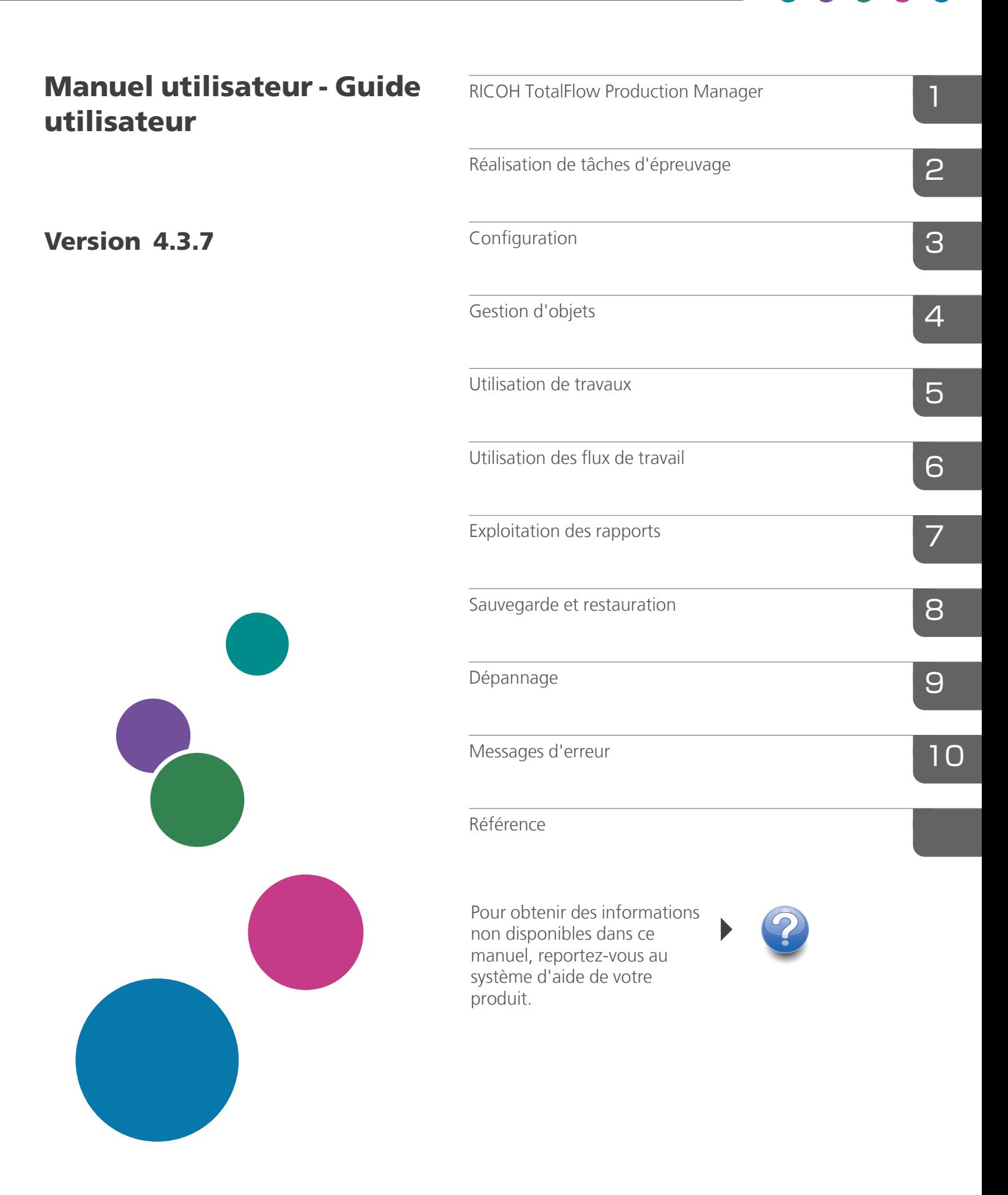

# <span id="page-2-0"></span>Introduction

#### <span id="page-2-1"></span>Important

Dans le cadre prévu par la loi, en aucun cas le fabricant ne peut être tenu responsable de tout dommage pouvant découler de pannes de ce produit, de pertes de documents ou de données, ou de l'utilisation ou de la non utilisation de ce produit et des manuels utilisateurs fournis avec celui-ci.

Assurez-vous de toujours copier les documents importants et les données ou d'en faire une sauvegarde. Les documents ou données peuvent être effacés suite à des erreurs de manipulation ou des dysfonctionnements de la machine. Vous êtes également responsable de la protection des données et des systèmes contre les virus, les vers et autres logiciels malveillants.

En aucun cas le fabricant sera tenu responsable des documents que vous avez créés à l'aide de ce produit ou des résultats issus des données que vous avez exécutées.

#### <span id="page-2-2"></span>Précautions concernant ce guide

- Certaines illustrations ou explications dans ce guide peuvent varier de votre application en raison d'améliorations ou de changements apportés à l'application.
- Le contenu de ce document peut être modifié sans préavis.
- Aucune partie de ce document ne peut être dupliquée, répliquée ou reproduite de quelque manière que ce soit, ni modifiée ou citée sans le consentement préalable du fabricant.

#### <span id="page-2-3"></span>Guides relatifs à cette application

Les guides suivants sont disponibles pour cette application.

#### **Manuels d'utilisation**

Les manuels d'utilisation suivants sont inclus :

- *Manuel d'installation* (papier/PDF) Ce guide présente les procédures de configuration et de démarrage pour cette application.
- *Guide de démarrage rapide* (papier) Ce guide explique comment se connecter à l'application, effectuer une configuration de base et imprimer le *manuel utilisateur*.
- *Manuel utilisateur* (HTML/PDF) Ce guide présente les fonctions et l'utilisation de base de cette application.

Adobe Acrobat Reader ou Adobe Reader sont nécessaires pour afficher la documentation au format PDF. Vous pouvez consulter la documentation au format HTML avec un navigateur Internet.

### **Aide**

Une aide locale est disponible sur de nombreux écrans pour vous informer sur des tâches et paramètres en particulier. Dans ce guide, ce type d'aide est appelé "aide locale à l'écran".

De plus, le menu *[Aide]* permet d'ouvrir la version HTML du "manuel utilisateur" directement depuis l'interface utilisateur.

### <span id="page-3-0"></span>Comment lire la documentation

#### <span id="page-3-1"></span>Avant d'utiliser cette application

Le présent manuel contient des instructions et des mises en garde relatives à l'utilisation correcte de l'application. Avant d'utiliser cette application, lisez ce manuel en détail et dans son intégralité. Conservez ce manuel à portée de main pour référence.

#### <span id="page-3-2"></span>Utilisation des manuels et de l'aide

Utilisez les manuels d'instruction et l'aide locale selon vos besoins.

#### Pour apprendre comment installer et démarrer cette application

Consultez le *Manuel d'installation*.

### Pour commencer à travailler avec RICOH TotalFlow Production Manager

Voir le *Guide de démarrage rapide*.

#### Pour découvrir les fonctions et l'utilisation de base de cette application

Consultez le *Guide utilisateur*.

#### Pour apprendre à configurer les paramètres à l'écran

Consultez l'aide locale à l'écran.

#### **Affichage des manuels d'instructions (Manuel d'installation et Guide utilisateur)**

Utilisez ces procédures pour afficher les manuels d'instructions (HTML/PDF).

Les descriptions des manuels d'instructions sont identiques dans les deux formats proposés, HTML et PDF.

- Pour afficher le *Guide de l'utilisateur*: au format HTML :
	- Dans l'interface utilisateur de TotalFlow Production Manager, cliquez sur  $\mathbf{P}$ , le bouton Aide à droite de la barre de menus, puis cliquez sur [Aide].
	- Si vous n'êtes pas connecté sur TotalFlow Production Manager, saisissez cette URL dans un navigateur Web : http://nom\_hôte:15888/help/index.jsp. Le nom de l'ordinateur sur lequel TotalFlow Production Manager est installé est nom\_hôte.

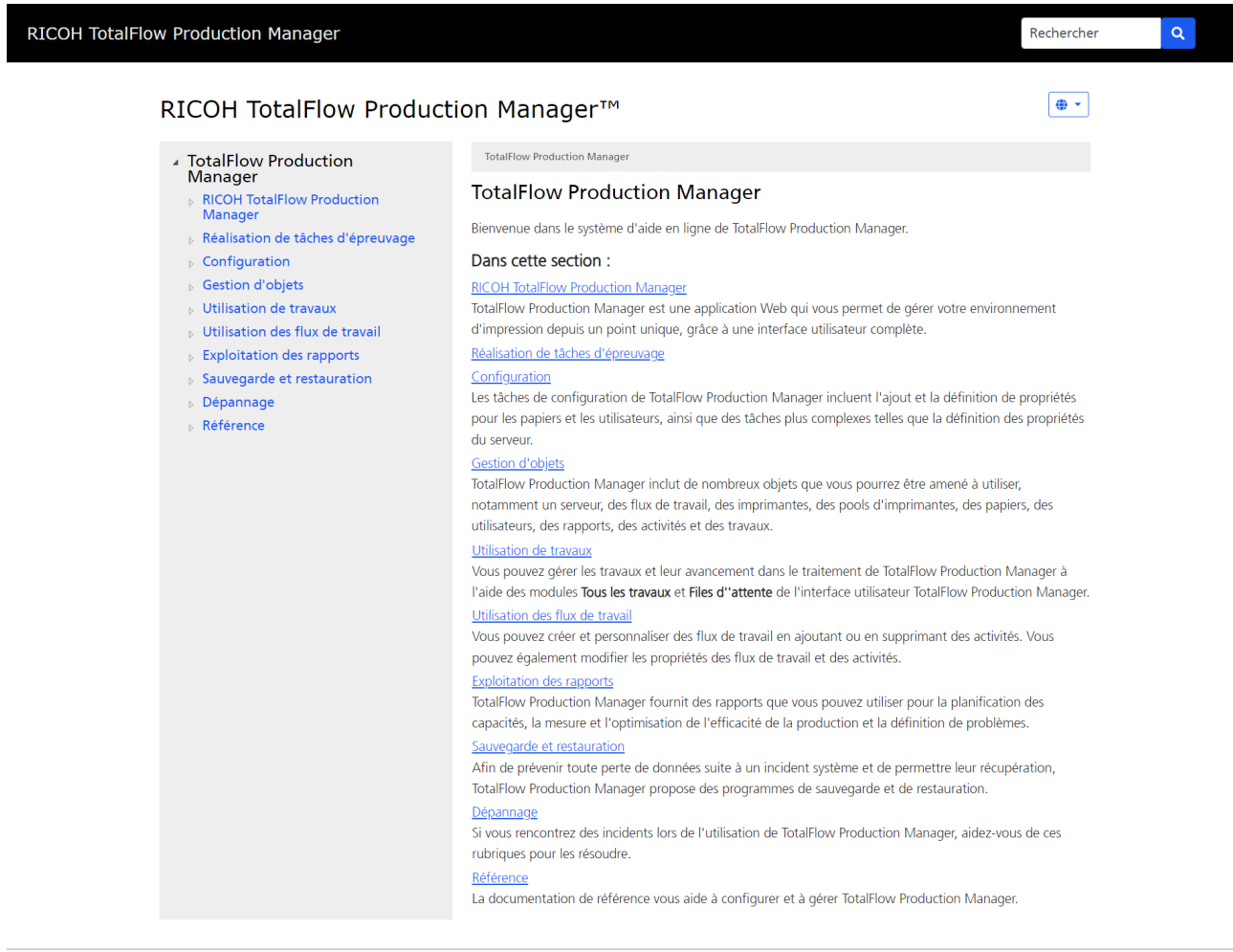

#### Copyright @ 2010-2023 Ricoh Company, Ltd. All Rights Reserved.

• Pour afficher les manuels au format PDF, cliquez sur [Démarrer], pointez vers [Tous les programmes], puis sur [RICOH TotalFlow Production Manager] puis cliquez soit sur [Guide d'installation] ou [Guide de l'utilisateur].

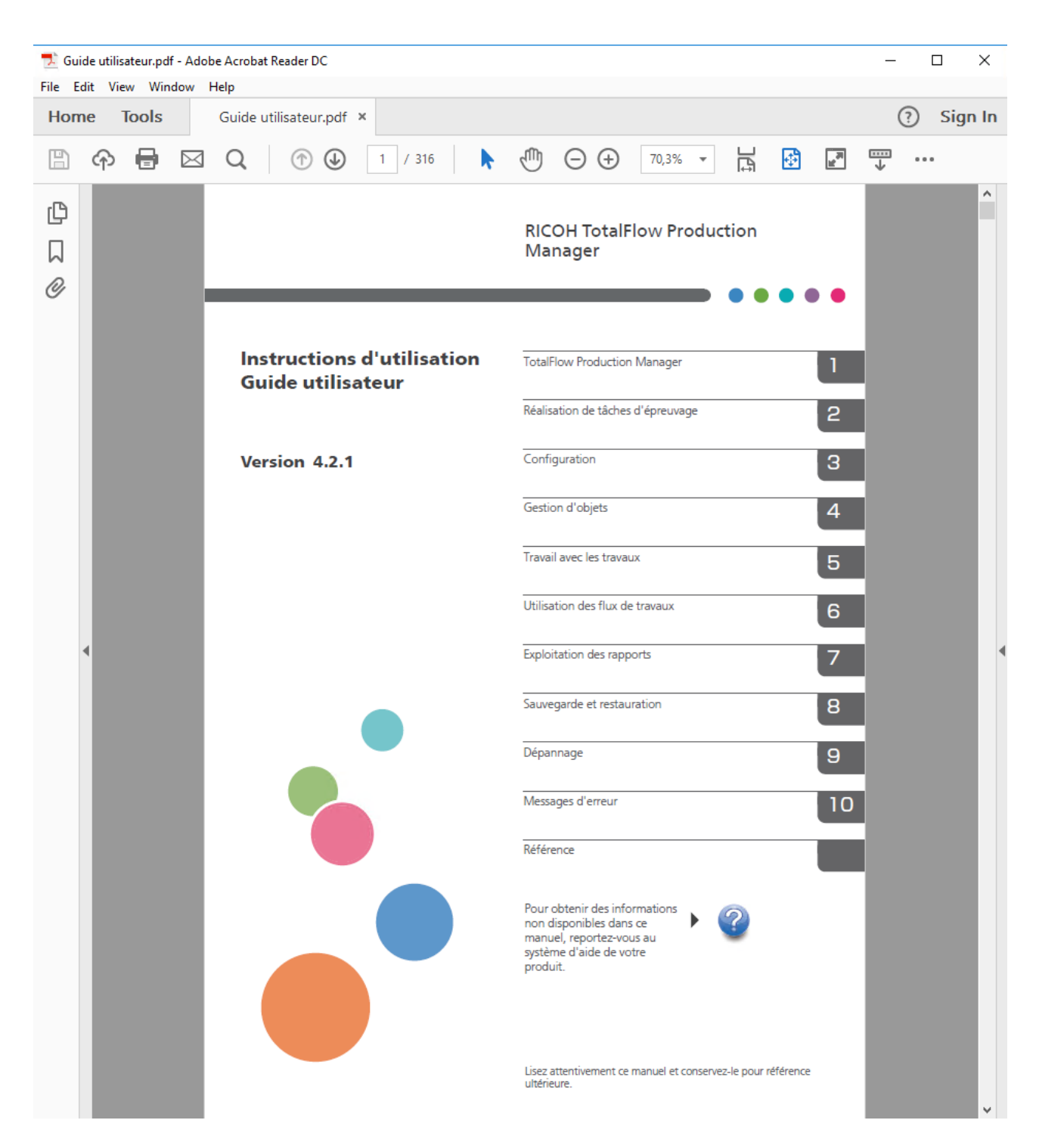

### **Affichage des info-bulles**

• Lorsque vous survolez certains éléments des pages de l'interface utilisateur avec le curseur de la souris (sans cliquer), l'aide relative à cet élément s'affiche dans une info-bulle.

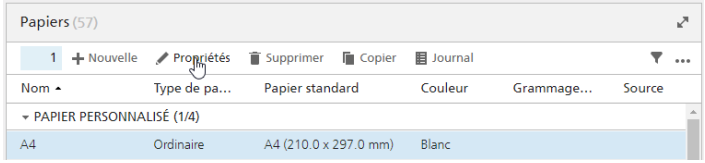

• Cliquez sur ? pour afficher l'info-bulle correspondant à la propriété. Dans l'info-bulle, cliquez sur pour afficher la page correspondante dans le *Guide de l'utilisateur* au format HTML.

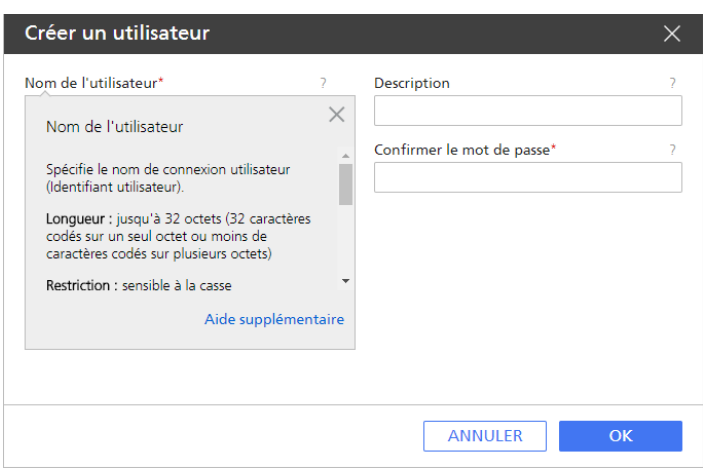

### <span id="page-6-0"></span>Symboles

Les symboles suivants sont utilisés dans le présent manuel afin de vous aider à identifier le contenu rapidement.

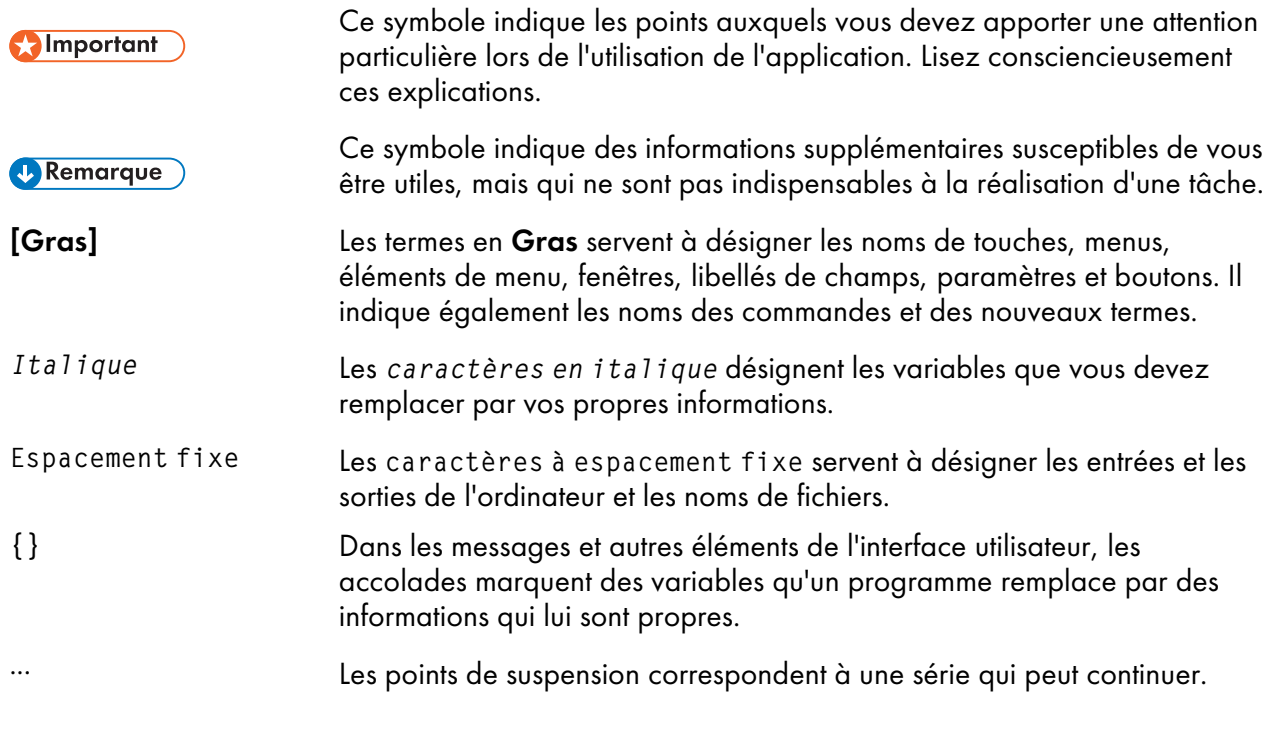

### <span id="page-6-1"></span>**Marques**

Adobe, le logo Adobe, Acrobat, le logo Adobe PDF, Distiller et Reader sont des marques déposées ou commerciales d'Adobe Systems Incorporated aux États-Unis et/ou dans d'autres pays. Toutes les autres marques commerciales sont la propriété de leurs propriétaires respectifs. Certaines parties de ce produit logiciel sont soumises au ©Copyright 1984-2023 Adobe Systems Incorporated et ses concédants. Tous droits réservés.

La documentation Eclipse OpenJ9 est soumise aux droits d'auteur suivants : Copyright © 2017, 2021 IBM Corp.

Enfocus PitStop Server est une marque commerciale de Enfocus BVBA. Enfocus est une société Esko.

Fiery est une marque déposée d'Electronics for Imaging, Inc. aux États-Unis et/ou dans certains autres pays. EFI est une marque commerciale d'Electronics for Imaging, Inc. aux États-Unis et/ou dans certains autres pays.

Firefox est une marque déposée de la Fondation Mozilla.

Google et Chrome sont des marques déposées de Google Inc.

IBM, le logo IBM et ibm.com sont des marques d'International Business Machines Corp., déposées dans de nombreuses juridictions du monde entier. Les autres noms de produit et de service peuvent être des marques d'IBM ou d'autres entreprises.

Java ainsi que tous les logos et les marques incluant Java sont des marques, déposées ou non, d'Oracle et/ou de ses filiales.

MarcomCentral et FusionPro sont des marque déposées de MarcomCentral®, une société Ricoh.

Microsoft, Windows, Windows Server et Microsoft Edge sont des marques déposées ou des marques commerciales de Microsoft Corporation aux États-Unis et/ou dans d'autres pays.

Les noms officiels des systèmes d'exploitation Windows sont les suivants :

• Windows 10 :

Microsoft® Windows 10 Professionnel

Microsoft® Windows 10 Entreprise

• Windows 11 :

Microsoft® Windows 11 Professionnel

Microsoft® Windows 11 Entreprise

• Windows Server 2016 :

Microsoft® Windows Server® 2016 Standard

• Windows Server 2019 :

Microsoft® Windows Server® 2019 Standard

Microsoft® Windows Server® 2019 Essentials

• Windows Server 2022 :

Microsoft® Windows Server® 2022 Standard

Microsoft® Windows Server ® 2022 Essentials

OpenJDK est une marque d'Oracle America, Inc. Java et OpenJDK sont des marques commerciales ou des marques déposées d'Oracle et/ou de ses filiales. Copyright Oracle America, Inc.

PostgreSQL Database Management System (précédemment appelé Postgres, puis Postgres95) est une marque commerciale de Cybertec – The PostgreSQL Database Company.

RICOH TotalFlow Prep est une marque de Ricoh Company, Ltd. aux États-Unis, dans d'autres pays ou les deux.

Safari est une marque déposée d'Apple, Inc.

La partie relative à la gestion des licences de la présente Application sous licence est fondée sur un ou plusieurs des copyrights suivants :

Sentinel® RMS Copyright 1989–2022 Thales Group Tous droits réservés.

Sentinel® Caffe ™ Copyright 2008–2022 Thales Group Tous droits réservés.

Sentinel® EMS Copyright 2008–2022 Thales Group Tous droits réservés.

Les autres noms de produits utilisés dans le présent document servent uniquement à des fins d'identification et peuvent constituer des marques commerciales de leurs sociétés. Nous ne nous prévalons d'aucun droit sur ces marques.

# **SOMMAIRE**

### Introduction

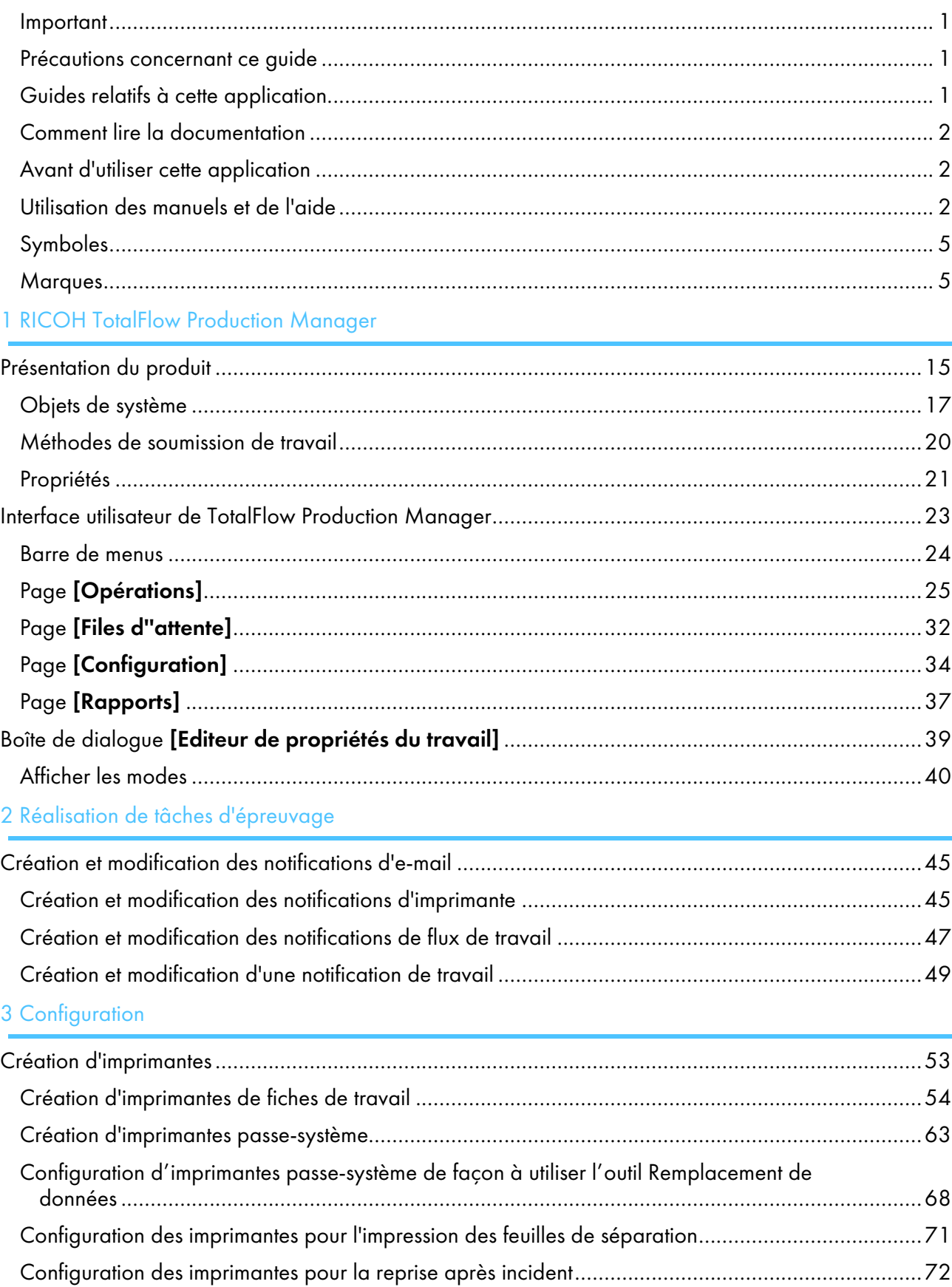

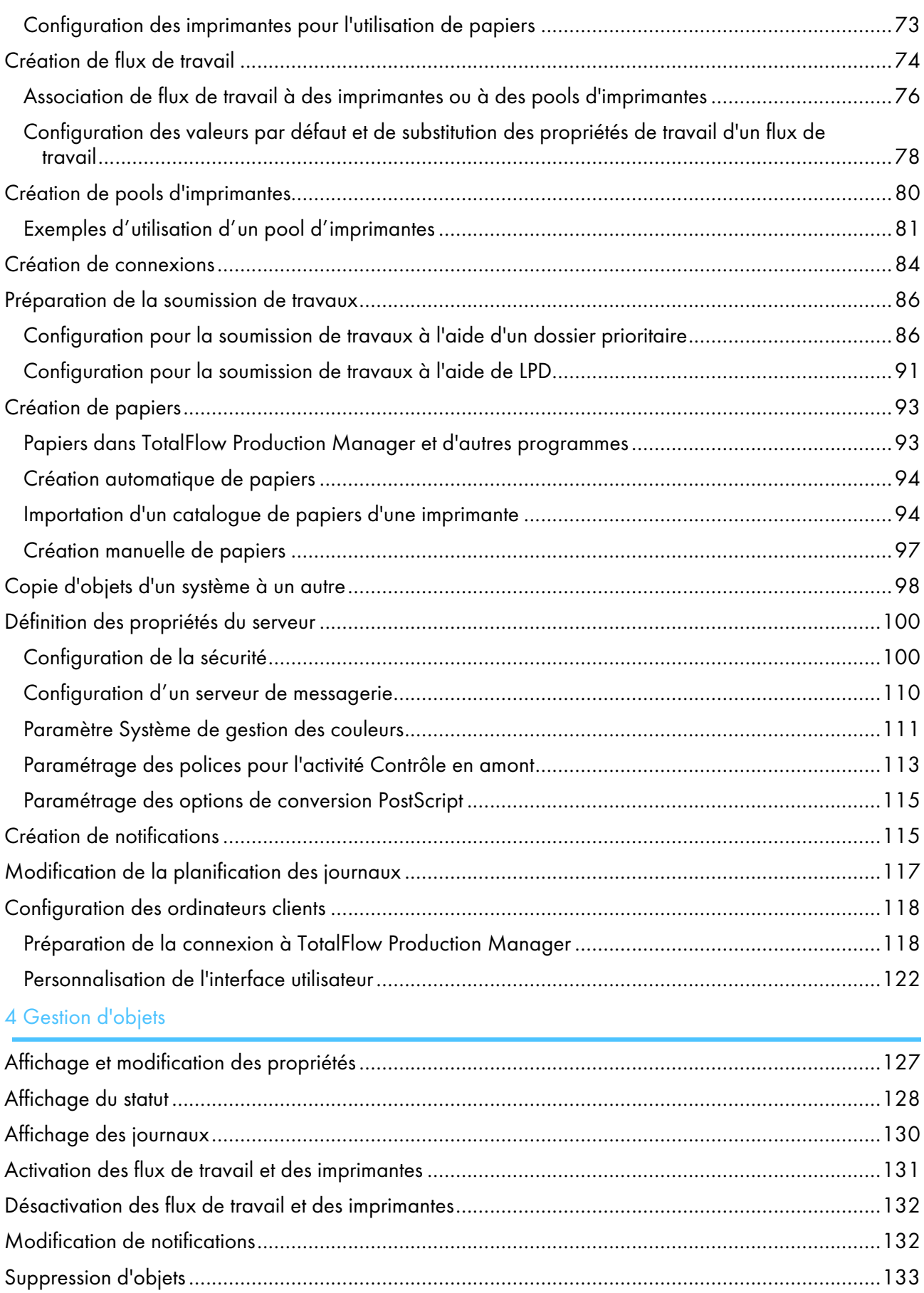

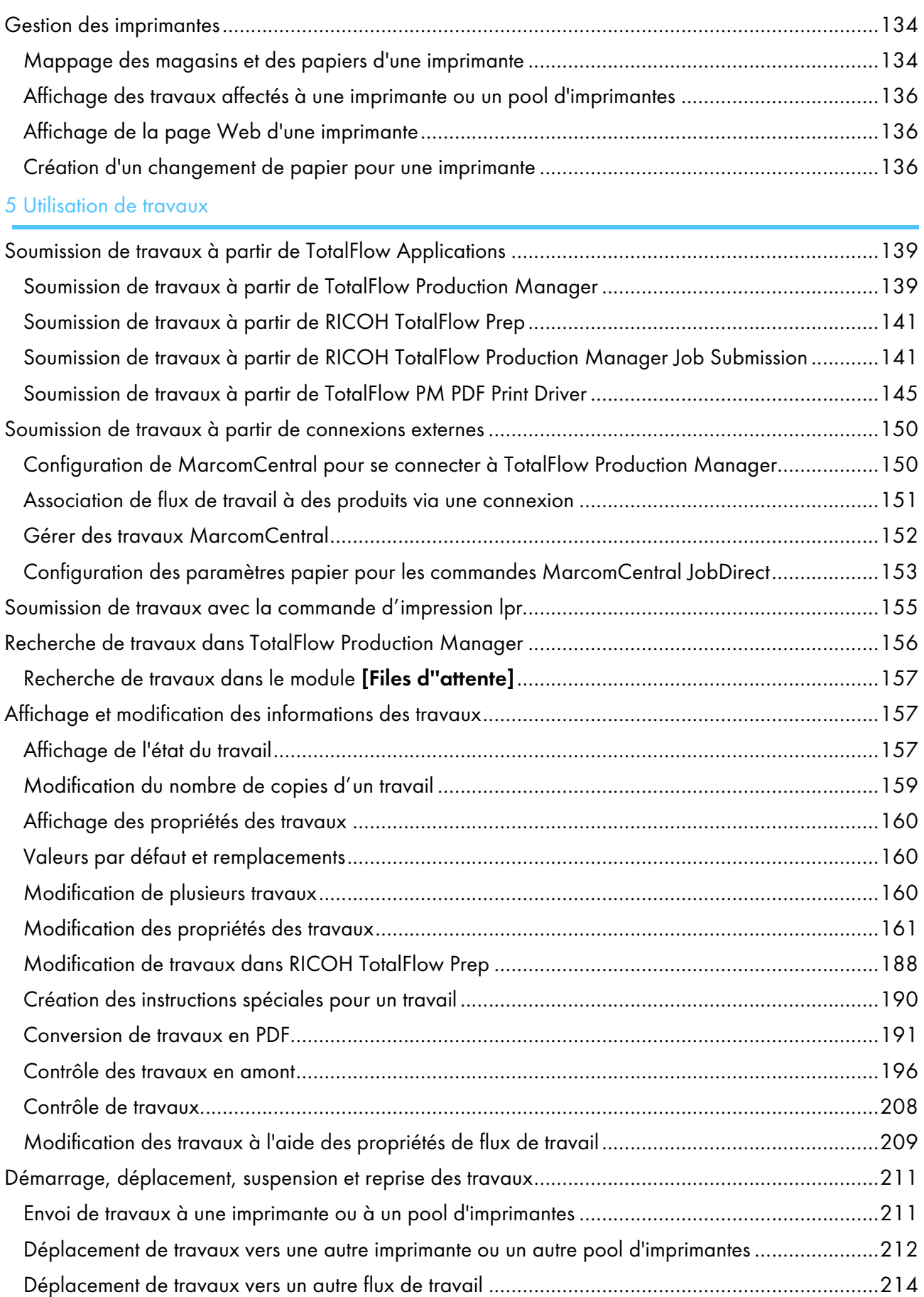

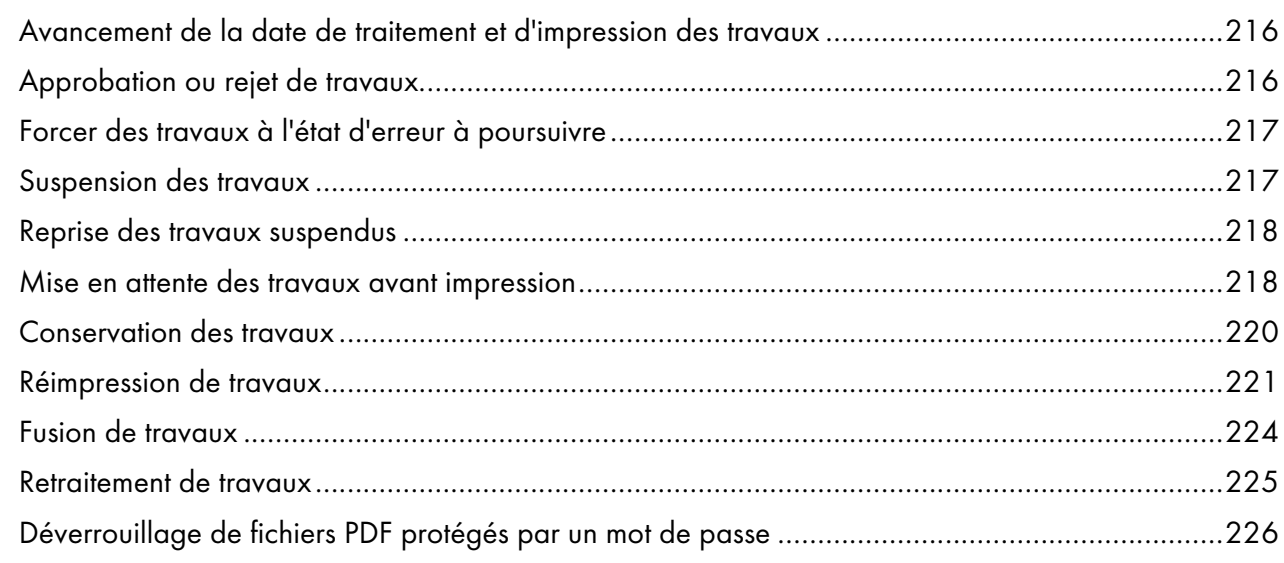

# 6 Utilisation des flux de travail

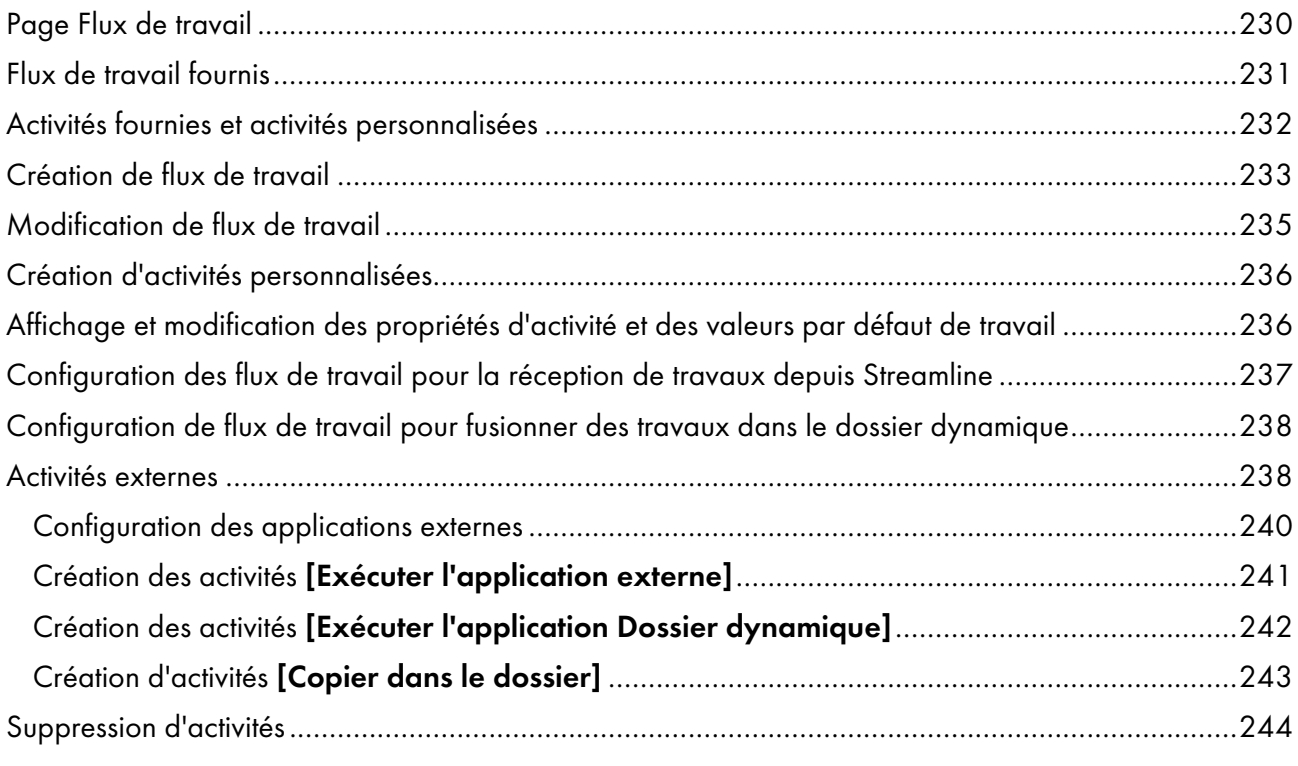

# 7 Exploitation des rapports

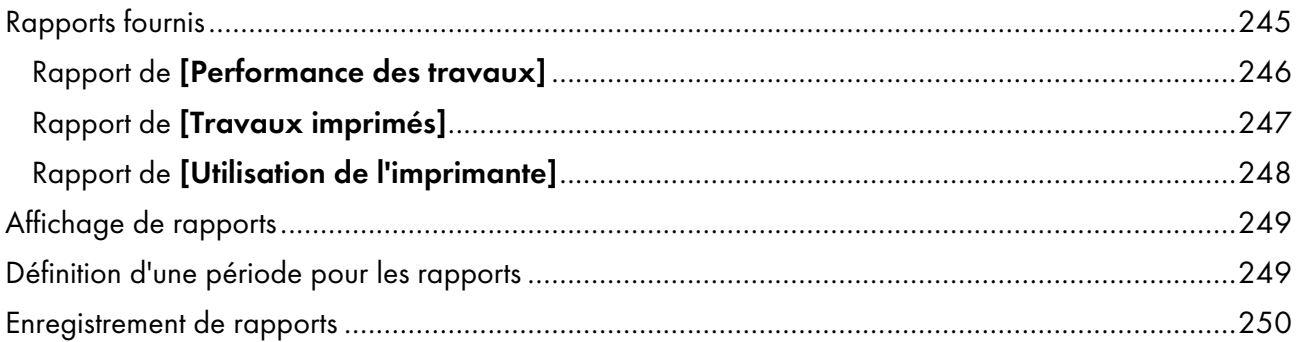

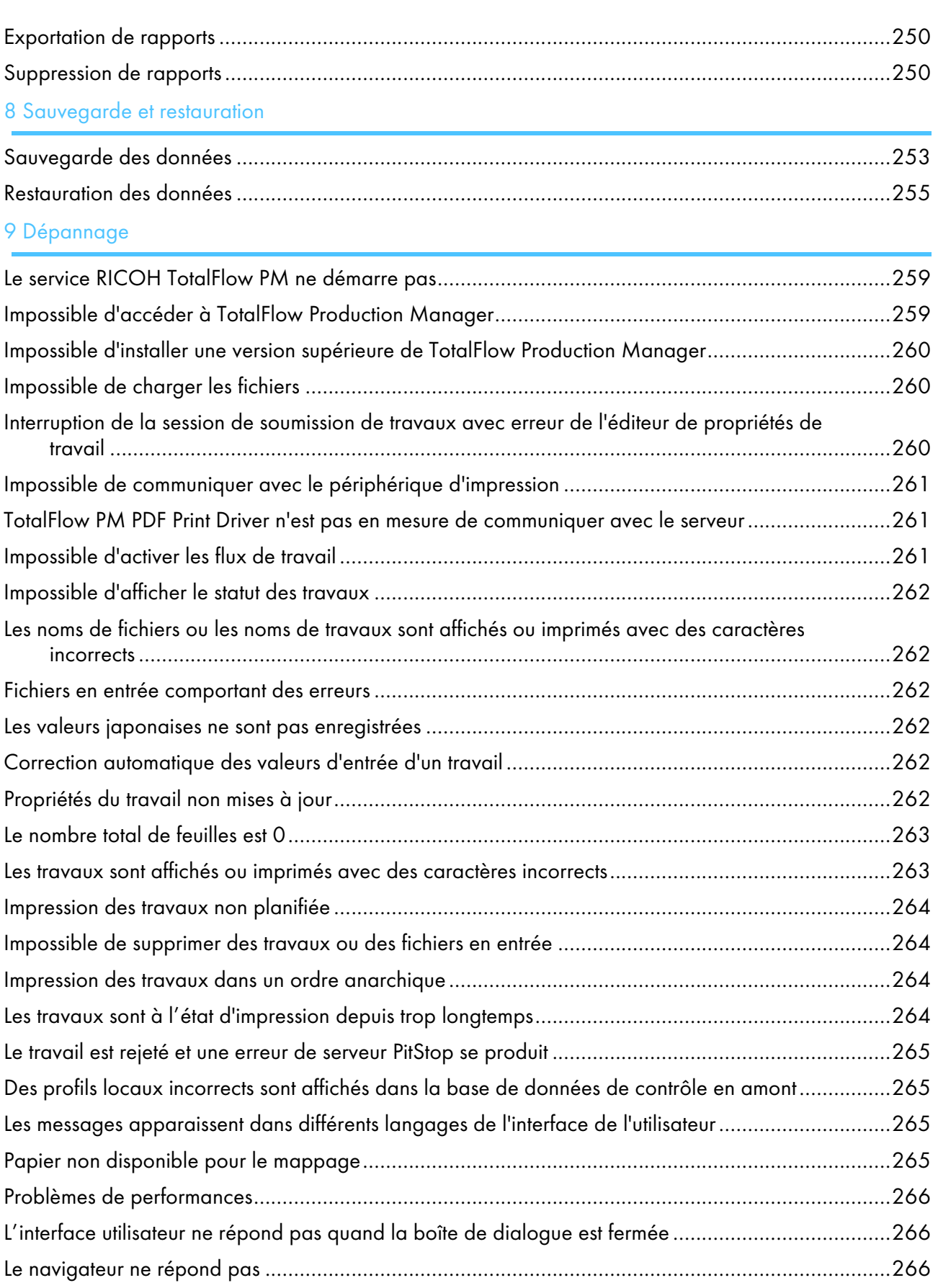

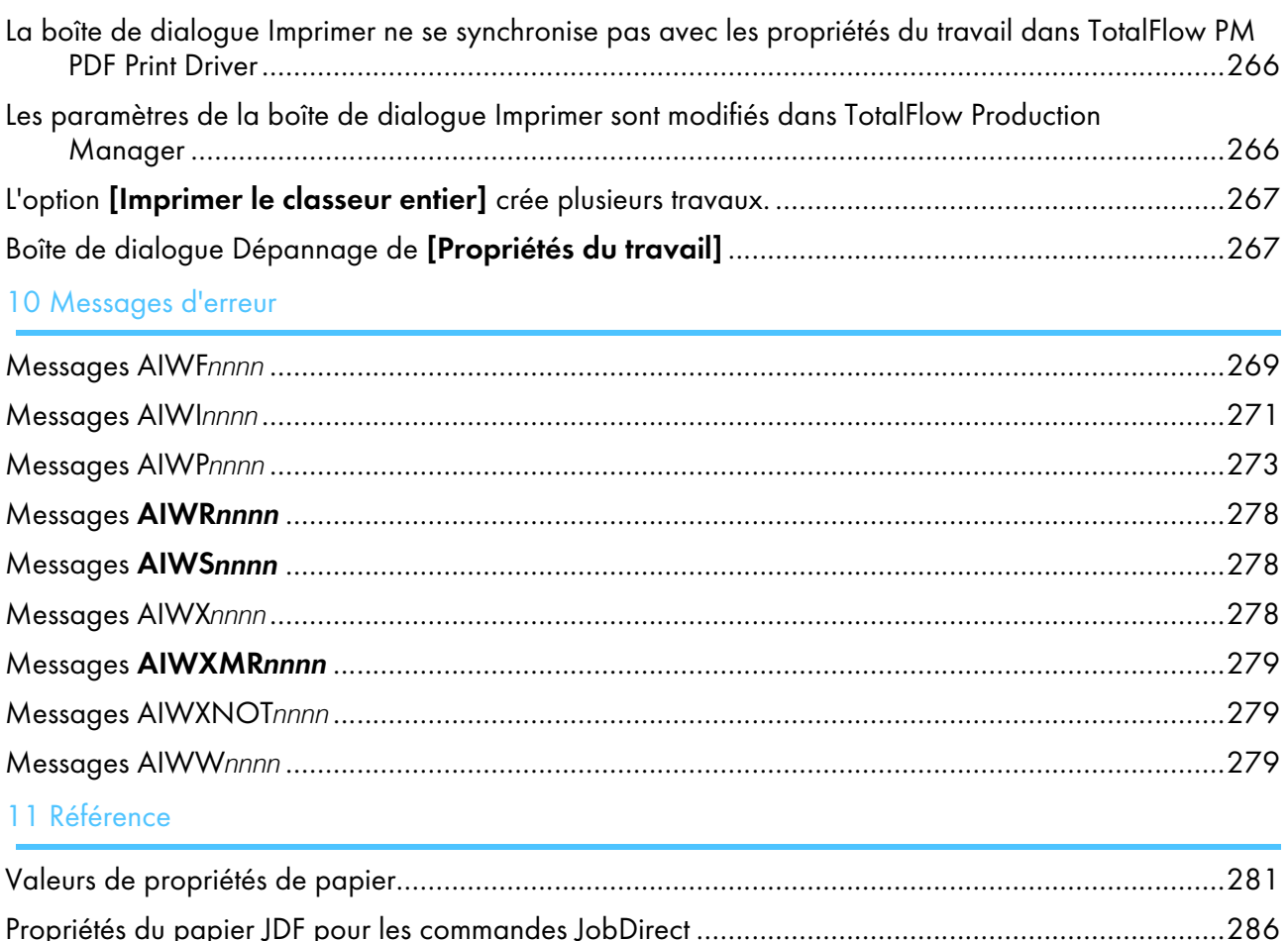

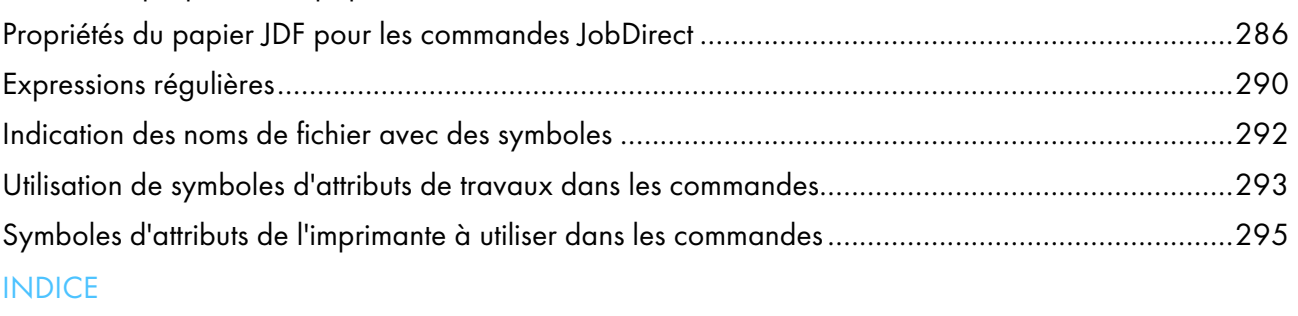

- <span id="page-16-0"></span>[•Présentation](#page-16-1) du produit
- •Interface utilisateur de TotalFlow [Production](#page-24-0) Manager
- •Boîte de dialogue [Editeur de [propriétés](#page-40-0) du travail]

TotalFlow Production Manager est une application Web qui vous permet de gérer votre environnement d'impression depuis un point unique, grâce à une interface utilisateur complète.

Ce manuel contient des rubriques qui permettront aux administrateurs et aux opérateurs d'en savoir plus sur TotalFlow Production Manager et son utilisation.

# <span id="page-16-1"></span>Présentation du produit

RICOH TotalFlow Production Manager vous permet de gérer vos processus d'impression sur un maximum de 15 imprimantes à l'adresse IP ou au nom d'hôte distinct, depuis une même interface utilisateur basée sur un navigateur Web. TotalFlow Production Manager est installé en tant que serveur et l'interface utilisateur se comporte comme un client.

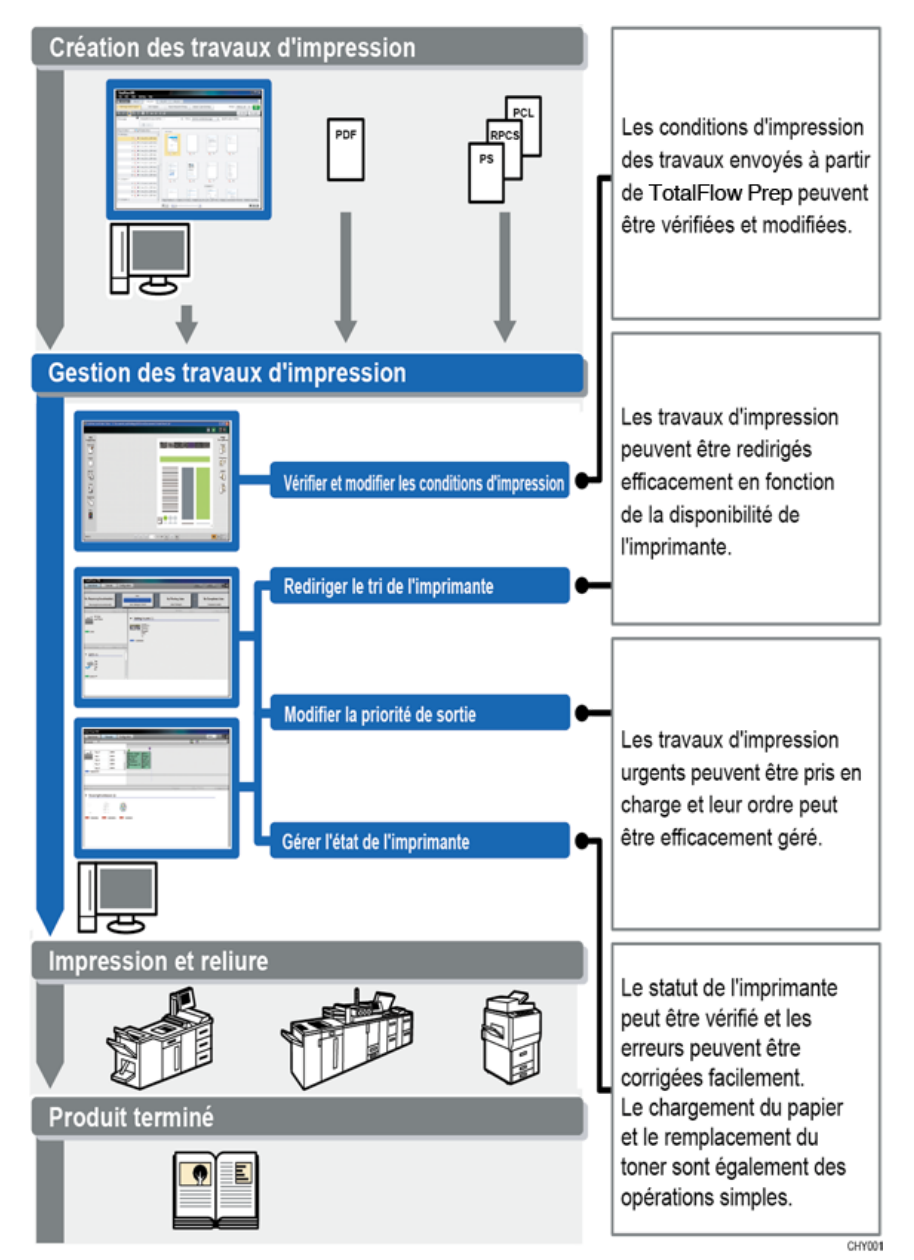

TotalFlow Production Manager fournit un emplacement centralisé à partir duquel vous pouvez assigner les travaux aux imprimantes et gérer les travaux d'impression. Les travaux entrants, en traitement et terminés sont acheminés et suivis, et vous pouvez modifier les fiches de travail à la dernière minute. TotalFlow Production Manager vous permet de modifier l'ordre d'impression, de changer d'imprimantes de sortie et de réimprimer les travaux en toute simplicité.

TotalFlow Prep vous permet de créer des tâches de préparation, comme l'édition, l'imposition et le changement de la mise en page. TotalFlow Prep envoie les travaux et leurs fiches de travail à TotalFlow Production Manager. TotalFlow Prep et TotalFlow Production Manager travaillent de façon fluide pour créer des travaux, appliquer des paramètres de préparation et envoyer les travaux à l'imprimante la mieux adaptée.

TotalFlow Production Manager soutient également la soumission de travaux en faisant glisser et en déposant les travaux dans des dossiers dynamiques. Vous pouvez aussi soumettre des travaux d'autres systèmes en utilisant le protocole LPD (Line Printer Daemon) pour la transmission de fichiers.

Avec une connexion en réseau vers vos imprimantes, vous pouvez facilement vérifier l'état des imprimantes et des travaux.

Cette illustration présente le parcours des travaux à travers TotalFlow Production Manager. Les travaux sont soumis aux flux de travail qui leur assignent des attributs de travail. Par exemple, le flux de travail 1 peut spécifier que les travaux doivent être imprimés sur papier bond, tandis que le flux de travail 2 spécifie l'utilisation de papier recyclé. Si le flux de travail est associé à une imprimante, TotalFlow Production Manager alloue automatiquement les travaux à cette imprimante. Comme le flux de travail 4 n'est pas associé à une imprimante, l'opérateur envoie manuellement les travaux à l'imprimante de fiches de travail ou l'imprimante passe-système.

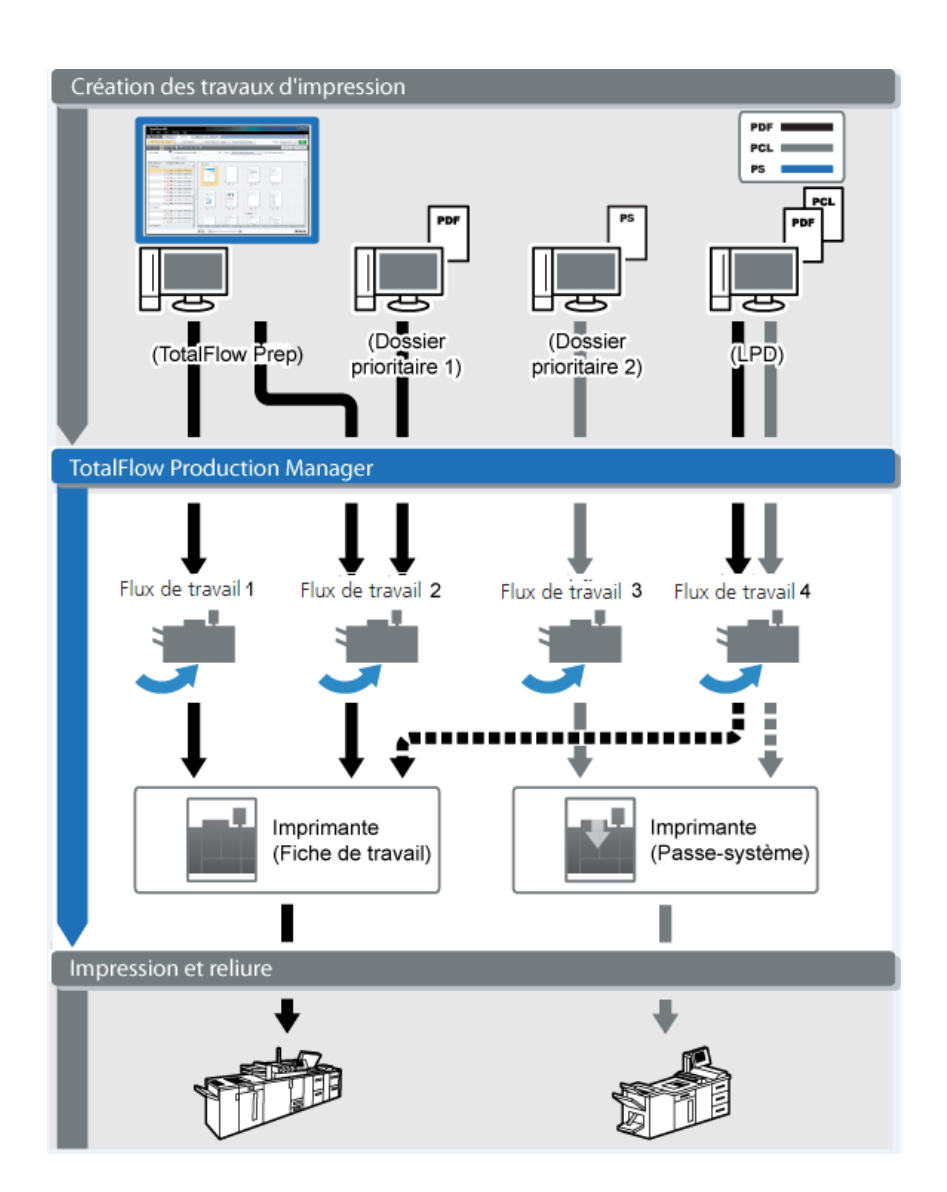

### <span id="page-18-0"></span>Objets de système

TotalFlow Production Manager est constitué des éléments suivants : serveur, imprimantes, pools d'imprimantes, papiers, utilisateurs, travaux, flux de travail, activités et rapports. Chacun de ces éléments est un objet système. Vous avez la possibilité de définir des attributs détaillés pour chacun de ces objets système. Ces attributs sont appelés propriétés.

### Serveur

Vous installez le serveur TotalFlow Production Manager sur un ordinateur Windows. TotalFlow Production Manager attribue le nom [Système] au serveur.

Rôles du serveur :

• Il gère tous les aspects du traitement des travaux, depuis les flux de travail qui reçoivent les travaux jusqu'aux imprimantes qui les impriment.

- Il gère la version en ligne du présent manuel.
- Paramètres du système de contrôles

#### Imprimantes

Vous pouvez créer des imprimantes dans TotalFlow Production Manager et les associer à des périphériques d'impression. Les imprimantes reçoivent des travaux en provenance de flux de travail et les envoient à des périphériques d'impression.

Le type d'imprimante que vous créez dans TotalFlow Production Manager pour représenter un périphérique d'impression dépend des capacités de ce dernier :

#### imprimante Fiche de travail

Les imprimantes Fiche de travail sont associées à des périphériques d'impression compatibles avec les fiches de production. Vous pouvez indiquer les options de travail en modifiant les fiches de production pour les tâches attribuées aux imprimantes Fiche de travail.

Les flux de travail TotalFlow Production Manager associés à des imprimantes Fiche de travail peuvent recevoir des travaux depuis les programmes suivants :

- RICOH TotalFlow Production Manager Job Submission
- RICOH TotalFlow Prep
- RICOH TotalFlow PM PDF Print Driver
- Applications en ligne externes telles que le système MarcomCentral Web-to-print.

Elles peuvent également recevoir des travaux dans un dossier dynamique ou à partir d'une commande d'impression qui utilise le protocole LPD (line printer daemon). Les imprimantes Fiche de travail peuvent communiquer directement avec des systèmes d'impression et obtenir le statut des travaux lors de leur impression.

#### imprimante Passerelle

Les imprimantes passe-système sont associées à des périphériques d'impression capables d'imprimer des travaux dans plusieurs formats différents tels que PCL, PostScript et PDF. Les travaux attribués aux imprimantes passe-système n'ont pas de fiches de travail. Les flux de travail TotalFlow Production Manager associés aux imprimantes passe-système peuvent recevoir ces travaux dans un dossier dynamique ou par le biais d'une commande d'impression utilisant le protocole LPD. Les imprimantes passe-système ne peuvent pas rapporter le statut des travaux.

Passerelle les imprimantes peuvent recevoir des travaux de RICOH TotalFlow Production Manager Job Submission.

### Flux de travail

Les flux de travail reçoivent des travaux et les soumettent aux imprimantes TotalFlow Production Manager ou aux pools d'imprimantes.

Ils définissent également un ensemble d'activités suivies par un travail via le système.

 $\blacklozenge$ 

#### Pools d'imprimantes

Les pools d'imprimantes sont des groupes d'imprimantes fonctionnant ensemble pour une efficacité maximale. Lorsque vous envoyez un travail à un pool d'imprimantes, TotalFlow Production Manager l'assigne à l'imprimante qui peut le traiter le plus rapidement possible.

#### Option Séparation des copies

Afin d'imprimer plus rapidement un travail, utilisez la fonction Séparation des copies : quand vous créez un nouveau pool d'imprimantes, réglez l'option [Fractionnement de la copie] sur [Oui], et [Seuil du fractionnement de copie] sur un nombre correspondant au nombre maximal de copies qu'un travail peut avoir avant de déclencher la fonctionnalité Séparation des copies. Le travail sera réparti parmi toutes les imprimantes du pool d'imprimantes, de façon à imprimer tout le jeu de copies le plus rapidement possible.

### [Connexions]

[Connexions] permettent à TotalFlow Production Manager de recevoir des commandes issues d'applications externes, telles que le système MarcomCentral Web-to-print.

Vous pouvez également spécifier des règles de traitement par le biais des connexions, basées sur le type de commande de produit.

#### **Papiers**

Les papiers représentent les types de papier ainsi que les enveloppes, formulaires, étiquettes ou transparents sur lesquels les travaux sont imprimés. TotalFlow Production Manager assure le suivi du papier dans tous les magasins de toutes les imprimantes et utilise ces informations pour affecter les travaux nécessitant des papiers spécifiques à des imprimantes compatibles avec ces papiers.

#### **Utilisateurs**

Tous les utilisateurs de TotalFlow Production Manager doivent disposer d'un nom d'utilisateur et d'un mot de passe TotalFlow Production Manager uniques.

Les droits de l'utilisateur définissent les objets auxquels l'utilisateur peut accéder et les actions qu'il peut effectuer.

### Travaux

Les travaux sont des fichiers en entrée que TotalFlow Production Manager a acceptés et soumis à des fins de traitement.

TotalFlow Production Manager permet d'imprimer des travaux aux formats suivants :

[1](#page-16-0)

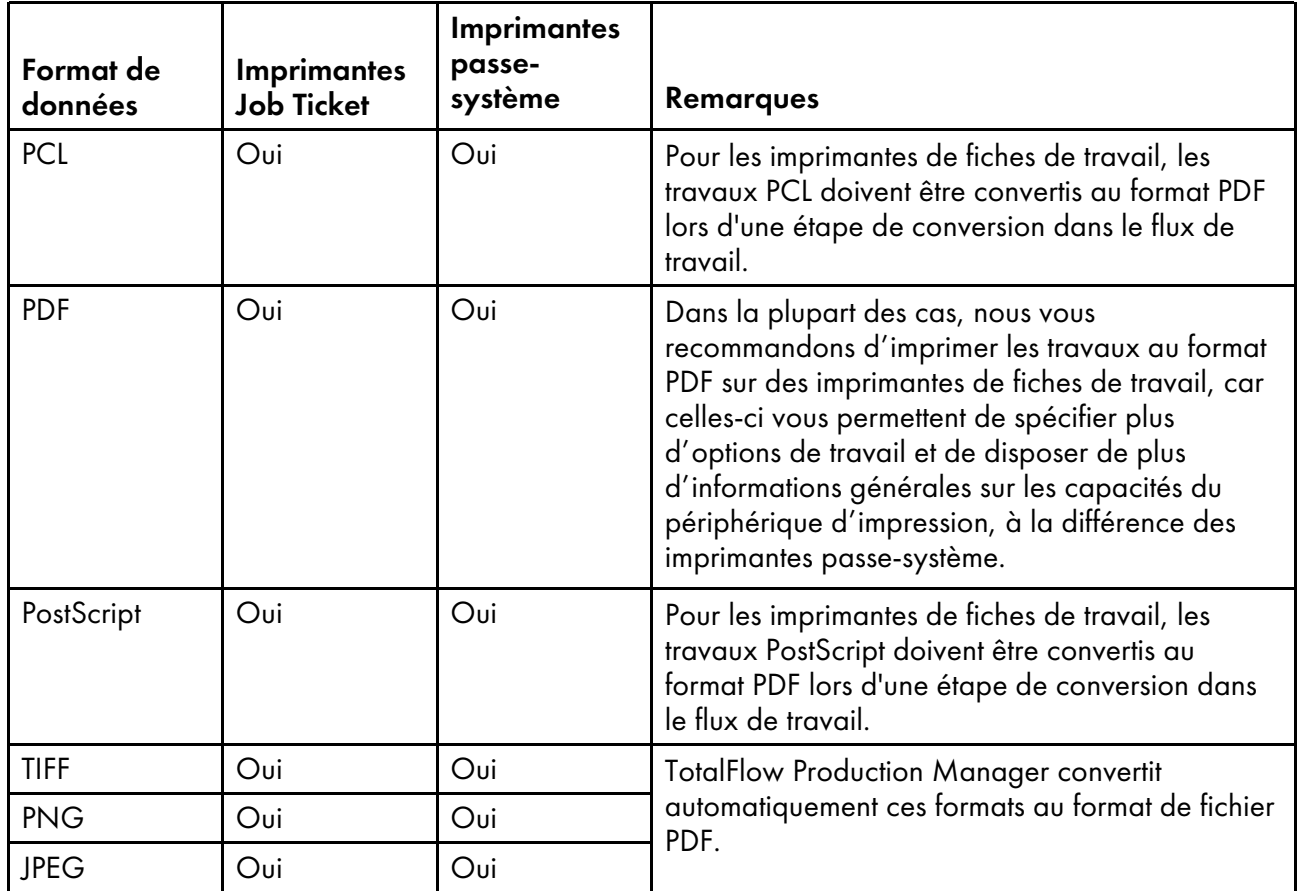

### **Rapports**

Les rapports donnent des informations sur l'impression de travaux et l'activité d'imprimantes. Les administrateurs peuvent utiliser ces informations pour la planification des capacités, la mesure et l'optimisation de l'efficacité de la production et l'identification de problèmes.

### Activités

Une activité contient le code effectuant une certaine action, comme créer ou supprimer un travail. Elle peut aussi définir les valeurs d'une propriété de travail.

TotalFlow Production Manager fournit toutes les activités nécessaires à l'impression d'un travail. Vous pouvez copier et modifier ces activités pour créer des activités personnalisées.

### <span id="page-21-0"></span>Méthodes de soumission de travail

Vous pouvez soumettre des travaux à TotalFlow Production Manager en utilisant les applicationsTotalFlow, le protocole de l'imprimante ligne démon (''LPD''), le protocole FTP ou d'autres méthodes de copie de fichiers.

Les travaux sont soumis aux flux de travail que vous définissez. Les flux de travail reçoivent le travail et démarrent son traitement.

Les méthodes de soumission de travaux prises en charge sont les suivantes :

#### Soumission rapide depuis RICOH TotalFlow Production Manager

TotalFlow Production Manager vous permet de créer des travaux en faisant glisser un type de fichier pris en charge jusque dans la zone de soumission. Les fichiers sont alors soumis à un flux de travail TotalFlow Production Manager pouvant traiter les travaux.

#### RICOH TotalFlow Prep

TotalFlow Prep vous permet d'éditer et de contrôler des documents et de sélectionner des documents afin de créer un travail doté d'une fiche, puis de soumettre ce travail à un flux de travail TotalFlow Production Manager.

#### RICOH TotalFlow Production Manager Job Submission

TotalFlow Production Manager Job Submission vous permet de sélectionner des documents afin de créer un travail doté d'une fiche, puis de soumettre ce travail à un flux de travail TotalFlow Production Manager.

#### RICOH TotalFlow PM PDF Print Driver

TotalFlow PM PDF Print Driver vous permet d'envoyer des documents à partir de tout système d'exploitation pris en charge vers le serveur TotalFlow Production Manager et soumet ensuite ce travail à un flux de travail TotalFlow Production Manager via TotalFlow Production Manager Job Submission.

#### Dossier dynamique

Vous pouvez utiliser un client FTP ou votre méthode de copie de fichiers favorite pour copier ou déplacer des fichiers d'impression dans un dossier dynamique. Lorsque vous copiez ou déplacez un travail dans le répertoire des dossiers dynamiques, le flux de travail associé au dossier dynamique reçoit automatiquement le travail et en lance le traitement.

#### LPD, protocole

Pour soumettre des travaux à un flux de travail, vous pouvez utiliser le port LPR, la commande lpr ou toute autre commande utilisant le protocole LPD. Indiquez le nom du flux de travail en guise d'imprimante cible. Par exemple, le nom du flux de travail correspond à la valeur de l'option -P de la commande lpr.

#### Système MarcomCentral Web-to-print

Vous pouvez utiliser les connexions MarcomCentral pour créer des commandes. TotalFlow Production Manager reçoit automatiquement des commandes des sites MarcomCentral auxquels vous êtes connecté(e), traite les commandes comme requis, propose des mises jour des états, crée des bordereaux d'expédition, des factures et des accords de paiements.

#### <span id="page-22-0"></span>Propriétés

TotalFlow Production Manager utilise des propriétés pour définir les attributs de tous ses objets (flux de travail, imprimantes et travaux).

L'interface utilisateur de TotalFlow Production Manager fournit une description complète de chaque propriété. Cette description fournit des informations sur les valeurs correctes et la signification de chaque propriété.

Les propriétés sont les suivantes :

#### Propriétés du serveur

Les propriétés du serveur définissent certains attributs de haut niveau du système TotalFlow Production Manager. Par exemple, les propriétés du serveur contrôlent la fréquence à laquelle les utilisateurs doivent modifier leurs mots de passe.

Les administrateurs configurent généralement toutes les propriétés du serveur nécessaires à l'installation lorsqu'ils configurent le système pour la première fois. Les administrateurs peuvent également accéder aux propriétés du serveur par le biais du module [Serveur] de l'interface utilisateur TotalFlow Production Manager, de façon à pouvoir configurer ou modifier ultérieurement une propriété du serveur.

#### Propriétés d'imprimante

Les propriétés d'imprimante définissent les attributs d'emplacement sur le réseau et d'affectation des imprimantes. Les attributs d'affectation sont utilisés afin d'affecter des travaux à une imprimante.

#### Propriétés de flux de travail

Les propriétés de flux de travail définissent les attributs des flux de travail.

Les administrateurs configurent généralement les propriétés du flux de travail lors de sa création. Par exemple, ils peuvent utiliser une propriété de flux de travail pour gérer les méthodes de soumission d'un travail au flux de travail.

#### Propriétés des connexions

Les propriétés des connexions définissent les détails relatifs aux connexions.

Les administrateurs saisissent les jetons d'une connexion et autres propriétés lors de sa création. Par exemple, ils peuvent utiliser un jeton de commande pour identifier l'ID de la commande MarcomCentral contenant les informations de traitement du travail TotalFlow Production Manager correspondant.

#### Propriétés de papier

Les propriétés du papier définissent les attributs des papiers, tels que la hauteur, la largeur et le grammage.

#### Propriétés de l'utilisateur

Les propriétés de l'utilisateur définissent les attributs des utilisateurs autorisés à utiliser le système.

TotalFlow Production Manager fournit un ensemble de droits prédéfinis dont vous ne pouvez pas ajouter ni modifier les attributs. Les administrateurs attribuent des droits aux utilisateurs lors de la configuration initiale. Les droits contrôlent les fonctions et les zones de TotalFlow Production Manager accessibles aux utilisateurs.

#### Propriétés de travail

Les propriétés de travail définissent les attributs des travaux. Les flux de travail définissent les attributs des travaux à partir des fichiers d'entrée qu'ils reçoivent.

Les propriétés d'un travail contrôlent tous les aspects de son traitement et de son impression. Par exemple, vous pouvez utiliser les propriétés de travail pour effectuer les actions suivantes :

- Suspendre le travail avant le lancement de l'impression.
- Conserver le travail durant une période définie lorsque le traitement du travail est terminé.

Les propriétés du travail sont définies lors de la soumission du travail, soit dans la fiche de travail, soit dans la commande d'impression. TotalFlow Production Manager permet également aux administrateurs et aux opérateurs de modifier ou de remplacer les valeurs des propriétés travail par travail.

# <span id="page-24-0"></span>Interface utilisateur de TotalFlow Production Manager

L'interface d'utilisateur TotalFlow Production Manager est une interface par navigateur Web qui autorise les utilisateurs autorisés l'accès à partir de tout système Windows ou Mac ayant accès au réseau.

TotalFlow Production Manager peut utiliser les navigateurs ci-dessus sur les systèmes suivants :

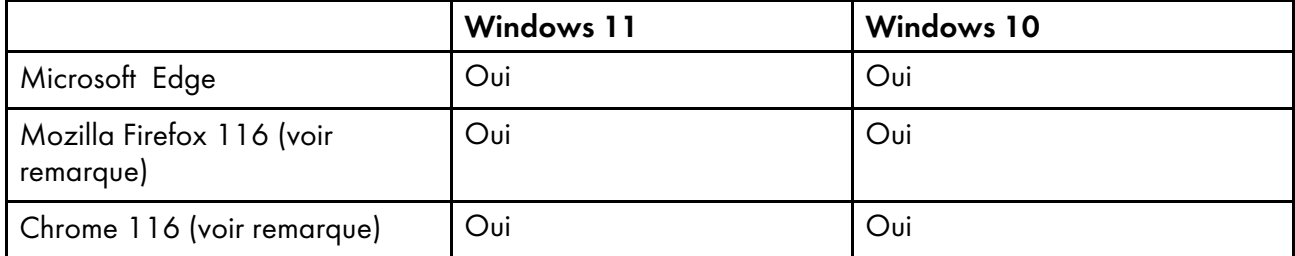

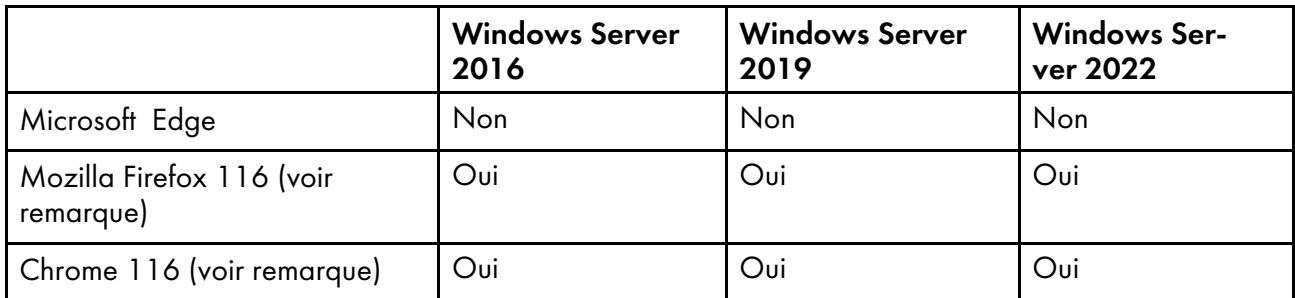

**A** Remarque

Il s'agit de la dernière version testée avec TotalFlow Production Manager 4.3.7, mais vous pouvez aussi utiliser les versions plus récentes de ce navigateur.

L'interface utilisateur TotalFlow Production Manager est constituée de pages permettant aux utilisateurs d'effectuer des tâches spécifiques. Les opérateurs utilisent la page **[Opérations]** pour effectuer le suivi des travaux entrants, en cours et terminés. Ils utilisent la page [Files d''attente] pour gérer les files d'attente et affecter les travaux sur les imprimantes. Les administrateurs utilisent la page [Configuration] pour créer et modifier des utilisateurs et des papiers, ainsi que pour définir les propriétés du serveur. Ils ont recours à la page [Opérations] pour créer des imprimantes, des flux de travail et des pools d'imprimantes. Pour afficher une page, cliquez sur son bouton dans la barre de menus.

#### **Almportant**

Utilisez systématiquement les boutons de page pour changer d'onglet dans l'interface, car l'utilisation des boutons Suivant/Précédent du navigateur peut provoquer des résultats inattendus.

Les onglets sur chaque page vous permettent d'interagir avec les travaux, les imprimantes, les flux de travail et ainsi de suite.

Toutes les images de l'interface utilisateur affichent l'interface utilisateur telle qu'elle apparaît lorsqu'un administrateur est connecté. Les opérateurs et les surveillants ne pouvant pas effectuer certaines tâches, ils ne peuvent pas voir les contrôles de ces tâches.

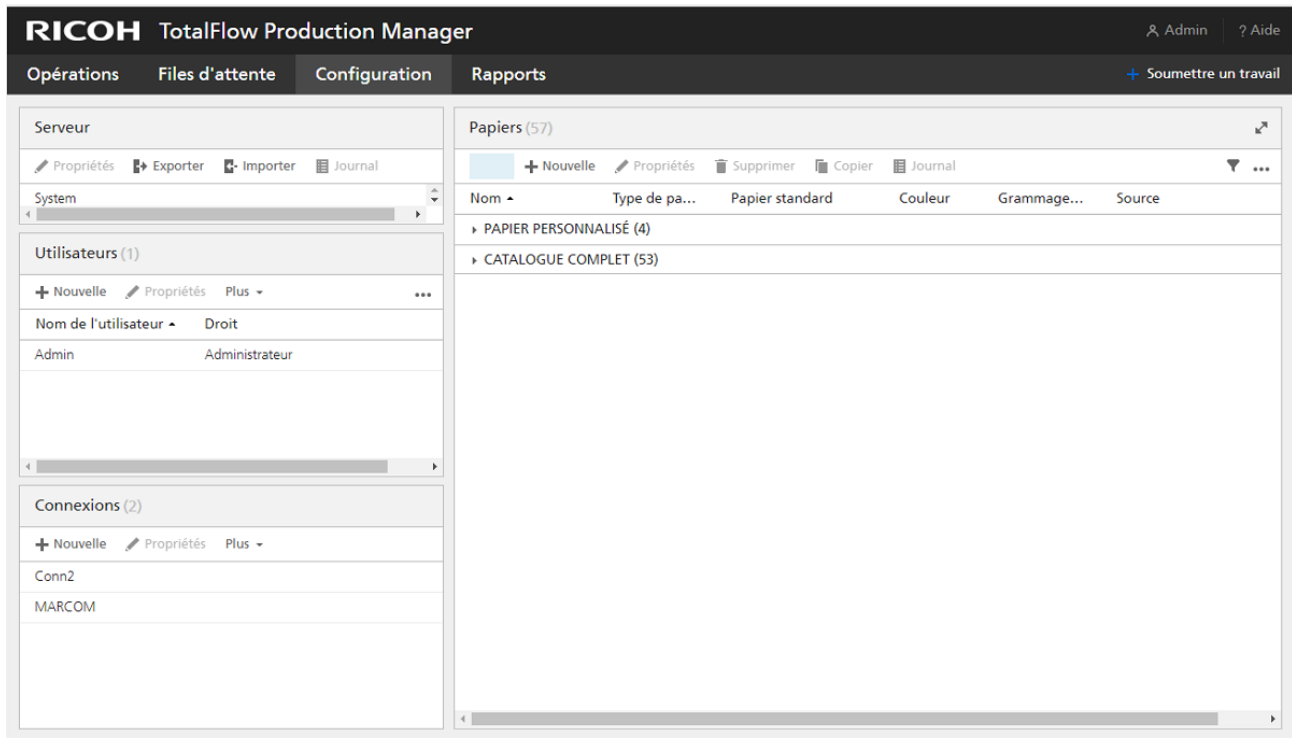

- 1. La **barre de menus** se situe dans la partie supérieure de chaque page de l'interface utilisateur de TotalFlow Production Manager.
- 2. Pour afficher une page, cliquez sur son bouton dans la barre de menus. Cet exemple illustre la page [Configuration]. La page inclut le module et le module [Serveur], le module [Utilisateurs] et le module [Connexions] sur la gauche, et le module [Papiers] sur la droite. Chaque module est un panneau modulaire qui affiche des informations sur le serveur, les utilisateurs, les papiers ou les travaux.

### <span id="page-25-0"></span>Barre de menus

L'interface utilisateur de TotalFlow Production Manager comporte dans sa partie supérieure une barre de menus qui est systématiquement accessible à partir de n'importe quelle page de l'interface.

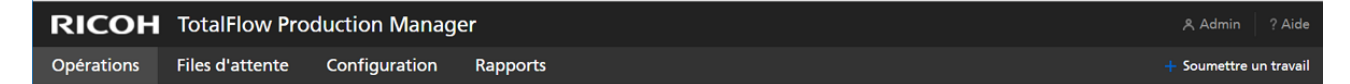

La barre de menus permet aux utilisateurs d'effectuer les actions suivantes :

Passer d'une page disponible à l'autre. Par exemple, cliquez sur [Opérations], [Files d''attente], [Configuration], ou [Rapports] sur la gauche de la barre de menus.

#### **Almportant**

Utilisez systématiquement les boutons de page pour changer d'onglet dans l'interface, car l'utilisation des boutons Suivant/Précédent du navigateur peut provoquer des résultats inattendus.

- Passez d'un onglet à l'autre sur la page [Opérations]. Cliquez sur [Opérations], puis sélectionnez un nom d'onglet.
- Déconnecter un utilisateur de TotalFlow Production Manager. Cliquez sur **A**, l'icône Outils d'administrateur, dans le coin droit de la barre de menus, puis sur [Déconnexion].
- Modifier le mot de passe d'un utilisateur connecté. Cliquez sur  $\blacksquare$ , l'icône Outils d'administrateur, dans le coin droit de la barre de menus, puis sur [Modifier mot de passe...].
- Chargez TotalFlow PM PDF Print Driver. Cliquez sur **A**, l'icône Outils d'administrateur, dans le coin droit de la barre de menus, puis sur [Télécharger le pilote...].
- Consultez la version en ligne du *Guide de l'utilisateur TotalFlow Production Manager*. Cliquez sur , le bouton Aide à droite de la barre de menus, puis cliquez sur **[Aide]**.
- Consulter des informations sur l'installation de TotalFlow Production Manager, notamment le numéro de version, le type de licence (permanente ou d'essai), le nombre de jours avant l'expiration de la

licence d'essai. Cliquez sur **El ,** le bouton Aide à droite de la barre de menus, puis cliquez sur **[À** propos de].

### <span id="page-26-0"></span>Page [Opérations]

La page [Opérations] de l'interface utilisateur TotalFlow Production Manager fournit un emplacement centralisé où les administrateurs, les opérateurs et les moniteurs peuvent surveiller l'itinéraire de TotalFlow Production Manager, suivre les travaux entrants, en cours de traitement et terminés et afficher l'état des imprimantes et des flux de travail traitant les travaux. Les administrateurs peuvent également créer des imprimantes, des flux de travail et des pools d'imprimantes à cet endroit.

Les administrateurs et les opérateurs ont la possibilité de gérer les imprimantes et les flux de travail. Sur les pages [Opérations] et [Files d"attente], les administrateurs et les opérateurs peuvent assigner des travaux aux imprimantes et modifier les fiches de travail à la dernière minute.

La page [Opérations] contient un module [Objets], un module [Tous les travaux] et un module [Résumé système]. Dans le module [Objets], vous pouvez basculer entre les onglets suivants :

- [Imprimantes]
- [Flux de travail]
- [Groupes d''imprimantes]
- [Connexions]

Le module [Tous les travaux] affiche tous les travaux recus par TotalFlow Production Manager.

Pour afficher le module [Résumé système], cliquez sur l'icône des paramètres dans le module [Tous les travaux], puis sur [Résumé système]. Un résumé des travaux s'affiche, basé sur leur phase actuelle. Vous pouvez choisir d'afficher un groupe de travaux dans un nouvel onglet dans le module [Tous les travaux].

#### Important

Utilisez systématiquement les boutons de page pour changer d'onglet dans l'interface, car l'utilisation des boutons Suivant/Précédent du navigateur peut provoquer des résultats inattendus.

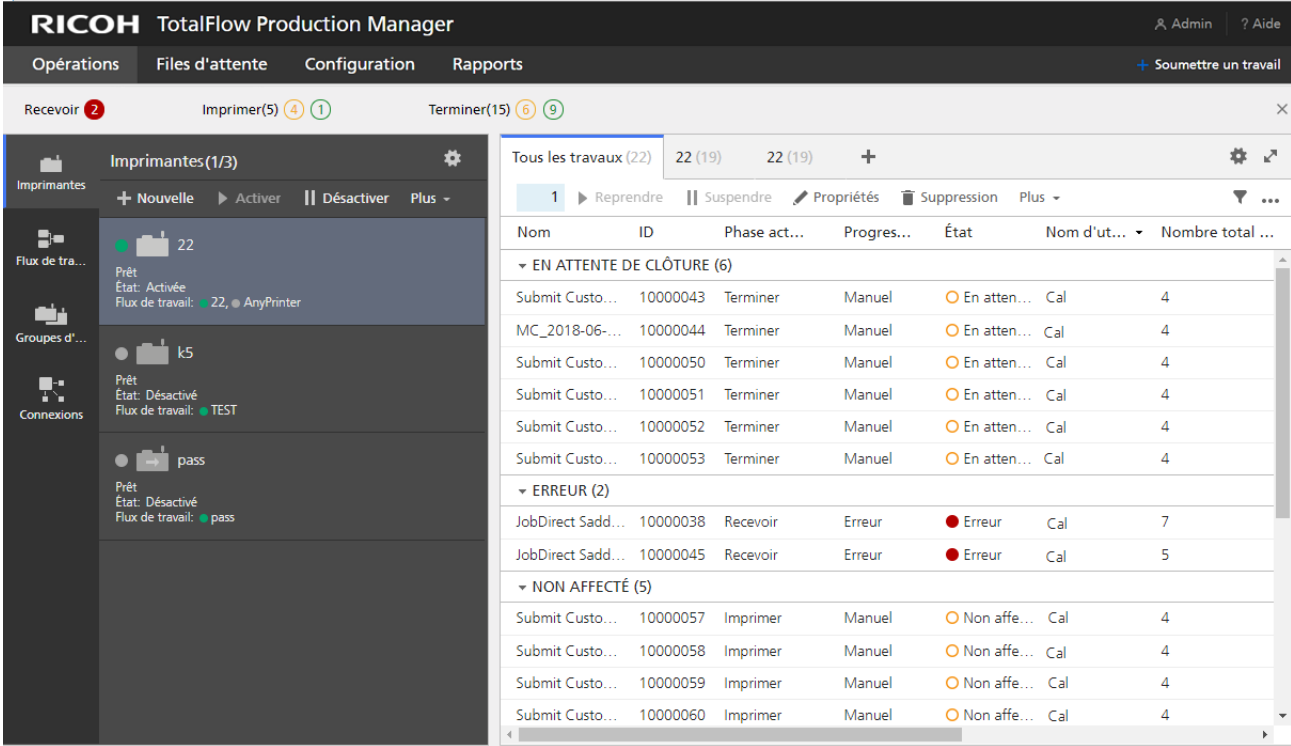

Pour appliquer une action à un objet, sélectionnez l'objet, puis choisissez l'une des options en haut de l'onglet. Ou cliquez sur [Plus] en haut du module et sélectionnez une action. Vous pouvez également faire un clic droit sur l'objet, puis sélectionner une option dans le menu.

### Onglet [Imprimantes]

Utilisez le module [Imprimantes] pour consulter les informations concernant les imprimantes définies dans TotalFlow Production Manager.

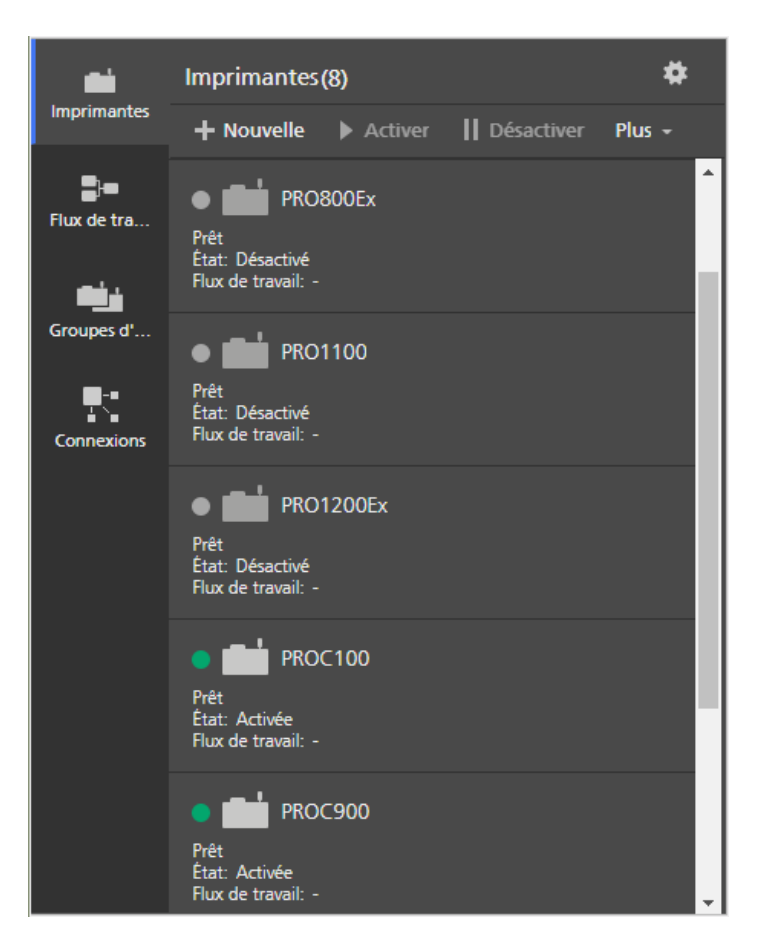

Sur la page [Opérations], les administrateurs peuvent ajouter et supprimer des imprimantes. Les opérateurs et administrateurs peuvent effectuer des actions sur les imprimantes. Ils peuvent notamment activer, désactiver et afficher les travaux associés.

L'onglet [Imprimantes] affiche les noms des imprimantes et leur statut.

# Onglet [Flux de travail]

Utilisez l'onglet [Flux de travail] pour consulter les informations concernant les flux de travail définis dans TotalFlow Production Manager.

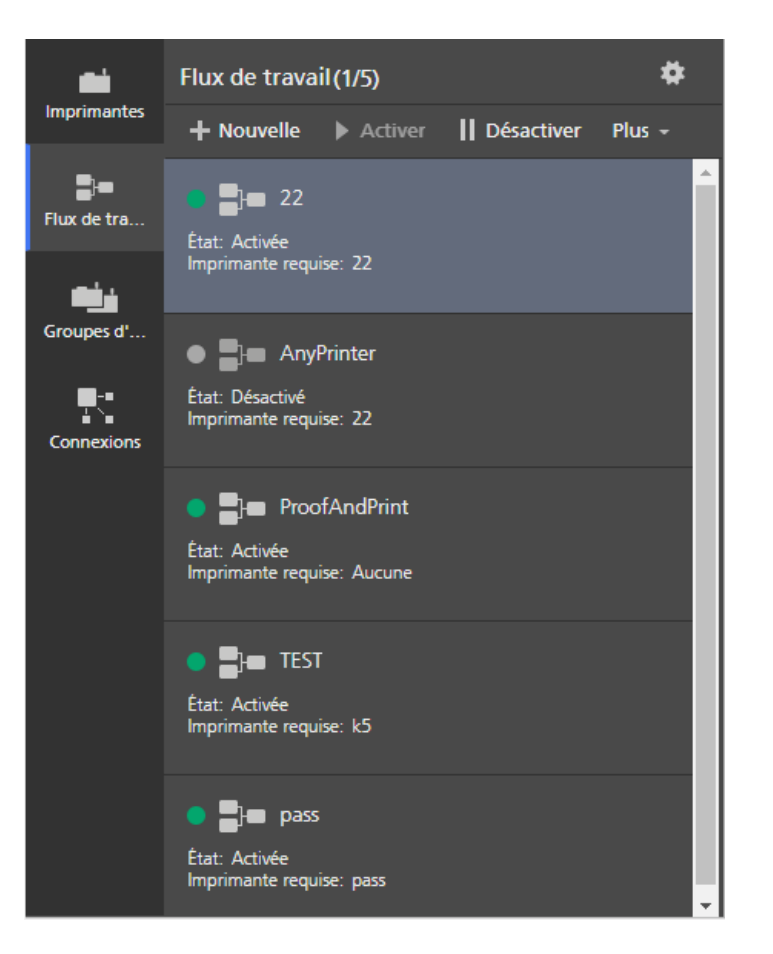

Les administrateurs et les opérateurs peuvent réaliser des opérations sur les flux de travail, telles que l'activation ou la désactivation. Sur la page [Opérations], les administrateurs peuvent ajouter et supprimer des flux de travail.

L'onglet [Flux de travail] affiche les noms des flux de travail et leur statut.

### Onglet [Groupes d''imprimantes]

Utilisez l'onglet [Groupes d''imprimantes] pour consulter les informations concernant les pools d'imprimantes définis dans TotalFlow Production Manager.

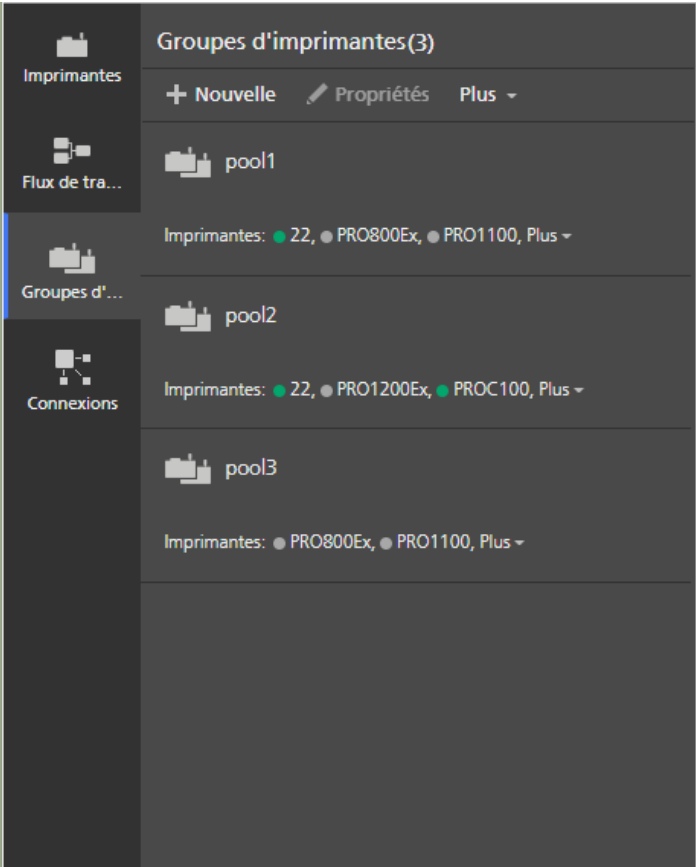

Les administrateurs et les opérateurs peuvent réaliser des opérations sur les pools d'imprimantes, telles que la création ou la suppression, ou bien la modification des propriétés. Les opérateurs peuvent consulter les propriétés et les journaux ou affecter des travaux aux pools d'imprimantes.

L'onglet [Groupes d''imprimantes] affiche les noms des pools et des imprimantes associées.

# Onglet [Connexions]

Utilisez l'onglet [Connexions] pour que TotalFlow Production Manager reçoive des commandes issues d'applications externes, telles que le système MarcomCentral Web-to-print.

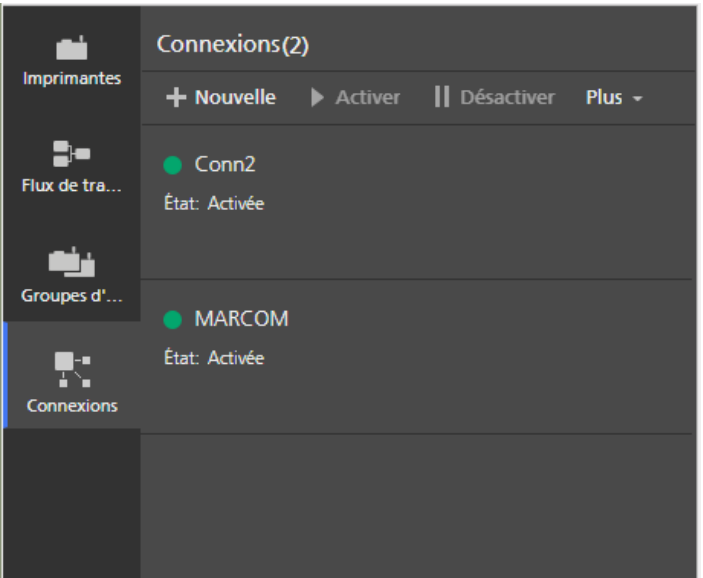

Les administrateurs peuvent effectuer des opérations sur les connexions, telles que la création ou la suppression, ou bien la modification de leurs propriétés. Les opérateurs peuvent consulter les propriétés et les journaux.

L'onglet [Connexions] affiche les noms des connexions, les flux de travail associés ainsi que leur état.

### Module [Tous les travaux]

Le module [Tous les travaux] affiche les travaux présents dans TotalFlow Production Manager.

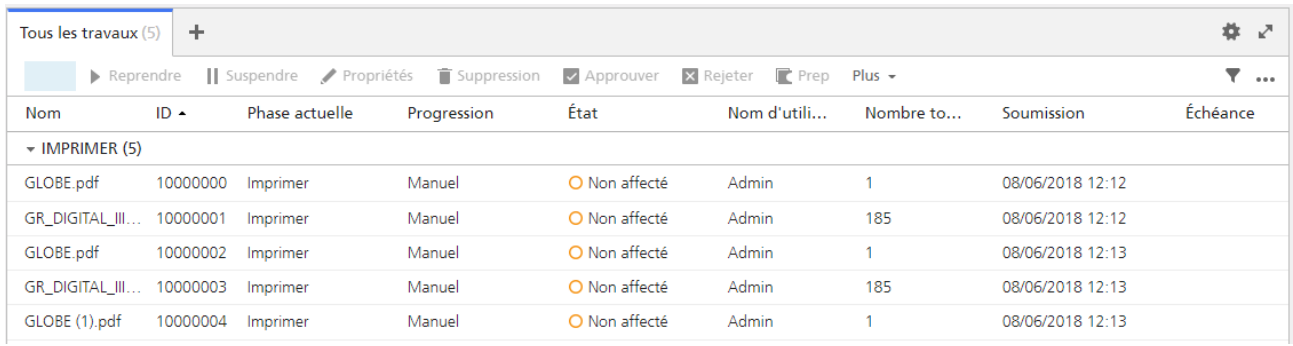

Les opérateurs et administrateurs peuvent consulter des informations détaillées sur des travaux spécifiques et effectuer des actions comme suspendre et reprendre des travaux ou les réimprimer.

Sur la page [Opérations], vous pouvez filtrer le module [Tous les travaux] pour afficher uniquement les travaux ayant une des propriétés affichées.

Les propriétés de travail par défaut affichées dans le module [Tous les travaux] sont les suivantes :

- [Nom] : indique le nom du travail.
- [ID] : indique le numéro d'identification attribué au travail.
- **[Phase actuelle]** : indique la phase de traitement atteinte par le travail.
- [Progression] : indique où en est le travail dans le processus d'impression.
- [État] : indique l'état actuel du travail, par exemple : En cours de traitement ou Erreur.
- [Nom d'utilisateur] : indique le nom de l'utilisateur ayant soumis le travail. Le nom affiché peut être différent selon la méthode ou la plateforme de soumission du travail.
- [Nombre total de feuilles] : indique une valeur calculée, utilisée pour planifier des travaux sur une imprimante.

#### Remarque

Cette valeur est estimée sur la base des propriétés du travail définies dans [Editeur de propriétés du travail] et peut varier en fonction des différents contrôleurs d'impression.

- [Soumission] : indique la date et l'heure de création du travail par le flux de travail.
- [Échéance] : indique si le travail est soumis à une échéance particulière et le nombre de jours restants avant cette échéance.

Pour ajouter d'autres propriétés, cliquez sur l'icône d'outils \*\*\*, puis sur [Gérer les colonnes...].

Les indicateurs d'état du travail affichent la phase actuelle du travail et son avancement :

- [Manuel] Catégorie d'avancement :
	- Arrêté
	- **O** TotalFlow Prep en attente
	- **O** TotalFlow Prep en cours de fonctionnement
	- **O** Non affecté
	- En attente d'approbation
	- En attente d'une action de l'opérateur
	- En attente du mot de passe
	- Commande en attente de clôture
- [Erreur] Catégorie d'avancement :

**Erreur** 

- [En instance] Catégorie d'avancement :
	- **O** Affecté
	- **O**Terminer
	- O Mis en file d'attente
	- Stocké
	- Non affecté avec période de mise en attente ou affecté à une imprimante désactivée
	- **O** En attente
- [En cours de traitement] Catégorie d'avancement :
- O En cours de création
- En cours d'impression
- En cours de traitement
- O Spool
- **O** Mis en attente sur l'imprimante
- O Suspendu sur l'imprimante
- Arrêté sur l'imprimante

Pour afficher le module [Résumé système], cliquez sur l'icône des paramètres dans le module [Tous les travaux], puis sur [Résumé système]. Un résumé des travaux s'affiche, basé sur leur phase actuelle. Vous pouvez choisir d'afficher un groupe de travaux dans un nouvel onglet dans le module [Tous les travaux].

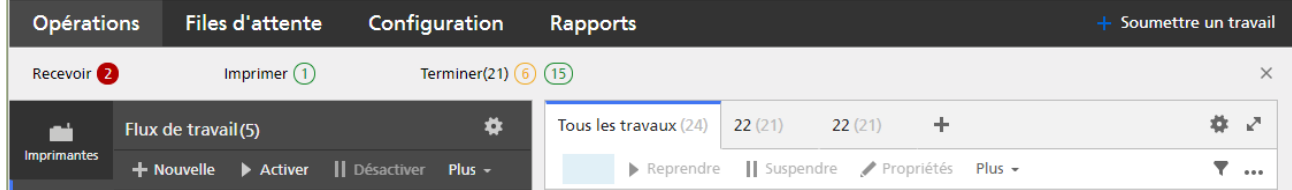

Pour modifier l'affichage des travaux dans un onglet, accédez à l'onglet, puis cliquez sur l'icône d'outils \*\*\*, puis regroupez les travaux ou choisissez les colonnes du module en fonction de vos besoins.

Pour afficher un aperçu des travaux, cliquez sur l'icône d'outils \*\*\*, puis cliquez sur [Aperçu du travail].

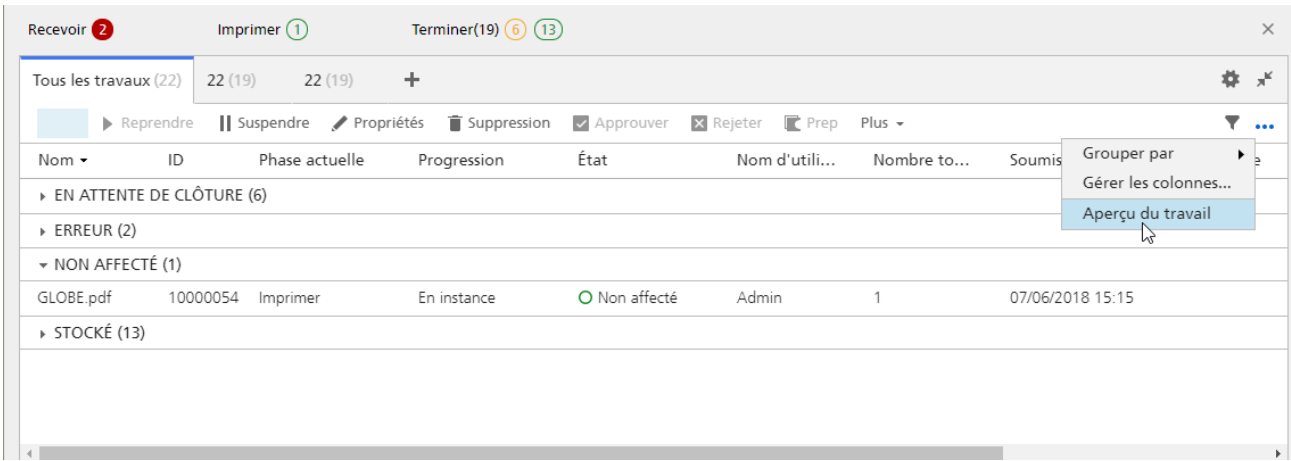

Lorsque vous sélectionnez un travail, un aperçu de ce travail s'affiche à droite du module.

<span id="page-33-0"></span>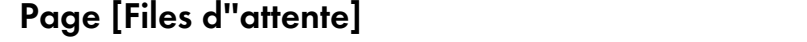

La page [Files d"attente] de l'interface utilisateur TotalFlow Production Manager permet aux administrateurs, opérateurs et surveillants d'afficher la file d'attente des travaux de chaque imprimante. Les administrateurs et les opérateurs peuvent déplacer les travaux d'une imprimante à une autre ou modifier l'ordre des travaux au sein d'une file d'attente. Sur les pages [Files d''attente] et [Opérations], les administrateurs et les opérateurs peuvent assigner des travaux aux imprimantes et modifier les fiches de travail à la dernière minute.

La page [Files d"attente] contient un module [Files d"attente] et un module [Travaux manuels], et un module [Résumé système]. Le module [Travaux manuels] est filtré pour afficher les travaux en phase manuelle. Utilisez-le pour affecter ces travaux aux imprimantes.

#### **Almportant**

Utilisez systématiquement les boutons de page pour changer d'onglet dans l'interface, car l'utilisation des boutons Suivant/Précédent du navigateur peut provoquer des résultats inattendus.

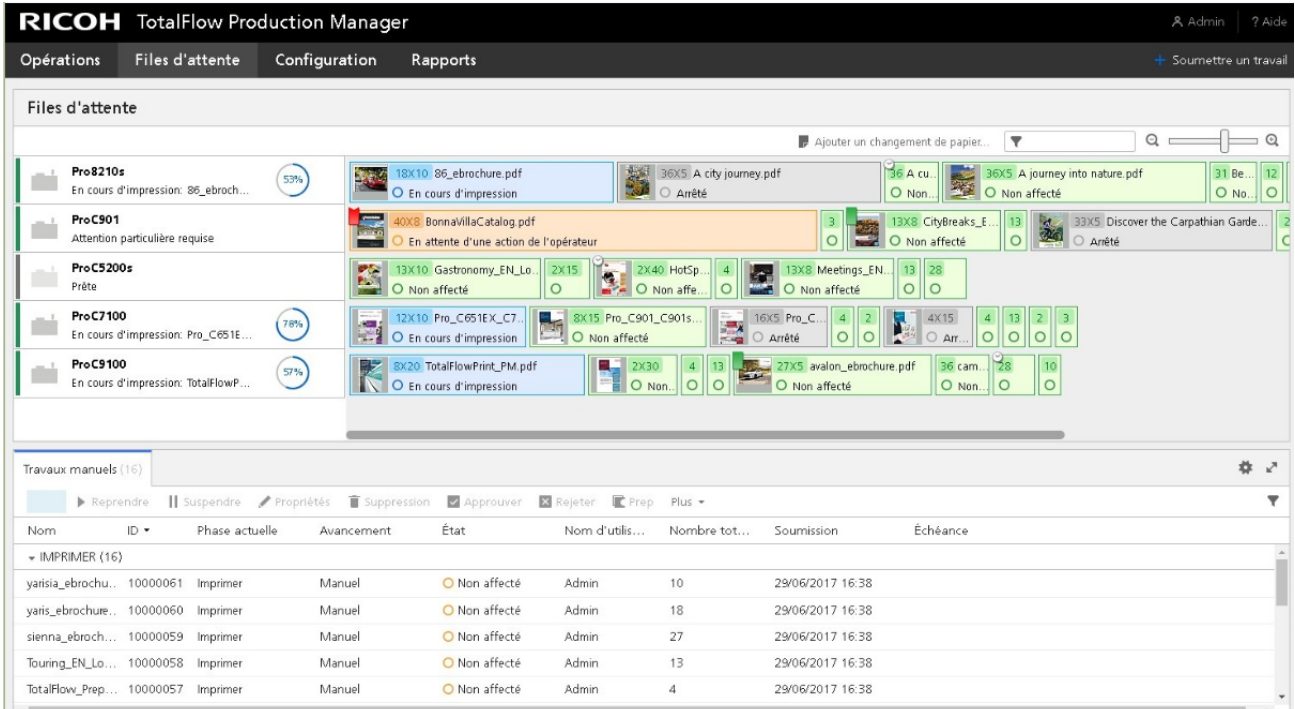

## Module [Files d''attente]

Le module [Files d''attente] affiche les imprimantes et les travaux qui leur sont affectés pour impression. Il indique également les actions de changement de papier et les instructions spéciales.

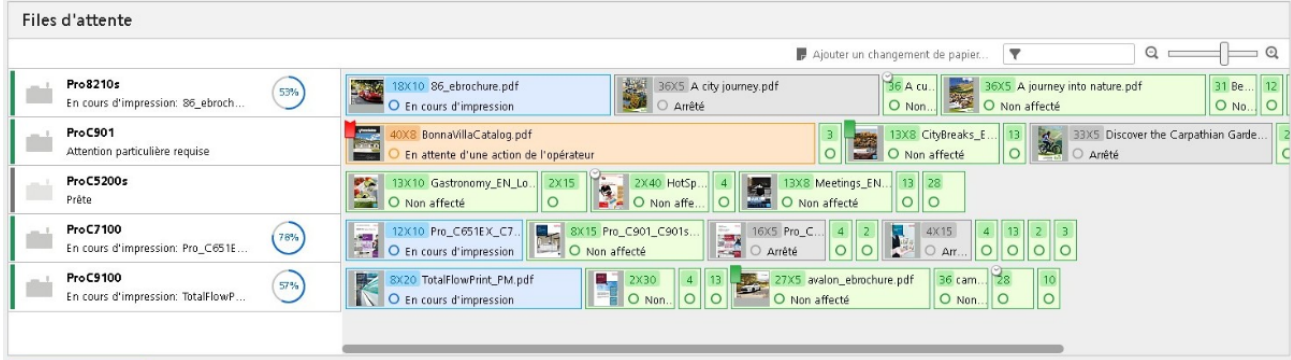

### Dans la partie gauche du module [Files d''attente], les imprimantes sont affichées. Pour ouvrir la boîte de dialogue [Statut de l''imprimante], cliquez avec le bouton droit sur la zone de l'imprimante, puis cliquez sur [Statut...].

La partie droite affiche la file d'attente des travaux de chaque imprimante. Les travaux sont organisés dans l'ordre dans lequel ils sont censés s'imprimer. Pour changer la position d'un travail dans la file, faites-le glisser à l'endroit voulu.

Placez le pointeur de la souris sur un travail pour afficher son nom, son identifiant, son état, l'activité actuelle, le nombre de feuilles qu'il contient et le nombre de copies du travail.

Double-cliquez sur un travail pour ouvrir une boîte de dialogue affichant le statut du travail.

Faites un clic droit sur le travail pour effectuer d'autres actions (modification du nombre de copies ou des propriétés du travail, mise en attente, déplacement ou suppression).

 $\Box$ , l'indicateur opérateur, indique qu'un travail comporte des instructions destinées à l'opérateur. Cliquez sur l'ID opérateur pour afficher ces instructions. L'indicateur devient rouge si vous fermez la boîte de dialoque [Instructions spéciales] sans avoir imprimé le travail.

, l'indicateur de travail mis en attente, indique qu'un travail a été mis en attente jusqu'à un moment déterminé. Double-cliquez sur le travail pour savoir quand il sera libéré pour impression.

l'icône de changement de papier, indique que l'opérateur doit changer le papier chargé dans l'imprimante. Double-cliquez sur l'icône pour afficher les instructions de changement de papier.

### <span id="page-35-0"></span>Page [Configuration]

La page [Configuration] de l'interface utilisateur TotalFlow Production Manager permet aux administrateurs de créer et de modifier les propriétés des utilisateurs et des papiers. Elle permet également aux administrateurs de définir les propriétés du serveur.

La page [Configuration] contient des modules pour les objets que seuls les administrateurs peuvent afficher ou modifier : un module [Serveur], un module [Papiers] et un module [Utilisateurs].

- Pour ouvrir un module, cliquez sur [Configuration], puis sur le nom du module. Vous ne pouvez pas ouvrir une autre copie d'un module déjà ouvert.
- Pour fermer un module, cliquez sur | | | l'icône Quitter, dans le coin supérieur droit.

#### **Almportant**

Utilisez systématiquement les boutons de page pour changer d'onglet dans l'interface, car l'utilisation des boutons Suivant/Précédent du navigateur peut provoquer des résultats inattendus.
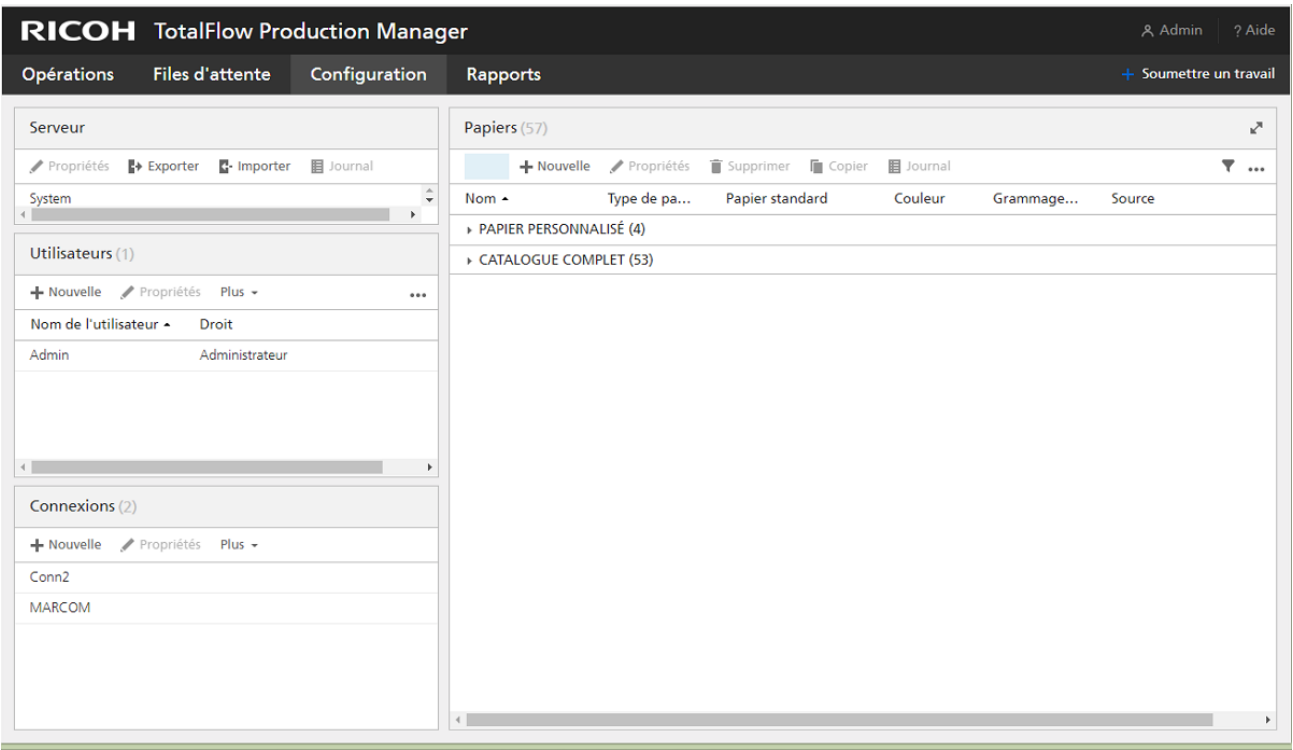

# Module [Serveur]

Le module *[Serveur]* affiche le serveur TotalFlow Production Manager. Il ne peut y avoir qu'un seul serveur au sein du système TotalFlow Production Manager.

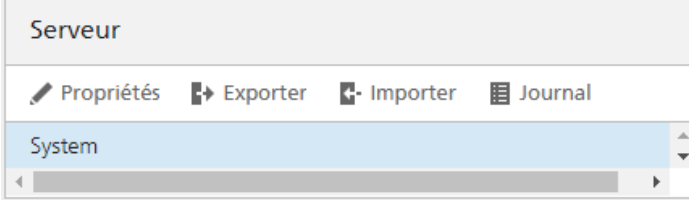

Les administrateurs peuvent utiliser le module [Serveur] pour afficher et modifier les informations relatives à TotalFlow Production Manager.

Dans le module [Serveur], le nom du serveur identifie le serveur. Ce nom est [Système] et vous ne pouvez pas le changer.

# Module [Papiers]

Le module [Papiers] répertorie les papiers définis.

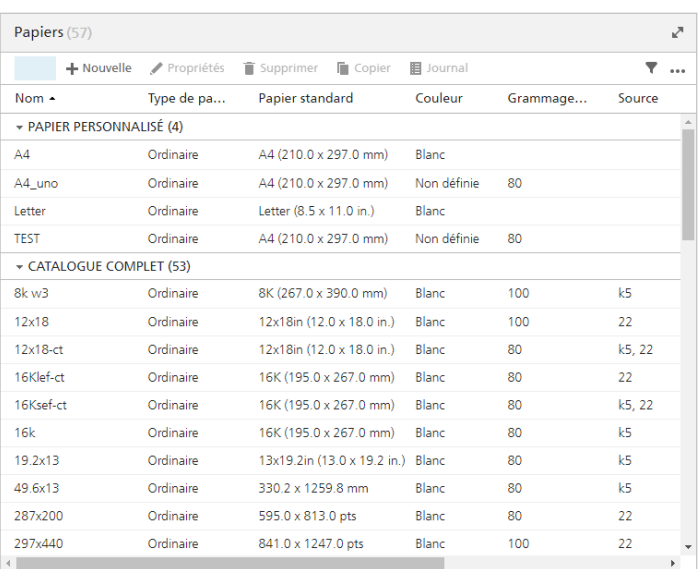

Les administrateurs peuvent consulter et modifier les informations relatives aux papiers. Ils peuvent également ajouter et supprimer des papiers.

La vue du module [Papiers] affiche le nom du papier et les propriétés du papier sélectionné sous forme de tableau.

Pour modifier la sélection, cliquez sur \*\*\*, l'icône Outils, puis sur [Gérer les colonnes...].

### Module [Utilisateurs]

Le module [Utilisateurs] répertorie les utilisateurs de TotalFlow Production Manager.

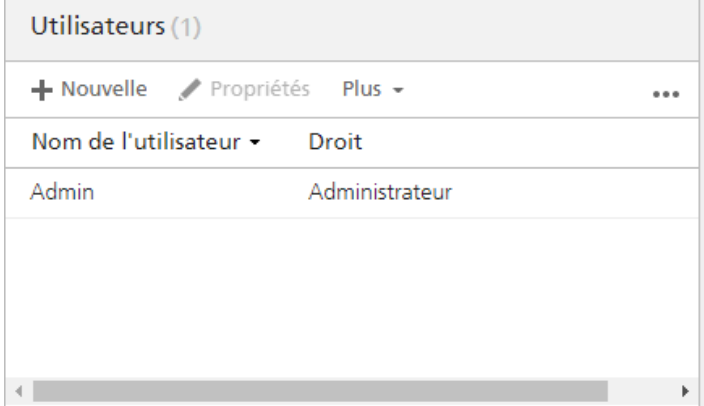

Les administrateurs peuvent ajouter et supprimer des utilisateurs, modifier leurs droits d'accès et modifier les mots de passe des autres utilisateurs.

Le module [Utilisateurs] affiche le nom de l'utilisateur et les propriétés de l'utilisateur sélectionnées. Pour modifier la sélection, cliquez sur \*\*\*, l'icône Outils, puis sur [Gérer les colonnes...].

## Module [Connexions]

Le module [Connexions] vous permet de créer des connexions et affiche les connexions déjà créées dans TotalFlow Production Manager.

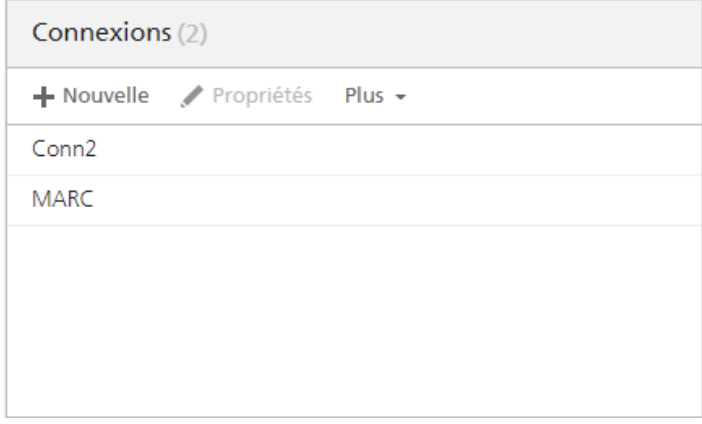

Les administrateurs peuvent ajouter et supprimer des connexions, modifier leurs propriétés ou visionner les journaux. Les opérateurs peuvent consulter les propriétés et les journaux.

Le module [Connexions] affiche le nom de la connexion.

# Page [Rapports]

La page [Rapports] de l'interface utilisateur TotalFlow Production Manager permet aux administrateurs d'afficher les rapports fournis avec TotalFlow Production Manager et de créer leurs propres rapports.

La page [Rapports] inclut des modules qui répertorient les rapports disponibles et les fichiers enregistrés des rapports et affichant le contenu des rapports sélectionnés.

Vous pouvez ouvrir, fermer ou développer les modules [Rapports] à l'aide des icônes Outils de la barre d'en-tête.

**Almportant** 

Utilisez systématiquement les boutons de page pour changer d'onglet dans l'interface, car l'utilisation des boutons Suivant/Précédent du navigateur peut provoquer des résultats inattendus.

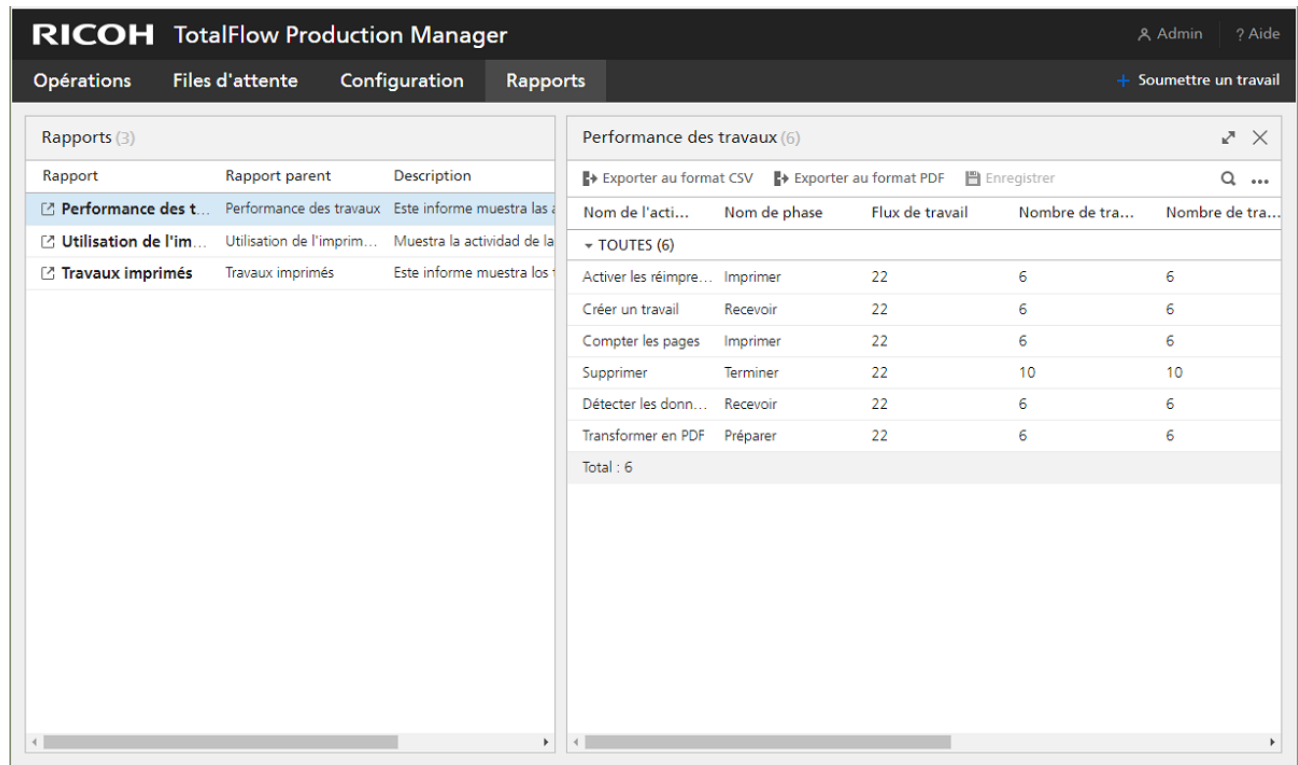

# Module [Rapports]

Le module [Rapports] liste les rapports de TotalFlow Production Manager.

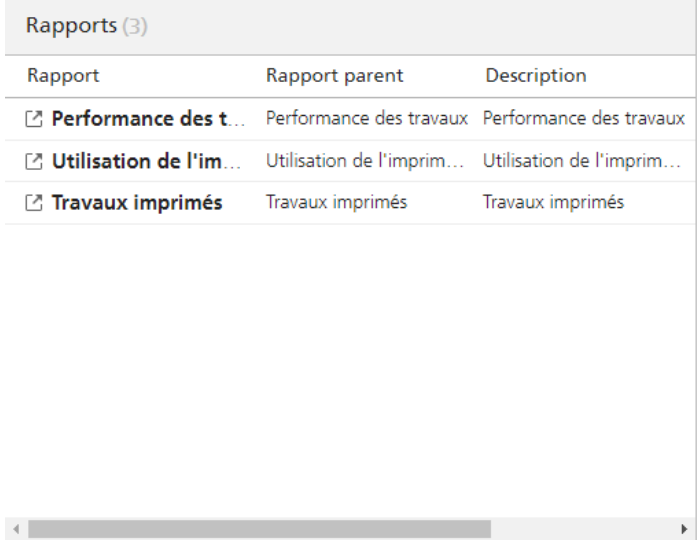

Les administrateurs peuvent sélectionner des rapports pour les afficher, ou pour supprimer leurs propres rapports.

Le module [Rapports] affiche le nom, la description et la période de chaque rapport, sous forme de tableau.

# Module [Nom\_du\_rapport]

Le module [nom\_rapport] affiche le contenu du rapport sélectionné dans le module [Rapports], sous forme de tableau.

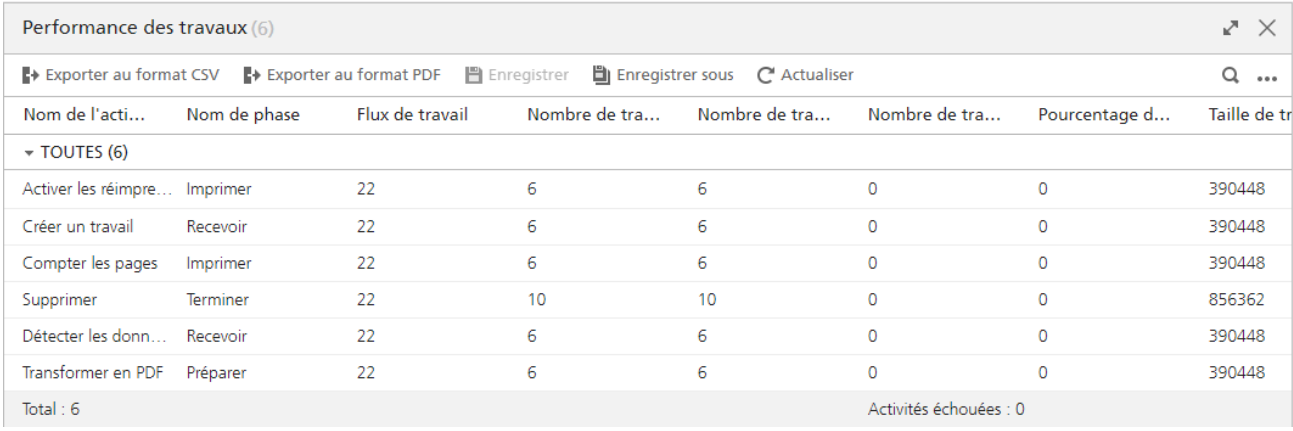

Les administrateurs peuvent définir la période affichée dans le rapport et enregistrer une copie du rapport.

# <span id="page-40-0"></span>Boîte de dialogue [Editeur de propriétés du travail]

La boîte de dialogue [Editeur de propriétés du travail] se compose de sections permettant de configurer et d'afficher le travail que vous envoyez à l'imprimante. La boîte de dialogue [Editeur de propriétés du travail] fournit toutes les informations nécessaires pour configurer le travail à imprimer. Toutes les modifications effectuées sont répercutées en temps réel de manière à refléter fidèlement l'aspect de la sortie finale.

Pour ouvrir la boîte de dialogue [Editeur de propriétés du travail], sélectionnez un travail puis cliquez sur les propriétés ou l'icône Modifier.

 $\overline{1}$  $2 -$ 

Les éléments de l'interface utilisateur sont les suivants :

- 1. Barre de titre
- 2. Zone de contenu
- 3. Barre d'actions

[1](#page-16-0)

# Afficher les modes

La zone relative aux vues de la boîte de dialogue présente diverses options pour l'affichage du travail ou des informations le concernant.

Cliquez sur [Afficher les vues] pour afficher l'intégralité de la section relative aux vues.

Servez-vous de l'icône figurant en haut à droite de la section pour changer de vue comme indiqué dans le tableau.

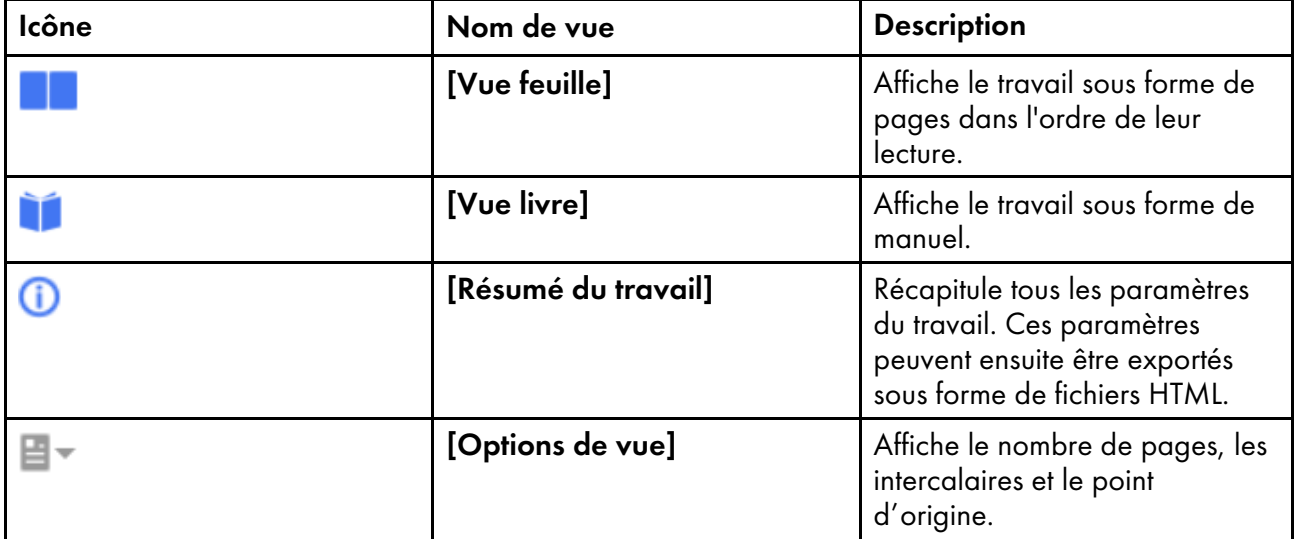

# [Vue livre]

[Vue livre] affiche le travail en tant que livre au centre de la zone de contenu. Vous pouvez faire défiler les pages et voir en temps réel les modifications du travail à imprimer.

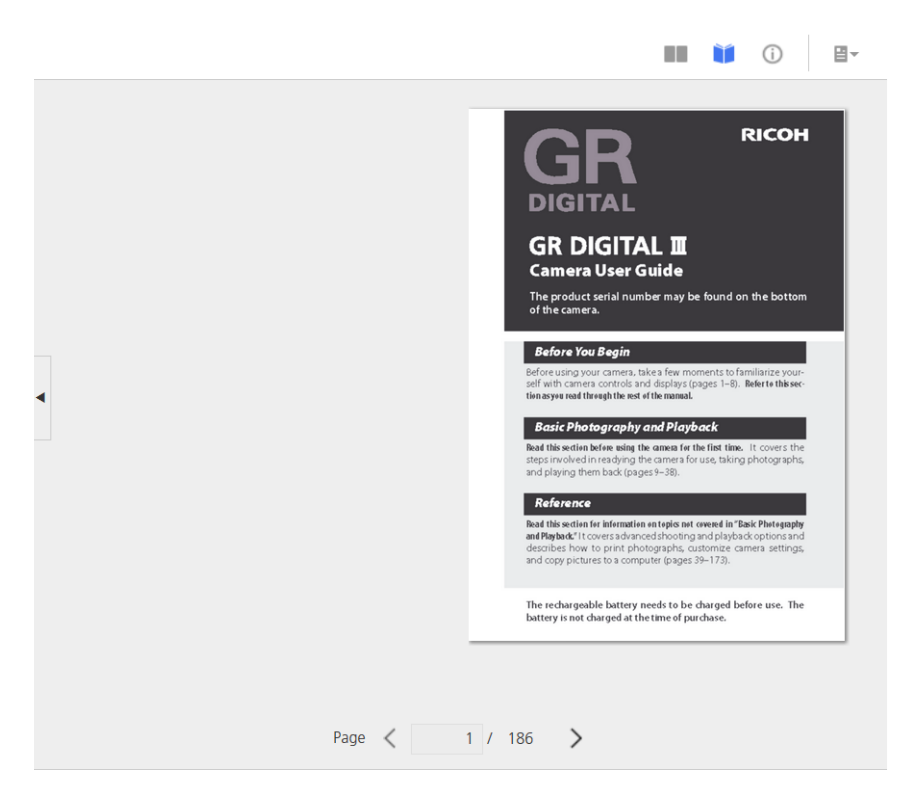

Pour consulter les pages, cliquez sur le bord de la feuille ou cliquez sur les icônes de pages suivante et précédente.

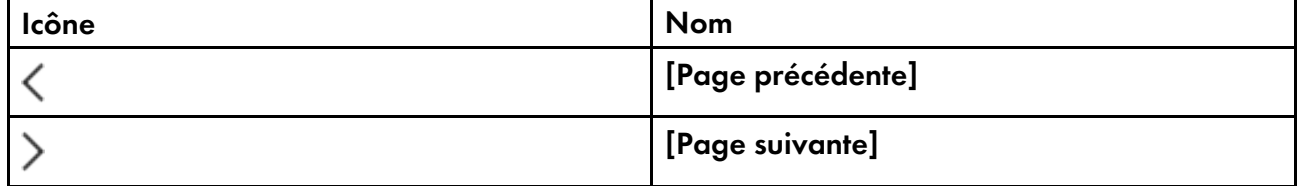

Pour les travaux d'impression de plus de 1 000 feuilles, seules les 1 000 premières feuilles sont chargées en vue de leur affichage. Vous pouvez voir le nombre de pages chargées par rapport au nombre total de pages dans le travail. Les pages d'exception sont visibles seulement si la plage de pages contenant les pages d'exception est déjà chargée.

#### **Almportant**

Cette vue n'est pas disponible lorsque certaines options ne sont pas définies telles que la face d'impression ou le format papier.

#### [Vue feuille]

[Vue feuille] présente plusieurs pages dans l'ordre de lecture des pages du travail.

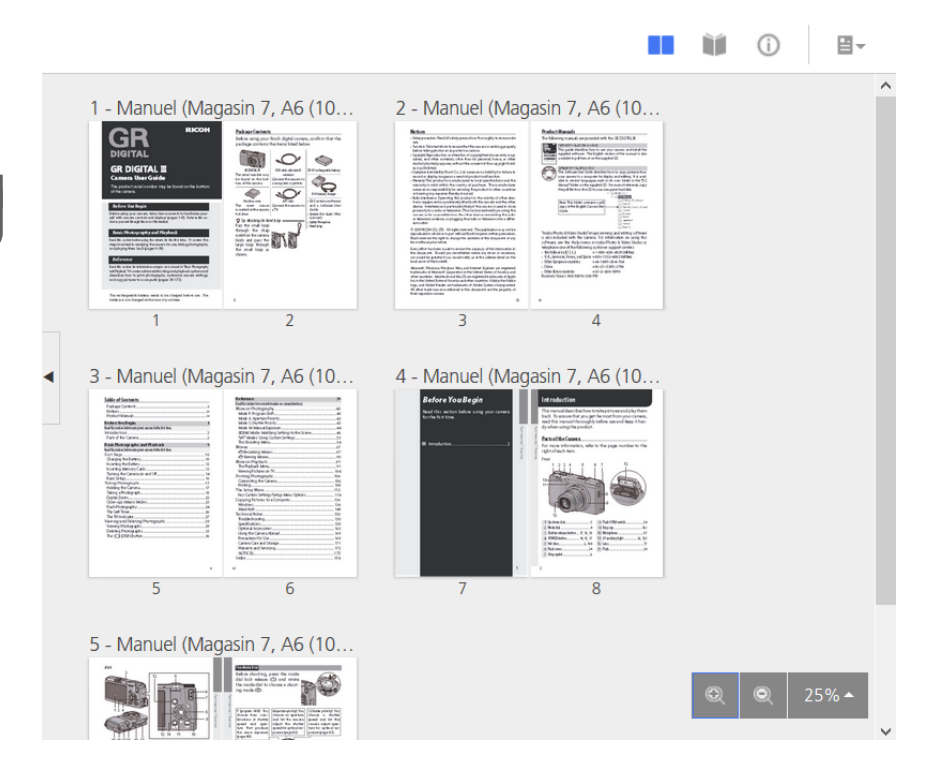

Vous pouvez régler les niveaux de zoom en utilisant l'option de zoom située dans le coin inférieur droit. Les niveaux de zoom permettent d'obtenir l'agrandissement d'un détail d'une image ou une vue d'ensemble de toutes les pages. Utilisez l'option [Ajuster à la largeur] pour afficher uniquement la feuille active, agrandie selon la largeur disponible. Le facteur d'agrandissement maximum, soit 100 %, affiche 96 points par pouce.

#### Important

Cette vue n'est pas disponible lorsque certaines options ne sont pas définies telles que la face d'impression ou le format papier.

## [Résumé du travail]

La vue [Résumé du travail]  $\bigcirc$  affiche un texte récapitulatif des propriétés du travail actuel.

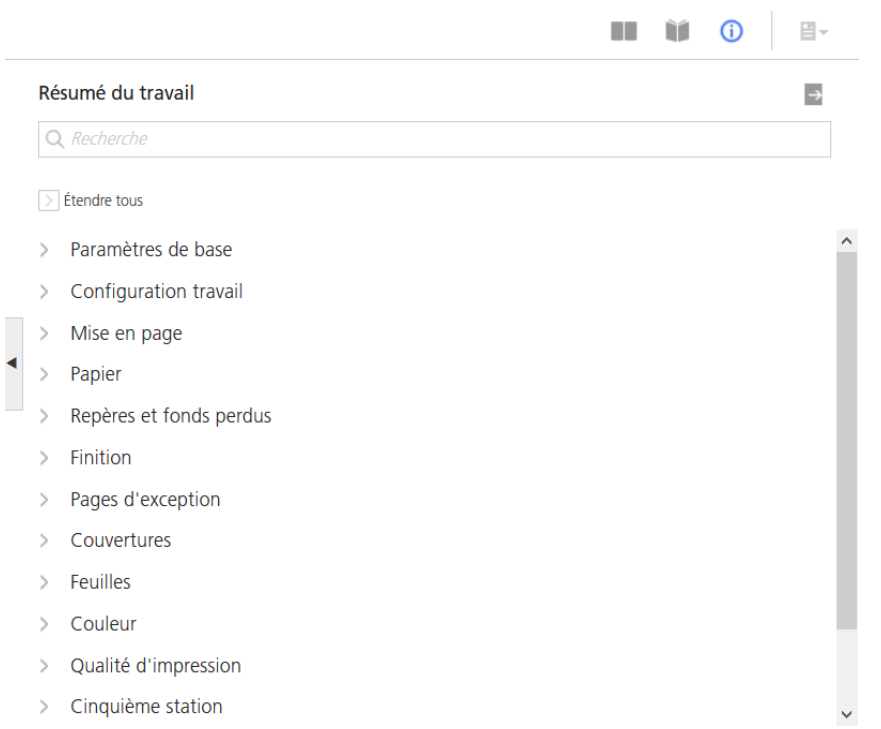

Cette vue inclut les liens ouvrant la section désirée de sorte que vous pouvez trouver facilement le paramètre à modifier. Vous pouvez également exporter le résumé vers un fichier HTML en cliquant sur

 $\rightarrow$ , le bouton d'exportation situé en haut à droite de la section **[Résumé du travail]**. Vous pouvez ouvrir et imprimer le fichier HTML en dehors de l'éditeur.

Les paramètres sont répertoriés et regroupés sous les différents en-têtes de la section.

Si l'une des valeurs affiche un triangle rouge, votre imprimante ne prend pas en charge la sélection actuelle. Vous devez la remplacer par une valeur autorisée.

## [Options de vue]

Le menu [Options de vue] permet de sélectionner les éléments à afficher dans une vue donnée.

Ce menu n'est disponible que dans la [Vue livre] et la [Vue feuille].

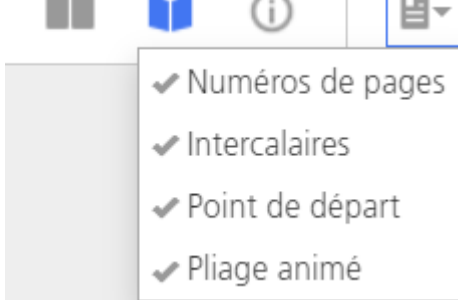

Vous pouvez choisir d'activer ou non l'affichage du nombre de pages, des intercalaires, du point d'origine et des options de pliage animé pour les pages dans le travail.

L'option *[Numéros de pages]* affiche le nombre correspondant à la page dans le fichier d'impression sur chaque page d'une feuille. Ces numéros ne sont pas imprimés. Ils sont seulement visibles dans l'interface.

L'option [Intercalaires] affiche toutes les intercalaires insérés dans le travail. Lorsque l'option [Intercalaires] n'est pas cochée, les intercalaires ne s'affichent pas et ne sont pas non plus inclus dans le décompte des feuilles, mais sont imprimés.

L'option [Point de départ] représente le point de départ pour [Alignement de l'image], [Degrés de rotation] et [Décalage de l'image]. Tous les ajustements effectués sur [Alignement de l'image], [Degrés de rotation] et [Décalage de l'image] sont basés sur ce point d'origine. Le [Point de départ] s'affiche dans le coin approprié de chaque feuille.

L'option [Pliage animé] affiche les pages dans [Vue livre] comme étant pliées lorsque le [Type de pliage] est défini sur une valeur spécifique, sauf [Pli fenêtre]. Chaque page peut être dépliée et repliée en cliquant sur la flèche située sur le bord de la feuille. L'option **[Pliage animé]** est sélectionnée par défaut.

#### Remarque

- L'option **[Pliage animé]** peut être désactivée dans certains cas. Pour activer **[Pliage animé]**, supprimez [Pages d'exception], modifiez la valeur [Imposition], ou modifiez [Papier] pour un papier d'alimentation bord court sans onglets.
- Si les lignes de pliage ne peuvent pas être tracées sur toutes les pages du travail, [Pliage animé] ne peut pas être activé.

### <span id="page-46-0"></span>•Création et [modification](#page-46-1) des notifications d'e-mail

Ce chapitre montre des exemples de certaines des tâches les plus complexes que vous pouvez réaliser avec TotalFlow Production Manager.

# <span id="page-46-1"></span>Création et modification des notifications d'e-mail

Dans ce chapitre, vous créerez des notifications d'e-mail pour les imprimantes et les travaux. Vous modifierez également une notification d'imprimante.

### Création et modification des notifications d'imprimante

Dans cet exemple, vous créerez une notification qui envoie un e-mail à l'opérateur à chaque fois qu'une imprimante nécessite une intervention. Vous modifierez cette notification pour adresser cet e-mail à un deuxième opérateur. Vous créerez une autre notification qui vous enverra un e-mail si les opérateurs ne peuvent pas résoudre le problème pour une imprimante spécifique dans un délai raisonnable.

- 1. Connectez-vous à TotalFlow Production Manager en tant qu'opérateur ou administrateur.
- 2. Dans la barre de menu, cliquez sur [Opérations]..
- 3. Ouvrez l'onglet [Imprimantes], cliquez sur  $\blacksquare$ , l'icône Paramètres, puis sur [Notifications...].

La boîte de dialogue [Notifications d''imprimante] s'affiche.

4. Cliquez sur [Nouvelle].

La boîte de dialogue [Ajouter une notification] s'affiche.

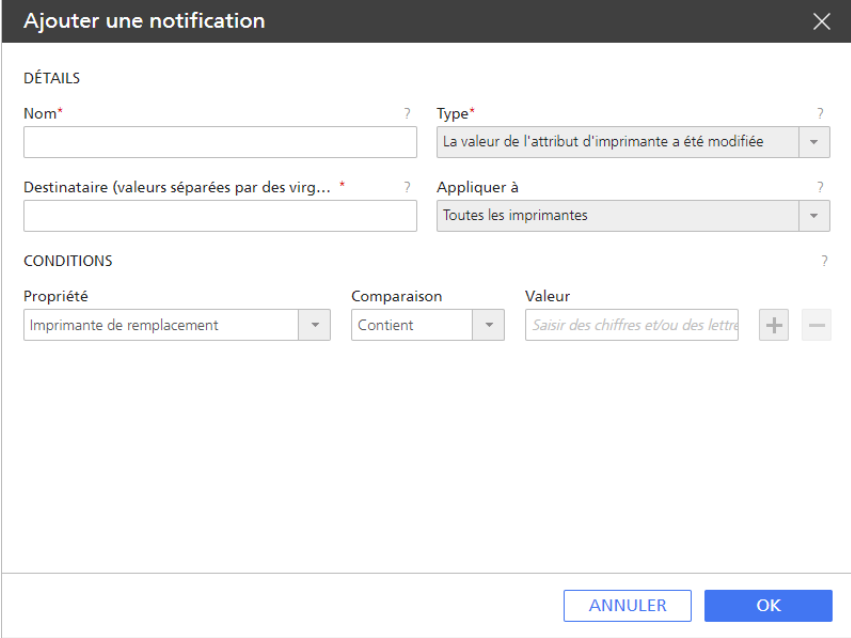

- 5. Modifiez le champ [Nom] pour le définir sur Intervention requise.
- 6. Dans la liste [Type], sélectionnez [Intervention imprimante demandée depuis (x) minutes] La boîte de dialogue change pour ressembler à ceci :

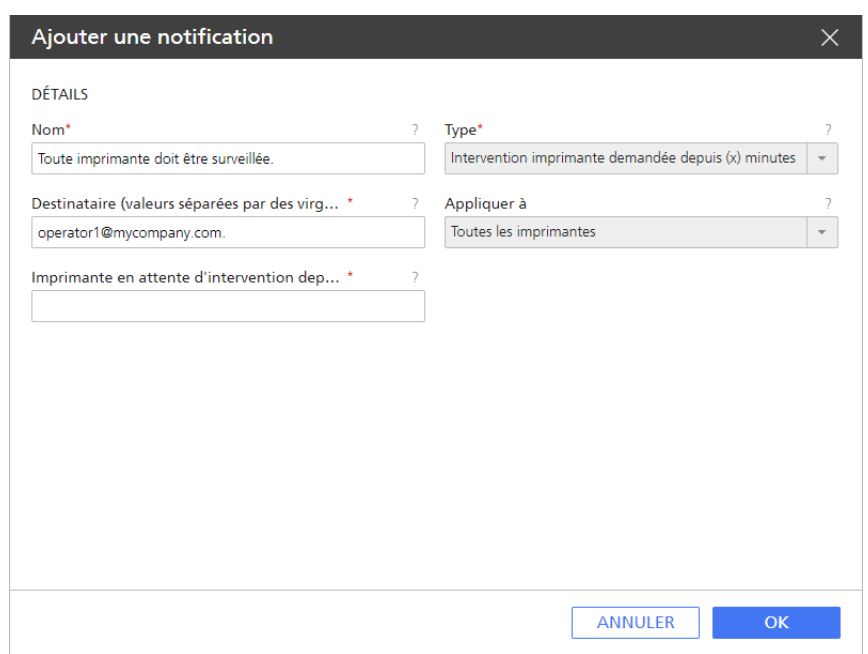

- 7. Dans le champ [Destinataire (valeurs séparées par des virgules)], saisissez operator1@mycompany.com.
- 8. Sous le champ [Appliquer à], assurez-vous que [Toutes les imprimantes] est sélectionné.
- 9. Dans le champ [Imprimante en attente d"intervention depuis plus de (minutes)], saisissez 1.
- 10. Cliquez sur **[OK]**. Vous avez créé la première notification d'imprimante.

Vous allez maintenant ajouter une autre adresse e-mail d'opérateur à la notification.

- 11. Sélectionnez la notification que vous avez créée, puis cliquez sur [Modifier] La boîte de dialogue [Modifier une notification] s'affiche.
- 12. Modifiez le champ [Destinataire (valeurs séparées par des virgules)] pour lire operator1@mycompany.com,operator2@mycompany.com.

Séparez les adresses e-mails par des virgules.

- 13. Cliquez sur [OK].
- 14. Vous allez maintenant créer une notification similaire à une imprimante spécifique. Cette fois, vous voulez vous envoyer un e-mail si l'opérateur ne parvient pas à résoudre le problème. Ouvrez la boîte de dialogue [Notifications d''imprimante], puis cliquez sur [Nouvelle].
- 15. Dans le champ [Nom], saisissez L'opérateur ne peut pas réparer mon imprimante.
- 16. Dans la liste [Type], sélectionnez [Intervention imprimante demandée depuis (x) minutes]
- 17. Dans le champ [Destinataire (valeurs séparées par des virgules)], saisissez me@mycompany. com.
- 18. Sous le champ [Appliquer à], sélectionnez l'imprimante.
- 19. Dans le champ [Imprimante en attente d''intervention depuis plus de (minutes)], saisissez 30.
- 20. Cliquez sur [OK].

### Création et modification des notifications de flux de travail

Dans cet exemple, vous créerez une notification qui envoie un e-mail à l'opérateur chaque fois qu'un flux de travail nécessite une intervention.

- 1. Connectez-vous à TotalFlow Production Manager en tant qu'opérateur ou administrateur.
- 2. Dans la barre de menu, cliquez sur [Opérations].
- 3. Ouvrez l'onglet [Flux de travail], cliquez sur  $\bullet$ , l'icône Paramètres, puis sur [Notifications...]. La boîte de dialogue [Notifications de flux de travail] s'affiche.
- 4. Cliquez sur [Nouvelle]. La boîte de dialogue [Ajouter une notification] s'affiche :

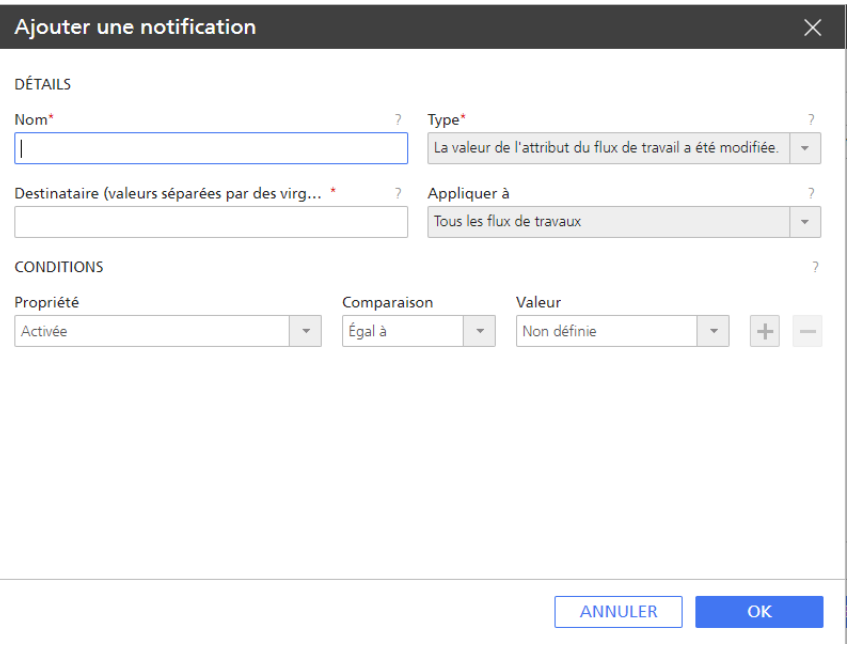

- 5. Éditez le champ [Nom].
- 6. Dans la liste [Type], sélectionnez [Le travail est entré dans l''activité (x)] La boîte de dialogue change pour ressembler à ceci :

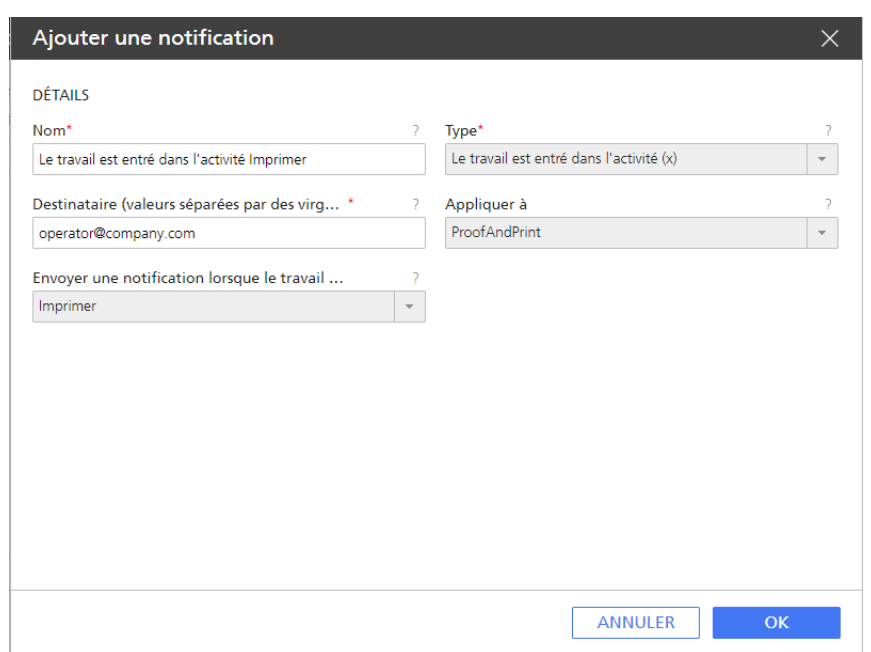

7. Dans le champ [Destinataire (valeurs séparées par des virgules)], indiquez la ou les adresses e-mail de destination de la notification.

Séparez les adresses e-mails par des virgules.

- 8. Sous le champ [Appliquer à], sélectionnez [Tout type d'imprimante].
- 9. Sous [Envoyer une notification lorsque le travail entre dans l"activité], sélectionnez l'activité [Imprimer].
- 10. Cliquez sur [OK]. Vous avez créé la première notification de flux de travail.
- 11. Pour modifier votre notification, suivez les étapes 1 à 3 ci-dessus pour ouvrir la boîte de dialogue [Notifications...].
- 12. Sélectionnez la notification que vous avez créée, puis cliquez sur [Modifier].

La boîte de dialogue [Modifier une notification] s'affiche :

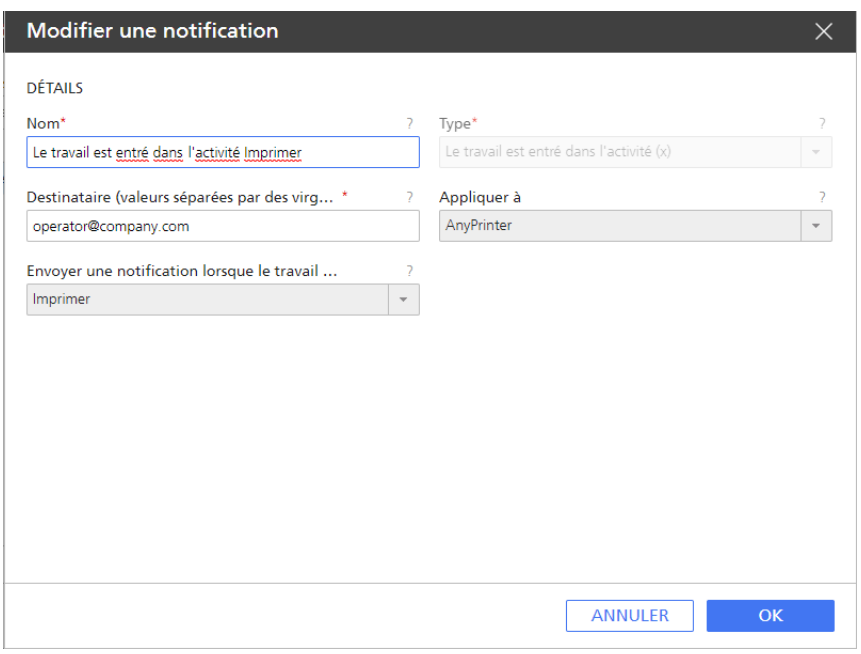

- 13. Editez les champs en fonction de vos besoins.
- 14. Cliquez sur [OK] pour enregistrer les modifications.

### Création et modification d'une notification de travail

Dans cet exemple, vous créerez une notification ayant pour effet de vous envoyer un e-mail lorsque quelqu'un modifie les valeurs des propriétés de travail pour imprimer plus d'une copie d'un travail recto. Toutes les notifications de travail s'appliquent à tous les travaux.

- 1. Connectez-vous à TotalFlow Production Manager en tant qu'opérateur ou administrateur.
- 2. Dans la barre de menu, cliquez sur [Opérations]..
- 3. Ouvrez l'onglet [Tous les travaux], cliquez sur v, l'icône Paramètres, puis sur [Notifications...].

La boîte de dialogue [Notifications de travail] s'affiche.

4. Cliquez sur **[Nouvelle]**. La boîte de dialogue [Ajouter une notification] s'affiche :

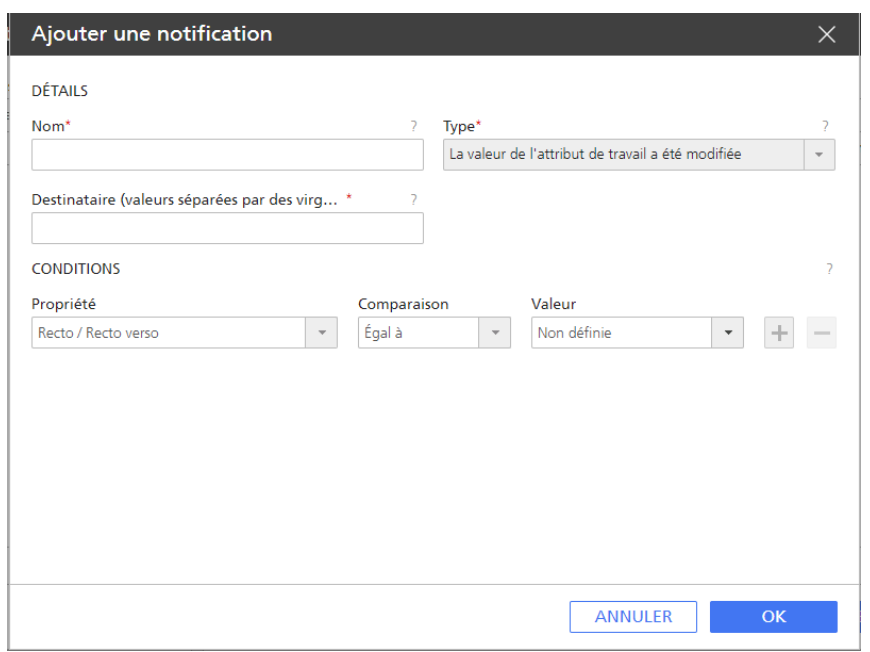

- 5. Dans le champ [Nom], saisissez Plus d'une copie d'un travail recto.
- 6. Dans la liste [Type], sélectionnez [La valeur de l''attribut de travail a été modifiée].
- 7. Dans le champ [Destinataire (valeurs séparées par des virgules)], saisissez me@mycompany. com.
- 8. Dans la liste [Propriété], sélectionnez [Recto / Recto verso].
- 9. Dans la liste [Comparaison], sélectionnez [Egal à].
- 10. Dans la liste [Valeur], sélectionnez [Recto (1 face)].
- 11. Cliquez sur  $\pm$ , le bouton Ajouter.

Un deuxième ensemble de champs [Propriété], [Comparaison] et [Valeur] s'affiche.

- 12. Dans la seconde liste [Propriété], sélectionnez [Copies].
- 13. Dans la seconde liste [Comparaison], sélectionnez [Supérieur à].
- 14. Dans le second champ [Valeur], saisissez 1.

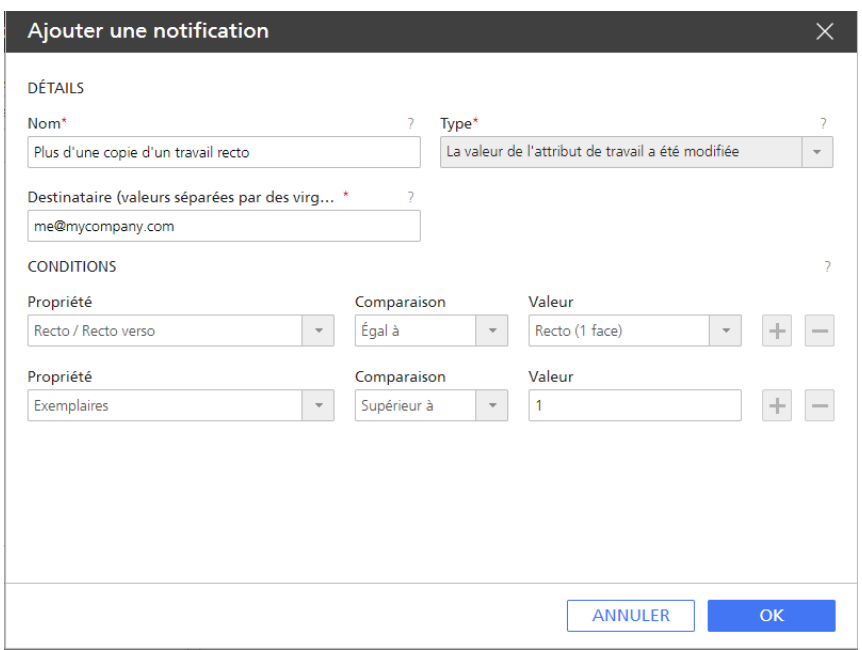

15. Pour enregistrer la nouvelle notification, cliquez sur [OK]. La notification apparaît dans la boîte de dialogue [Notifications de travail] :

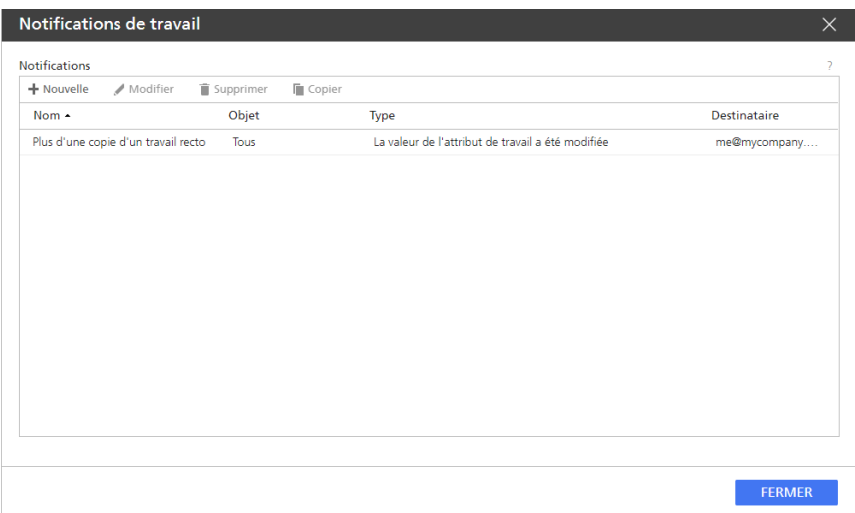

Vous pouvez gérer vos notifications de travail en modifiant leur nom et la ou les adresses e-mails de destination voulue(s). Séparez les adresses e-mails par des virgules.

- 16. Pour modifier une notification existante, sélectionnez-la et cliquez sur [Modifier].
- 17. Modifiez le nom de la notification et l'e-mail du destinataire, puis cliquez sur [OK] pour enregistrer les modifications.
- 18. Pour créer une notification, utilisez le bouton [Nouvelle] ou le bouton [Copier]. Editez le champ de dialogue présenté et enregistrez les changements.
- 19. Pour supprimer une notification, sélectionnez-la, puis cliquez sur [Supprimer].

À chaque fois que les propriétés d'un travail sont modifiées, TotalFlow Production Manager vérifie les valeurs de [Recto / Recto verso] et de [Copies]. Si les deux conditions sont remplies (c'est à dire, que le travail est recto et comporte plus d'une copie), vous recevez une notification d'e-mail.

# <span id="page-54-0"></span>3. Configuration

- •Création [d'imprimantes](#page-54-1)
- [•Création](#page-75-0) de flux de travail
- •Création de pools [d'imprimantes](#page-81-0)
- •Création de [connexions](#page-85-0)
- [•Préparation](#page-87-0) de la soumission de travaux
- [•Création](#page-94-0) de papiers
- •Copie d'objets d'un [système](#page-99-0) à un autre
- [•Définition](#page-101-0) des propriétés du serveur
- •Création de [notifications](#page-116-0)
- [•Modification](#page-118-0) de la planification des journaux
- [•Configuration](#page-119-0) des ordinateurs clients

Les tâches de configuration de TotalFlow Production Manager incluent l'ajout et la définition de propriétés pour les papiers et les utilisateurs, ainsi que des tâches plus complexes telles que la définition des propriétés du serveur.

# <span id="page-54-1"></span>Création d'imprimantes

Les imprimantes sont les périphériques d'impression de votre environnement qui reçoivent les travaux en provenance de TotalFlow Production Manager. Vous pouvez créer des imprimantes représentant des périphériques d'impression pour quinze adresses IP maximum. Étant donné que plusieurs imprimantes peuvent représenter le même périphérique d'impression, vous avez la possibilité de créer plus de quinze imprimantes.

Les types d'imprimante suivants peuvent recevoir des travaux dans TotalFlow Production Manager :

Le type d'imprimante que vous créez dans TotalFlow Production Manager pour représenter un périphérique d'impression dépend des capacités de ce dernier :

#### imprimante Fiche de travail

Les imprimantes Fiche de travail sont associées à des périphériques d'impression compatibles avec les fiches de production. Vous pouvez indiquer les options de travail en modifiant les fiches de production pour les tâches attribuées aux imprimantes Fiche de travail.

Les flux de travail TotalFlow Production Manager associés à des imprimantes Fiche de travail peuvent recevoir des travaux depuis les programmes suivants :

- RICOH TotalFlow Production Manager Job Submission
- RICOH TotalFlow Prep
- RICOH TotalFlow PM PDF Print Driver
- Applications en ligne externes telles que le système MarcomCentral Web-to-print.

Elles peuvent également recevoir des travaux dans un dossier dynamique ou à partir d'une commande d'impression qui utilise le protocole LPD (line printer daemon). Les imprimantes Fiche de travail peuvent communiquer directement avec des systèmes d'impression et obtenir le statut des travaux lors de leur impression.

#### imprimante Passerelle

Les imprimantes passe-système sont associées à des périphériques d'impression capables d'imprimer des travaux dans plusieurs formats différents tels que PCL, PostScript et PDF. Les travaux attribués aux imprimantes passe-système n'ont pas de fiches de travail. Les flux de travail TotalFlow Production Manager associés aux imprimantes passe-système peuvent recevoir ces travaux dans un dossier dynamique ou par le biais d'une commande d'impression utilisant le protocole LPD. Les imprimantes passe-système ne peuvent pas rapporter le statut des travaux.

Passerelle les imprimantes peuvent recevoir des travaux de RICOH TotalFlow Production Manager Job Submission.

TotalFlow Production Manager utilise des propriétés d'affectation pour affecter des travaux aux deux types d'imprimante. Si les valeurs de toutes les propriétés d'affectation d'un travail correspondent à toutes les propriétés d'affectation correspondantes pour une imprimante, le travail peut être affecté à celle-ci.

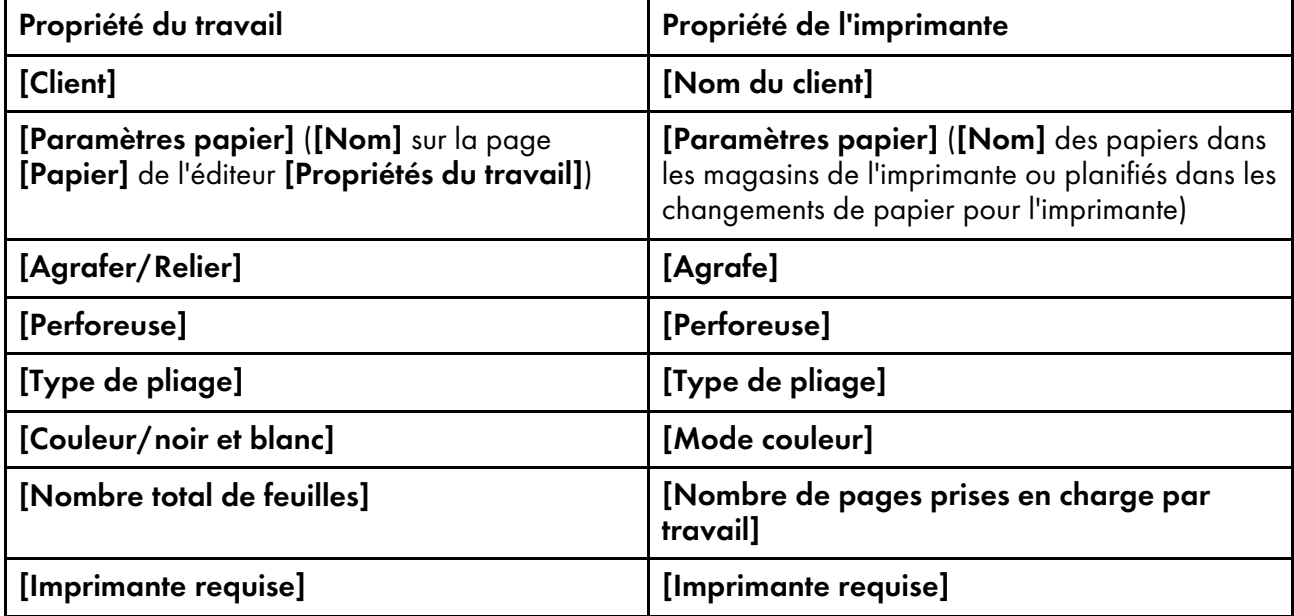

**A** Remarque

Si vous créez plusieurs imprimantes pour représenter le même périphérique d'impression, il est possible que vous rencontriez les conflits suivants :

- Étant donné que chaque imprimante dispose de sa propre file d'attente au sein du module [Files d''attente], vous ne verrez pas de file d'attente combinée pour le périphérique d'impression.
- Les travaux peuvent ne pas s'imprimer dans l'ordre que vous souhaitez.
- Un travail affecté à une imprimante peut s'imprimer entre la page d'en-tête et le corps d'un travail affecté à une autre imprimante.
- Si une imprimante de fiches de travail et une imprimante passe-système représentent le même périphérique d'impression, vous risquez de ne pas pouvoir afficher l'état des travaux affectés à l'imprimante de fiches de travail lorsque l'imprimante passe-système traite un travail volumineux.

Pour éviter ces conflits, n'activez qu'une seule des imprimantes à la fois.

### Création d'imprimantes de fiches de travail

Les imprimantes de fiches de travail sont associées à des périphériques d'impression prenant en charge le format PDF. Elles peuvent imprimer des travaux PostScript et PCL, si une étape du flux de travail les convertit au format PDF.

Vous pouvez modifier les fiches de travail attribuées aux imprimantes de fiches de travail. Les flux de travail TotalFlow Production Manager associés à des imprimantes de fiches de travail peuvent recevoir ces travaux en provenance de TotalFlow Prep, dans un dossier dynamique, ou à partir d'une commande d'impression qui utilise le protocole LPD (line printer daemon). Les imprimantes de fiches de travail peuvent communiquer directement avec des périphériques d'impression et obtenir le statut des travaux lors de leur impression.

Pour les imprimantes de fiches de travail représentant certains périphériques d'impression qui utilisent l'option de contrôleur d'impression, TotalFlow Production Manager définit automatiquement les propriétés d'affectation de l'imprimante et crée un plan de papier peu de temps après la création de l'imprimante.

TotalFlow Production Manager vous permet d'ajouter des imprimantes connectées à votre système Windows qui utilisent un pilote d'imprimante compatible avec le sous-système d'impression Windows V4.

#### **Almportant**

- L'ajout d'un périphérique d'impression Windows V4 est une nouvelle fonction, actuellement fournie uniquement en tant que version d'aperçu. Pour plus d'informations sur les limitations et solutions possible, consultez le fichier Lisez-moi.
- Avant d'enregistrer une imprimante, veillez à ce que l'ordinateur et l'imprimante soient correctement connectés au réseau. Pour plus d'informations sur la manière de connecter l'imprimante à un réseau, consultez la documentation de l'imprimante.
- Pour pouvoir utiliser les imprimantes Windows V4, veillez à installer un pilote d'imprimante compatible avec le sous-système d'impression Windows V4.

#### **D** Remarque

Vous trouverez une liste des pilotes supportés qui sont compatibles avec le sous-système d'impression Windows V4 ici :Pilote [d'impression](http://support.ricoh.com/bb/html/dr_ut_e/rc3/model/p_i/p_i.htm?lang=en) universel.

Pour créer une imprimante de fiches de travail :

- 1. Connectez-vous à TotalFlow Production Manager en tant qu'administrateur.
- 2. Dans la barre de menu, cliquez sur [Opérations].
- 3. Procédez de l'une des manières suivantes :

Pour créer une nouvelle imprimante :

- 1. Dans le module Objets sur le côté gauche, cliquez sur [Imprimantes].
- 2. Cliquez sur [Nouvelle], puis sélectionnez [Imprimante de fiche de travail...].

La boîte de dialogue [Créer une imprimante de fiche de travail] s'affiche :

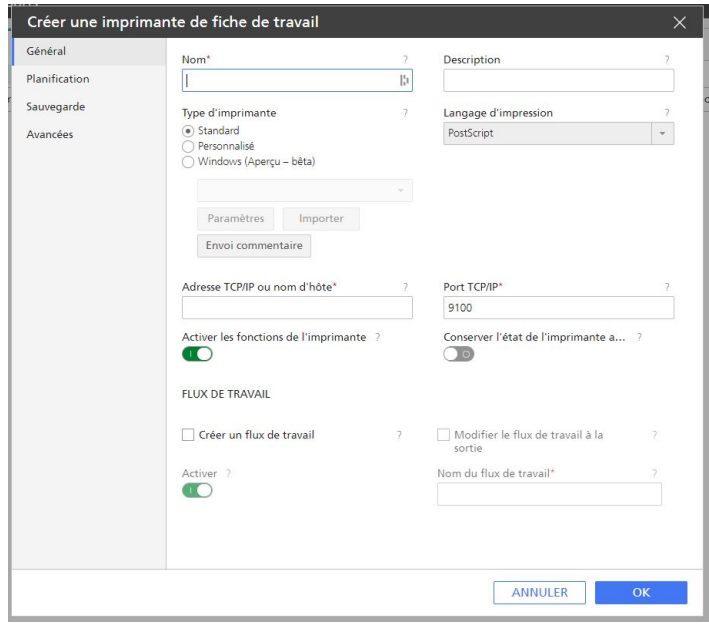

Pour copier une imprimante existante :

- 1. Sélectionnez-le dans l'onglet [Imprimantes], cliquez sur [Plus], puis sur [Copier...].
- 2. Ou cliquez avec le bouton droit sur l'imprimante et sélectionnez **[Copier...]**.

La boîte de dialogue [Copier l''imprimante] s'affiche.

La nouvelle imprimante aura les mêmes valeurs de propriété que l'imprimante sélectionnée (sauf l'[Nom]).

4. Sur chaque page de la boîte de dialogue, saisissez ou sélectionnez des valeurs pour les propriétés obligatoires et facultatives qui doivent correspondre à votre environnement.

Cliquez sur les noms de page dans la barre de navigation pour changer de page.

- 1. Sous [Type d'imprimante], sélectionnez l'une de ces options :
	- [Standard], si vous souhaitez créer une imprimante représentant l'un des périphériques Ricoh pris en charge. Ceci est l'option par défaut.
	- [Personnalisé], si vous souhaitez créer une imprimante PostScript représentant un périphérique normalement non pris en charge.
	- [Windows (Aperçu bêta)], si vous souhaitez ajouter une imprimante connectée à votre système Windows qui utilise un pilote d'imprimante compatible avec le sous-système d'impression Windows V4.
- 2. Pour qu'une imprimante personnalisée soit disponible dans TotalFlow Production Manager, vous devez d'abord importer son fichier de définition d'imprimante personnalisée. Pour importer un fichier de définition d'imprimante personnalisée, cliquez sur [Importer]. Pour plus d'informations sur l'importation d'un fichier de définition d'imprimante personnalisée, voir Utilisation de Outil Importer outil de définition d'imprimante [personnalisée,](#page-62-0) page 61.
- 3. Si vous avez sélectionné [Personnalisé], sélectionnez une des imprimantes dans la liste qui s'ouvre, puis cliquez sur [Paramètres].

La boîte de dialogue Options installables s'affiche. Vous pouvez alors sélectionner les capacités de périphérique du modèle d'imprimante que vous avez sélectionné. Ces options deviennent disponibles sur votre imprimante TotalFlow Production Manager. Pour plus d'informations sur l'utilisation de Options installables, voir Utilisation de Options [installables,](#page-64-0) [page](#page-64-0) 63.

#### Important

Si TotalFlow Production Manager a été ouvert avec HTTPS, il existe une restriction de sécurité qui ne permet pas de charger d'autres pages avec HTTP, donc il peut ne pas être possible d'utiliser la boîte de dialogue Options installables. Dans ce cas, revenez à HTTP, configurez Options installables, puis réactivez HTTPS.

4. Si vous avez sélectionné [Windows (Aperçu – bêta)], choisissez l'imprimante Windows que vous souhaitez ajouter dans la liste des imprimantes.

La liste des imprimantes ne comprend que les imprimantes disponibles sur votre système Windows qui utilisent un pilote d'imprimante compatible avec le sous-système d'impression Windows V4.

L'option **[Paramètres]** ne devient disponible qu'après avoir enregistré l'imprimante. Pour configurer les paramètres de l'imprimante :

- 1) Dans la barre de menu, cliquez sur [Opérations].
- 2) Dans l'onglet [Imprimantes], cliquez [Plus], puis [Propriétés...]. Ou bien, cliquez avec le bouton droit de la souris sur le nom de l'imprimante, puis sélectionnez [Propriétés...]. La boîte de dialogue [Propriétés de l''imprimante de fiche de travail] s'affiche.
- 3) Cliquez sur [Paramètres]. La boîte de dialogue Mappage de l'imprimante Ricoh Windows s'affiche.
- 4) Dans la boîte de dialogue Mappage de l'imprimante Ricoh Windows, configurez les mappages pour les paramètres disponibles sur votre imprimante. Un ensemble de mappages par défaut est disponible suivant le modèle de l'imprimante.

Pour plus d'informations, cliquez sur **le l**e bouton aide sur l'écran Mappage de l'imprimante Ricoh Windows.

- 5. Spécifie le [Langage d'impression] utilisé pour les communications entre l'application et l'imprimante.
- 6. Si vous créez plus d'une imprimante afin de représenter le même périphérique d'impression, spécifiez la propriété [Adresse TCP/IP ou nom d'hôte] de la même manière pour chaque imprimante.

Si vous spécifiez une adresse TCP/IP pour une imprimante et un nom d'hôte complet pour une autre, TotalFlow Production Manager les considère comme deux adresses IP différentes, même si elles renvoient toutes deux à la même adresse.

- 7. Spécifiez une valeur pour la propriété [Port TCP/IP].
	- Lorsque le langage d'impression est défini sur PostScript, le numéro de port par défaut est 9100. Si le périphérique d'impression utilise l'option contrôleur EFI Fiery, vous pouvez également spécifier un des numéros de port suivants :

9101

Les travaux sont envoyés à la file d'attente directe. Ils sont imprimés en fonction de leur ordre de soumission. TotalFlow Production Manager ne peut pas déterminer l'état des travaux pour la plupart des imprimantes. La fonction d'assemblage de plusieurs copies n'est pas disponible.

#### 9102

Les travaux sont envoyés à la file d'attente d'impression. Il se peut qu'ils ne soient pas imprimés dans le même ordre que celui dans lequel vous les avez soumis. TotalFlow Production Manager peut déterminer l'état des travaux. La fonction d'assemblage de plusieurs copies est disponible. Il s'agit du port recommandé.

#### 9103

Les travaux sont envoyés à la file d'attente. Pour imprimer un travail, un opérateur doit le libérer via la console de l'imprimante.

• Lorsque le langage d'impression est défini sur PDF/JDF, la valeur affichée par défaut est 8010 / 80.

8010 est l'interface réseau pour les imprimantes utilisant le format PDF/JDF, et 80 est spécifique aux appareils reposant sur le contrôleur de serveur d'impression TotalFlow.

- 8. Laissez le commutateur [Activer les fonctions de l'imprimante] activé pour recevoir des informations mises à jour sur les fonctionnalités de l'imprimante.
- 9. Pour permettre à l'imprimante de conserver l'état défini avant un redémarrage, sélectionnez [Conserver l'état de l'imprimante après redémarrage].
- 10.Dans la section [Flux de travail], sélectionnez [Créer un flux de travail], puis [Modifier le flux de travail à la sortie]. Vous créez ainsi un flux de travail pour la nouvelle imprimante et vous pouvez modifier ses propriétés lorsque vous fermez la boîte de dialogue.
- 11. Sur la page [Planification], configurez les propriétés d'affectation de l'imprimante.

12. Sous [Papiers chargés], sélectionnez l'une de ces options :

- [Non], pour planifier des travaux vers l'imprimante même si les papiers requis pour les travaux ne sont pas chargés dans l'un des magasins.
- [Oui], pour planifier des travaux vers l'imprimante uniquement si les papiers requis pour les travaux sont chargés dans l'un des magasins.

#### Remarque

Dans les deux cas, les papiers requis pour les travaux doivent figurer dans la liste des papiers pris en charge par l'imprimante.

- 13. Sous [Papier], sélectionnez les types de papier disponibles pour l'imprimante.
- 14. Dans la page [Avancées], l'imprimante imprime par défaut des feuilles de séparation de travail (pages de garde) dans la langue sélectionnée lors de l'installation du serveur TotalFlow Production Manager. Pour imprimer des feuilles de séparation dans une autre langue, définissez la propriété [Langue des messages].
- 15. Sous [Magasins papier des pages intercalaires], sélectionnez un magasin pour les pages de séparation dans la liste des magasins.

Si le langage d'impression est défini sur JDF, vous pouvez aussi choisir le réceptacle de sortie vers lequel les onglets inutilisés seront éjectés.

16. Utilisez la bascule [Valider fiches de travail] pour indiquer si vous souhaitez valider ou non les fiches de travail avant l'impression.

Cette option est particulièrement utile pour les fiches de travail non validées auparavant.

17. Dans la section [Feuille de séparateur de travaux], spécifiez l'impression des instructions spéciales avant et/ou après les pages des travaux.

Remarque

Si vous avez choisi un réceptacle de sortie pour le travail,définissez le même réceptacle pour les feuilles de séparation.

Selon les paramètres de finition du travail, il est possible que certaines feuilles de séparation ne soit pas éjectées dans le même réceptacle que le travail. C'est le cas lorsque le réceptacle de sortie défini pour le travail est l'un des suivants :

[Réceptacle livret] [Réceptacle du massicot] [Réceptacle reliure spirale] [Magasin inférieur gauche du thermorelieur] [Réceptacle de l'unité de pliage]

Avec ces options, l'imprimante décide où seront éjectées les feuilles de séparation. Elles sont en général éjectées dans le [Réceptacle tri décalé du finisseur].

18. Sous [Protocole SNMP], définissez les valeurs des propriétés de façon à ce qu'elles soient identiques aux paramètres correspondants du contrôleur d'impression :

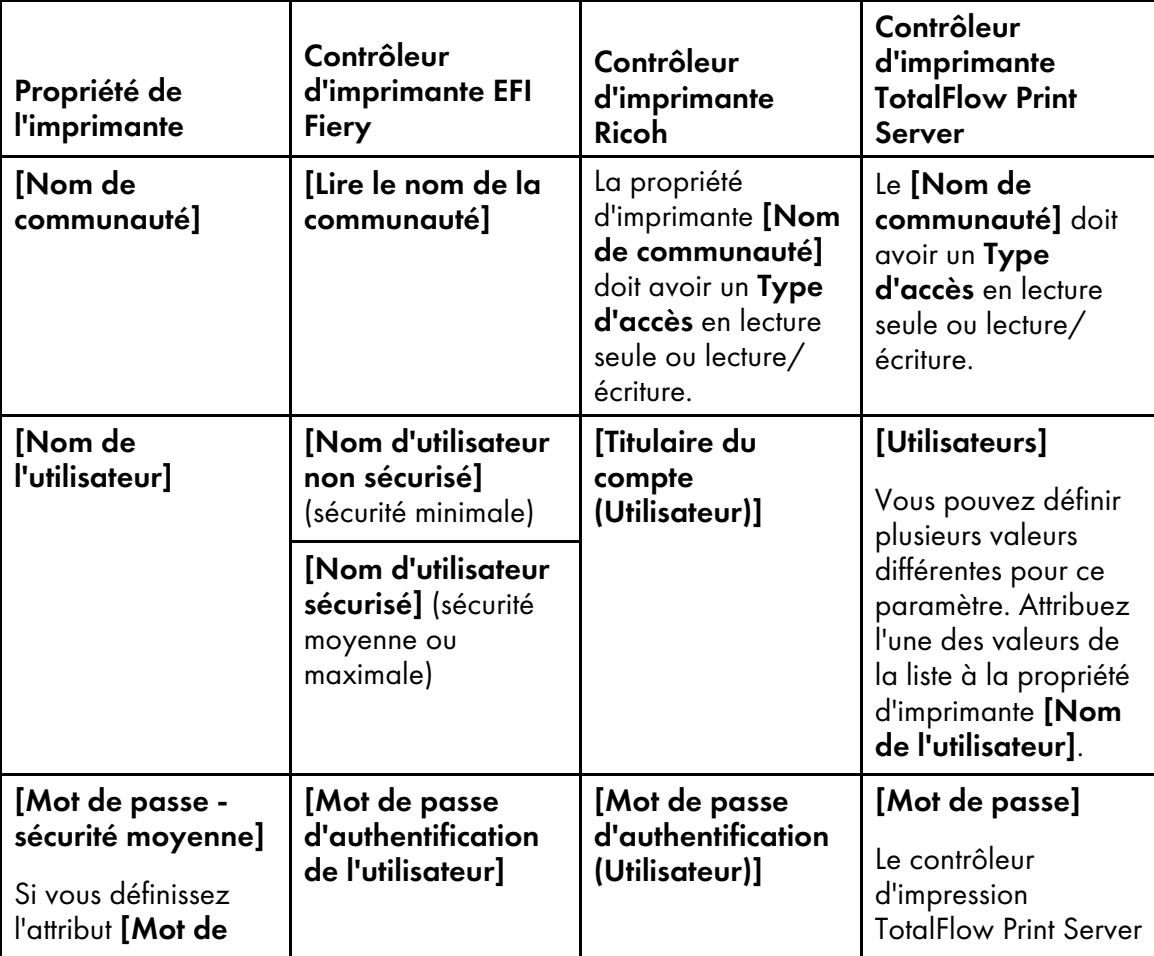

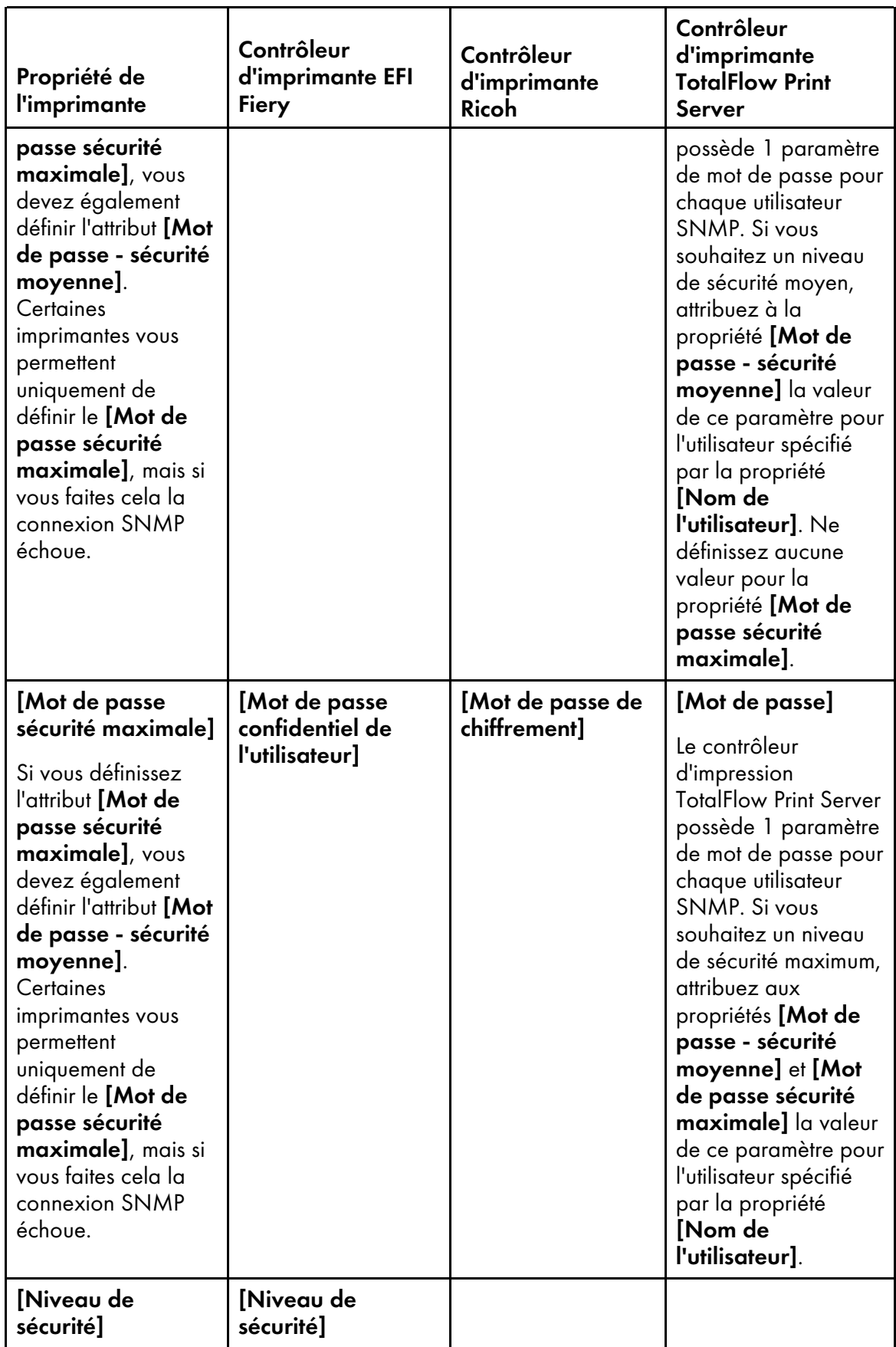

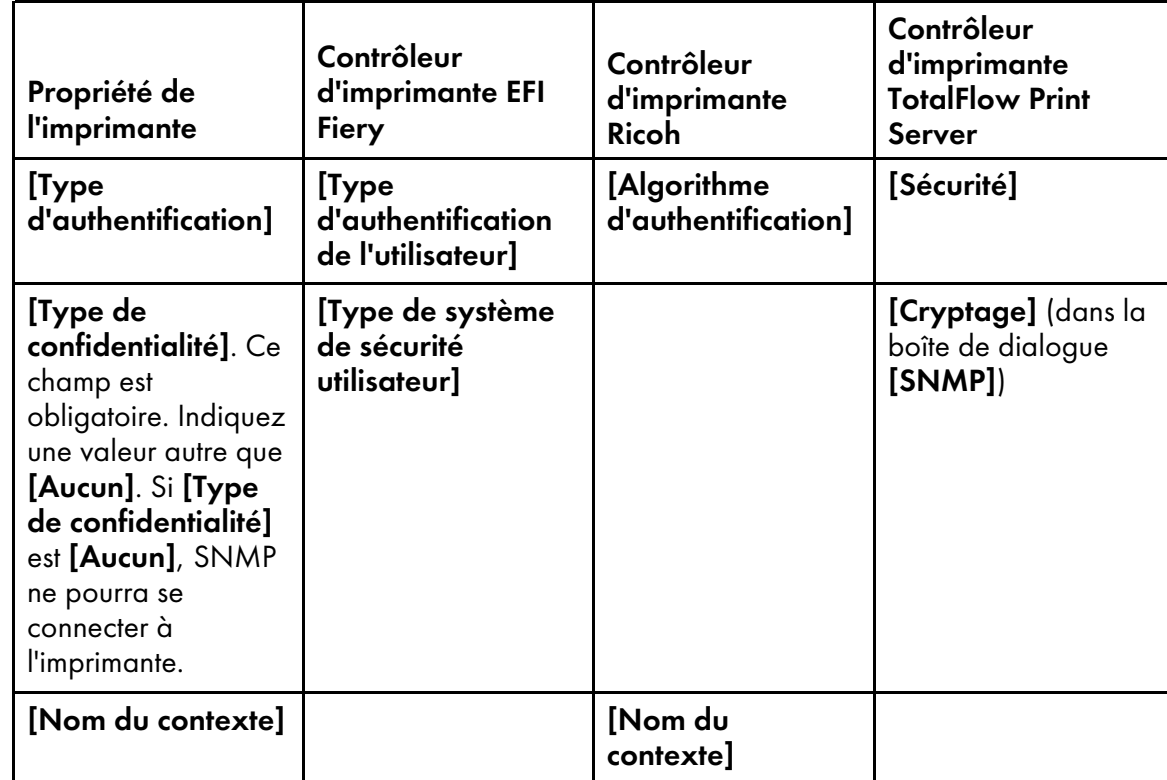

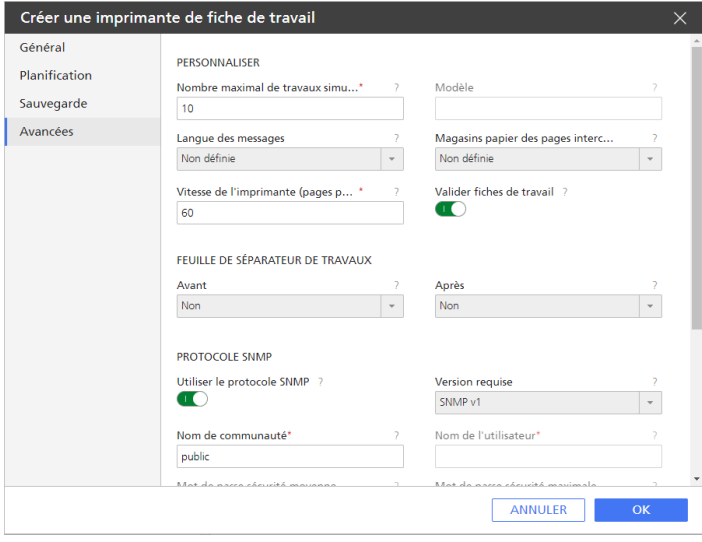

- 5. Cliquez sur [OK].
- 6. Si l'imprimante est désactivée, cliquez sur , le bouton Activer, en regard de celle-ci.

### <span id="page-62-0"></span>Utilisation de Outil Importer outil de définition d'imprimante personnalisée

L'Outil Importer outil de définition d'imprimante personnalisée vous permet d'importer et de gérer les fichiers de définition d'imprimante personnalisée créés par les experts régionaux. Ces fichiers sont des fichiers .gpz. Connecteur d'imprimante rend vos fichiers de définition d'imprimante personnalisée disponibles sur TotalFlow Production Manager.

Avant d'ajouter un fichier de définition d'imprimante personnalisée, vous devez lancer l'outil Importer un fichier de définition d'imprimante personnalisée.

Pour lancer l'outil Importer un fichier de définition d'imprimante personnalisée, procédez comme suit :

- 1. Sur le système sur lequel TotalFlow Production Manager est installé, ouvrez le menu Démarrer.
- 2. Cliquez sur RICOH TotalFlow Production Manager, puis sur Outil Imprimante personnalisée. L'interface Outil Importer outil de définition d'imprimante personnalisée s'ouvre dans votre navigateur par défaut. Utilisez-la pour importer ou supprimer les fichiers de définition d'imprimante en fonction de vos besoins.

#### Remarque

En raison d'une communication limitée entre Connecteur d'imprimante et les différentes imprimantes personnalisées, les informations relatives à l'état et à la progression des travaux reçues par TotalFlow Production Manager peuvent parfois ne pas être exactes. Pour ces informations, contrôlez l'état des travaux sur l'imprimante elle-même.

#### Importation d'un Fichier de définition d'imprimante personnalisée

- 1. Cliquez sur <sup>6</sup> Importer fichier de définition d'imprimante personnalisée...<sub>. Le</sub> bouton [Importer fichier de définition d'imprimante personnalisée...] est situé dans le coin supérieur gauche de l'écran. La boîte de dialogue [Ouvrir] s'affiche.
- 2. Sélectionnez un fichier gpz dans la boîte de dialogue et cliquez sur [Ouvrir]. Le fichier gpz s'affiche dans le tableau de la page principale, et il est automatiquement sélectionné. Vous pouvez maintenant utiliser ce fichier de définition d'imprimante personnalisée lorsque vous créez un objet Imprimante dans votre application TotalFlow.

Le fichier gpz s'affiche dans le tableau de la page principale.

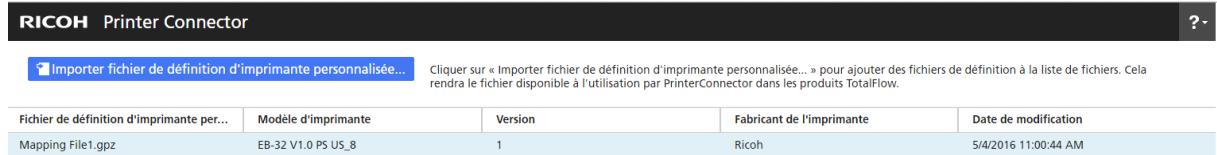

#### Suppression d'un Fichier de définition d'imprimante personnalisée

- 1. Dans le tableau de la page principale, passez le pointeur sur le fichier de définition d'imprimante personnalisée à supprimer et cliquez sur , le bouton [Supprimer]. Un message d'avertissement s'affiche.
- 2. Cliquez sur [OUI]. Le fichier de définition d'imprimante personnalisée sélectionné est supprimé de Printer Connector.

#### Remarque

Une fois que vous avez supprimé le fichier de définition d'imprimante personnalisée, vous ne pouvez plus l'utiliser pour générer de nouvelles imprimantes. Toutefois, toutes les imprimantes créées à l'aide de ce fichier de définition d'imprimante personnalisée continueront de fonctionner correctement.

### <span id="page-64-0"></span>Utilisation de Options installables

Configurez le Options installables selon les fonctionnalités de votre imprimante. Pour plus d'informations sur les fonctionnalités de votre imprimante, consultez la documentation fournie avec l'appareil.

Pour configurer les Options installables :

1. Sélectionnez les options disponibles pour votre imprimante.

[Moteur], sélectionné par défaut, se réfère au composant principal d'une imprimante effectuant l'impression.

Les options installables sont, par exemple, la perforatrice, la plieuse, le finisseur livret ou l'agrafeuse.

2. Pour enregistrer vos modifications, cliquez sur [OK].

Pour modifier les fonctionnalités de votre imprimante, revenez au volet Options installables et sélectionnez les options voulues en fonction de vos besoins.

#### Création d'imprimantes passe-système

Les imprimantes passe-système sont associées à des périphériques d'impression capables d'imprimer des travaux dans plusieurs formats différents tels que PCL, PostScript et PDF.

Les travaux attribués aux imprimantes passe-système n'ont pas de fiches de travail. Les flux de travail TotalFlow Production Manager associés aux imprimantes passe-système peuvent recevoir ces travaux dans un dossier dynamique ou par le biais d'une commande d'impression utilisant le protocole LPD. Les imprimantes passe-système ne peuvent pas rapporter le statut des travaux.

Pour créer une imprimante passe-système, procédez comme suit :

- 1. Connectez-vous à TotalFlow Production Manager en tant qu'administrateur.
- 2. Dans la barre de menu, cliquez sur [Opérations].
- 3. Dans le module Objets sur le côté gauche, cliquez sur [Imprimantes].
- 4. Procédez de l'une des manières suivantes :
	- Pour créer une nouvelle imprimante passe-système,
	- 1. Cliquez sur [Nouvelle], puis sélectionnez [Passe-système...].

La boîte de dialogue [Créer une imprimante passe-système] s'affiche :

[3](#page-54-0)

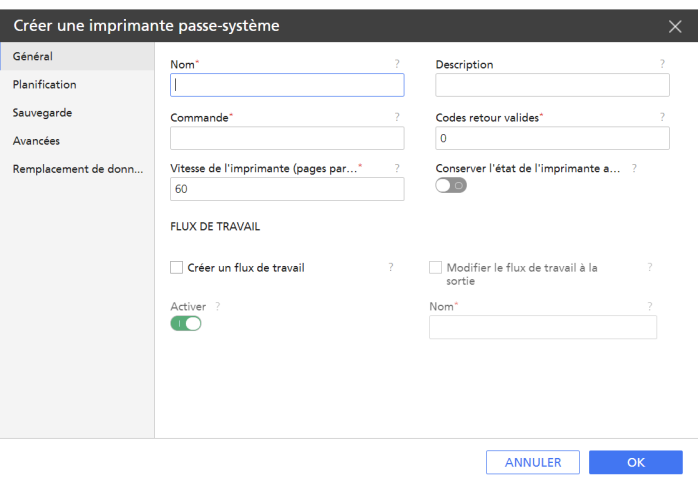

- Pour copier une imprimante existante,
- 1. Cliquez dessus avec le bouton droit dans l'onglet [Imprimantes].
- 2. Sélectionnez [Copier...].

La boîte de dialogue [Copier l''imprimante] s'affiche.

La nouvelle imprimante aura les mêmes valeurs de propriété que l'imprimante sélectionnée (sauf l'[Nom]).

5. Sur chaque page de la boîte de dialogue, saisissez ou sélectionnez les valeurs pour les propriétés obligatoires et facultatives correspondant à votre environnement.

Cliquez sur les noms de page dans la barre de navigation pour changer de page.

- 1. Sur la page [Général], la valeur de la propriété [Commande] dépend des commandes d'impression disponibles sur votre système.
	- Pour obtenir des informations sur la commande lpr de Windows, ouvrez une fenêtre [Invite de commande] et saisissez lpr ?
	- Utilisez le nom de l'hôte ou l'adresse IP de l'imprimante comme valeur pour l'option Serveur de la commande.

Par exemple, la commande lpr de Windows utilise l'option -S *imprimante* pour spécifier le serveur qui fournit les services LPD. Pour une imprimante passe-système, il s'agit de l'imprimante elle-même.

• Utilisez le nom de la file d'attente d'impression comme valeur pour l'option Imprimante de la commande.

Par exemple, la commande Windows lpr utilise l'option -P *imprimante* pour spécifier l'imprimante ou la file d'attente d'impression vers laquelle le fichier d'impression est envoyé. Exemple de nom typique pour une file d'attente d'impression sur une imprimante passe-système : PASS.

• Utilisez le nom du service d'entreprise comme valeur pour l'option Service de la commande.

Par exemple, la commande lpr de Windows utilise l'option -J service pour spécifier l'entité administrative en charge des travaux d'impression.

• Utilisez la méthode getFileName ou getAbsoluteFileName pour spécifier le nom du fichier d'impression.

#### Remarque

•

- 1) Pour obtenir de l'aide sur la définition des noms de fichier dans la propriété [Commande externe], voir Indication des noms de fichier avec des [symboles,](#page-293-0) page [292](#page-293-0).
- 2) Pour obtenir de l'aide sur la définition des attributs de travaux dans la propriété [Commande externe], voir [Utilisation](#page-294-0) de symboles d'attributs de travaux dans les [commandes,](#page-294-0) page 293.
- Étant donné que les imprimantes passe-système ne peuvent pas déterminer automatiquement la valeur des propriétés d'un travail, vous devez les transférer à l'imprimante sous la forme d'options de la commande d'imprimante.
- 2. Pour permettre à l'imprimante de conserver l'état défini avant un redémarrage, sélectionnez [Conserver l'état de l'imprimante après redémarrage].
- 3. Sur la page [Planification], configurez les propriétés d'affectation de l'imprimante.
- 4. Sur la page [Sauvegarde], sélectionnez un [Imprimante de remplacement] à utiliser si l'imprimante que vous créez s'arrête pour une raison quelconque.
- 5. Sélectionnez ensuite [Déclenchement de la reprise], qui sont les conditions qui déclenchent le mode de récupération et le temps d'attente de l'imprimante avant que celle-ci passe en mode de récupération.
- 6. Par défaut, l'imprimante imprime des feuilles de séparation de travail (pages de garde) dans la langue sélectionnée lors de l'installation du serveur TotalFlow Production Manager. Pour imprimer des feuilles de séparation dans une autre langue, configurez la propriété [Langue des messages] de manière appropriée sur la page [Avancées] :

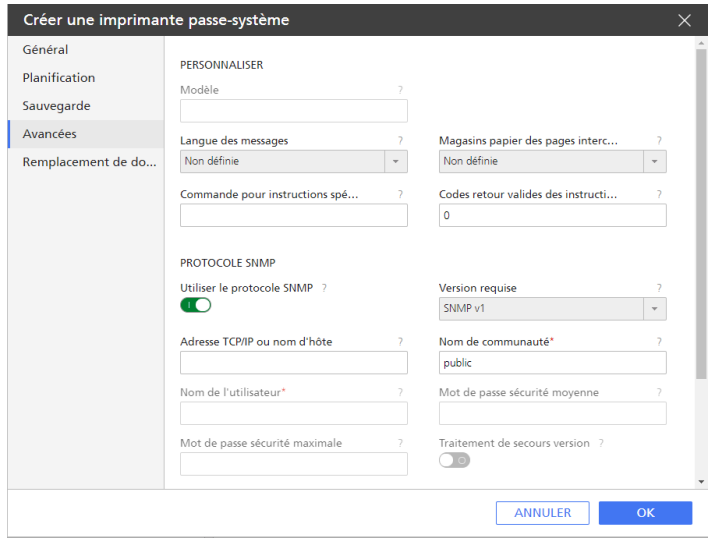

7. Définissez une valeur pour la propriété [Commande pour instructions spéciales] pour activer l'imprimante passe-système afin qu'elle imprime une feuille de séparation avec les instructions spéciales avant le travail.

Utilisez la méthode getOperInst pour spécifier le nom du fichier d'instructions spéciales. Pour en savoir plus, consultez Indication des noms de fichier avec des [symboles,](#page-293-0) page 292.

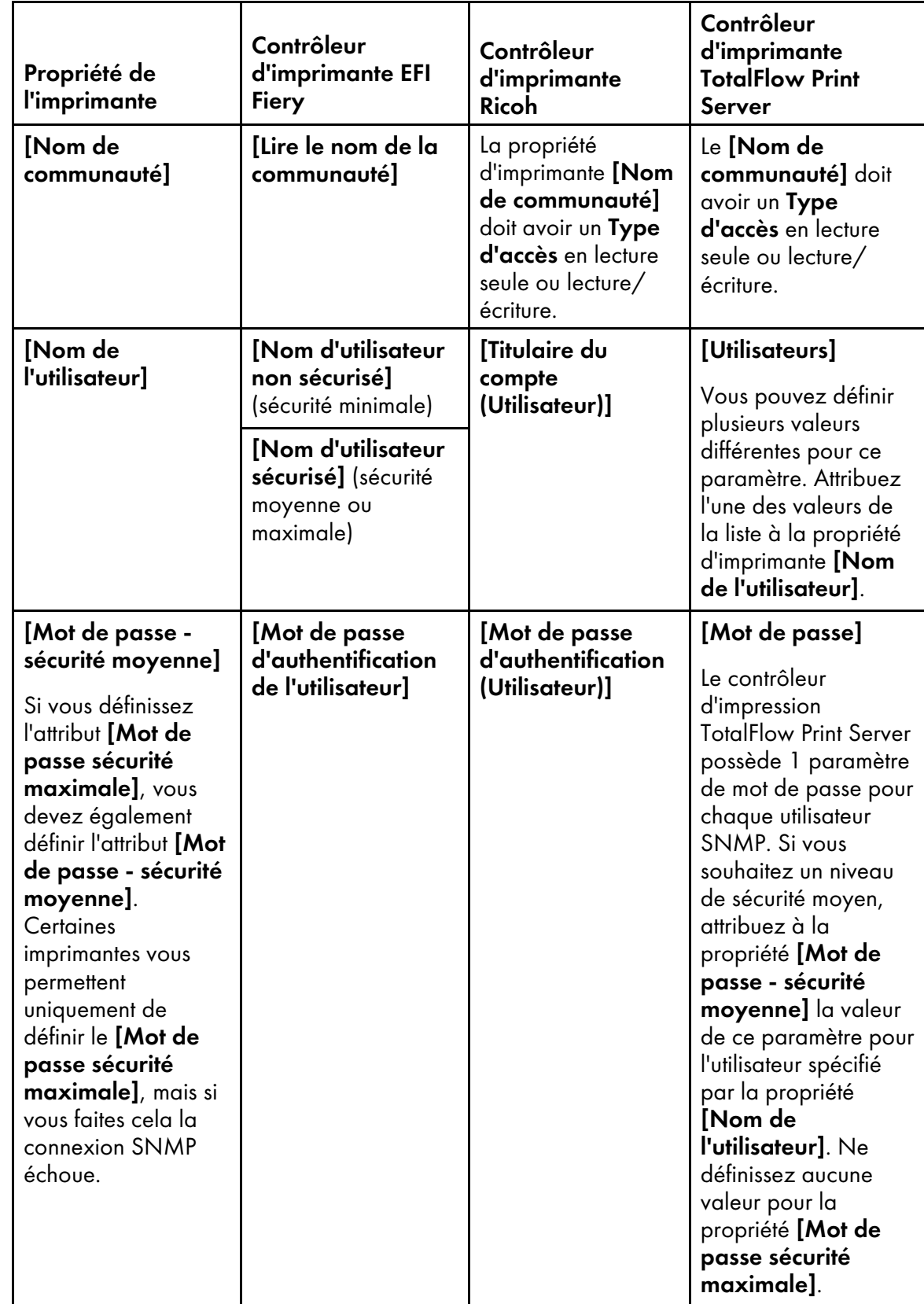

8. Sous [Protocole SNMP], définissez les valeurs des propriétés de façon à ce qu'elles soient identiques aux paramètres correspondants du contrôleur d'impression :

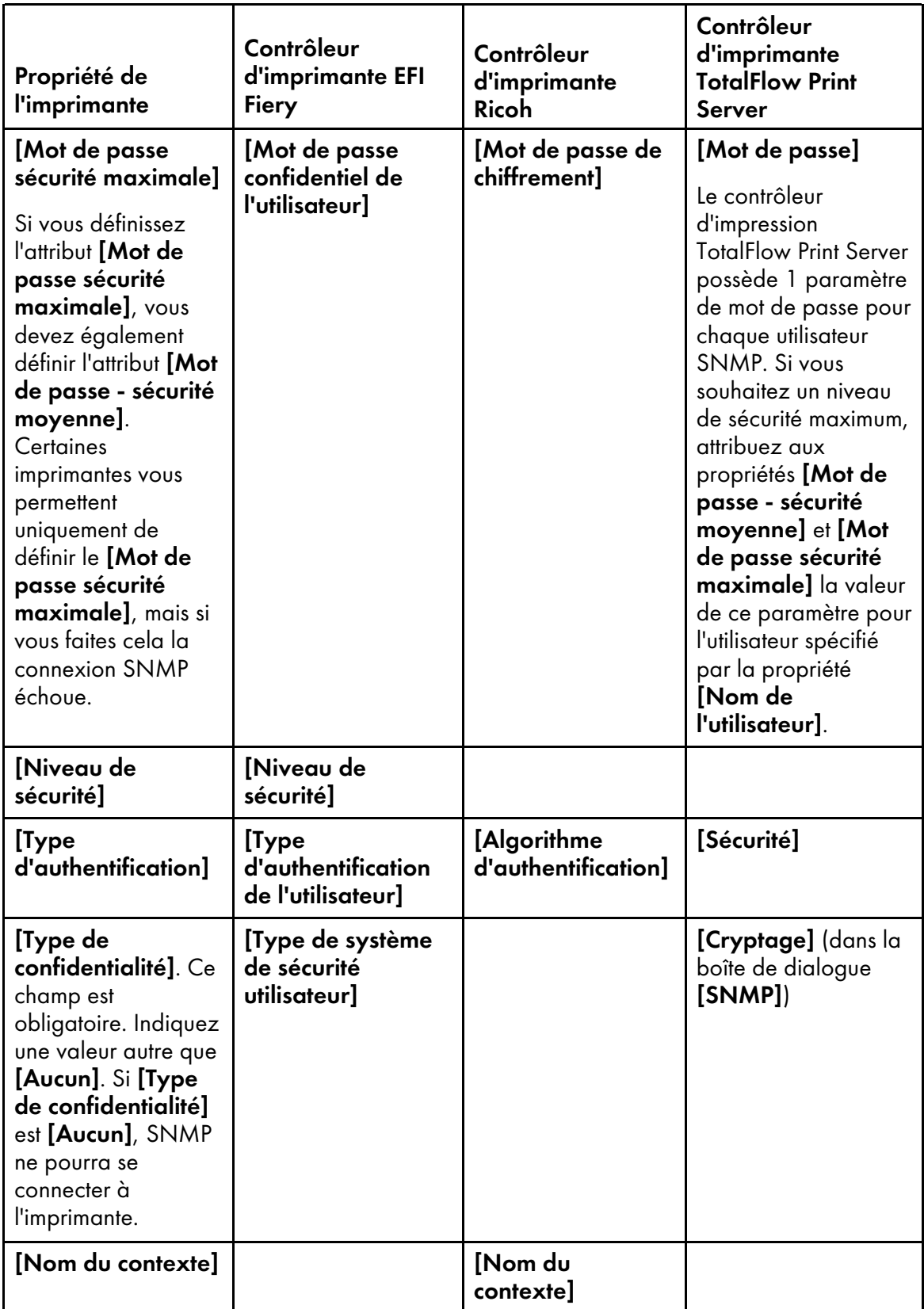

9. Si vous créez plus d'une imprimante afin de représenter le même périphérique d'impression, spécifiez la propriété [Adresse TCP/IP ou nom d'hôte] de la même manière pour chaque imprimante.

#### 10. Sur la page [Remplacement de données PS/PCL], définissez les règles de remplacement selon vos besoins.

Cette fonction vous permet de substituer ou d'éliminer du texte des dossiers PostScript ou PCL avant de traiter le travail d'impression.

Le texte saisi peut contenir des caractères ordinaires, des séquences de sortie hexadécimales ou une combinaison des deux. Par exemple, une valeur de remplacement de données peut contenir une séquence d'échappement hexadécimale comme celle-ci : \x1B, qui correspond au caractère avec le code hexadécimal 1B (Échappement).

La méthode de remplacement cherche une chaîne pour une valeur spécifiée, ou une expression régulière, et retourne une nouvelle chaîne où les valeurs spécifiées sont remplacées. Cette méthode ne change pas la chaîne originale.

- Dans le champ **[Attacher avant]**, cliquez sur **[1994]**, l'icône Parcourir, pour saisir le nom du chemin complet d'un fichier précédemment enregistré qui contient du texte que vous souhaitez ajouter en tête du fichier traité.
- Dans le champ [Attacher après], cliquez sur , l'icône Parcourir, pour saisir le nom du chemin complet d'un fichier précédemment enregistré qui contient du texte que vous souhaitez ajouter en pied de page du fichier traité.
- Dans les champs [Remplacer données (multi-lignes)] à gauche, saisissez les chaînes de texte à remplacer ou retirer.
- Dans les champs [Remplacer données (multi-lignes)] à droite, saisissez le texte qui remplacera les chaînes de texte que vous avez saisies à l'étape précédente.

#### Remarque

Si le fichier que vous devez joindre ne se trouve pas sur le serveur, utilisez le bouton L [Charger] pour l'envoyer au serveur TotalFlow Production Manager.

- 6. Cliquez sur [OK].
- 7. Pour utiliser la nouvelle imprimante passe-système, cliquez sur , le bouton Activer situé à côté.

#### **Remarque**

Si le flux de travail associé à l'imprimante passe-système contient l'activité [Transformer en PDF], le ficher PostScript ou PCL est converti en PDF avant que le remplacement des données n'ait lieu. Le remplacement des données est effectué pendant l'activité [Imprimer].

### Configuration d'imprimantes passe-système de façon à utiliser l'outil Remplacement de données

Voici un exemple de comment configurer une imprimante passe-système de façon à utiliser l'outil Remplacement de données pour les fichiers PS/PCL.

Pour configurer une imprimante passe-système existante de façon à utiliser l'outil Remplacement de données pour les fichiers PS/PCL :

- 1. Connectez-vous à TotalFlow Production Manager en tant qu'administrateur.
- 2. Dans la barre de menu, cliquez sur [Opérations].
- 3. Dans l'onglet [Imprimantes], sélectionnez l'imprimante passe-système que vous souhaitez configurer.
- 4. Cliquez sur [Plus], puis sélectionnez [Propriétés...]. Ou cliquez avec le bouton droit sur l'imprimante passe-système et sélectionnez [Propriétés...] La boîte de dialogue [Propriétés de l''imprimante passe-système] s'affiche.
- 5. Sur la page [Remplacement de données PS/PCL], définissez les règles de remplacement selon vos besoins.

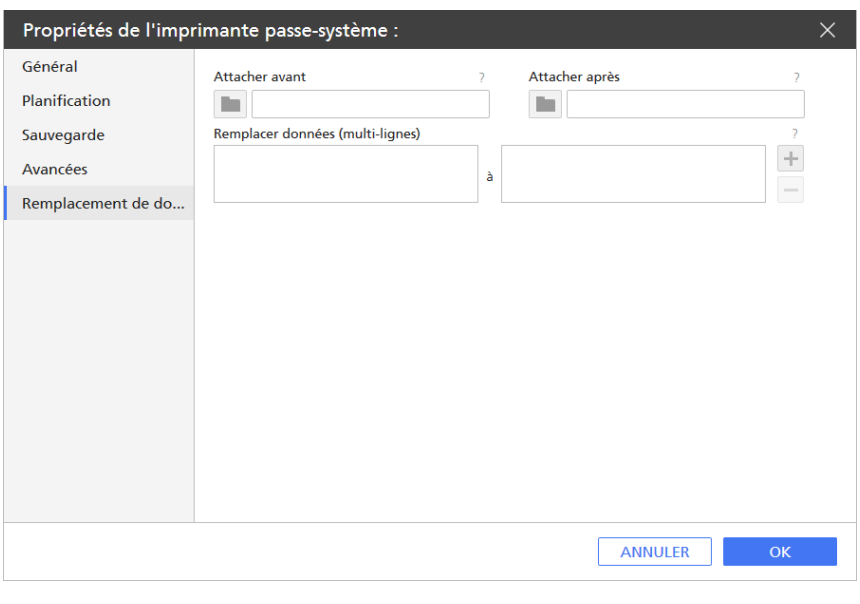

• Dans le champ [Attacher avant], utilisez l'icône Parcourir pour sélectionner un fichier précédemment enregistré qui contient du texte que vous souhaitez ajouter en en-tête du fichier traité.

Si le fichier dont vous avez besoin ne se trouve pas sur le serveur, utilisez le bouton  $\mathbf{\hat{\mathbb{L}}}$ [Charger] pour l'envoyer au serveur TotalFlow Production Manager.

• Dans le champ [Attacher après], utilisez l'Indiane Parcourir pour sélectionner un fichier précédemment enregistré qui contient du texte que vous souhaitez ajouter en pied de page du fichier traité.

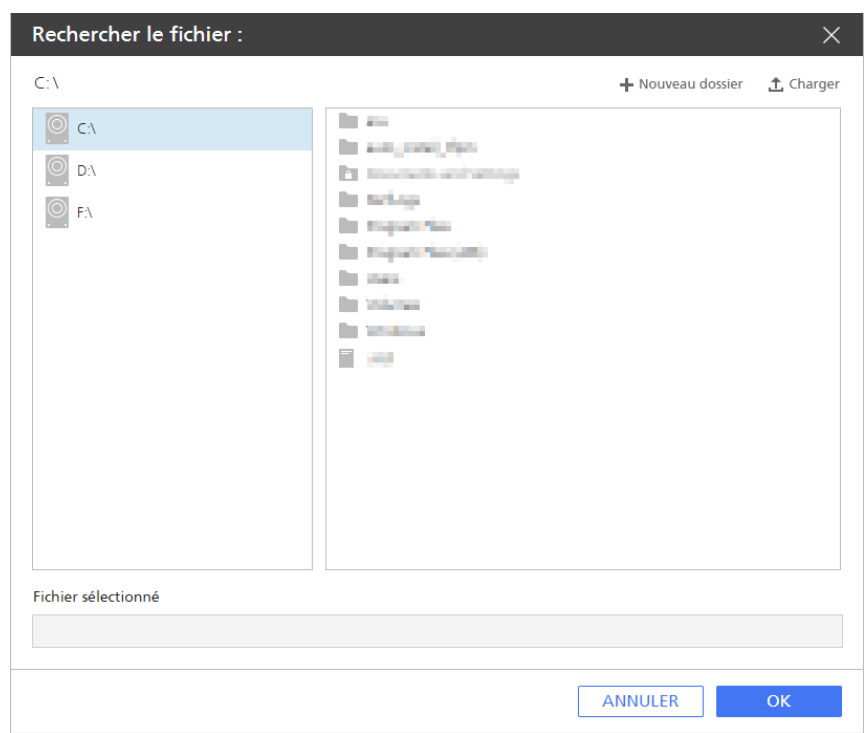

- Cliquez sur [OK].
- Si vous souhaitez remplacer ou supprimer du contenu du fichier PS ou PCL que vous soumettez, procédez comme suit :
	- Dans les champs [Remplacer données (multi-lignes)] à gauche, saisissez les chaînes de texte à remplacer ou retirer.
	- Dans les champs [Remplacer données (multi-lignes)] à droite, saisissez le texte qui remplacera les chaînes de texte que vous avez saisies à l'étape précédente.
- 6. Cliquez sur [OK].
- 7. Dans l'onglet [Flux de travail], sélectionnez un flux de travail que vous souhaitez configurer, puis cliquez sur [Propriétés...].
- 8. Dans la boîte de dialogue *[Propriétés du flux de travail]*, sélectionnez le type de soumission de travail [Dossier dynamique].

Vous pouvez conserver le chemin de dossier par défaut ou utiliser l'option Parcourir **pour** pour sélectionner ou créer un dossier vide sur le serveur qui servira de dossier dynamique pour ce flux de travail.

- 9. Assurez-vous que l'imprimante passe-système et le flux de travail sont bien activés.
- 10. Sur le serveur où TotalFlow Production Manager est installé, copiez un fichier PS ou PCL dans le dossier dynamique du flux de travail. Le travail est listé dans le module [Tous les travaux], et le fichier PS/PCL sera imprimé avec toutes vos modifications.

Le fichier PS/PCL créé par la fusion des trois fichiers est accessible à l'endroit suivant sur le serveur : -chemin\_installation/aiw/aiw1/spool/default/ID\_travaux/ID\_travaux. print.ps/pcl.
## Configuration des imprimantes pour l'impression des feuilles de séparation

TotalFlow Production Manager peut imprimer les valeurs des propriétés des travaux sur des feuilles de séparation de travail (pages de garde) avant ou après la réalisation d'un travail. Les feuilles de séparation de travail imprimées avant les premières pages de données d'un travail sont également appelées feuilles d'en-tête. Les feuilles de séparation de travail imprimées après les dernières pages de données d'un travail sont également appelées feuilles de fin.

#### **Remarque**

- Les imprimantes passe-système ne peuvent pas imprimer de feuilles d'en-tête ni de feuilles de fin.
- Pour qu'il soit possible d'imprimer des feuilles de séparation, la valeur de la propriété [Copies de feuille de séparation du travail (avant)] ou [Copies de la feuille de séparation du travail (après)] du flux de travail créant le travail doit être égale ou supérieure à 1.

Pour configurer une imprimante de fiches de travail pour l'impression de feuilles de séparation :

- 1. Connectez-vous à TotalFlow Production Manager en tant qu'administrateur.
- 2. Dans la barre de menu, cliquez sur [Opérations].
- 3. Dans le module Objets sur le côté gauche, sélectionnez [Imprimantes].
- 4. Dans l'onglet [Imprimantes], sélectionnez l'imprimante, cliquez sur [Plus], puis sélectionnez [Propriétés...]
- 5. Dans la boîte de dialogue [Propriétés de l''imprimante de fiche de travail], cliquez sur [Avancées].

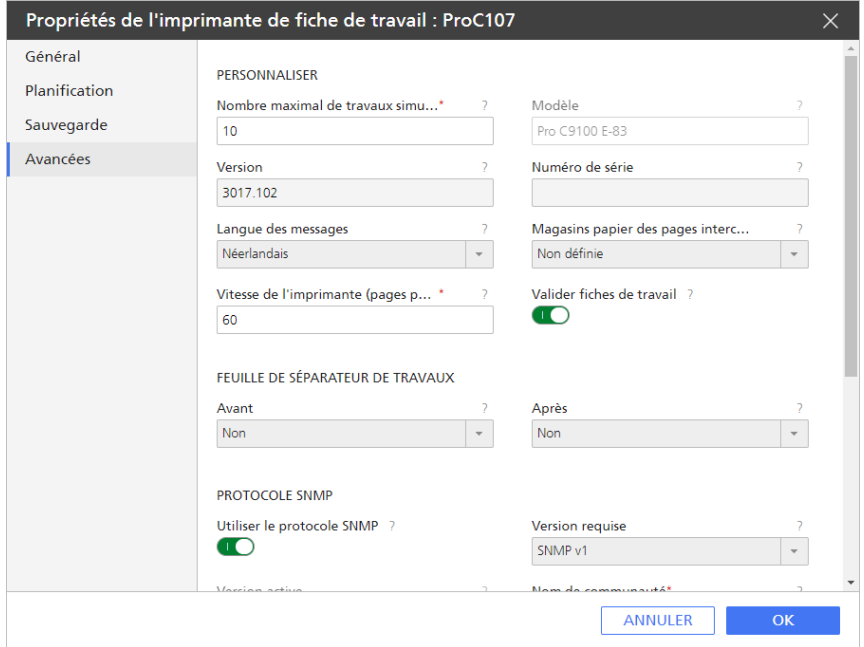

6. Facultatif : Pour imprimer les feuilles de séparation sur un type de papier spécifique, sélectionnez une valeur dans la liste pour la propriété [Magasins papier des pages intercalaires].

Le papier dans ce magasin sera utilisé pour imprimer toutes les feuilles de séparation d'un travail : feuilles d'en-tête, de fin, de séparation avec instructions spéciales.

Si aucun [Magasins papier des pages intercalaires] n'est sélectionné, toutes les feuilles de séparation seront imprimées sur Ordinaire A4 ou Letter.

- 7. Pour permettre à l'imprimante d'imprimer des feuilles d'en-tête ou de fin, attribuez la valeur [Avant] ou [Après] à [Oui].
- 8. Cliquez sur [OK].

# Configuration des imprimantes pour la reprise après incident

Vous pouvez configurer l'imprimante de sorte que, en cas d'événement empêchant l'impression, TotalFlow Production Manager arrête d'attribuer de nouveaux travaux à cette imprimante et commence à réattribuer les travaux nécessitant cette imprimante à une imprimante de secours. Les travaux en attente sur la première imprimante seront déplacés vers l'imprimante pour la sauvegarde. Les travaux qui ont déjà été envoyés à la première imprimante ne peuvent pas être déplacés. Le travail qui était en cours d'impression lorsque l'imprimante s'est arrêtée est transféré vers l'imprimante de secours.

Pour configurer une imprimante pour la reprise après incident, procédez comme suit :

- 1. Connectez-vous à TotalFlow Production Manager en tant qu'administrateur.
- 2. Assurez-vous que la connexion SNMP est fonctionnelle. Si SNMP est déconnecté ou désactivé, TotalFlow Production Manager ne peut pas recevoir d'informations depuis les imprimantes.
- 3. Dans la barre de menu, cliquez sur [Opérations].
- 4. Cliquez sur [Imprimantes].
- 5. Dans l'onglet [Imprimantes], sélectionnez l'imprimante, cliquez sur [Plus], puis sur [Propriétés...]
- 6. Dans la boîte de dialogue [Propriétés de l''imprimante de fiche de travail], cliquez sur [Sauvegarde].

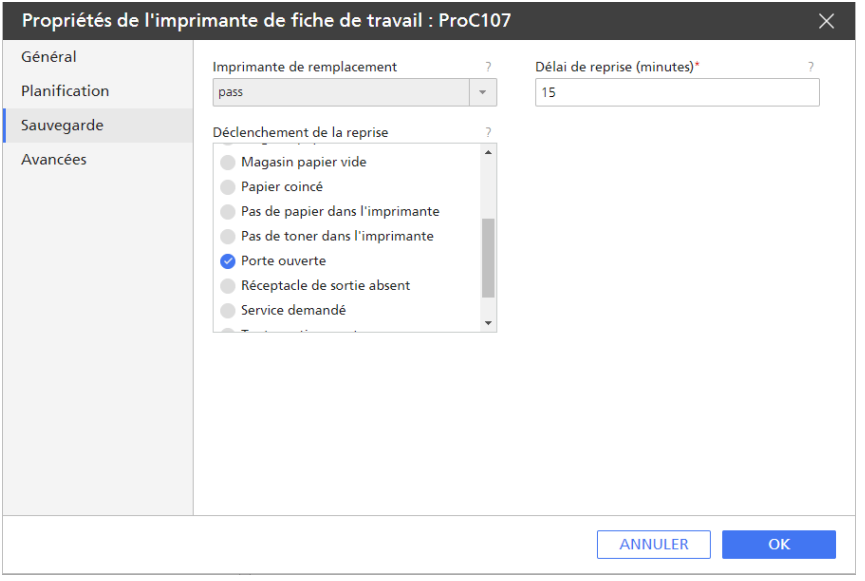

- 7. Attribuez à la propriété [Imprimante de remplacement] le nom de l'imprimante ou du pool d'imprimantes auquel vous souhaitez envoyer les travaux déjà affectés à cette imprimante et les nouveaux travaux nécessitant cette imprimante.
- 8. Définissez la propriété [Déclenchement de la reprise] pour spécifier les conditions d'entrée en mode de reprise après incident de l'imprimante.

Vous pouvez spécifier des erreurs ou avertissements individuels ou les conditions spéciales suivantes :

### [Toute erreur]

Une ou plusieurs conditions d'erreur existent.

#### [Tout avertissement]

Une ou plusieurs conditions d'avertissement existent.

### [Impossible de contacter l'imprimante]

TotalFlow Production Manager ne peut pas établir la connexion avec l'imprimante lors de l'envoi de travaux.

- 1. Pour ajouter un élément de déclenchement de la reprise après incident, sélectionnez-le dans la liste [Déclenchement de la reprise].
- 2. Pour supprimer un élément de déclenchement de reprise après incident, retirez-le de la liste [Déclenchement de la reprise].
- 9. Par défaut, l'imprimante attend 15 minutes après le déclenchement avant d'entrer en mode de reprise après incident. Ce délai vous laisse le temps de corriger une condition temporaire telle que [Porte ouverte] ou [Faible niveau de papier]. Pour définir un délai plus long ou plus court, modifiez la valeur de la propriété [Délai de reprise (minutes)].
- 10. Activez l'option [Imprimer la feuille de récupération" est activée sur l'im] pour que l'imprimante de secours imprime une feuille supplémentaire avant le premier travail récupéré. La feuille de reprise indique à l'opérateur que le travail imprimé après celle-ci est un travail récupéré.

#### 11. Cliquez sur [OK].

#### **A** Remarque

En cas d'accumulation d'imprimantes de sauvegarde, si une imprimante de sauvegarde est également en mode de reprise, le mécanisme de reprise n'est pas déclenché et le travail reste attribué à l'imprimante initiale.

## Configuration des imprimantes pour l'utilisation de papiers

Cette rubrique explique comment configurer des imprimantes et papiers TotalFlow Production Manager pour imprimer des travaux sur le papier requis. Le processus est le même pour les imprimantes utilisant les options de contrôleur Ricoh et EFI Fiery.

Ces instructions s'appliquent aux travaux soumis depuis TotalFlow Prep ou d'autres applications externes. Par défaut, les travaux soumis à des dossiers prioritaires ou par la commande lpr ne spécifient pas de propriétés de papier, de sorte qu'ils sont automatiquement reçus et planifiés.

Pour configurer l'imprimante TotalFlow Production Manager et imprimer un travail, procédez comme suit :

1. Assurez-vous de la définition correcte des papiers TotalFlow Production Manager.

Pour plus d'informations, voir Papiers dans TotalFlow [Production](#page-94-0) Manager et d'autres [programmes,](#page-94-0) page 93.

- 2. Mappez les magasins de chaque imprimante de fiche de travail ou passe-système pour indiquer les papiers chargés dans l'imprimante.
	- 1. Utilisez les papiers par défaut lorsque cela est possible.

Les noms des papiers par défaut ne doivent pas nécessairement correspondre aux noms du catalogue de papiers de l'imprimante. Par exemple, le papier chargé dans le [Magasin 1] du périphérique d'impression peut être appelé [Standard] dans le catalogue de papiers de l'imprimante. TotalFlow Production Managerne possède pas de papier par défaut appelé [Standard], mais en a un appelé [A4]. Les papiers [Standard] et [A4] sont tous deux blancs, de format A4 et d'un grammage de 80 grammes par mètre carré. Aucun des deux n'est préimprimé, pré-perforé, texturé, ni couché. Indiquez le papier [A4] dans le [Magasin 1] de l'imprimante TotalFlow Production Manager.

- 2. Si vous ne pouvez pas utiliser un papier par défaut, créez un papier personnalisé.
	- 1) Copiez le papier par défaut correspondant le mieux, puis modifiez les propriétés à personnaliser. Ainsi, toutes les propriétés requises pour correspondre aux soumissions de travaux depuis TotalFlow Prep ou d'autres applications externes possèdent des valeurs.
	- 2) Si vous utilisez une liste de papiers personnalisée et prise en charge, ajoutez le papier à la liste de [Types de papier] pour chaque imprimante applicable.
- 3. Avant de soumettre un travail à TotalFlow Production Manager, comparez les propriétés de papier requises dans la fiche de travail des applications externes avec les propriétés des papiers dans la bibliothèque papier TotalFlow Production Manager. Pour chaque papier demandé par la fiche de travail, un papier TotalFlow Production Manager doit exister avec les valeurs de propriété équivalentes. Si vous soumettez un travail qui utilisera un papier personnalisé, assurezvous de spécifier les valeurs autres que les valeurs par défaut du papier personnalisé dans la fiche du travail.
- 4. Pour planifier un travail sur une imprimante TotalFlow Production Manager, vérifiez que le nom de chaque papier demandé dans la fiche de travail correspond au nom d'un papier déjà mappé dans un magasin de l'imprimante ou spécifié dans un changement de papier planifié sur l'imprimante.
- 5. Si le travail n'est pas planifié pour l'impression :
	- 1. Sélectionnez le travail et cliquez sur [Plus], puis sélectionnez [Déplacer...]. Vérifiez la boîte de dialogue [Déplacer le travail] pour savoir quelle propriété empêche la planification du travail sur l'imprimante souhaitée.
	- 2. Si le problème est une propriété de papier, assurez-vous que chaque nom de papier demandé par le travail figure dans le paramètre de magasin papier de l'imprimante.

## <span id="page-75-0"></span>Création de flux de travail

Les flux de travail sont les objets TotalFlow Production Manager grâce auxquels TotalFlow Production Manager reçoit des travaux.

Pour créer un flux de travail :

- 1. Connectez-vous à TotalFlow Production Manager en tant qu'administrateur.
- 2. Dans la barre de menu, cliquez sur [Opérations].
- 3. Dans la barre d'outils du module Objets sur le côté gauche, cliquez sur [Flux de travail].

Pour créer un nouveau flux de travail:

4. Cliquez sur **[Nouvelle]** 

Pour copier un flux de travail existant :

- 5. Sélectionnez-le dans l'onglet [Flux de travail].
- 6. Cliquez sur [Plus].
- 7. Sélectionnez [Copier...]

Le nouveau flux de travail aura les mêmes valeurs de propriété que le flux de travail sélectionné (à l'exception de la valeur [Nom]).

La boîte de dialogue [Créer un flux de travail] ou [Copier le flux de travail] s'affiche.

- 8. Sur chaque page de la boîte de dialogue, saisissez ou sélectionnez des valeurs pour les propriétés obligatoires et facultatives qui doivent être adaptées à votre environnement.
- 9. Pour recevoir des informations détaillées sur la quantité de pages couleur et noir et blanc des travaux exécutés par le biais de ce flux de travail, activez le commutateur [Compter les pages couleur]. Les informations s'affichent dans le module [Tous les travaux].
- 10. Si vous projetez de soumettre des travaux via des applications externes, sélectionnez une ou plusieurs méthodes de soumission dans l'onglet [Général].

**Remarque** 

- Si le flux de travail reçoit des travaux via le protocole LPD, limitez le nom du flux de travail à 8 octets. Selon la commande d'impression que vous utilisez, vous devrez peut-être créer une file d'impression dans le système d'envoi dotée du même nom que le flux de travail. Certains systèmes tronquent les noms de file d'attente d'impression à 8 octets.
- Si le flux de travail reçoit des travaux dans un dossier dynamique, TotalFlow Production Manager crée le répertoire que vous spécifiez comme [Chemin du dossier] s'il n'existe pas encore.

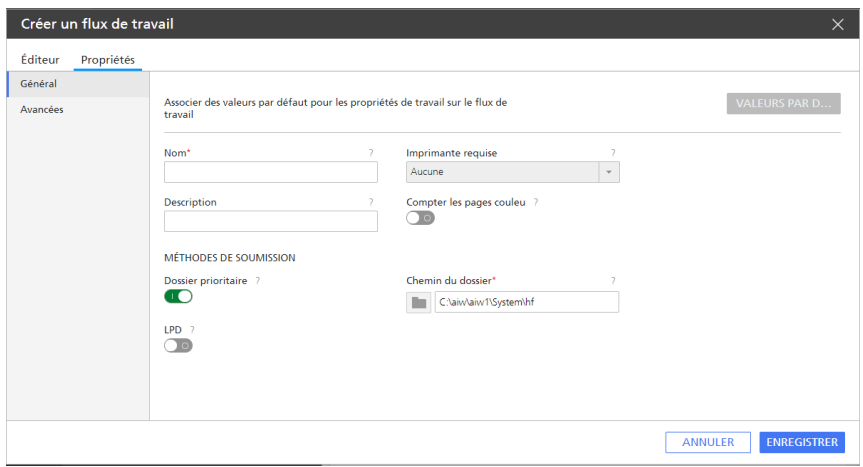

11. Si vous avez besoin de feuilles de séparation d'impression pour tous les travaux traités via ce flux de travail, saisissez ou sélectionnez les valeurs appropriées dans la boîte de dialogue [Pages de garde] sur la page [Avancées].

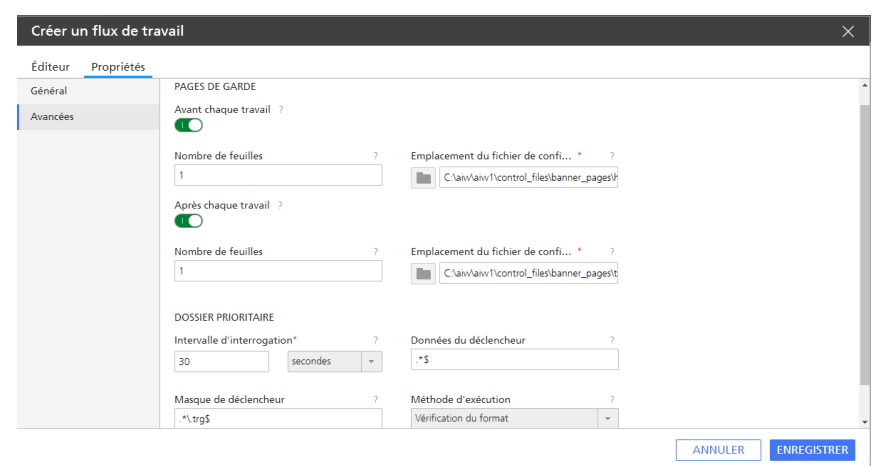

# 12. Cliquez sur [OK].

13. Pour utiliser un nouveau flux de travail, assurez-vous qu'il est activé.

#### **A** Remarque

Vous pouvez modifier les détails de [Dossier prioritaire] uniquement si vous avez activé la méthode de soumission [Dossier dynamique] dans l'onglet [Général].

Vous pouvez aussi créer un nouveau flux de travail lors de la création d'une imprimante. Pour en savoir plus, consultez Création [d'imprimantes](#page-55-0) de fiches de travail, page 54.

## Association de flux de travail à des imprimantes ou à des pools d'imprimantes

Un flux de travail doit être associé à une imprimante pour permettre l'affectation de travaux à cette dernière, ou à un pool d'imprimantes pour permettre l'affectation de travaux à ce pool. Les opérateurs et administrateurs peuvent associer des flux de travail à des imprimantes ou à des pools d'imprimantes.

Pour associer un flux de travail à une imprimante ou à un pool d'imprimantes, effectuez l'une des actions suivantes :

- Les opérateurs et les administrateurs peuvent procéder de la manière ci-dessous :
	- 1. Connectez-vous à TotalFlow Production Manager en tant qu'opérateur ou administrateur.
	- 2. Dans la barre de menus, cliquez sur [Opérations].
	- 3. Sélectionnez un flux de travail, puis cliquez sur [Plus].
	- 4. Sélectionnez [Éditeur et propriétés...]
	- 5. Sur la page [Général] de l'onglet [Propriétés], sélectionnez une imprimante ou un pool d'imprimantes dans la liste [Imprimante requise].

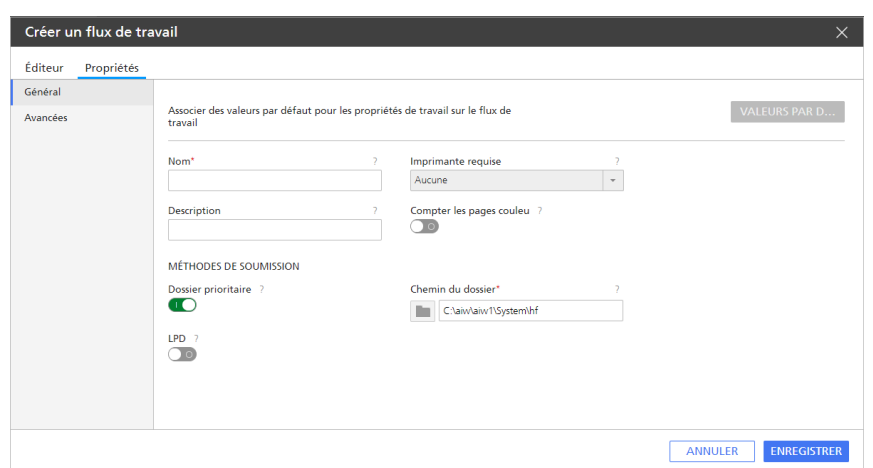

6. Cliquez sur [OK].

De plus, les administrateurs peuvent attribuer un flux de travail lors de la création d'une nouvelle imprimante. Pour attribuer un flux de travail à une nouvelle imprimante, procédez comme suit :

- 1. Dans la boîte de dialogue [Créer une imprimante de fiche de travail], dans la section [Flux de travail], sélectionnez [Créer un flux de travail].
- 2. Pour attribuer une nouvelle imprimante au flux de travail que vous avez créé, cliquez sur [Modifier le flux de travail à la sortie], puis modifiez la propriété [Imprimante requise] du flux de travail.
- Les administrateurs peuvent procéder de la manière ci-dessous :
	- 1. Connectez-vous à TotalFlow Production Manager en tant qu'administrateur.
	- 2. Dans la barre de menus, cliquez sur [Opérations].
	- 3. Cliquez sur [Flux de travail].
	- 4. Sélectionnez un flux de travail et cliquez sur **I Éditeur et propriétés...**].

Le flux de travail s'affiche dans le module **[Éditeur]**.

- 5. Cliquez avec le bouton droit sur l'activité [Imprimer], puis sélectionnez [Propriétés].
- 6. Dans la page [Valeurs par défaut du travail] de la boîte de dialogue [Propriétés de l''activité]: [Imprimer], sélectionnez une imprimante ou un pool d'imprimantes dans la liste [Imprimante requise].

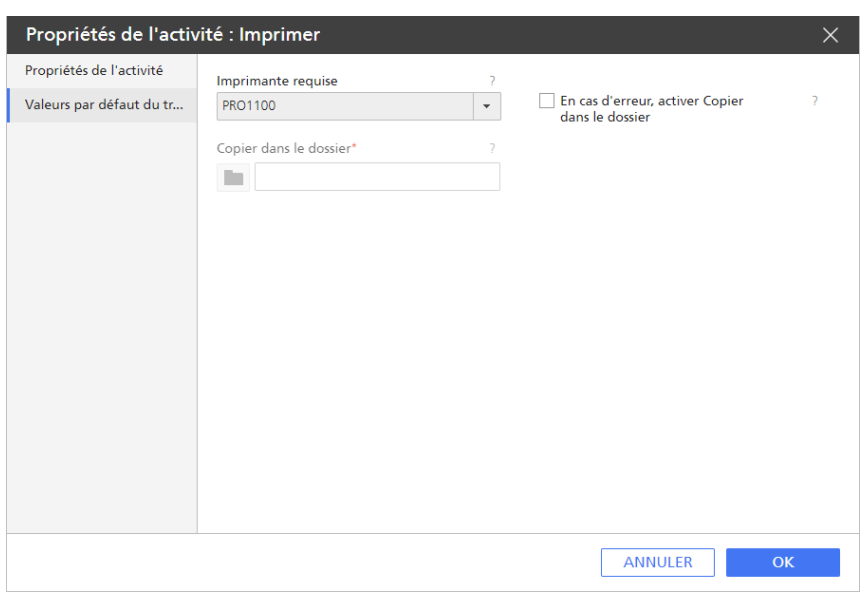

7. Cliquez sur [OK].

## Configuration des valeurs par défaut et de substitution des propriétés de travail d'un flux de travail

Les opérateurs et administrateurs peuvent associer les valeurs par défaut et de substitution des propriétés de travail à un flux de travail.

Lorsque le flux de travail reçoit un travail, ce dernier utilise les valeurs par défaut du flux de travail pour les propriétés ne possédant pas de valeur. Il utilise les valeurs de remplacement du flux de travail pour toutes les propriétés de travail au lieu des valeurs de la fiche de travail.

#### Important

Faites attention lorsque vous définissez des valeurs de substitution pour les travaux reçus depuis TotalFlow Prep. Les valeurs de substitution pourraient se trouver en conflit avec les valeurs définies dans ces applications.

#### **A** Remarque

La propriété **[Nombre de pages]** constitue une exception. Si TotalFlow Production Manager est en mesure de déterminer le nombre réel de pages du travail, il utilise ce dernier même si vous définissez une valeur de substitution.

Pour configurer les valeurs par défaut et de substitution des propriétés de travail du flux de travail :

1. Dans l'onglet [Flux de travail], effectuez un clic droit sur le flux de travail puis cliquez sur [Éditeur et propriétés...]. Ou bien cliquez deux fois sur le flux de travail.

La boîte de dialogue [Flux de travail] s'affiche :

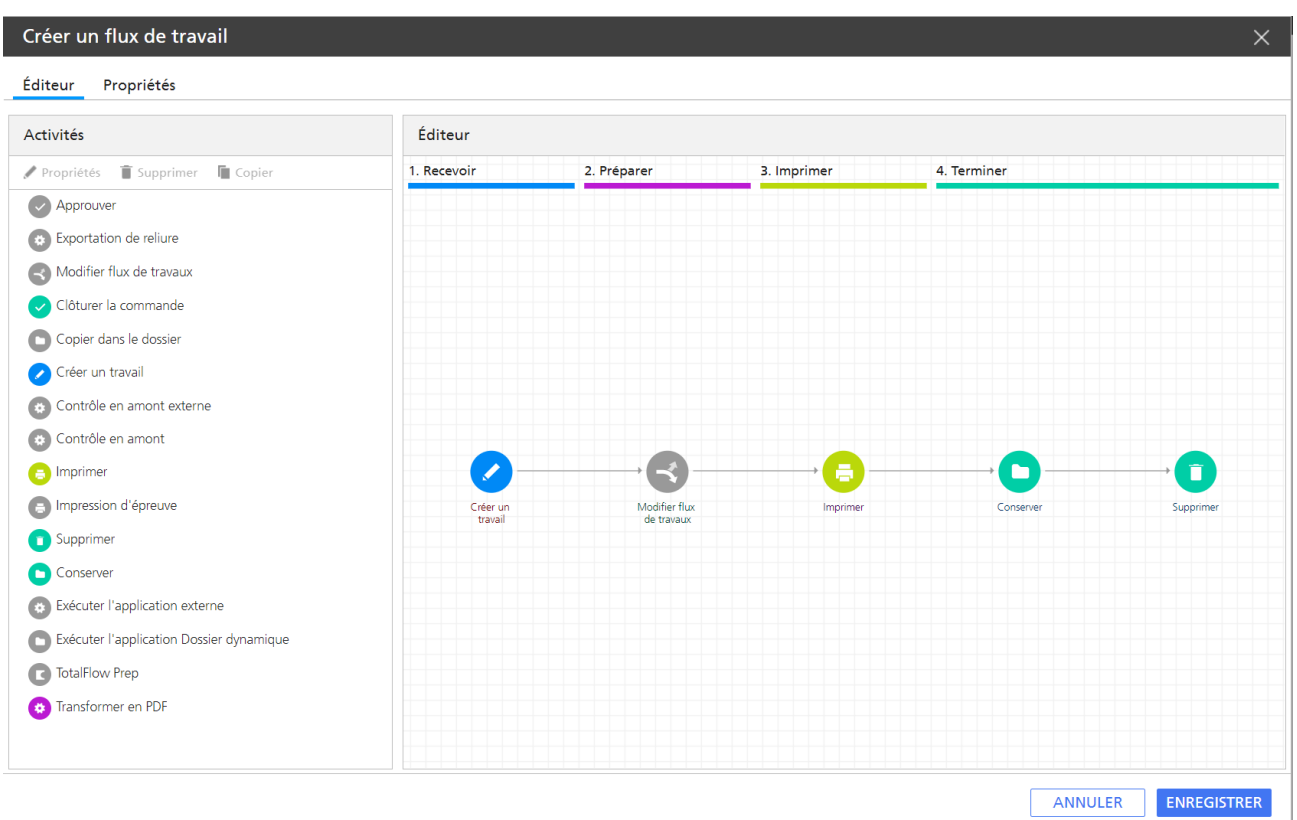

2. Dans la boîte de dialogue [Propriétés du flux de travail], cliquez sur [Valeurs par défaut du travail].

La boîte de dialogue [Configurer des valeurs par défaut et de substitution de travail pour le flux de travail] s'affiche :

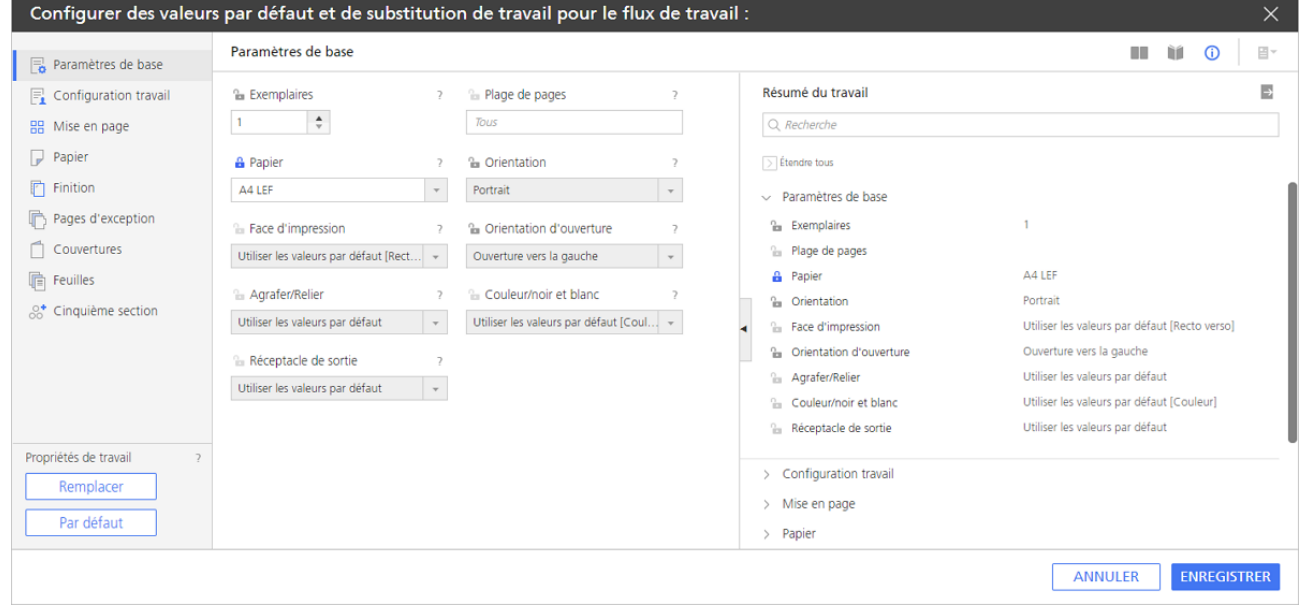

### Remarque

Si vous projetez de soumettre des travaux via l'une des applications TotalFlow, assurez-vous que les propriétés définies pour l'option [Agrafe] correspondent sur la page [Finition] et dans l'outil [Sous-ensemble]. Cela permet d'éviter les conflits entre les options de finition soumises avec le travail et celles définies par le flux de travail.

- 3. Cliquez sur les graphiques de la page pour voir différentes propriétés.
- 4. Pour afficher des informations sur une propriété :
	- 1. Placez le pointeur de la souris sur la propriété.
	- 2. Cliquez sur <sup>2</sup>, le bouton du point d'interrogation situé à côté du nom de la propriété.
- 5. Saisissez ou sélectionnez les valeurs des propriétés que vous souhaitez configurer.
- 6. Pour chaque propriété que vous configurez, cliquez sur l'icône pour marquer la valeur comme valeur par défaut ou valeur de substitution. L'icône bascule entre les images par défaut et de substitution.
	- **Et signifie qu'il s'agit d'une valeur par défaut.**
	- **F** signifie qu'il s'agit d'une valeur de substitution.
- 7. Pour définir la même valeur pour toutes les propriétés, sélectionnez [Par défaut] ou [Remplacer] dans le coin inférieur gauche de la boîte de dialogue.
- 8. Cliquez sur [OK].

## <span id="page-81-0"></span>Création de pools d'imprimantes

Les pools d'imprimantes sont des groupes d'imprimantes fonctionnant ensemble pour une efficacité maximale. Lorsque vous envoyez un travail à un pool d'imprimantes, TotalFlow Production Manager l'assigne à l'imprimante qui peut le traiter le plus rapidement possible.

Pour créer un pool d'imprimantes, procédez comme suit :

- 1. Connectez-vous à TotalFlow Production Manager en tant qu'administrateur.
- 2. Dans la barre de menu, cliquez sur [Opérations].
- 3. Dans le module Objets sur le côté gauche, cliquez sur [Groupes d''imprimantes], puis sur [Nouvelle...].

La boîte de dialogue [Créer un groupe d''imprimantes] s'affiche :

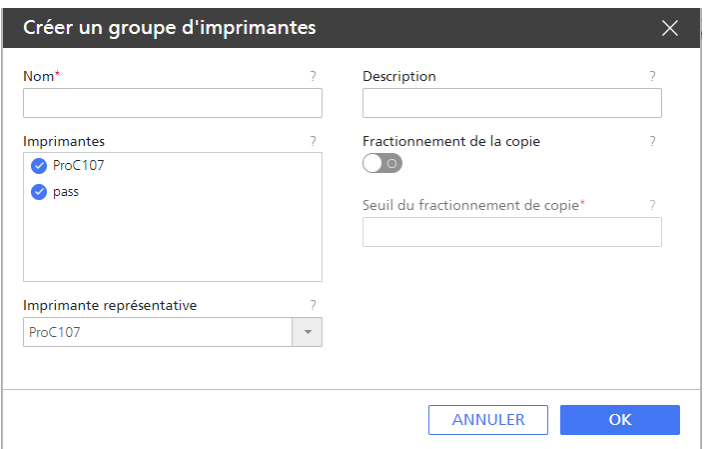

- 4. Saisissez ou sélectionnez les valeurs pour les propriétés obligatoires et facultatives qui doivent être ajustées pour correspondre à votre environnement.
	- 1. Pour ajouter une imprimante au pool, sélectionnez-la dans la liste [Imprimantes].

Vous pouvez ajouter la même imprimante à plusieurs pools d'imprimantes.

- 2. Pour supprimer une imprimante du pool, cliquez à nouveau sur l'imprimante.
- 5. Vous pouvez utiliser la fonctionnalité Séparation des copies pour augmenter la vitesse du processus d'impression :
	- 1. Définissez l'option [Fractionnement de la copie] sur [Oui], et [Seuil du fractionnement de copie] sur un nombre qui sera le nombre maximal de copies qu'un travail peut avoir avant de déclencher la fonctionnalité [Fractionnement de la copie]

Cela divisera le travail en des travaux plus petits qui seront attribués à toutes les imprimantes disponibles, de telle sorte que l'ensemble des copies seront imprimées aussi vite que possible.

6. Cliquez sur [OK].

## Exemples d'utilisation d'un pool d'imprimantes

Voici quelques exemples de travaux utilisant un pool d'imprimantes regroupant différents types d'imprimantes.

## Configuration d'un pool d'imprimantes avec l'option Séparation des copies

Assurez-vous qu'une imprimante passe-système et une imprimante de fiches de travail existent sur le serveur TotalFlow Production Manager.

Commencez par créer le pool d'imprimantes, puis ajoutez-y une imprimante passe-système et une imprimante de fiches de travail.

Pour créer un pool d'imprimantes :

- 1. Connectez-vous à TotalFlow Production Manager en tant qu'administrateur.
- 2. Dans la barre de menu, cliquez sur [Opérations].

3. Dans le module Objets sur le côté gauche, cliquez sur [Groupes d''imprimantes], puis sur [Nouvelle].

La boîte de dialogue [Créer un groupe d''imprimantes] s'affiche :

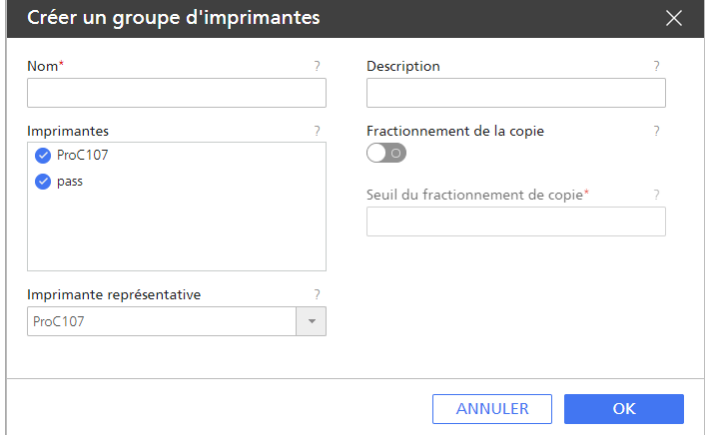

- 4. Sélectionnez l'imprimante de fiches de travail et l'imprimante passe-système sous [Imprimantes].
- 5. Définissez l'imprimante de fiches de travail comme [Imprimante représentative].
- 6. Activez l'option [Fractionnement de la copie].
- 7. Paramétrez l'option [Seuil du fractionnement de copie] sur 5.
- 8. Cliquez sur [OK] pour créer le pool d'imprimantes. Le nouveau pool d'imprimantes est visible dans l'onglet [Groupes d''imprimantes].

Ensuite, créez un flux de travail.

- 9. Pour savoir comment créer un flux de travail, reportez-vous à [Création](#page-75-0) de flux de travail, page [74.](#page-75-0)
- 10. Donnez un nom au flux de travail.
- 11. Sélectionnez le type de soumission de travail [Dossier dynamique] ou [LPD].
- 12. Définissez le pool d'imprimantes nouvellement créé comme [Imprimante requise].
- 13. Cliquez sur **[OK]** pour créer le flux de travail.
- 14. Assurez-vous que les imprimantes du pool d'imprimantes et le flux de travail sont bien activés.
- 15. Sélectionnez le flux de travail créé précédemment, cliquez sur [Propriétés du flux de travail], puis sur [Valeurs par défaut du travail].
- 16. À la page [Configuration du travail], dans le champ [Copies], définissez un nombre de copies supérieur à 5.

**A** Remarque

Assurez-vous que ces paramètres sont définis en tant que valeur de remplacement.

17. Sur le serveur où TotalFlow Production Manager est installé, copiez un fichier PS, PDF ou PCL dans le dossier dynamique du flux de travail.

### **Remarque**

Si vous désirez répartir le nombre de copies parmi toutes les imprimantes du pool, toutes les imprimantes doivent avoir les mêmes capacités.

Les travaux seront répartis entre les imprimantes en fonction de leur disponibilité. Si l'imprimante représentative est désactivée ou en état d'erreur, tous les travaux seront imprimés sur la deuxième imprimante. Dans cet exemple, il s'agit de l'imprimante passe-système.

Le travail est visible dans le module [Tous les travaux] à la page [Opérations].

Le fichier .PS, PCL ou PDF créé est accessible à l'endroit suivant sur le serveur :- chemin\_ installation/aiw/aiw1/spool/default/ID\_travaux/ID\_travaux.print.ps

## Utilisation d'un pool d'imprimantes si l'imprimante de fiches de travail est désactivée

- 1. Connectez-vous à TotalFlow Production Manager en tant qu'administrateur.
- 2. Dans la barre de menu, cliquez sur [Opérations].
- 3. Assurez-vous qu'une imprimante passe-système et une imprimante de fiches de travail existent sur le serveur TotalFlow Production Manager.
- 4. Commencez par créer le pool d'imprimantes, puis ajoutez-y l'imprimante passe-système et l'imprimante de fiches de travail.
- 5. Définissez l'imprimante de fiches de travail comme [Imprimante représentative].
- 6. Réglez l'option [Fractionnement de la copie] sur [Non].
- 7. Cliquez sur [OK] pour créer le pool d'imprimantes. Le nouveau pool d'imprimantes est visible dans l'onglet [Groupes d''imprimantes].

Créez ensuite un flux de travail :

- 8. Dans la barre de menu, cliquez sur [Opérations].
- 9. Dans l'onglet [Flux de travail], cliquez sur [Nouvelle...].

La boîte de dialogue [Créer un flux de travail] s'affiche.

- 10. Cliquez sur [Propriétés du flux de travail].
- 11. Dans la page **[Général]**, saisissez un nom pour le flux de travail.
- 12. Sélectionnez le type de soumission de travail [Dossier dynamique] ou [LPD].
- 13. Définissez le pool d'imprimantes nouvellement créé comme [Imprimante requise].

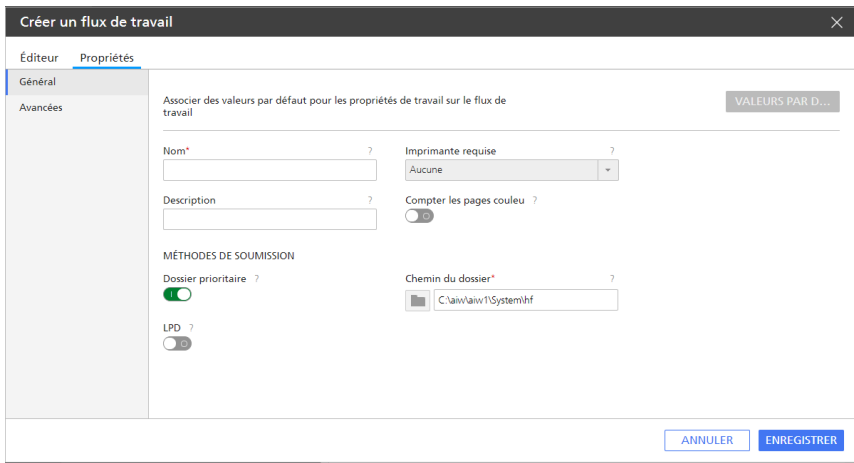

- 14. Cliquez sur [OK] pour créer le flux de travail.
- 15. Assurez-vous que les imprimantes du pool d'imprimantes et le flux de travail sont bien activés.
- 16. Dans l'onglet [Imprimantes], sélectionnez l'imprimante de fiches de travail que vous avez ajoutée dans le pool d'imprimantes, puis cliquez sur l'icône de désactivation  $\|.\|$
- 17. Sur le serveur où TotalFlow Production Manager est installé, copiez un fichier PostScript, PDF ou PCL dans le dossier dynamique du flux de travail.

Le travail est visible dans le module [Tous les travaux] à la page [Opérations]. Comme la fiche de travail est désactivée, le travail sera imprimé sur l'imprimante passe-système.

Le fichier PostScript, PCL ou PDF créé est accessible à l'endroit suivant sur le serveur :/aiw/aiw1/ spool/default/ID\_travaux/ID\_travaux.print.ps

## <span id="page-85-0"></span>Création de connexions

Vous pouvez utiliser un portail pour créer des travaux dans une imprimerie en ligne et les attribuer à une imprimante via une connexion TotalFlow Production Manager.

Pour que TotalFlow Production Manager reçoive des travaux d'un portail en ligne, vous devez d'abord établir une connexion entre TotalFlow Production Manager et le portail de l'imprimerie.

Vous devez aussi avoir un compte utilisateur pour accéder au portail et un certain nombre de jetons reçus du prestataire de services d'impression.

#### **Almportant**

TotalFlow Production Manager utilise les paramètres proxy du système pour se connecter à MarcomCentral. Assurez-vous que les paramètres proxy sont corrects.

Pour paramétrer le proxy, ouvrez la boîte de dialogue *[Propriétés du serveur]*. Dans la page [Avancées], modifiez les champs [Proxy HTTP] et [Port].

Pour créer une connexion, procédez comme suit :

- 1. Connectez-vous à TotalFlow Production Manager en tant qu'administrateur.
- 2. Dans la barre de menus, cliquez sur [Configuration].
- 3. Dans le module [Connexions], cliquez sur [Nouveau].

La boîte de dialogue [Créer une connexion] s'affiche :

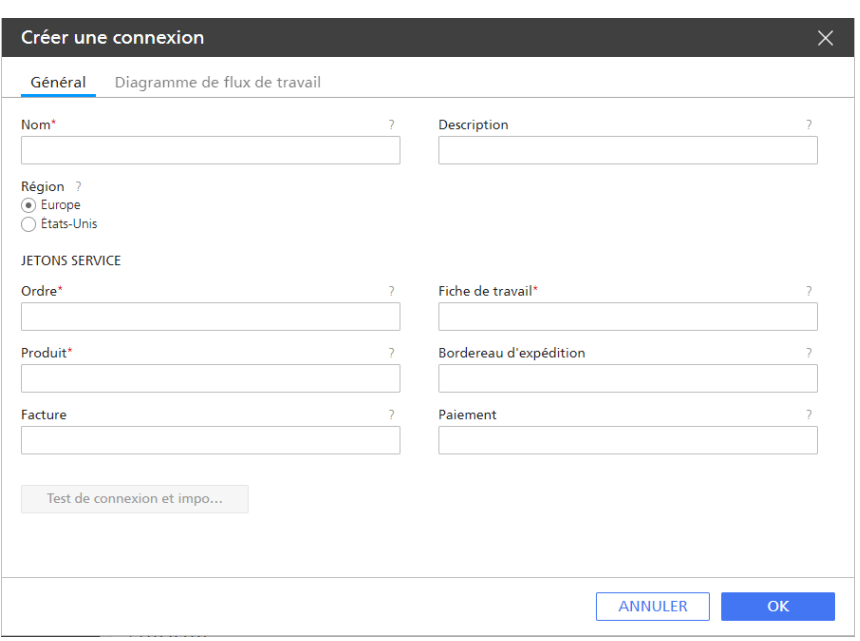

- 4. Saisissez ou sélectionnez les valeurs pour les propriétés obligatoires et facultatives qui doivent être ajustées pour correspondre à votre environnement.
	- 1. Éditez le champ [Nom].
	- 2. Sélectionnez la région du serveur que vous utilisez dans la liste [Région], en fonction de votre environnement d'hébergement.
	- 3. Saisissez les codes des jetons reçus du prestataire de services d'impression pour chacun des services disponibles via la connexion. Les jetons sont des codes uniques de 32 caractères permettant d'identifier le système de votre imprimerie. Pour recevoir vos jetons, contactez le représentant de votre service d'imprimerie. Vérifiez que les jetons sont bien destinés à la région que vous avez sélectionnée.

## [Ordre]

Ce jeton permet à TotalFlow Production Manager de recevoir des travaux de l'imprimerie.

## [Fiche de travail]

Ce jeton vous permet d'obtenir des informations détaillées sur des travaux parmi les commandes de l'imprimerie.

## [Produit]

Utilisez ce jeton pour télécharger tous les identifiants de produits de l'imprimerie à laquelle vous êtes connecté(e). Les identifiants de produit désignent chaque élément individuel pouvant être commandé à l'imprimerie. Les modèles de production associés aux identifiants fournissent les instructions de traitement nécessaires à TotalFlow Production Manager.

### [Bordereau d'expédition]

Utilisez ce jeton pour créer et mettre à jour des bordereaux d'expédition.

## [Facture]

Utilisez ce jeton pour créer des factures associées à des commandes.

## [Paiement]

Utilisez ce jeton pour créer des accords de commandes.

### **Remarque**

Vous devez toujours fournir des jetons [Ordre], [Produit] et [Fiche de travail]. Les autres jetons sont facultatifs. Si vous ne fournissez pas un jeton valide, le service associé à ce jeton n'est pas disponible pour les activités des flux de travail TotalFlow Production Manager.

- 5. Cliquez sur [Test de connexion et importation]. Si la connexion est correctement configurée, un message de confirmation s'affiche.
- 6. Cliquez sur [OK]
- 7. Pour assurer la communication entre TotalFlow Production Manager et le portail, vérifiez que la connexion est activée. Pour activer une connexion, sélectionnez-la dans l'onglet [Connexions], puis cliquez sur [Activer].

Une fois votre connexion créée, vous pouvez la visualiser ou modifier ses propriétés dans l'onglet [Connexions] de la page [Opérations].

## <span id="page-87-0"></span>Préparation de la soumission de travaux

Vous pouvez soumettre des travaux à TotalFlow Production Manager avec TotalFlow Prep ou TotalFlow Production Manager Job Submission. Vous pouvez également utiliser des méthodes telles que la soumission rapide, les connexions externes, les dossiers dynamiques ou le LPD. Quelle que soit la méthode de soumission que vous employez, vous devez créer un flux de travail pour qu'il reçoive les fichiers d'entrée.

## Configuration pour la soumission de travaux à l'aide d'un dossier prioritaire

Pour soumettre des travaux via FTP ou la copie de fichier, vous devez utiliser le protocole des dossiers prioritaires.

Pour configurer un flux de travail qui utilise le protocole de dossier dynamique, procédez comme suit :

- 1. Connectez-vous à TotalFlow Production Manager en tant qu'administrateur.
- 2. Dans la barre de menu, cliquez sur [Opérations].
- 3. Créez un flux de travail ou configurez un flux de travail existant pour qu'il puisse recevoir les travaux provenant d'un dossier dynamique :
	- 1. Sur la page [Général], sélectionnez [Dossier dynamique] comme valeur de la propriété [Type de soumission de travail].

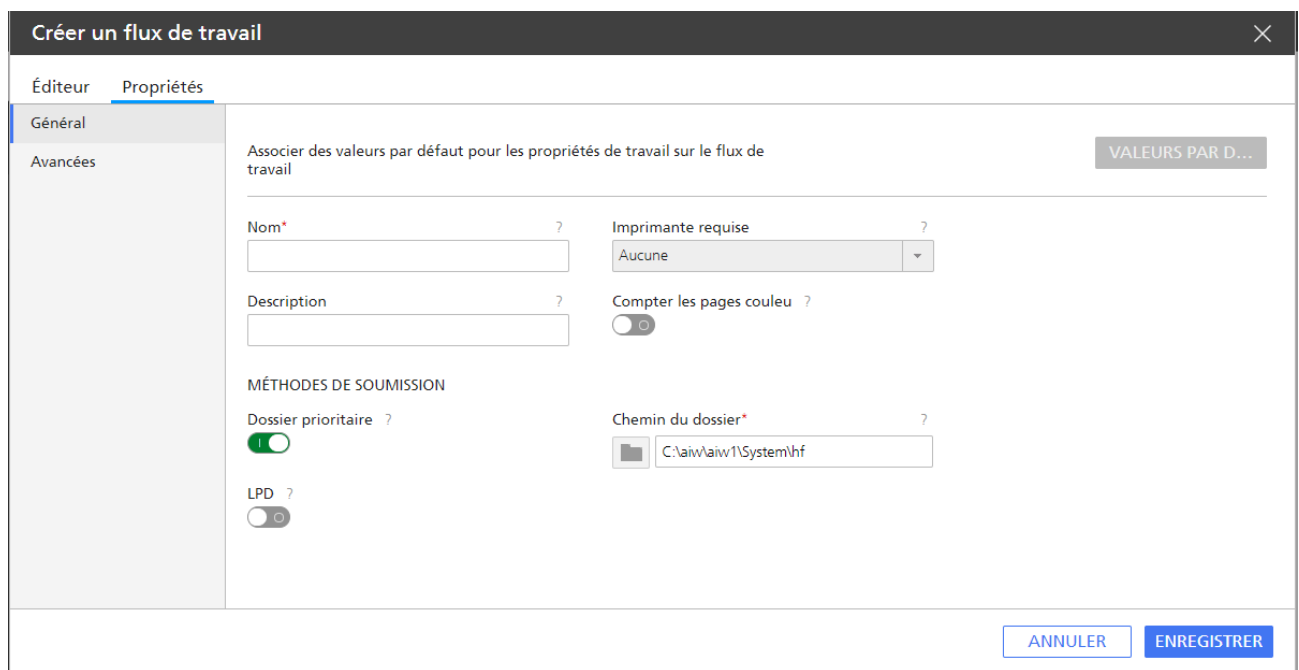

2. Saisissez le chemin du dossier dynamique dans le champ [Chemin du dossier]. Vous pouvez aussi utiliser l'option Parcourir pour sélectionner le dossier dynamique.

Le dossier dynamique par défaut est install\_drive: \aiw\aiw1\System\hf.

#### Important

- Si le flux de travail est créé avec le chemin par défaut, le chemin d'accès au dossier dynamique est lecteur\_installation:\aiw\aiw1\System\hf\nom\_dossier\_ dynamique
- Indiquez le chemin d'accès complet du dossier prioritaire.
- Assurez-vous que le dossier prioritaire soit vide. S'il contient des fichiers, TotalFlow Production Manager essaiera de les imprimer.
- 3. Si vous projetez de copier des fichiers vers le dossier dynamique à partir d'un serveur FTP, procédez comme suit :
	- 1) Sur la page [Avancées], sous [Dossier dynamique], définissez la propriété [Méthode d'exécution].

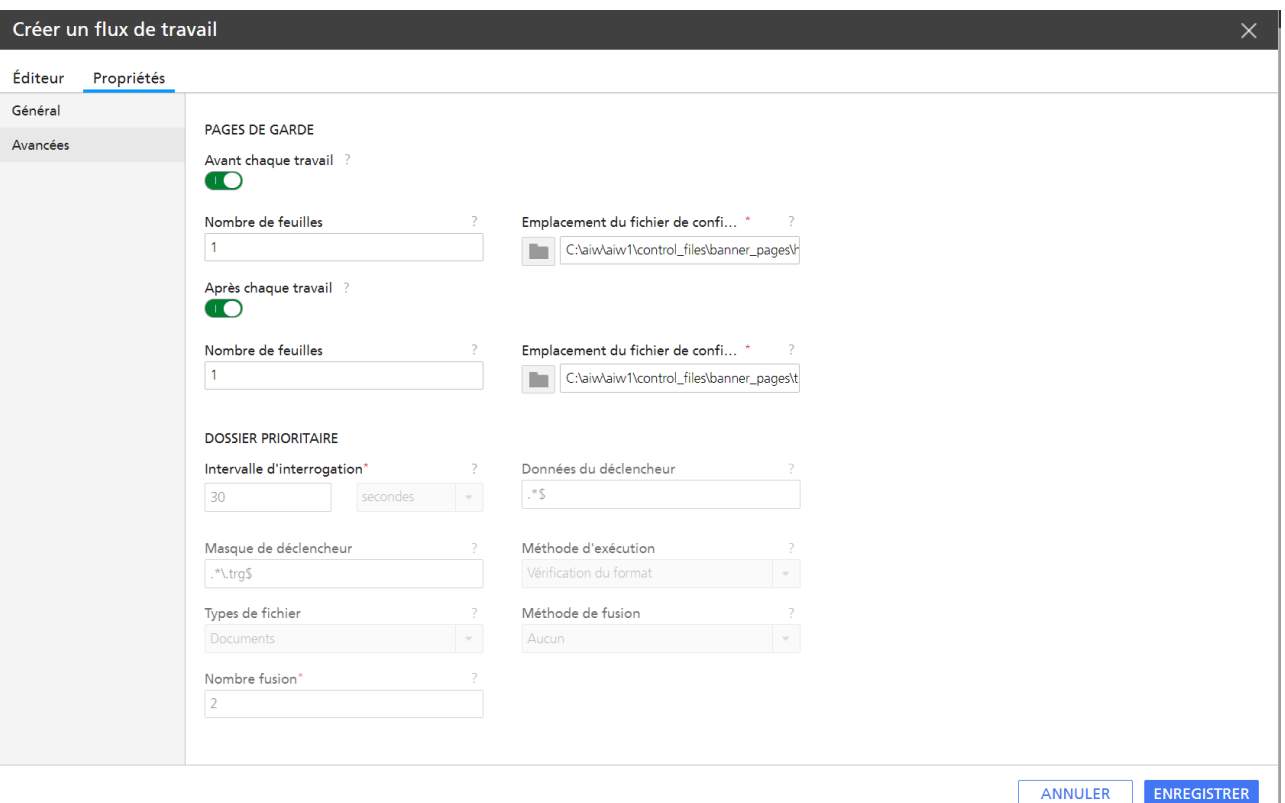

- 2) Ajoutez un nom de fichier de déclenchement. Le fichier de déclenchement doit avoir le même nom que le fichier en entrée, mais avec l'extension .trg. Le fichier de déclenchement indique que le fichier en entrée associé a été transmis dans son ensemble.
- 3) Attribuez une ou plusieurs expressions régulières à la propriété [Données du déclencheur], permettant d'identifier les fichiers en entrée imprimables. Si vous décidez de spécifier plusieurs expressions standard, séparez-les par des virgules. Pour plus d'informations sur les expressions standard, voir [Expressions](#page-291-0) régulières, page 290. Par exemple, si vous devez imprimer des fichiers PDF et PostScript, saisissez les expressions suivantes :

### .\*[Pp][Dd][Ff]\$,.\*[Pp][Ss]\$

4. Assurez-vous que le flux de travail est activé.

#### **D** Remarque

- 1. Lorsque vous soumettez des travaux avec des dossiers dynamiques, vous devez prendre en compte le fait que les fichiers seront traités en ordre FIFO réel.
- 2. Le nom d'un travail soumis depuis le dossier dynamique ne peut contenir les caractères spéciaux suivants : ! ' ; ' < = > \ ` ~. Si tel est le cas, TotalFlow Production Manager prendra en charge le travail mais affichera son nom sans ces caractères spéciaux.

## [Données du déclencheur]

Spécifie une ou plusieurs chaînes d'appariement de formes qui identifient les fichiers d'entrée que ce flux de travail doit accepter de traiter comme travaux uniques.

La valeur utilise des caractères génériques et sensibles à la casse. Par exemple, les valeurs .\* PDF\$,. \*PS\$ et .\*pdf\$,.\*ps\$ ne correspondent pas aux mêmes masques. Séparez les différents formats par des virgules (et non par un espace).

Longueur : jusqu'à 255 octets

Restriction : la séquence de caractères suivante n'est pas valide : \${

Par défaut : .\* \$ Cette valeur signifie que le flux de travail accepte tout fichier contenant des données de travail.

Si la valeur de la propriété [Méthode d'exécution] pour le flux de travail est [Déclencheur], le serveur recherche des fichiers déclencheurs qui correspondent d'abord à la valeur de la propriété [Masque de déclencheur]. Puis, le serveur recherche des modèles de données qui correspondent à la valeur de la propriété [Données du déclencheur].

## [Masque de déclencheur]

Spécifie une ou plusieurs chaînes d'appariement de formes qui identifient des fichiers déclencheurs. Un fichier déclencheur indique que le fichier en entrée associé a été transmis dans son ensemble.

Le fichier déclencheur et le fichier en entrée ont le même nom, mais leurs extensions diffèrent. Par exemple, si l'on utilise la chaîne d'appariement de formes de déclencheur par défaut des unités d'entrée, un fichier en entrée appelé STMT406.PDF sera associé à un fichier déclencheur appelé STMT406.trg. La valeur utilise des caractères génériques et sensibles à la casse. Séparez les différents formats par des virgules (et non par un espace).

#### Longueur : jusqu'à 255 octets

Restriction : la séquence de caractères suivante n'est pas valide : \${

### Par défaut : .\*\.trg\$

Pour utiliser les fichiers déclencheurs, attribuez à la propriété [Méthode d'exécution] du flux de travail la valeur [Déclencheur].

Si la valeur de la propriété [Méthode d'exécution] pour le flux de travail est [Déclencheur], TotalFlow Production Manager recherche des fichiers déclencheurs qui correspondent d'abord à la valeur de la propriété [Masque de déclencheur]. Puis, le serveur recherche des modèles de données qui correspondent à la valeur de la propriété [Données du déclencheur].

Le fichier en entrée doit présenter une extension. Si ce n'est pas le cas, il n'est pas associé à un fichier déclencheur, même s'il en existe un.

Le fichier de déclenchement n'a pas besoin de contenir quoi que ce soit.

## [Méthode d'exécution]

Indique la façon dont TotalFlow Production Manager détermine la fin de la transmission du fichier d'entrée. Le flux de travail utilise cette valeur pour déterminer la fin de la réception de la totalité du fichier et le début de son traitement.

## Valeurs admissibles :

[Fichier ouvert]: Le flux de travail détermine la fin de la transmission lorsqu'il peut ouvrir le fichier d'entrée à des fins d'écriture.

[Néant]: Aucune méthode définie n'est utilisée pour déterminer la fin de la transmission du fichier. Dès que le flux de travail détecte le fichier d'entrée, cela signifie que la transmission est terminée.

[Déclencheur]: Le flux de travail détermine la fin de la transmission lorsqu'il reçoit le fichier de déclenchement pour le fichier d'entrée. La propriété [Masque de déclencheur] définit le mode de reconnaissance d'un fichier de déclenchement par le flux de travail. Le fichier de déclenchement doit avoir le même nom que le fichier en entrée, avec une extension différente.

Pour les fichiers copiés à partir d'un serveur FTP vers un fichier actif, la propriété [Méthode d'exécution] doit être définie sur [Vérification du format] ou [Déclencheur].

#### **A** Remarque

Les fichiers sont traités dans un véritable ordre FIFO.

## [Types de fichier]

Avec cette option, le dossier dynamique crée des travaux à partir de paires de fichiers de documents (PDF, PS, PCL ou images) et de fichiers de fiches de travaux.

#### Options :

- [Documents] (par défaut) Utilisez cette option pour créer un travail pour chaque fichier de document.
- [Documents et fichiers JDF]

Utilisez cette option pour créer des travaux à partir de paires de fichiers de documents et de fichiers de fiches de travaux.

### Remarques sur l'utilisation :

- La fiche de travail doit contenir une référence au fichier de document. La référence au fichier de document doit être similaire à ce qui suit : FileSpec URL="NomFichierDocument" infoprint:NPage="1"/.
- Les fichiers de fiche de travail doivent être des fichiers JDF TotalFlow valides. Nous vous recommandons de créer ou de modifier les fichiers de fiche de travail via l'application TotalFlow Production Manager Job Submission, où vous pouvez charger et enregistrer les fichiers JDF.

## [Méthode de fusion]

Spécifie la méthode utilisée pour fusionner les fichiers PDF dans le dossier dynamique.

### Valeurs :

### [Aucun] (par défaut)

Aucune fusion n'a été effectuée.

#### [Fusionner un nombre défini]

L'outil de fusion attend qu'un nombre défini de fichiers PDF soient soumis et fusionnent uniquement le nombre défini de fichiers PDF.

## [Fusionner à intervalle d'interrogation]

L'outil de fusion vérifie les fichiers PDF à l'intérieur du dossier dynamique au moment de l'interrogation et fusionne tous les fichiers PDF valides.

### [Utiliser fichier final]

L'outil de fusion attend qu'un fichier de fin, EndFile, soit reçu et fusionne les fichiers PDF présents dans le dossier dynamique qui ont été soumis avant le fichier de fin. Si un lot de fichiers PDF est soumis, puis EndFile et enfin un autre lot de fichiers PDF, lorsque l'interrogation vérifie l'existence du déclencheur, seuls les fichiers terminés selon la méthode définie pour le premier lot sont traités.

## [Nombre fusion]

Si vous avez sélectionné [Fusionner un nombre défini] comme méthode de fusion, indiquez le nombre de fichiers PDF à fusionner dans le dossier dynamique.

## Configuration pour la soumission de travaux à l'aide de LPD

Pour être en mesure d'utiliser le protocole LPD (Line Printer Daemon) afin de soumettre des travaux à TotalFlow Production Manager, vous devez configurer les flux de travail qui reçoivent les travaux et définir les hôtes pouvant utiliser le protocole LPD pour envoyer des travaux à TotalFlow Production Manager. Vous devrez peut-être effectuer quelques tâches de configuration sur ces hôtes.

Pour configurer et utiliser le protocole LPD :

- 1. Connectez-vous à TotalFlow Production Manager en tant qu'administrateur.
- 2. Interrompez tout processus LPD en cours d'exécution sur l'ordinateur sur lequel TotalFlow Production Manager est installé.

Ces processus comprennent notamment le service LPD et le serveur d'impression TCP/IP, qui s'exécutent à la manière des services Windows.

3. Créez un flux de travail ou configurez un flux de travail existant pour qu'il puisse recevoir des travaux LPD.

Sélectionnez la valeur [LPD] pour la propriété [Type de soumission de travail].

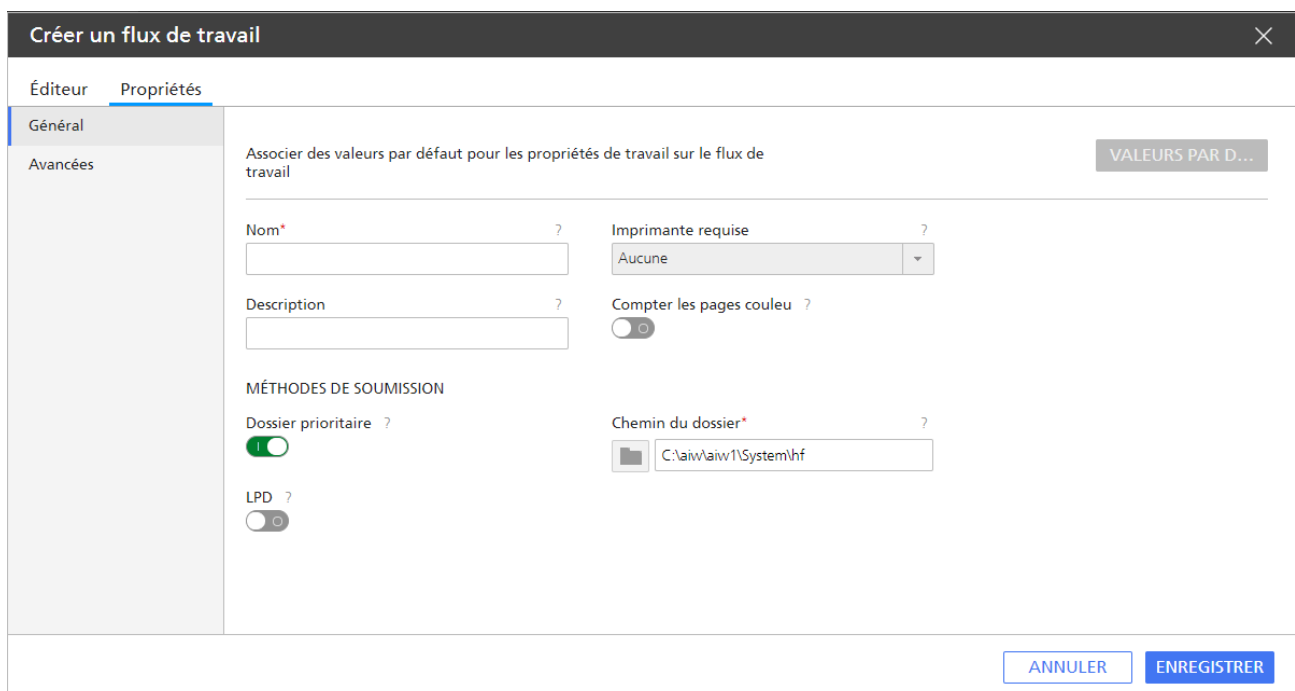

4. Dans le module [Serveur], cliquez sur [Système].

La boîte de dialogue [Propriétés du serveur] s'affiche :

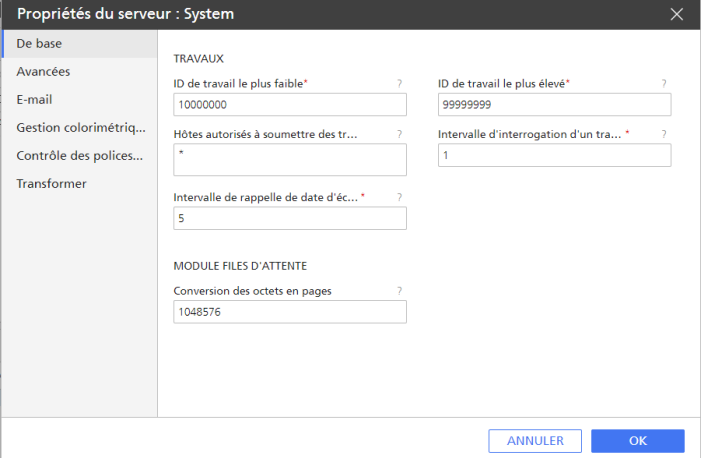

- 5. Configurez la propriété serveur [Hôtes autorisés à soumettre des travaux aux unités d'entrée LPD] pour spécifier les noms d'hôte ou les adresses IP des hôtes autorisés à soumettre des travaux via le protocole LPD.
	- Séparez les noms d'hôte et les adresses IP par un point virgule.
	- Vous pouvez utiliser des caractères génériques dans les noms d'hôte et les adresses IP (par exemple, \*.acmeproducts.com ou 192.\*). La valeur \* signifie que tous les hôtes sont autorisés à soumettre des travaux. Les valeurs qui ne comportent que des nombres, des séparateurs décimaux et des caractères génériques sont comparées aux adresses IP. Les valeurs qui contiennent des caractères génériques et au moins un caractère alphabétique sont comparées aux noms d'hôtes. L'absence de valeur signifie qu'aucun hôte n'est autorisé à soumettre des travaux.
	- La valeur par défaut est \*.
- Si vous n'utilisez pas de serveur de noms de domaine (DNS), vous devez indiquer un nom d'hôte complet. Par exemple : mathomhouse.micheldelving.org.
- 6. Dans TotalFlow Production Manager, assurez-vous que le flux de travail est activé.

#### **Remarque**

Le flux de travail ne renvoie pas d'informations de statut en réponse à la commande lpq.

7. À partir d'un système hôte que vous avez autorisé lors de l'étape 5, soumettez des travaux à TotalFlow Production Manager. Si des erreurs surviennent, corrigez celles qu'identifient les messages du système hôte ou de TotalFlow Production Manager.

## <span id="page-94-1"></span>Création de papiers

Les papiers incluent le papier, les enveloppes, les formulaires, les étiquettes ou les transparents sur lesquels les travaux sont imprimés. TotalFlow Production Manager affecte chaque travail sur une imprimante qui utilise les papiers nécessaires au travail.

Dans certains cas, TotalFlow Production Manager crée automatiquement des papiers pour représenter les papiers qui sont définis pour un périphérique d'impression. Les périphériques d'impression utilisant une option de contrôleur vous permettent d'exporter le catalogue de papiers et d'importer les papiers dans TotalFlow Production Manager. Vous pouvez également créer des papiers manuellement.

## <span id="page-94-0"></span>Papiers dans TotalFlow Production Manager et d'autres programmes

Les papiers peuvent être définis dans plusieurs endroits, notamment dans le catalogue de papiers TotalFlow Production Manager, dans les applications qui soumettent les travaux, dans les catalogues de papiers de certaines imprimantes, et dans les paramètres de magasins de certaines imprimantes. Cela signifie que les papiers portant les mêmes noms peuvent avoir différentes propriétés et les papiers ayant les mêmes propriétés peuvent avoir différents noms. Cette rubrique explique comment TotalFlow Production Manager détermine si le papier requis par un travail et le papier situé dans le magasin d'une imprimante, ou le papier du catalogue de papiers d'une imprimante et un papier du catalogue de papiers TotalFlow Production Manager sont les mêmes.

Pour assembler des papiers, TotalFlow Production Manager compare les valeurs dans l'ordre suivant :

- 1. L'identifiant de papier dans la fiche de travail, s'il est indiqué. Cet identifiant est comparé au [Nom] du papier. Si aucun papier ayant un [Nom] correspondant n'est trouvé, la comparaison s'arrête.
- 2. Si la fiche de travail ne comporte pas d'identifiant de papier, les propriétés du papier correspondent. Les administrateurs peuvent définir la propriété de serveur [Correspondance des options personnalisées] pour spécifier les propriétés de papier à comparer.
- 3. Le nom du papier dans la fiche de travail. La valeur est comparée au [Nom] papier si la case [Lorsque la correspondance des options échoue, faire correspondre par le nom uniquement] de la page [Avancées] de la boîte de dialogue [Propriétés du serveur] est cochée.
- 4. Si la fiche de travail ne contient pas de valeur pour une propriété, toute valeur du catalogue papier TotalFlow Production Manager est considérée comme une correspondance pour cette propriété.

Lorsque le papier requis pour un travail ne correspond à aucun papier défini dans TotalFlow Production Manager, le travail reste à l'état d'avancement [Non affecté] et TotalFlow Production Manager fournit

un **[Raison de l'attente]** similaire à celui-ci : « Aucune imprimante disponible avec ce papier : Papier\* ». Vous trouverez des informations détaillées sur les propriétés du papier requis qui ne correspondent pas aux propriétés des papiers définis dans le journal des travaux. Pour continuer à traiter ce travail, modifiez ses paramètres papier pour qu'ils correspondent aux papiers définis et soumettez à nouveau le travail.

Si vous soumettez des travaux depuis TotalFlow Prep, vous pouvez choisir les options de correspondance d'attributs utilisées par TotalFlow Production Manager lors de la comparaison des attributs papier, à partir du module TotalFlow Production Manager [Serveur].

Si des exceptions de page sont présentes dans la fiche de travail, les informations papier des exceptions peuvent être affichées dans la section [Pages d'exception], dans [Editeur de propriétés du travail].

## Création automatique de papiers

Pour certaines imprimantes, TotalFlow Production Manager crée automatiquement des papiers pour représenter un périphérique d'impression lorsque vous créez l'imprimante.

#### **Almportant**

Pour éviter toute modification inopportune des valeurs des propriétés de papiers, si le même [Nom de papier] est défini pour des papiers dans le catalogue de papiers de plusieurs imprimantes, vous devez vous assurer que ces propriétés ont les mêmes valeurs sur toutes les imprimantes.

#### Importation d'un catalogue de papiers d'une imprimante

Les périphériques d'impression qui utilisent l'option de contrôleur EFI Fiery vous permettent d'exporter le catalogue de papier sous forme de fichier XML. Vous pouvez créer des papiers en important le catalogue dans TotalFlow Production Manager.

#### **A** Remarque

- 1. Pour afficher la liste complète des périphériques permettant d'importer automatiquement le catalogue de papiers, vérifiez le fichier Lisezmoi de Printer Connector.
- 2. Pour activer l'interface JDF/JMF sur ces imprimantes, un correctif FJDF approprié doit être installé et activé sur ces imprimantes.
- 3. Pour obtenir des instructions sur l'exportation d'un catalogue de papier d'une imprimante, consultez la documentation de votre périphérique d'impression.

Les valeurs des propriétés de papiers créés en important un catalogue de papier correspondent aux valeurs des attributs équivalents dans le catalogue de papiers :

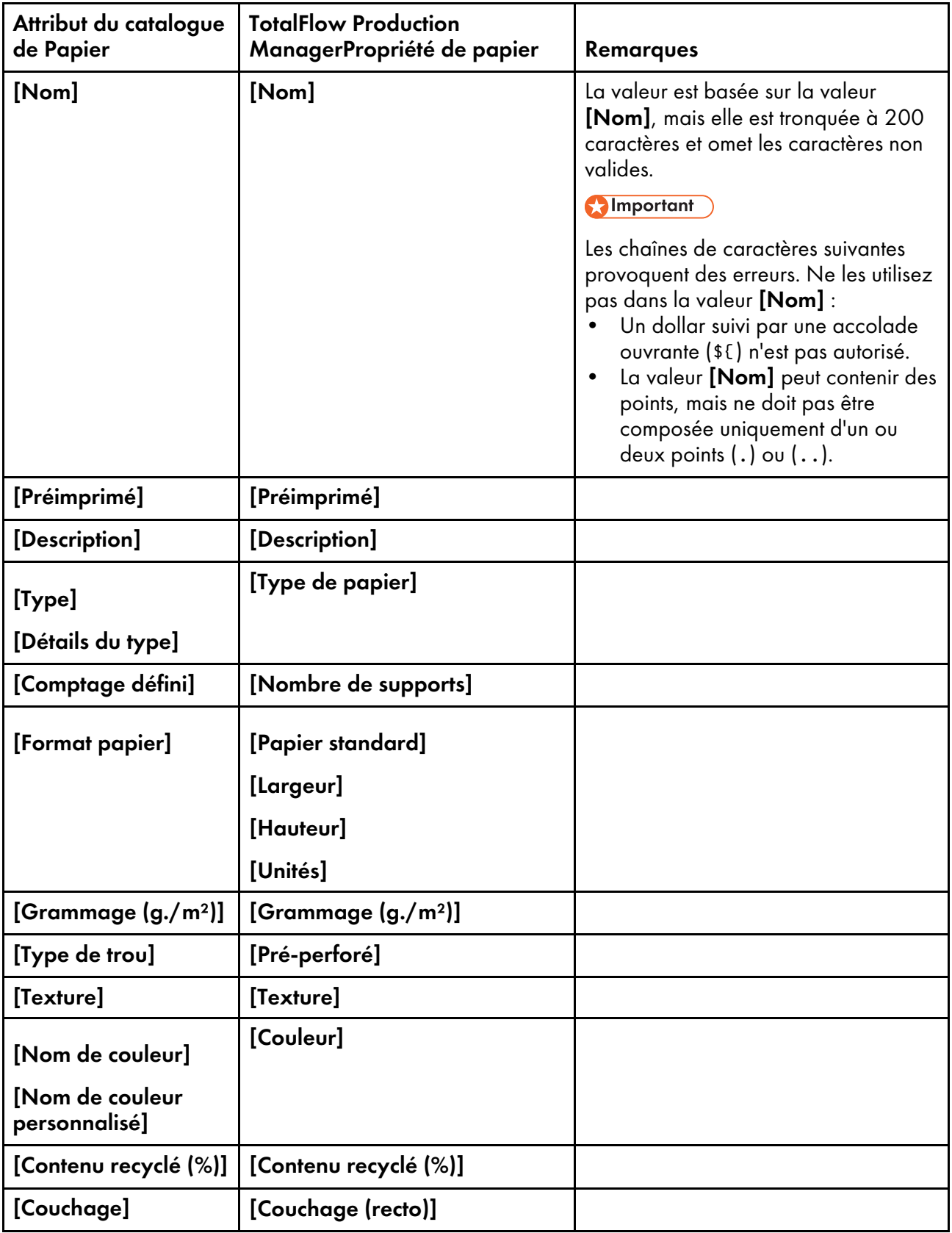

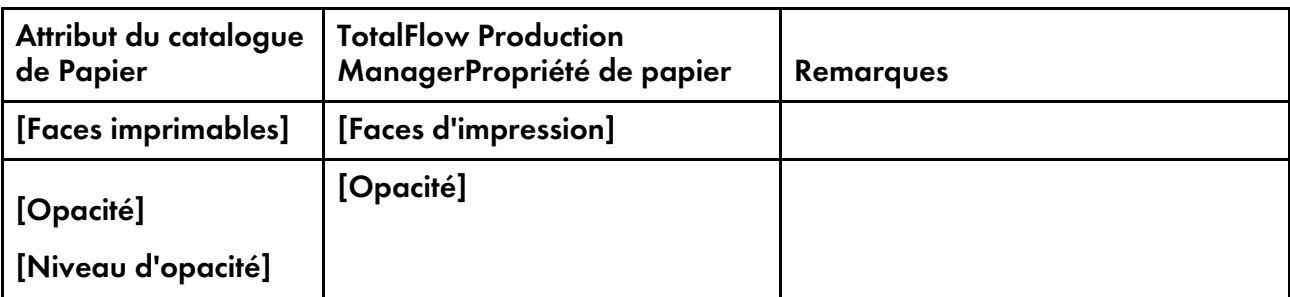

### Remarque

Les attributs pouvant être inclus dans le catalogue de papier n'ont pas tous des équivalents dans TotalFlow Production Manager. TotalFlow Production Manager ignore les attributs sans équivalents.

Pour importer un catalogue de papier, procédez comme suit :

- 1. Sur un système où TotalFlow Production Manager est installé, ouvrez une invite de commande Windows.
- 2. Dans un environnement japonais, paramétrez la police et la page de code :
	- 1. Effectuez un clic droit sur la barre du titre de la fenêtre de l'invite de commande.
	- 2. Cliquez sur [Propriétés], puis sur [Police].
	- 3. Sélectionnez [MS Gothic], puis cliquez sur [OK].
	- 4. Saisissez cette commande pour déterminer la page de code actuelle :

### chcp

La page de code par défaut pour le japonais est 932 (Shft-JIS).

5. Saisissez cette commande pour remplacer la page de code par UTF-8 :

## chcp 65001

### Remarque

L'invite de commandes Windows affiche des messages en japonais sur plusieurs lignes, dont la dernière partie du message est répétée. Il s'agit d'un problème avec Windows.

3. Accédez au dossier *install* path\bin.

chemin\_installation est le dossier dans lequel TotalFlow Production Manager est installé.

- 4. Saisissez l'une des commandes suivantes :
	- Pour importer le catalogue papier sur ce système, saisissez la commande suivante :

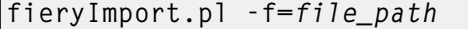

• Pour importer le catalogue papier sur un système distant, saisissez la commande suivante :

fieryImport.pl -f=file\_path -o=host\_name -p=port\_number

chemin\_ Il s'agit du fichier XML où le catalogue papier de l'imprimante est exporté.

- $f_i$ -
- chier
- nom\_ hôte Il s'agit du nom d'hôte ou l'adresse IP du système sur lequel TotalFlow Production Manager est installé.
- numé $ro_$ port Il s'agit du port utilisé par l'interface utilisateur TotalFlow Production Manager. La valeur par défaut pour le protocole HTTP par défaut est 15080 ou 15443 pour le protocole HTPPS .
- 5. Si vous avez modifié la page de code, remplacez-la à nouveau par sa valeur d'origine. Par exemple, si la page de code originale était 932, saisissez la commande suivante :

#### chcp 932

Les systèmes d'impression utilisant le Connecteur d'imprimantes vous permettent de demander le catalogue de papiers de l'imprimante par l'intermédiaire de leur interface Web.

Si vous souhaitez configurer une imprimante pour permettre à TotalFlow Production Manager d'importer son catalogue de papier, lisez la documentation Connecteur d'imprimante.

## Création manuelle de papiers

Vous pouvez créer des papiers pour TotalFlow Production Manager manuellement.

#### **Almportant**

Aucun papier créé manuellement ne sera traité comme un papier du catalogue de l'imprimante.

Pour créer des papiers :

- 1. Connectez-vous à TotalFlow Production Manager en tant qu'administrateur.
- 2. Dans la barre de menus, cliquez sur [Configuration].

Pour créer un nouveau papier :

3. Cliquez sur [Nouvelle].

Pour copier un papier existant :

- 4. Sélectionnez-le dans [Papiers] Module.
- 5. Cliquez sur [Copier]. Le nouveau papier présentera les mêmes valeurs de propriétés que le papier sélectionné (sauf [Nom de papier]).

La boîte de dialogue [Créer un papier personnalisé] ou [Copier Papier] s'affiche :

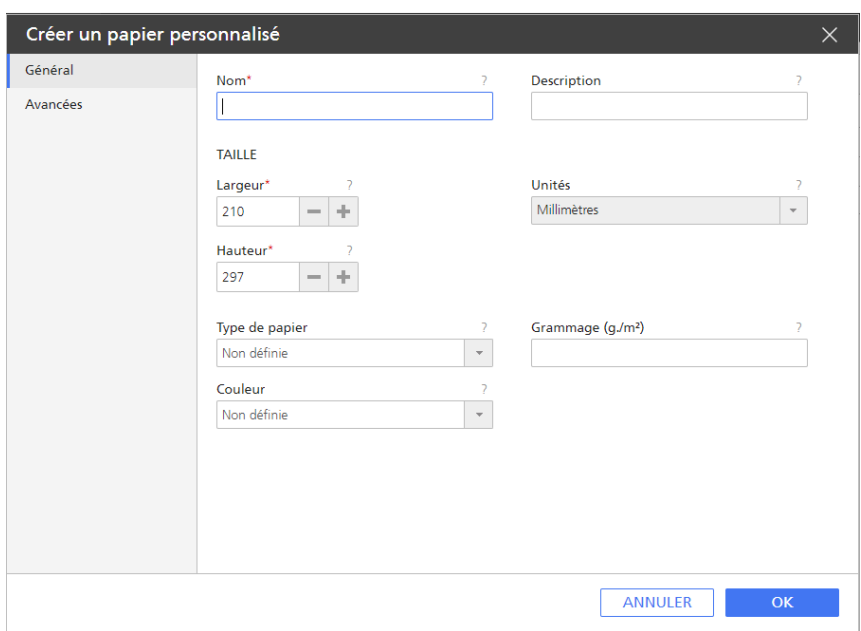

6. Sur chaque page de la boîte de dialogue, saisissez ou sélectionnez des valeurs pour les propriétés obligatoires et facultatives qui doivent correspondre à votre environnement.

Cliquez sur les onglets de page dans la barre de navigation sur la gauche pour changer de page.

Si le papier représente un papier dans le catalogue de papiers d'une imprimante, voir [Valeurs](#page-282-0) de [propriétés](#page-282-0) de papier, page 281 pour connaître les valeurs correctes.

7. Cliquez sur [OK].

Vous pouvez également créer d'autres papiers depuis la boîte de dialogue [Paramètres du magasin papier]. Pour en savoir plus, consultez [Mappage](#page-135-0) des magasins et des papiers d'une [imprimante,](#page-135-0) page 134.

## <span id="page-99-0"></span>Copie d'objets d'un système à un autre

Pour dupliquer des objets d'un système TotalFlow Production Manager à un autre, vous pouvez les exporter du système d'origine et les importer dans le nouveau système (ceci afin d'éviter d'avoir à les recréer manuellement). Les administrateurs peuvent exporter et importer le serveur, des imprimantes, des pools d'imprimantes, des papiers, des utilisateurs, des rapports, des flux de travail, des activités et des notifications. Vous pouvez exporter ou importer des travaux.

Si vous importez un objet qui a le même nom qu'un objet existant du même type, le nouveau contenu remplace le contenu de l'objet existant.

Pour copier des objets d'un système à un autre, procédez comme suit :

- 1. Sur le système source :
	- 1. Connectez-vous à TotalFlow Production Manager en tant qu'administrateur.
	- 2. Dans la barre de menus, cliquez sur [Configuration].
	- 3. Dans le module [Serveur], cliquez sur [Exporter].

Le fichier est automatiquement enregistré sur le système du client. Le nom par défaut de ce fichier est TotalFlow\_Production\_Manager\_Export\_aaaa\_mm\_jj\_hh\_mm\_ss.xml.

Lorsque la valeur correspondant au mois, au jour, à l'heure, la minute ou la seconde est un chiffre, ce dernier n'est pas précédé d'un zéro.

- 2. Sur le système de destination, procédez comme suit :
	- 1. Connectez-vous à TotalFlow Production Manager en tant qu'administrateur.
	- 2. Dans la barre de menus, cliquez sur [Configuration].
	- 3. Dans le module [Serveur], cliquez sur [Importer].

La boîte de dialogue [Importer des objets] s'affiche :

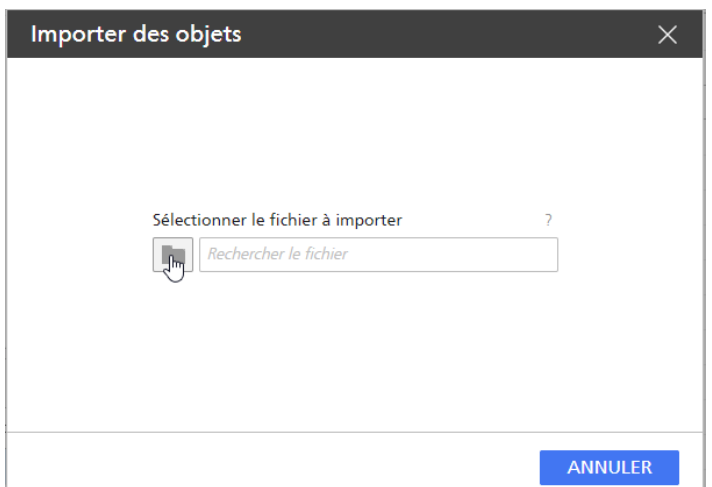

4. Cliquez sur [Parcourir] et sélectionnez le fichier XML contenant les objets exportés, puis cliquez sur [Ouvrir] ou [Enregistrer], en fonction de votre navigateur.

Les objets en question apparaissent dans le fichier. Par défaut, ils sont tous sélectionnés :

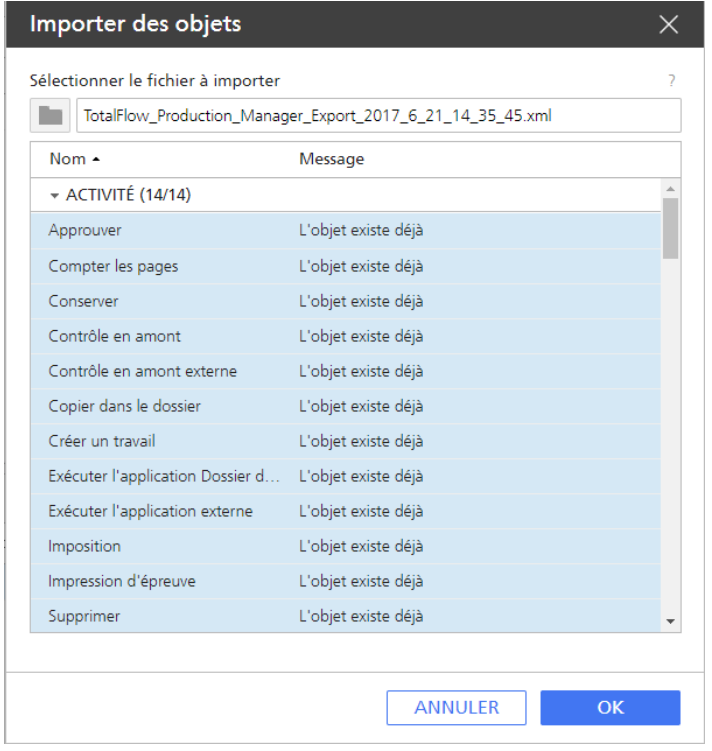

- 5. Sélectionnez les objets à importer. Il est possible que certains objets du fichier figurent déjà sur votre appareil. Dans ce cas, un message vous le signale.
- 6. Cliquez sur [OK].

Les objets sont enregistrés dans l'emplacement de téléchargement indiqué dans les paramètres du navigateur.

#### Remarque

- 1) Pour vous assurer que tous les objets sont bien importés, videz le cache du navigateur.
- 2) Lorsque vous importez ou migrez les imprimantes [Personnalisé], veillez à importer également les fichiers de définition personnalisée de ces imprimantes.

## <span id="page-101-0"></span>Définition des propriétés du serveur

Les propriétés du serveur s'appliquent à l'ensemble de l'environnement de TotalFlow Production Manager. Certaines propriétés s'appliquent à tous les travaux créés par TotalFlow Production Manager. D'autres s'appliquent à tous les utilisateurs. Seuls les administrateurs peuvent configurer les propriétés du serveur.

Pour définir les propriétés du serveur :

- 1. Connectez-vous à TotalFlow Production Manager en tant qu'administrateur.
- 2. Dans la barre de menus, cliquez sur **[Configuration]**.
- 3. Dans le module [Serveur], cliquez sur le schéma [Système].

La boîte de dialogue [Propriétés du serveur] s'affiche :

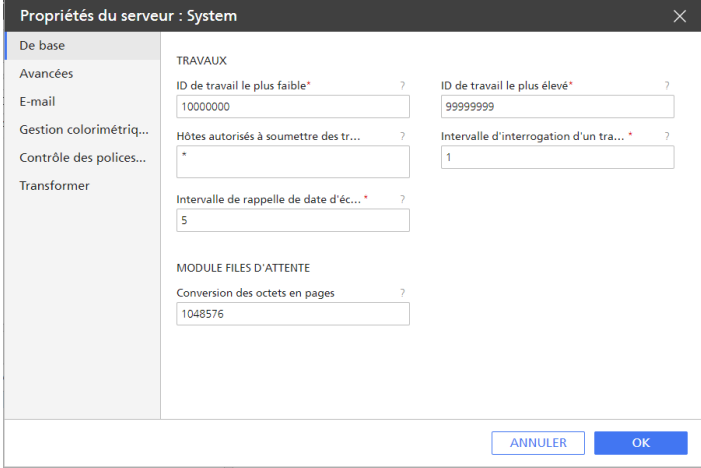

- 4. Saisissez ou sélectionnez les valeurs des propriétés que vous souhaitez modifier.
- 5. Cliquez sur **[OK]**.

## Configuration de la sécurité

Vous pouvez contrôler l'accès à TotalFlow Production Manager avec des noms d'utilisateur et des mots de passe.

## Droits d'utilisateur

Chaque utilisateur de TotalFlow Production Manager dispose d'un niveau d'autorisation en fonction des exigences de son poste.

TotalFlow Production Manager accorde les droits [Administrateur], [Opérateur] et [Surveiller]. Les utilisateurs ayant ces autorités peuvent effectuer ces actions :

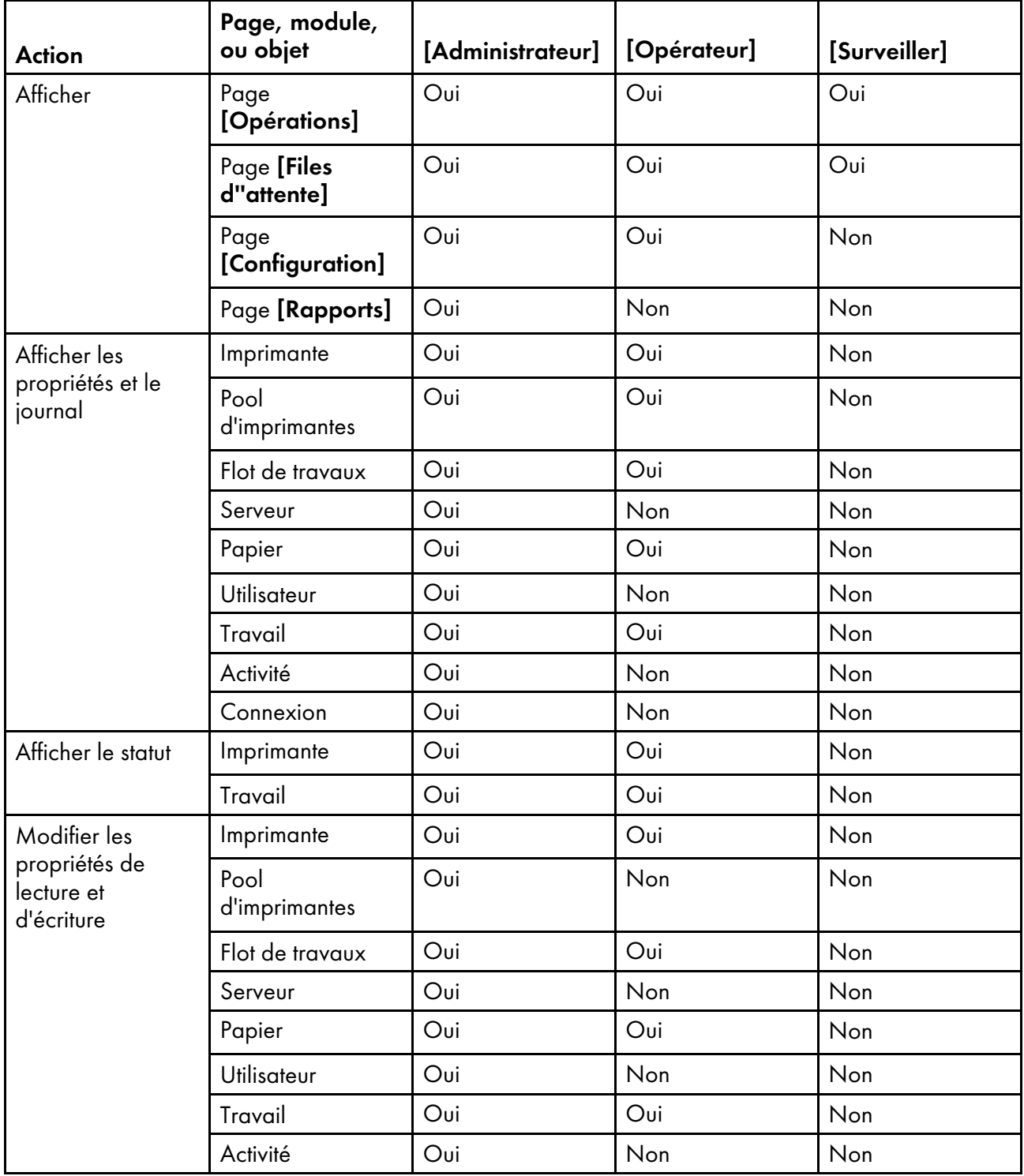

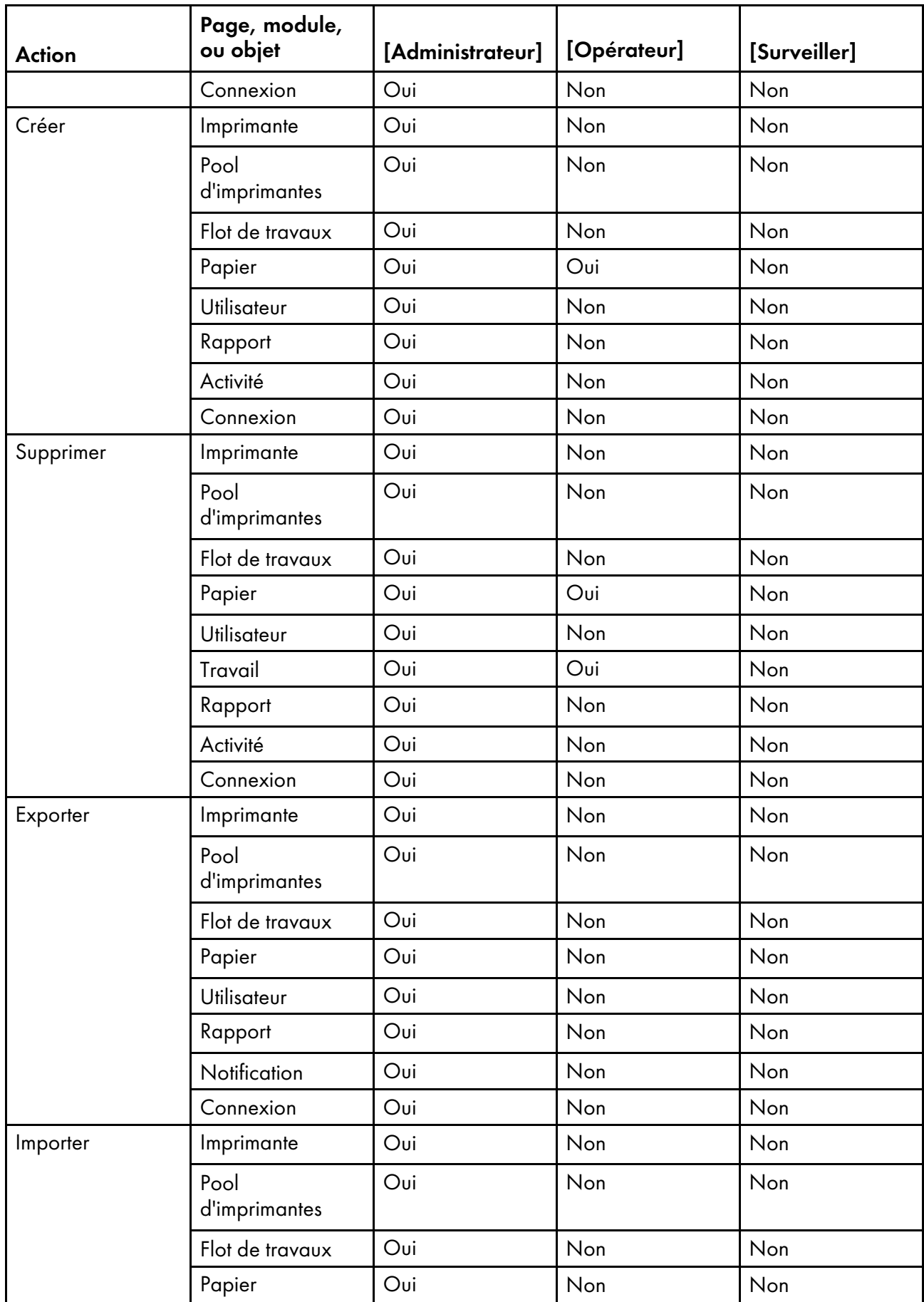

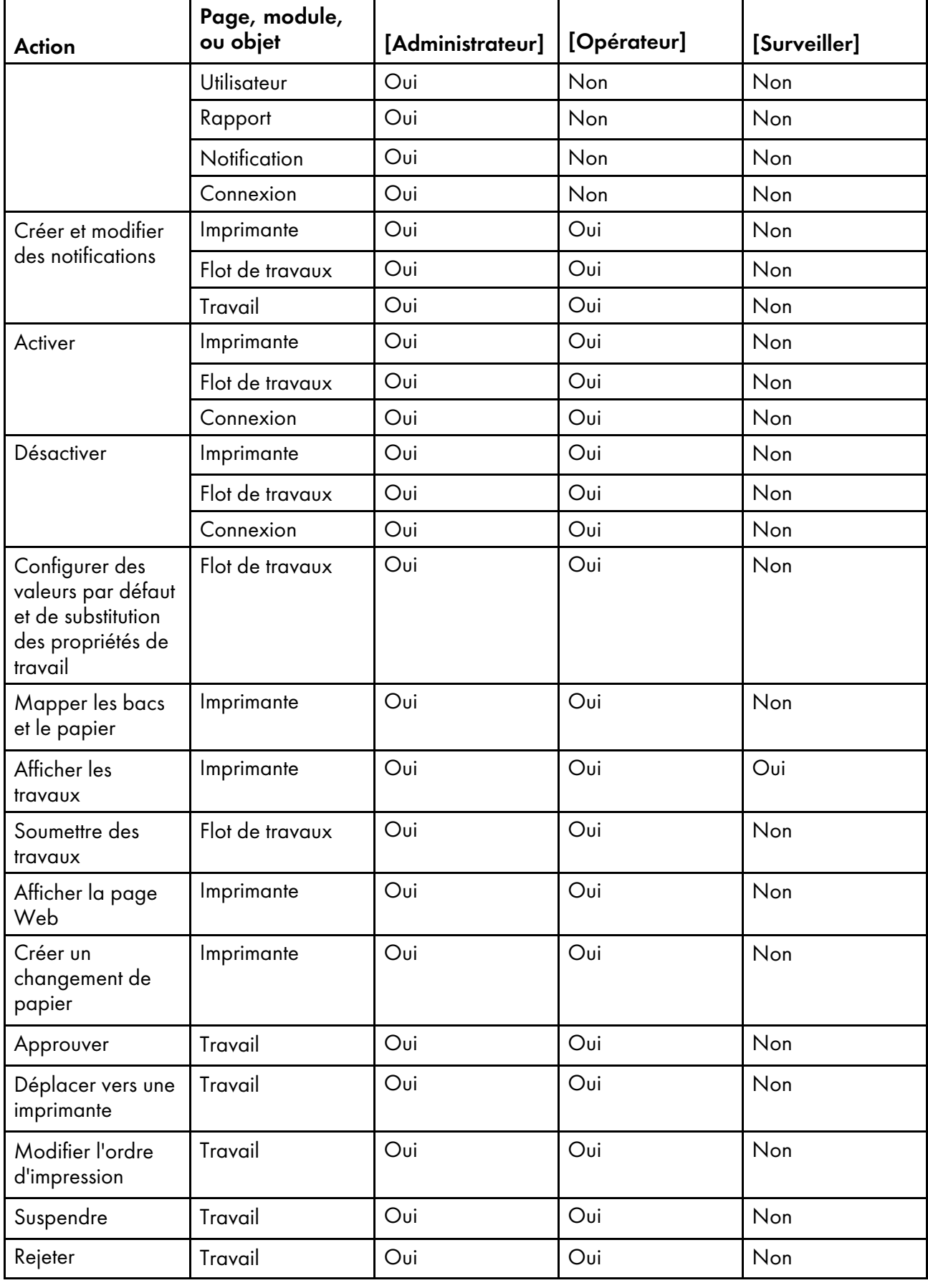

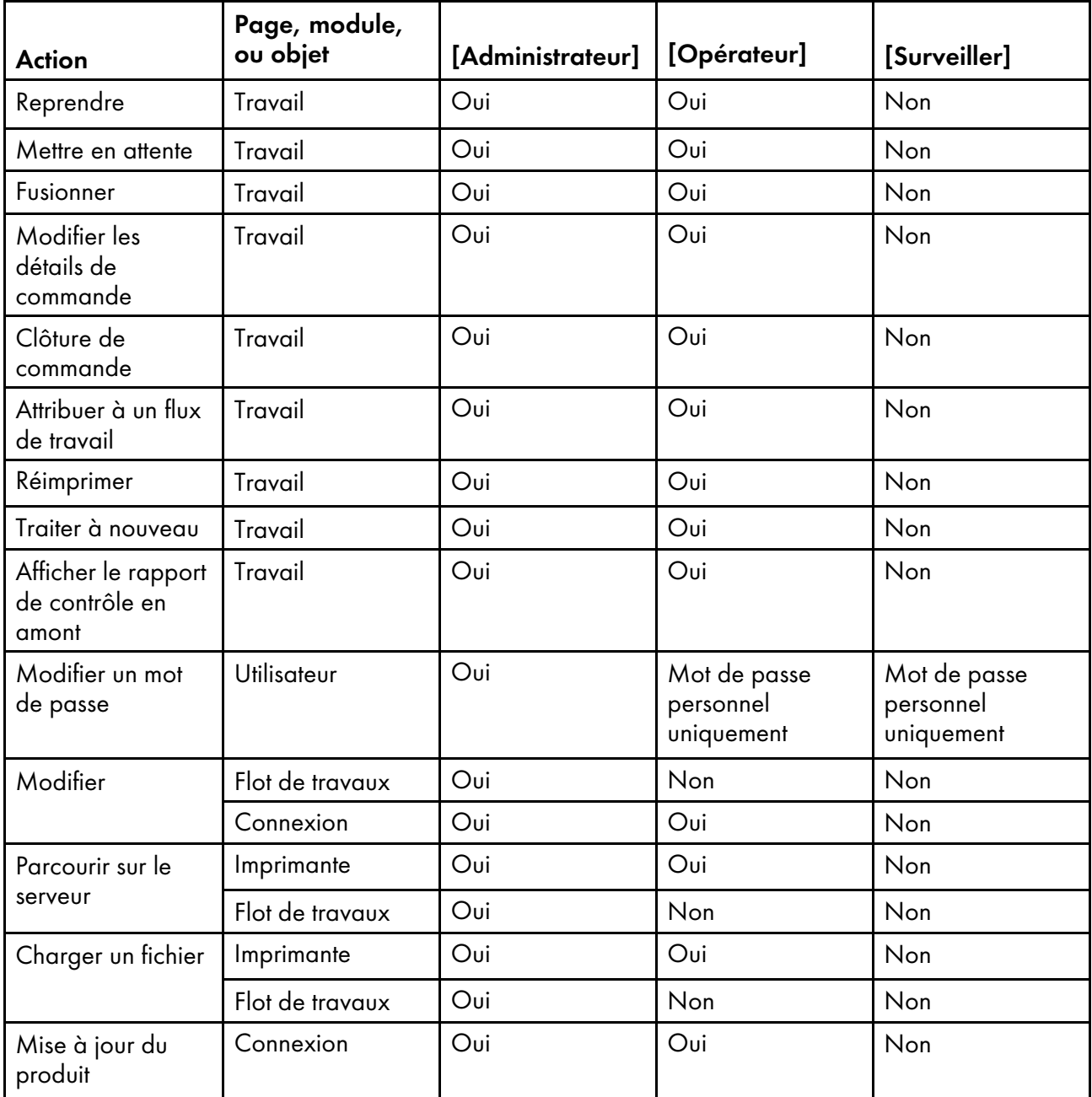

## Création d'utilisateurs

Les utilisateurs doivent posséder un nom d'utilisateur TotalFlow Production Manager pour accéder au système et réaliser des actions TotalFlow Production Manager. Ces noms d'utilisateur sont différents des noms d'utilisateur Windows.

Pour créer un utilisateur :

- 1. Connectez-vous à TotalFlow Production Manager en tant qu'administrateur.
- 2. Dans la barre de menus, cliquez sur [Configuration].
- 3. Dans le module [Utilisateurs], cliquez sur [Nouvelle].

La boîte de dialogue [Créer un utilisateur] s'affiche :

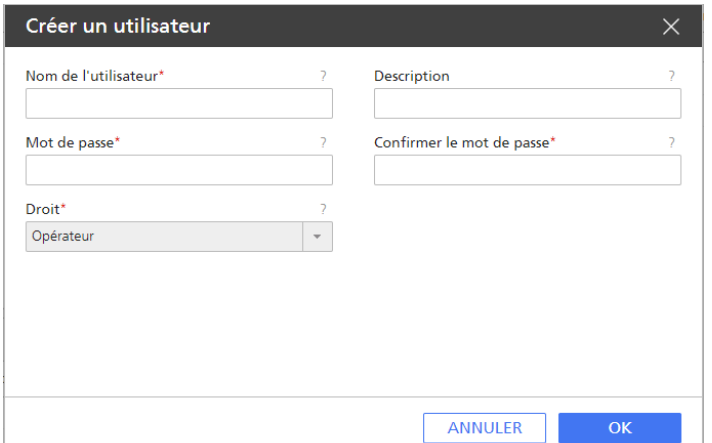

[3](#page-54-0)

- 4. Saisissez ou sélectionnez des valeurs pour les propriétés requises.
	- Les noms d'utilisateur sont sensibles à la casse.
	- Les mots de passe peuvent contenir entre 8 et 32 octets. Ils sont sensibles à la casse et ne doivent pas contenir les caractères suivants :
		- ' (apostrophe)
		- < (inférieur à)
		- = (signe égal)
		- > (supérieur à)
		- ` (accent grave)
		- | (barre verticale)
		- $\tilde{ }$  (tilde)

[Suppr] (touche Suppr)

Tous les caractères non imprimables

5. Cliquez sur [OK].

Indiquez à l'utilisateur le nom d'utilisateur et le mot de passe que vous avez créés. Les utilisateurs doivent modifier leur mot de passe lors de leur première connexion.

Pour afficher les journaux d'activité des utilisateurs, faites un clic droit sur le nom d'utilisateur ou sélectionnez le nom d'utilisateur et cliquez sur [Plus], puis sélectionnez [Journal...].

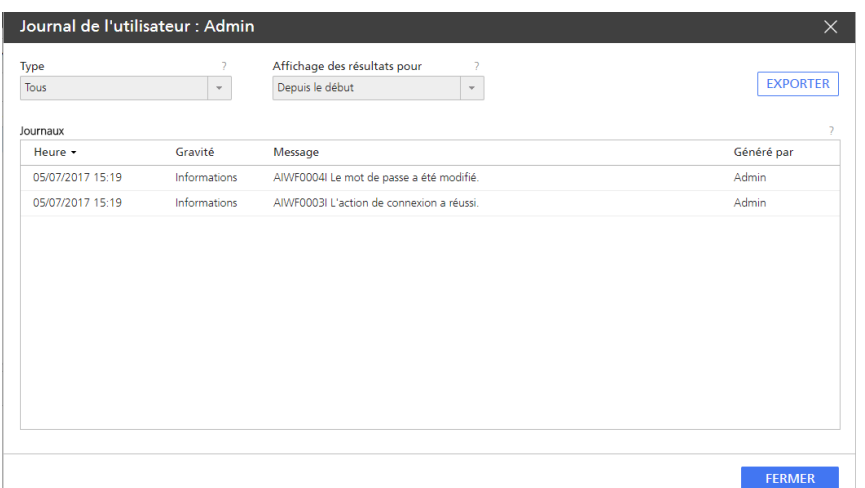

Dans le volet qui s'ouvre, configurez les options d'affichage selon vos besoins.

## Définition d'un compteur pour expiration de mot de passe

Les administrateurs peuvent définir une durée de validité des mots de passe au terme de laquelle ces derniers doivent être modifiés. La limite s'applique à tous les utilisateurs.

Pour définir un compteur pour l'expiration de mot de passe, procédez comme suit :

- 1. Connectez-vous à TotalFlow Production Manager en tant qu'administrateur.
- 2. Dans la barre de menus, cliquez sur [Configuration].
- 3. Dans le module [Serveur], sélectionnez [Système], puis cliquez sur [Propriétés]. La boîte de dialogue [Propriétés du serveur] s'affiche.
- 4. Cliquez sur [Avancées].

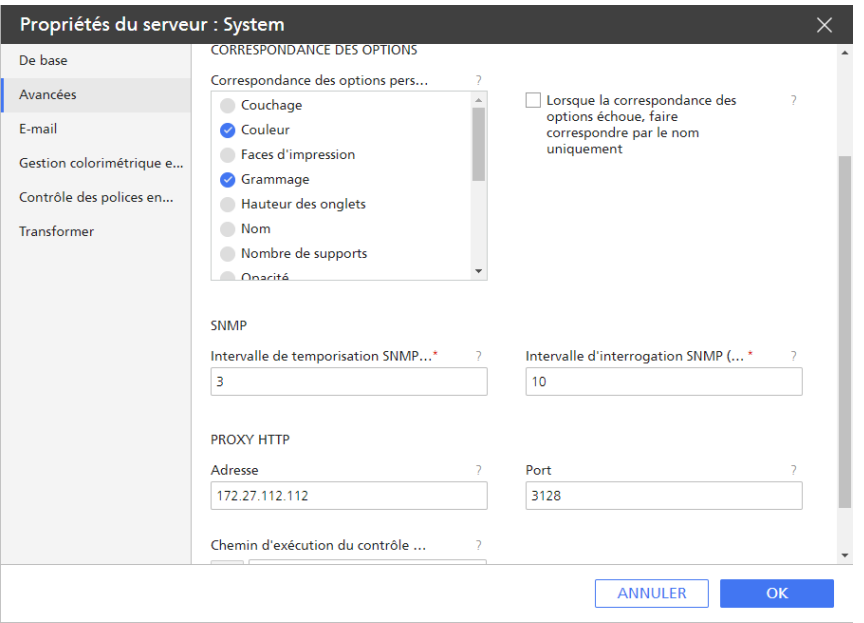

5. Dans le champ [Durée de vie maximale du mot de passe], saisissez le nombre de jours pendant lesquels un mot de passe peut être utilisé avant d'expirer.
### 6. Cliquez sur [OK].

### Définition d'un délai de déconnexion automatique

Les administrateurs peuvent limiter le temps durant lequel les utilisateurs peuvent être connectés tout en restant inactifs. A l'expiration de ce délai, ces utilisateurs sont automatiquement déconnectés. La limite s'applique à tous les utilisateurs.

#### **J** Remarque

Le délai de déconnexion automatique n'affecte pas les sessions de connexion ouvertes au moment de sa mise en place. Il ne s'applique aux utilisateurs actuels qu'après que ceux-ci se sont déconnectés et connectés à nouveau.

Pour définir un délai d'inactivité de connexion, procédez comme suit :

- 1. Connectez-vous à TotalFlow Production Manager en tant qu'administrateur.
- 2. Dans la barre de menus, cliquez sur [Configuration].
- 3. Dans le module [Serveur], cliquez sur [Système], puis sur [Propriétés] La boîte de dialogue [Propriétés du serveur] s'affiche.
- 4. Cliquez sur [Avancées].

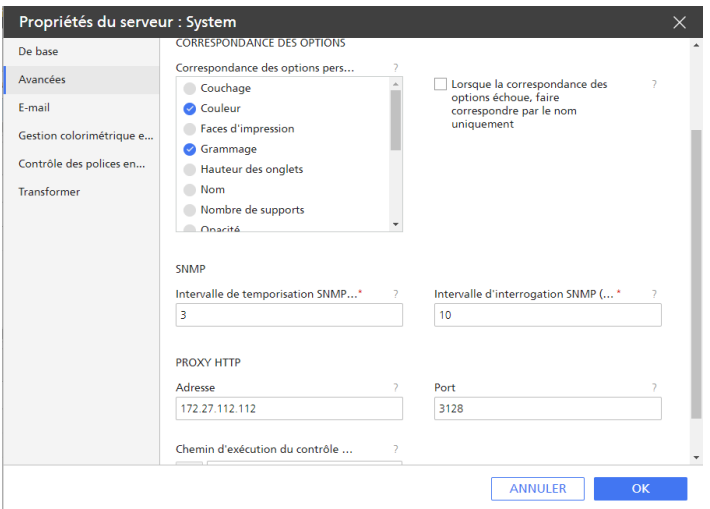

- 5. Dans le champ [Délai de déconnexion automatique (minutes)], saisissez le nombre de minutes pendant lesquelles un utilisateur peut rester inactif avant d'être automatiquement déconnecté.
- 6. Cliquez sur [OK].

### Gestion des mots de passe

Les utilisateurs doivent disposer d'un nom d'utilisateur et d'un mot de passe TotalFlow Production Manager pour pouvoir accéder au système et effectuer des actions TotalFlow Production Manager.

#### Modification de votre mot de passe

TotalFlow Production Manager vous invite à modifier votre mot de passe lorsqu'il arrive à expiration. Vous pouvez également le modifier plus souvent.

Pour modifier votre mot de passe, procédez comme suit :

1. À droite de la barre de menus, cliquez sur [nom\_utilisateur\_admin], puis sur [Modifier mot de passe...].

nom d'utilisateur représente votre nom d'utilisateur.

La boîte de dialogue **[Modifier le mot de passe de l''utilisateur]** s'affiche :

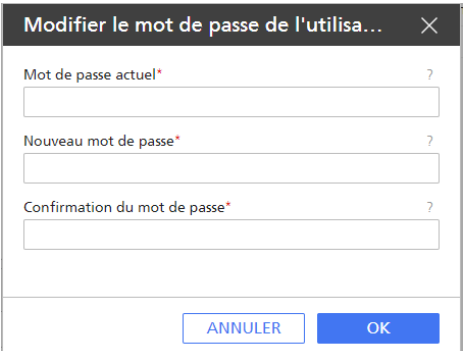

- 2. Saisissez votre mot de passe dans le champ [Mot de passe actuel].
- 3. Saisissez le nouveau mot de passe dans les champs [Nouveau mot de passe] et [Confirmation du mot de passe].

Les mots de passe peuvent contenir entre 8 et 32 octets. Ils sont sensibles à la casse et ne doivent pas contenir les caractères suivants :

- ' (apostrophe)
- < (inférieur à)
- = (signe égal)
- > (supérieur à)
- ` (accent grave)
- | (barre verticale)
- $\tilde{ }$  (tilde)
- \${ (signe dollar suivi d'une accolade ouverte)
- [Suppr] (touche Suppr)
- Tous les caractères non imprimables
- 4. Cliquez sur [OK].

#### Modification du mot de passe d'un autre utilisateur

Les administrateurs peuvent modifier le mot de passe d'autres utilisateurs.

Pour modifier le mot de passe d'un autre utilisateur, procédez comme suit :

1. Dans la barre de menus, cliquez sur [Configuration].

- 2. Dans le module **[Utilisateurs]**, sélectionnez l'utilisateur dont vous souhaitez modifier le mot de passe.
- 3. Cliquez sur  $\equiv \blacktriangledown$ , l'icône des autres actions, puis sur [Réinitialiser le mot de passe...].

La boîte de dialogue [Réinitialiser le mot de passe de l''utilisateur] s'affiche :

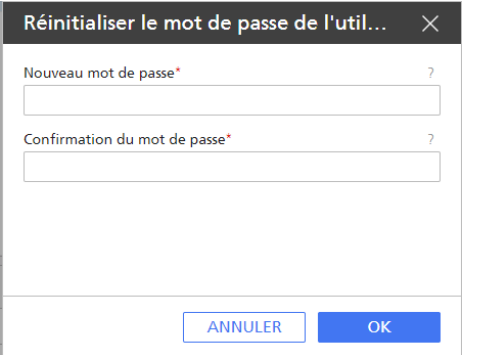

4. Saisissez un mot de passe temporaire pour l'utilisateur dans les champs [Nouveau mot de passe] et [Confirmation du mot de passe].

Les mots de passe peuvent contenir entre 8 et 32 octets. Ils sont sensibles à la casse et ne doivent pas contenir les caractères suivants :

- ' (apostrophe)
- < (inférieur à)
- = (signe égal)
- > (supérieur à)
- ` (accent grave)
- | (barre verticale)
- $\tilde{ }$  (tilde)
- \${ (signe dollar suivi d'une accolade ouverte)
- [Suppr] (touche Suppr)

Tous les caractères non imprimables

- 5. Cliquez sur **[OK]**.
- 6. Communiquez le mot de passe temporaire à l'utilisateur. Lorsque l'utilisateur se connecte avec ce mot de passe, TotalFlow Production Manager invite l'utilisateur à le modifier.

### Restriction d'utilisation du protocole LPD pour la soumission des travaux

Les administrateurs peuvent limiter les hôtes autorisés à utiliser le protocole LPD pour la soumission des travaux à des flux de travail.

Pour restreindre l'utilisation du protocole LPD pour la soumission des travaux, procédez comme suit :

- 1. Dans la barre de menu, cliquez sur [Opérations].
- 2. Dans le module [Serveur], cliquez sur [Système].

La boîte de dialogue [Propriétés du serveur] s'affiche :

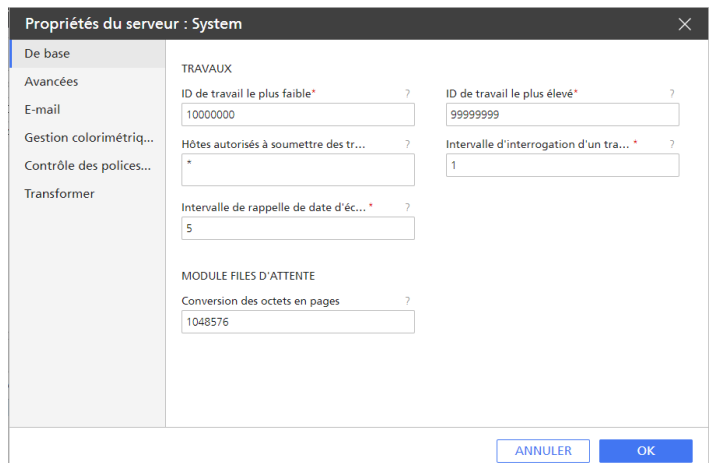

- 3. Configurez la propriété serveur [Hôtes autorisés à soumettre des travaux aux unités d'entrée LPD] pour spécifier les noms d'hôte ou les adresses IP des hôtes autorisés à soumettre des travaux via le protocole LPD.
	- Séparez les noms d'hôte et les adresses IP par un point virgule.
	- Vous pouvez utiliser des caractères génériques dans les noms d'hôte et les adresses IP (par exemple, \*.acmeproducts.com ou 192.\*). La valeur \* signifie que tous les hôtes sont autorisés à soumettre des travaux. Les valeurs qui ne comportent que des nombres, des séparateurs décimaux et des caractères génériques sont comparées aux adresses IP. Les valeurs qui contiennent des caractères génériques et au moins un caractère alphabétique sont comparées aux noms d'hôtes. L'absence de valeur signifie qu'aucun hôte n'est autorisé à soumettre des travaux.
	- La valeur par défaut est \*.
	- Si vous n'utilisez pas de serveur de noms de domaine (DNS), vous devez indiquer un nom d'hôte complet. Par exemple : mathomhouse.micheldelving.org.
- 4. Cliquez sur [OK].

### Configuration d'un serveur de messagerie

Vous pouvez configurer TotalFlow Production Manager afin qu'un serveur SMTP (Simple Mail Transfer Protocol) soit utilisé pour envoyer des notifications par e-mail d'événements survenant sur des imprimantes, des flux de travail ou des travaux.

Pour configurer un serveur de messagerie, procédez comme suit :

- 1. Connectez-vous à TotalFlow Production Manager en tant qu'administrateur.
- 2. Dans la barre de menus, cliquez sur [Configuration].
- 3. Dans le module [Serveur], cliquez sur [Système], puis sur S, l'icône Propriétés.
- 4. Dans la boîte de dialogue [Propriétés du serveur] qui s'ouvre, cliquez sur [E-mail].

La page [E-mail] de la boîte de dialogue [Propriétés du serveur] s'affiche :

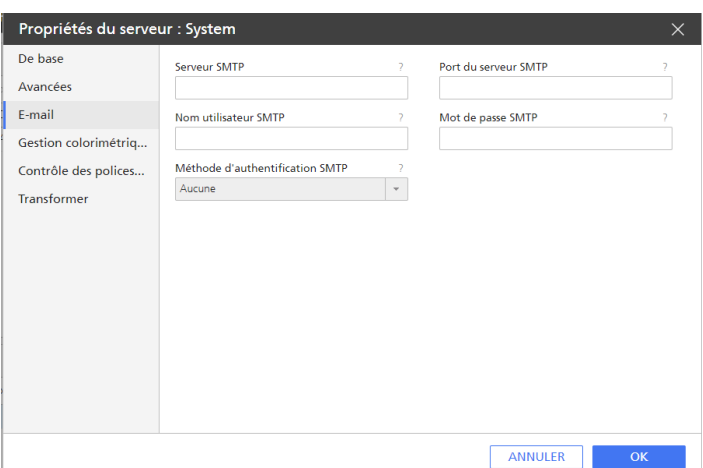

- 5. Saisissez ou sélectionnez des valeurs pour les propriétés de cette page.
- 6. Cliquez sur [OK].

### Paramètre Système de gestion des couleurs

Parce que des appareils différents peuvent afficher différemment, vous aurez peut-être à créer des paramètres de couleurs généraux au niveau du serveur pour convertir les couleurs d'un appareil à l'autre. Cette action est réalisée pendant l'activité de [Contrôle en amont], les travaux doivent donc être traités dans un flux de travail qui comprend cette activité. Ces paramètres s'appliqueront à tous les objets dans les fichiers PDF traités, ou, séparément, à des types d'objets spécifiques, à moins que d'autres paramètres, tels que l'attribut de sortie, les remplacent.

Pour définir vos préférences de [Gestion colorimétrique en amont] :

- 1. Connectez-vous à TotalFlow Production Manager en tant qu'administrateur.
- 2. Dans la barre de menus, cliquez sur [Configuration].
- 3. Dans le module [Serveur], cliquez sur [Système], puis sur S, l'icône Propriétés. La boîte de dialogue [Propriétés du serveur] s'affiche.
- 4. Cliquez sur [Gestion colorimétrique en amont].

Vous voyez la page [Gestion colorimétrique en amont] dans la boîte de dialogue [Propriétés du serveur] :

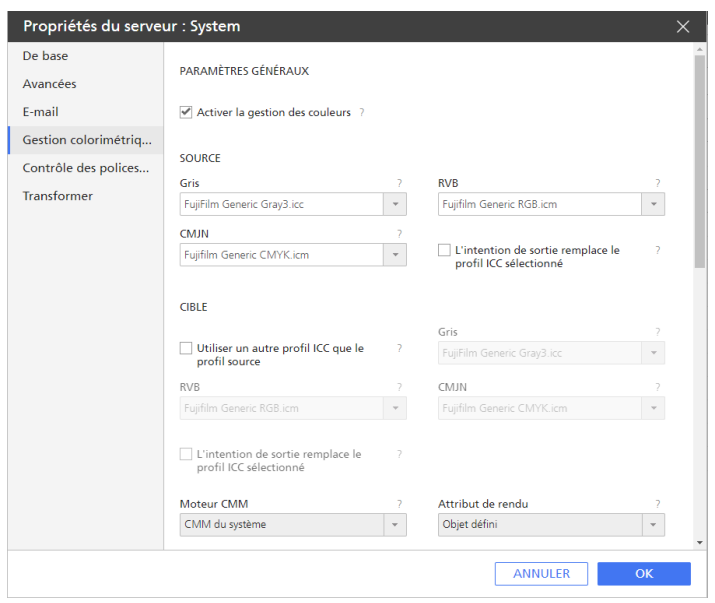

#### [Paramètres généraux]

- 5. Cliquez sur les options de groupe ouvert [Paramètres généraux].
- 6. Assurez-vous de bien cocher la case [Activer la gestion des couleurs]. Autrement, [Gestion colorimétrique en amont] ne fonctionne pas.
- 7. Définissez les profils ICC pour les trois modèles de couleurs :
	- [Gris]
	- [RVB]
	- [CMJN]

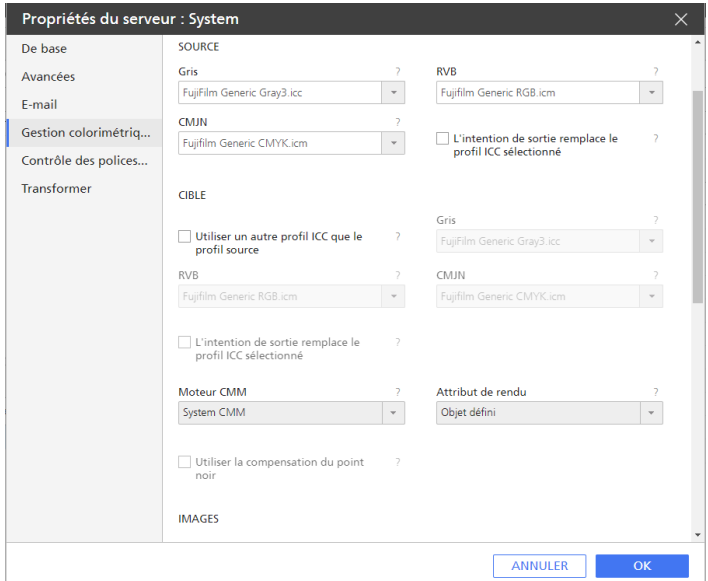

- 8. Sous [Source], sélectionnez le profil ICC pour chacun des trois modèles de couleurs pour les fichiers d'entrée. Si vous souhaitez utiliser un profil ICC que vous avez précédemment créé et enregistré sur votre serveur, utilisez l'option [Parcourir] pour le sélectionner.
- 9. Sélectionnez [L"intention de sortie remplace le profil ICC sélectionné] si vous souhaitez appliquer un profil d'attribut de sortie installé avec le logiciel de l'appareil.
- 10. Sous [Cible], sélectionnez [Utiliser un autre profil ICC que le profil source] si vous souhaitez utiliser un différent profil ICC pour le PDF de sortie.
- 11. Sélectionnez le profil ICC pour chacun des trois modèles de couleurs pour les fichiers de sortie. Si vous souhaitez utiliser un profil ICC que vous avez précédemment créé et enregistré sur votre serveur, utilisez l'option [Parcourir] pour le sélectionner.
- 12. Sélectionnez [L''intention de sortie remplace le profil ICC sélectionné] si vous souhaitez appliquer un profil d'attribut de sortie installé avec le logiciel de l'appareil.
- 13. Dans le champ [Moteur CMM], sélectionnez CMM (Module de gestion des couleurs). Le CMM contient le code exécutable actuel qui utilise les informations du Profil ICC que vous avez antérieurement fourni, pour convertir systématiquement les couleurs d'un document.
- 14. Sélectionnez une méthode de restitution dans la liste d'option [Attribut de rendu].
- 15. Sélectionnez *[Utiliser la compensation du point noir]* (BPC) si vous avez besoin de cette option. En général, l'option BPC esr recommandée pour les images contenant une forte concentration d'ombrage.

#### [Images]

- 16. Assurez-vous de bien cocher la case [Activer la gestion des couleurs].
- 17. Si vous avez besoin de paramètres de couleurs différents, saisissez ou sélectionnez les valeurs pour les propriétés selon vos besoins.
- 18. Cliquez sur [OK].

### Paramétrage des polices pour l'activité Contrôle en amont

Vous pouvez configurer TotalFlow Production Manager pour utiliser certaines polices lors du contrôle en amont des fichiers PDF. Enregistrez les dossiers polices sur le serveur avant de définir TotalFlow Production Manager pour les utiliser.

Pour définir les dossiers de polices que vous souhaitez utiliser pendant l'activité Contrôle en amont :

- 1. Connectez-vous à TotalFlow Production Manager en tant qu'administrateur.
- 2. Dans la barre de menus, cliquez sur [Configuration].
- 3. Dans le module [Serveur], cliquez sur [Système], puis sur Ø, l'icône Propriétés. La boîte de dialogue [Propriétés du serveur] s'affiche.
- 4. Cliquez sur [Polices].

La page [Polices] de la boîte de dialogue [Propriétés du serveur] s'affiche :

#### 3 [Configuration](#page-54-0)

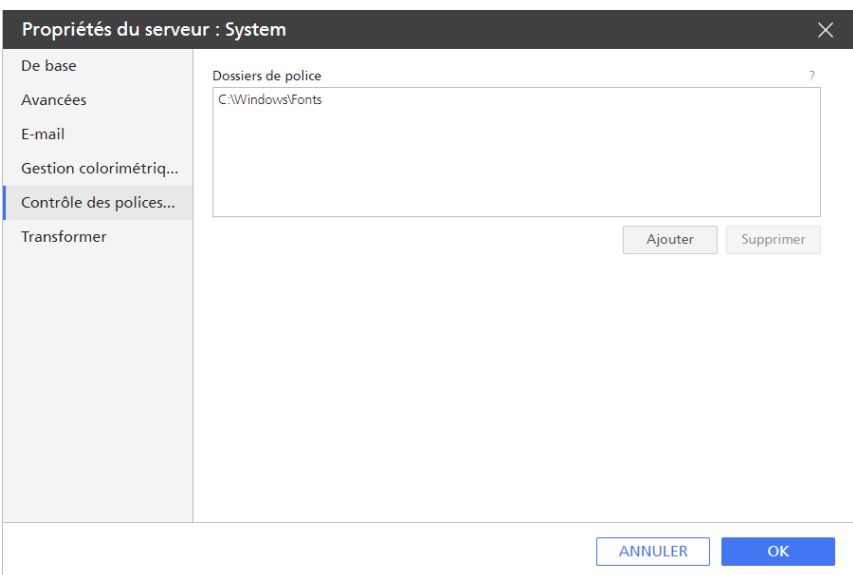

- [3](#page-54-0)
- 5. Cliquez sur [Ajouter]
- 6. Dans la boîte de dialogue qui s'ouvre, sélectionnez les dossiers de polices que vous souhaitez utiliser pour le contrôle en amont des dossiers PDF, ou créez-en un avec  $\blacksquare$  l'icône Ajouter.

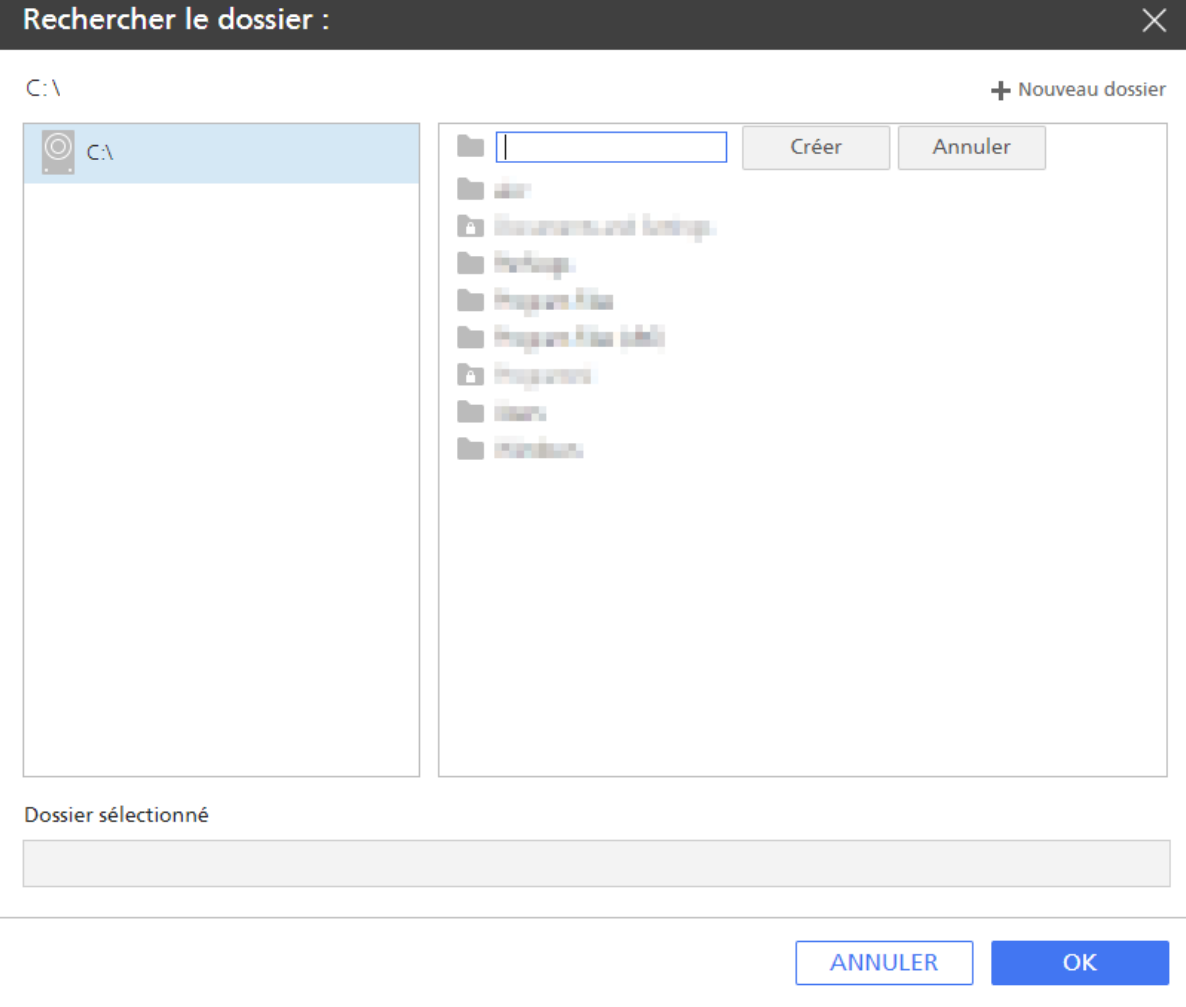

### 7. Cliquez sur [OK].

### Paramétrage des options de conversion PostScript

Si vous avez besoin d'imprimer des fichiers PostScript, vous pouvez configurer TotalFlow Production Manager pour les convertir en fichiers PDF.

Pour définir les options de conversion PostScript :

- 1. Connectez-vous à TotalFlow Production Manager en tant qu'administrateur.
- 2. Dans la barre de menus, cliquez sur [Configuration].
- 3. Dans le module [Serveur], cliquez sur [Système], puis sur S, l'icône Propriétés. La boîte de dialogue *[Propriétés du serveur]* s'affiche.
- 4. Cliquez sur [Convertir].

Vous voyez la page [Convertir] de la boîte de dialogue [Propriétés du serveur] :

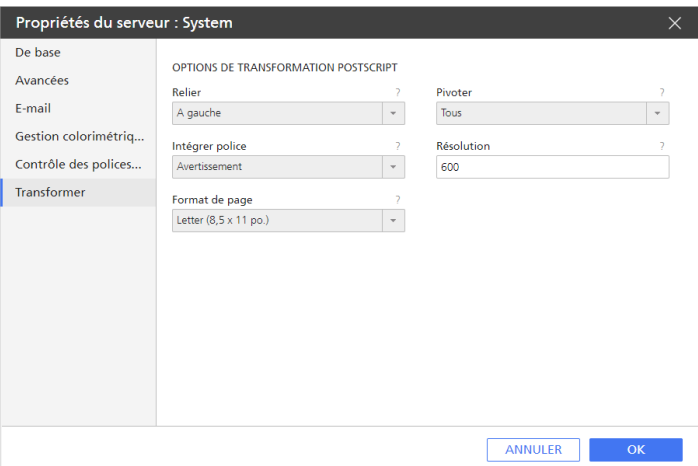

- 5. Saisissez ou sélectionnez des valeurs pour les propriétés de cette page.
- 6. Cliquez sur [OK].

## <span id="page-116-0"></span>Création de notifications

Les opérateurs et les administrateurs peuvent paramétrer TotalFlow Production Manager pour communiquer par e-mail des notifications d'événements survenant sur des imprimantes, des flux de travail ou des travaux.

Avant de créer des notifications, assurez-vous que TotalFlow Production Manager est configuré pour utiliser un serveur SMTP pour traiter les e-mails.

Pour créer une notification, procédez comme suit :

- 1. Connectez-vous à TotalFlow Production Manager en tant qu'opérateur ou administrateur.
- 2. Dans la barre de menus, cliquez sur [Opérations].

3. Dans la barre d'outils de l'onglet [Imprimantes], de l'onglet [Flux de travail] ou du module

[Tous les travaux], cliquez sur , l'icône Paramètres, puis sur [Notifications...]. La boîte de dialogue qui s'affiche dépend du type d'objet. L'exemple ci-après illustre une page de la boîte de dialogue [Notifications d''imprimante].

4. Cliquez sur [Nouvelle].

La boîte de dialogue [Ajouter une notification] s'affiche :

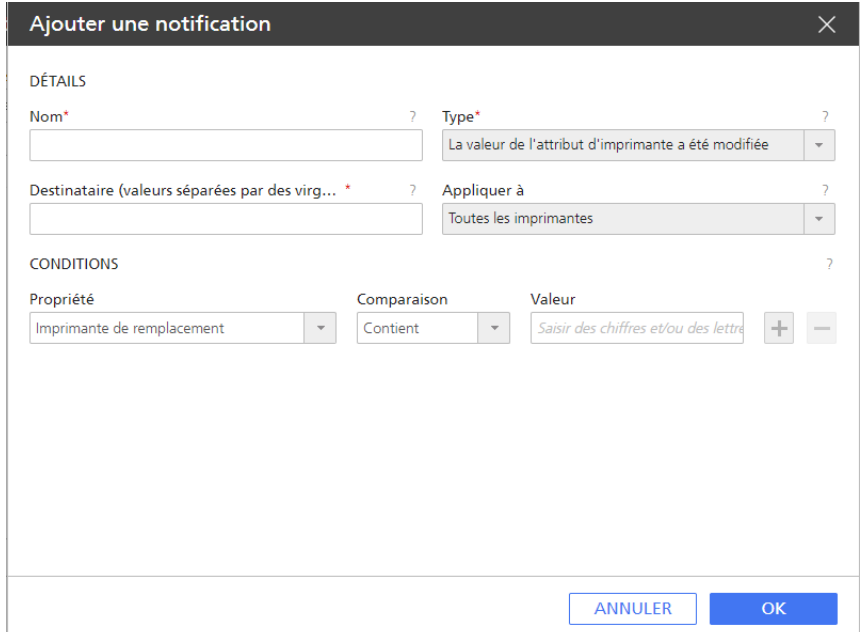

5. Entrez ou sélectionnez les valeurs dans les champs.

Selon le type de notification sélectionné, les autres champs de la boîte de dialogue peuvent changer.

1. Pour des imprimantes et des flux de travail, sélectionnez le champ d'application de la notification : un objet spécifique ou tous les objets de ce type.

Les notifications de travail s'appliquent toujours à tous les travaux.

- 2. En cas de modification d'une valeur de propriété :
	- 1) Dans [Propriété], sélectionnez le nom de la propriété.
	- 2) Dans [Comparaison], sélectionnez un opérateur de comparaison.

La liste d'opérateurs dépend du type de valeurs que la propriété du travail sélectionnée peut revêtir :

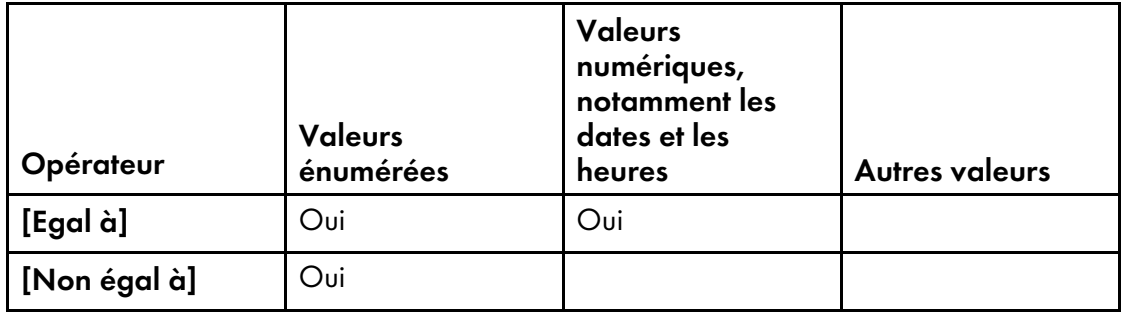

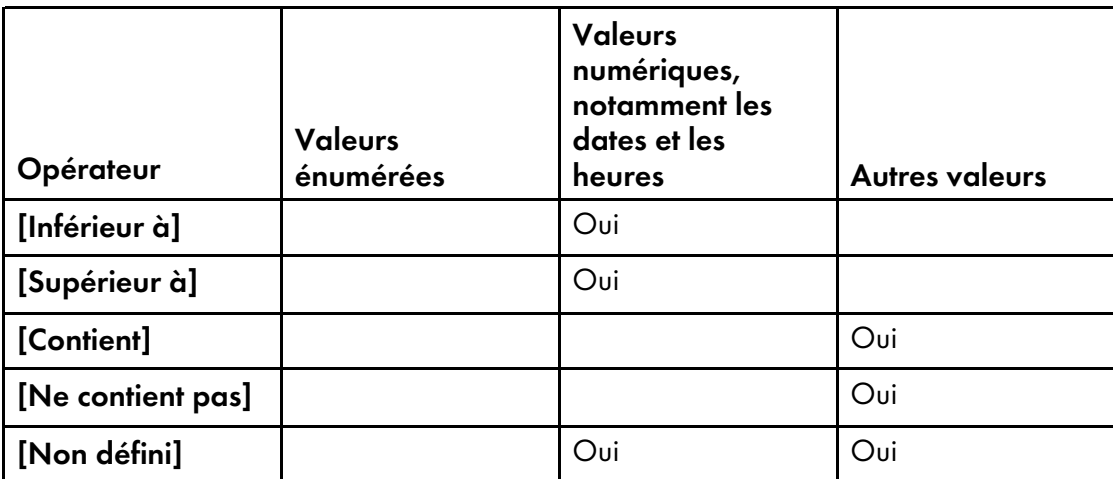

- 3) Dans le champ [Valeur], saisissez ou sélectionnez la valeur que vous souhaitez rechercher.
- 4) Pour sélectionner une autre propriété, cliquez sur  $\pm$ , le bouton d'ajout. Vous pouvez sélectionner jusqu'à trois paires propriété/valeur.

### **Almportant**

Si vous définissez plus d'une condition pour une notification, toutes les conditions doivent être vraies pour que la notification puisse être envoyée.

5) Cliquez sur [OK].

## <span id="page-118-0"></span>Modification de la planification des journaux

Par défaut, les anciennes informations de journalisation sont déplacées vers des fichiers d'audit et les anciens fichiers d'audit sont supprimés chaque jour entre minuit et 02 h 59. Vous avez la possibilité de changer cette frange horaire.

Les journaux conservent les messages pendant trois jours. Passé ce délai, les informations d'objets autres que des travaux sont déplacées vers des fichiers d'audit dans le répertoire *install drive*: \aiw \aiw1\audit\type\_objet. Cependant, les journaux de travail sont conservés sur le système tant que le travail en question l'est. Lorsque le travail est supprimé, les informations du journal sont transférées dans les fichiers d'audit.

Les fichiers d'audit sont conservés 28 jours sur le système, puis supprimés automatiquement.

Pour modifier l'heure à laquelle les informations des journaux doivent être déplacées vers des fichiers d'audit ou supprimées, procédez comme suit :

- 1. Ouvrez une fenêtre d'invite de commande Windows et remplacez le chemin par celui menant au dossier dans lequel TotalFlow Production Manager est installé.
- 2. Saisissez la commande suivante :

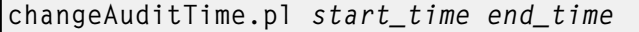

star $t\_$ time Heure marquant le début de la période pendant laquelle les informations des journaux peuvent être déplacées et supprimées. Cette valeur doit être un entier compris entre 0 et 23.

end\_ time Début de la dernière heure de la période pendant laquelle les informations des journaux peuvent être déplacées et supprimées. Le déplacement et la suppression des informations des journaux peuvent se poursuivre pendant jusqu'à 59 minutes une fois l'heure entamée. Cette valeur doit être un entier compris entre 0 et 23.

Par exemple, pour que les informations des journaux soient déplacées et supprimées entre 23 h 00 et 00 h 59, saisissez la commande suivante :

changeAuditTime.pl 23 0

## <span id="page-119-0"></span>Configuration des ordinateurs clients

Réalisez les tâches présentées dans cette section sur chaque ordinateur devant accéder à TotalFlow Production Manager.

### Préparation de la connexion à TotalFlow Production Manager

Chaque utilisateur a besoin de ces informations pour pouvoir se connecter à TotalFlow Production Manager.

#### Configuration du navigateur Web

Les utilisateurs peuvent accéder à la page de connexion depuis un ordinateur fonctionnant sous Windows, au moyen d'un navigateur Web. Avant d'accéder à la page de connexion, ils doivent personnaliser certains paramètres de leur navigateur Web, comme les cookies et les scripts actifs, ainsi que procéder à l'installation d'Adobe Reader.

#### Nom de connexion utilisateur et mot de passe

Communiquez aux utilisateurs les noms de connexion et les mots de passe temporaires que vous avez créés à leur intention. Les utilisateurs doivent modifier leurs mots de passe lors de leur première utilisation du système.

#### URL de l'interface utilisateur de TotalFlow Production Manager

L'URL pour accéder à l'interface utilisateur de TotalFlow Production Manager est la suivante : http://hostname:15080/TFPM. Le nom de l'ordinateur sur lequel TotalFlow Production Manager est installé est nom\_hôte.

#### Droits de connexion

Chaque utilisateur que vous avez créé possède un ensemble d'actions qu'il est autorisé à effectuer en fonction du droit que vous avez octroyé à l'utilisateur. Informez les utilisateurs sur les types d'actions qu'ils peuvent effectuer dans l'interface utilisateur de TotalFlow Production Manager.

#### Remarque

Veillez à informer les utilisateurs de l'existence du *Guide utilisateur* HTML et à leur indiquer comment y accéder. L'URL pour accéder au *Guide de l'utilisateur* est la suivante : http://hostname:15888/help/ index.jsp. Le nom de l'ordinateur sur lequel TotalFlow Production Manager est installé est nom\_hôte. Vous pouvez ouvrir le *Guide utilisateur* en tout point de votre réseau à l'aide de cette adresse, même si vous n'êtes pas connecté à TotalFlow Production Manager.

## Configuration de Mozilla Firefox

Pour accéder à TotalFlow Production Manager avec Mozilla Firefox, vous devez configurer le navigateur.

#### **U** Remarque

Cette procédure présente la configuration de Mozilla Firefox 116 sous Windows 11. Il est possible que les autres versions de Firefox ou de Windows présentent des différences mineures.

Pour configurer Mozilla Firefox :

- 1. Ouvrez [Firefox].
- 2. Saisissez cette commande dans la barre d'adresses :

#### about:config

- 3. Appuyez sur [Entrée]. Un message d'avertissement s'affiche.
- 4. Cliquez sur [Accepter le risque et continuer].

#### La page Préférences avancées s'affiche.

- 5. Dans la barre de recherche, tapez javascript.enabled.
- 6. Assurez-vous que la valeur de [javascript.enabled] est [true].
- 7. Pour modifier la langue qu'utilise TotalFlow Production Manager pour l'interface utilisateur, procédez comme suit :
	- 1. Cliquez sur l'icône [Ouvrir le menu d'application] en haut à droite, puis sélectionnez [Paramètres] dans le menu.
	- 2. Sur la page Général, faites défiler l'écran vers le bas jusqu'à Langue et apparence  $\rightarrow$ Langue.
	- 3. Cliquez sur le bouton [Sélectionner] en regard de Sélectionner la langue de votre choix pour l'affichage des pages

La boîte de dialogue Paramètres de langue de la page Web s'affiche.

- 4. Si la langue de votre choix ne figure pas dans la liste, cliquez sur Sélectionner une langue à ajouter, puis sélectionnez une langue et cliquez sur Ajouter.
- 5. Sélectionnez la langue de votre choix et cliquez sur Déplacer vers le haut jusqu'à ce que votre langue figure en haut de la liste.

TotalFlow Production Manager prend en charge ces langues :

- Néerlandais
- Anglais
- **Français**
- Allemand
- **Italien**
- **Japonais**

• Espagnol

#### **A** Remarque

- Si vous définissez la langue du navigateur sur une langue qui n'est pas prise en charge, la langue par défaut TotalFlow Production Manager est l'anglais.
- Si plus d'un paramètre régional est disponible pour la langue, par exemple Anglais \Royaume-Uni [en-gb] et Anglais\États-Unis [en-us], le choix du paramètre régional n'a pas d'importance.
- 6. Cliquez sur [OK].
- 8. Sur la page **Confidentialité et sécurité**, faites défiler l'écran vers le bas jusqu'à [Historique].
- 9. Cliquez sur la flèche située à côté de Règles de conservation et sélectionnez [Utiliser des paramètres personnalisés pour l'historique].
- 10. Dans la liste des options, sélectionnez [Mémoriser l'historique de navigation et de téléchargement].

### Configuration de Google Chrome

Pour accéder à TotalFlow Production Manager avec Google Chrome, vous devez configurer votre navigateur.

#### Remarque

Cette procédure propose les étapes à suivre pour configurer Google Chrome 116 sur Windows 11. Il est possible que les autres versions de Windows ou de Chrome présentent des différences mineures.

Pour configurer Google Chrome :

1. Cliquez sur l'icône de configuration  $\stackrel{*}{\cdot}$ , puis cliquez sur [Paramètres].

La page [Paramètres] s'affiche.

- 2. Ouvrez l'onglet Confidentialité et sécurité.
- 3. Cliquez sur [Cookies tiers].
- 4. Faites défiler l'écran vers le bas jusqu'à Autorisé à utiliser des cookies tiers et cliquez sur Ajouter.
- 5. Saisissez http://hostname:15080/TFPM.
- 6. Revenez sur l'onglet Confidentialité et sécurité et cliquez sur Paramètres du site
- 7. Cliquez sur [JavaScript] et sélectionnez [Les sites peuvent utiliser JavaScript].
- 8. Pour modifier la langue qu'utilise TotalFlow Production Manager pour l'interface utilisateur, procédez comme suit :
	- 1. Sur la page Paramètres, ouvrez l'onglet [Langues].

La boîte de dialogue [Préférence linguistique] s'affiche.

- 2. Cliquez sur [Ajouter des langues].
- 3. Sélectionnez une langue dans la liste et cliquez sur [Ajouter].

TotalFlow Production Manager prend en charge ces langues :

- Néerlandais
- Anglais
- **Français**
- Allemand
- **Italien**
- Japonais
- **Espagnol**

Remarque

- Si vous définissez la langue du navigateur sur une langue qui n'est pas prise en charge, la langue par défaut TotalFlow Production Manager est l'anglais.
- Si plus d'un paramètre régional est disponible pour la langue, par exemple Anglais et Anglais (États-Unis), le choix du paramètre régional n'a pas d'importance.

Les langues que vous avez ajoutées sont affichées dans la liste **[Préférence linguistique].** 

- 4. Sélectionnez la langue de votre choix et cliquez sur  $\ddot{i}$ .
- 5. Sélectionnez l'option [Afficher Google Chrome dans cette langue], puis cliquez sur [Relancer].

### Configuration de Microsoft Edge

Pour accéder à TotalFlow Production Manager avec Microsoft Edge, vous devez configurer le navigateur.

#### Remarque

Cette procédure présente la configuration de Microsoft Edge sous Windows 11. Il est possible que les autres versions de Windows ou de Microsoft Edge présentent des différences mineures.

Pour configurer Microsoft Edge:

- 1. Cliquez sur l'icône Paramètres et plus **interator (Paramètres**).
- 2. Cliquez sur  $\equiv$ , l'icône du menu Paramètres en haut à gauche de la page.
- 3. Sélectionnez Cookies et autorisations de site.
- 4. Sous [Cookies et données stockés], cliquez sur Gérer et supprimer les cookies et les données du site.
- 5. Dans la section Autoriser, cliquez sur Ajouter. La boîte de dialogue Ajouter un site s'ouvre.
- 6. Saisissez http://hostname:15080/TFPM.
- 7. Sélectionnez l'option Inclure les cookies tiers sur ce site.
- 8. Cliquez sur Ajouter.
- 9. Pour modifier la langue qu'utilise TotalFlow Production Manager pour l'interface utilisateur, procédez comme suit :
	- 1. Cliquez sur  $\equiv$ , l'icône du menu Paramètres en haut à gauche de la page.
	- 2. Sélectionnez l'onglet [Langues].

La boîte de dialogue [Préférence linguistique] s'affiche.

- 3. Cliquez sur [Ajouter des langues].
- 4. Sélectionnez une langue dans la liste et cliquez sur [Ajouter]. TotalFlow Production Manager prend en charge ces langues :
	- Néerlandais
	- Anglais
	- Français
	- Allemand
	- **Italien**
	- Japonais
	- Espagnol

Remarque

- Si vous définissez la langue du navigateur sur une langue qui n'est pas prise en charge, la langue par défaut TotalFlow Production Manager est l'anglais.
- Si plus d'un paramètre régional est disponible pour la langue, par exemple Anglais et Anglais (États-Unis), le choix du paramètre régional n'a pas d'importance.

Les langues que vous avez ajoutées sont affichées dans la liste [Préférence linguistique].

- 5. Sélectionnez la langue de votre choix et cliquez sur  $\ddot{i}$ .
- 6. Sélectionnez l'option [Afficher Microsoft Edge dans cette langue], puis cliquez sur [Redémarrer].

### Personnalisation de l'interface utilisateur

L'interface utilisateur de TotalFlow Production Manager vous permet de modifier le contenu des modules afin d'afficher les informations dont vous avez besoin.

### Regroupement et tri des objets

Vous pouvez regrouper les flux de travail, les travaux, les papiers et les utilisateurs dans un module en fonction de leurs propriétés. Dans un groupe, vous pouvez les trier par propriété ou par nom. Par exemple, il est possible de regrouper les travaux par client et de trier les travaux de chaque client en fonction de leur avancement.

1. Pour regrouper des imprimantes, assurez-vous que l'onglet [Imprimantes] est affiché.

La vue [Groupes] est déjà regroupée par pool d'imprimantes.

2. Pour regrouper des objets, cliquez sur l'icône des outils \*\*\* dans la barre de titre de l'onglet, puis sur [Grouper par], enfin cliquez sur la propriété en fonction de laquelle vous souhaitez effectuer votre regroupement.

Pour regrouper tous les objets en un seul groupe, cliquez sur \*\*\*, puis sur [Grouper par], puis sur [Tous].

3. Pour trier les objets dans un onglet, cliquez sur l'en-tête de la colonne en fonction de laquelle vous souhaitez effectuer votre tri. Cliquez une nouvelle fois dessus pour inverser l'ordre de tri.

### Modification des propriétés des objets affichés

Vous pouvez modifier les propriétés qui s'affichent dans les modules [Tous les travaux], [Papiers] et [Utilisateurs].

Pour modifier ces propriétés, procédez comme suit :

1. Dans la barre de titre du module, cliquez sur \*\*\*, l'icône des outils, puis cliquez sur [Gérer les colonnes...].

La boîte de dialogue [Gérer les colonnes] affiche un ensemble différent de propriétés pour chaque type d'objet. L'exemple ci-après illustre les propriétés des travaux :

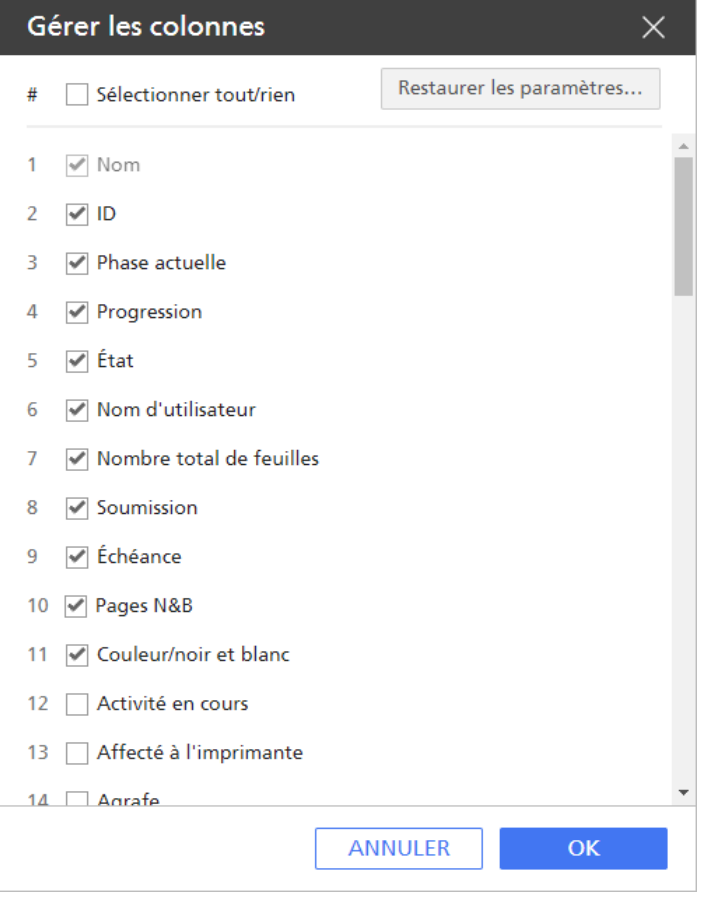

2. Ajoutez, supprimez ou déplacez vers le haut ou vers le bas les propriétés dans la liste selon vos besoins.

Les propriétés s'affichent dans l'ordre dans lequel vous les avez répertoriées, jusqu'à leur nombre maximum.

- 3. Pour revenir à l'affichage par défaut des propriétés, cliquez sur [Restaurer les paramètres par défaut].
- 4. Pour sélectionner ou supprimer toutes les propriétés, activez ou désactivez la case *[Sélectionner* tout/rien].
- 5. Cliquez sur [OK].

### Modification de la vue des colonnes

Vous pouvez personnaliser les colonnes pour les modules [Tous les travaux], [Papiers] et [Utilisateurs]. Vous pouvez modifier la largeur des colonnes, insérer ou supprimer des colonnes, ou réorganiser les colonnes.

- Pour modifier la largeur des colonnes, faites glisser le séparateur situé entre deux en-têtes de colonnes.
- Pour ajouter ou supprimer des colonnes de la vue des modules, procédez comme suit :
	- 1. Cliquez sur \*\*\*, l'icône des outils, puis cliquez sur [Gérer les colonnes...].
	- 2. Dans la boîte de dialogue [Gérer les colonnes], ajoutez ou supprimez des propriétés.

Le module affiche une colonne pour chacune des propriétés de la liste, quel que soit le nombre de propriétés que vous avez sélectionnées.

- Pour modifier l'ordre des colonnes, procédez de l'une des manières suivantes :
	- Dans la boîte de dialogue [Gérer les colonnes], vous pouvez faire monter ou descendre les propriétés. Les propriétés figurant au sommet de la liste apparaissent à gauche de la vue.
	- Faites glisser une colonne vers un nouvel emplacement.

### Modules de filtre

Vous pouvez contrôler les sujets affichés dans les modules suivants en définissant un filtre : [Imprimantes], [Flux de travail], [Tous les travaux], [Papiers] et [Utilisateurs].

Par exemple, vous pouvez filtrer le module [Tous les travaux] selon des valeurs telles que [Nom], [Imprimante requise] et [État].

Pour configurer un filtre défini par l'utilisateur :

- 1. Dans la barre de titre du module, cliquez sur la zone en regard de  $\P$ , l'icône Rechercher.
- 2. Dans la zone de texte en regard de l'icône, saisissez la valeur pour laquelle vous souhaitez filtrer les entrées.

Le module affiche uniquement les objets comportant la valeur que vous avez saisie pour l'une de leurs propriété.

[3](#page-54-0)

#### Remarque

Si vous saisissez une chaîne de texte, les valeurs du travail la contenant seront renvoyées. Par exemple, a renvoie a, abc, bca, cab, et ainsi de suite.

3. Pour supprimer le filtre, fermez la zone de définition de filtre.

### Modification de l'échelle du module [Files d''attente]

Vous pouvez effectuer un zoom avant dans le module [Files d''attente] afin de mieux voir les prochains travaux d'impression ou un zoom arrière afin d'afficher l'ensemble de la file d'attente des travaux affectés.

Pour changer l'échelle du module [Files d"attente], cliquez sur le signe plus ou moins sur l'icône de contrôle d'échelle en haut à droite du module [Files d''attente].

# <span id="page-128-0"></span>4. Gestion d'objets

- •Affichage et [modification](#page-128-1) des propriétés
- [•Affichage](#page-129-0) du statut
- [•Affichage](#page-131-0) des journaux
- •Activation des flux de travail et des [imprimantes](#page-132-0)
- [•Désactivation](#page-133-0) des flux de travail et des imprimantes
- [•Modification](#page-133-1) de notifications
- [•Suppression](#page-134-0) d'objets
- •Gestion des [imprimantes](#page-135-0)

TotalFlow Production Manager inclut de nombreux objets que vous pourrez être amené à utiliser, notamment un serveur, des flux de travail, des imprimantes, des pools d'imprimantes, des papiers, des utilisateurs, des rapports, des activités et des travaux.

## <span id="page-128-1"></span>Affichage et modification des propriétés

Les propriétés d'un objet sont les attributs tels que le nom de l'objet, la longueur et la largeur du papier, le format, la priorité, le nombre de copies d'un travail, les options papier et les options de finition qu'une imprimante prend en charge, etc.

Les administrateurs peuvent afficher les propriétés de tous les objets (serveur, flux de travail, imprimantes, pools d'imprimantes, papiers, activités et travaux) et modifier les propriétés en lecture/ écriture de tous les objets. Les opérateurs peuvent afficher les propriétés des imprimantes, des pools d'imprimantes, des flux de travail et des travaux, et peuvent modifier les propriétés en lecture/écriture de ces objets. Les surveillants peuvent afficher les imprimantes, les pools d'imprimantes, les flux de travail et les travaux, mais ne peuvent ni afficher, ni modifier les propriétés de ces objets.

#### **A** Remarque

Vous ne pouvez pas modifier les propriétés d'un papier automatiquement créé pour correspondre à un papier figurant dans le catalogue papier de l'imprimante.

Pour afficher ou modifier les propriétés d'un objet, procédez comme suit :

Dans le module des objets, cliquez avec le bouton droit sur l'objet, puis sélectionnez [Propriétés...] dans la liste d'options s'ouvrant.

La boîte de dialogue [Propriétés] s'affiche. Cet exemple illustre la boîte de dialogue [Propriétés de l''imprimante de fiche de travail] :

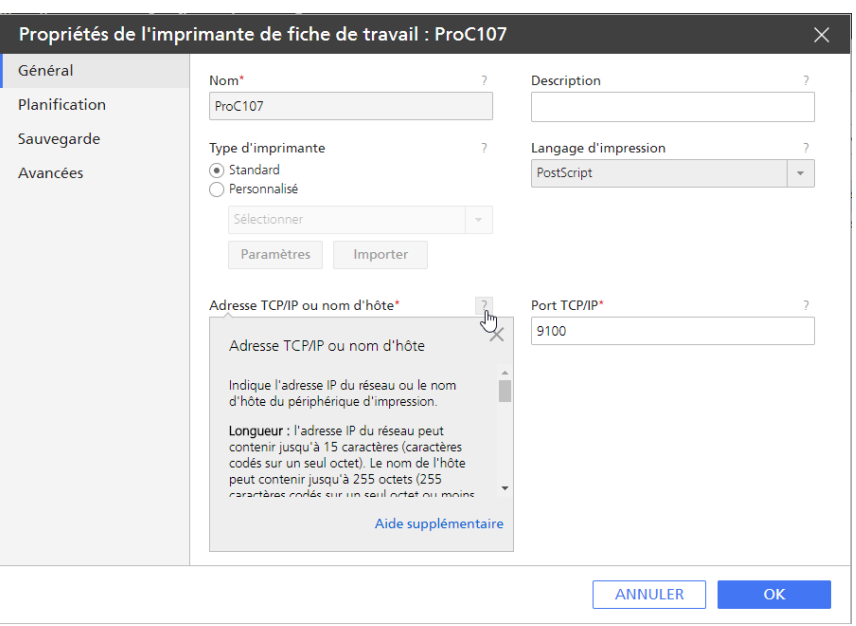

- 2. Cliquez sur chaque page pour afficher les différentes propriétés.
- 3. Pour afficher les info-bulles d'une propriété, procédez comme suit :
	- 1. Placez le pointeur de la souris sur la propriété.
	- 2. Cliquez sur <sup>2</sup>, le bouton du point d'interrogation situé à côté du nom de la propriété.
- 4. Saisissez ou sélectionnez les nouvelles valeurs des propriétés que vous souhaitez modifier.
- 5. Cliquez sur [OK].

Pour valider les mises à jour apportées à une imprimante ou un flux de travail, TotalFlow Production Manager désactive l'imprimante ou le flux de travail, puis la/le réactive automatiquement.

## <span id="page-129-0"></span>Affichage du statut

Les opérateurs et les administrateurs peuvent afficher le statut d'une imprimante, d'un flux de travail ou d'un travail.

- Pour une imprimante, les informations de statut indiquent si l'imprimante est activée, présentent le message le plus récent à son sujet et spécifient les informations renvoyées par le protocole SNMP, telles que le niveau de papier dans les bacs d'entrée.
- Pour un flux de travail, les informations de statut indiquent s'il est activé et spécifient le nombre de fichiers d'entrée en attente.
- Pour un travail, les informations de statut présentent la catégorie de progression, l'état et indiquent s'il s'agit d'une erreur. S'il n'est pas affecté, vous pouvez également voir les détails des raisons de l'attente.

#### **B** Remarque

Aucune information de statut d'impression n'est disponible pour les travaux envoyés vers des imprimantes passe-système tant que la commande de l'imprimante n'a pas renvoyé de code retour.

Pour afficher le statut d'un objet, procédez comme suit :

1. Dans l'objet Module, effectuez l'une des actions suivantes :

- Pour les imprimantes et les travaux :
	- 1. Sélectionnez l'objet, puis cliquez sur [Plus] et sur [Statut...]. Vous pouvez également afficher le statut en faisant un clic droit sur l'objet, puis en sélectionnant [Statut...]. La boîte de dialogue [Statut] s'affiche. L'exemple ci-après illustre la boîte de dialogue [Statut du travail] :

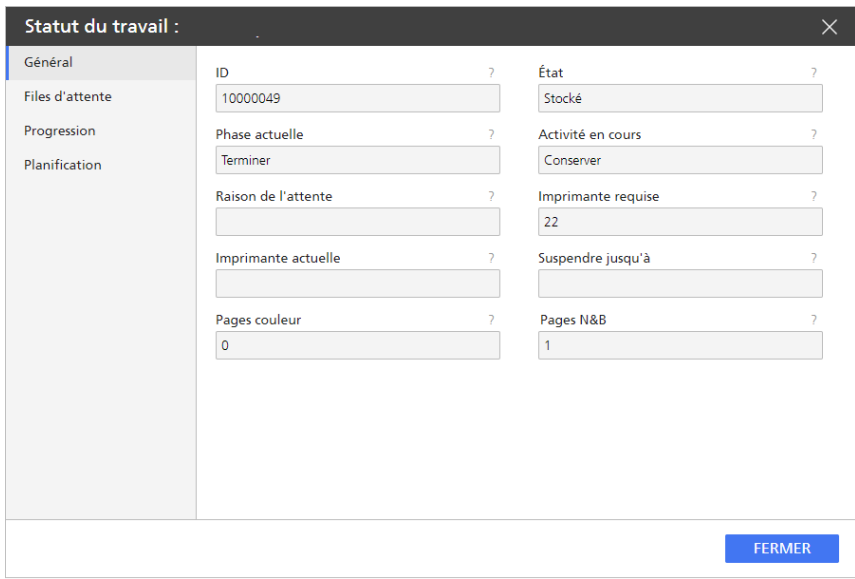

- 2. Cliquez sur les noms de page à gauche pour afficher les différentes propriétés de statut.
- Vous pouvez afficher également le statut des travaux en attente :
	- 1. Dans la barre de menu, cliquez sur [Files d"attente].
	- 2. Dans le module [Files d"attente], faites un double clic sur l'icône de travail ou un clic droit sur l'icône de travail et sélectionnez [Statut...].
- Pour les flux de travail :
	- 1. Cliquez deux fois sur le flux de travail, puis sélectionnez [Éditeur et propriétés...]. La boîte de dialogue [Flux de travail] s'affiche.
	- 2. Cliquez sur [Propriétés].

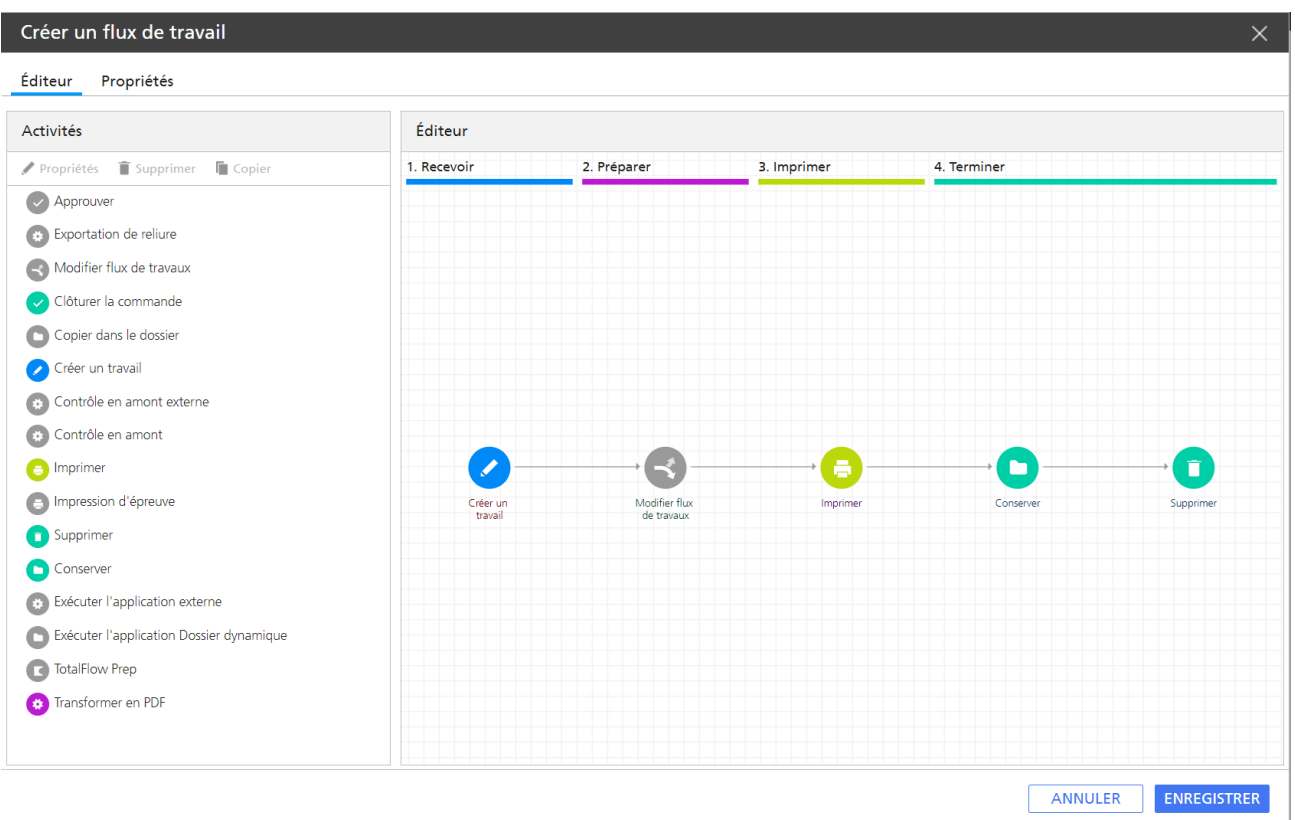

2. Pour afficher des informations sur l'une des propriétés d'état, cliquez sur <sup>?</sup>, le bouton du point d'interrogation situé à côté du nom de la propriété.

## <span id="page-131-0"></span>Affichage des journaux

Chaque objet TotalFlow Production Manager comporte un journal contenant des messages sur les opérations qui lui ont été appliquées, par exemple des modifications de propriétés. Pour les travaux, le journal inclut également des messages relatifs à leur avancement dans TotalFlow Production Manager. Si des erreurs de traitement se produisent, des messages décrivent les problèmes survenus.

Les administrateurs et les opérateurs peuvent afficher les journaux des flux de travail, des imprimantes et des travaux. Les administrateurs peuvent également afficher les journaux du serveur, des papiers et des utilisateurs.

Les journaux conservent les messages concernant les objets non encore supprimés. Lorsqu'un utilisateur supprime un objet, les fichiers journaux sont déplacés vers des fichiers d'audit dans le répertoire install\_drive:\aiw\aiw1\audit\type\_objet.

La taille des journaux n'est pas limitée.

Pour afficher le journal d'un objet, procédez comme suit :

1. Dans le module Objets, sélectionnez l'objet, cliquez sur [Plus], puis sur [Journal...]

Le journal de l'objet apparaît. Il affiche les messages générés au cours des trois derniers jours. Cet exemple illustre un journal de travail :

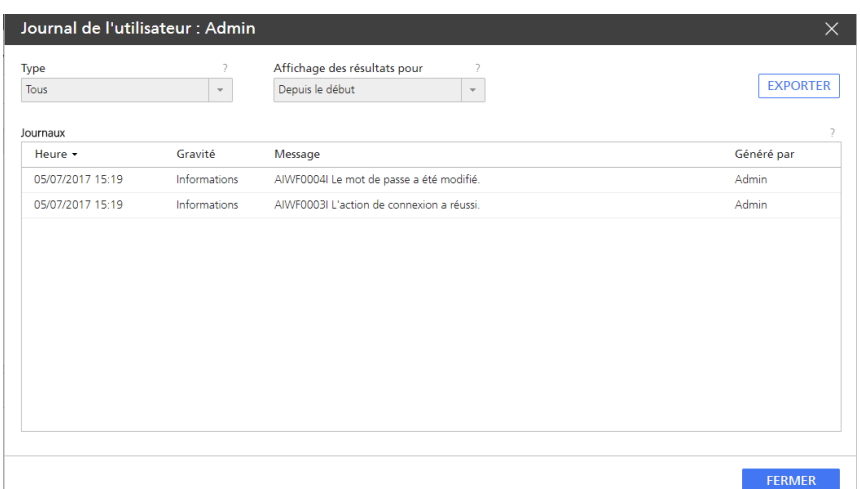

- 2. Si le texte d'un message est tronqué, placez le pointeur de la souris sur l'entrée du message.
- 3. Pour trier les messages par type ou selon une autre colonne, cliquez sur l'en-tête de colonne. Cliquez une fois pour trier par ordre croissant. Cliquez deux fois pour trier par ordre décroissant.
- 4. Pour changer la façon dont le journal est affiché et son contenu, modifiez ces champs :

#### [Affichage des résultats pour]

Par défaut, les messages qui s'affichent sont ceux que TotalFlow Production Manager a générés pour le type d'objet au cours des trois derniers jours. Pour sélectionner une période différente, utilisez la liste de cette zone et les boutons d'option associés.

### [Type]

Par défaut, les messages affichés sont de type [Tous]. Pour sélectionner un type d'informations différent, utilisez la liste de ce champ.

- 5. Pour enregistrer le journal en tant que fichier texte :
	- 1. Cliquez sur [Exporter].

Selon la configuration de votre système d'exploitation et de votre navigateur, la boîte de dialogue [Sélection du dossier de téléchargement] peut apparaître.

2. Si cette boîte de dialogue s'affiche, spécifiez le nom de fichier et l'emplacement du journal.

Indiquez .csv comme type de fichier. Si cette boîte de dialogue n'apparaît pas, le fichier journal est enregistré dans votre emplacement de téléchargement ([Downloads]) par défaut.

3. Cliquez sur [Enregistrer].

#### **A** Remarque

Pour modifier un fichier journal exporté, utilisez un éditeur prenant en charge UTF-8.

## <span id="page-132-0"></span>Activation des flux de travail et des imprimantes

L'activation d'un objet rend ce dernier disponible pour TotalFlow Production Manager. Les opérateurs et les administrateurs peuvent activer des flux de travail et des imprimantes.

Un flux de travail peut recevoir des fichiers d'entrée s'il est désactivé, mais il doit être activé pour être en mesure de créer des travaux TotalFlow Production Manager et de les envoyer en vue d'un traitement ultérieur.

Pour activer un objet, procédez de l'une des façons suivantes :

- Sélectionnez l'objet, puis cliquez sur , l'icône d'activation sur sa droite.
- Sélectionnez l'objet, puis cliquez sur , le bouton d'activation sur la barre d'outils de l'onglet.
- Faites un clic droit sur l'objet et sélectionnez [Activer] dans la liste d'options qui s'affiche.

## <span id="page-133-0"></span>Désactivation des flux de travail et des imprimantes

La désactivation d'un objet rend ce dernier indisponible pour TotalFlow Production Manager. Les opérateurs et les administrateurs peuvent désactiver des flux de travail et des imprimantes.

Un flux de travail peut recevoir des fichiers d'entrée s'il est désactivé, mais il doit être activé pour être en mesure de créer des travaux TotalFlow Production Manager et de les envoyer en vue d'un traitement ultérieur.

Les travaux déjà affectés à une imprimante désactivée sont tout de même imprimés à partir de celle-ci.

Pour désactiver un objet, procédez de l'une des façons suivantes :

- Sélectionnez l'objet, puis cliquez sur  $\| \cdot \|$ , l'icône de désactivation sur sa droite.
- Sélectionnez l'objet, puis cliquez sur  $\blacksquare$ , le bouton de désactivation sur la barre d'outils de l'onglet.
- Faites un clic droit sur l'objet et sélectionnez [Désactiver] dans la liste d'options qui s'affiche.

## <span id="page-133-1"></span>Modification de notifications

Les opérateurs et administrateurs peuvent modifier les noms des notifications existantes et les adresses email auxquelles elles sont envoyées. Pour les imprimantes et les flux de travail, ils peuvent également modifier l'objet auquel les notifications s'appliquent.

Pour modifier une notification, procédez comme suit :

- 1. Connectez-vous à TotalFlow Production Manager en tant qu'opérateur ou administrateur.
- 2. Dans la barre de menu, cliquez sur [Opérations].
- 3. Dans la barre d'outils d'un onglet d'objet ou du module [Tous les travaux], cliquez sur l'icône des paramètres **1997**, puis sur **[Notifications...]**.

Une boîte de dialogue s'affiche : un tableau répertorie toutes les notifications pour le type d'objet.

- 4. Sélectionnez la notification que vous souhaitez modifier, puis cliquez sur [Modifier]. Selon le type de notification, les autres champs de la boîte de dialogue peuvent changer.
- 5. Saisissez ou sélectionnez de nouvelles valeurs pour les champs que vous souhaitez modifier.
- 6. Cliquez sur [OK].

## <span id="page-134-0"></span>Suppression d'objets

Les administrateurs peuvent supprimer les flux de travail, les imprimantes, les pools d'imprimantes, les papiers, les utilisateurs, les activités, les travaux ou les rapports qui ne sont plus requis. Les opérateurs peuvent supprimer les travaux.

Avant de supprimer un flux de travail, vérifiez que tous les travaux qui avaient été soumis à ce flux de travail ont été supprimés. Même si un travail a été soumis à l'imprimante, tant qu'il reste dans le système, vous ne pouvez pas supprimer le flux de travail. Si vous supprimez un flux de travail auquel un dossier dynamique est associé, ce dernier sera aussi supprimé mais il restera sur le serveur. S'il contient des fichiers en entrée, il n'est pas supprimé.

Avant de supprimer une imprimante ou un pool d'imprimantes, vérifiez les points suivants :

- Aucun travail n'a été envoyé à l'imprimante ou au pool d'imprimantes.
- Aucune valeur par défaut ou de substitution de propriété de travail pour le flux de travail ne définit l'imprimante ou le pool d'imprimantes comme [Imprimante requise].

#### **Almportant**

- 1. La suppression d'une imprimante fait disparaître l'imprimante du système. Elle ne peut plus être demandée par de nouveaux travaux. TotalFlow Production Manager change la valeur de propriété Imprimante requise pour tout travail existant demandant la l'imprimante par "Non défini".
- 2. Dès lors que vous supprimez une imprimante d'un pool d'imprimantes, cette imprimante ne figure plus dans ce pool.
- 3. La suppression d'un pool d'imprimantes ne supprime pas les imprimantes associées.

Avant de supprimer un papier, assurez-vous que ce papier n'est pas spécifié dans le mappage de papier ou dans un changement de papier pour une imprimante.

Les travaux faisant l'objet d'un changement de papier sont réaffectés à une autre imprimante ou annulés.

La suppression d'un travail arrête tout traitement ultérieur du travail et le fait disparaître du système. Les travaux peuvent être supprimés à tout moment et dans tout état autre que [En cours de traitement].

La suppression d'un travail fait disparaître le travail et les fichiers d'entrée associés du système. Avant de supprimer une activité, assurez-vous qu'elle ne fait pas partie d'un flux de travail.

Si vous supprimez un travail alors qu'il est dans l'état [En cours d''impression] et qu'au moins 50 % de ce travail a déjà été imprimé, l'imprimante termine le travail mais le rapport du travail contient des informations uniquement sur la partie du travail qui a été imprimée avant sa suppression.

Si vous supprimez un travail à l'état [En cours d''impression] ou [Spool], vous ne pouvez pas recevoir des informations mises à jour sur ce travail.

Pour supprimer un objet :

1. Faites un clic droit sur l'objet et sélectionnez [Suppression...].

Un message de confirmation s'affiche.

2. Cliquez sur [Oui].

Lorsque vous supprimez un papier ou une imprimante, TotalFlow Production Manager attribue la valeur [Non défini] à la propriété de travail applicable de tout travail existant qui la requiert. Vous devez

définir une imprimante différente pour les travaux qui requièrent une imprimante supprimée afin que TotalFlow Production Manager puisse les imprimer.

**A** Remarque

La suppression d'objets utilisés par des travaux existants n'empêche pas systématiquement l'impression de ces travaux.

## <span id="page-135-0"></span>Gestion des imprimantes

Dans cette section, vous pouvez effectuer des tâches sur les imprimantes, en plus des tâches de modification de propriétés ou d'affichage de journal par exemple.

#### Mappage des magasins et des papiers d'une imprimante

Un **mappage de papier** affiche les magasins d'une imprimante et le papier chargé dans chaque magasin. Les opérateurs et les administrateurs peuvent créer et mettre à jour des mappages de papier.

Pour les imprimantes de fiches de travail qui représentent les contrôleurs et qui fournissent les informations du contenu du magasin, TotalFlow Production Manager créé automatiquement un mappage de papiers peu après la création de l'imprimante. Pour plus d'informations concernant le contenu du bac, voyez le fichier lisez-moi Connecteur d'Imprimante.

Pour créer ou mettre à jour un mappage de papiers pour une imprimante, procédez comme suit :

1. Sélectionnez l'imprimante et cliquez sur [Plus], puis sur [Paramètres du magasin papier...].

La boîte de dialogue [Paramètres du magasin papier] s'affiche :

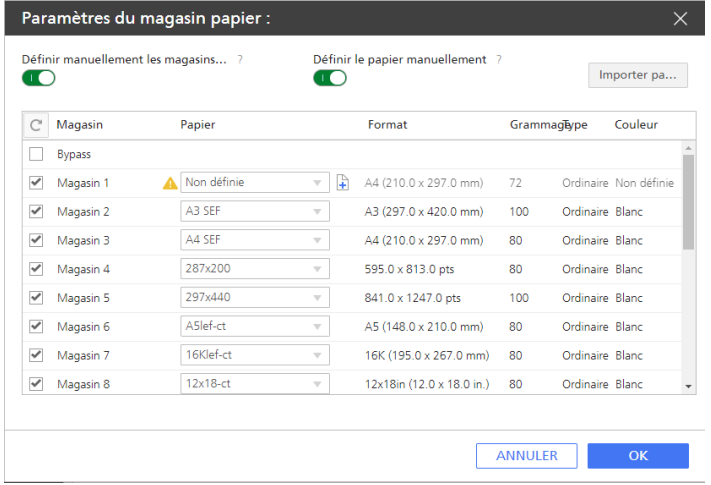

#### Remarque

- Si l'imprimante est une imprimante passe-système, vous ne verrez pas la bascule *[Définir le* papier manuellement].
- Si un magasin possède une définition papier manuelle sur l'imprimante, les informations relatives au papier reçues de l'imprimante s'affichent mais le nom du papier est [Non défini] et l'icône d'avertissement **in** indique que le papier n'est pas défini dans la liste des papiers pris en charge.
- 2. Activez la bascule [Définir le papier manuellement].
- 3. Pour que SNMP signale les magasins installés sur l'imprimante et affiche ces magasins uniquement, désactivez le bouton [Définir manuellement les magasins papier].
- 4. Pour afficher tous les magasins pris en charge par l'imprimante et spécifier ceux installés manuellement, activez le bouton [Définir manuellement les magasins papier].
- 5. Pour chaque magasin répertorié dans la colonne [Magasin], cliquez sur le nom du papier dans la colonne [Papier]. Dans le tableau qui s'affiche, sélectionnez le papier chargé dans le magasin.
- 6. Cliquez sur [OK].
- 7. Depuis cet écran, vous pouvez également créer manuellement un papier et l'ajouter à la liste des papiers pris en charge par une imprimante, puis le définir comme papier du magasin.

Pour ajouter manuellement des papiers à un magasin, procédez de l'une des manières suivantes :

• Cliquez sur la flèche pour développer la liste des papiers pris en charge et en sélectionner un, puis cliquez sur [OK].

Si aucun des papiers pris en charge ne correspond, cliquez sur [Personnalisé].

• Cliquez sur l'icône d'ajout de papier  $\overline{F}$ . La boîte de dialoque *[Créer un papier personnalisé]* s'affiche.

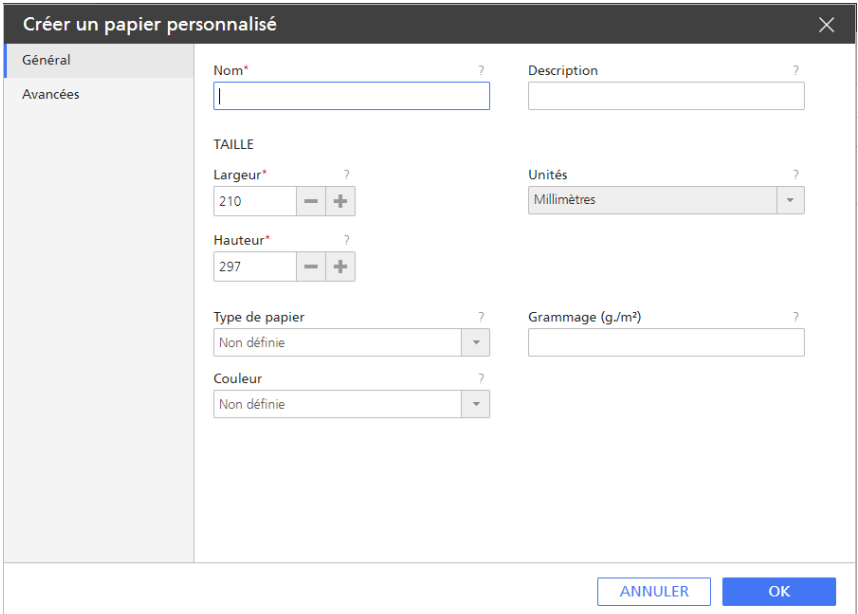

8. Sur chaque page de la boîte de dialogue, saisissez ou sélectionnez des valeurs pour les propriétés obligatoires et facultatives qui doivent correspondre à votre environnement.

Cliquez sur les onglets de page dans la barre de navigation sur la gauche pour changer de page.

### Affichage des travaux affectés à une imprimante ou un pool d'imprimantes

Les opérateurs, les administrateurs et les surveillants peuvent afficher tous les travaux qui sont affectés à une imprimante.

Pour ouvrir un module [Tous les travaux] qui affiche tous les travaux qui sont affectés à une imprimante ou un pool d'imprimantes :

- 1. Dans la barre de menu, cliquez sur [Opérations].
- 2. Dans le module [Imprimantes], sélectionnez l'imprimante ou le pool d'imprimantes.
- 3. Cliquez sur [Plus], puis sélectionnez [Afficher les travaux soumis]. Un nouvel onglet s'ouvre dans le module [Tous les travaux] et affiche tous les travaux soumis à l'imprimante ou au pool d'imprimantes sélectionné(e).

### Affichage de la page Web d'une imprimante

Les opérateurs et les administrateurs peuvent accéder directement à la page Web d'une imprimante spécifique à partir de TotalFlow Production Manager. Les informations présentées sur la page Web diffèrent en fonction du modèle d'imprimante.

Pour afficher la page Web d'une imprimante, procédez comme suit :

- 1. Dans l'onglet [Imprimantes], sélectionnez l'imprimante.
- 2. Cliquez sur [Plus], puis sur [Afficher la page Web de l''imprimante].

### Création d'un changement de papier pour une imprimante

Si vous projetez de modifier le type de papier utilisé par une imprimante, créez un changement de papier au niveau de la file d'attente de cette imprimante.

TotalFlow Production Manager affecte les travaux à l'imprimante avant ou après le changement de papier, en fonction des types de papier qu'ils utilisent. Lorsque tous les travaux utilisant l'ancien papier ont été imprimés, l'opérateur reçoit un message contenant des instructions relatives au changement de papier.

L'imprimante peut également imprimer ces instructions sur une page intercalaire.

Pour imprimer les instructions spéciales :

- Les imprimantes passe-système doivent disposer d'une valeur pour la propriété [Commande pour instructions spéciales].
- Pour permettre l'impression des instructions spéciales sur un papier spécifique, l'imprimante doit disposer d'une valeur pour la propriété [Magasins papier des pages intercalaires].

Pour créer un changement de papier pour une imprimante, procédez comme suit :

1. Dans la barre de menu, cliquez sur [Files d''attente].

2. Dans le module [Files d''attente], cliquez sur F, l'icône Changer de papier. La boîte de dialogue [Instructions sur le changement de papier] s'affiche :

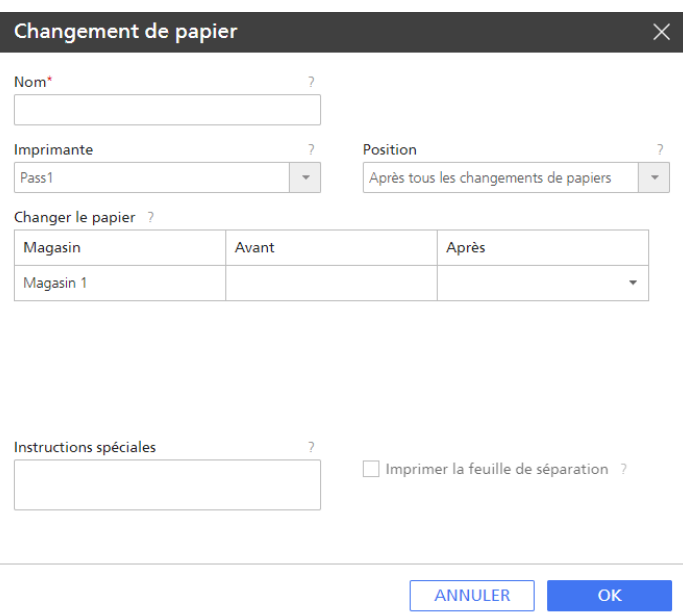

- 3. Saisissez un nom pour le changement de papier dans le champ  $[Nom]$ , par exemple :  $T4$ Letter en A4.
- 4. Dans la liste [Imprimante], sélectionnez l'imprimante pour laquelle vous souhaitez créer le changement de papier.
- 5. Choisissez la position exacte dans la file d'attente des travaux à laquelle ce changement de papier doit s'appliquer.
- 6. Sélectionnez le bac d'entrée que vous voulez changer.

Une liste apparaît dans la colonne [Après].

- 7. Dans la colonne [Après] du tableau, cliquez deux fois sur la flèche pour développer la liste de papiers et sélectionnez le nom du nouveau papier que vous souhaitez charger dans le magasin.
- 8. Saisissez un message destiné à l'opérateur dans la zone [Afficher le message], par exemple : Charger le côté brillant vers le haut.
- 9. Facultatif : Pour enregistrer le message destiné à l'opérateur dans un fichier PDF et imprimer ce dernier sur une feuille de séparation, cliquez sur [Imprimer la feuille de séparation].

#### **Remarque**

La page de séparation ne s'imprime pas si l'imprimante est une imprimante passe-système et si sa propriété [Commande pour instructions spéciales] n'a pas de valeur correspondant à une commande d'impression valide.

10. Cliquez sur [OK].

Dans le [Files d''attente] Module, le travail est précédé de l'icône , l'indicateur de l'opérateur. Lorsque vous placez le curseur au-dessus de l'indicateur, les instructions de changement de papier s'affichent. Faites un double clic sur la balise de l'opérateur pour modifier les instructions.

Lorsque vous voyez le message de changement de papier, changez le papier et mettez à jour la mappe de papier. Lorsque le mappage du papier affiche le nouveau papier, le changement de papier est supprimé.

# <span id="page-140-0"></span>5. Utilisation de travaux

- [•Soumission](#page-140-1) de travaux à partir de TotalFlow Applications
- [•Soumission](#page-151-0) de travaux à partir de connexions externes
- •Soumission de travaux avec la commande [d'impression](#page-156-0) lpr
- [•Recherche](#page-157-0) de travaux dans TotalFlow Production Manager
- •Affichage et modification des [informations](#page-158-0) des travaux
- [•Démarrage,](#page-212-0) déplacement, suspension et reprise des travaux

Vous pouvez gérer les travaux et leur avancement dans le traitement de TotalFlow Production Manager à l'aide des modules [Tous les travaux] et [Files d''attente] de l'interface utilisateur TotalFlow Production Manager.

Vous pouvez effectuer de nombreuses tâches au moyen de l'interface utilisateur.

## <span id="page-140-1"></span>Soumission de travaux à partir de TotalFlow Applications

Vous pouvez utiliser les applications TotalFlow pour envoyer des travaux à un flux de travail. L'application émet une fiche de travail pour chaque travail. La fiche de travail contient des informations générales sur le travail. Ces informations sont utilisées pour définir les propriétés du travail.

### Soumission de travaux à partir de TotalFlow Production Manager

Vous pouvez utiliser la fonction Envoi rapide pour envoyer des fichiers PS, PCL, PDF, TIFF, PNG ou JPEG à un flux de travail en faisant glisser les fichiers jusqu'à la page [Opérations] de l'interface utilisateur de TotalFlow Production Manager.

Pour charger des fichiers et les envoyer rapidement au module [Tous les travaux], suivez la procédure suivante :

- 1. Dans la barre de menu, cliquez sur [Opérations]..
- 2. Assurez-vous que le flux de travail est configuré dans TotalFlow Production Manager.
- 3. Sélectionnez un ou plusieurs fichiers, puis faites-les glisser sur la page TotalFlow Production Manager [Opérations]. Un message affiche alors les types de fichiers admissibles et les flux auxquels vous pouvez

soumettre un travail.

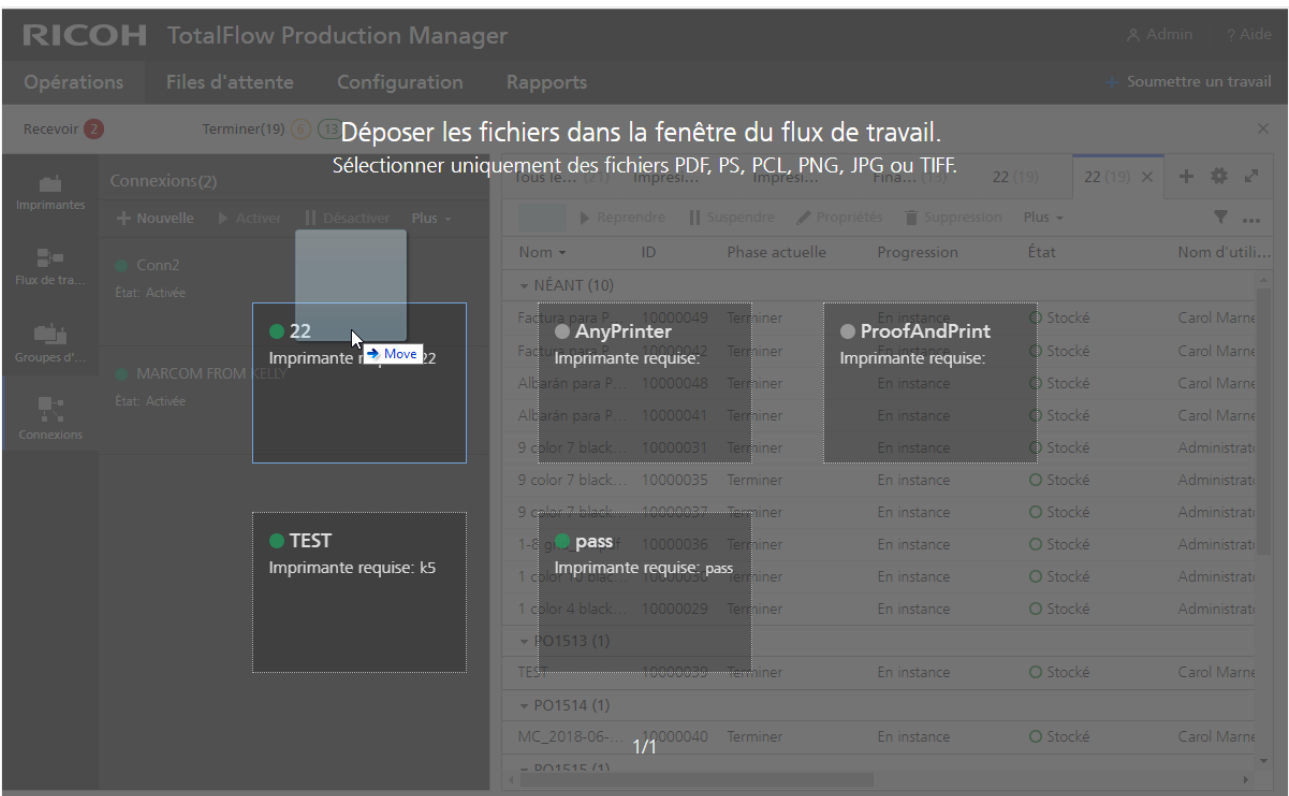

4. Déposez le fichier sur l'image de flux de travail de votre choix. Si le flux de travail est activé, le travail est envoyé et s'affiche dans le module [Tous les travaux]. Si le flux de travail est désactivé, la boîte de dialogue [Soumission rapide] s'affiche :

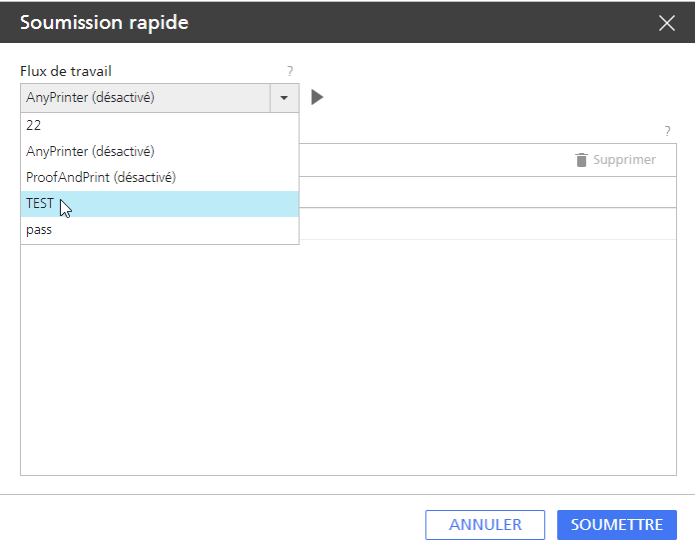

- 5. Sélectionnez un flux de travail activé ou cliquez sur l'icône d'activation pour activer le flux de travail sélectionné.
- 6. Pour ajouter d'autres fichiers à la liste, répétez l'étape 3 ci-dessus.

Les fichiers sont classés par ordre alphabétique dans chaque groupe de fichiers ajouté ainsi. Le dernier groupe de fichiers ajoutés est toujours sélectionné.

Si vous sélectionnez un type de fichier non pris en charge, le message "Certains des fichiers sélectionnés présentent un format qui n''est pas pris en charge. Continuer avec les fichiers pris en charge ?" s'affiche.

- 7. Cliquez sur [OK].
- 8. Faites glisser les fichiers vers le haut ou vers le bas pour les réorganiser selon vos besoins.
- 9. Pour supprimer certains fichiers de la liste, sélectionnez les fichiers que vous désirez supprimer, puis cliquez sur l'icône Supprimer.

Vous pouvez également supprimer les fichiers en les sélectionnant et en les faisant glisser jusqu'à l'icône de suppression.

10. Sélectionnez un flux de travail dans la liste [Flux de travail].

Si le flux de travail que vous avez sélectionné est désactivé, cliquez sur , l'icône Activer, ou sélectionnez un autre flux de travail dans la liste.

- 11. Cliquez sur [Soumettre].
- 12. Une fois le travail soumis à un flux de travail, vous pouvez le faire glisser depuis le module [Tous les travaux] vers un autre flux de travail ou une autre imprimante.

### Soumission de travaux à partir de RICOH TotalFlow Prep

Vous pouvez aussi utiliser TotalFlow Prep pour soumettre des travaux et des fiches de travail à un flux de travail.

Pour soumettre un travail à partir de TotalFlow Prep vers un flux de travail TotalFlow Production Manager :

- 1. Assurez-vous que le flux de travail est configuré et associé à une imprimante de fiches de travail dans TotalFlow Production Manager.
- 2. Assurez-vous que le flux de travail est enregistré comme imprimante dans TotalFlow Prep.
- 3. Dans TotalFlow Prep, créez un travail.
- 4. Dans le menu Imprimantes de la barre de menus, sélectionnez le flux de travail.
- 5. Éditez le travail.
- 6. Dans la zone des paramètres à droite, cliquez sur [Configuration du travail], sélectionnez [Mode d'impression], puis [Impression normale] ou [Impression suspendue].
- 7. Cliquez sur  $\mathbb{Q}$ , le bouton [Imprimer].

### Soumission de travaux à partir de RICOH TotalFlow Production Manager Job Submission

Vous pouvez utiliser TotalFlow Production Manager Job Submission pour soumettre des fichiers PDF, PostScript, PCL, TIFF, PNG ou JPEG et des fiches de travail à un flux de travail.

Pour soumettre un travail à partir de TotalFlow Production Manager Job Submission vers un flux de travail TotalFlow Production Manager :

- 1. Assurez-vous que le flux de travail est configuré dans TotalFlow Production Manager.
- 2. Dans la barre de menus TotalFlow Production Manager, cliquez sur *[Soumettre un travail]*.
- 3. Ou dans l'onglet [Flux de travail] :
	- 1. Sélectionnez un flux de travail, cliquez sur [Plus], puis sélectionnez [Soumettre un travail].
	- 2. Ou cliquez avec le bouton droit sur le flux de travail et sélectionnez [Soumettre un travail].

TotalFlow Production Manager Job Submission ouvre un nouvel onglet ou une nouvelle fenêtre dans votre navigateur. Si vous ouvrez TotalFlow Production Manager Job Submission à partir du menu d'options de flux de travail, le nom du flux de travail est déjà sélectionné dans la liste des flux de travail en haut à gauche de la page.

- 4. Spécifiez les fichiers en entrée pour le travail. Les fichiers d'entrée peuvent être spécifiés de deux façons différentes :
	- Sélectionnez les fichiers :
	- 1. Cliquez sur + AJOUTER UN FICHIER | l'icône Ajouter un fichier.
	- 2. Sélectionnez un ou plusieurs fichiers et cliquez sur [Ouvrir].

TotalFlow Production Manager Job Submission affiche un aperçu du fichier que vous avez sélectionné. Si vous sélectionnez plus de fichiers, il indique le dernier fichier que vous avez sélectionné.

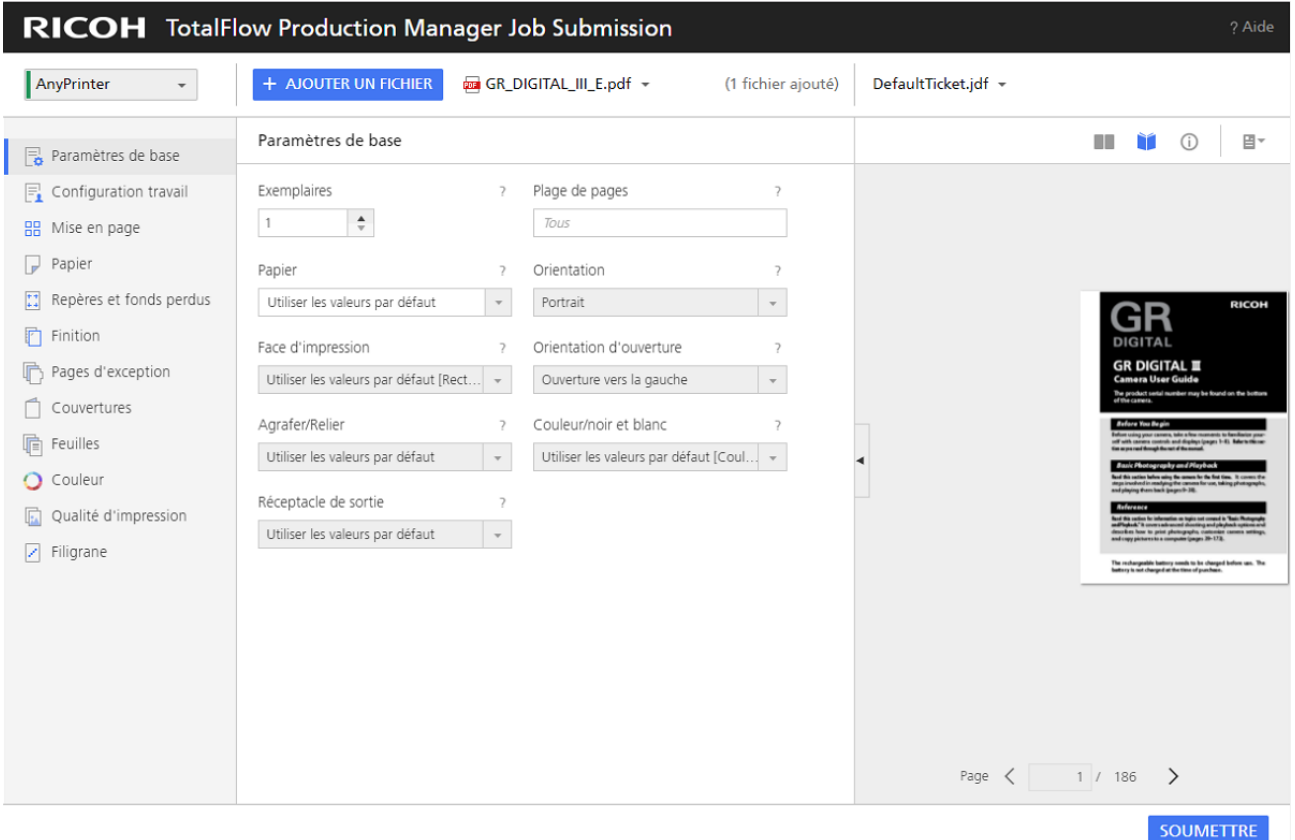

3. Pour afficher la liste des fichiers du travail, cliquez sur la flèche du bas.
Si vous voulez voir l'aperçu d'un fichier en particulier, cliquez sur le nom de ce fichier dans la liste.

#### Remarque

- 1) Les aperçus de fichiers PDF, TIFF, PNG et JPEG peuvent être affichés. Les aperçus de fichiers PostScript et PCL ne peuvent pas être affichés.
- 2) Les fiches de travail aux formats PostScript, PCL, TIFF, PNG et JPEG affichent les paramètres par défaut des propriétés des travaux.
- Faites glisser et déposez les fichiers dans la fenêtre TotalFlow Production Manager Job Submission :
- 1. Sélectionnez un ou plusieurs fichiers, puis faites-les glisser dans la fenêtre TotalFlow Production Manager Job Submission.
- 2. Pour ajouter d'autres fichiers, répétez les étapes 1 et 2 ci-dessus.
- 3. Pour supprimer un fichier d'un travail, cliquez sur le nom du travail, passez le pointeur audessus du fichier à supprimer, puis cliquez sur l'icône de suppression de fichier  $\blacksquare$  en regard du nom du fichier.
- 4. Pour afficher l'aperçu d'un fichier, cliquez sur le nom du travail, passez le pointeur au-dessus du fichier à prévisualiser, puis cliquez sur l'icône d'apercu de fichier  $\pm$  en regard du nom du fichier.

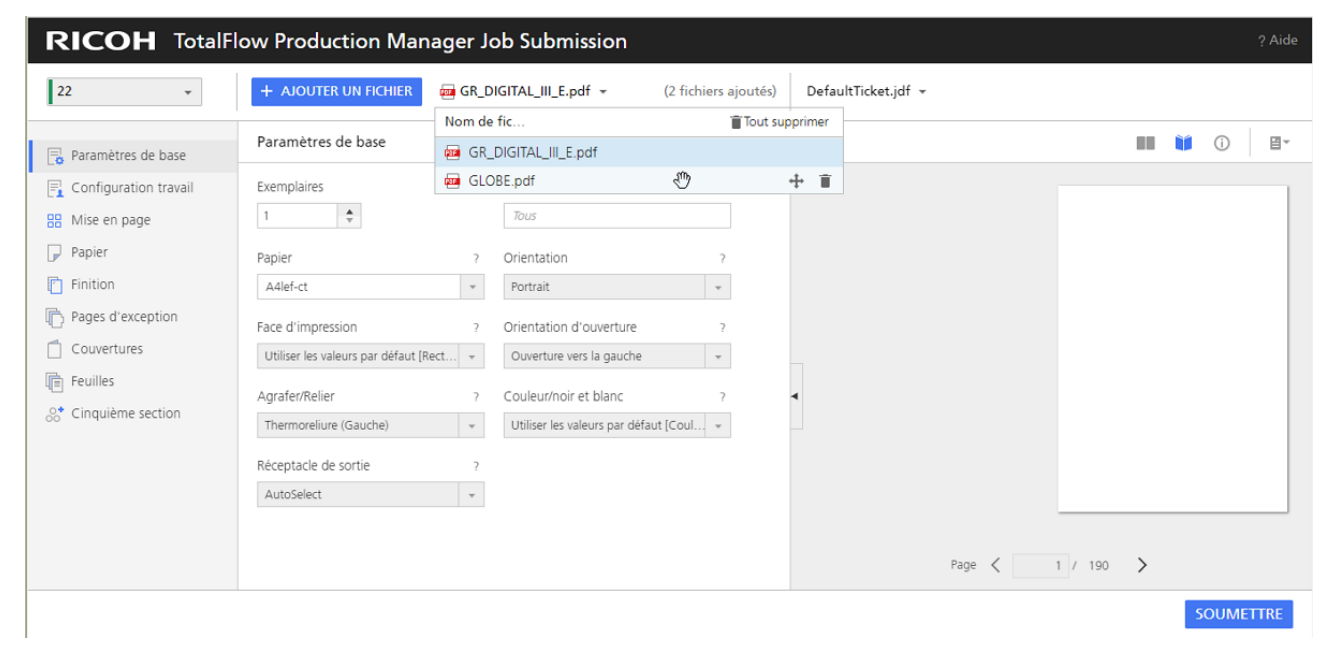

- 5. Sélectionnez une fiche de travail pour le travail :
	- Pour utiliser une fiche de travail existante, développez la liste des fiches de travail dans la barre de menu, puis faites votre choix.
	- Pour charger une fiche de travail, sélectionnez [Ouvrir...]. Sélectionnez la fiche de travail, puis cliquez sur [Ouvrir].
	- Pour créer une fiche de travail, sélectionnez **[Nouvelle]**.
- 6. Facultatif : Modifiez la fiche de travail sélectionnée :
- 1. Modifiez les propriétés du travail selon votre choix dans la boîte de dialogue [Propriétés du travail].
- 2. Pour enregistrer la fiche de travail dans TotalFlow Production Manager Job Submission, cliquez sur [Enregistrer] ou [Enregistrer sous...].

#### **Almportant**

La fiche de travail est enregistrée dans TotalFlow Production Manager Job Submission uniquement pour cette session du navigateur sur cet ordinateur. Pour l'enregistrer pour de prochaines sessions ou pour l'envoyer à des utilisateurs sur d'autres ordinateurs, téléchargezla sur votre système.

3. Pour télécharger la fiche de travail sur votre système, cliquez sur [Télécharger la fiche de travail].

#### Remarque

- 1. Si vous soumettez plusieurs fichiers à l'aide de la même fiche de travail, tous les documents imprimés présentent la même orientation papier que le dernier fichier dont l'aperçu a été ouvert dans TotalFlow Production Manager Job Submission.
- 2. Si vous modifiez les paramètres du travail, veillez à envoyer le travail avant d'actualiser la page. Sinon, certains des paramètres risqueraient d'être perdus.
- 7. Sélectionnez un flux de travail dans la liste [Flux de travail :].
- 8. Si le flux de travail est désactivé, cliquez sur , l'icône d'activation.
- 9. Cliquez sur [Soumettre].

#### **A** Remarque

Assurez-vous que les fichiers d'entrée remplissent les conditions requises en termes de taille, de type et de format. Pour plus d'informations concernant ces conditions, voir la section *Remarques au sujet des fichiers d'entrée* du fichier Lisez-moi de TotalFlow Production Manager.

Si le flux de travail est désactivé, l'avertissement [État des travaux soumis] s'affiche :

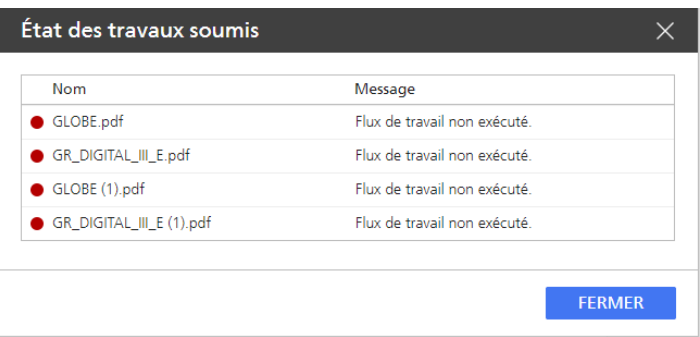

10. Cliquez sur [Fermer], puis activez le flux de travail ou sélectionnez un flux de travail actif.

## Soumission de travaux à partir de TotalFlow PM PDF Print Driver

Vous pouvez utiliser TotalFlow PM PDF Print Driver pour soumettre des travaux et des fiches de travail (à partir de toute application sur tout système d'exploitation pris en charge) à un flux de travail dans TotalFlow Production Manager.

Tout d'abord, installez TotalFlow PM PDF Print Driver sur un système d'exploitation pris en charge. Pour en savoir plus sur l'installation, reportez-vous à la section *Installation et configuration des pilotes* dans le *Manuel d'installation TotalFlow Production Manager RICOH*.

Vous pouvez effectuer de nombreuses tâches au moyen de l'interface utilisateur.

## Soumission de travaux de RICOH TotalFlow PM PDF Print Driver sous Mac OS X

Vous pouvez utiliser TotalFlow PM PDF Print Driver pour envoyer des travaux et des fiches de travail à partir de toute application dans Mac OS X vers un flux de travail dans TotalFlow Production Manager.

#### **D** Remarque

• TotalFlow PM PDF Print Driver ne prend pas en charge les connexions HTTPS. Désactivez HTTPS sur TotalFlow Production Manager avant de configurer TotalFlow PM PDF Print Driver pour soumettre des travaux.

Pour soumettre un travail à partir de TotalFlow PM PDF Print Driver vers un flux de travail TotalFlow Production Manager :

- 1. Assurez-vous que le flux de travail est configuré dans TotalFlow Production Manager.
- 2. Sur l'appareil où est installé TotalFlow PM PDF Print Driver, ouvrez un document que vous souhaitez imprimer.
- 3. Dans la boîte de dialogue [Imprimer], cliquez sur [PDF], puis sélectionnez l'option [Envoyer vers TotalFlow PM Job Submission] dans la liste qui s'ouvre.

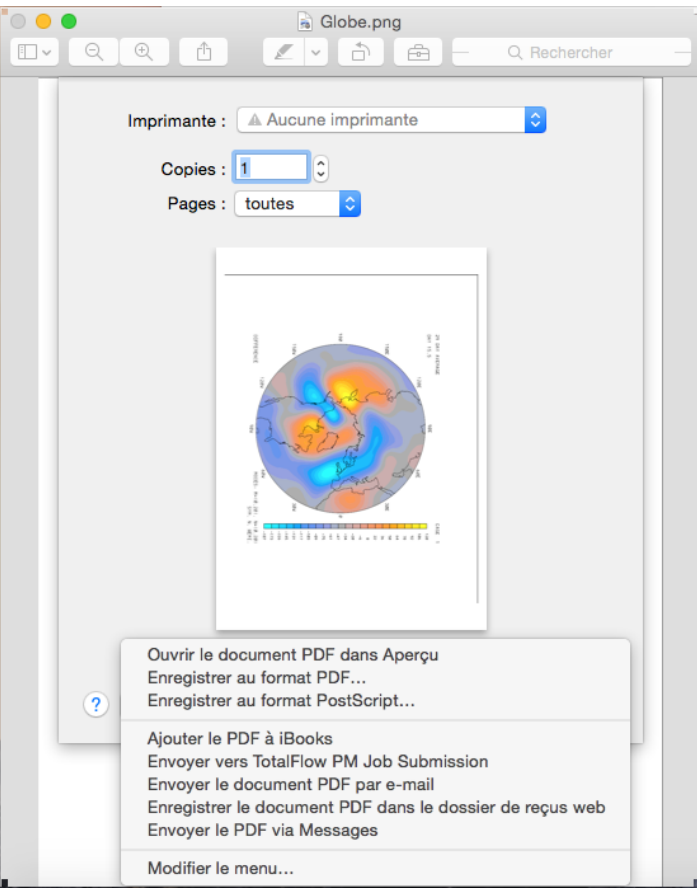

#### **D** Remarque

- 1. Certaines applications remplacent la boîte de dialogue d'imprimante par défaut du système avec les leurs. Ceci veut dire que dans certaines applications, le bouton [PDF] peut sembler différent de celui du lecteur par défaut de Mac OS X. Dans ce cas, passez à la boîte de dialogue d'imprimante par défaut du système ou sélectionnez [Aperçu].
- 2. Pour plus d'informations sur la procédure d'ajout d'options à la liste [PDF], consulter la documentation Mac OS X.

Le document ouvre dansTotalFlow Production Manager Job Submission sur le serveur TotalFlow Production Manager :

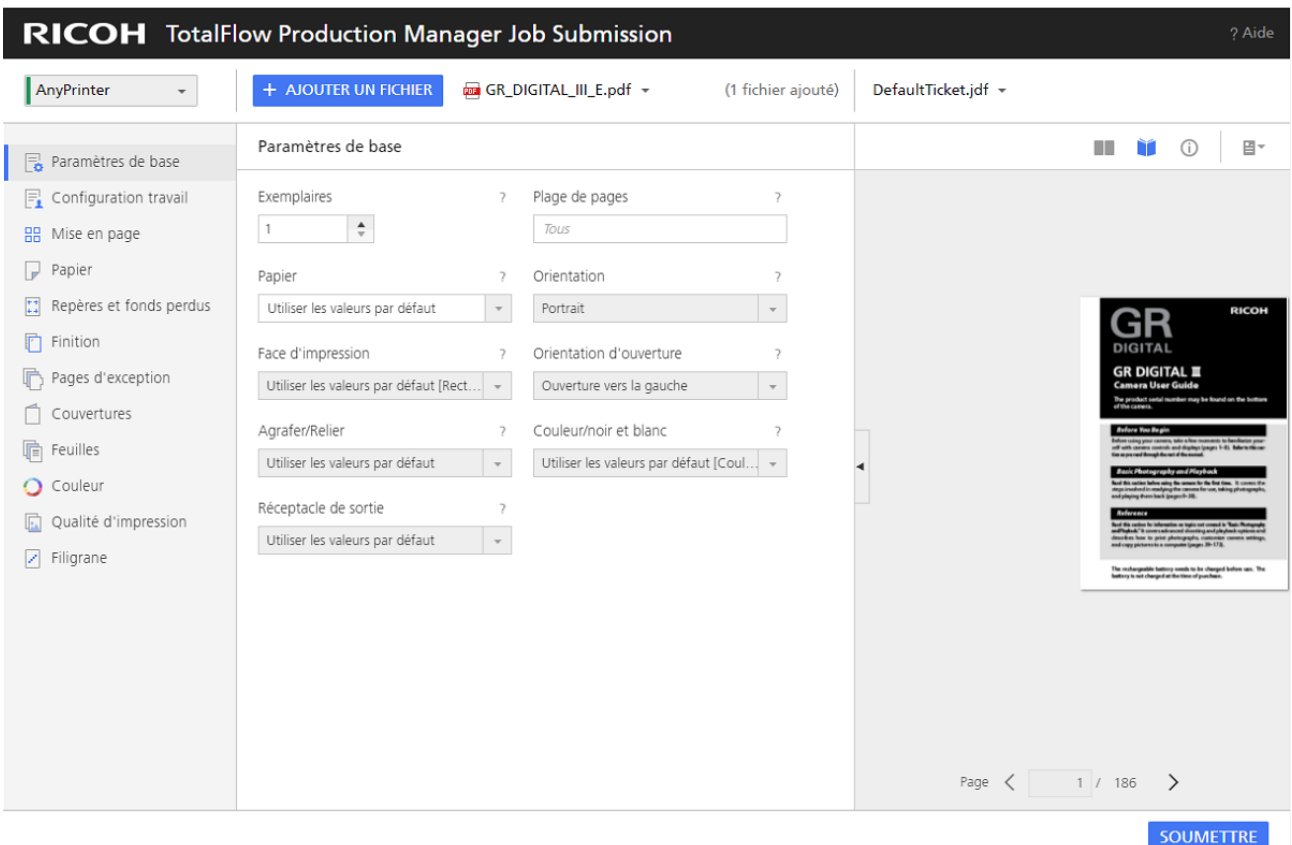

4. Modifiez les propriétés du travail si besoin. Pour en savoir plus sur la modification des propriétés du travail ou de la fiche de travail depuis cet écran, voir [Soumission](#page-142-0) de travaux à partir de RICOH TotalFlow Production Manager Job [Submission,](#page-142-0) page 141

#### **J** Remarque

Lorsque vous imprimez avec TotalFlow PM PDF Print Driver sous Mac OS X, les informations sur le format papier sont automatiquement récupérées depuis la boîte de dialogue d'impression et sont ajoutées à la fiche de travail, en tant que papier manuel. Vous pouvez alors laisser ce réglage de papier manuel tel qu'il est, ou sélectionner un papier dans le catalogue. Si vous choisissez de conserver le réglage de papier manuel, vérifiez que l'imprimante TotalFlow Production Manager est configurée pour prendre en charge un papier manuel de ce format et ajoutez du papier dans le magasin papier de l'imprimante.

- 5. Cliquez sur [Soumettre].
- 6. Cliquez sur [Fermer] pour mettre fin à la session.

## Soumission de travaux à partir de RICOH TotalFlow PM PDF Print Driver sur Windows

Vous pouvez utiliser TotalFlow PM PDF Print Driver pour envoyer des travaux et des fiches de travail à partir de toute application vers un flux de travail dans TotalFlow Production Manager.

Installez d'abord TotalFlow PM PDF Print Driver. Pour des informations concernant l'installation, voyez la section *Installation et configuration des pilotes* dans le *Manuel d'installation TotalFlow Production Manager RICOH*.

- TotalFlow PM PDF Print Driver ne prend pas en charge les connexions HTTPS. Désactivez HTTPS sur TotalFlow Production Manager avant de configurer TotalFlow PM PDF Print Driver pour soumettre des travaux.
- · Si vous utilisez Microsoft Edge, pour faire en sorte que la boîte de dialogue [Propriétés du travail de l'imprimante] soit activée, assurez-vous que :
	- Le mode de sécurité n'est pas défini sur [Strict] dans les paramètres de [sécurité] du navigateur.

Pour soumettre un travail à partir de TotalFlow PM PDF Print Driver vers un flux de travail TotalFlow Production Manager :

- 1. Assurez-vous que le flux de travail est configuré dans TotalFlow Production Manager et qu'il est activé.
- 2. Sur l'appareil où TotalFlow PM PDF Print Driver est installé, saisissez l'adresse IP/nom d'hôte du serveur TotalFlow Production Manager et assignez un flux de travail TotalFlow Production Manager au pilote.

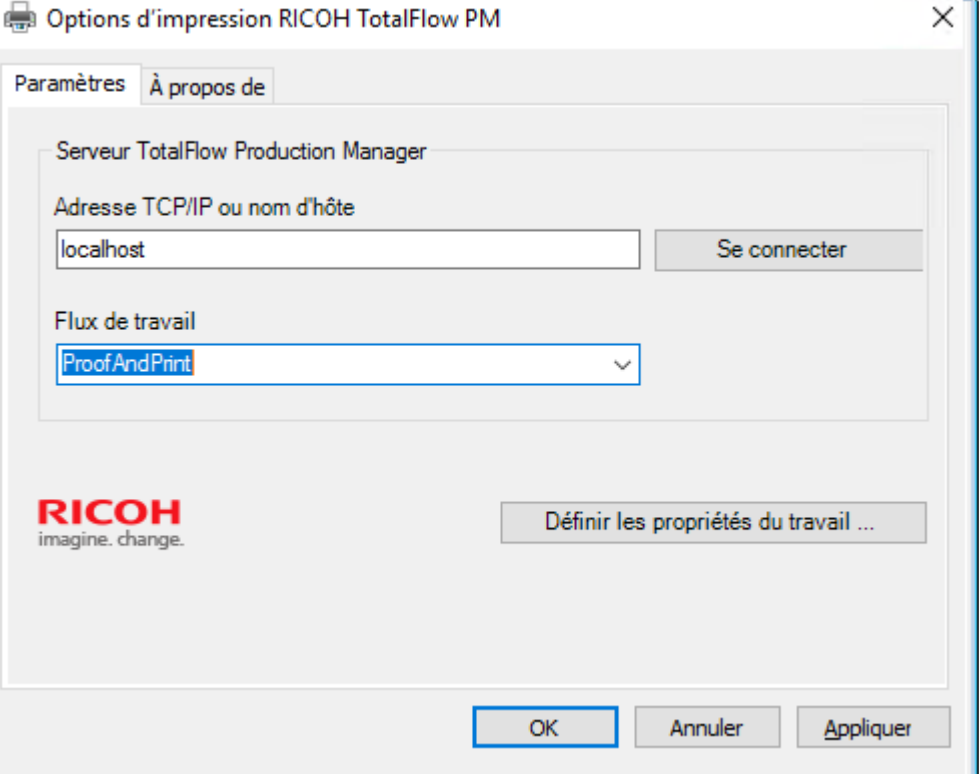

3. Cliquez sur [Définir les propriétés du travail ...] pour ouvrir la boîte de dialogue de propriétés de travail pour le flux de travail associé au pilote.

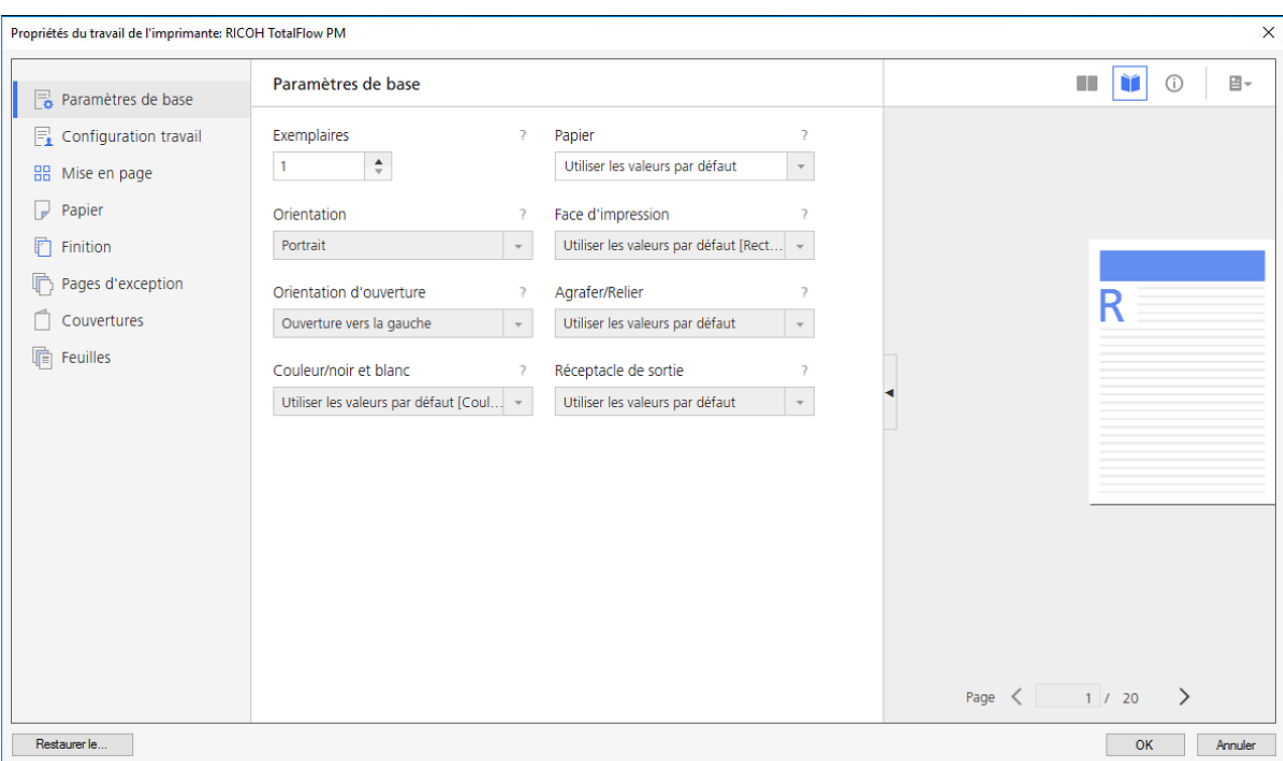

- 4. Définissez les propriétés du travail pour le flux de travail selon vos besoins et cliquez sur [OK].
- 5. Dans le dialogue [Préférences d'impression], cliquez sur [OK].
- 6. Sur l'appareil où est installé TotalFlow PM PDF Print Driver, ouvrez un document que vous souhaitez imprimer.
- 7. Dans la fenêtre de dialogue [Imprimer], sélectionnez le nom de l'imprimante que vous avez associé avec le pilote.

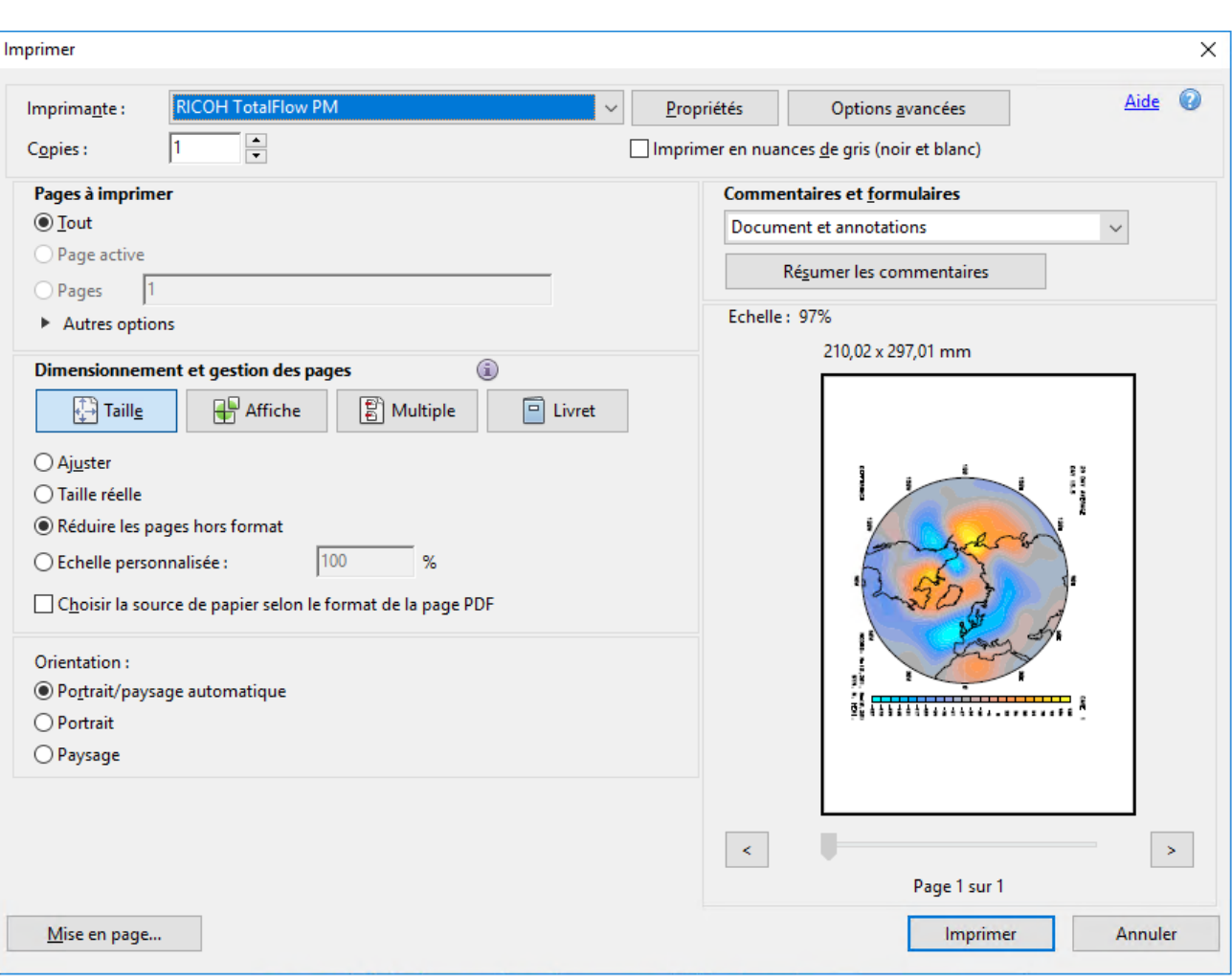

Le document s'ouvre dans TotalFlow Production Manager.

8. Modifiez les propriétés du travail si besoin.

#### Remarque

Pour en savoir plus sur la modification des propriétés du travail ou de la fiche de travail depuis cet écran, voir [Soumission](#page-142-0) de travaux à partir de RICOH TotalFlow Production Manager Job [Submission,](#page-142-0) page 141

## <span id="page-151-0"></span>Soumission de travaux à partir de connexions externes

Vous pouvez utiliser des portails externes pour soumettre des travaux à un flux de travail.

## Configuration de MarcomCentral pour se connecter à TotalFlow Production Manager

Pour envoyer un travail à TotalFlow Production Manager par le biais de MarcomCentral, configurez MarcomCentral pour une connexion avec TotalFlow Production Manager.

Pour configurer MarcomCentral pour une connexion avec TotalFlow Production Manager :

- 1. Dans les paramètres produit MarcomCentral, activez [Fiche de travail automatique]. Sinon, le travail TotalFlow Production Manager correspondant est créé avec un état d'erreur, accompagné d'un message en expliquant la raison.
- 2. Pour les produits JobDirect, définissez [Fichier de sortie Fiche de travail automatique] sur [TotalFlow JDF avec PDF]. Sinon, le travail TotalFlow Production Manager correspondant est créé avec un état d'erreur, accompagné d'un message indiquant qu'un délai était instauré lors de la récupération du JDF.

- Les paramètres de fiche de travail des produits JobDirect sont automatiquement mappés sur les mêmes paramètres des travaux créés dans TotalFlow Production Manager.
- Pour plus d'informations sur la mise en correspondance des informations papier avec les papiers du catalogue TotalFlow Production Manager, voir Papiers dans TotalFlow [Production](#page-94-0) Manager et d'autres [programmes,](#page-94-0) page 93.

## Association de flux de travail à des produits via une connexion

Pour envoyer un travail à TotalFlow Production Manager par le biais d'une connexion externe telle que MarcomCentral, attribuez un flux de travail à ce travail.

Pour associer un flux de travail à un produit via une connexion externe :

- 1. Connectez-vous à TotalFlow Production Manager en tant qu'opérateur ou administrateur.
- 2. Dans la barre de menus, cliquez sur [Opérations].
- 3. Sélectionnez une connexion, puis cliquez sur [Plus].
- 4. Sélectionnez [Propriétés...] La boîte de dialogue [Modifier la connexion] s'affiche.
- 5. Dans la page [Diagramme de flux de travail], sélectionnez un produit et cliquez sur [Affecter un flux de travail]

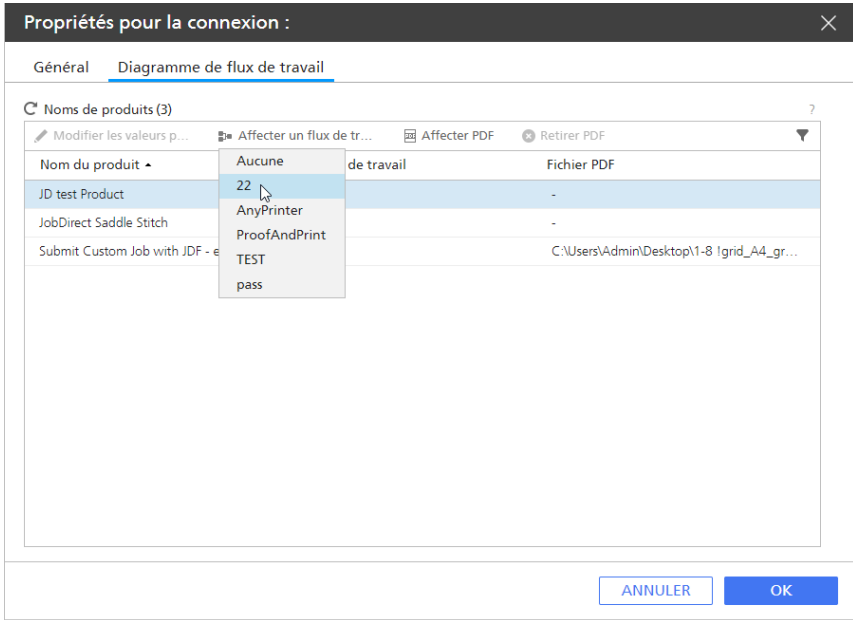

Si un produit n'a pas de flux de travail associé, les travaux sont créés avec l'état Erreur, sans flux de travail, et vous devez alors les attribuer à un flux de travail.

6. Dans le cas de produits statiques qui ne sont pas associés à un fichier PDF ni une URL de téléchargement, attribuez-leur un fichier PDF. Pour attribuer un fichier PDF à un produit, sélectionnez le produit, puis cliquez sur [Affecter PDF...].

#### **A** Remarque

- Si un fichier PDF est associé à la fois dans MarcomCentral et dans TotalFlow Production Manager, le travail utilise ce dernier.
- Si aucun fichier PDF n'est associé au produit, que ce soit dans MarcomCentral ou dans TotalFlow Production Manager, le travail est créé avec l'état Erreur, et TotalFlow Production Manager affiche un message d'erreur.
- Dans le cas des travaux avec sélection d'éléments, TotalFlow Production Manager génère un fichier PDF nommé Fiche d'éléments sélectionnés, contenant des informations sur la commande et les éléments.

#### La boîte de dialogue [Rechercher le fichier]

- 7. Dans la boîte de dialogue [Rechercher le fichier], sélectionnez un fichier PDF depuis le serveur ou téléchargez un fichier depuis l'appareil sur lequel vous utilisez le TotalFlow Production Manager dans un navigateur web. Le chemin d'accès complet du fichier apparaît dans la colonne [Fichier PDF].
- 8. Pour supprimer le fichier PDF, sélectionnez la ligne du produit, puis cliquez sur [Retirer PDF].
- 9. Cliquez sur [OK].

### Gérer des travaux MarcomCentral

TotalFlow Production Manager accepte et traite automatiquement les commandes provenant de MarcomCentral sur la base des modèles de production associés aux travaux dans les commandes.

Avant de soumettre des commandes de MarcomCentral, vérifiez que vous avez créé une connexion dans TotalFlow Production Manager. Pour en savoir plus sur la création de connexions, voir [Création](#page-85-0) de [connexions,](#page-85-0) page 84. Vérifiez également que vous disposez d'un flux de travail contenant une activité [Clôturer la commande]. Pour en savoir plus sur la création des activités de flux de travail, voir Activités fournies et activités [personnalisées,](#page-233-0) page 232.

Pour traiter un travail de MarcomCentral :

1. Une commande doit avoir été créée sur un site MarcomCentral. Une commande peut contenir un travail ou plusieurs travaux. Pour plus d'informations concernant la création de commandes sur les sites MarcomCentral, consultez les documents relatifs à MarcomCentral.

#### **Almportant**

Lorsqu'un travail MarcomCentral intègre l'activité *[Clôturer la commande]*, son état change pour Commande en attente de clôture. Vous pouvez terminer le travail ou le déplacer vers l'activité [Conserver] uniquement une fois la commande clôturée.

2. Connectez-vous à TotalFlow Production Manager en tant qu'opérateur ou administrateur.

- 3. Dans la barre de menus, cliquez sur [Opérations].
- 4. Dans le module [Tous les travaux], sélectionnez le travail, puis cliquez sur [Plus].
- 5. Sélectionnez [Détails de la commande...]. La boîte de dialoque *[Détails de la commande]* s'affiche.
- 6. Vérifiez soigneusement tous les détails de la commande. S'ils sont corrects, cliquez sur [Fermer].
- 7. Dans le module [Tous les travaux], sélectionnez le travail, puis cliquez sur [Plus].
- 8. Sélectionnez [Clôturer la commande...]. Si certains travaux de la commande ne sont pas prêts à être clôturés, un message d'avertissement s'affiche.
- 9. Cliquez sur [Oui]. La boîte de dialogue [Clôturer la commande] s'affiche. Chaque partie de la clôture possède un onglet dans la boîte de dialogue de clôture de la commande.
- 10. Pour clôturer une commande, vous devez procéder aux opérations suivantes :
	- créer le bordereau d'expédition
	- créer la facture
	- établir l'accord de paiement

L'onglet Accord de paiement s'affiche et l'accord de paiement de la commande s'applique uniquement pour les commandes payées par carte de crédit.

11. Renseignez les champs nécessaires dans chaque onglet, puis cliquez sur [OK].

Important

- Il n'est pas possible de changer le montant de l'expédition pour chacun des éléments dans TotalFlow Production Manager. Le bordereau d'expédition indique le montant total de la commande.
- Dans TotalFlow Production Manager, il n'est pas possible de créer plusieurs bordereaux d'expédition pour une commande comprenant plusieurs éléments.
- Si une commande contient plusieurs éléments avec différentes adresses d'expédition, TotalFlow Production Manager ne permet pas de la clôturer et affiche un message d'avertissement.
- Si la facture est créée dans TotalFlow Production Manager, il n'est pas possible de modifier les valeurs des éléments par défaut.

Dans tous ces cas, procédez à la clôture dans MarcomCentral.

L'attribut de travail [Numéro de commande] peut être affiché dans le module [Tous les travaux] et vous pouvez choisir de regrouper ou de commander les travaux par cet attribut.

## Configuration des paramètres papier pour les commandes MarcomCentral JobDirect

Pour ce type de travail, vous devez charger un fichier, puis sélectionner des options de support et de finitions. La tarification est basée sur vos sélections.

Cette section décrit la procédure de configuration des paramètres papier dans MarcomCentral lors de l'envoi de travaux à TotalFlow Production Manager pour des produits JobDirect, ainsi que les paramètres papier à définir dans TotalFlow Production Manager pour que les travaux MarcomCentral soient planifiés et imprimés par les imprimantes.

1. Configurez les trois champs MarcomCentral JobDirect dont vous disposez pour spécifier le papier d'un travail. Vous pouvez les configurer pour utiliser des valeurs contenues dans une bibliothèque ou des valeurs définies spécialement pour un produit.

#### 1. Format de support

Sélectionnez une bibliothèque, puis choisissez une liste [Formats de support] dans la bibliothèque ou créez-en une. Chaque format de support possède un nom, une largeur et une longueur dans les unités utilisées par le portail. Les listes [Format de support] sont définies dans la section [Formats de support] de la bibliothèque.

#### 2. Catégorie de support

Sélectionnez une bibliothèque, puis choisissez une liste [Catégories de support] dans la bibliothèque ou créez-en une. Chaque catégorie de support est définie par un nom textuel. Les listes [Catégories de support] sont définies dans la section [Listes de textes] de la bibliothèque.

#### 3. Type de support

Sélectionnez une bibliothèque, puis choisissez une liste [Type de support] dans la bibliothèque ou créez-en une. Chaque catégorie de support est définie par un nom textuel. Les listes [Type de support] sont définies dans la section [Listes de textes] de la bibliothèque.

- 2. Définissez les paramètres de tarification papier par le biais d'une opération globale **[Tarification**] de support JobDirect].
- 3. Définissez les paramètres JDF du papier par le biais d'une opération globale [JDF Support].

Pour chaque valeur de type de support, plusieurs propriétés du papier JDF peuvent être définies. Pour connaître la liste complète des propriétés JDF du papier pouvant être définies pour une commande JobDirect et les propriétés correspondantes dans TotalFlow Production Manager, voir Propriétés du papier JDF pour les [commandes](#page-287-0) JobDirect, page 286.

# Papier préimprimé Poids Type de support Couleur

Type de trou

Opacité

**Texture** 

- Couchages recto
- Détails du type de support

[5](#page-140-0)

155

## <span id="page-156-0"></span>Soumission de travaux avec la commande d'impression lpr

Voici un exemple de comment soumettre des travaux via la commande d'impression lpr

Avant de soumettre des travaux, assurez-vous que la commande lpr fonctionne bien :

- 1. Ouvrez une fenêtre d'[invite de commandes] et saisissez 1pr. Si la commande lpr est disponible, la notification Utilisation est affichée.
- 2. Si, au lieu de la notification Utilisation, un message s'affiche pour indiquer que la commande lpr n'est pas reconnue en tant que commande interne, suivez la procédure suivante :
	- 1) Dans le menu Démarrer, cliquez sur Panneau de configuration  $\rightarrow$  Programmes  $\rightarrow$  Programmes et fonctionnalités  $\rightarrow$  Activer ou désactiver des fonctionnalités Windows
	- 2) Dans la boîte de dialogue Activer ou désactiver des fonctionnalités Windows, développez la liste d'options [Services d'impression et de numérisation de document].
	- 3) Sélectionnez ensuite [Moniteur de port LPR]. Il n'est pas nécessaire de redémarrer Windows.

#### Remarque

La procédure ci-dessus concerne Windows 11. Les autres systèmes d'exploitation peuvent présenter des différences mineures.

Pour soumettre des travaux via la commande d'impression lpr :

- 1. Connectez-vous à TotalFlow Production Manager en tant qu'administrateur.
- 2. Dans la barre de menu, cliquez sur [Opérations].
- 3. Assurez-vous qu'une imprimante passe-système et un flux de travail y sont bien associés.
- 4. Sélectionnez le flux de travail, cliquez sur [Plus], puis sur [Éditeur et propriétés...].
- 5. Dans la boîte de dialogue [Flux de travail], ouvrez la page [Propriétés].
- 6. Sélectionnez [LPD] comme type de soumission de travail.
- 7. Dans le module [Tous les travaux], cliquez sur \*\*\*, l'icône des outils, puis cliquez sur [Gérer les colonnes...].

La boîte de dialogue [Gérer les colonnes...] s'affiche :

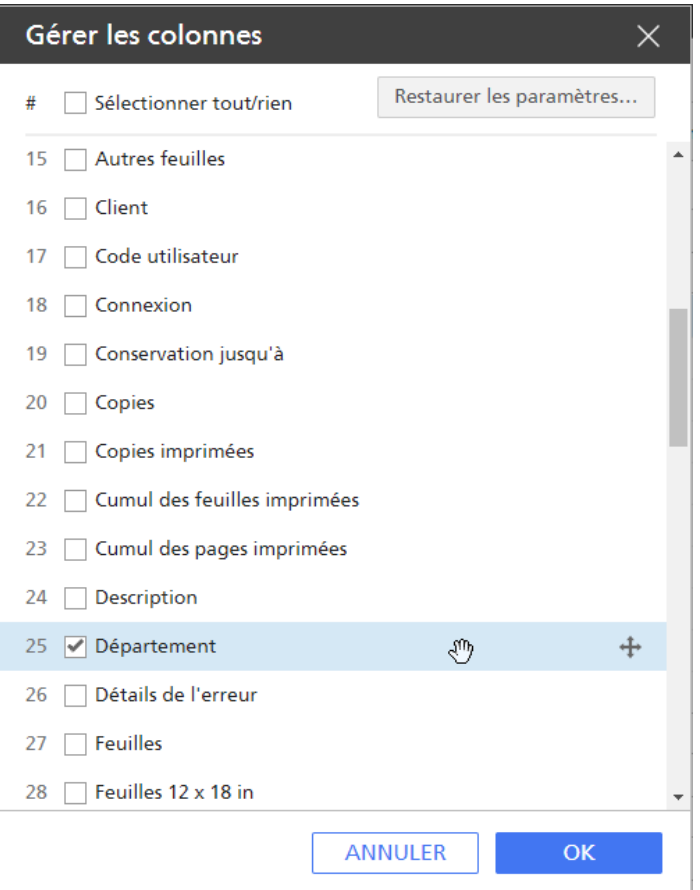

- 8. Sélectionnez la propriété [Département] dans la boîte de dialogue [Gérer les colonnes...].
- 9. Cliquez sur [OK].
- 10. Dans l'[invite de commande] Windows, utilisez la commande d'impression lpr suivante pour envoyer un fichier au flux de travail :1pr -S NomServeur -P NomFluxDocumentaire C: \PDF \FileName.pdf —J NomService.

Lorsque le travail arrive dans TotalFlow Production Manager, la propriété [Département] est définie sur la valeur department name.

## Recherche de travaux dans TotalFlow Production Manager

Les travaux créés par des flux de travail et entrés dans TotalFlow Production Manager sont affichés dans le module [Tous les travaux]. Les travaux en phase [Imprimer] sont également affichés dans le module [Files d''attente]. Il en est de même pour les travaux en phase [Préparer] s'ils sont traités via l'activité [Impression d''épreuve].

Pour rechercher un travail dans le système, procédez comme suit :

- Si vous connaissez le nom, l'ID travail ou d'autres informations concernant le travail, effectuez l'une des actions suivantes :
	- Triez le module [Tous les travaux] en fonction de la propriété appropriée.
	- Filtrez le module [Tous les travaux] en fonction de la propriété appropriée.
	- Lancez une recherche dans le module [Files d''attente] par l'identifiant ou le nom du travail.

• Si vous savez que le travail est affecté à une imprimante ou un pool d'imprimantes spécifique, sur la page [Opérations], sélectionnez l'imprimante ou le pool d'imprimantes auquel le travail est affecté, cliquez sur [Plus] et sélectionnez l'option [Afficher les travaux soumis].

## Recherche de travaux dans le module [Files d''attente]

Vous pouvez rechercher des travaux dans les phases [Préparer] et [Imprimer] à l'aide de la fonction de recherche du [Files d"attente] Module.

Pour rechercher des travaux dans le [Files d"attente] Module, procédez comme suit :

- 1. Dans la barre de titre de [Files d''attente] Module, cliquez en regard de  $\blacksquare$ , le bouton Rechercher un travail.
- 2. Dans la zone de recherche, saisissez la valeur de recherche des travaux. La recherche s'applique au nom du travail, à l'identifiant du travail, au texte d'instructions spéciales et au nom de l'imprimante.

L'affichage présente uniquement les objets comportant la valeur que vous avez saisie pour l'une de leurs propriété.

Remarque

Si vous saisissez une chaîne de texte, les valeurs du travail la contenant seront renvoyées. Par exemple, a renvoie a, abc, bca, cab, et ainsi de suite.

## <span id="page-158-0"></span>Affichage et modification des informations des travaux

Vous pouvez afficher différentes informations sur les travaux dans TotalFlow Production Manager, notamment leur statut, leurs propriétés et leurs informations de journal.

Les opérateurs et administrateurs peuvent modifier les propriétés d'un travail complet ou de certaines pages sélectionnées.

## Affichage de l'état du travail

Les administrateurs peuvent afficher le statut des travaux et modifier les propriétés des travaux ou des imprimantes pour les faire correspondre si nécessaire.

Remarque

L'imprimante peut être une imprimante requise, un pool d'imprimantes avec des imprimantes non compatibles ou une imprimante requise par une impression d'épreuve.

Pour afficher l'état du travail, procédez comme suit :

1. Dans le module [Tous les travaux], cliquez avec le bouton droit sur le travail, puis sélectionnez [Statut...].

La boîte de dialogue [Statut du travail] s'affiche.

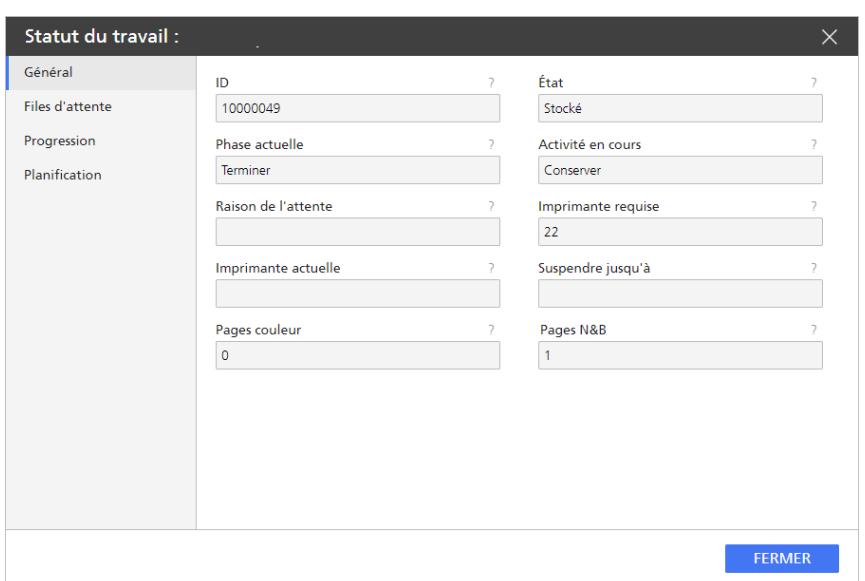

- 2. Pour afficher les info-bulles d'une propriété, procédez comme suit :
	- 1. Placez le pointeur de la souris sur la propriété.
	- 2. Cliquez sur <sup>2</sup>, le bouton du point d'interrogation situé à côté du nom de la propriété.

Lorsque l'état du travail est [Non affecté] et que le paramètre [Raison de l'attente] est [Aucune imprimante correspondante], la boîte de dialogue ressemble à cela :

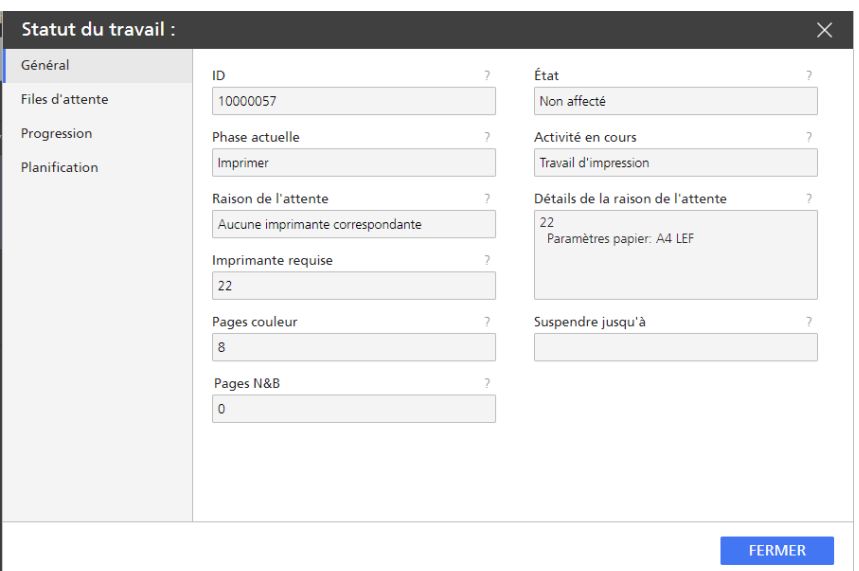

Vous pouvez également afficher [Détails de la raison de l'attente] en plaçant la souris audessus du texte affiché dans la colonne [Raison de l'attente] du module [Tous les travaux] :

Lorsqu'un travail est à l'état [Erreur], un message s'affiche et décrit les raisons pour lesquelles le travail est passé à l'état [Erreur] et les mesures à prendre pour résoudre le problème.

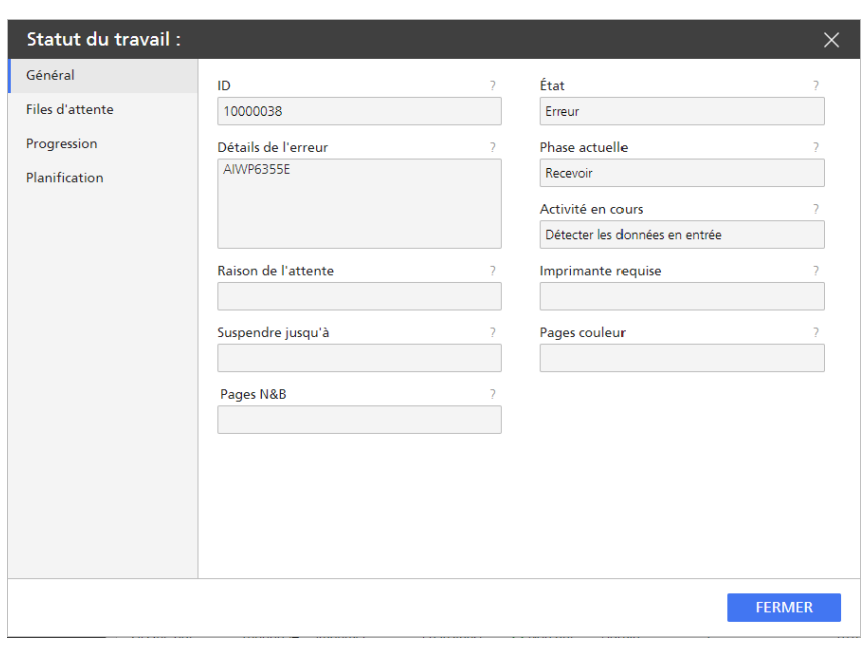

## Modification du nombre de copies d'un travail

Vous pouvez changer le nombre de copies d'un travail depuis la boîte de dialogue [Propriétés du travail], ou directement dans le module [Tous les travaux].

Pour modifier rapidement le nombre de copies d'un travail, suivez la procédure suivante :

- 1. Dans le module [Tous les travaux], sélectionnez le travail et cliquez sur [Plus], ou faites un clic droit sur le travail.
- 2. Dans la liste d'options qui s'ouvre, cliquez sur [Copies...]. La boîte de dialogue [Nombre de copies] s'affiche :

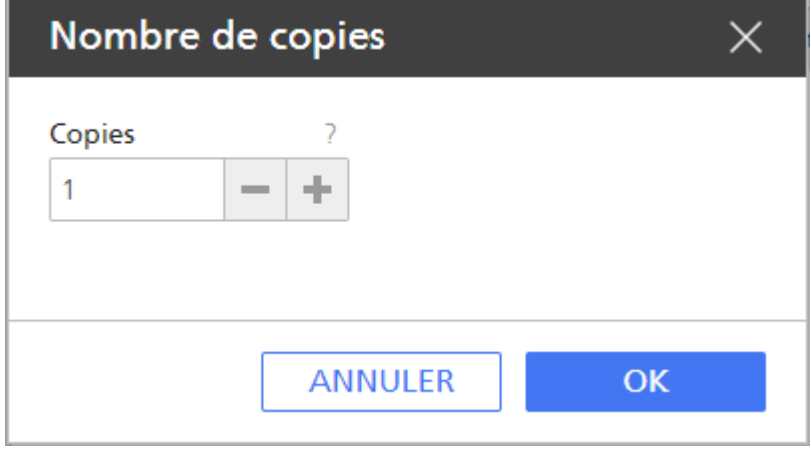

- 3. Dans le champ [Copies], saisissez le nombre de copies à imprimer pour le travail.
- 4. Cliquez sur [OK].

Le nombre maximum de copies que vous pouvez définir pour un travail dans le module **[Tous les** travaux] est 9999. Pour pouvoir imprimer jusqu'à 32767 copies, définissez la valeur [Exemplaires] dans la boîte de dialogue [Propriétés du travail] et soumettez le travail à un flux de travail associé avec un périphérique TotalFlow Print Server.

### Affichage des propriétés des travaux

La section relative aux propriétés des travaux permet de définir votre travail d'impression à votre convenance. Elle est subdivisée en sous-sections dans lesquelles vous pouvez effectuer des réglages plus précis.

#### Pour afficher [Editeur de propriétés du travail] :

- 1. Sélectionnez un travail dans la liste.
- 2. Pour ouvrir l'éditeur et modifier les options des travaux, cliquez sur  $\bullet$ , l'icône Modifier.

### Valeurs par défaut et remplacements

Lorsqu'un travail est envoyé vers une imprimante virtuelle, le travail utilise les valeurs par défaut de l'imprimante pour des propriétés qui n'ont pas de valeur. Il utilise les valeurs de substitution de l'imprimante virtuelle pour toutes les propriétés de travail au lieu des valeurs de la fiche de travail.

Pour basculer entre les valeurs par défaut et de substitution, procédez aux étapes suivantes :

- 1. Ouvrez [Valeurs par défaut et écrasements des travaux].
- 2. Sélectionnez un attribut contenant une valeur spécifique. À gauche de l'étiquette, une petite icône

signale qu'il s'agit de la valeur par défaut.

3. Pour remplacer une valeur existante par celle que vous sélectionnez, cliquez sur **Lau**, l'icône des valeurs par défaut et de substitution. Le mode de substitution est actif lorsque l'icône des valeurs par défaut et de substitution s'affiche.

La valeur sélectionnée est utilisée par défaut pour les attributs sur lesquels la modification a été

effectuée. Si aucune valeur n'est définie, l'icône indique que les valeurs par défaut et l'option de substitution sont désactivées.

### Modification de plusieurs travaux

Vous pouvez appliquer le même paramètre à tous les travaux sélectionnés ou le supprimer.

Assurez-vous que plusieurs travaux sont sélectionnés dans le portlet.

Pour modifier plusieurs travaux d'impression sur [Editeur de propriétés du travail] :

- 1. Cliquez sur  $\bullet$ , l'icône Modifier, pour ouvrir [Editeur de propriétés du travail].
- 2. Pour appliquer un paramètre à tous les travaux sélectionnés, modifiez le paramètre et cochez la case correspondante.
- 3. Pour supprimer un paramètre appliqué à tous les travaux, décochez la case en regard de celuici.

Une fois les modifications effectuées, vérifiez-les dans le portlet contenant les travaux.

### Modification des propriétés des travaux

Vous pouvez choisir de modifier les propriétés d'un travail.

La section relative aux propriétés des travaux contient les paramètres suivants :

- [Paramètres de base]
- Paramètres [Configuration travail]
- Paramètres [Mise en page]
- Paramètres [Papier]
- Paramètres [Repères et fonds perdus]

#### **D** Remarque

Les paramètres [Repères et fonds perdus] sont uniquement disponibles si la configuration de l'imprimante les prend en charge.

- Paramètres [Finition]
- Paramètres [Pages d'exception]
- Paramètres [Couvertures]
- Paramètres [Feuilles]
- Paramètres **[Couleur]**

#### Remarque

Les paramètres [Couleur] sont uniquement disponibles si la configuration de l'imprimante les prend en charge.

• Paramètres [Qualité d'impression]

#### **A** Remarque

Les paramètres *[Qualité d'impression]* sont uniquement disponibles si la configuration de l'imprimante les prend en charge.

Paramètres [Cinquième section]

Remarque

Les paramètres *[Cinquième section]* ne sont disponibles que si un kit d'extension *[Cinquième* section] est installé.

Paramètres [Filigrane]

Les paramètres **[Filiarane]** sont uniquement disponibles si la configuration de l'imprimante les prend en charge.

## Modification des options de travail

Cette section vous permet d'afficher et de modifier les informations de base du travail d'impression.

Pour accéder aux options du travail :

- 1. Ouvrez [Editeur de propriétés du travail].
- 2. Cliquez sur *[Configuration travail]* à gauche de l'écran.
- 3. Utiliser les options affichées pour personnaliser le travail.

#### Configuration des options du travail

Vous pouvez modifier les informations de base sur le travail.

Pour configurer les options du travail :

- 1. Cliquez sur [Configuration travail] à gauche de l'écran.
- 2. Saisissez le nombre de copies que vous souhaitez imprimer dans le champ<sup>[Exemplaires]</sup>.
- 3. Pour spécifier quelles pages imprimer, saisir une page unique, plusieurs pages séparées par des virgules, ou une plage de pages dans le champ [Plage de pages].

#### Remarque

Ce champ n'est disponible que lorsque la configuration de l'imprimante le prend en charge.

4. Indiquez si vous voulez imprimer, mettre en attente ou les deux en sélectionnant l'une des options dans la liste [Mode d'impression].

#### Remarque

Cette valeur n'est disponible que lorsque la configuration de l'imprimante la prend en charge.

- 5. Développez le groupe [Informations du travail].
- 6. Renseignez votre nom d'utilisateur dans le champ [Nom du travail].
- 7. Saisissez le code dans le champ[Code utilisateur], si disponible. Ce code est utilisé à des fins de facturation et de suivi.
- 8. Définissez une date et une heure d'impression pour le travail en sélectionnant [Par date] dans la liste [Dû le].
- 9. Pour spécifier l'utilisateur ayant créé le travail, saisissez un nom dans le champ [Nom de l'utilisateur] ou sélectionnez un utilisateur existant dans la liste.
- 10. Pour spécifier la personne propriétaire du travail, saisissez le nom dans le champ [Client].
- 11. Si vous avez choisi d'ajouter une page de bannière au travail, modifiez les informations à imprimer sur la bannière dans le champ [Informations de la page de garde].
- 12. Si vous devez spécifier des instructions supplémentaires pour le traitement du travail, utilisez le champ [Instructions spéciales].
- 13. Ajouter les informations supplémentaires sur le travail dans les champs [Remarques 1] et [Remarques 2].
- 14. Dans le champ **[Description]**, saisir un texte pour décrire le travail.

### Modifier Paramètres de données variables

Les formats de fichier de données variables permettent d'imprimer des documents personnalisés contenant des enregistrements.

Pour modifier les paramètres de données variables :

- 1. Cliquez sur [Configuration travail] à gauche de l'écran.
- 2. Faites défiler la page et développez la section [Paramètres de données variables].
- 3. Pour indiquer si vous voulez mettre en cache et réutiliser les objets dans les travaux contenant les fichiers PDF, sélectionnez une valeur dans la liste [Objets en cache dans les travaux PDF].

#### Configuration de la priorité du travail

Indique la priorité du travail.

Pour configurer la priorité du travail :

- 1. Cliquez sur [Configuration travail] à gauche de l'écran.
- 2. Accédez à [Priorité] sous [Paramètres avancés].
- 3. Si nécessaire, cochez la case pour activer le champ d'entrée [Priorité].
- 4. Saisissez 100 si vous souhaitez que le travail reçoive la priorité maximale ou 1 si le travail a la priorité la plus faible.

#### Configuration des options de stockage du travail

Permet d'indiquer si le travail doit être conservé et dans ce cas pendant combien de temps.

Pour définir si ou comment le travail est stocké :

- 1. Cliquez sur *[Configuration travail]* à gauche de l'écran.
- 2. Faire défiler et aller sur [Conservation] sous [Paramètres avancés].
- 3. Pour désactiver l'option [Conservation] pour le travail actuel, sélectionnez [OFF] dans la liste déroulante.
- 4. Sélectionner [Conserver indéfiniment] pour stocker le travail.
- 5. Pour stocker le travail pour une durée spécifique après son impression, sélectionnez [Conserver pendant] et définissez le nombre de jours et d'heures que vous voulez que le travail soit stocké.

#### Remplacement d'une police

Vous pouvez choisir de remplacer une police souhaitée si elle n'est pas trouvée.

Pour remplacer une police :

- 1. Cliquez sur [Configuration travail] à gauche de l'écran.
- 2. Faites défiler et accédez à [Paramètres avancés].
- 3. Dans la liste [Substitution de police], sélectionnez [ON].

#### Configuration d'une imposition différente pour une plage de pages

Vous pouvez choisir une imposition différente pour une plage de pages.

Pour définir une imposition différente pour une plage de pages uniquement :

- 1. Allez à [Configuration travail].
- 2. Définissez la plage de pages dans le champ [Plage de pages].
- 3. Faites défiler et accédez à [Paramètres avancés].
- 4. Sélectionnez [Ajuster les pages sélectionnées dynamiquement] dans la liste [Imposition de plage de pages].

#### Sélection de présélections d'imprimante

Spécifie le paramètre prédéfini utilisé pour imprimer le travail.

Pour sélectionner un jeu de paramètres de configuration d'imprimante :

- 1. Cliquez sur [Configuration travail] à gauche de l'écran.
- 2. Faites défiler et accédez à **[Paramètres avancés]**.
- 3. Allez à [Présélection d'imprimante].
- 4. Sélectionnez une présélection d'imprimante dans la liste, le cas échéant.
- 5. Pour imprimer avec n'importe quelle valeur de présélection d'imprimante, sélectionnez [N'importe lequel].

#### Sélection de fonctions d'imprimante

Permet d'indiquer les fonctions d'imprimante utilisées pour imprimer le travail.

Pour sélectionner une fonction d'imprimante :

- 1. Cliquez sur [Configuration travail] à gauche de l'écran.
- 2. Faites défiler et accédez à **[Paramètres avancés]**.
- 3. Allez à [Fonction d'impression].
- 4. Sélectionnez une fonction d'imprimante dans la liste, le cas échéant.

#### Sélection des options de post-vérification

Vous pouvez découvrir pourquoi certains travaux imprimés ne produisent pas les couleurs attendues.

Pour sélectionner les options de [Post-vérification] :

- 1. Cliquez sur [Configuration travail] à gauche de l'écran.
- 2. Allez à [Post-vérification].
- 3. Sélectionnez l'une des options de la liste.

### Modifier Paramètres de mise en page

Cette section vous permet de définir comment les pages doivent être disposées dans votre travail d'impression.

Pour accéder aux options de mise en page :

- 1. Ouvrez [Editeur de propriétés du travail].
- 2. Cliquez sur [Mise en page] à gauche de l'écran.
- 3. Utilisez les options affichées pour modifier les paramètres de mise en page.

#### Configuration de la mise en page des livrets

Vous pouvez choisir d'imprimer les pages d'un document sous forme de livret.

Pour spécifier le type de mise en page du livret :

- 1. Cliquez sur [Mise en page] à gauche de l'écran.
- 2. Accédez à la section [Livret].
- 3. Définissez la valeur de [Imposition] sur [Livret].

#### Configuration de la mise en page groupée

Vous pouvez utiliser la mise en page groupée pour combiner plusieurs pages sur une feuille.

Pour spécifier le type de mise en page groupée :

- 1. Cliquez sur **[Mise en page]** à gauche de l'écran.
- 2. Accédez à la section [Impression groupée].
- 3. Définissez la valeur de [Imposition] sur [Répéter] ou [Vitesse].
- 4. Définissez la valeur de [Pages par feuille] sur [2] ou plus.

#### Modification des paramètres de rotation automatique de l'image

Vous pouvez choisir de modifier manuellement la rotation d'une image par rapport à l'orientation de la feuille.

Pour modifier les paramètres de rotation automatique :

- 1. Cliquez sur [Mise en page] à gauche de l'écran.
- 2. Accédez à la section [Normal].
- 3. Accédez à *[Rotation automatique]* et sélectionnez *[OFF]* pour modifier la rotation de l'image manuellement.

### Remarque

- L'option [Rotation automatique] permet d'aligner le bord long de l'image avec le bord long de la feuille ou de la page. Lorsque les orientations de l'image et de la feuille sont différentes, le bord supérieur ou gauche de l'image s'aligne automatiquement sur la valeur [Orientation d'ouverture].
- Si l'option *[Rotation automatique]* est désactivée, accédez à *[Pages par feuille]* et réglez la valeur sur [1].

#### Sélection de la face d'impression

Vous pouvez indiquer quelles faces de la feuille imprimer et.

Pour sélectionner la face d'impression :

165

- 1. Cliquez sur [Mise en page] à gauche de l'écran.
- 2. Sélectionnez le type de mise en page et accédez à **[Face d'impression]**.
- 3. Pour imprimer uniquement sur un côté, sélectionner [Recto (1 face)].
- 4. Pour imprimer uniquement sur le verso du papier, sélectionner [Verso (1 face)].

Cette valeur n'est disponible que lorsque la configuration de l'imprimante la prend en charge.

5. Si vous souhaitez imprimer sur les deux côtés du papier, sélectionner .

#### Changement de l'orientation de la page

Vous pouvez sélectionner le type de mise en page à appliquer aux pages du travail.

Pour faire basculer l'orientation de page de la mise en page verticale à la mise en page horizontale :

- 1. Cliquez sur [Mise en page] à gauche de l'écran.
- 2. Sélectionnez le type de mise en page et accédez à [Orientation].
- 3. Sélectionnez [Paysage] dans la liste.

#### **Almportant**

L'orientation sélectionnée doit correspondre à l'orientation des pages dans le fichier d'impression. Si des mises en page sont combinées dans le fichier d'impression, vous devez les définir afin qu'elles correspondent à l'orientation de la plupart des pages. Les travaux soumis à des imprimantes virtuelles devraient avoir la même orientation que l'imprimante virtuelle. Autrement, le travail pourra ne pas être imprimé comme prévu.

Par exemple, si le fichier d'impression se compose de 10 pages parmi lesquelles 7 pages sont orientées en portrait et 3 pages en paysage, vous devez régler l'orientation sur portrait pour qu'elle corresponde à celle de la majorité des pages.

#### Sélection de l'orientation ouverte

Vous pouvez indiquer le sens dans lequel les feuilles sont ouvertes.

Pour sélectionner le sens d'ouverture ou de retournement des feuilles :

- 1. Cliquez sur **[Mise en page]** à gauche de l'écran.
- 2. Sélectionnez le type de mise en page et accédez à [Orientation d'ouverture].
- 3. Pour ouvrir la feuille de droite à gauche, sélectionnez [Ouverture vers la gauche]. Lorsque vous le sélectionnez, le [Marge de reliure] est automatiquement défini sur [A gauche].
- 4. Pour ouvrir la feuille de bas en haut, sélectionnez [Ouverture vers le haut]. Lorsque vous le sélectionnez, le [Marge de reliure] est automatiquement défini sur [Haut].
- 5. Pour ouvrir la feuille de gauche à droite, sélectionnez [Ouverture vers la droite]. Lorsque vous le sélectionnez, le [Marge de reliure] est automatiquement défini sur [Droit].

#### **A** Remarque

Cette valeur n'est disponible que lorsque la configuration de l'imprimante la prend en charge.

#### Rotation d'une image sur une page

Vous pouvez sélectionner le nombre de degrés de rotation de l'image sur une page.

Pour spécifier le degré de rotation de l'image sur chaque page dans le travail dans le sens inverse des aiguilles d'une montre :

- 1. Cliquez sur [Mise en page] à gauche de l'écran.
- 2. Sélectionnez le type de mise en page et accédez à [Degrés de rotation].
- 3. Cliquez sur l'un des boutons pour sélectionner le nombre de degrés de rotation de l'image sur la page.

#### **Remarque**

Vous pouvez utiliser ce paramètre en plus de la rotation automatique. La rotation automatique garantit que le bord long de l'image s'aligne avec le bord long de la feuille ou de la page. L'option [Degrés de rotation] n'est disponible que lorsque la configuration de l'imprimante la prend en charge.

#### Mise à l'échelle d'une image

Vous pouvez mettre à l'échelle une image afin de l'adapter au format d'impression, au format supérieur ou au format papier.

Pour indiquer s'il faut réduire ou agrandir l'image pour qu'elle corresponde :

- 1. Cliquez sur [Mise en page] à gauche de l'écran.
- 2. Sélectionnez le type de mise en page et accédez à [Réduire/Agrandir] sous [Image].
- 3. Pour réduire ou élargir l'image ou pour augmenter la taille d'impression, sélectionnez [Ajuster au format d'impression].

#### Remarque

Cette valeur n'est disponible que lorsque la configuration de l'imprimante la prend en charge.

- 4. Pour réduire une image afin de la faire correspondre au format papier ou des poses, lorsqu'il y a plusieurs poses, sélectionnez[Réduire pour ajuster].
- 5. Pour conserver la taille d'origine de l'image, sélectionnez [OFF].

#### Aligner une image

Vous pouvez aligner une image sur la page par rapport au point d'origine de la feuille.

Pour spécifier comment aligner une image :

- 1. Cliquez sur [Mise en page] à gauche de l'écran.
- 2. Sélectionnez le type de mise en page et accédez à [Alignement de l'image] sous [Image].
- 3. Pour avoir une image centrée sur la feuille, sélectionner [Centre].
- 4. Pour ancrer l'angle d'une image sur un angle spécifique de la feuille, sélectionnez l'une de ces valeurs :[Coin inférieur gauche], [Coin supérieur gauche], [Coin supérieur droit], ou [Coin inférieur droit].

#### Remarque

Ces valeurs sont uniquement disponibles si la configuration de l'imprimante les prend en charge.

#### Modification de la position d'une image

Vous pouvez modifier l'emplacement d'une image sur la page par rapport au point d'origine de la feuille.

Pour spécifier le degré de décalage d'une image :

- 1. Cliquez sur [Mise en page] à gauche de l'écran.
- 2. Sélectionnez le type de mise en page et accédez à *[Décalage de l'image]* sous *[Image]*.
- 3. Si nécessaire, cliquez sur [Décalage de l'image] pour l'activer.
- 4. En configuration recto-verso, vous pouvez définir les mêmes valeurs pour le verso et le recto en cochant la case [Appliquer le même décalage d'image recto et verso].
- 5. Saisir un valeur en tant que nombre positif ou négatif contenant jusqu'à trois chiffres après la virgule dans les champs [Recto] et [Verso].
- 6. Sélectionnez l'unité de mesure dans la liste [Unités].

#### Remarque

- Lorsque la feuille subit des rotations pour des raisons d'affichage, le décalage de l'image suit les rotations de la feuille.
- Les flèches X et Y du système de coordonnées indiquent le sens du décalage de l'image.

#### Ajout d'une nouvelle mise en page personnalisée

Vous pouvez créer une mise en page personnalisée pour votre travail.

#### Remarque

Cette section n'est disponible que lorsque la configuration de l'imprimante la prend en charge.

Pour ajouter une nouvelle mise en page personnalisée :

- 1. Cliquez sur [Mise en page] à gauche de l'écran.
- 2. Accédez à la section [Normal] et sélectionnez une valeur supérieure à [1] dans la liste [Pages par feuille].
- 3. Pour créer une mise en page personnalisée, cliquez sur [Ajouter une mise en page personnalisée].
- 4. Pour conserver les mêmes paramètres pour les deux faces, cochez la case [Utiliser la même mise en page pour les deux faces].
- 5. Pour sélectionner l'emplacement de la mise en page que vous souhaitez personnaliser, cliquez sur la page pour la sélectionner, utilisez [Emplacement], les flèches ou glissez-déposez la page sur une autre.
- 6. Pour spécifier le degré de rotation à appliquer aux images placées dans cet emplacement, cliquez sur l'une des options [Degrés de rotation].
- 7. Pour réduire ou agrandir les images de façon à ce qu'elles correspondent à l'emplacement, sélectionnez une valeur dans la liste [Réduire/Agrandir].
- 8. Pour définir le niveau de décalage à appliquer aux images placées à cet emplacement, cliquez sur [Décalage de l'image] pour activer cette option et saisissez une valeur dans les champs X et Y.

Si vous ne cochez pas la case **[Maintenir l'ordre personnalisé]**, l'ordre de la page est le même que celui défini sous [Mise en page]. La case [Maintenir l'ordre personnalisé] est automatiquement cochée lorsque vous modifiez l'ordre des pages.

## Modification des paramètres de papier

Cette section vous permet d'afficher des informations sur le papier sélectionné pour le travail.

Pour accéder aux options des paramètres de papier :

- 1. Ouvrez [Editeur de propriétés du travail].
- 2. Cliquez sur [Papier] à gauche de l'écran.
- 3. Utiliser les options affichées pour personnaliser les paramètres de papier.

#### Ajout d'un papier manuel

Vous pouvez sélectionner un papier manuel pour le travail.

- 1. Ouvrez les [Editeur de propriétés du travail].
- 2. Cliquez sur [Papier] à gauche de l'écran.
- 3. Développez la liste [Papier] et cliquez sur [Papier manuel] pour ouvrir la boîte de dialogue [Ajouter un papier manuel].
- 4. Définissez toutes les propriétés du papier sélectionné et notamment les suivantes : [Magasin], [Format], [Grammage], [Type].

#### **A** Important

Certaines options ne sont pas disponibles pour les propriétés par défaut ou en cas de modification des propriétés de travaux d'impression à partir de la section Imprimantes virtuelles.

#### Mise à jour d'un papier manuel

Vous pouvez mettre à jour les propriétés du papier manuel.

- 1. Ouvrez les [Editeur de propriétés du travail].
- 2. Cliquez sur [Papier] à gauche de l'écran.
- 3. Accédez au champ [Papier] et agrandissez la liste.
- 4. Dans la section [Papier manuel], survolez le papier à modifier et cliquez sur l'icône Mettre à jour pour afficher la boîte de dialogue [Mettre à jour le papier manuel].

#### Définition d'un format personnalisé de papier

Vous pouvez définir la largeur et la hauteur de votre papier.

- 1. Ouvrez les [Editeur de propriétés du travail].
- 2. Cliquez sur [Papier] à gauche de l'écran.
- 3. Accédez à la liste [Format] et sélectionnez [Personnalisé].
- 4. Saisissez les valeurs personnalisées dans les champs [Largeur] et [Hauteur].

169

[5](#page-140-0)

#### Sélection des papiers dans le Catalogue papier

Le mode [Catalogue papier] permet de sélectionner n'importe quel papier défini dans le catalogue et de changer de magasin.

- 1. Ouvrez les [Editeur de propriétés du travail].
- 2. Cliquez sur [Papier] à gauche de l'écran.
- 3. Développez la liste [Papier] et cliquez sur [Catalogue papier].
- 4. Dans la fenêtre [Catalogue papier], cliquez sur un papier dans la section [Papier catalogue].

#### Tri du papier

Vous pouvez trier le papier dans le [Catalogue papier].

- 1. Ouvrez [Editeur de propriétés du travail].
- 2. Cliquez sur [Papier] à gauche de l'écran.
- 3. Développez la liste [Papier].
- 4. Cliquez sur [Catalogue papier].
- 5. Cliquez sur l'en-tête d'une colonne pour trier le papier en fonction d'un attribut de papier.

#### **A** Remarque

Pour trier le papier dans l'ordre croissant ou décroissant, cliquez de nouveau sur l'en-tête de la colonne.

#### Rechercher dans le catalogue papier

La fonction Recherche vous permet de trouver dans le catalogue le papier qui correspond aux attributs que vous cherchez. Vous pouvez chercher un papier d'après les propriétés affichées soient en tant que mot-clé unique ou en tant que chaîne contenant des mots-clés. La recherche est affinée au fur et à mesure qu'elle correspond à toutes les propriétés pour le papier.

## Modification des repères et des fonds perdus

Cette section vous permet de modifier les paramètres des marges, des fonds perdus et des blancs de fond.

#### **B** Remarque

Les paramètres *[Repères et fonds perdus]* sont uniquement disponibles si la configuration de l'imprimante les prend en charge.

Pour accéder aux options de taille de massicotage :

- 1. Ouvrez [Editeur de propriétés du travail].
- 2. Cliquez sur [Repères et fonds perdus] à gauche de l'écran.
- 3. Utilisez les options affichées pour modifier les paramètres.

### Configuration de la zone de fond perdu

Vous pouvez spécifier les paramètres relatifs aux fonds perdus.

Pour définir la zone de fond perdu :

- 1. Cliquez sur [Repères et fonds perdus] à gauche de l'écran.
- 2. Réglez le type de papier et spécifiez s'il faut réduire ou agrandir l'image en sélectionnant une option dans la liste [Réduire/Agrandir].
- 3. Cliquez sur [Paramètres de marge/marge intérieure] pour l'activer.
- 4. Allez à [Fonds perdus].
- 5. Spécifiez la largeur du fond perdu dans les champs Vertical et Horizontal.

#### Définition de la distance entre les pages d'une feuille

Vous pouvez spécifier les paramètres relatifs aux blancs de fond.

Pour définir la distance entre les pages d'une feuille :

- 1. Cliquez sur [Repères et fonds perdus] à gauche de l'écran.
- 2. Réglez le type de papier et spécifiez s'il faut réduire ou agrandir l'image en sélectionnant une option dans la liste [Réduire/Agrandir].
- 3. Cliquez sur [Paramètres de marge/marge intérieure] pour l'activer.
- 4. Allez à [Blancs de fond].
- 5. Spécifiez la largeur du blanc de fond dans les champs Vertical et Horizontal.

#### Configuration des marges

Vous pouvez définir les marges entre le format final et les bords de la feuille.

#### **A** Remarque

Les paramètres *[Repères et fonds perdus]* sont uniquement disponibles si la configuration de l'imprimante les prend en charge.

Pour spécifier les marges de la feuille :

- 1. Cliquez sur [Repères et fonds perdus] à gauche de l'écran.
- 2. Cliquez sur [Paramètres de marge/marge intérieure] pour l'activer.
- 3. Allez à [Marges].
- 4. Pour configurer les marges du haut, du bas, de gauche, et de droite, qui indiquent la taille de l'espace à laisser entre le format fini et les bords extérieurs de la feuille, saisissez les valeurs dans les champs correspondants.

#### Remarque

Cochez la case [Utiliser la même marge] pour utiliser les mêmes valeurs pour toutes les marges.

#### Impression des repères de coupe

Vous pouvez choisir sur quelles faces de la feuille imprimer les repères de coupe d'angle et les repères de coupe centraux.

#### **B** Remarque

Les paramètres *[Repères et fonds perdus]* sont uniquement disponibles si la configuration de l'imprimante les prend en charge.

Pour spécifier comment imprimer les repères de coupe :

- 1. Cliquez sur [Repères et fonds perdus] à gauche de l'écran.
- 2. Pour imprimer les repères de coupe sur l'angle :
	- 1. Dans la liste [Repères de coupe d'angle], sélectionnez la face sur laquelle imprimer les repères de coupe.
	- 2. Sélectionnez le style des repères de coupe d'angle. Le style de repères [Simple] indique l'emplacement du massicotage du format final et le style [Double] indique le bord du fond perdu et l'emplacement du massicotage du format final.
	- 3. Pour spécifier l'épaisseur de la ligne en points, saisissez une valeur dans le champ [Épaisseur].
	- 4. Pour imprimer les repères de cadrage d'angle sur l'angle de la feuille, sélectionnez [Impression jusqu'au bord].
	- 5. Si vous voulez utiliser une longueur spécifique, sélectionnez [Personnalisé].
	- 6. Saisissez les valeurs pour la longueur horizontale et verticale puis choisissez les unités de mesure.

**Almportant** 

Définissez une largeur de marges suffisamment grande pour imprimer les repères de coupe.

- 3. Pour imprimer les repères de coupe centraux :
	- 1. Dans la liste [Repères de coupe centraux], sélectionnez la face sur laquelle imprimer les repères de coupe.
	- 2. Sélectionnez le style pour les repères de coupe centraux.
	- 3. Pour indiquer la distance de décalage du centre du repère de coupe à partir du bord du format fini, saisissez une valeur dans le champ [Décalage].
	- 4. Pour spécifier les unités du décalage, utilisez la liste [Unités].

## Modification des options de finition

Cette section vous permet d'afficher et de modifier les paramètres de finition à appliquer au travail.

Pour accéder aux options de finition :

- 1. Ouvrez [Editeur de propriétés du travail].
- 2. Cliquez sur [Finition] à gauche de l'écran.
- 3. Utilisez les options affichées pour personnaliser les paramètres de finition.

#### Configuration des méthodes d'agrafage et de reliure

Vous pouvez sélectionner le mode d'agrafage ou de reliure à appliquer aux pages du travail.

Pour insérer des agrafes ou sélectionner la méthode de reliure :

- 1. Cliquez sur [Finition] à gauche de l'écran.
- 2. Allez à [Agrafer/Relier].
- 3. Dans la liste, indiquez si vous souhaitez agrafer ou relier les pages du travail.

#### Sélectionner la méthode de perforation

Vous pouvez sélectionner la méthode de perforation du travail.

Pour sélectionner comment perforer les pages dans le travail :

- 1. Cliquez sur [Finition] à gauche de l'écran.
- 2. Allez à [Perforeuse].
- 3. Sélectionnez la méthode de perforation depuis la liste [Perforeuse].

#### Sélectionner la méthode de pliage

Vous pouvez spécifier comment plier le travail ou comment plier les feuilles de grandes dimensions que comporte le travail.

Pour sélectionner la méthode de pliage :

- 1. Cliquez sur [Finition] à gauche de l'écran.
- 2. Allez à [Type de pliage].
- 3. Sélectionnez l'une des méthodes de pliage dans la liste :

#### Changer le réceptacle de sortie

Vous pouvez sélectionner quel réceptacle utiliser pour la sortie après finition.

Pour changer de réceptacle de sortie :

- 1. Cliquez sur [Finition] à gauche de l'écran.
- 2. Allez à [Réceptacle de sortie].
- 3. Sélectionnez l'un des réceptacles de sortie disponibles sur votre imprimante.

#### **A** Important

Le papier non plié ne peut pas être envoyé au réceptacle de sortie de l'unité multi-pliage. Lors vous imprimez un travail comportant différents types de papier et que certaines finitions sont de type [Pliage en Z], spécifiez un réceptacle du finisseur comme réceptacle de sortie.

#### Sélection du réceptacle pour les onglets non utilisés

Vous pouvez sélectionner le réceptacle dans lequel les onglets non utilisés seront envoyés.

Pour sélectionner le réceptacle destiné aux onglets non utilisés :

1. Cliquez sur [Finition] à gauche de l'écran.

[5](#page-140-0)

- 2. Accédez à [Éjecter les onglets inutilisés].
- 3. Sélectionnez l'un des réceptacles disponibles pour votre imprimante.

#### Assemblage des copies du travail

Indique comment assembler les copies du travail.

Pour spécifier comment assembler les copies :

- 1. Cliquez sur [Finition] à gauche de l'écran.
- 2. Accédez au champ [Assemblage] et sélectionnez l'une des options disponibles pour votre imprimante.

#### Éjection des copies du travail

Spécifie si la sortie est éjectée face vers le bas ou vers le haut dans le réceptacle.

Pour spécifier comment vous voulez que la sortie soit éjectée :

- 1. Cliquez sur [Finition] à gauche de l'écran.
- 2. Sélectionnez [Face vers le bas] dans la liste pour imprimer la première page orientée vers le bas au bas de la pile.
- 3. Sélectionnez [Face vers le bas, ordre inversé] dans la liste pour imprimer la première page orientée vers le bas sur le dessus de la pile.
- 4. Sélectionnez [Face vers le haut] dans la liste pour imprimer la première page orientée vers le haut au bas de la pile.
- 5. Sélectionnez [Face vers le haut, ordre inversé] dans la liste pour imprimer la première page orientée vers le haut sur le dessus de la pile.

#### Sélectionner la méthode de préperforation

Vous pouvez créer des lignes préperforées sur la feuille.

Pour spécifier le mode de perforation du travail :

- 1. Cliquez sur [Finition] à gauche de l'écran.
- 2. Allez à [Perforer].
- 3. Sélectionnez l'une des méthodes de perforation dans la liste :

#### Sélection de la méthode de rainage

Vous pouvez créer des plis dans la feuille.

Pour spécifier le mode de rainage du travail :

- 1. Cliquez sur [Finition] à gauche de l'écran.
- 2. Allez à [Rainage].
- 3. Sélectionnez l'une des méthodes de rainage dans la liste.

#### Imprimer jusqu'à la surface maximale imprimable

Vous pouvez utiliser la surface de papier maximale disponible pour l'impression.

Pour utiliser la surface maximale imprimable :

- 1. Cliquez sur [Finition] à gauche de l'écran.
- 2. Cochez la case [Imprimer jusqu'à la surface maximale imprimable].

## Utilisation des pages d'exception

Cette section permet d'insérer des pages vierges et de modifier ou de remplacer les paramètres des pages existantes.

Les pages d'exception sont :

- [Insertion]
- [Substituer]
- [Sous-ensemble]

#### **D** Remarque

Assurez-vous de configurer d'abord les paramètres des options [Imposition], [Papier] et [Finition] avant de définir tout autre paramètre dans la section [Pages d'exception]. Les pages d'exception héritent de ces paramètres lors de leur ajout initial.

#### Ajout de pages préimprimées ou de pages vierges

Vous pouvez insérer des pages préimprimées ou vierges dans un travail.

Pour insérer une page préimprimée ou vierge dans un travail, avant ou après une page :

- 1. Allez à [Pages d'exception].
- 2. Cliquez sur [Insertion].
- 3. Cliquez sur [Avant] ou sur [Après], puis saisissez le numéro de page dans le champ [Pages].
- 4. Sélectionnez le papier [Papier] dans la liste. Pour conserver le même papier que celui du travail, sélectionnez la valeur [Utiliser les valeurs par défaut].
- 5. Saisissez le nombre de feuilles que vous souhaitez insérer dans le champ [Nombre de feuilles].
- 6. Cliquez sur [Ajouter].

#### Modification des pages d'un travail

La section [Substituer] permet de modifier le papier, la couleur, les faces d'impression ou les paramètres d'image pour une page ou une plage de pages. Vous pouvez également choisir de commencer un nouveau chapitre par la première d'une substitution.

- 1. Cliquez sur [Substituer].
- 2. Dans le champ [Pages], saisissez un nombre ou une plage pour spécifier les pages à modifier.

#### Remarque

Saisissez une simple page (1 par exemple) ou une plage de pages séparées par un tiret (1-10, par exemple). Lorsque vous saisissez un intervalle de pages, une seule substitution est créée pour toutes les pages de l'intervalle.

3. Sélectionnez le papier, la couleur, les faces d'impression ou les paramètres d'image.

Pour utiliser les mêmes papier, couleur, faces d'impression ou paramètres d'image que ceux du travail, sélectionnez la valeur [Utiliser les valeurs par défaut].

- 4. Pour commencer un nouveau chapitre par la substitution, cochez la case [Débuter un nouveau chapitre].
- 5. Cliquez sur [Ajouter].

#### Finition des sous-ensembles de pages

Vous pouvez spécifier quelle finition appliquer à un sous-ensemble spécifique de pages.

Pour sélectionner les options de finition à appliquer à des sous-ensembles de pages :

- 1. Allez à [Pages d'exception].
- 2. Cliquez sur [Sous-ensemble].
- 3. Dans le champ [Pages], saisissez un nombre ou une plage pour spécifier les pages du sousensemble.
- 4. Pour indiquer la façon d'agrafer le sous-ensemble, sélectionnez l'une des valeurs de la liste [Agrafe].
- 5. Pour agrafer les insertions avec les pages des sous-ensembles, accédez à [Insertion]. Vous pouvez choisir d'inclure toutes les insertions, les insertions placées avant les pages des sousensembles ou les insertions placées après les pages des sous-ensembles.
- 6. Pour indiquer la façon de perforer le sous-ensemble, sélectionnez l'une des valeurs de la liste [Perforeuse].

#### Remarque

Ce champ n'est disponible que lorsque la configuration de l'imprimante le prend en charge.

7. Pour indiquer la façon de plier le sous-ensemble, sélectionnez l'une des valeurs de la liste [Type de pliage].

#### **A** Remarque

Ce champ n'est disponible que lorsque la configuration de l'imprimante le prend en charge.

8. Cliquez sur [Ajouter].

#### Suppression d'onglets

La section [Onglet] vous permet de supprimer des onglets.

Pour supprimer les onglets d'un travail :

- 1. Allez à [Pages d'exception].
- 2. Cliquez sur [Onglet].
- 3. Allez à [Position de l'onglet].
- 4. Accédez à la liste de pages d'exception et sélectionnez un onglet dans la liste.
- 5. Cliquez sur l'icône [Supprimer] pour supprimer un onglet ou [Retirer tout] pour supprimer tous les onglets.

## Ajout de couvertures

Cette section permet d'ajouter différents types de couvertures.

Le type de couverture que vous ajoutez dépend des paramètres définis dans les sections [Mise en page] et [Finition].

#### Ajout de couvertures recto et verso à un travail

Vous pouvez ajouter des couvertures vierges, préimprimées ou imprimées à un travail.

- 1. Allez à [Couvertures].
- 2. Pour ajouter une page préimprimée ou une couverture avant vierge, accédez à [Couverture avant] et sélectionnez [Préimprimé].
- 3. Pour ajouter une couverture avant vierge, accédez à [Couverture avant] et sélectionnez l'une des options de face d'impression.
- 4. Cochez la case [Utiliser les mêmes paramètres pour les deux couvertures] pour ajouter la même [Couverture arrière].
- 5. Décochez la case [Utiliser les mêmes paramètres pour les deux couvertures] pour ajouter une autre [Couverture arrière].

#### Ajout d'une couverture préimprimée ou d'une couverture vierge à un livret

Vous pouvez ajouter une couverture pour entourer l'ensemble du travail.

Pour ajouter une couverture de livret :

- 1. Cliquez sur [Mise en page] à gauche de l'écran.
- 2. Accédez à la section [Livret].
- 3. Définissez la valeur de [Imposition] sur [Livret].
- 4. Accédez à la section [Couverture livret] et réglez [Capot] sur [Préimprimé].

#### Remarque

Les sections [Couvertures] et [Finition] sont mises à jour pour afficher les mêmes paramètres pour [Couverture livret].

#### Ajout d'une couverture à un travail thermorelié

Vous pouvez ajouter une couverture thermoreliée qui entoure l'ensemble du travail.

Pour ajouter une couverture thermoreliée :

- 1. Cliquez sur [Finition] à gauche de l'écran.
- 2. Accédez à *[Agrafer/Relier]* et sélectionnez *[Reliure sans couture]* pour activer la section [Couverture thermoreliée].
- 3. Sélectionnez le magasin dans lequel vous chargez le papier à utiliser pour la couverture thermoreliée dans la liste [Magasin de couvertures].

Dans le cadre d'une configuration TotalFlow Print Server, les étapes suivantes sont également disponibles pour configurer la [Couverture thermoreliée].

4. Sélectionnez le papier [Papier de couverture] dans la liste.

#### **A** Remarque

Pour utiliser le papier chargé dans un des magasins d'insertion de la thermorelieuse, sélectionnez la valeur [Utiliser les valeurs par défaut].

5. Pour imprimer la couverture, accédez à [Face d'impression de la couverture] pour sélectionner les faces de la couverture thermoreliée sur lesquelles imprimer. Si nécessaire, réglez [Décalage de l'image de la couverture] pour décaler les images imprimées sur la couverture.

#### *Important*

Pour activer le champ [Face d'impression de la couverture], modifiez la section [Papier de couverture] ou la valeur [Pages par feuille]. La dernière page de votre fichier d'impression doit être correctement mise en forme à l'avance avec le contenu de la couverture, reliure comprise.

### Insertion de feuilles

Cette section permet d'activer ou de désactiver l'insertion de feuilles de séparation et d'intercalaires dans le travail.

Pour accéder aux options de feuille :

- 1. Ouvrez [Editeur de propriétés du travail].
- 2. Cliquez sur [Feuilles] à gauche de l'écran.
- 3. Utilisez les options affichées pour activer ou désactiver l'insertion de feuilles.

#### Insertion d'une feuille de séparation de travail

Permet d'indiquer si une feuille de séparation doit être incluse pour séparer ce travail du précédent.

#### **J** Remarque

Ce champ n'est disponible que lorsque la configuration de l'imprimante le prend en charge.

Pour inclure une feuille de séparation de copies :

- 1. Cliquez sur [Feuilles].
- 2. Dans la section **[Feuille de séparation des travaux]**, sélectionnez le bouton **[ON]** pour inclure une feuille de séparation entre les travaux.
- 3. Sélectionnez un papier [Papier] dans la liste.
- 4. Sélectionnez une option de la liste [Position] afin d'indiquer l'emplacement de la feuille de séparation.

#### Insertion d'une feuille de séparation de copies

Permet d'indiquer si une feuille de séparation de copies doit être incluse entre les copies assemblées du travail.

**J** Remarque

Ce champ n'est disponible que lorsque la configuration de l'imprimante le prend en charge.
Pour inclure une feuille de séparation de copies :

- 1. Cliquez sur [Feuilles].
- 2. Dans la section [Feuille de séparation des copies], sélectionnez le bouton [ON].
- 3. Sélectionnez un papier [Papier] dans la liste.
- 4. Saisissez le nombre de copies que vous voulez entre chaque feuille de séparation dans le champ [Toutes les] – [copies].

### Insertion d'une feuille de séparation

Vous pouvez insérer des intercalaires dans le travail.

Pour inclure une feuille de séparation :

- 1. Cliquez sur [Feuilles] à gauche de l'écran.
- 2. Dans la section [Intercalaire], sélectionnez l'option que vous souhaitez utiliser.

# Modification des paramètres de couleur

Cette section vous permet d'afficher et de modifier les paramètres de couleur du travail.

Pour accéder aux options des paramètres de couleur :

- 1. Ouvrez [Editeur de propriétés du travail].
- 2. Cliquez sur [Couleur] à gauche de l'écran.
- 3. Utiliser les options affichées pour personnaliser les paramètres de couleur.

### Impression en Couleur ou Noir et blanc

Vous pouvez imprimer en pleine couleur ou en noir et blanc.

Pour spécifier comment imprimer la sortie :

1. Cliquez sur [Couleur] ou [Paramètres de base] sur la gauche de l'écran.

## Remarque

Selon la configuration de l'imprimante, la section [Couleur] peut ne pas s'afficher.

- 2. Allez à [Couleur/noir et blanc].
- 3. Pour imprimer en couleur, sélectionnez [Couleur].
- 4. Pour imprimer en monochrome, sélectionnez **[Noir et blanc]**.
- 5. Pour imprimer en quadrichromie en utilisant les couleurs C, M, J, N et une couleur d'encre supplémentaire, sélectionnez [CMJN+].

### Remarque

Vous pouvez également spécifier que le modèle de couleur CMJN+ n'est utilisé que pour le rendu des tons directs et choisir le nom du profil de sortie.

### Spécification des plans de couleurs à imprimer

Définit les plans de couleurs à imprimer.

[5](#page-140-0)

Vous pouvez choisir d'imprimer tous les plans de couleurs ou uniquement certains d'entre eux.

- 1. Cliquez sur *[Couleur]* à gauche de l'écran.
- 2. Allez à [Impression des plans sélectionnés].
- 3. Pour imprimer tous les plans de couleurs sauf le plan [Effet spécial], sélectionnez [CMJN].
- 4. Pour imprimer tous les plans de couleurs incluant le plan **[Effet spécial]**, sélectionnez **[Tous]**.
- 5. Pour n'imprimer qu'un plan spécifique ou un ensemble de plans spécifiques, sélectionnez [Personnalisé]. Vous pouvez ajouter ou supprimer les plans à partir du panneau [Imprimer].

### **A** Remarque

Le plan [**Effet spécial**] n'est disponible que lorsque la configuration de l'imprimante le prend en charge.

### Impression d'un [Barre de contrôle]

Permet d'indiquer si le **[Barre de contrôle]** (dont la gamme de contrôle et/ou les informations sur les marges) est imprimé sur chaque feuille.

Pour imprimer une gamme de contrôle :

- 1. Cliquez sur **[Couleur]** à gauche de l'écran.
- 2. Allez à [Barre de contrôle].
- 3. Pour imprimer une barre de contrôle sur chaque feuille afin de vérifier la densité du toner et suivre la stabilité de l'imprimante, sélectionnez [ON].

## Configuration des profils des couleurs

Vous pouvez définir les profils d'entrée, les profils de référence ou les profils d'imprimante pour le travail.

### **D** Remarque

- Les options [Images], [Texte], [Trait] et [Dégradés lisses] ne sont disponibles que lorsque vous envoyez des travaux à des imprimantes avec le DFE TotalFlow Print Server.
	- 1. Cliquez sur [Couleur] à gauche de l'écran.
	- 2. Pour configurer le [Profils d'entrée]:
		- 1. Allez à la section [Profils d'entrée] et agrandissez-la.
		- 2. Pour le profil d'entrée CMJN, allez à [Profil d'entrée CMJN] et sélectionnez le profil pour chacun des objets [Afficher les détails], [Images], [Texte], [Trait] et [Dégradés lisses].
		- 3. Si vous souhaitez que l'imprimante utilise une intention de sortie PDF/X intégrée comme profil d'entrée CMJN, sélectionnez [ON] dans la liste [Utiliser l'intention de rendu PDF/X].
		- 4. Pour le profil d'entrée RVB, allez à [Profil d'entrée RVB] et sélectionnez le profil pour chacun des objets [Afficher les détails], [Images], [Texte], [Trait] et [Dégradés lisses].
		- 5. Pour le profil d'entrée gris, allez à [Profil d'entrée gris] et sélectionnez le profil pour chacun des objets [Afficher les détails], [Images], [Texte], [Trait] et [Dégradés lisses].
	- 3. Pour permettre à un périphérique d'en simuler un autre à l'aide de la séparation RVB, sélectionnez un profil dans la liste [Profil de réference].
- 4. Pour configurer le [Profils d'imprimante]:
	- 1. Allez à la section [Profils d'imprimante] et agrandissez-la.
	- 2. Pour configurer le profil d'imprimante à l'avant, allez à *[Profil d'impression, avant]* et sélectionnez le profil pour chacun des objets[Afficher les détails], [Images], [Texte], [Trait]et [Dégradés lisses].
	- 3. Pour configurer le profil d'imprimante à l'arrière, allez à [Profil d'impression, arrière] et sélectionnez le profil pour chacun des objets [Afficher les détails], [Images], [Texte], [Trait] et [Dégradés lisses].
	- 4. Pour définir des attributs aux images, textes, traits et dégradés lisses, choisissez l'une des valeurs dans la liste [Attribut de rendu].

## Correspondance de tons directs

Les tons directs ne sont utilisés que lorsqu'une ou deux couleurs spécifiques sont nécessaires sur une page, ou quand une couleur doit correspondre parfaitement et être consistante.

Pour activer la correspondance de tons directs :

- 1. Cliquez sur [Couleur] à gauche de l'écran.
- 2. Allez à [Correspondance des tons directs].
- 3. Sélectionnez [ON] dans la liste.

### Configuration des paramètres de couleurs avancés

Vous pouvez configurer plusieurs paramètres avancés pour les couleurs et la quantité de toner.

Pour configurer les paramètres de couleurs avancés :

- 1. Cliquez sur [Couleur] à gauche de l'écran.
- 2. Allez à la section [Paramètres avancés] et agrandissez-la.
- 3. Pour remplacer une couleur, paramétrez le [Substitution de couleur] sur [ON].
- 4. Pour définir comment envoyer le noir pour le texte et les dessins, sélectionnez l'une des options suivantes dans [Noir (texte/trait fin)].
- 5. Pour limiter la quantité de toner utilisée :
	- 1. Allez à [Limite toner/encre].
	- 2. Sélectionnez [Basse], [Moyenne], ou [Élevée] selon le niveau auquel vous voulez limiter la quantité.
- 6. Afin de définir comment reproduire le noir et le gris lors de l'impression en couleurs, sélectionnez l'une des options dans [Reproduction en noir/niveaux de gris].

### Configuration de paramètres spécifiques pour PDF

Vous pouvez configurer des paramètres spécifiques s'appliquant aux fichiers PDF.

Ces paramètres ne s'appliquent qu'aux fichiers PDF envoyés aux imprimantes. Certaines options peuvent ne pas s'appliquer et dépendent de la configuration disponible.

Pour configurer des paramètres spécifiques pour PDF :

- 1. Développez la zone [Paramètres avancés] de la section [Couleur].
- 2. Pour spécifier s'il faut utiliser le recouvrement des couleurs pour compenser un mauvais calage couleur, sélectionnez une valeur dans la liste [Débord].
- 3. Servez-vous de l'option [Compensation point noir] pour conserver les détails d'ombres pour les travaux PDF. Vous pouvez paramétrer la compensation séparément pour les images, illustrations et espaces colorimétriques ou simplement sélectionner [ON] sans déployer les sélections [Images] et [Graphiques]. Pour déployer les sections, cliquez sur [Afficher les détails].

# Modification des paramètres de qualité d'impression

Cette section vous permet d'afficher et de modifier les paramètres de qualité d'impression du travail.

Pour accéder aux options des paramètres de qualité d'impression :

- 1. Ouvrez [Editeur de propriétés du travail].
- 2. Cliquez sur [Qualité d'impression] à gauche de l'écran.
- 3. Utilisez les options affichées pour personnaliser les paramètres de qualité d'impression.

### Remarque

Les paramètres [Qualité d'impression] sont uniquement disponibles si la configuration de l'imprimante les prend en charge.

### Utilisation du tramage en demi-tons pour convertir les entrées

Vous pouvez utiliser diverses méthodes de filtrage demi-teinte pour convertir l'entrée.

### **A** Remarque

Les paramètres [Qualité d'impression] sont uniquement disponibles si la configuration de l'imprimante les prend en charge.

Pour appliquer une trame de demi-teinte particulière sur l'entrée :

- 1. Cliquez sur [Qualité d'impression] à gauche de l'écran.
- 2. Accédez à [Filtrage demi-teinte], puis utilisez la liste pour afficher les valeurs.
- 3. Sélectionnez l'une des méthodes pour convertir l'entrée.

### 200 points

Texte : 200 points

Traits : 200 points

Dégradé lisse : 200 points

Image : 200 points

Effectue une trame de demi-teinte appropriée pour dissimuler les limites entre le texte et les photos.

### Texte : 200 lignes + texte fin

Texte : 300 lignes

Traits : 200 lignes Dégradé lisse : 200 lignes Image : 200 lignes Effectue une trame de demi-teinte appropriée pour les graphiques et les photos.

### 200 points + texte fin

Texte : 300 lignes Traits : 200 points Dégradé lisse : 200 points Image : 200 points Effectue une trame de demi-teinte appropriée pour tous les types de documents.

### 200 points + texte fin, traits, dégradés lisse

Texte : 300 lignes Traits : 300 lignes Dégradé lisse : 300 lignes Image : 200 points Effectue une trame de demi-teinte appropriée pour les traits et les données CAD.

### Réduction d'interférence

Texte : Réduction d'interférence

Traits : Réduction d'interférence

Dégradé lisse : Réduction d'interférence

Image : Réduction d'interférence

Effectue une trame de demi-teinte appropriée pour les motifs hachurés et les lignes fines. Ce paramètre réduit les effets de moiré et la rupture de lignes fines à un certain angle.

#### 175 points

Texte : 175 points

Traits : 175 points

Dégradé lisse : 175 points

Image : 175 points

Effectue une trame de demi-teinte plus lisse que 200 points. Ce paramètre améliore parfois les effets de halo.

# 175 lignes + texte fin

Texte : 300 lignes Traits : 175 lignes Dégradé lisse : 175 lignes Image : 175 lignes

Effectue une trame de demi-teinte plus lisse que 200 lignes + texte fin. Ce paramètre améliore parfois les effets de halo.

### 300 lignes

Texte : 300 lignes Traits : 300 lignes Dégradé lisse : 300 lignes Image : 300 lignes Effectue une trame de demi-teinte appropriée pour les lignes fines et le texte dans les images.

### Application de la densité maximale

Pendant le processus d'étalonnage de l'imprimante, la valeur de la densité maximale peut être diminuée pour une ou plusieurs couleurs. Si la densité maximale est appliquée, le niveau de densité en sortie est forcément maximal, quel que soit l'étalonnage.

### **A** Remarque

Les paramètres *[Qualité d'impression]* sont uniquement disponibles si la configuration de l'imprimante les prend en charge.

Pour appliquer la densité maximale :

- 1. Cliquez sur [Qualité d'impression] à gauche de l'écran.
- 2. Selon votre type d'imprimante, accédez à *[Utiliser densité maximum]* ou *[Utiliser densité* imprimante maximum], puis sélectionnez l'une des options de la liste.

### Caractères d'impression noirs sur arrière-plans colorés

En cas d'apparition de lignes blanches autour des caractères, utilisez l'option [Surimpression noire] pour imprimer les caractères noirs sur les arrière-plans colorés.

### **A** Remarque

Les paramètres [Qualité d'impression] sont uniquement disponibles si la configuration de l'imprimante les prend en charge.

Pour imprimer les caractères noirs sur arrière-plans colorés :

- 1. Cliquez sur [Qualité d'impression] à gauche de l'écran.
- 2. Accédez à [Surimpression noire], puis sélectionnez [ON] à partir de la liste.

### Amélioration de la qualité du texte et du dessin au trait

Vous pouvez supprimer les lignes irrégulières des bords du texte et des dessins au trait dans votre travail.

### Remarque

Les paramètres [Qualité d'impression] sont uniquement disponibles si la configuration de l'imprimante les prend en charge.

Pour améliorer la qualité du bord ou des lignes fines :

1. Cliquez sur *[Qualité d'impression]* à gauche de l'écran.

- 2. Accédez à [Amélioration des bords], puis sélectionnez [ON] à partir de la liste. Cela permet d'améliorer les bords du texte et des traits par retrait des lignes fragmentées.
- 3. Accédez à [Amélioration des contours/Affinement], puis sélectionnez [ON] à partir de la liste.

Cela permet d'améliorer les lignes fines des textes et des traits.

## **A** Remarque

Utilisez l'option [Amélioration des contours/Affinement] lorsque vous envoyez des travaux à des imprimantes avec le DFE TotalFlow Print Server.

## Amélioration de la qualité du texte et des graphiques

Vous pouvez spécifier l'épaisseur des lignes ou supprimer les lignes irrégulières des bords du texte et des graphiques de votre travail.

Pour améliorer la qualité du bord ou des lignes fines :

- 1. Cliquez sur **[Qualité d'impression]** à gauche de l'écran.
- 2. Sélectionnez une option dans les listes de champs [Amélioration des bords des graphiques], [Amélioration des bords du texte], [Amélioration contour/largeur des traits des graphiques] et [Amélioration contour/largeur des traits du texte].

## Ajustement du paramètre de l'unité de fusion

Si une brillance résiduelle apparaît à l'impression, vous pouvez ajuster la qualité pour l'éliminer.

Pour ajuster le paramètre de l'unité de fusion :

- 1. Cliquez sur *[Qualité d'impression]* à gauche de l'écran.
- 2. Allez à [Paramètre de l'unité de fusion].
- 3. Sélectionnez [Haute qualité] pour éliminer la brillance résiduelle.

### Configuration de la résolution de l'image

Vous pouvez préciser la résolution de sortie en points par pouce à utiliser lors de l'impression de travaux TIFF et JPEG.

### Remarque

Les paramètres *[Qualité d'impression]* sont uniquement disponibles si la configuration de l'imprimante les prend en charge.

Pour définir la résolution de l'image pour la sortie :

- 1. Cliquez sur [Qualité d'impression] à gauche de l'écran.
- 2. Si nécessaire, cochez la case [Résolution de sortie d'image].
- 3. Saisissez la résolution ou servez-vous des flèches vers le haut et vers le bas pour l'indiquer. La résolution est exprimée en dpi.

### Configuration de la résolution de l'impression

Vous pouvez préciser la résolution en points par pouce à utiliser lors de l'impression d'un travail.

### Remarque

Les paramètres [Qualité d'impression] sont uniquement disponibles si la configuration de l'imprimante les prend en charge.

Pour configurer la résolution de l'impression :

- 1. Cliquez sur [Qualité d'impression] à gauche de l'écran.
- 2. Sélectionnez une valeur dans la liste [Résolution d'impression]. La résolution est exprimée en dpi.

### Configuration de la résolution des images matricielles

Vous pouvez spécifier la résolution en points par pouce à appliquer au tramage des images figurant dans le travail.

### Remarque

Les paramètres *[Qualité d'impression]* sont uniquement disponibles si la configuration de l'imprimante les prend en charge.

Pour définir la résolution de l'image matricielle :

- 1. Cliquez sur [Qualité d'impression] à gauche de l'écran.
- 2. Accédez à *[Résolution des images de trame]* et sélectionnez une option dans la liste.

### Sélection de la courbe de correction des couleurs

Vous pouvez conserver ou modifier la courbe de correction des couleurs.

Cette option ne s'affiche que si la configuration de l'imprimante la prend en charge.

Pour sélectionner une courbe de correction des couleurs prédéfinie :

- 1. Cliquez sur *[Qualité d'impression]* à gauche de l'écran.
- 2. Accédez à [Courbe de correction des couleurs] et sélectionnez [Identité] pour conserver les paramètres de courbe de correction des couleurs.
- 3. Sélectionnez une des valeurs prédéfinies pour modifier la courbe de correction des couleurs, si la configuration de l'imprimante prend en charge des valeurs prédéfinies supplémentaires.

## Modification des paramètres de la cinquième section

Cette section vous permet de modifier les paramètres de cinquième section du travail.

[Cinquième section] est une section de marquage spéciale dans laquelle vous pouvez sélectionner les différents toners à utiliser. Cela vous donne l'option d'imprimer avec une cinquième couleur.

Pour accéder aux options [Cinquième section] :

- 1. Ouvrez [Editeur de propriétés du travail].
- 2. Cliquez sur [Cinquième section] à gauche de l'écran.
- 3. Utilisez les options affichées pour personnaliser les paramètres [Cinquième section].

## Remarque

Les paramètres **[Cinquième section]** ne sont disponibles que si un kit d'extension **[Cinquième** section] est installé sur une configuration prise en charge.

## Définition des propriétés de toner à effet spécial

Vous pouvez sélectionner le type de toner que vous souhaitez utiliser et définir ses propriétés.

### **A** Remarque

Les paramètres *[Cinquième section]* ne sont disponibles que si un kit d'extension *[Cinquième* section] est installé sur une configuration prise en charge.

- 1. Cliquez sur [Cinquième section] à gauche de l'écran.
- 2. Accédez à [Toner à effet spécial] et sélectionnez l'une des options installées sur votre imprimante.
- 3. Accédez à la commande [Cible à traiter], puis sélectionnez l'une des options suivantes :
	- [Ton direct nommé]

## Remarque

L'option [Ton direct nommé] n'est disponible que lorsque la configuration de l'imprimante la prend en charge.

- [Toute la page]
- [Objets spécifiés]
- [Aucune]

Si vous sélectionnez **[Ton direct nommé]** dans la liste, choisissez un ton direct spécifique dans la liste ou saisissez votre propre nom de ton direct. Le nom de ton direct saisi doit correspondre exactement au ton direct correspondant utilisé dans le fichier d'impression PDF. Le nom de ton direct utilisé dans le fichier d'impression PDF doit contenir uniquement des caractères imprimables ASCII.

Pour appliquer le toner à effet spécial à certains objets uniquement, sélectionnez [Objets spécifiés].

Si vous sélectionnez [Aucun], les tons directs utilisés sont traités à l'aide de valeurs CMJN alternatives.

- 4. Accédez à *[Priorité ton direct]* pour définir les priorités entre les tons directs. Ce champ *[Ton* direct nommé] s'affiche uniquement lorsque vous sélectionnez dans la liste [Cible à traiter].
- 5. Accédez à [Ajuster ton] et saisissez une valeur de 0 à 100 %.
- 6. Accédez à [Priorité d'impression], puis définissez-la sur [Qualité] ou [Vitesse]. Lorsque le mode d'impression est défini sur [Vitesse], la quantité de toner à effet spécial est réduite pour permettre une impression plus rapide.
- 7. Accédez à [Plage de pages], puis saisissez la plage de pages à imprimer à l'aide du toner à effet spécial.
- 8. Accédez à *[Miroir]*, puis indiquez s'il faut utiliser la fonction miroir sur toutes les feuilles dans le travail. La fonction miroir s'applique à tout le travail d'impression, même si vous définissez une plage de pages pour les autres options [Cinquième section].

# Modification des paramètres du filigrane

Cette section vous permet de créer et de modifier un filigrane pour le travail.

Pour accéder aux options des paramètres du filigrane :

- 1. Ouvrez [Editeur de propriétés du travail].
- 2. Cliquez sur [Filigrane] à gauche de l'écran.
- 3. Utilisez les options affichées pour personnaliser les paramètres du filigrane.

### **U** Remarque

Les paramètres *[Filigrane]* sont uniquement disponibles si la configuration de l'imprimante les prend en charge.

### Ajout d'un filigrane au travail

Vous pouvez spécifier les propriétés du filigrane pour le travail.

Pour personnaliser les paramètres du filigrane :

- 1. Cliquez sur **[Filigrane]** à gauche de l'écran.
- 2. Pour préciser le texte imprimé, saisissez le contenu dans la zone de texte ou sélectionnez un texte spécifié auparavant dans la liste.
- 3. Pour définir les propriétés de la police, sélectionnez le nom, la couleur et la taille de la police affichée.
- 4. Pour faire pivoter le texte de 90 degrés, saisissez la valeur 90 dans le champ [Angle].
- 5. Pour rendre le filigrane opaque, laissez le pourcentage de transparence sur 0 dans le champ [Transparence].
- 6. Pour personnaliser la position du texte par rapport au centre de la page, allez à [Position] et saisissez la distance sur laquelle vous voulez décaler le filigrane dans les champs [X] et [Y].
- 7. Pour imprimer le filigrane uniquement sur la première page, cochez la case [Première page uniquement]. Sinon, le filigrane est imprimé sur toutes les pages du travail.

# Modification de travaux dans RICOH TotalFlow Prep

Dans certains cas, vous pouvez modifier un travail dans TotalFlow Prep au lieu de le modifier dans la boîte de dialogue [Propriétés du travail]. Le travail doit être à l'état [TotalFlow Prep en attente], [Erreur] ou [Stocké].

TotalFlow Prep doit être installé sur le même serveur sur lequel est installé TotalFlow Production Manager.

Pour renvoyer un travail depuis TotalFlow Production Manager vers TotalFlow Prep pour modification, procédez comme suit :

1. Pour arrêter des travaux à l'activité [TotalFlow Prep] à un certain point du flux de travail, procédez comme suit :

- 1. Connectez-vous à TotalFlow Production Manager en tant qu'administrateur.
- 2. Dans la barre de menu, cliquez sur [Opérations]..
- 3. Dans l'onglet [Flux de travail], sélectionnez le flux de travail auquel vous prévoyez de

soumettre des travaux pour édition dans TotalFlow Prep, puis cliquez sur  $\frac{1}{2}$ , l'icône Modifier le flux de travail. Ou cliquez avec le bouton droit sur le flux de travail et sélectionnez [Éditeur et propriétés...].

Le flux de travail s'affiche dans le module **[Éditeur]** de flux de travail.

- 4. Faites alisser l'activité **[TotalFlow Prep]** depuis le module *[Activités]* vers le module [Éditeur] de flux de travail.
- 5. Enregistrez le flux de travail.

Lorsque le travail atteint l'activité [TotalFlow Prep], il est arrêté.

- 2. Pour modifier le travail, procédez comme suit :
	- 1. Sélectionnez le travail et cliquez sur [Plus], puis sur [Prep...] pour lancer TotalFlow Prep. TotalFlow Prep ouvre un nouvel onglet ou une nouvelle fenêtre dans votre navigateur. Le travail sélectionné est chargé.
	- 2. Modifiez les propriétés du travail.
	- 3. Dans TotalFlow Prep, cliquez sur [Fichier], puis enregistrez le travail. Vos modifications sont enregistrées et l'onglet ou la fenêtre de navigateur TotalFlow Prep se ferme. Si un travail n'est pas à l'état [Erreur], il passe à l'étape suivante du flux de travail. Pour plus d'informations sur les options d'enregistrement, consultez la documentation TotalFlow Prep.

Vous pouvez également utiliser les présélections TotalFlow Prep comme profils de travaux et traiter les travaux automatiquement, sans arrêt/modification, lorsqu'ils atteignent l'activité [TotalFlow Prep]. Les présélections sont des modèles de travaux qui sont déjà définis dans TotalFlow Prep et peuvent être utilisées comme tels.

- 3. Pour traiter un travail automatiquement via l'activité [TotalFlow Prep], assurez-vous que des présélections sont définies dans TotalFlow Prep. Suivez ensuite les étapes ci-après :
	- 1. Ouvrez la boîte de dialogue des propriétés de l'activité [TotalFlow Prep], puis cliquez sur [Valeurs par défaut du travail].

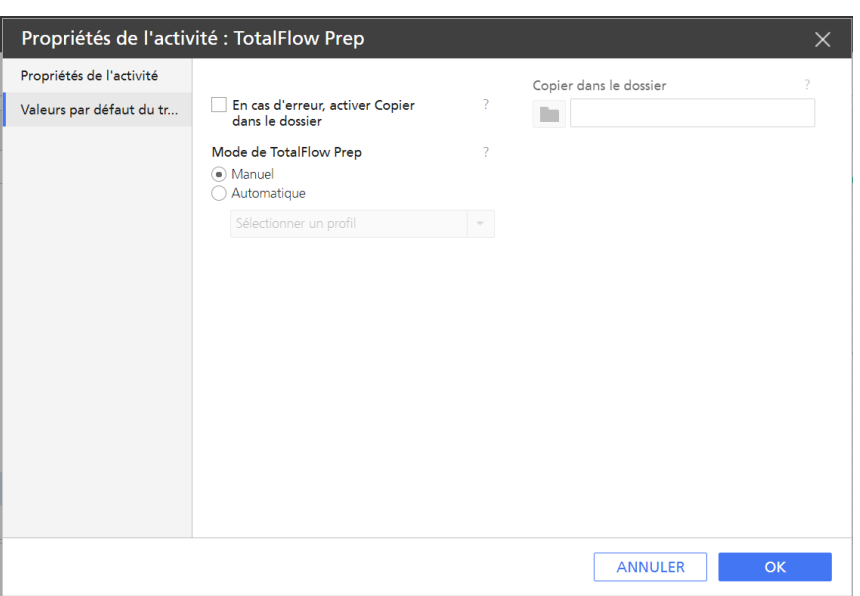

- 2. Sous [Mode de TotalFlow Prep], sélectionnez [Automatique].
- 3. Dans la liste des profils, sélectionnez une présélection TotalFlow Prep.
- 4. Cliquez sur [OK].

Lorsque le travail atteint l'activité [TotalFlow Prep], il continue le traitement avec les propriétés définies dans le profil que vous avez sélectionné.

# Création des instructions spéciales pour un travail

Si un travail nécessite une action particulière de la part de l'opérateur, celui-ci a besoin d'instructions. La personne qui soumet le travail peut saisir ces instructions comme valeur de la propriété [Instructions spéciales], ou vous pouvez créer des instructions spéciales une fois que le travail est mis en attente dans la file d'une imprimante. Ces instructions peuvent également être imprimées sur une page intercalaire juste avant l'impression du travail.

Pour imprimer les instructions spéciales :

- Si le travail est affecté à une imprimante passe-système, la propriété [Commande pour instructions spéciales] de l'imprimante doit contenir une valeur.
- Pour permettre l'impression des instructions spéciales sur un papier spécifique, l'imprimante à laquelle le travail est affecté doit disposer d'une valeur pour la propriété [Magasins papier des pages intercalaires].

Pour créer les instructions de l'imprimante, procédez comme suit :

1. Dans le module [Files d"attente], cliquez avec le bouton droit sur le travail, puis sélectionnez [Instructions spéciales...]

La boîte de dialogue [Instructions spéciales...] s'affiche :

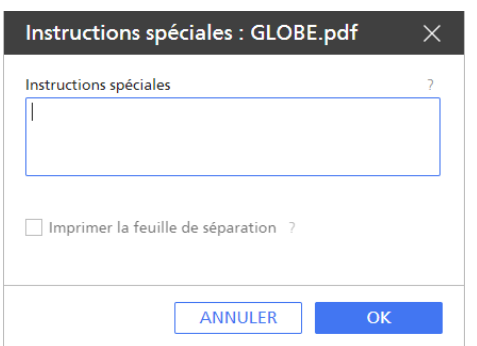

- 2. Saisissez les instructions dans le champ [Instructions spéciales].
- 3. Facultatif : Pour enregistrer les instructions spéciales dans un fichier PDF et imprimer ce dernier sur une page de séparation, cliquez sur [Instructions spéciales pour l'impression].
- 4. Cliquez sur [OK].

Dans le **[Files d''attente]** Module, le travail est précédé de l'icône **de l'indicateur de l'opérateur.** Lorsque vous placez le curseur au-dessus de l'indicateur, les instructions spéciales s'affichent. Faites un double clic sur la balise de l'opérateur pour modifier les instructions. Lorsque l'impression est sur le point d'être effectuée, les instructions spéciales s'affichent dans une boîte de dialogue et sont imprimées sur une page de séparation (si vous aviez sélectionné cette option). Le travail n'est pas imprimé tant que l'opérateur n'a pas cliqué sur le bouton *[Imprimer les instructions spéciales]* dans cette boîte de dialogue.

# Conversion de travaux en PDF

Vous pouvez imprimer des travaux PostScript et PCL sur des périphériques d'impression qui prennent en charge le format PDF en les convertissant.

Pour convertir des travaux en PDF, vous pouvez utiliser l'activité de flux de travail [Transformer en PDF] de TotalFlow Production Manager ou une application de conversion externe.

Si vous avez besoin de modifier le contenu des fichiers PostScript/PCL avant d'imprimer, utilisez la fonction [Remplacement de données PS/PCL]. Pour plus d'informations sur la façon de définir les règles de [Remplacement de données PS/PCL], voir Création d'imprimantes [passe-système,](#page-64-0) page [63](#page-64-0).

# Conversion des travaux PCL en PDF

Vous pouvez imprimer des travaux PCL sur des périphériques d'impression qui prennent en charge le format PDF en les convertissant.

Pour convertir des travaux PCL en PDF

- 1. Connectez-vous à TotalFlow Production Manager en tant qu'administrateur.
- 2. Dans la barre de menus, cliquez sur [Opérations].
- 3. Dans l'onglet [Flux de travail], sélectionnez un flux de travail et cliquez sur  $\frac{1}{2}$ , l'icône Modifier le flux de travail.

Le flux de travail s'affiche dans le module [Éditeur].

- 4. Faites glisser l'activité *[Transformer en PDF]* depuis le module *[Activités]* jusqu'au module [**Éditeur**] de flux de travail.
- 5. Ouvrez la fenêtre de dialogue de propriétés [Transformer en PDF].
- 6. Facultatif : Dans la boîte de dialogue de la propriété [Transformer en PDF], ouvrez la page [Valeurs par défaut du travail] et sélectionnez [Lire les attributs de la fiche de travail].

Cette option permet de soumettre les travaux PCL créés et modifiés avec le pilote universel RICOH PCL à TotalFlow Production Manager.

Les paramètres que vous pouvez modifier dans le pilote universel RICOH PCL sont :

- [Couleur]
- [Exemplaires]
- [Recto/Verso]
- [Orientation]
- [Perforation]
- [Agrafe]
- [Code utilisateur]

### Remarque

Les changements apportés aux attributs de fiche de travail PCL à cette étape écrasent les attributs de fiche de travail de la fiche de travail précédemment soumise ou des valeurs par défaut et de substitution du flux de travail.

7. Définissez les paramètres du document de sortie PDF selon vos besoins :

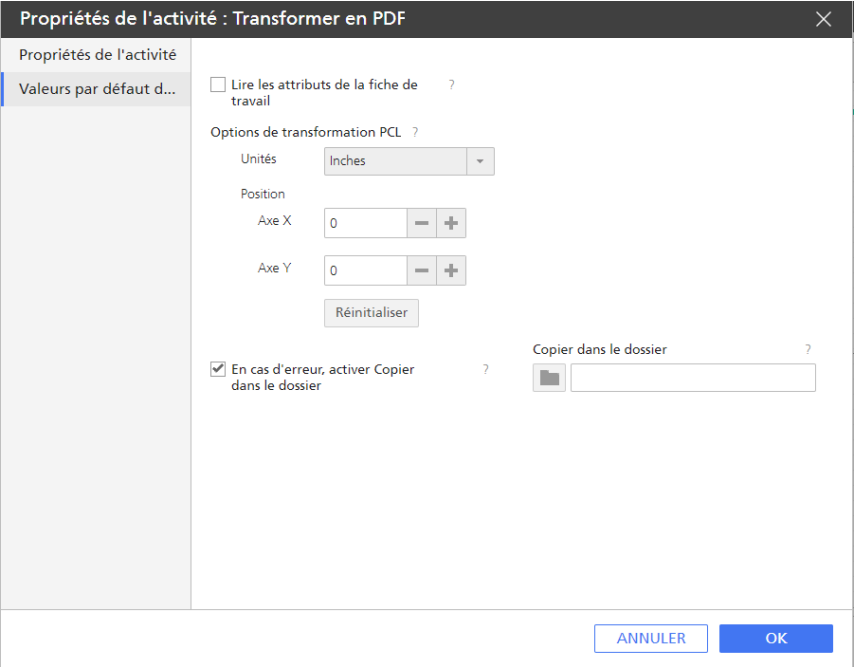

Pour un dossier PCL, les paramètres des fichiers de sortie PDF sont des unités de dimension et des axes [X] et [Y], qui correspondent aux marges horizontales et verticales du document de sortie.

- 1. Sous **[Options de transformation PCL]**, sélectionnez l'unité de mesure dans la liste [Unités].
- 2. Saisissez une valeur en tant que nombre positif ou négatif dans les champs **[Axe X]** et **[Axe** Y] ou utilisez les flèches pour augmenter ou diminuer les valeurs présentes. Les valeurs négatives des paramètres [X] et [Y] provoquent le déplacement du contenu du document, respectivement, vers la gauche et vers le haut de la page physique. Àl'inverse, les valeurs positives provoquent le déplacement du contenu du document, respectivement, vers la droite et vers le bas de la page physique.
- 8. Sélectionnez [En cas d"erreur, activer Copier dans le dossier], puis le dossier dans lequel vous voulez que les fichiers soient copiés.
- 9. Cliquez sur [OK] pour enregistrer les paramètres.
- 10. Enregistrez le flux de travail.

Lorsque le travail atteint l'activité *[Transformer en PDF]*, TotalFlow Production Manager le convertit du format PCL en PDF.

# Conversion de travaux PostScript en PDF

Vous pouvez imprimer des travaux PostScript sur les appareils qui prennent en charge le format PDF en les convertissant.

Pour convertir les travaux PostScript en PDF :

- 1. Connectez-vous à TotalFlow Production Manager en tant qu'administrateur.
- 2. Dans la barre de menus, cliquez sur [Configuration].
- 3. Dans le module [Serveur], sélectionnez [Système], puis cliquez sur [Propriétés].
- 4. Cliquez sur [Transformer].

Vous voyez la page [Transformer] de la boîte de dialogue [Propriétés du serveur] :

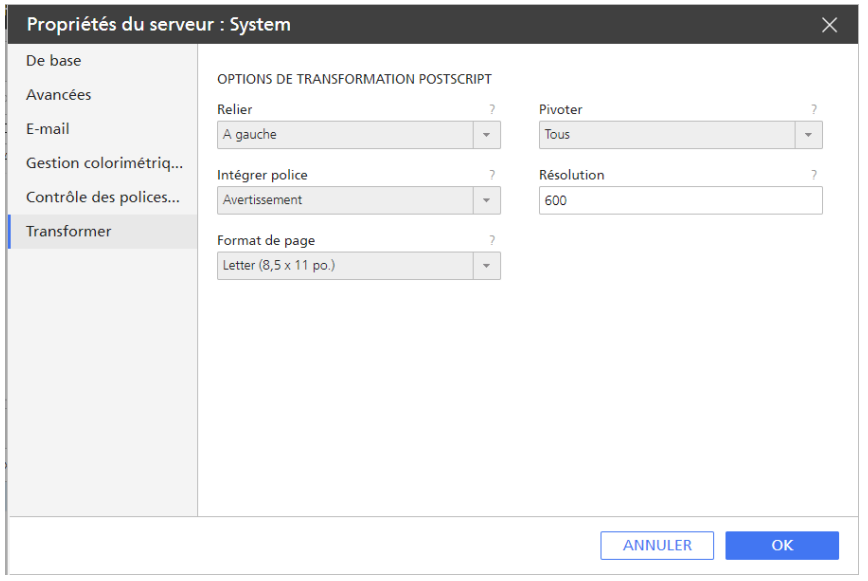

5. Sous les [Options de transformation PostScript], définissez les valeurs de défaut pour les paramètres des fichiers de sortie PDF.

Pour un fichier PostScript, les paramètres des fichiers de sortie PDF sont : [Relier], [Pivoter], [Intégrer police], [Résolution] et [Format de page].

6. Cliquez sur [OK] pour enregistrer les paramètres.

Les valeurs définies à ce stade sont utilisées pour tous les travaux Post Script traités par TotalFlow Production Manager.

7. Facultatif : Dans la boîte de dialogue [Propriétés] de l'activité de flux de travail [Transformer en PDF], ouvrez la page [Valeurs par défaut du travail] et sélectionnez [Lire les attributs de fiche de travail].

Cette option permet de soumettre les travaux PostScript créés et modifiés avec le pilote universel RICOH PS à TotalFlow Production Manager.

Les paramètres que vous pouvez modifier dans le pilote universel RICOH PS sont :

- [Couleur]
- [Exemplaires]
- [Recto/Verso]
- [Orientation]
- [Perforation]
- [Agrafe]
- [Code utilisateur]

#### Remarque

Les changements apportés aux attributs de fiche de travail PostScript à cette étape écrasent les attributs de fiche de travail de la fiche de travail précédemment soumise ou des valeurs par défaut et de substitution du flux de travail.

8. Ajoutez l'activité *[Transformer en PDF]* au flux de travail que vous utiliserez pour imprimer le travail PostScript. Autrement, TotalFlow Production Manager ne peut pas créer le PDF pour le travail. Pour plus d'informations sur la façon d'ajouter des activités à un flux de travail, voir [Modification](#page-236-0) de flux de travail, page 235.

Lorsque le travail atteint l'activité [Transformer en PDF], TotalFlow Production Manager le convertit de PostScript en PDF.

# Conversion de travaux PostScript et PCL en PDF à l'aide d'une application de conversion externe

Vous pouvez convertir des travaux PostScript et PCL en PDF à l'aide d'une application de conversion externe installée sur le serveur TotalFlow Production Manager.

Pour en savoir plus sur la configuration des applications externes, voir [Configuration](#page-241-0) des applications [externes,](#page-241-0) page 240.

Pour convertir des travaux PostScript et PCL en PDF :

- 1. Connectez-vous à TotalFlow Production Manager en tant qu'administrateur.
- 2. Dans la barre de menus, cliquez sur [Opérations].

3. Dans l'onglet [Flux de travail], sélectionnez un flux de travail et cliquez sur  $\mathbb{Z}$  l'icône Modifier le flux de travail.

Le flux de travail s'affiche dans le module **[Éditeur]**.

- 4. Faites glisser l'activité [Exécuter l'application Dossier dynamique] depuis le module [Activités] jusqu'au module [Éditeur] de flux de travail.
- 5. Ouvrez la fenêtre de dialogue de propriétés [Exécuter l'application Dossier dynamique].
- 6. Sur la page [Valeurs par défaut du travail], modifiez les paramètres comme suit :
	- 1. Sous [Fichier à envoyer], saisissez la commande suivante :

\${getAbsoluteFileName(print,(pcl,pdf,ps),read)}

2. Sous [Fichier récupéré], saisissez la commande suivante :

\${getFileName(print,(pdf),write)}

7. Faites glisser l'activité [Exécuter l'application externe] depuis le module [Activités] jusqu'au module [Éditeur] de flux de travail.

## **Attention**

Placez [Exécuter l'application externe] après [Exécuter l'application Dossier dynamique] dans le flux de travail.

- 8. Ouvrez la fenêtre de dialogue de propriétés *[Exécuter l'application externe]*.
- 9. Sur la page [Valeurs par défaut du travail], saisissez l'une des commandes suivantes dans le champ [Commande externe] :
	- Pour convertir des fichiers PCL :

copy \${getFileName(print,pdf,read)} \${getFileName(print,pcl,write)}

• Pour convertir des fichiers PostScript :

copy \${getFileName(print,pdf,read)} \${getFileName(print,ps,write)}

## Propriétés de l'activité : Exécuter l'application externe

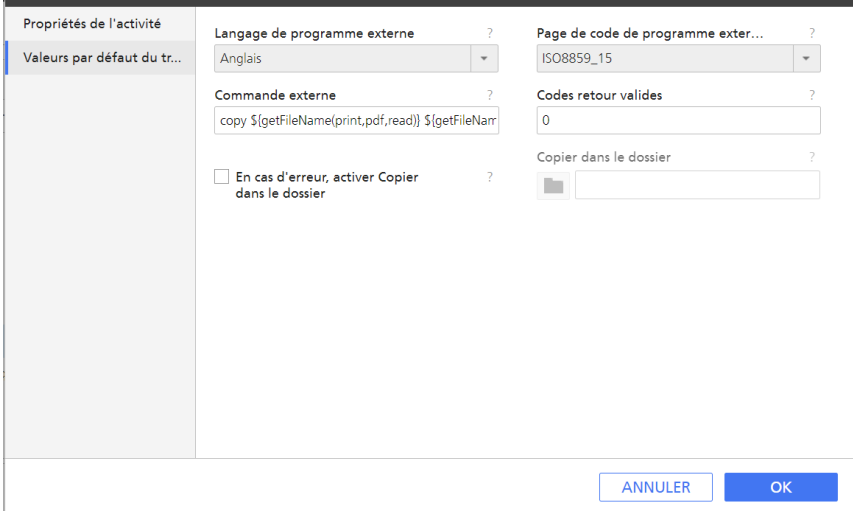

- 10. Cliquez sur [OK] pour enregistrer les paramètres.
- 11. Enregistrez le flux de travail.

Lorsque le travail atteint l'activité *[Exécuter l'application externe]*, TotalFlow Production Manager le convertit en PDF.

# Contrôle des travaux en amont

Le processus de **contrôle en amont** consiste à vérifier les travaux au format PDF avant l'impression pour s'assurer que les fichiers sont complets et corrects. Les administrateurs peuvent définir le contrôle en amont comme une étape du flux de travail. Les opérateurs et administrateurs peuvent afficher les rapports de contrôle en amont.

Pour contrôler les travaux en amont, ajoutez l'activité [Contrôle en amont] ou [Contrôle en amont externe] au flux de travail.

# Contrôler les travaux en amont avec l'activité [Contrôle en amont]

L'activité [Contrôle en amont] offre plusieurs options de configuration pouvant être définies à partir de TotalFlow Production Manager. Il n'est pas requis d'avoir l'installation d'un serveur PitStop.

Pour ajouter l'activité **[Contrôle en amont]** au flux de travail, suivez ces étapes :

- 1. Connectez-vous à TotalFlow Production Manager en tant qu'administrateur.
- 2. Dans la barre de menu, cliquez sur [Opérations]..
- 3. Dans l'onglet [Flux de travail], cliquez avec le bouton droit sur le flux de travail et sélectionnez [Éditeur et propriétés...].
- 4. Ouvrez la page [Éditeur].
- 5. Dans le module [Activités], sélectionnez l'activité [Contrôle en amont], puis cliquez sur [Copier].
- 6. Dans la boîte de dialogue des propriétés d'activités qui s'ouvre, sélectionnez la page [Profils], définissez la valeur par défaut de la propriété [Profil] comme le nom du profil de contrôle en amont que vous souhaitez utiliser. Il peut s'agir du nom complet du chemin du profil ou d'un nom du profil issu de la [Base de connées de contrôle en amont].

Pour ajouter un nom à partir de la base de données, cliquez sur le bouton [Base de connées de contrôle en amont] en bas à gauche de la boîte de dialogue.

Un [Profil] de contrôle en amont comprend un certain nombre de vérifications en amont et d'actions qui sont utilisées pour le traitement du fichier d'impression de production et l'affichage des rapports générés pour chaque travail contrôlé en amont.

Pour définir le contrôle en amont [Profil], effectuez l'une des étapes suivantes :

• Saisissez le nom du profil manuellement.

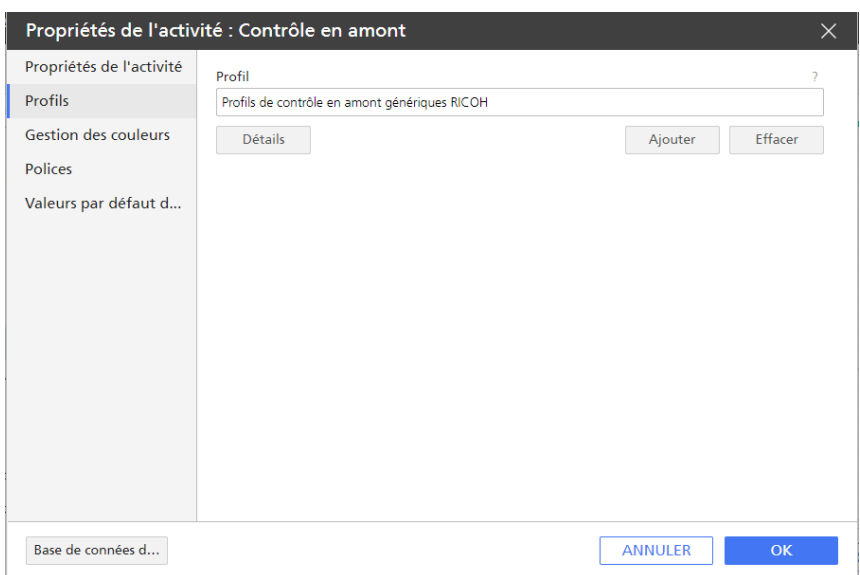

• Cliquez sur [Ajouter], puis utilisez les flèches pour parcourir la base des données, choisissez ensuite l'un des [Profils par défaut] dans la base de données ou parmi les [Profils locaux] enregistrés précédemment sur le serveur.

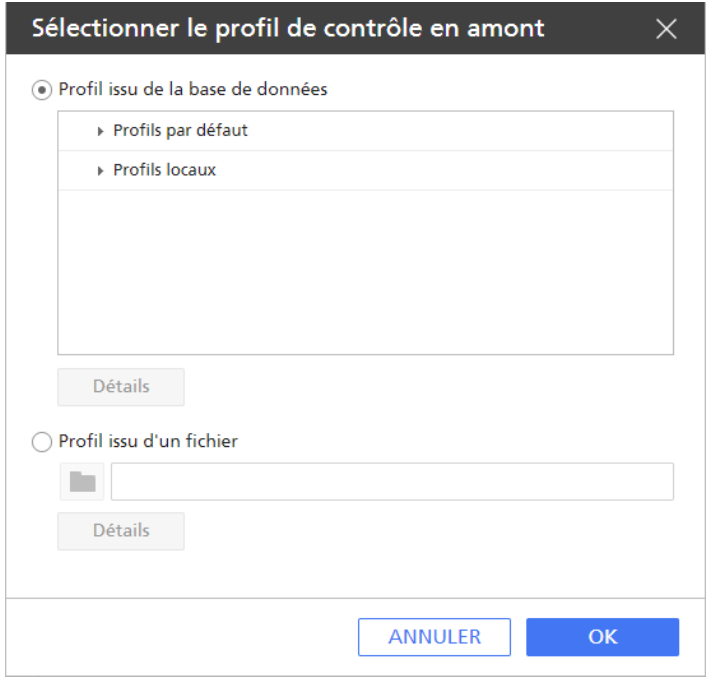

- Recherchez un profil précédemment enregistré sur le serveur ne se trouvant pas dans la base de données. Procédez comme suit :
	- 1. Sélectionnez la case d'option [Profil issu d''un fichier].
	- 2. Saisissez un nom de profil manuellement ou cliquez sur **de la parciliatura de la parcourir**, et sélectionnez un profil préalablement enregistré sur le serveur TotalFlow Production Manager.

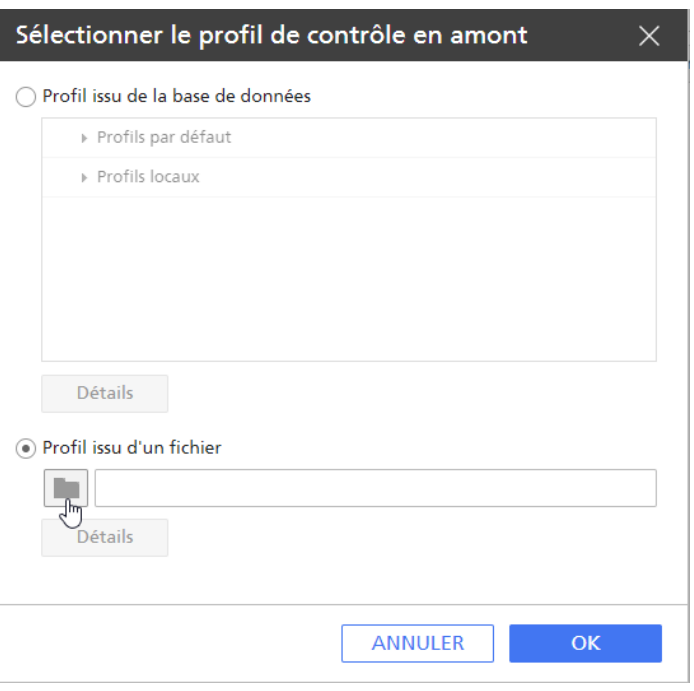

### **A** Remarque

- 1. Le profil de contrôle en amont que vous avez choisi à ce stade est utilisé pour tous les flux de travail comprenant l'activité de [Contrôle en amont].
- 2. Tout utilisateur Windows disposant des droits d'administrateur peut uniquement voir ou modifier ses propres [Profils locaux] Pour plus d'informations sur la façon de créer et de gérer les [Profils locaux], veuillez vous reporter à la section Gérer des profils de [contrôle](#page-203-0) en amont et des listes d'actions en utilisant la [Base de [connées](#page-203-0) de contrôle en amont], page [202.](#page-203-0)
- 7. Sélectionnez une [Liste d"actions] pour l'activité de [Contrôle en amont] à effectuer. Une [Liste d''actions] est un fichier comprenant une série de tâches séquentielles, comme la modification de couleurs ou d'objets, qui seront automatiquement réalisées au moment où le travail atteint la phase de l'activité de [Contrôle en amont] d'un flux de travail. Pour en savoir plus sur la façon de créer et de gérer une [Liste d''actions], veuillez vous reporter à la section Gérer des profils de contrôle en amont et des listes d'actions en utilisant la [Base de [connées](#page-203-0) de [contrôle](#page-203-0) en amont], page 202.

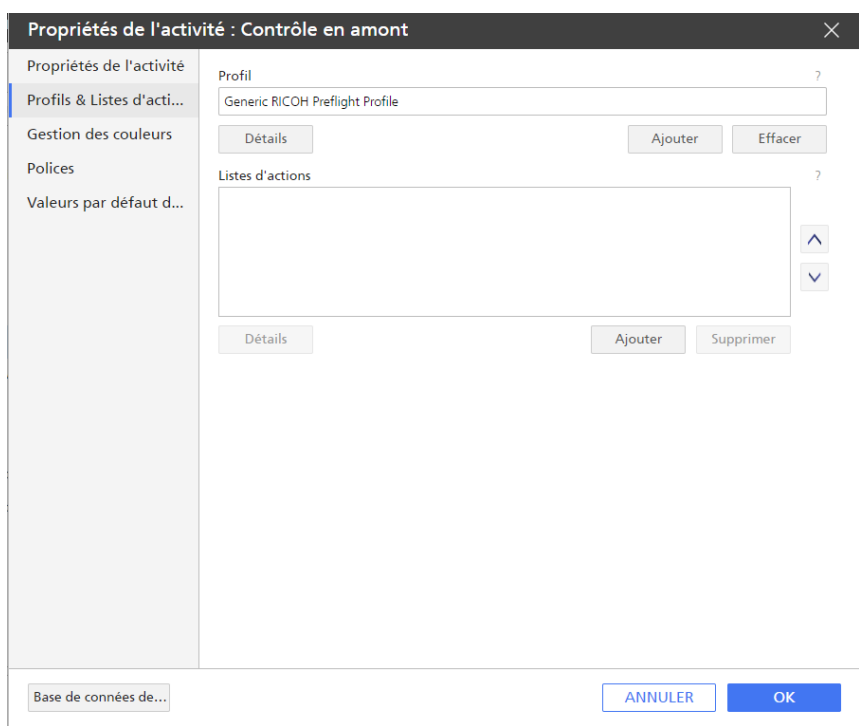

- 1. Cliquez sur [Ajouter] sous le champ [Listes d''actions].
- 2. Dans la boîte de dialogue [Sélectionner la liste d"actions] qui s'ouvre, effectuez l'une des actions suivantes :
- Choisissez l'une des [Listes d''actions par défaut] et/ou des [Listes d''actions locales]
- Recherchez un fichier précédemment enregistré sur le serveur TotalFlow Production Manager.
- 8. Cliquez sur [OK].
- 9. Sur la page [Gestion des couleurs], choisissez d'abord si vous souhaitez utiliser les paramètres couleur généraux définis dans les propriétés du [Système] ou appliquer des paramètres spécifiques. Si vous avez besoin de définir des paramètres de couleur spécifique pour cette activité, cochez la case [Ignorer les paramètres couleurs généraux].
- 10. Sélectionnez ou saisissez de nouveaux paramètres pour les propriétés [Gestion des couleurs].

Pour en savoir plus sur les paramètres [Gestion des couleurs], voir [Paramètre](#page-112-0) Système de gestion des [couleurs,](#page-112-0) page 111.

11. Dans la boîte de dialogue [Polices], cliquez sur [Ajouter], puis sélectionnez les dossiers de polices précédemment enregistrés sur le serveur.

### Remarque

Si vous avez déjà défini des dossiers police dans les paramètres généraux du serveur, ceux-ci sont aussi utilisés avec les dossiers polices définis à cette étape-ci. Pour plus d'informations sur la façon de définir les dossiers police, voyez [Paramétrage](#page-114-0) des polices pour l'activité Contrôle en [amont,](#page-114-0) page 113

12. Pour définir un nouveau dossier [Polices], cliquez sur [Nouveau dossier], donnez-lui un nom, puis cliquez sur [Créer].

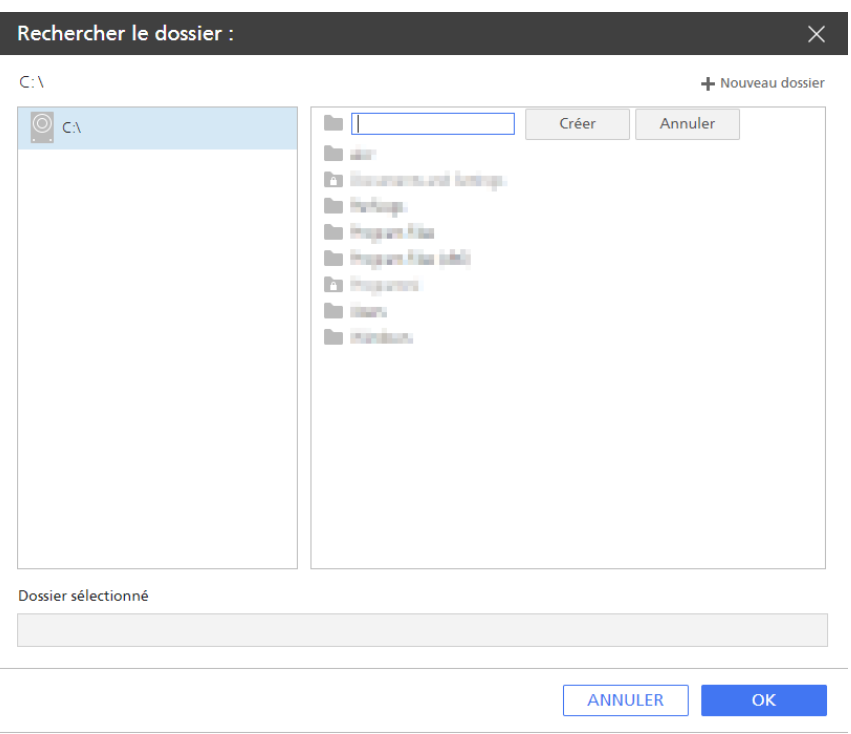

### Remarque

Lorsque vous recherchez des fichiers ou des dossiers précédemment enregistrés sur le serveur, vous pouvez uniquement les sélectionner si vous disposez des autorisations de lecture et d'écriture. Les icônes  $\overline{B}$  et  $\overline{B}$  indiquent que les fichiers ou les dossiers sont verrouillés.

13. Vous pouvez maintenant modifier les paramètres de l'activité [Contrôle en amont] dans la fenêtre de dialogue [Valeurs par défaut du travail].

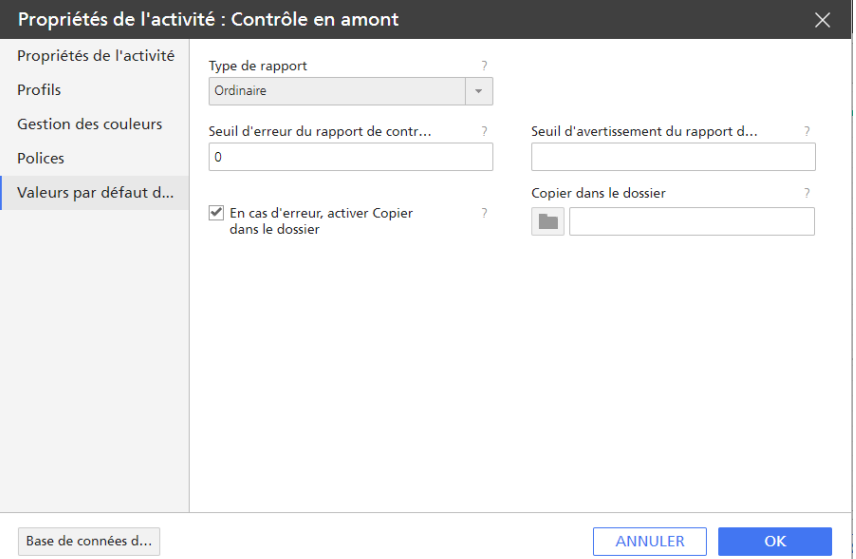

1. Sélectionnez le [Type de rapport]. Les rapports issus du contrôle en amont sont créés au format PDF, suivant un style de mise en page de rapport que vous pouvez choisir parmi les options suivantes :

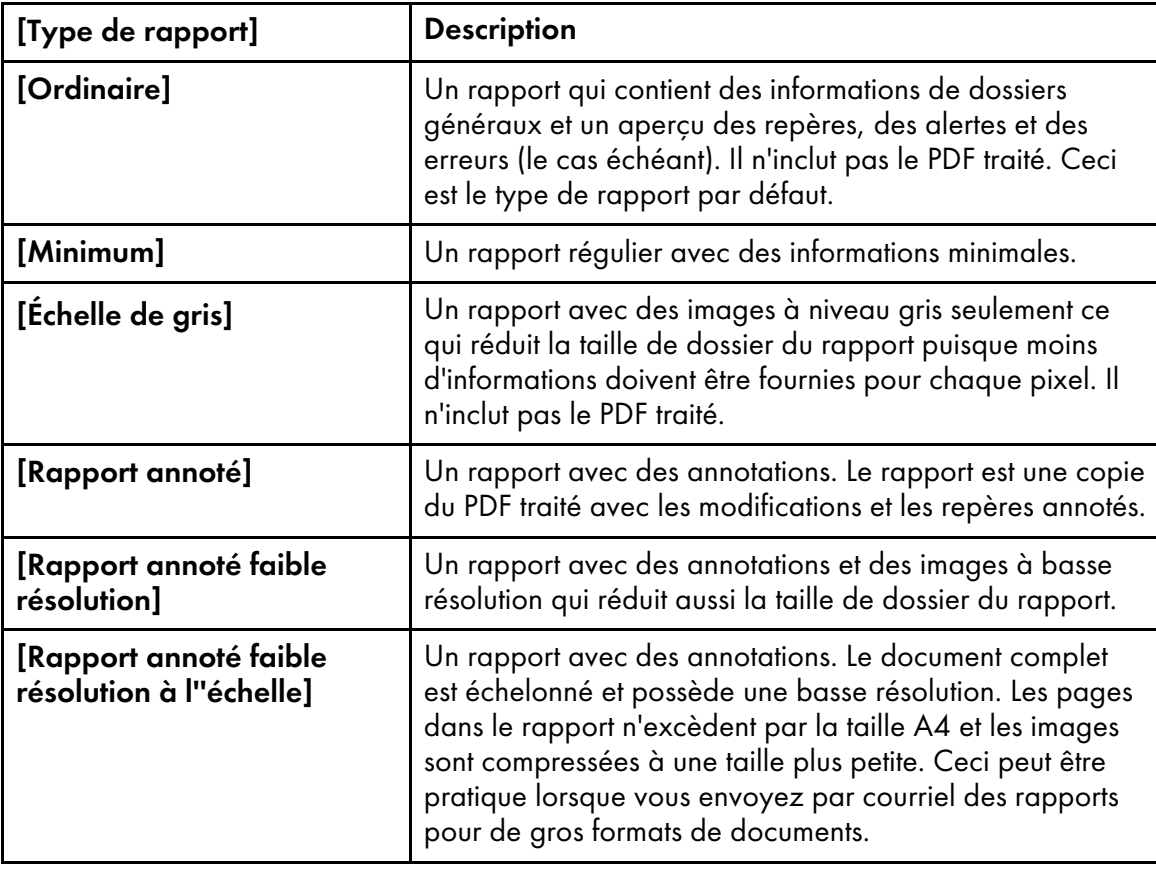

- 2. Dans le champ [Seuil d"erreur du rapport de contrôle en amont], définissez le nombre d'erreurs que le rapport peut contenir avant que le travail passe à l'état Erreur.
- 3. Dans le champ [Seuil d''avertissement du rapport de contrôle en amont], définissez le nombre d'avertissements que le rapport peut contenir avant que le travail passe à l'état Erreur.
- 4. Sélectionnez [En cas d"erreur, activer Copier dans le dossier] et utilisez l'icône [Parcourir] pour sélectionner un dossier ou spécifier le nom et l'emplacement du dossier réservé aux fichiers au cas où le travail passe en état d'erreur. Si le dossier n'a pas encore été créé, cliquez sur le bouton [Nouveau dossier] pour créer un nouveau dossier.
- 14. Cliquez sur [OK] pour enregistrer vos paramètres.

## Remarque

Vous pouvez aussi modifier les propriétés d'activité à la page [Propriétés du flux de travail pour le travail].

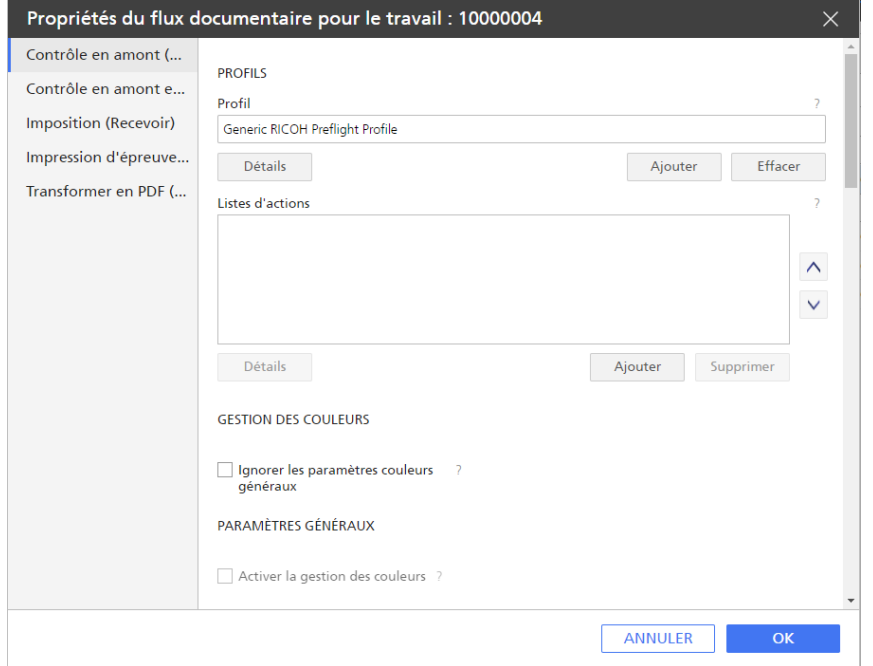

15. Cliquez sur [OK].

La nouvelle activité s'affiche dans la section [Personnalisé] du module [Activités].

- 16. Glissez et déplacez la nouvelle activité vers le flux de travail.
- 17. Enregistrez le flux de travail.

Lorsque le travail atteint l'activité [Contrôle en amont], TotalFlow Production Manager envoie le travail au programme de contrôle en amont des fichiers et enregistre le rapport de contrôle en amont. Si le programme indique plus d'erreurs ou d'avertissements de contrôle en amont que les valeurs par défaut des propriétés de travail [Seuil d'erreurs du rapport de profil] et [Seuil d'avertissements du rapport de profil] le travail passe dans la catégorie d'avancement [Erreur]. Sinon, le travail passe à l'activité suivante dans le flux de travail.

Pour afficher le rapport de contrôle en amont, sélectionnez le travail, cliquez sur [Plus], puis sur [Rapport de contrôle en amont].

### Remarque

Cette activité peut être utilisée uniquement pour les fichiers PDF. Si vous soumettez des travaux contenant des flux de données, l'activité [Contrôle en amont] les feront passer en état d'erreur.

### <span id="page-203-0"></span>Gérer des profils de contrôle en amont et des listes d'actions en utilisant la [Base de connées de contrôle en amont]

Il est possible d'utiliser la [Base de connées de contrôle en amont] pour définir et gérer les critères de contrôle en amont pour tous les travaux traités dans un flux de travail, uniquement sur l'appareil sur lequel TotalFlow Production Manager est installé.

Utilisez la [Base de connées de contrôle en amont] pour créer, organiser et modifier les profils de contrôle en amont, les vérifications en amont et les listes d'actions.

Un **profil de contrôle en amont** comprend un certain nombre de vérifications en amont et d'actions qui sont utilisées pour le traitement du fichier d'impression de production et l'affichage des rapports générés pour chaque travail contrôlé en amont.

Les vérifications en amont permettent d'examiner les propriétés de PDF, telles que la taille du texte ou le taux de compression des images, et sont réalisées durant le contrôle en amont pour garantir que le document est conforme à certaines normes.

Une liste d'actions est un fichier comprenant une série de tâches séquentielles, comme la modification de couleurs ou d'objets, qui seront automatiquement réalisées pour tous les travaux atteignant la phase d'activité [Contrôle en amont] d'un flux de travail.

Pour gérer la [Base de connées de contrôle en amont], suivez les étapes suivantes :

- 1. Connectez-vous à TotalFlow Production Manager en tant qu'administrateur.
- 2. Dans la barre de menu, cliquez sur [Opérations]..
- 3. Dans l'onglet [Flux de travail], cliquez avec le bouton droit sur le flux de travail et sélectionnez [Éditeur et propriétés...].
- 4. Ouvrez la page [Éditeur].
- 5. Créez une activité [Contrôle en amont] et faites-la glisser jusqu'à la zone de modification du flux de travail.
- 6. Cliquez avec le bouton droit sur l'activité et cliquez sur [Propriétés].
- 7. Dans la boîte de dialogue des propriétés d'activité qui s'ouvre, sélectionnez la page [Profils].
- 8. Cliquez sur le bouton [Base de connées de contrôle en amont] en bas à gauche de la boîte de dialogue.
- 9. Si le navigateur vous demande d'autoriser le site Internet à ouvrir ou lancer le programme de base de données de contrôle en amont, autorisez-le.

Vous voyez le [panneau de profils de contrôle en amont], dans lequel vous pouvez :

- voir les profils enregistrés précédemment.
- créer, organiser et accéder aux profils de contrôle en amont.
- importer, exporter, dupliquer et grouper des profils de contrôle en amont.

[5](#page-140-0)

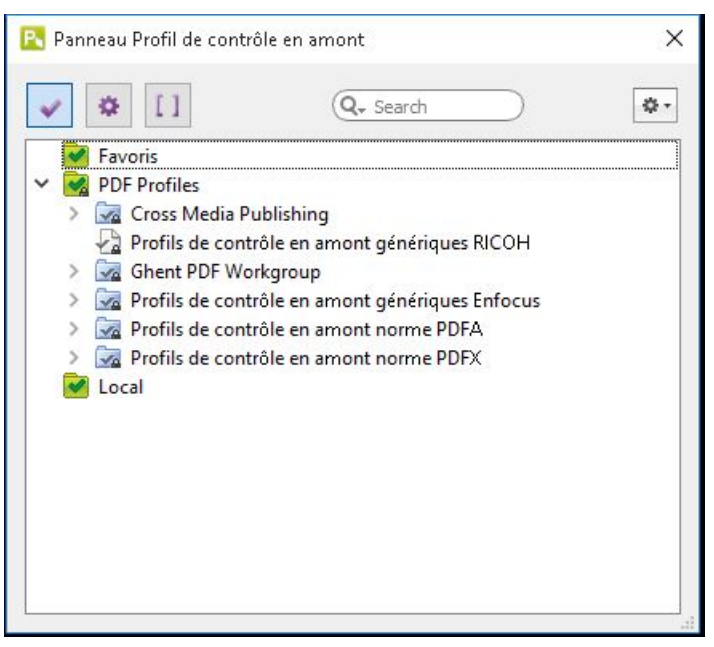

Il existe trois dossiers (ou bases de données) prédéfinis :

# [Favoris ]

Les profils de contrôle en amont ajoutés dans vos favoris.

# [Profils PDF]

Les profils de contrôle en amont par défaut, regroupés dans des sous-dossiers.

## [Local]

Les profils de contrôle en amont que vous avez créés et enregistrés en local.

- 10. Utilisez l'icône de sélection vour sélectionner les dossiers de profils, puis utilisez les flèches pour les développer ou les réduire.
- 11. Pour définir de nouveaux dossiers, faites un clic droit sur une zone vide à l'intérieur du panneau, puis sélectionnez [Nouvelle base de données].

Pour en savoir plus sur les vérifications que vous pouvez définir dans les profils de contrôle en amont, veuillez consulter le Guide de [référence](http://www.enfocus.com/manuals/Extra/PreflightChecks/13/home.htm) - Serveur Pitstop 13

### 12. Cliquez sur [Listes d"actions].

Vous voyez le panneau de contrôle des listes d'actions, dans lequel vous pouvez :

- voir et sélectionner les listes d'actions précédemment enregistrées.
- trier, supprimer, dupliquer, importer/exporter les listes d'actions.

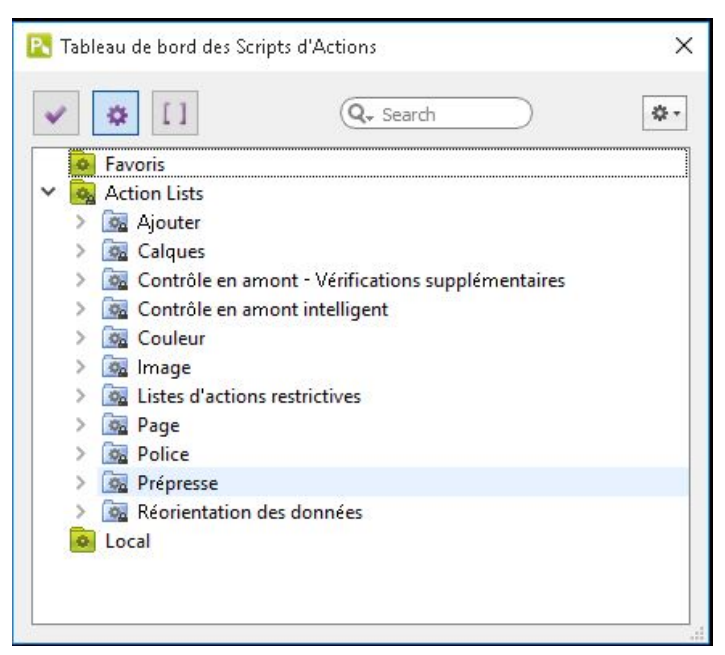

Il existe trois dossiers (ou bases de données) prédéfinis :

# [Favoris ]

Les listes d'actions ajoutées dans vos favoris.

## [Listes d'actions]

Les listes d'actions par défaut, regroupées dans des sous-dossiers.

## [Local]

Les listes d'actions que vous avez créées et enregistrées en local.

Vous pouvez également créer de nouveaux dossiers en fonction de vos besoins.

- 13. Utilisez l'icône de sélection **de** pour sélectionner les dossiers de listes d'actions, puis servez-vous des flèches pour les développer ou les réduire.
- 14. Pour modifier une liste d'actions, sélectionnez-la dans le panneau de commande des listes d'actions, cliquez sur [Gérer], puis sélectionnez une option dans le menu contextuel qui s'affiche.

Pour en savoir plus sur la modification et l'utilisation des listes d'actions, veuillez consulter le Guide de [référence](http://www.enfocus.com/manuals/Extra/Actions/13/home.html) - Serveur Pitstop 13.

Pour en savoir plus sur l'utilisation des profils de contrôle en amont, veuillez consulter le [Guide](http://www.enfocus.com/manuals/referenceguide/PS/13/enUS/home.htm) de [référence](http://www.enfocus.com/manuals/referenceguide/PS/13/enUS/home.htm) - Serveur Pitstop 13.

# Contrôler les travaux en amont avec [Contrôle en amont externe]

### **Almportant**

- Utilisez PitStop Server ou le plug-in PitStop pour Adobe Acrobat pour créer un profil de contrôle en amont.
- Consultez la documentation sur PitStop pour connaître les instructions à suivre.
- Si le serveur PitStop se trouve sur un autre ordinateur, consultez la section [Configuration](#page-208-0) de TotalFlow [Production](#page-208-0) Manager pour utiliser le serveur PitStop, page 207.

Pour contrôler en amont les travaux avec le serveur PitStop, suivez ces étapes :

- 1. Connectez-vous à TotalFlow Production Manager en tant qu'administrateur.
- 2. Dans la barre de menu, cliquez sur [Opérations]..
- 3. Dans l'onglet [Flux de travail], sélectionnez le flux de travail auquel vous prévoyez de

soumettre des travaux en vue d'un contrôle en amont, puis cliquez sur finality. l'icône Modifier le flux de travail. Ou cliquez avec le bouton droit sur le flux de travail et sélectionnez **[Éditeur et** propriétés...].

- 4. Dans le module *[Activités]*, sélectionnez l'activité *[Contrôle en amont externe]*, puis cliquez sur [Copier].
- 5. Dans la boîte de dialogue des propriétés d'activité qui s'ouvre, sélectionnez la page [Valeurs par défaut du travail].
- 6. Attribuez comme valeur par défaut le nom du profil de contrôle en amont à la propriété du travail [Chemin du profil de contrôle en amont].
- 7. Cliquez sur [OK].

La nouvelle activité s'affiche dans la section [Personnalisé] du module [Activités].

- 8. Glissez et déplacez la nouvelle activité vers le flux de travail.
- 9. Enregistrez le flux de travail.

Lorsque le travail atteint l'activité [Contrôle en amont externe], TotalFlow Production Manager envoie le travail au programme de contrôle en amont des fichiers et enregistre le rapport de contrôle en amont. Si le programme indique plus d'erreurs ou d'avertissements de contrôle en amont que les valeurs par défaut des propriétés de travail [Seuil d'erreurs du rapport de profil] et [Seuil d'avertissements du rapport de profil] le travail passe dans la catégorie d'avancement [Erreur]. Sinon, le travail passe à l'activité suivante dans le flux de travail.

### Remarque

Cette activité peut être utilisée uniquement pour les fichiers PDF. Si vous avez soumis des travaux contenant d'autres sources de données, l'étape [Contrôle en amont externe] les mènera à l'état d'erreur.

10. Pour afficher le rapport de contrôle en amont, sélectionnez le travail, cliquez sur [Plus], puis sur [Rapport de contrôle en amont].

## <span id="page-208-0"></span>Configuration de TotalFlow Production Manager pour utiliser le serveur PitStop

Si vous choisissez d'utiliser le serveur PitStop pour l'activité de [Contrôle en amont], vous devez configurer TotalFlow Production Manager.

Pour configurer le serveur PitStop sur le même ordinateur que celui sur lequel TotalFlow Production Manager est installé, conformez-vous aux instructions figurant dans le guide d'installation accompagnant le serveur PitStop.

Si vous devez installer le serveur PitStop sur un autre ordinateur, procédez selon les étapes de configuration suivantes :

- 1. Installez le serveur PitStop selon les instructions du guide d'installation livré avec le serveur PitStop.
- 2. Créez un dossier d'envoi et un dossier de récupération sur l'ordinateur sur lequel le serveur PitStop est installé et définissez-les comme étant partagés en mode Lecture/écriture.
- 3. Connectez-vous au système TotalFlow Production Manager en tant qu'administrateur.
- 4. Dans la barre de menu, cliquez sur [Opérations]..
- 5. Dans l'onglet [Flux de travail], ajoutez un nouveau flux de travail.
- 6. Dans le nouveau flux de travail, ajoutez une activité [Contrôle en amont externe].
- 7. Modifiez l'activité [Contrôle en amont externe] en utilisant les paramètres suivants de la page [Valeurs par défaut du travail] :
	- 1. Sélectionnez la case d'option [Distant/Externe].
	- 2. Saisissez l'adresse IP ou le nom de l'appareil sur lequel le serveur PitStop est installé dans le champ [Adresse TCP/IP ou nom d''hôte].
	- 3. Saisissez le nom d'utilisateur et le mot de passe du système sur lequel le serveur PitStop est installé.
	- 4. Dans le champ [Dossier d"envoi], saisissez le chemin d'accès complet du dossier dans lequel vous voulez copier les travaux.
	- 5. Dans le champ [Dossier d''extraction], saisissez le chemin d'accès du dossier dans lequel TotalFlow Production Manager récupère les travaux traités.
- 8. Définissez le champ [Intervalle de temporisation] sur une valeur comprise entre 1 [minute] et 60 [heures].

Le résultat obtenu doit ressembler à la boîte de dialogue ci-dessous :

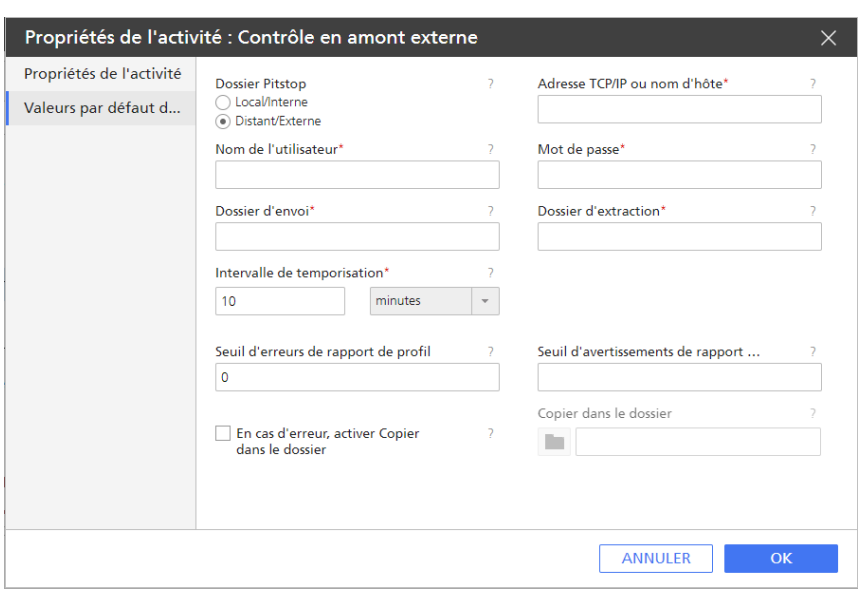

- 9. Cliquez sur [OK].
- 10. Sur l'ordinateur où le serveur PitStop est installé, ouvrez le serveur PitStop, accédez aux dossiers dynamiques et ajoutez en un nouveau.
- 11. Modifiez le nouveau dossier dynamique selon les paramètres suivants :
	- 1. Dans la fenêtre Dossiers :
		- Dans le dossier d'entrée, saisissez le chemin du dossier d'envoi figurant sur l'ordinateur sur lequel TotalFlow Production Manager est installé. Voir la sous-étape 4) précédente.
		- Dans les autres champs de dossier, saisissez le chemin d'accès au dossier de récupération dédié à l'activité de contrôle en amont de TotalFlow Production Manager. Voir la sous-étape 5) ci-dessus.
	- 2. Dans la fenêtre Traitement :
		- Sélectionnez le rapport. XML.
		- Assurez-vous que le rapport PDF est coché.
	- 3. Dans Listes d'actions et Profil de contrôle en amont :
		- Ajoutez une action et /ou un profil de contrôle en amont ou choisissez ces éléments dans les listes de valeurs par défaut.
	- 4. Activez le dossier dynamique.
- 12. Vous pouvez désormais envoyer un travail depuis TotalFlow Production Manager via ce flux de travail.

# Contrôle de travaux

Le processus de **contrôle** consiste à imprimer une copie d'un travail ou de pages sélectionnées afin de vérifier la bonne impression, avant d'imprimer l'intégralité du travail.

Pour contrôler des travaux, procédez comme suit :

- 1. Connectez-vous à TotalFlow Production Manager en tant qu'administrateur.
- 2. Dans la barre de menu, cliquez sur [Opérations]..
- 3. Dans l'onglet [Flux de travail], sélectionnez le flux de travail auquel vous prévoyez de

soumettre des travaux en vue d'un épreuvage, puis cliquez sur faissent l'icône Modifier le flux de travail. Ou cliquez avec le bouton droit sur le flux de travail et sélectionnez [Éditeur et propriétés...].

- 4. Dans le module [Activités], sélectionnez l'activité [Impression d'épreuve], puis cliquez sur [Copier].
- 5. Attribuez des valeurs aux propriétés [Plage de pages pour l''impression d''aperçu] et [Imprimante requise].
- 6. Cliquez sur [OK].

La nouvelle activité s'affiche dans la section [Personnalisé] du module [Objets].

- 7. Glissez et déplacez la nouvelle activité vers le flux de travail.
- 8. Enregistrez le flux de travail.

# Modification des travaux à l'aide des propriétés de flux de travail

L'option [Propriétés du flux de travail du travail] offre plusieurs options de configuration de travaux (autres que les propriétés de fiches de travail) pouvant être définies directement à partir d'un flux de travail personnalisé. Ces options ont pour effet de modifier la sortie PDF du travail, mais de laisser la fiche de travail inchangée.

Pour utiliser l'option [Propriétés du flux de travail du travail], commencez par créer un flux de travail personnalisé. Procédez comme suit :

- 1. Connectez-vous à TotalFlow Production Manager en tant qu'administrateur.
- 2. Dans la barre de menu, cliquez sur [Opérations]..
- 3. Dans le module Objets sur le côté gauche de la page, cliquez sur [Flux de travail].
- 4. Cliquez sur [Nouvelle].

La boîte de dialogue [Créer un flux de travail] s'affiche.

- 5. Modifiez toutes les propriétés du flux de travail en fonction de vos besoins.
- 6. Cliquez sur [OK] pour enregistrer le flux de travail.
- 7. Sélectionnez le flux de travail que vous avez créé, puis cliquez sur fait, l'icône Modifier le flux de travail. Le module [Éditeur] apparaît.
- 8. Faites glisser les activités à ajouter et déposez-les sur le module [Éditeur]. Il peut s'agir d'activités par défaut ou personnalisées.

Vous pouvez en ajouter autant que nécessaire à condition qu'elles correspondent aux types suivants :

• [Transformer en PDF]

- [Exécuter l'application externe]
- [Copier dans le dossier]
- [Clôturer la commande]
- [Exécuter l'application Dossier dynamique]
- [Contrôle en amont]
- [Contrôle en amont externe]
- [Imposition]
- 9. Configurez chaque activité selon vos besoins.
- 10. Enregistrez le flux de travail.
- 11. Soumettez un ou plusieurs travaux au flux de travail.

Vous pouvez afficher et modifier ces options de configuration à la page [Propriétés du flux de travail pour le travail]. Pour ouvrir la boîte de dialogue [Propriétés du flux de travail pour le travail], procédez comme suit :

- 1. Dans le module *[Tous les travaux]*, sélectionnez un travail, puis cliquez sur *[Plus]*.
- 2. Sélectionnez [Propriétés du flux de travail...].

La boîte de dialogue [Propriétés du flux de travail pour le travail] s'affiche :

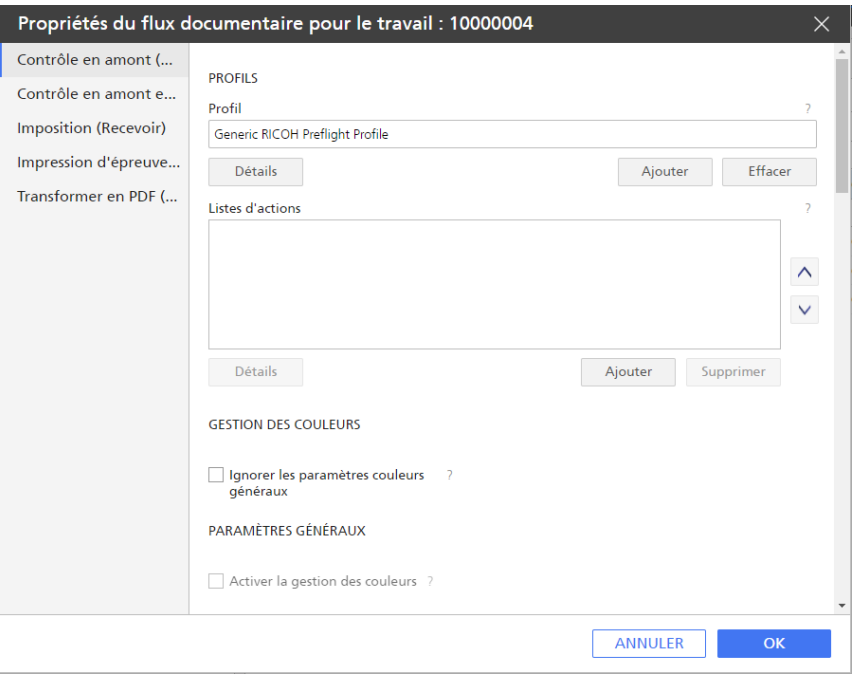

La page présente toutes les activités de flux de travail et la phase dans laquelle vous les avez ajoutées. Par ailleurs, chaque onglet d'activités affiche sous forme de vue unique l'ensemble des propriétés spécifiques aux activités pour le travail en question.

Lorsque le travail atteint chacune des activités de flux de travail personnalisé, le programme lui applique les modifications nécessaires, conformément aux options de configuration définies.

12. Cliquez sur [OK] pour enregistrer les modifications effectuées.

# <span id="page-212-0"></span>Démarrage, déplacement, suspension et reprise des travaux

Il arrive fréquemment que le traitement des travaux d'impression démarre au moment même où ils arrivent dans un flux de travail TotalFlow Production Manager. Vous devrez toutefois, dans certains cas, effectuer une action pour déplacer un travail dans le système ou pour l'empêcher de se déplacer dans le système jusqu'à une période ultérieure. Vous aurez peut-être aussi besoin de réimprimer ou de retraiter un travail.

# Envoi de travaux à une imprimante ou à un pool d'imprimantes

Si le flux de travail qui crée le travail est associé à une imprimante ou à un pool d'imprimantes, il envoie automatiquement le travail à cette imprimante ou à ce pool d'imprimantes. Si le flux de travail n'est pas associé à une imprimante, le travail sera considéré comme non affecté. Vous devrez alors l'affecter manuellement à une imprimante ou à un pool d'imprimantes.

Pour qu'un travail soit envoyé vers une imprimante, les valeurs de l'ensemble des propriétés d'affectation du travail doivent correspondre à celles des propriétés d'affectation de l'imprimante. (Une propriété d'imprimante ne comportant pas de valeur correspond à la valeur de la propriété du travail correspondante.)

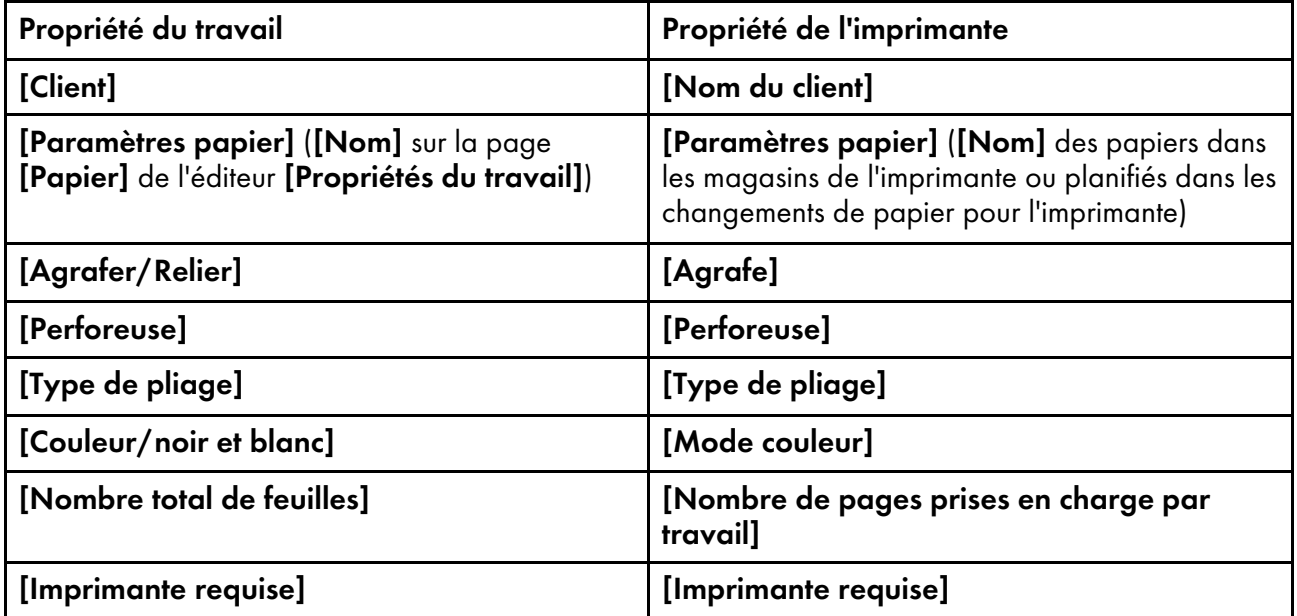

Les propriétés d'affectation sont les suivantes :

Pour envoyer un travail non affecté à une imprimante ou un pool d'imprimantes, procédez comme suit :

1. Dans le module [Tous les travaux], sélectionnez le travail et cliquez sur [Plus], puis sur [Déplacer...].

La boîte de dialogue *[Déplacer le travail]* s'affiche :

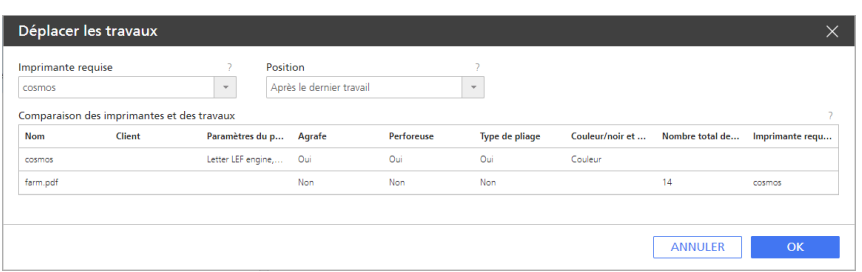

- 2. Dans la liste [Imprimante requise], sélectionnez l'imprimante ou le pool d'imprimantes vers laquelle/lequel vous souhaitez déplacer le travail. Si vous sélectionnez une imprimante, la ligne supérieure du tableau indique les valeurs des propriétés d'affectation de l'imprimante sélectionnée. Les autres lignes indiquent les valeurs des propriétés correspondantes des travaux. Si vous sélectionnez un pool d'imprimantes, les propriétés d'affectation ne sont pas comparées à ce stade et ne s'affichent pas. Passez à l'étape 6.
- 3. Si les propriétés de travail et celles de l'imprimante ne correspondent pas, la valeur incohérente s'affiche en rouge. Sélectionnez une autre imprimante ou un autre pool d'imprimantes.
- 4. Sous **[Position]**, spécifiez le moment où vous voulez imprimer le travail :
	- Pour imprimer le travail après le dernier travail affecté, cliquez sur [Après le dernier travail].
	- Pour imprimer le travail avant un autre travail affecté, cliquez sur l'un des autres travaux de la liste pour le sélectionner.
- 5. Cliquez sur [OK].

Si vous avez sélectionné un pool d'imprimantes, TotalFlow Production Manager compare les propriétés d'affectation du travail aux propriétés d'affectation des imprimantes formant le pool. Si aucune imprimante correspondant aux valeurs n'est trouvée, un message d'erreur s'affiche et le travail n'est pas affecté à une imprimante.

- 6. Si l'imprimante utilise l'option de contrôleur EFI Fiery et le port 9103, le travail est envoyé dans la file d'attente. Procédez selon les étapes suivantes au niveau de la console de l'imprimante :
	- 1. Dans l'onglet [En attente] de la liste de [Travaux], sélectionnez le travail.
	- 2. Appuyez sur [Imprimer].

# Déplacement de travaux vers une autre imprimante ou un autre pool d'imprimantes

Lorsqu'un travail a été affecté à une imprimante, vous devrez peut-être le déplacer vers une autre imprimante ou un autre pool d'imprimantes. Vous pouvez déplacer plusieurs travaux à la fois.

Pour pouvoir déplacer un travail vers une nouvelle imprimante, les valeurs de toutes les propriétés d'affectation du travail doivent correspondre aux valeurs des propriétés d'affectation de l'imprimante. Une propriété d'imprimante dépourvue de valeur correspond à n'importe quelle valeur de propriété de travail correspondante.

Les propriétés d'affectation sont les suivantes :

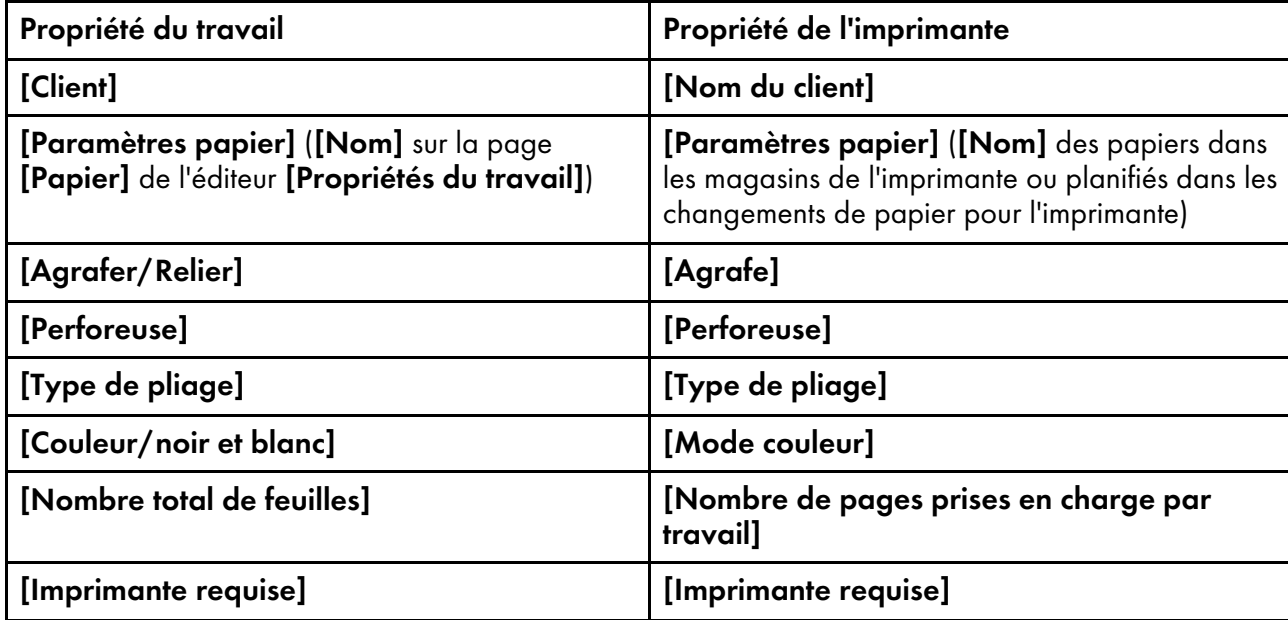

Pour déplacer les travaux vers une autre imprimante ou un autre pool d'imprimantes :

- 1. Procédez de l'une des façons suivantes :
	- Sélectionnez un ou plusieurs travaux dans la vue [Files d''attente] :
		- 1. Ouvrez la page [Files d"attente].
		- 2. Dans le module [Files d"attente], cliquez sur le graphique du travail figurant à côté d'une imprimante.

Ouvrez la page [Files d''attente] et, dans le module [Files d''attente], cliquez avec le bouton droit sur le graphique du travail figurant à côté d'une imprimante, puis sélectionnez [Déplacer...].

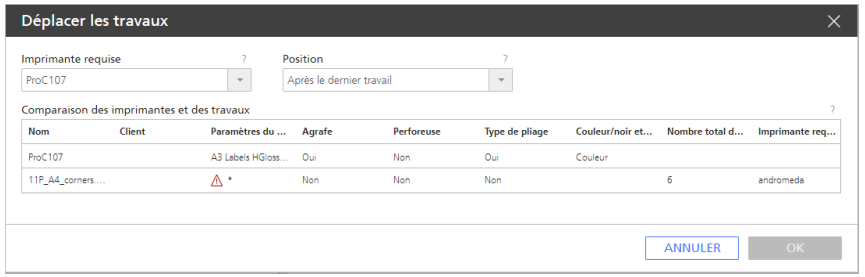

- Sélectionnez un travail ou plusieurs travaux dans la page [Opérations] :
	- 1. Dans le module [Tous les travaux], sélectionnez un travail ou plusieurs travaux.
	- 2. Cliquez sur [Plus], puis sur [Déplacer...].

La boîte de dialogue [Déplacer le travail] s'affiche :

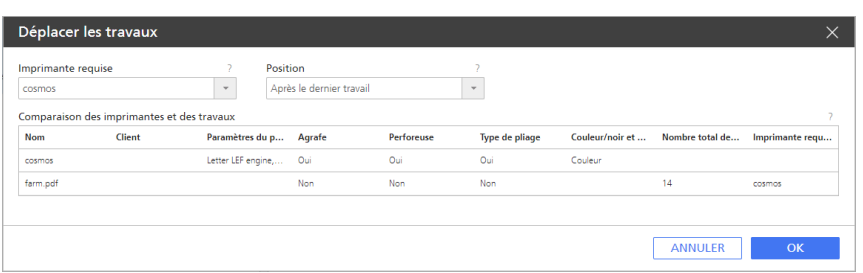

- 2. Dans le coin gauche supérieur du tableau, sélectionnez l'imprimante ou le pool d'imprimantes vers laquelle/lequel vous souhaitez déplacer les travaux. Si vous sélectionnez une imprimante, la ligne supérieure du tableau indique les valeurs des propriétés d'affectation de l'imprimante sélectionnée. Les autres lignes indiquent les valeurs des propriétés correspondantes des travaux. Si vous sélectionnez un pool d'imprimantes, les propriétés d'affectation ne sont pas comparées à ce stade et ne s'affichent pas. Passez à l'étape 6.
- 3. Si les propriétés du travail et de l'imprimante ne correspondent pas, la valeur non concordante est mise en évidence en rouge (A). Sélectionnez une autre imprimante ou un autre pool d'imprimantes. Si vous avez sélectionné un pool d'imprimantes, TotalFlow Production Manager compare les propriétés d'affectation du travail aux propriétés d'affectation des imprimantes formant le pool. Si aucune imprimante correspondante n'est trouvée, un message d'erreur s'affiche et le travail n'est pas déplacé.
- 4. Sous [Position], spécifiez quand vous souhaitez que les travaux soient imprimés :
	- Pour imprimer les travaux après le dernier travail affecté, cliquez sur [Après le dernier travail].
	- Pour imprimer les travaux avant le dernier travail affecté, cliquez sur **[Avant]**, puis sélectionnez l'autre travail.
- 5. Cliquez sur [OK].
	- Si vous savez déjà que les propriétés d'un travail correspondent à celles d'une imprimante, vous pouvez déplacer le travail en le faisant glisser vers une imprimante ou un flux de travail sur la page [Opérations].
- 6. Si la nouvelle imprimante utilise l'option contrôleur EFI Fiery et le port 9103, les travaux sont placés dans la file d'attente. Procédez selon les étapes suivantes au niveau de la console de l'imprimante :
	- 1. Sous l'onglet [En attente] de la liste [Travaux], sélectionnez les travaux.
	- 2. Appuyez sur [Imprimer].

# Déplacement de travaux vers un autre flux de travail

Pour gérer les travaux plus efficacement, vous pouvez déplacer des travaux d'un flux de travail vers plusieurs flux existants, en fonction de conditions définies. Vous devez attribuer les flux de travail cibles à une imprimante ou un pool d'imprimantes. Vous pouvez également choisir de déplacer les travaux dans un flux de travail sur un serveur TotalFlow Production Manager éloigné.

Pour déplacer des travaux vers un autre flux de travail :
- 1. Sélectionnez un flux de travail dans lequel vous souhaitez traiter les travaux, cliquez sur [Plus], puis sur [Éditeur et propriétés...].
- 2. Sur la page [Éditeur], ajoutez une activité [Modifier flux de travaux] au flux de travail. Pour plus d'informations sur l'ajout d'activités à un flux de travail, consultez [Modification](#page-236-0) de flux de [travail,](#page-236-0) page 235.
- 3. Lorsque l'activité [Modifier flux de travaux] se trouve dans le module [Activités], cliquez avec le bouton droit de la souris sur le nom de l'activité, puis sélectionnez [Propriétés].
- 4. Dans la boîte de dialogue [Propriétés de l''activité], cliquez sur [Valeurs par défaut du travail].

La boîte de dialogue **[Valeurs par défaut du travail]** s'affiche :

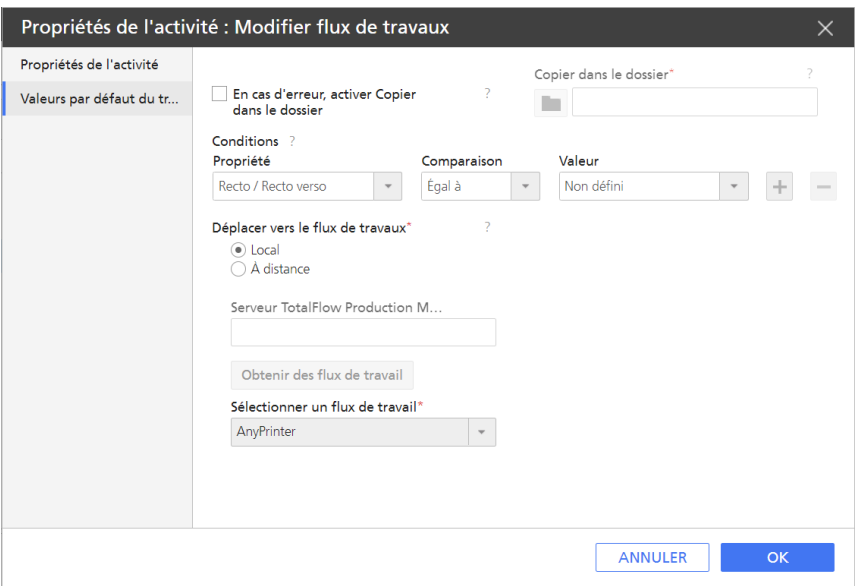

5. Dans la liste [Conditions], sélectionnez les conditions devant être respectées par les propriétés des travaux que vous souhaitez déplacer. Pour ajouter des conditions, cliquez sur l'icône d'ajout  $+$ 

#### Remarque

Vous pouvez sélectionner jusqu'à trois conditions. Vous pouvez ajouter plusieurs activités [Modifier flux de travaux] et créer une chaîne de flux de travail.

- 6. Dans la liste [Déplacer vers le flux de travaux], sélectionnez [Local] si le flux de travail cible se trouve sur le même serveur, ou **[À distance]** si le flux de travail cible se trouve sur un autre serveur TotalFlow Production Manager. Assurez-vous que le serveur distant est en cours d'exécution et que les flux de travail cibles sont assignés à une imprimante ou un pool d'imprimantes.
- 7. Si vous avez sélectionné [À distance], saisissez l'adresse du serveur distant sur lequel vous avez configuré les flux de travail cible sous [Serveur TotalFlow Production Manager].
- 8. Pour récupérer les flux de travail disponibles sur le serveur distant, cliquez sur **[Obtenir des flux** de travail].
- 9. Sélectionnez le flux de travail cible dans la liste *[Sélectionner un flux de travail]*.
- 10. Cliquez sur [OK] pour enregistrer l'activité, puis enregistrer le flux de travail.

Lorsque les travaux atteignent cette activité, ils sont déplacés vers le flux de travail cible, si toutes les conditions définies à l'étape précédente sont respectées.

#### Avancement de la date de traitement et d'impression des travaux

Occasionnellement, vous pouvez avoir besoin de déplacer un travail vers le haut de la liste d'attente, de façon qu'il soit traité et imprimé plus tôt que prévu.

Pour avancer le traitement et l'impression d'un travail, procédez comme suit :

- Utiliser la propriété [Priorité] :
	- 1. Sur la page [Configuration travail] de la boîte de dialogue [Propriétés du travail], réalisez les actions suivantes :
	- 2. Dans la section **[Paramètres avancés]**, cochez la case en regard de la propriété **[Priorité]**.
	- 3. Spécifiez une valeur pour la propriété [Priorité]. La priorité la plus élevée est 1 et la plus basse, 100. Toutes les valeurs numériques de priorité sont supérieures à aucune priorité.
- Utilisez l'option [Fractionnement de la copie] :
	- 1. Créez un pool d'imprimantes.
	- 2. Dans la boîte de dialogue [Créer un groupe d''imprimantes], paramétrez l'option [Fractionnement de la copie] sur [Oui].
	- 3. Définissez [Seuil du fractionnement de copie] sur un nombre qui correspondra au nombre maximal de copies pouvant composer un travail avant de déclencher la fonctionnalité Séparation des copies.
	- 4. Attribuer le travail au pool d'imprimantes que vous avez créé.

#### Remarque

- 1. Lorsqu'un travail est divisé avec cette fonction, le journal du travail affichera le travail parent avec le nombre total de copies, ainsi que les travaux enfants avec leurs nombres de copies respectifs.
- 2. Le travail parent ne sera attribué à aucune imprimante.
- 3. Au cours du processus d'impression, le journal affichera les progrès de chaque travail, tandis que le travail parent restera inchangé. Une fois que les travaux enfants sont réalisés, ils seront effacés du journal.

#### Approbation ou rejet de travaux

Les administrateurs peuvent spécifier que lorsqu'un travail atteint un certain point du flux de travail, une approbation est nécessaire pour poursuivre. Les opérateurs et administrateurs peuvent approuver ou rejeter des travaux.

Pour identifier facilement les travaux prêts pour approbation, affichez la propriété *[Activité en cours]* dans le module [Tous les travaux].

Pour approuver ou rejeter des travaux, procédez comme suit :

- 1. Connectez-vous à TotalFlow Production Manager en tant qu'administrateur.
- 2. Dans la barre de menu, cliquez sur [Opérations]..
- 3. Dans l'onglet [Flux de travail], sélectionnez le flux de travail auquel vous prévoyez de soumettre des travaux pour approbation, puis cliquez sur
- 4. Sélectionnez le flux de travail auquel vous prévoyez de soumettre des travaux pour approbation, puis cliquez sur  $\frac{1}{2}$ ; l'icône Modifier le flux de travail. Ou cliquez avec le bouton droit sur le flux de travail et sélectionnez [Éditeur et propriétés...].

Le flux de travail s'affiche dans le module *[Éditeur]*.

- 5. Dans le module [Activités], sélectionnez l'activité [Approuver], puis faites-la glisser jusqu'au module [Éditeur].
- 6. Enregistrez le flux de travail.

Lorsque le travail atteint l'activité [Approuver], il est mis en pause.

- 7. Sélectionnez le travail et cliquez sur [Plus].
	- Sélectionnez [Approuver]. Le travail passe à l'activité suivante dans le flux de travail.
	- Sélectionnez [Rejeter]. Le travail passe dans la catégorie [Erreur] [Progression].

### Forcer des travaux à l'état d'erreur à poursuivre

Si le traitement d'un travail s'est arrêté parce qu'il est passé dans la catégorie [Erreur] [Progression], vous pouvez forcer TotalFlow Production Manager à ignorer cette erreur et à poursuivre.

Pour forcer un travail à poursuivre, procédez comme suit :

- 1. Dans le module [Tous les travaux], sélectionnez le travail.
- 2. Cliquez sur [Plus], puis sur [Ignorer l''erreur et continuer]. Un message de confirmation s'affiche.
- 3. Cliquez sur [Oui].

#### Suspension des travaux

Si vous ne souhaitez pas que des travaux soient imprimés tant que vous ne lancez pas leur impression, vous pouvez les suspendre.

Pour interrompre un travail, dans le module [Tous les travaux], sélectionnez le travail, puis cliquez sur [Suspendre] dans la barre de menus.

Le travail ne sera pas imprimé tant que vous n'aurez pas lancé son impression.

#### Reprise des travaux suspendus

Vous pouvez reprendre un travail suspendu afin de l'imprimer.

Pour reprendre un travail interrompu, ouvrez le module [Tous les travaux], sélectionnez le travail, puis cliquez sur [Reprendre] dans la barre de menus.

Si aucun autre élément n'empêche l'impression, le travail est imprimé.

#### Mise en attente des travaux avant impression

Si vous ne souhaitez pas que des travaux soient imprimés jusqu'à un moment spécifique, vous pouvez les mettre en attente. La procédure généralement utilisée consiste à définir la propriété [Mode d'impression] au moment de la soumission du travail, bien qu'il soit possible de le faire ultérieurement. Une fois le travail soumis, il est plus facile de le suspendre.

Pour mettre en attente un travail avant impression, procédez comme suit :

- 1. Ouvrez la page [Configuration travail] de la boîte de dialogue [Propriétés du travail].
- 2. Développez la section [Informations du travail].
- 3. Définissez une date et une heure d'impression pour le travail en sélectionnant [Par date] dans la liste [Dû le].

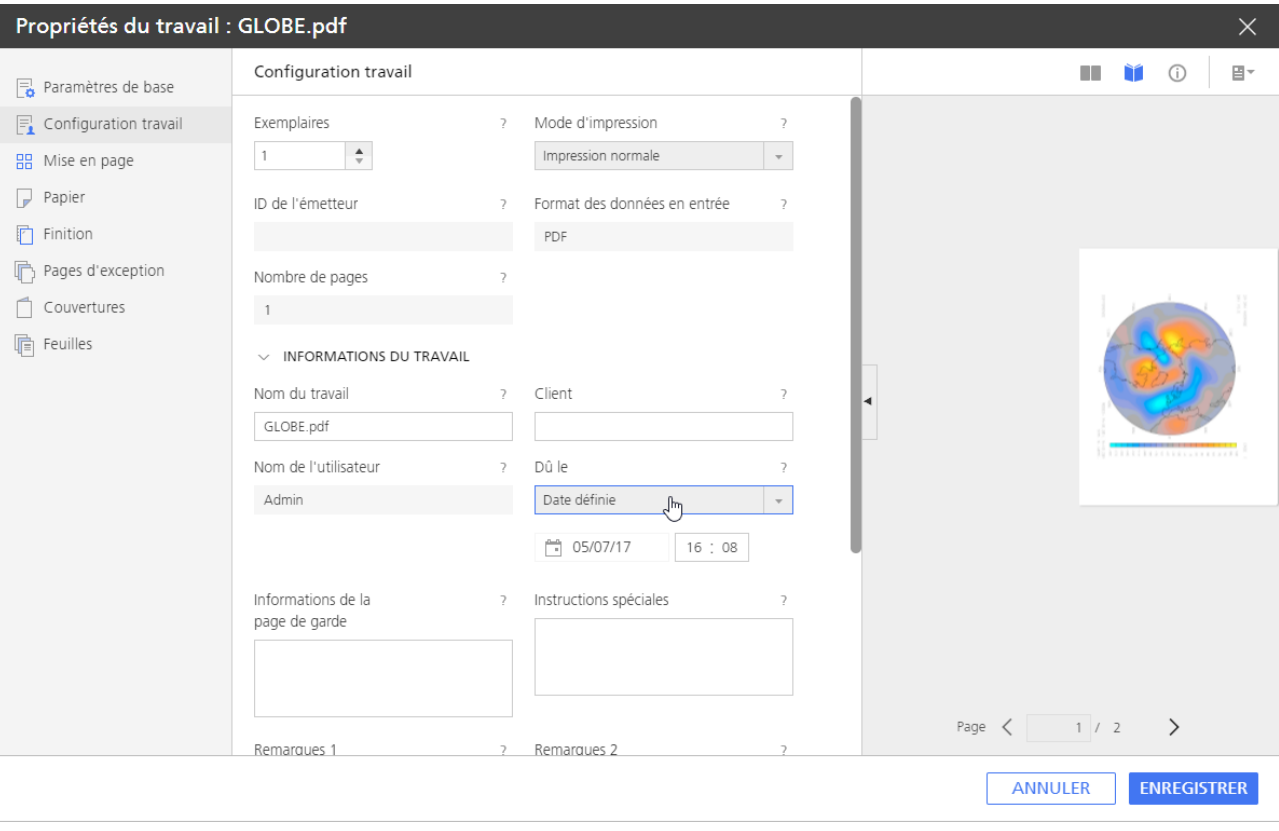

Les champs de date et d'heure suivants s'affichent :

- 4. Modifiez les champs de date et d'heure.
- 5. Cliquez sur [Enregistrer].

Vous pouvez aussi utiliser l'option [Suspendre jusqu'à] après avoir soumis le travail, pour mettre en attente jusqu'à un jour spécifique de la semaine :

- 1. Dans le module [Tous les travaux], cliquez avec le bouton droit sur un travail, puis sélectionnez [Plus].
- 2. Sélectionnez [Suspendre jusqu'à] dans la liste d'options qui s'ouvre et sélectionnez ensuite un jour.

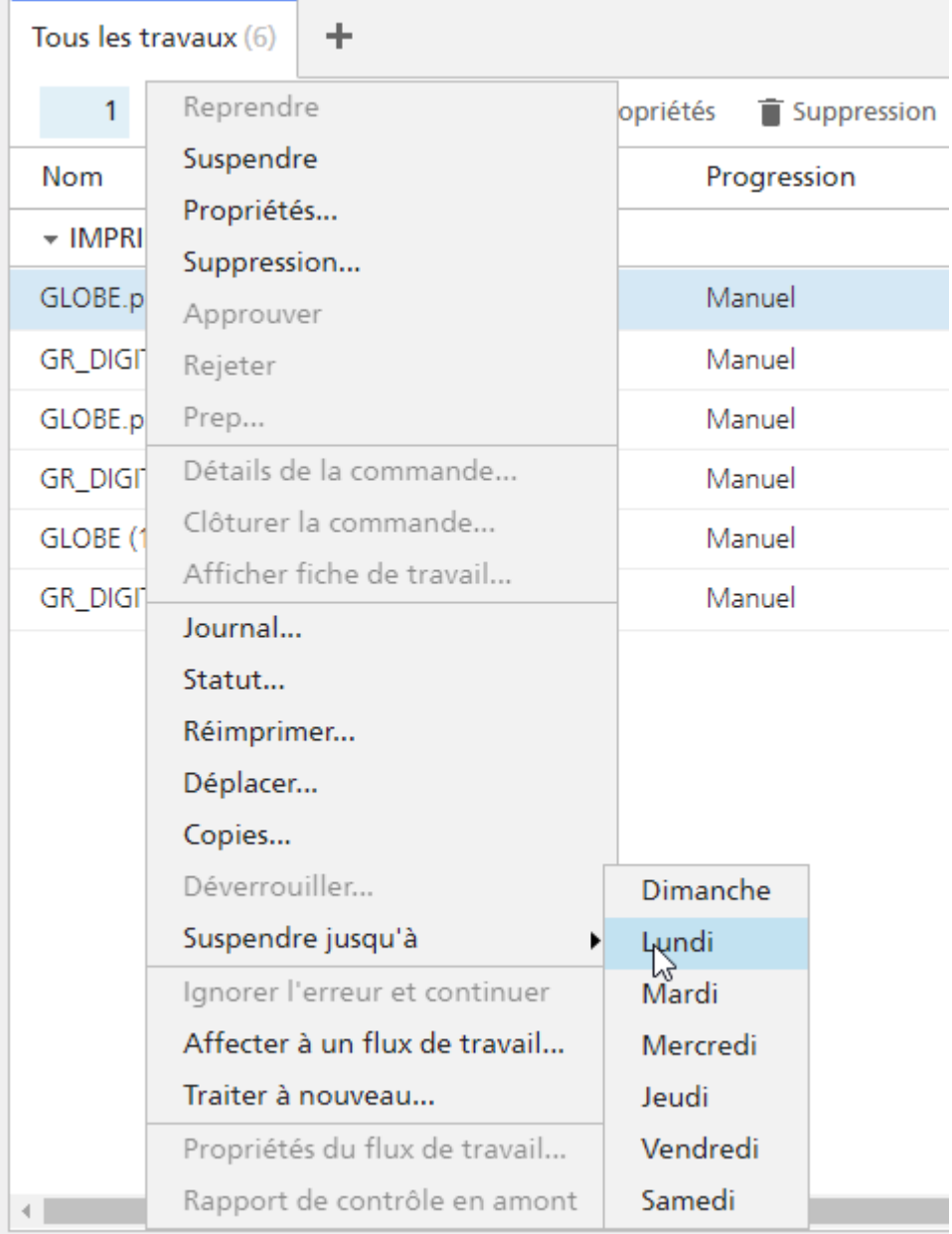

La nouvelle date se changera automatiquement dans la boîte de dialogue [Propriétés du travail].

L'indicateur de statut du travail ne change pas de couleur. Le travail ne sera pas imprimé avant la date et l'heure spécifiées ou jusqu'à ce que vous changiez la propriété [Mode d'impression] de [Impression normale] à [Imprimer et mettre en attente].

### Conservation des travaux

Si vous souhaitez enregistrer des travaux dans TotalFlow Production Manager après les avoir imprimés, vous avez la possibilité de les conserver.

Les travaux conservés, imprimés et suspendus demeurent dans TotalFlow Production Manager après leur impression, tandis que les autres travaux sont supprimés. La différence réside dans le fait que vous avez la possibilité de spécifier l'heure à laquelle les travaux conservés doivent être supprimés de manière automatique, tandis que les travaux imprimés et suspendus demeurent dans le système jusqu'à ce que vous les supprimiez.

Pour conserver un travail :

- Pour conserver un travail jusqu'à ce que vous le supprimiez :
	- 1. Sur la page [Configuration travail] de la boîte de dialogue [Propriétés du travail], développez la section [Paramètres avancés] et définissez la propriété [Conservation] sur [Conserver indéfiniment].

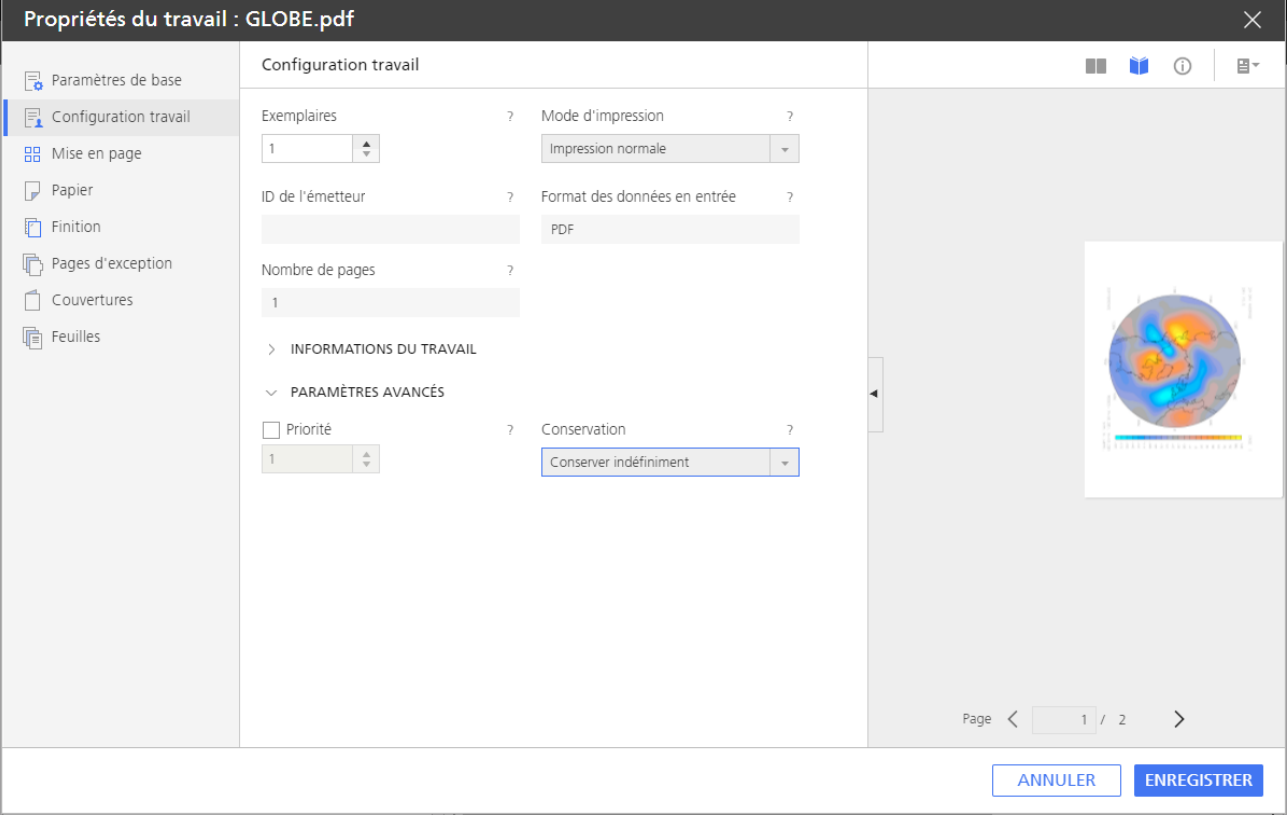

#### 2. Cliquez sur [OK].

Le travail est traité normalement jusqu'à son impression. Après l'impression, le travail reste dans TotalFlow Production Manager jusqu'à ce que vous le supprimiez ou le traitiez de nouveau.

- Pour conserver un travail durant une période spécifique, procédez comme suit :
	- 1. Sur la page **[Configuration travail]** de la boîte de dialogue **[Propriétés du travail]**, définissez la propriété [Conservation] sur [Conserver pendant].

Propriétés du travail : GLOBE.pdf  $\times$ Configuration travail  $\mathbb{R}^n$ ň  $\bigcap$ 目-Paramètres de base  $\boxed{\exists}$  Configuration travail Exemplaires Mode d'impression  $\sim 10^{11}$  . Impression normale  $\,$  1  $\,$ 盟 Mise en page **D** Papier ID de l'émetteur Format des données en entrée **『** Finition PD<sub>1</sub> Pages d'exception Nombre de pages Couvertures  $1 - 1$ **n** Feuilles > INFORMATIONS DU TRAVAIL  $\vee$  PARAMÈTRES AVANCÉS Priorité  $\overline{z}$ Conservation  $\begin{array}{ccc} 1 & \multicolumn{3}{c|}{\phi} & \multicolumn{3}{c|}{\phi} \\ \end{array}$ Conserver pendant  $\bar{\phantom{a}}$ Jours Heures  $\div$  $\overline{\phantom{a}}$  $\left\langle \frac{\Delta}{\Psi}\right\rangle$  $\circ$ Page  $\langle$  $1/2$  $\rightarrow$ ANNULER ENREGISTRER

### Vous voyez les champs [Jours] et [Heures].

- 2. Saisissez ou sélectionnez les valeurs des champs [Jours] et [Heures].
- 3. Cliquez sur [OK].

Le travail est traité normalement jusqu'à son impression. Une fois imprimé, le travail est conservé dans TotalFlow Production Manager jusqu'à expiration de la période spécifiée ou jusqu'à ce que vous le supprimiez, selon l'opération qui survient en premier.

#### Réimpression de travaux

Vous pouvez être amené à réimprimer un ou plusieurs travaux, ou une partie ou la totalité des pages d'un travail qui a déjà été imprimé.

#### Réimpression de travaux uniques

Pour réimprimer un travail :

- 1. Dans le module [Tous les travaux], sélectionnez le travail.
- 2. Cliquez sur [Plus], puis sur [Réimprimer...].

La boîte de dialogue [Réimprimer] s'affiche :

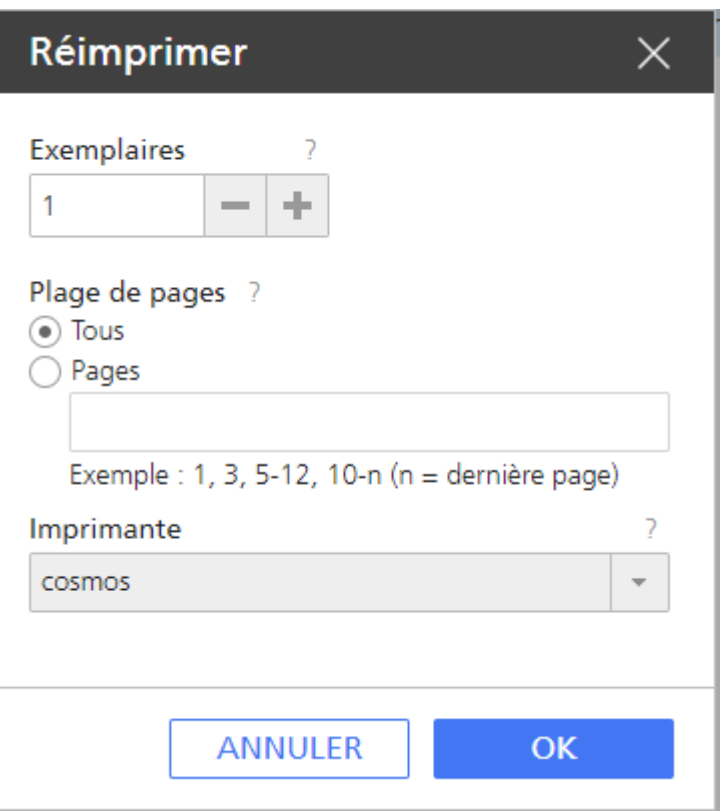

- 3. Saisissez un nombre de copies. Utilisez le signe plus/moins pour augmenter ou diminuer le nombre de copies.
- 4. Facultatif : Pour réimprimer uniquement les pages sélectionnées d'un travail PDF, cliquez sur [Pages], puis indiquez une plage de pages valide.

#### Remarque

Vous pouvez sélectionner des pages uniquement dans des travaux PDF. Pour les autres flux de données, vous devez réimprimer le travail complet.

5. Sélectionnez une imprimante à laquelle soumettre le travail.

La dernière imprimante utilisée pour l'impression du travail est celle par défaut.

6. Facultatif : Pour imprimer plusieurs copies du travail, modifiez le nombre de copies à imprimer.

#### Remarque

Les imprimantes passe-système ignorent le nombre que vous indiquez ici. La commande d'imprimante doit transmettre le nombre d'exemplaires à l'imprimante passe-système si ce nombre est supérieur à 1.

7. Cliquez sur [OK].

### Réimpression de plusieurs travaux

Pour réimprimer plusieurs travaux :

- 1. Dans le module [Tous les travaux], sélectionnez les travaux que vous souhaitez réimprimer.
- 2. Cliquez sur [Plus], puis [Réimprimer...].

La boîte de dialogue [Réimprimer] s'affiche :

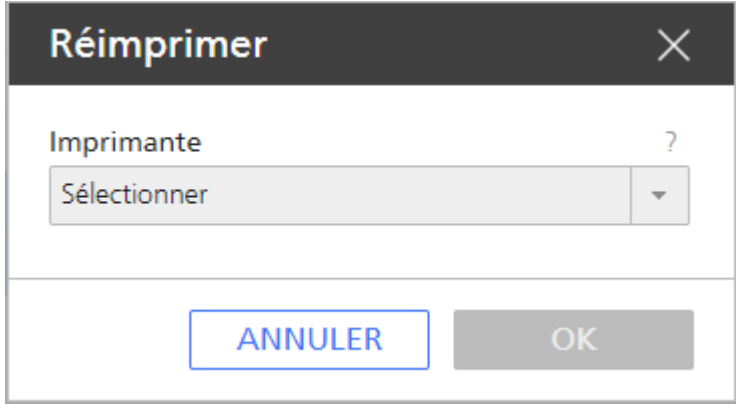

- 3. Sélectionnez une imprimante à laquelle soumettre les travaux.
- 4. Cliquez sur [OK].

### Attribution de travaux à un flux de travail

Si un travail arrive dans TotalFlow Production Manager depuis une autre application sans flux de travail associé, vous pouvez l'attribuer à un flux de travail. Si le flux de travail n'est pas associé à une imprimante, le travail sera considéré comme non affecté. Dans ce cas, vous devez attribuer le flux de travail à une imprimante ou un pool d'imprimantes. Vous pouvez également réattribuer des travaux ayant déjà un flux de travail et les traiter de nouveau par un autre flux de travail.

Pour attribuer un travail à un flux de travail existant :

- 1. Sélectionnez le travail.
- 2. Cliquez sur [Plus], puis [Affecter à un flux de travail...].

La boîte de dialogue **[Affecter à un flux de travail]** s'affiche :

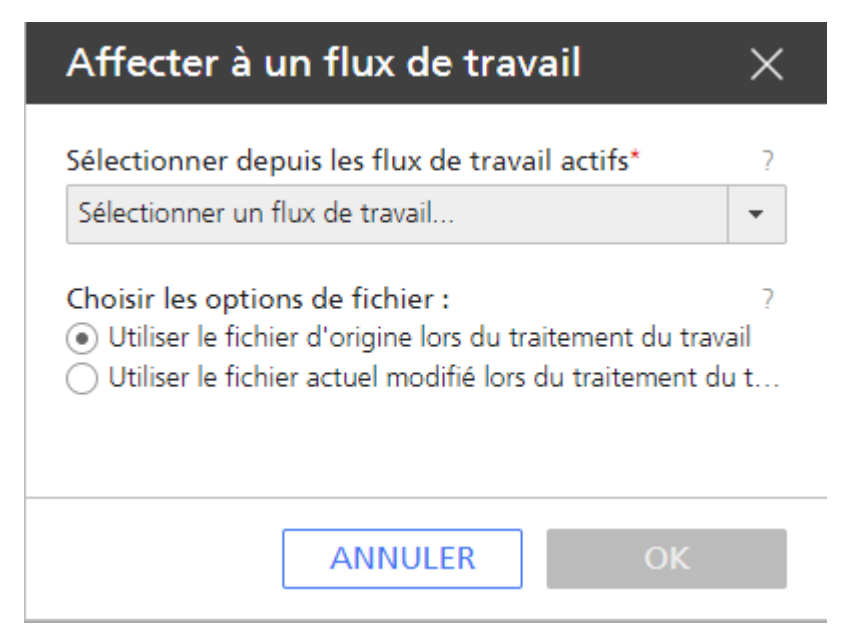

3. Dans la liste [Sélectionner un flux de travail...], sélectionnez un flux de travail auquel attribuer le travail.

- 4. Sous [Choisir les options de fichier], effectuez l'une des actions suivantes :
	- Dans la plupart des cas, y compris lorsque vous modifiez les propriétés du travail, sélectionnez [Utiliser le fichier d''origine lors du traitement du travail].
	- Si vous avez utilisé TotalFlow Prep pour modifier le fichier en entrée pour ce travail, sélectionnez [Utiliser le fichier actuel modifié lors du traitement du travail].
- 5. Cliquez sur [OK].

### Fusion de travaux

Vous pouvez fusionner plusieurs travaux PDF en un seul.

Pour fusionner des travaux :

1. Dans le module [Tous les travaux], sélectionnez les travaux que vous souhaitez fusionner en un seul.

 $\times$ 

2. Cliquez avec le bouton droit sur la sélection, puis cliquez sur [Fusionner...].

La boîte de dialogue [Fusionner les travaux] s'affiche :

### **Fusionner les travaux**

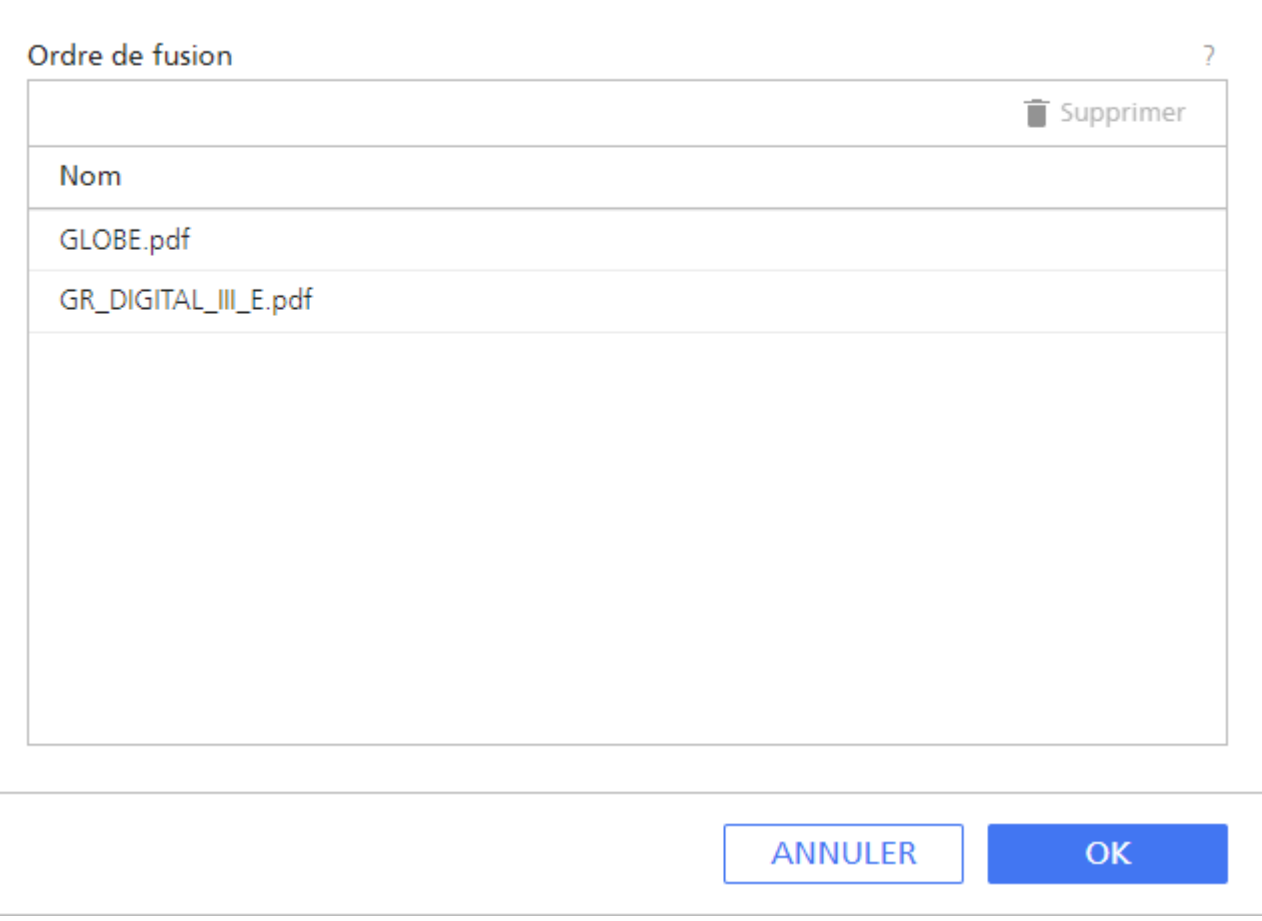

- 3. Pour modifier l'ordre des travaux, faites glisser-déplacer les travaux dans la liste, en fonction de vos besoins. Pour supprimer un travail de la liste de fusion, sélectionnez le travail, puis cliquez sur **I**l'icône de suppression.
- 4. Cliquez sur [OK].

TotalFlow Production Manager modifie et conserve le premier travail dans la liste de fusion, et celui-ci devient le travail principal. Les autres travaux fusionnés sont supprimés.

Le travail fusionné reçoit le nom et la plupart des propriétés du travail principal. Le nom du travail est similaire à celui-ci : nom premier travail-merged.

Vous pouvez aussi fusionner des travaux dans [Files d''attente] Module.

*Important* 

- Vous pouvez fusionner les travaux PDF uniquement.
- Si vous souhaitez fusionner des travaux PDF protégés par mot de passe, déverrouillez d'abord les fichiers PDF.
- Chaque partie du travail fusionné commence sur la face avant d'une feuille.
- Vous ne pouvez pas fusionner les travaux avec [Imposition] défini sur [Livret], [Sans couture] ou [Vitesse].
- Les travaux fusionnés conservent la plupart des paramètres d'exceptions de page, tels que : insertions de feuille, substitutions de papier ou de couleur ou agrafage de sous-ensembles.

### Retraitement de travaux

Parfois, un travail doit être traité à nouveau. Par exemple, vous pouvez contrôler le travail, modifier les propriétés du travail puis le contrôler à nouveau avec les nouvelles propriétés définies. Les opérateurs et les administrateurs peuvent retraiter les travaux.

Pour retraiter un travail, procédez comme suit :

- 1. Sélectionnez le travail.
- 2. Cliquez sur [Plus], puis [Traiter à nouveau...].

La boîte de dialoque *[Traiter le travail à nouveau]* s'affiche :

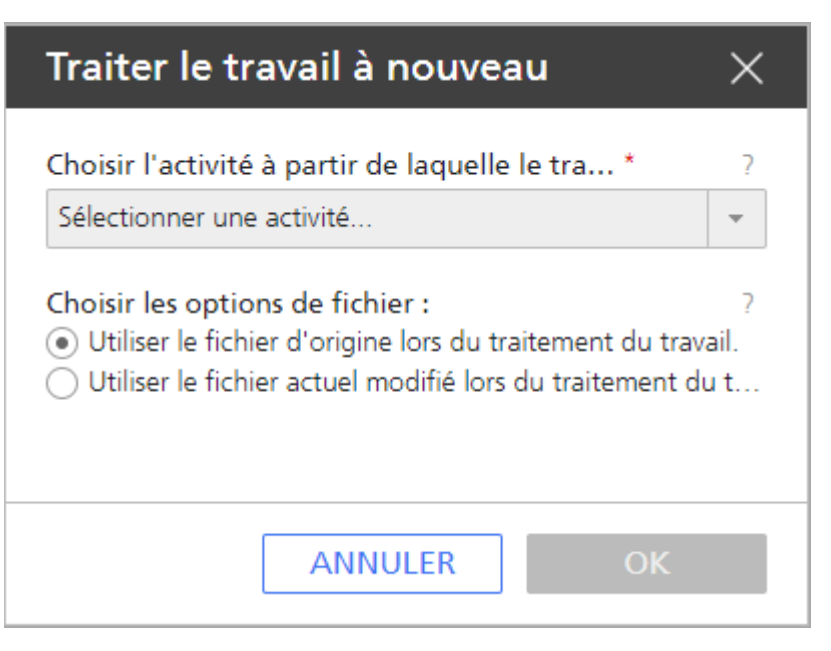

- 3. Sélectionnez l'activité à partir de laquelle vous souhaitez recommencer le traitement.
- 4. Procédez de l'une des façons suivantes :
	- Dans la plupart des cas, y compris lorsque vous modifiez les propriétés du travail, sélectionnez [Utiliser le fichier d''origine lors du traitement du travail].
	- Si vous avez utilisé TotalFlow Prep pour modifier le fichier en entrée pour ce travail, sélectionnez [Utiliser le fichier actuel modifié lors du traitement du travail].
- 5. Cliquez sur [OK].

### Déverrouillage de fichiers PDF protégés par un mot de passe

Certains travaux peuvent contenir des fichiers PDF protégés par un mot de passe. Les opérateurs et les administrateurs peuvent les déverrouiller en utilisant un ou plusieurs mots de passe.

Lorsque vous soumettez un fichier PDF protégé par un mot de passe, il passe à un état de traitement [En attente du mot de passe].

Pour déverrouiller les travaux protégés par un mot de passe.

- 1. Sélectionnez les travaux.
- 2. Cliquez avec le bouton droit sur les travaux sélectionnés ou cliquez sur [Plus], puis sur [Déverrouiller...].

La boîte de dialogue [Déverrouiller les travaux protégés par un mot de passe] s'affiche :

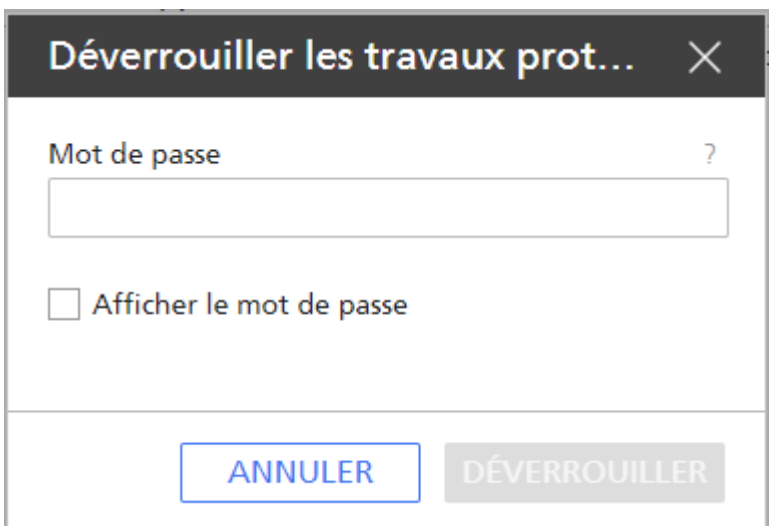

3. Dans le [Mot de passe], saisissez le Mot de passe d'ouverture du document PDF.

#### Remarque

Si le fichier PDF est verrouillé par un mot de passe d'autorisation, saisissez seulement le mot de passe d'autorisation dans le champ [Mot de passe].

Les fichiers qui étaient verrouillés avec le mot de passe que vous avez saisi sont traités ultérieurement alors que ceux qui ont un mot de passe différent demeurent en état de traitement [En attente du mot de passe].

- 4. Si un ou plusieurs fichiers protégés ont un mot de passe différent, répétez la procédure de déverrouillage jusqu'à ce que tous les fichiers soient déverrouillés.
- 5. Cliquez sur [Déverrouiller].
- <span id="page-230-0"></span>[•Page](#page-231-0) Flux de travail
- •Flux de travail [fournis](#page-232-0)
- •Activités fournies et activités [personnalisées](#page-233-0)
- [•Création](#page-234-0) de flux de travail
- [•Modification](#page-236-0) de flux de travail
- •Création d'activités [personnalisées](#page-237-0)
- •Affichage et [modification](#page-237-1) des propriétés d'activité et des valeurs par défaut de travail
- [•Configuration](#page-238-0) des flux de travail pour la réception de travaux depuis Streamline
- [•Configuration](#page-239-0) de flux de travail pour fusionner des travaux dans le dossier dynamique
- [•Activités](#page-239-1) externes
- [•Suppression](#page-245-0) d'activités

Vous pouvez créer et personnaliser des flux de travail en ajoutant ou en supprimant des activités. Vous pouvez également modifier les propriétés des flux de travail et des activités.

Lorsque vous définissez un flux de travail, vous indiquez les activités que le travail doit suivre lors de son traitement. Les activités sont organisées selon des phases de flux de travail. Les travaux doivent passer par toutes les phases, même si une phase n'a pas d'activité.

#### **A** Remarque

Certaines des activités sont disponibles à condition d'avoir installé TotalFlow Production Manager avec les options supplémentaires autorisant ces activités. Pour de plus amples informations, voir [Activités](#page-233-0) fournies et activités [personnalisées,](#page-233-0) page 232.

Les phases de flux de travail sont les suivantes :

#### Phase [Recevoir]

Dans la phase *[Recevoir]*, TotalFlow Production Manager accepte des fichiers en entrée pour traitement. Chaque travail est assigné à un flux de travail, qui définit les phases et activités qui traitent le travail.

Une fois que le fichier en entrée est mis en attente après la phase **[Recevoir]**, il devient un travail dans TotalFlow Production Manager. Tous les fichiers en entrée doivent passer par la phase [Recevoir].

#### Phase [Préparer]

La phase [Préparer] compose et convertit le travail. Vous pouvez également demander à TotalFlow Production Manager d'exécuter des programmes externes lors de cette phase pour manipuler ou interpréter le travail. La phase [Préparer] est facultative.

#### Phase [Imprimer]

La phase *[Imprimer]* est composée des éléments suivants : assignation et envoi du travail à une imprimante disponible, surveillance de l'état d'impression et production d'un rapport de fin d'impression. Cette phase peut inclure une vérification manuelle de la qualité, qui permet aux opérateurs d'effectuer des ajustements sur l'imprimante avant de réimprimer le travail. Pendant cette phase, un travail peut également être envoyé à un programme externe pour un traitement personnalisé. La phase [Imprimer] est facultative.

#### Phase [Terminer]

Une fois que les autres traitements des travaux sont terminés, ceux-ci atteignent la phase [Terminer]. La phase [Terminer] est composée des éléments suivants : gestion de la période de conservation des travaux, suppression des travaux n'ayant pas de période de conservation ou dont la période de conservation a expiré. Durant cette phase, il est également possible de faire appel à des programmes externes pour les appliquer aux travaux terminés. Par exemple, un programme externe peut copier les travaux vers un système d'archive. Tous les travaux doivent passer par la phase [Terminer].

## <span id="page-231-0"></span>Page Flux de travail

La page [Flux de travail] de l'interface utilisateur de TotalFlow Production Manager permet aux administrateurs d'afficher les flux de travail et activités dans le système.

La page [Flux de travail] contient deux onglets : [Éditeur] et [Propriétés]. L'onglet [Éditeur] contient deux modules : un module [Activités] et un module [Éditeur].

#### **Almportant**

Utilisez systématiquement les boutons de page pour changer d'onglet dans l'interface, car l'utilisation des boutons Suivant/Précédent du navigateur peut provoquer des résultats inattendus.

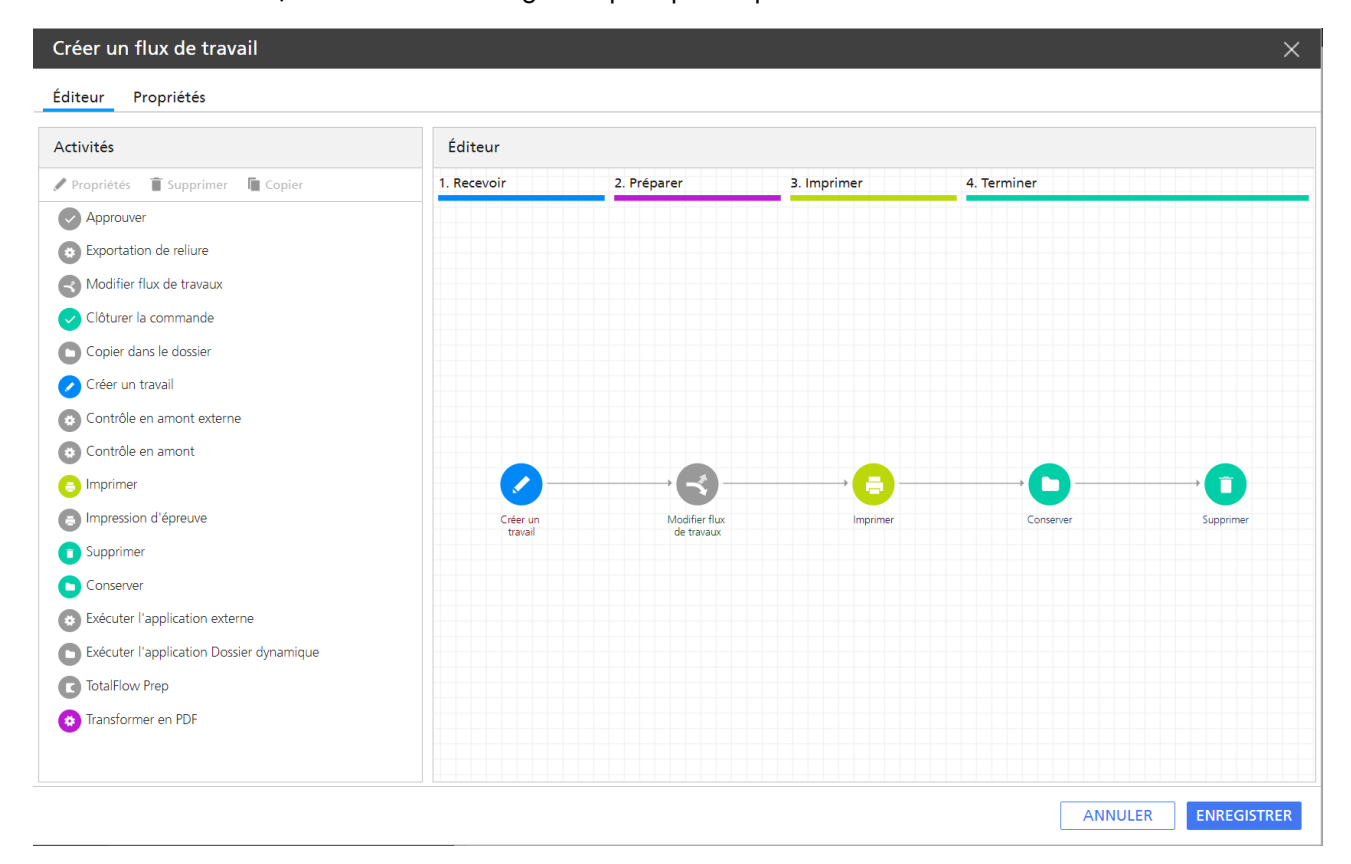

Le module [Activités] affiche les flux de travail et les activités dans TotalFlow Production Manager. Il comporte deux sections :

- La section [Par défaut] qui recense les activités fournies.
- La section [Personnalisé] qui recense les activités que vous créez.

Utilisez le module **[Éditeur]** pour afficher et modifier les activités dans un flux de travail.

Le module *[Éditeur]* est divisé en zones représentant les différentes **phases du flux de travail**. Une couleur différente est associée à chaque zone :

#### Phase [Recevoir] (bleu)

Dans la phase [Recevoir], TotalFlow Production Manager accepte des fichiers en entrée pour traitement. Chaque travail est assigné à un flux de travail, qui définit les phases et activités qui traitent le travail.

Une fois que le fichier en entrée est mis en attente après la phase [Recevoir], il devient un travail dans TotalFlow Production Manager. Tous les fichiers en entrée doivent passer par la phase [Recevoir].

#### Phase [Préparer] (violet)

La phase [Préparer] compose et convertit le travail. Vous pouvez également demander à TotalFlow Production Manager d'exécuter des programmes externes lors de cette phase pour manipuler ou interpréter le travail. La phase [Préparer] est facultative.

#### Phase [Imprimer] (jaune)

La phase **[Imprimer]** est composée des éléments suivants : assignation et envoi du travail à une imprimante disponible, surveillance de l'état d'impression et production d'un rapport de fin d'impression. Cette phase peut inclure une vérification manuelle de la qualité, qui permet aux opérateurs d'effectuer des ajustements sur l'imprimante avant de réimprimer le travail. Pendant cette phase, un travail peut également être envoyé à un programme externe pour un traitement personnalisé. La phase [Imprimer] est facultative.

#### Phase [Terminer] (vert)

Une fois que les autres traitements des travaux sont terminés, ceux-ci atteignent la phase [Terminer]. La phase [Terminer] est composée des éléments suivants : gestion de la période de conservation des travaux, suppression des travaux n'ayant pas de période de conservation ou dont la période de conservation a expiré. Durant cette phase, il est également possible de faire appel à des programmes externes pour les appliquer aux travaux terminés. Par exemple, un programme externe peut copier les travaux vers un système d'archive. Tous les travaux doivent passer par la phase [Terminer].

Une **icône** représente chaque activité dans le flux de travail.

Des connecteurs indiquent le lien d'une activité à une autre.

### <span id="page-232-0"></span>Flux de travail fournis

TotalFlow Production Manager fournit des flux de travail par défaut que vous pouvez utiliser comme exemples pour créer et modifier d'autres flux de travail.

Définition de ces flux de travail :

#### [Tout type d'imprimante]

Flux de travail utilisable comme base de création ou de restauration le cas échéant.

#### [Épreuve et impression]

Un échantillon de flux de travail comprenant les activités [Impression d'épreuve] et [Approuver]. Utilisez ce flux de travail pour comprendre où ajouter ces activités.

## <span id="page-233-0"></span>Activités fournies et activités personnalisées

TotalFlow Production Manager fournit les activités de base nécessaires à l'impression de travaux. Vous pouvez ajouter ces activités à des flux de travail sans les modifier, ou les copier et les modifier pour créer vos propres activités personnalisées.

Certaines des activités fournies sont protégées. Vous ne pouvez pas copier, modifier ou supprimer ces activités, mais vous pouvez modifier les valeurs par défaut de travail qu'elles définissent. D'autres flux de travail ne sont pas protégés. Si vous souhaitez modifier ces activités, copiez-les vers des activités personnalisées et modifiez ces dernières.

Les activités protégées fournies sont les suivantes :

#### [Créer un travail]

Utilisez cette activité pour déterminer le flux de données en entrée et définir les valeurs des propriétés de travail selon les valeurs par défaut et de substitution du flux de travail.

#### [Impression d'épreuve]

Utilisez cette activité pour afficher un aperçu d'un intervalle de pages spécifique du travail.

#### [Imprimer]

Utilisez cette activité pour localiser le début de chaque page du travail, recréer les informations de page nécessaires au repositionnement précis lorsqu'un travail partiel est réimprimé, et envoyer le travail à l'imprimante.

#### [Conserver]

Utilisez cette activité pour stocker un travail dans le système après impression.

#### [Supprimer]

Utilisez cette activité pour exporter des informations d'audit, puis pour supprimer le travail du système.

Les activités non protégées fournies sont les suivantes :

#### [TotalFlow Prep]

Utilisez cette activité pour demander à un opérateur d'indiquer qu'une opération TotalFlow Prep a été terminée avant que le travail ne passe à l'activité suivante du flux de travail.

#### [Transformer en PDF]

Utilisez cette activité pour convertir des fichiers du format PCL et PostScript au format PDF.

#### [Exécuter l'application externe]

Utilisez cette activité pour transmettre un travail à une application externe qui utilise une interface de ligne de commande pour le traitement. Spécifiez des codes de retour qui indiquent une finalisation avec succès pour que TotalFlow Production Manager puisse faire passer le travail à l'activité suivante du flux de travail lorsque l'activité externe [Exécuter l'application externe] est terminée.

#### [Copier dans le dossier]

Utilisez cette activité pour enregistrer des fichiers de travail dans un dossier spécifié.

#### [Clôturer la commande]

[6](#page-230-0)

Utilisez cette activité pour les travaux clôturés envoyés par le biais de portails externes d'applications Web-to-print.

#### [Exécuter l'application Dossier dynamique]

Utilisez cette activité pour transmettre un travail à une application externe qui utilise une interface de dossier dynamique pour le traitement. TotalFlow Production Manager déplace automatiquement le fichier vers l'activité suivante dans le flux de travail lorsque l'application externe renvoie un fichier terminé.

#### [Contrôle en amont]

Utilisez cette activité pour contrôler en amont les dossiers PDF avec la bibliothèque PitStop TotalFlow Production Manager interne.

#### [Contrôle en amont externe]

Utilisez cette activité pour contrôler en amont les dossiers PDF avec le programme du serveur PitStop.

#### [Modifier flux de travaux]

Utilisez cette activité pour déplacer des travaux vers des flux de travail spécifiques en fonction de conditions définies.

Pour être en mesure d'utiliser cette activité, assurez-vous de définir les conditions dans la boîte de dialogue [Valeurs par défaut du travail] du flux de travail.

#### [Approuver]

Utilisez cette activité pour arrêter un travail, pour qu'il soit approuvé ou rejeté avant de passer à l'activité suivante du flux de travail.

### <span id="page-234-0"></span>Création de flux de travail

Vous pouvez créer un flux de travail et le personnaliser en fonction de vos besoins.

Pour créer un flux de travail :

- 1. Connectez-vous à TotalFlow Production Manager en tant qu'administrateur.
- 2. Dans la barre de menu, cliquez sur [Opérations].
- 3. Dans le module Objets sur le côté gauche de la page, cliquez sur [Flux de travail].
- 4. Cliquez sur [Nouvelle].

La boîte de dialogue [Créer un flux de travail] s'affiche :

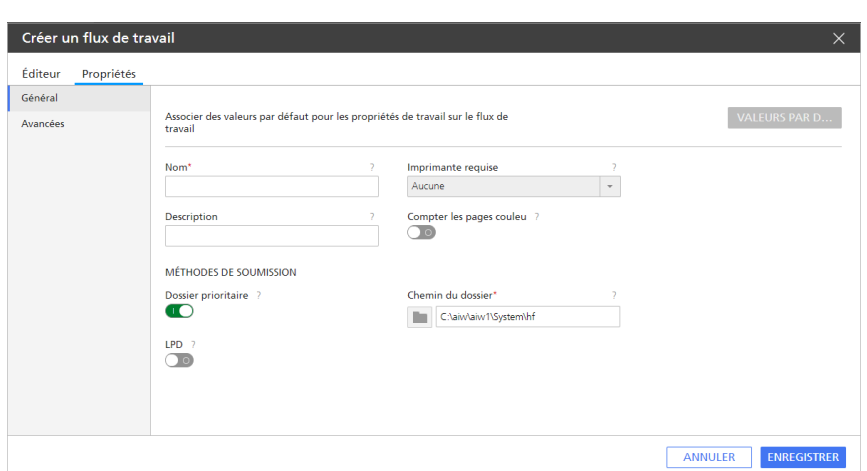

- 5. Modifiez toutes les propriétés du flux de travail en fonction de vos besoins.
- 6. Cliquez sur [OK] pour enregistrer le flux de travail.
- 7. Pour ajouter une activité au flux de travail, procédez comme suit :
	- 1. Sélectionnez le flux de travail dans le module objets, cliquez sur [Éditeur et propriétés...], puis sur [Éditeur].

Le module [Éditeur] apparaît.

- 2. Dans la section [Par défaut] du module [Activités], sélectionnez l'activité à ajouter.
- 3. Faites glisser et déposez l'icône d'activité depuis le module [Par défaut] vers l'emplacement approprié dans le module [Éditeur] de flux de travail.

La couleur de l'icône d'activité indique la phase du flux de travail à laquelle vous pouvez ajouter l'activité. Une icône grisée signifie que l'activité peut être ajoutée à plus d'une phase.

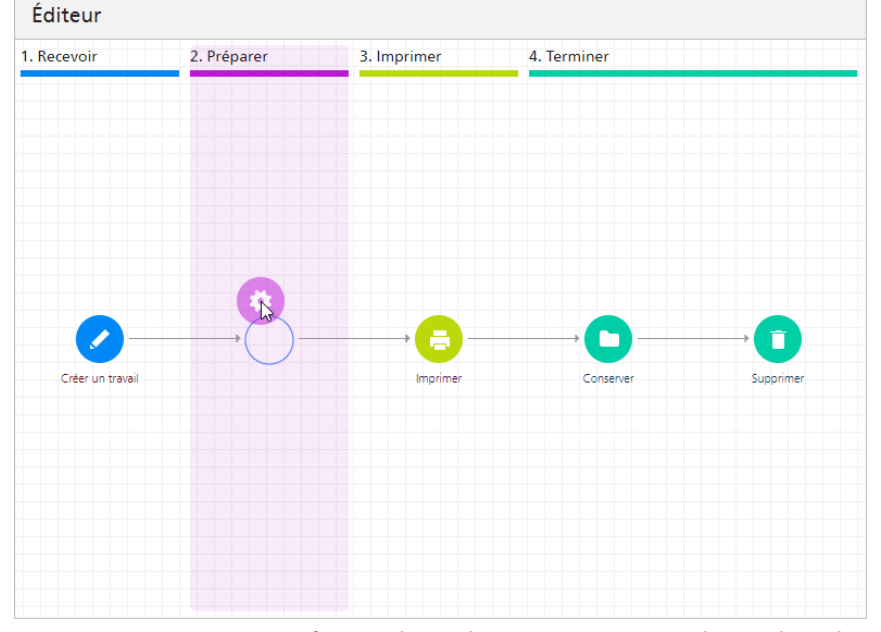

Lorsque vous faites glisser l'activité vers une phase dans laquelle vous ne pouvez pas l'ajouter, l'icône prend la forme d'un cercle rouge avec une barre oblique :

8. Pour enregistrer le flux de travail, cliquez sur [Enregistrer].

## <span id="page-236-0"></span>Modification de flux de travail

Vous pouvez modifier un flux de travail en ajoutant ou en supprimant des activités.

#### **A** Important

Avant de modifier un flux de travail, assurez-vous qu'aucun travail ne lui est assigné ou que tous les travaux lui étant assigné sont dans la phase [Terminer]. Vous ne pourrez pas enregistrer vos modifications si des travaux assignés au flux de travail se trouvent dans la phase [Recevoir], [Préparer] ou [Imprimer].

Pour modifier un flux de travail, procédez comme suit :

- 1. Connectez-vous à TotalFlow Production Manager en tant qu'administrateur.
- 2. Dans la barre de menu, cliquez sur [Opérations].
- 3. Dans le module Objets sur le côté gauche de la page, cliquez sur [Flux de travail].
- 4. Sélectionnez le flux de travail que vous souhaitez modifier, cliquez sur **[Plus]**, puis sur **[Éditeur** et propriétés...].
- 5. Ouvrez la page [Éditeur].
- 6. Pour ajouter une activité au flux de travail, procédez comme suit :
	- 1. Dans le module [Activités], sélectionnez l'activité à ajouter.
	- 2. Faites glisser et déposez l'icône d'activité vers l'emplacement approprié dans le module [Éditeur] de flux de travail.

La couleur de l'icône d'activité indique la phase du flux de travail à laquelle vous pouvez ajouter l'activité. Une icône grisée signifie que l'activité peut être ajoutée à plus d'une phase.

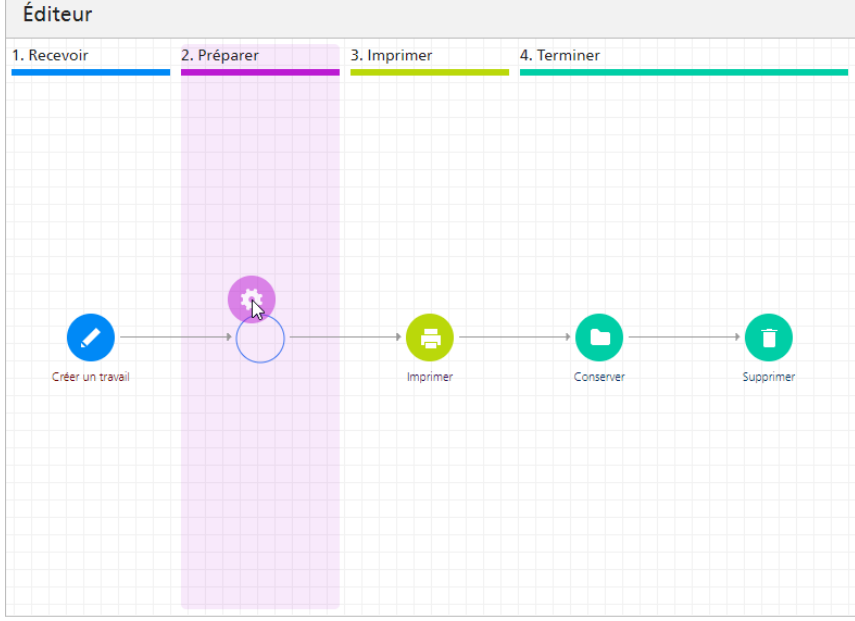

Lorsque vous faites glisser l'activité vers une phase dans laquelle vous ne pouvez pas l'ajouter, l'icône prend la forme d'un cercle rouge avec une barre oblique :

7. Pour supprimer une activité du flux de travail, procédez comme suit :

1. Cliquez avec le bouton droit dans le module *[Éditeur]* de flux de travail, puis cliquez sur [Supprimer].

Une boîte de dialogue de confirmation s'affiche.

- 2. Cliquez sur [Oui].
- 8. Pour enregistrer le flux de travail, cliquez sur [Enregistrer].

## <span id="page-237-0"></span>Création d'activités personnalisées

Créez une activité personnalisée à chaque modification des propriétés d'une activité ou des valeurs par défaut de travail définies par une activité non protégée.

Pour créer une activité personnalisée, procédez comme suit :

- 1. Connectez-vous à TotalFlow Production Manager en tant qu'administrateur.
- 2. Sélectionnez un flux de travail, puis cliquez sur [Éditeur et propriétés...] pour ouvrir le volet de l'éditeur de flux de travail. Cliquez ensuite sur [Éditeur].
- 3. Dans le module [Activités] du flux de travail, sélectionnez une activité et cliquez sur [Copier...], ou cliquez avec le bouton droit sur une activité, puis sélectionnez [Copier...].

La boîte de dialogue [Copier l"activité] s'affiche.

- 4. Saisissez ou sélectionnez de nouvelles valeurs pour les propriétés des valeurs par défaut de travail que vous souhaitez modifier.
- 5. Cliquez sur [OK].

La nouvelle activité s'affiche dans la section [Personnalisé] du module [Activités].

### <span id="page-237-1"></span>Affichage et modification des propriétés d'activité et des valeurs par défaut de travail

Les activités, comme d'autres objets, ont des propriétés que vous pouvez afficher et modifier. Certaines activités sont étroitement liées à des propriétés de travail. Vous pouvez modifier ces activités pour définir des valeurs par défaut pour certaines propriétés de travail lorsque l'activité traite le travail.

Vous ne pouvez pas modifier les propriétés de certaines des activités fournies par TotalFlow Production Manager, mais vous pouvez modifier les valeurs par défaut de travail qu'elles définissent. Vous pouvez modifier les propriétés des activités fournies qui ne sont pas protégées, mais ce n'est pas recommandé. Copiez l'activité vers une activité personnalisée et modifiez les propriétés de l'activité personnalisée.

Pour afficher ou modifier les propriétés et valeurs par défaut de travail d'une activité, procédez comme suit :

- 1. Connectez-vous à TotalFlow Production Manager en tant qu'administrateur.
- 2. Dans la barre de menu, cliquez sur [Opérations]., puis sur [Flux de travail].
- 3. Pour modifier les propriétés et valeurs par défaut de travail des autres instances d'une activité, procédez comme suit :
	- 1. Dans l'onglet [Flux de travail], effectuez l'une des actions suivantes :
		- Sélectionnez un flux de travail, cliquez sur [Plus], puis sur [Propriétés...].
		- Cliquez avec le bouton droit sur un flux de travail et sélectionnez [Propriétés...].

#### **Almportant**

Les modifications effectuées selon cette méthode n'affectent pas les instances existantes de l'activité, y compris les instances du flux de travail par défaut. Si vous créez un flux de travail, il est copié à partir du flux de travail par défaut, lequel inclut l'activité d'origine.

- 2. Dans la boîte de dialogue [Propriétés du flux de travail], cliquez sur [Valeurs par défaut du travail]. Ou cliquez avec le bouton droit sur le flux de travail et sélectionnez [Paramètres par défaut du travail et substitutions...]
- 4. Pour modifier les propriétés et valeurs par défaut de travail d'une seule instance d'une activité, procédez comme suit :
	- 1. Dans le module Objets sur le côté gauche de l'écran, cliquez sur [Flux de travail].
	- 2. Sélectionnez le flux de travail comprenant l'instance de l'activité à modifier et cliquez sur [Plus], puis sur [Modifier le flux de travail].

Le flux de travail s'affiche dans le module [Éditeur].

3. Sélectionnez l'activité dans la section [Par défaut] et cliquez sur [Propriétés].

La boîte de dialogue [Propriétés de l''activité] s'affiche.

- 5. Saisissez ou sélectionnez de nouvelles valeurs pour les propriétés des valeurs par défaut de travail que vous souhaitez modifier.
- 6. Cliquez sur [OK].

### <span id="page-238-0"></span>Configuration des flux de travail pour la réception de travaux depuis Streamline

Vous pouvez configurer un flux de travail pour la gestion des travaux reçus depuis Streamline.

Streamline NX est une suite d'applications de gestion documentaire qui vous aide à contrôler le processus d'impression de documents. Pour plus d'informations sur la configuration de Streamline NX avec TotalFlow Production Manager, référez-vous au manuel d'administration de Streamline NX.

Pour configurer un flux de travail pour la réception de travaux depuis Streamline :

- 1. Connectez-vous à TotalFlow Production Manager en tant qu'administrateur.
- 2. Dans la barre de menus, cliquez sur [Opérations], puis sur [Flux de travail].
- 3. Sélectionnez un flux de travail, cliquez sur [Plus], puis sur [Éditeur et propriétés...]. La boîte de dialogue [Flux de travail] s'affiche.
- 4. Sur la page [Général], activez [Compter les pages couleur].
- 5. Cliquez sur [OK].
- 6. Le même flux de travail étant sélectionné, cliquez sur [Plus], puis sur [Éditeur et propriétés...].
- 7. Ajoutez une activité [Transformer en PDF] au flux de travail. Pour plus d'informations sur l'ajout d'activités à des flux de travail, consultez [Modification](#page-236-0) de flux de travail, page 235.
- 8. Ouvrez la boîte de dialogue des propriétés de l'activité [Transformer en PDF] que vous avez ajoutée.
- 9. Dans l'onglet [Valeurs par défaut du travail], sélectionnez [Lire les attributs de la fiche de travail].

### 10. Cliquez sur [OK].

## <span id="page-239-0"></span>Configuration de flux de travail pour fusionner des travaux dans le dossier dynamique

Vous pouvez configurer un flux de travail pour fusionner un fichier PDF dans le dossier dynamique, à l'aide de l'activité d'interrogation du dossier dynamique, en fonction de règles que vous définissez.

- 1. Connectez-vous à TotalFlow Production Manager en tant qu'administrateur.
- 2. Dans la barre de menus, cliquez sur [Opérations], puis sur [Flux de travail].
- 3. Sélectionnez un flux de travail, cliquez sur [Plus], puis sur [Éditeur et propriétés...]. La boîte de dialogue [Flux de travail] s'affiche.
- 4. Cliquez sur [Propriétés].
- 5. Sur la page [Général], activez [Dossier prioritaire].
- 6. Sur la page [Avancé], dans la section DOSSIER DYNAMIQUE, définissez un intervalle d'interrogation. Lorsque vous décidez d'une valeur pour l'intervalle d'interrogation, vous devez prendre en compte la taille des fichiers PDF que vous envisagez de fusionner.
- 7. Dans [Types de fichier], sélectionnez [Documents].
- 8. Sélectionnez une option pour [Méthode de fusion] et, si nécessaire, pour [Nombre fusion].
- 9. Cliquez sur [OK].

#### Remarque

- Les fichiers encore en cours de copie au moment de l'interrogation seront transmis à la prochaine interrogation.
- Si l'outil de fusion ne peut pas traiter tous les fichiers, en raison de fichiers corrompus ou protégés par mot de passe, les fichiers non fusionnés seront enregistrés dans le dossier Hotfolder/Merging/FailedMerges, organisés selon l'horodatage de la fusion. Pour en savoir plus sur l'erreur, consultez le journal du flux de travail.

### <span id="page-239-1"></span>Activités externes

Vous pouvez ajouter des activités qui exécutent une application en dehors de TotalFlow Production Manager. L'application externe peut effectuer des tâches de traitement de travail spéciales. Il doit être exécuté sur le même ordinateur sur lequel est installé TotalFlow Production Manager.

Parce que le traitement est externe au traitement effectué par les activités de TotalFlow Production Manager, ce type de traitement est appelé activité externe.

TotalFlow Production Manager inclut les activités externes suivantes :

### [Exécuter l'application externe]

Fait appel à une application externe utilisant une interface de ligne de commande. Vous pouvez configurer l'activité pour que l'application externe ouvre le travail à partir du répertoire de spoule unique créé pour le travail, installation\_drive:\aiw\aiw1\spool\default\JobID, le traite et enregistre le résultat dans le répertoire de spoule.

### [Exécuter l'application Dossier dynamique]

Place le travail dans un dossier prioritaire surveillé par une autre application. Cette application collecte le travail, le traite, et le place dans un dossier de sortie. TotalFlow Production Manager surveille ce dossier de sortie et récupère le travail lorsqu'il est prêt.

Le choix de l'activité à utiliser dépend principalement de la manière selon laquelle l'application externe peut accepter des travaux. Si l'application externe dispose d'une interface de ligne de commande, le flux de travail peut inclure l'activité [Exécuter l'application externe]. Si l'application externe surveille les dossiers prioritaires en entrée, le flux de travail peut inclure l'activité [Exécuter l'application Dossier dynamique]. Si l'application externe dispose des deux interfaces, vous pouvez choisir l'activité à utiliser.

Prenez en compte les éléments suivants pour choisir l'activité :

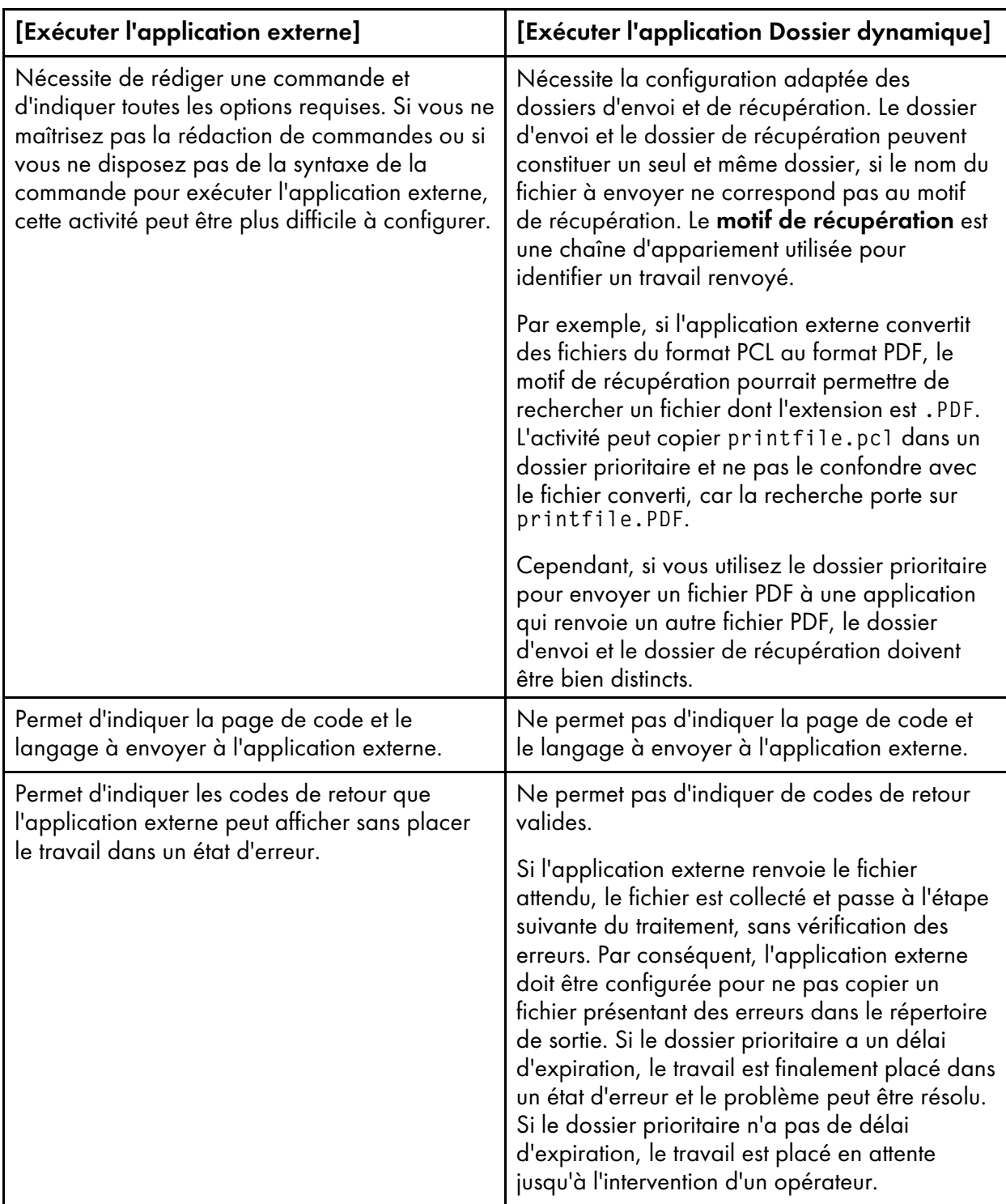

## Configuration des applications externes

Avant de créer une activité externe, vous devez paramétrer l'application externe à laquelle fait appel l'activité externe.

Pour paramétrer une application externe, procédez comme suit :

1. Installez l'application externe sur le même système sur lequel est installé TotalFlow Production Manager.

Suivez les instructions d'installation fournies avec l'application externe.

- 2. Assurez-vous que TotalFlow Production Manager peut trouver et exécuter l'application externe. Procédez de l'une des manières suivantes :
	- Indiquez le chemin d'accès complet vers l'application externe dans la commande que vous créez.
	- Ajoutez le dossier dans lequel l'appplication externe est installée dans la variable d'environnement système [PATH].
- 3. Vérifiez que l'application externe s'exécute correctement.
- 4. Si l'application externe utilise une interface de ligne de commande, enregistrez la commande que vous utilisez pour exécuter l'application externe.

Cette commande sera utilisée comme base pour la valeur de la propriété [Commande externe] lors de la création de l'activité [Exécuter l'application externe].

### Création des activités [Exécuter l'application externe]

Pour traiter un travail à l'aide d'une application externe qui utilise une interface de ligne de commande, vous devez créer une activité [Exécuter l'application externe] et l'ajouter au flux de travail.

Pour créer une activité [Exécuter l'application externe], procédez comme suit :

- 1. Connectez-vous à TotalFlow Production Manager en tant qu'administrateur.
- 2. Dans la barre de menu, cliquez sur [Opérations].
- 3. Dans le module Objets sur le côté gauche de la page, cliquez sur [Flux de travail].
- 4. Sélectionnez le flux de travail que vous souhaitez modifier, cliquez sur [Plus], puis sur [Editeur et propriétés...].

Le flux de travail s'affiche dans le module [Éditeur].

- 5. Dans la section [Par défaut] du module [Activités], sélectionnez l'activité [Exécuter l'application externe], puis cliquez sur [Copier...].
- 6. Dans la boîte de dialogue [Copier l''activité], attribuez des valeurs à toutes les propriétés requises.

Remarque

1. Si vous utilisez l'activité [Exécuter l'application externe] pour convertir un travail PostScript ou PCL en PDF, utilisez l'une de ces commandes [Commande externe] dans le champ :

• Pour convertir des fichiers PCL :

copy \${getFileName(print,pdf,read)} \${getFileName(print,pcl,write)}

• Pour convertir des fichiers PostScript :

copy \${getFileName(print,pdf,read)} \${getFileName(print,ps,write)}

Pour en savoir plus, voir [Conversion](#page-195-0) de travaux PostScript et PCL en PDF à l'aide d'une [application](#page-195-0) de conversion externe, page 194.

- 2. Pour obtenir de l'aide sur la définition des noms de fichier dans la propriété [Commande externe], voir Indication des noms de fichier avec des [symboles,](#page-293-0) page 292.
- 3. Pour obtenir de l'aide sur la définition des attributs de travaux dans la propriété [Commande externe], voir Utilisation de symboles d'attributs de travaux dans les [commandes,](#page-294-0) page 293.
- 7. Cliquez sur [OK].

La nouvelle activité s'affiche dans la section [Personnalisé] du module [Activités].

8. Ajoutez la nouvelle activité au flux de travail auquel vous prévoyez de soumettre des travaux en vue de leur traitement avec l'application externe.

### Création des activités [Exécuter l'application Dossier dynamique]

Pour traiter un travail à l'aide d'une application externe qui utilise une interface de dossiers prioritaires, vous devez créer une activité [Exécuter l'application Dossier dynamique] et l'ajouter au flux de travail.

Pour créer une activité [Exécuter l'application Dossier dynamique], procédez comme suit :

- 1. Connectez-vous à TotalFlow Production Manager en tant qu'administrateur.
- 2. Dans la barre de menu, cliquez sur [Opérations].
- 3. Dans le module Objets sur le côté gauche de la page, cliquez sur [Flux de travail].
- 4. Sélectionnez le flux de travail que vous souhaitez modifier, cliquez sur [Plus], puis sur [Éditeur et propriétés...]. Ou sélectionnez un flux de travail, cliquez sur fort l'icône Modifier le flux de travail.

Le flux de travail s'affiche dans le module **[Éditeur]**.

- 5. Dans la section [Par défaut] du module [Activités], sélectionnez l'activité [Exécuter l'application Dossier dynamique], puis cliquez sur [Copier...].
- 6. Dans la boîte de dialogue [Copier l''activité], attribuez des valeurs à toutes les propriétés requises.

Pour obtenir de l'aide sur la définition des noms de fichier dans les propriétés [Fichier récupéré] et [Fichier à envoyer], voir Indication des noms de fichier avec des [symboles,](#page-293-0) page 292.

Pour définir une valeur pour la propriété [Masque d'extraction], utilisez une expression régulière. Vous pouvez utiliser le symbole \${Job.Id} dans cette expression régulière pour représenter l'identifiant du travail. Si vous utilisez les méthodes getFileName ou getAbsoluteFileName pour définir la valeur de la propriété [Fichier à envoyer], ce nom de fichier commencera par l'identifiant du travail. Si l'application de dossier prioritaire renvoie un fichier ayant le même nom de fichier que le fichier en entrée, le nom du fichier renvoyé commencera également par l'identifiant du travail. La valeur par défaut de [Masque d"extraction], \${Job.Id}.\* correspond à tout nom de fichier qui commence par l'identifiant de travail. La valeur \${Job.Id}.\*[Pp][Dd][Ff] correspond à tout nom de fichier commençant par l'identifiant de travail lorsque l'extension du fichier est PDF dans tous les cas.

Pour plus d'informations sur les expressions standard, voir [Expressions](#page-291-0) régulières, page 290.

7. Cliquez sur [OK].

La nouvelle activité s'affiche dans la section [Personnalisé] du module [Activités].

8. Ajoutez la nouvelle activité au flux de travail auquel vous prévoyez de soumettre des travaux en vue de leur traitement avec l'application de dossier dynamique.

### Création d'activités [Copier dans le dossier]

Afin de copier les fichiers du travail vers un dossier spécifique, vous devez créer une activité *[Copier* dans le dossier] et l'ajouter au flux de travail.

Pour créer une activité [Copier dans le dossier] :

- 1. Connectez-vous à TotalFlow Production Manager en tant qu'administrateur.
- 2. Dans la barre de menu, cliquez sur [Opérations].
- 3. Dans le module Objets sur le côté gauche de la page, cliquez sur [Flux de travail].
- 4. Sélectionnez le flux de travail que vous souhaitez modifier, cliquez sur [Plus], puis sur [Éditeur et propriétés...]. Ou sélectionnez un flux de travail, cliquez sur faist, l'icône Modifier le flux de travail.

Le flux de travail s'affiche dans le module *[Éditeur]*.

- 5. Dans la section [Par défaut] du module [Activités], sélectionnez l'activité [Copier dans le dossier], puis cliquez sur [Copier...].
- 6. Dans la boîte de dialogue [Copier l''activité], attribuez des valeurs à toutes les propriétés requises.
	- 1. Cochez l'option [Écraser les fichiers], si le nom de fichier existe déjà dans le dossier que vous avez spécifié et que vous souhaitez le remplacer.
	- 2. Sélectionnez [En cas d'erreur, activer Copier dans le dossier] et utilisez le bouton [Parcourir] pour préciser le nom et la location du dossier des fichiers là où vous souhaitez que ceux-ci soient copiés. Les fichiers seront copiés sur le serveur. Assurez-vous que le dossier de destination dispose de l'autorisation d'écriture. Si le dossier n'est pas encore créé, utilisez

l'icône Aiouter **de** pour créer un nouveau dossier.

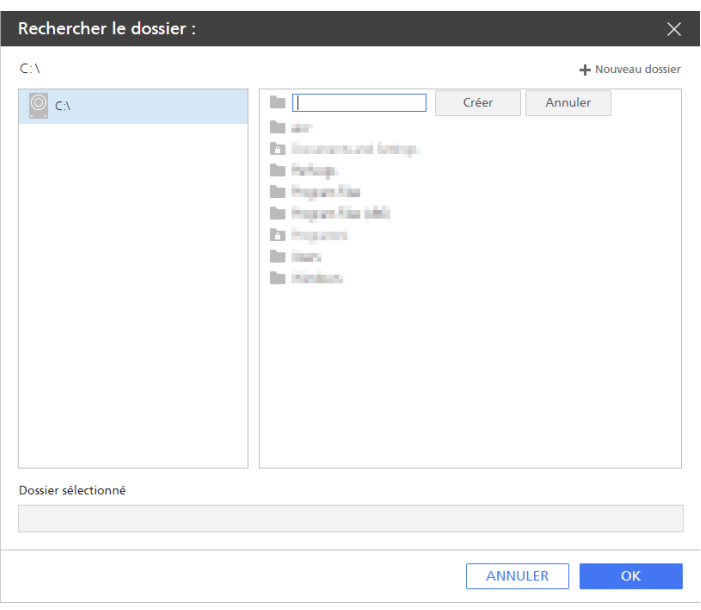

7. Cliquez sur [OK].

La nouvelle activité s'affichera dans la section [Personnalisé] du module [Objets].

## <span id="page-245-0"></span>Suppression d'activités

Les administrateurs peuvent supprimer les activités personnalisées.

Pour supprimer des activités, procédez comme suit :

- 1. Connectez-vous à TotalFlow Production Manager en tant qu'administrateur.
- 2. Dans la barre de menu, cliquez sur [Opérations].
- 3. Dans l'onglet [Flux de travail], cliquez avec le bouton droit sur le flux de travail et sélectionnez [Éditeur et propriétés...].
- 4. Ouvrez la page [Éditeur].
- 5. Développez la section [Personnalisé].
- 6. Cliquez avec le bouton droit sur l'activité à supprimer, puis cliquez sur [Supprimer].

# <span id="page-246-0"></span>7. Exploitation des rapports

- [•Rapports](#page-246-1) fournis
- [•Affichage](#page-250-0) de rapports
- [•Définition](#page-250-1) d'une période pour les rapports
- [•Enregistrement](#page-251-0) de rapports
- [•Exportation](#page-251-1) de rapports
- [•Suppression](#page-251-2) de rapports

TotalFlow Production Manager fournit des rapports que vous pouvez utiliser pour la planification des capacités, la mesure et l'optimisation de l'efficacité de la production et la définition de problèmes.

TotalFlow Production Manager collecte des données concernant les événements de travail et l'activité des imprimantes, puis génère des rapports basés sur ces données. Vous pouvez utiliser les rapports que fournit TotalFlow Production Manager ou vous pouvez personnaliser les rapports pour créer les vôtres.

TotalFlow Production Manager vous permet d'effectuer les actions suivantes :

- Afficher les rapports
- Modifier les rapports fournis pour créer vos propres rapports personnalisés
- Enregistrer et supprimer les rapports
- Exporter les rapports dans des fichers au format PDF ou CSV, pour pouvoir les imprimer ou manipuler les données dans des tableurs ou autres applications.
- Créez des rapports personnalisés.

#### Important

Tous les rapports fournissent des informations basées sur les données reçues depuis les imprimantes et les contrôleurs. Par conséquent, TotalFlow Production Manager ne garantit pas l'exactitude des valeurs indiquées. Les actions des utilisateurs telles que l'imposition, les exceptions de page, la suppression de travaux pendant l'impression, etc., peuvent avoir un impact sur les véritables valeurs. De plus, les opérations de l'imprimante, telles que la reprise après incident, peuvent affecter la précision des informations.

## <span id="page-246-1"></span>Rapports fournis

TotalFlow Production Manager fournit des rapports standard, que vous pouvez modifier pour créer vos propres rapports.

Les rapports fournis par TotalFlow Production Manager sont :

#### Rapport de [Performance des travaux]

Ce rapport indique les activités terminées par les travaux et le temps passé pour chacune. Ce rapport peut être utilisé pour répondre à des questions comme :

- Quels sont les flux de travail les plus efficaces pour le traitement des travaux ?
- Dans quelles activités les travaux passent-ils le plus de temps en file d'attente ?
- Dans quelles activités les travaux sont-ils le plus susceptibles d'échouer ?
- Combien de temps consacrez-vous aux activités de longue durée, aux activités consommant beaucoup de ressources et aux activités manuelles pour le traitement des travaux ?

#### Rapport de [Travaux imprimés]

Ce rapport affiche les travaux qui ont été imprimés. Ce rapport peut être utilisé pour répondre à des questions comme :

- Combien de travaux sont-ils en cours d'impression ?
- Combien de copies de chaque travail sont-elles en cours d'impression ?
- Combien de pages y a-t-il dans ces travaux ?
- Combien de feuilles d'un certain type de papier sont en cours d'impression ?
- Combien de fois les travaux ont-ils été réimprimés ?
- Combien de pages couleur ou noir et blanc sont en cours d'impression ?

#### Rapport de [Utilisation de l'imprimante]

Ce rapport affiche la quantité de travail accomplie par les imprimantes. Ce rapport peut être utilisé pour répondre à des questions comme :

- Quelles sont les imprimantes les plus sollicitées ?
- Quelles sont les imprimantes qui rencontrent le plus de problèmes ?

### Rapport de [Performance des travaux]

Le rapport de [Performance des travaux] indique les activités terminées par un travail et le temps passé pour chacune.

Le rapport est composé des colonnes suivantes :

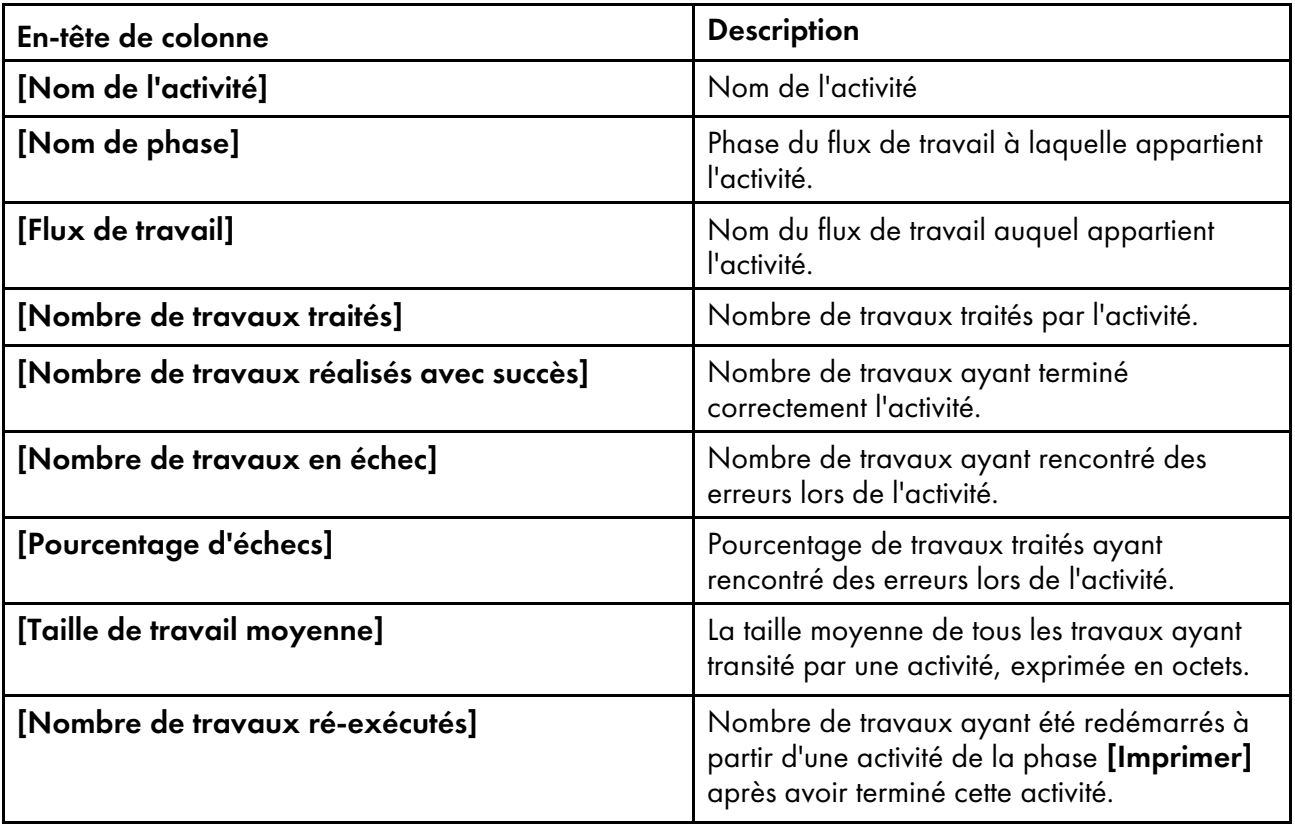

## Rapport de [Travaux imprimés]

Le rapport de *[Travaux imprimés]* affiche des informations sur les travaux qui ont été imprimés.

Le rapport est composé des colonnes suivantes :

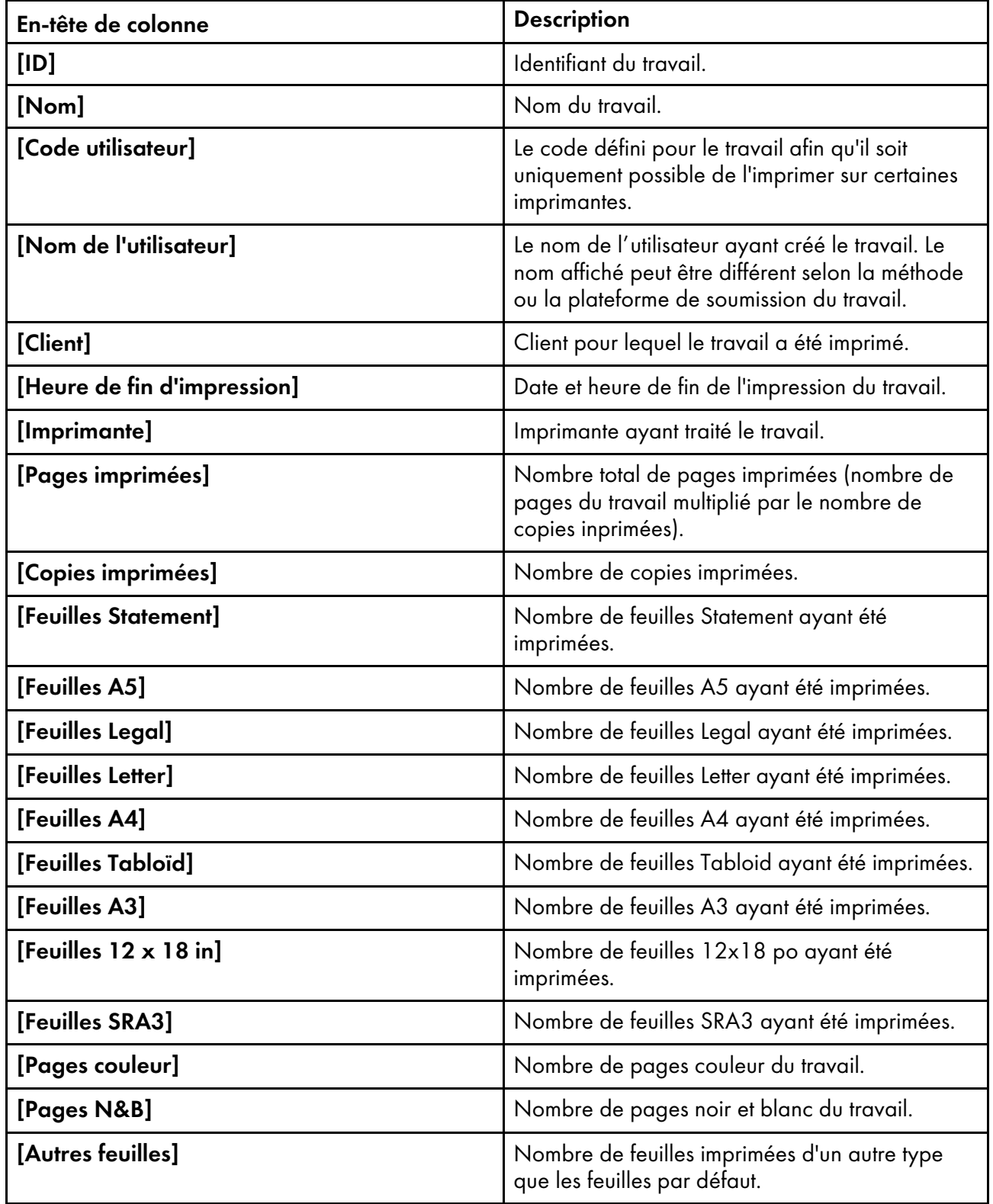

## Rapport de [Utilisation de l'imprimante]

Le rapport [Utilisation de l'imprimante] affiche la quantité de travail accomplie par les imprimantes.

Le rapport est composé des colonnes suivantes :

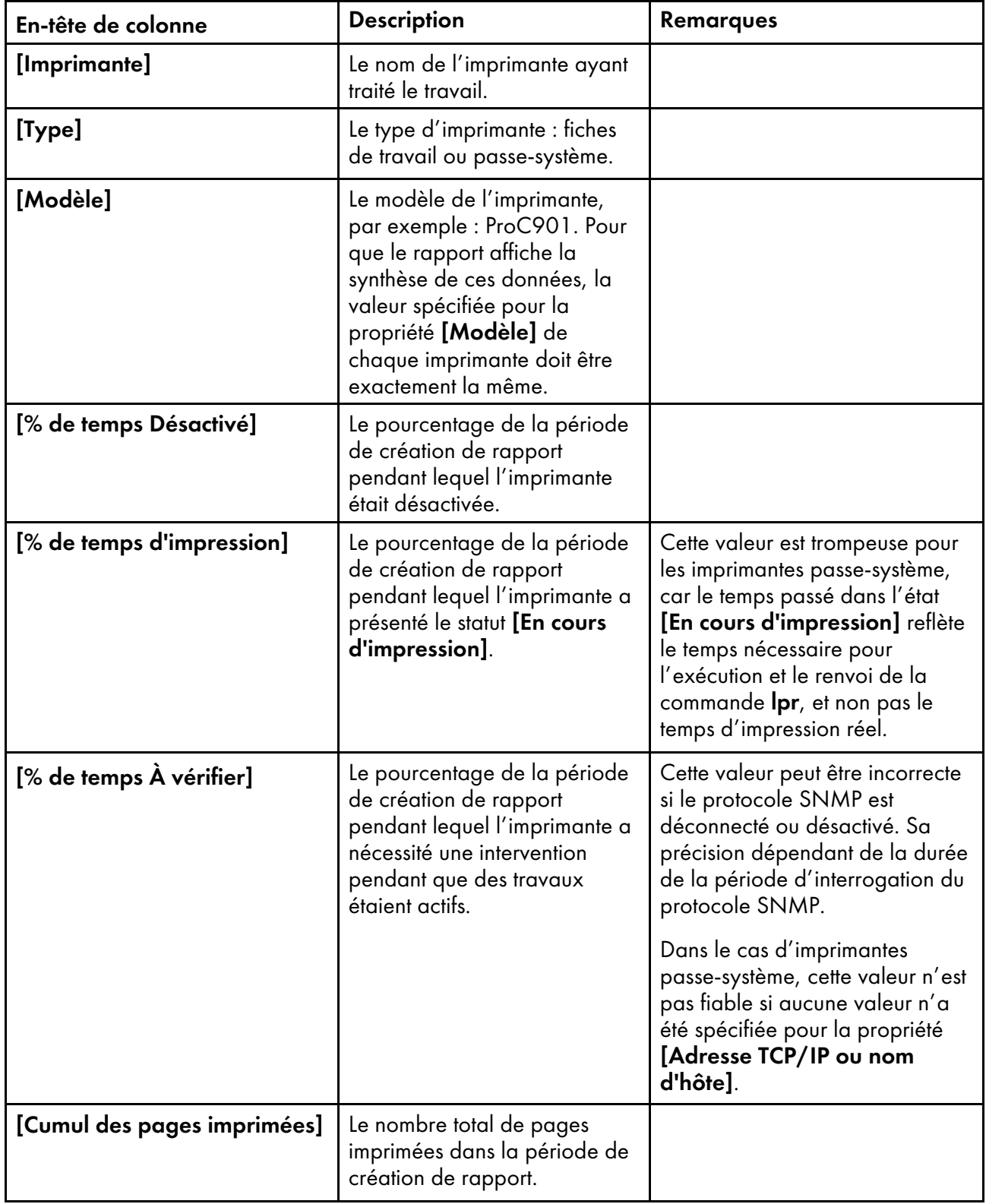

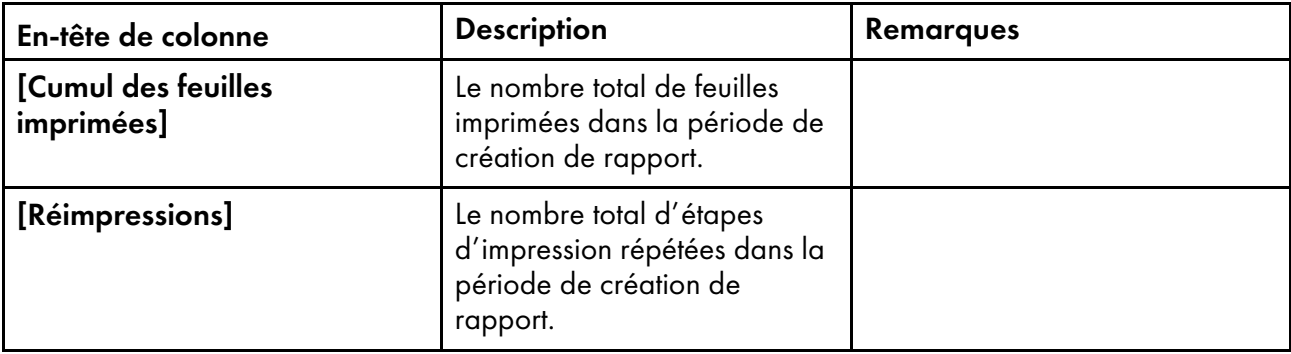

## <span id="page-250-0"></span>Affichage de rapports

Les administrateurs peuvent afficher les données pour tous les rapports listés dans le module [Rapports].

Pour afficher un rapport, procédez comme suit :

- 1. Connectez-vous à TotalFlow Production Manager en tant qu'administrateur.
- 2. Dans la barre de menu, cliquez sur [Rapports].
- 3. Dans le module [Rapports], sélectionnez le rapport que vous souhaitez afficher. Le rapport sélectionné s'affiche dans le module [nom\_rapport].
- 4. Pour afficher les modifications récentes, cliquez sur  $\mathbb C$ , l'icône d'actualisation.

## <span id="page-250-1"></span>Définition d'une période pour les rapports

Par défaut, les rapports affichent les données pour aujourd'hui, à partir de minuit heure locale. Vous pouvez modifier cette période.

#### **A** Remarque

Les rapports sont tronqués à partir de 10 000 rapports. Pour éviter qu'ils soient tronqués, définissez une période assez courte pour que le rapport inclue moins de 10 000 rapports.

Pour définir la période pour un rapport, procédez comme suit :

1. Dans la barre de titre du module  $[nom\; rapport], cliquez$  sur  $\Box$ , l'icône de recherche. La zone ci-dessous s'affiche sous la barre de titre :

Sélectionner une plage de temps Heure de début Heure de fin Aujourd'hui  $\| \cdot \|$ Appliquer

- 2. Dans le champ [Sélectionner une plage de temps], effectuez l'une des actions suivantes :
	- Sélectionnez une des périodes prédéfinies.
	- Pour définir une période personnalisée :
		- 1. Sélectionnez [Personnalisé].
		- 2. Saisissez les valeurs dans les champs [Heure de début] et [Heure de fin], au format : mm/jj/aaaa hh:mm.
- 3. Cliquez sur [Appliquer].

## <span id="page-251-0"></span>Enregistrement de rapports

Vous pouvez créer vos propres rapports : il suffit de modifier les rapports fournis et d'enregistrer une copie sous un autre nom. Vous êtes alors en mesure de les modifier et d'enregistrer vos propres rapports. Vous ne pouvez pas modifier les rapports fournis et enregistrer vos modifications sous le nom des rapports d'origine.

Pour enregistrer un rapport, procédez comme suit :

- Pour enregistrer votre propre rapport sous le même nom, cliquez sur  $\mathbb{B}$ , l'icône Enregistrer.
- Pour enregistrer une copie d'un rapport sous un autre nom, procédez comme suit :
	- 1. Cliquez sur **a**, l'icône Enregistrer sous.
	- 2. Dans la boîte de dialogue [Enregistrer les options de rapport], saisissez le nouveau nom et une description, puis cliquez sur [OK].

Lorsqu'un rapport fourni par TotalFlow Production Manager est sélectionné, l'icône d'enregistrement est désactivée.

## <span id="page-251-1"></span>Exportation de rapports

Vous pouvez exporter les rapports dans des fichiers au format CSV ou PDF.

La procédure ci-dessous vous explique comment exporter un rapport dans Firefox. La procédure diffère selon le navigateur.

Pour exporter un rapport, procédez comme suit :

- 1. Sélectionnez le rapport dans le module [Rapports]. Le contenu du rapport est affiché dans le module [nom\_rapport].
- 2. Dans la barre d'outils d'un module, cliquez sur  $\blacksquare$ , l'icône d'exportation au format CSV, ou  $\blacksquare$ , l'icône d'exportation au format PDF.

Le fichier est visible dans la boîte de dialogue Enregistrer. Le nom de fichier par défaut est TotalFlow\_Production\_Manager\_reportName\_YYYY-MM-DD HH-MM-SS.csv ou TotalFlow\_ Production\_Manager\_reportName\_YYYY-MM-DD HH-MM-SS.pdf.

Si vous choisissez d'exporter le rapport au format PDF et que les colonnes excèdent le format du papier, un message vous suggère d'effacer certaines colonnes et une liste des colonnes s'ouvre.

- 3. Sélectionnez le type et l'orientation du papier pour le fichier PDF du rapport.
- 4. Effacez autant de colonnes que nécessaire, puis cliquez sur [Exporter].

## <span id="page-251-2"></span>Suppression de rapports

Les administrateurs peuvent supprimer leurs propres rapports. Vous pouvez supprimer les rapports que TotalFlow Production Manager fournit.

Pour supprimer des rapports, procédez comme suit :

- 1. Connectez-vous à TotalFlow Production Manager en tant qu'administrateur.
- 2. Dans la barre de menu, cliquez sur [Rapports].
- 3. Dans le module [Rapports], effectuez un clic droit sur le rapport à supprimer, puis sélectionnez [Supprimer].
Lorsqu'un rapport fourni par TotalFlow Production Manager est sélectionné, l'option [Supprimer] est désactivée.

<span id="page-254-0"></span>[•Sauvegarde](#page-254-1) des données

#### [•Restauration](#page-256-0) des données

Afin de prévenir toute perte de données suite à un incident système et de permettre leur récupération, TotalFlow Production Manager propose des programmes de sauvegarde et de restauration.

Le programme de sauvegarde enregistre les données suivantes :

- Données système, notamment les utilisateurs, les flux de travail et les imprimantes conservés dans la base de données
- Fichiers de contrôle, tels que ceux utilisés pour les pages d'en-tête
- Données utilisateur, telles que les fichiers de travaux présents dans le répertoire spoule

Si vous devez réinstaller TotalFlow Production Manager par la suite, vous avez la possibilité d'exécuter un programme de restauration afin de récupérer vos données. Les données système et les fichiers de contrôle sont toujours sauvegardés et restaurés. Si nécessaire, vous avez également la possibilité de sauvegarder et de restaurer les données utilisateur.

#### **D** Remarque

- 1. Vous ne pouvez pas utiliser les programmes de sauvegarde et de restauration pour copier ou déplacer TotalFlow Production Manager d'un ordinateur vers un autre, à moins que les deux ordinateurs n'aient le même nom d'hôte. Vous pouvez copier des objets d'un ordinateur vers un autre (si le deuxième ordinateur porte un nom d'hôte différent) en les exportant du premier et en les important vers le second.
- 2. Vous ne pouvez pas utiliser les programmes de sauvegarde et de restauration pour sauvegarder des données dans une version de TotalFlow Production Manager et les restaurer dans une autre version.

### <span id="page-254-1"></span>Sauvegarde des données

Vous pouvez utiliser le programme **aiwbackup** pour archiver une copie de votre configuration TotalFlow Production Manager ou autoriser le programme de désinstallation à effectuer la sauvegarde des données.

#### **Almportant**

Le programme **aiwbackup** interrompt automatiquement TotalFlow Production Manager. Si vous utilisez un autre programme de sauvegarde, quittez préalablement TotalFlow Production Manager.

Pour effectuer la sauvegarde des données lors de la désinstallation, cliquez sur [Oui] dans la boîte de dialogue [Sauvegarder les données], puis spécifiez l'archive où vous souhaitez stocker les données.

Pour sauvegarder les données TotalFlow Production Manager depuis de l'interface de ligne de commande :

- 1. Connectez-vous à Windows en tant qu'administrateur local.
- 2. Pour un affichage optimal des caractères linguistiques, paramétrez la police sur Consolas ou Lucida.
	- 1. Ouvrez une fenêtre d'invite de commandes.

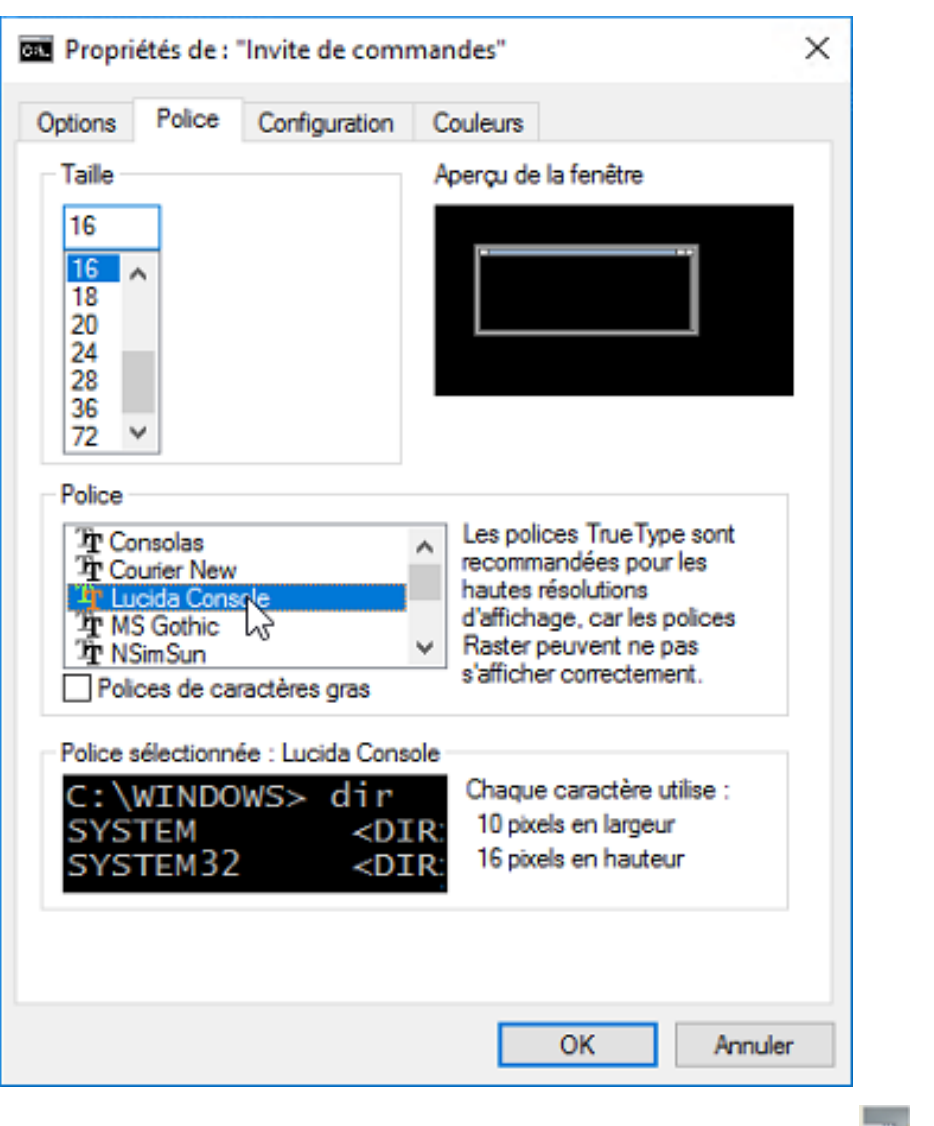

- 2. Effectuez un clic droit sur l'icône de la ligne de commande **et a**, puis cliquez sur [Propriétés].
- 3. Dans la boîte de dialogue Police, sélectionnez Consolas ou Console Lucinda, pour modifier la police par défaut, puis cliquez sur [OK] pour sauvegarder le nouveau paramètre.
- 3. Ouvrez une nouvelle fenêtre d'invite de commandes.

Sous Windows Server 2008 ou les versions ultérieures de Windows, cliquez avec le bouton droit de la souris sur l'icône Invite de commandes et cliquez sur [Exécuter en tant qu'administrateur].

- 4. Saisissez l'une des commandes suivantes :
	- Pour enregistrer les données système, fichiers de contrôle, travaux, fichiers en entrée et fichiers de travaux (les fichiers dans le répertoire spoule contenant les informations relatives aux travaux, notamment les copies des fichiers en entrée) :

```
installation_drive:\installation_folder\bin\aiwbackup.bat
```
L'emplacement par défaut où les données de sauvegarde sont enregistrées est disque\_ d'installation:\répertoire\_d'installation\bin\migrateData.zip

• Pour enregistrer les données système, les fichiers de contrôle, etc., mais pas les travaux ou les fichiers de travail :

installation\_drive:\installation\_folder\bin\aiwbackup.bat -r

**Almportant** 

Si vous utilisez l'option -r lorsque vous sauvegardez TotalFlow Production Manager, vous devriez aussi l'utiliser lorsque vous restaurez le système.

- Avec aiwbackup, l'option -r ne permet pas d'enregistrer les travaux et les fichiers de travail.
- Avec aiwrestore, l'option -r ne permet pas de restaurer les travaux.
- Pour spécifier un nom et l'emplacement de l'archive dans laquelle vous souhaitez stocker les données de sauvegarde :

```
installation_drive:\Installation_folder\bin\aiwbackup.bat -r -f archive_name.zip
```
L'option -f spécifie le nom et l'emplacement de l'archive contenant les données de restauration.

Un message de confirmation s'affiche.

5. Appuyez sur Entrée pour poursuivre la sauvegarde.

L'opération de sauvegarde peut nécessiter plusieurs minutes, en fonction du nombre et de la taille des fichiers à sauvegarder. Quelques mises à jour de statut s'affichent dans la fenêtre d'invite de commande pendant l'exécution de la sauvegarde. Une fois l'opération terminée, le fichier de sauvegarde est visible dans le dossier spécifié ou l'emplacement par défaut : disque\_ d'installation:\répertoire\_d'installation\bin\migrateData.zip.

### <span id="page-256-0"></span>Restauration des données

Si vous avez utilisé le programme **aiwbackup** pour sauvegarder TotalFlow Production Manager, utilisez le programme **aiwrestore** ou la procédure de restauration dans le programme d'installation TotalFlow Production Manager pour revenir à la configuration enregistrée dans une archive de sauvegarde.

#### **Almportant**

Le programme **aiwrestore** interrompt automatiquement TotalFlow Production Manager. Si vous utilisez un autre programme pour la restauration de vos données sauvegardées, quittez préalablement TotalFlow Production Manager.

Pour effectuer la restauration des données lors de l'installation, cliquez sur [Oui] dans la boîte de dialogue [Restaurer les données], puis spécifiez l'archive à partir de laquelle vous souhaitez restaurer les données.

Pour restaurer les données TotalFlow Production Manager depuis de la ligne de commande :

- 1. Connectez-vous à Windows en tant qu'administrateur.
- 2. Réinstallez TotalFlow Production Manager.

Consultez le *Guide d'installation de TotalFlow Production Manager* pour plus d'instructions.

- 3. Pour un affichage optimal des caractères linguistiques, paramétrez la police sur Consolas ou Lucida Console.
	- 1. Ouvrez une fenêtre d'invite de commandes.

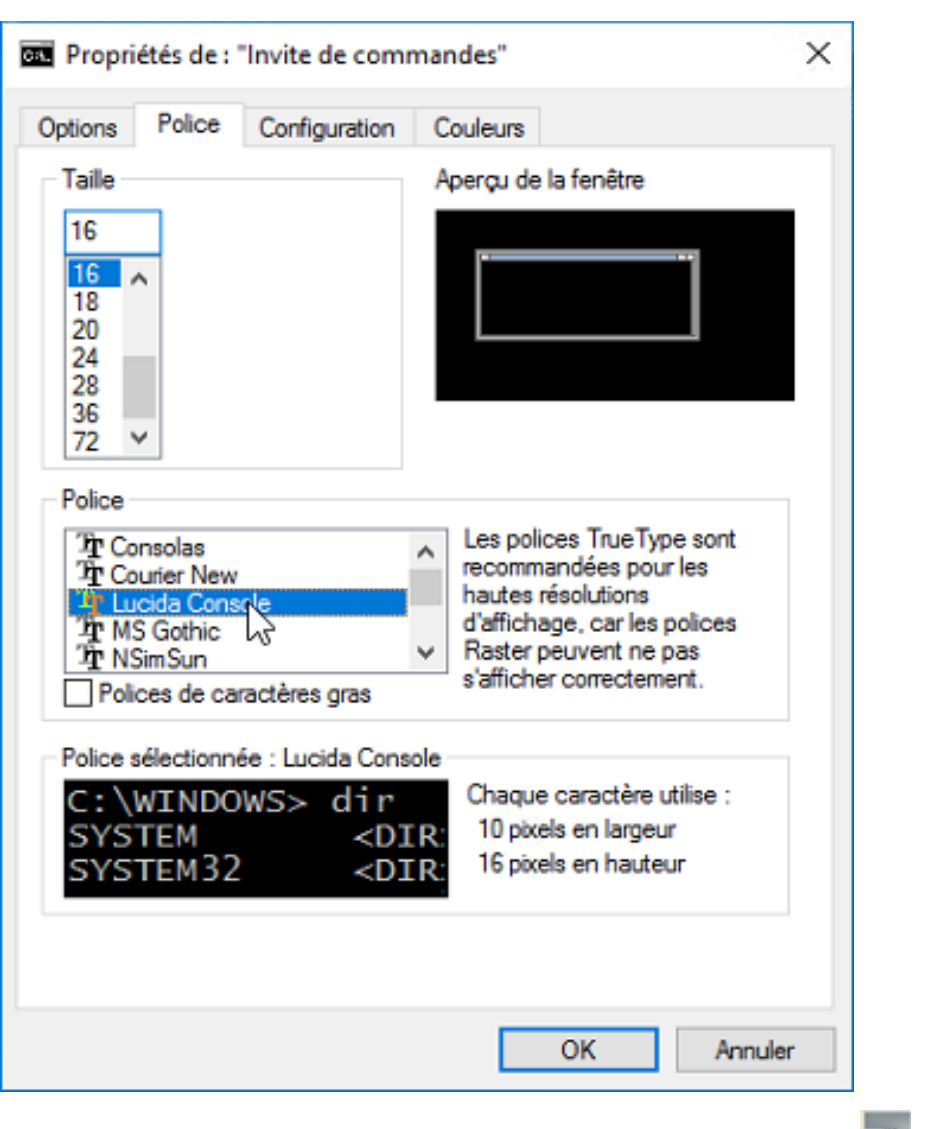

- 2. Effectuez un clic droit sur l'icône de la ligne de commande **et a**, puis cliquez sur [Propriétés].
- 3. Dans la boîte de dialogue Police, sélectionnez Consolas ou Console Lucinda, pour modifier la police par défaut, puis cliquez sur [OK] pour sauvegarder le nouveau paramètre.
- 4. Ouvrez une nouvelle fenêtre d'invite de commandes.

Sous Windows Server 2008 ou les versions ultérieures de Windows, cliquez avec le bouton droit de la souris sur l'icône Invite de commandes et cliquez sur [Exécuter en tant qu'administrateur].

- 5. Saisissez l'une des commandes suivantes :
	- Pour restaurer les données système, fichiers de contrôle, travaux, fichiers en entrée et fichiers de travaux (les fichiers dans le répertoire spoule contenant les informations relatives aux travaux, notamment les copies des fichiers en entrée) :

#### installation\_drive:\installation\_folder\bin\aiwrestore.bat

L'emplacement par défaut dans lequel les données de sauvegarde sont restaurées est disque installation:\répertoire installation\bin\migrateData.zip

• Pour restaurer les données système, les fichiers de contrôle, etc., mais pas les travaux ou les fichiers de travail :

installation\_drive:\installation\_folder\bin\aiwrestore.bat -r

**Almportant** 

Si vous utilisez l'option -r lorsque vous sauvegardez TotalFlow Production Manager, vous devriez aussi l'utiliser lorsque vous restaurez le système.

- Avec aiwbackup, l'option -r ne permet pas d'enregistrer les travaux et les fichiers de travail.
- Avec aiwrestore, l'option -r ne permet pas de restaurer les travaux.
- Pour spécifier un nom et l'emplacement de l'archive dans laquelle vous souhaitez restaurer les données :

drive\_name:\folder\_name\bin\aiwrestore.bat -r -f archive\_name.zip

L'option -f spécifie le nom et l'emplacement de l'archive contenant les données de restauration.

Un message de confirmation s'affiche.

- 6. Entrez Y pour poursuivre la restauration. Un message s'affiche pour vous informer que le système d'exploitation doit être redémarré.
- 7. Redémarrez votre système d'exploitation.
- 8. Démarrez TotalFlow Production Manager.

Consultez le *Guide d'installation de TotalFlow Production Manager* pour plus d'instructions.

#### **D** Remarque

Si vous restaurez vos données sur une version d'essai ou de base de TotalFlow Production Manager, assurez-vous de ne pas dépasser le nombre maximum d'imprimantes autorisées avec cette version. Sinon, les imprimantes sont restaurées mais ne peuvent pas être activées.

# <span id="page-260-0"></span>9. Dépannage

- •Le service RICOH [TotalFlow](#page-260-1) PM ne démarre pas
- [•Impossible](#page-260-2) d'accéder à TotalFlow Production Manager
- [•Impossible](#page-261-0) d'installer une version supérieure de TotalFlow Production Manager
- [•Impossible](#page-261-1) de charger les fichiers
- [•Interruption](#page-261-2) de la session de soumission de travaux avec erreur de l'éditeur de propriétés de [travail](#page-261-2)
- •Impossible de [communiquer](#page-262-0) avec le périphérique d'impression
- •TotalFlow PM PDF Print Driver n'est pas en mesure de [communiquer](#page-262-1) avec le serveur
- [•Impossible](#page-262-2) d'activer les flux de travail
- [•Impossible](#page-263-0) d'afficher le statut des travaux
- •Les noms de fichiers ou les noms de travaux sont affichés ou imprimés avec des [caractères](#page-263-1) [incorrects](#page-263-1)
- •Fichiers en entrée [comportant](#page-263-2) des erreurs
- •Les valeurs japonaises ne sont pas [enregistrées](#page-263-3)
- •Correction [automatique](#page-263-4) des valeurs d'entrée d'un travail
- [•Propriétés](#page-263-5) du travail non mises à jour
- •Le [nombre](#page-264-0) total de feuilles est 0
- •Les travaux sont affichés ou imprimés avec des [caractères](#page-264-1) incorrects
- [•Impression](#page-265-0) des travaux non planifiée
- [•Impossible](#page-265-1) de supprimer des travaux ou des fichiers en entrée
- [•Impression](#page-265-2) des travaux dans un ordre anarchique
- •Les travaux sont à l'état [d'impression](#page-265-3) depuis trop longtemps
- •Le travail est rejeté et une erreur de [serveur](#page-266-0) PitStop se produit
- •Des profils locaux [incorrects](#page-266-1) sont affichés dans la base de données de contrôle en amont
- •Les messages [apparaissent](#page-266-2) dans différents langages de l'interface de l'utilisateur
- •Papier non [disponible](#page-266-3) pour le mappage
- •Problèmes de [performances](#page-267-0)
- [•L'interface](#page-267-1) utilisateur ne répond pas quand la boîte de dialogue est fermée
- •Le [navigateur](#page-267-2) ne répond pas
- •La boîte de dialogue Imprimer ne se [synchronise](#page-267-3) pas avec les propriétés du travail dans [TotalFlow](#page-267-3) PM PDF Print Driver
- •Les [paramètres](#page-267-4) de la boîte de dialogue Imprimer sont modifiés dans TotalFlow Production [Manager](#page-267-4)
- •L'option [\[Imprimer](#page-268-0) le classeur entier] crée plusieurs travaux.
- •Boîte de dialogue [Dépannage](#page-268-1) de [Propriétés du travail]

Si vous rencontrez des incidents lors de l'utilisation de TotalFlow Production Manager, aidez-vous de ces rubriques pour les résoudre.

### <span id="page-260-1"></span>Le service RICOH TotalFlow PM ne démarre pas

Si le service RICOH TotalFlow Production Manager ne démarre pas, assurez-vous que les services compatibles RICOH Printer Connector et Postgres TotalFlow PM sont en cours d'exécution. Si l'un des services ne fonctionne pas, lancez-le manuellement.

# <span id="page-260-2"></span>Impossible d'accéder à TotalFlow Production Manager

Si des ordinateurs distants sont dans l'impossibilité d'accéder à TotalFlow Production Manager, cela peut être dû à plusieurs raisons.

- Le serveur TotalFlow Production Manager n'est pas en cours d'exécution sur l'ordinateur sur lequel TotalFlow Production Manager est installé. Consultez le *Guide d'installation* pour plus d'instructions sur le lancement de TotalFlow Production Manager.
- La connexion réseau entre les ordinateurs distants et le serveur TotalFlow Production Manager a échoué. Restaurez la connexion et invitez les utilisateurs à actualiser leurs navigateurs.
- Un pare-feu bloque l'accès. Vérifiez que le pare-feu ne bloque pas les ports utilisés par TotalFlow Production Manager. Par défaut, ces ports sont 15080 pour l'interface utilisateur et 15888 pour le *Manuel utilisateur* au format HTML.

Si vous tentez de connecter le serveur TotalFlow Production Manager pendant l'installation de TotalFlow PM PDF Print Driver et recevez le message NePeutConnecterAuServeurotalFlow PM, assurez-vous que vous pouvez accéder TotalFlow Production Manager à partir de votre navigateur.

- Si vous pouvez vous connecter à TotalFlow Production Manager mais que vous ne pouvez pas l'utiliser et que l'interface n'est pas accessible, il est possible que la licence d'essai ait expiré. Dans ce cas, contactez votre représentant marketing.
- Si vous n'avez pas accès à TotalFlow Production Manager après le passage de votre système d'exploitation à Windows 10, redémarrez l'ordinateur et connectez-vous à TotalFlow Production Manager.

## <span id="page-261-0"></span>Impossible d'installer une version supérieure de TotalFlow Production Manager

Si vous ne parvenez pas à installer TotalFlow Production Manager, il y a plusieurs raisons possibles.

- Vous êtes connecté(e) en tant qu'utilisateur ne possédant pas suffisamment de privilèges. Le cas échéant, vous recevrez ce message d'erreur : Vous essayez d'installer l'application avec un utilisateur ne possédant pas suffisamment de privilèges. Connectez-vous en tant qu'utilisateur différent avec des droits d'administrateur, puis recommencez. Fermez la session Windows actuelle et ouvrez-en une nouvelle sous un utilisateur possédant des Droits d'administrateur. Puis réessayez d'installer TotalFlow Production Manager.
- Vous essayez d'installer TotalFlow Production Manager sur une version antérieure à la version 3.1. Vous devez faire la mise à niveau vers la version 3.1 avant d'essayer d'installer la mise à jour désirée. Par exemple, si vous avez la version 2.1 et souhaitez installer 4.2, vous devez commencer par installer la version 3.1, puis mettre à niveau vers 4.2.

# <span id="page-261-1"></span>Impossible de charger les fichiers

Si vous essayez de charger les fichiers dans le cadre d'une soumission ou d'une opération de conversion, assurez-vous que les fichiers remplissent les conditions requises en termes de taille, de type et de format.

Pour plus d'informations concernant ces conditions, voir la section *Remarques au sujet des fichiers d'entrée* du fichier Lisez-moi de TotalFlow Production Manager.

De plus, la taille de fichier maximale prise en charge peut varier selon le navigateur utilisé.

### <span id="page-261-2"></span>Interruption de la session de soumission de travaux avec erreur de l'éditeur de propriétés de travail

Lorsqu'une session TotalFlow Production Manager Job Submission est soudainement interrompue, plusieurs causes sont possibles :

- 1. Vous avez actualisé le navigateur ou l'avez fermé au lieu d'utiliser le bouton [Fermer] pour terminer la session précédente.
- 2. Des données ont été supprimées du dossier de la session par erreur.
- 3. Votre navigateur utilise une session invalide.

Si votre session de soumission de travaux s'est interrompue en affichant ce message d'erreur : S00103E: L'éditeur des propriétés de travail a rencontré une erreur : chemin d'accès au fichier (le système ne parvient pas à trouver le chemin indiqué), suivez la procédure suivante :

- 1. Cliquez sur **[OK]**.
- 2. Fermez la session TotalFlow Production Manager Job Submission en utilisant le bouton [Fermer].
- 3. Ouvrez une nouvelle session TotalFlow Production Manager Job Submission.

# <span id="page-262-0"></span>Impossible de communiquer avec le périphérique d'impression

Si TotalFlow Production Manager ne peut pas communiquer avec un périphérique d'impression utilisant le protocole SNMP, les propriétés de l'imprimante qui indiquent les options d'impression et de finition peuvent être erronées. Cela peut entraîner l'affectation de travaux à des imprimantes incapables de les imprimer comme il se doit.

## <span id="page-262-1"></span>TotalFlow PM PDF Print Driver n'est pas en mesure de communiquer avec le serveur

TotalFlow PM PDF Print Driver ne peut pas recevoir de travaux de TotalFlow Production Manager si HTTPS est activé sur le serveur TotalFlow Production Manager.

TotalFlow PM PDF Print Driver ne prend pas en charge les connexions HTTPS.

Désactivez HTTPS sur TotalFlow Production Manager avant de configurer TotalFlow PM PDF Print Driver pour soumettre des travaux.

# <span id="page-262-2"></span>Impossible d'activer les flux de travail

Si le message suivant apparait : "AIWI6030E":"Code retour d''erreur {0} renvoyé par la commande : {1}.", où {0} est 1 et {1} est VerifyLPD.pl System « nom\_système », cela signifie qu'un autre service LPD est peut-être en train d'utiliser le port LPD. Arrêtez l'autre service LPD :

- 1. Dans le [Panneau de configuration] de Windows, double-cliquez sur [Outils d'administration], puis sur [Services].
- 2. Sélectionnez le service LPD :
	- Le service LPD intégré au système d'exploitation de base de certaines versions de Windows porte le nom de [Serveur d'impression TCP/IP].
	- Le service LPD disponible en tant que fonctionnalité optionnelle pour d'autres versions de Windows est simplement intitulé [Service LPD].
	- En outre, d'autres programmes d'impression sont également susceptibles d'installer leur propre service LPD.
- 3. Cliquez sur [Arrêter] .

## <span id="page-263-0"></span>Impossible d'afficher le statut des travaux

Si une imprimante Fiche de travail et une imprimante passe-système représentent le même périphérique d'impression, vous risquez de ne pas pouvoir afficher l'état des travaux affectés à l'imprimante Fiche de travail lorsque l'imprimante passe-système traite un travail volumineux.

Pour résoudre ce problème, faites en sorte qu'une seule des imprimantes représentant la même unité soit activée à un moment donné.

### <span id="page-263-1"></span>Les noms de fichiers ou les noms de travaux sont affichés ou imprimés avec des caractères incorrects

Si un nom de fichier ou un nom de travail contient des caractères qui sont indisponibles dans les polices installées sur le serveur TotalFlow Production Manager, le nom est illisible dans l'interface utilisateur.

Si vous essayez d'imprimer ces noms sur une feuille de séparation de travaux (page de garde), ils seront illisibles.

### <span id="page-263-2"></span>Fichiers en entrée comportant des erreurs

Si les fichiers d'entrée reçus par un flux de travail comportent des erreurs, des messages d'erreur s'affichent dans le journal du flux de travail.

Corrigez l'erreur qui a empêché le fichier de s'imprimer et traitez de nouveau le fichier.

### <span id="page-263-3"></span>Les valeurs japonaises ne sont pas enregistrées

L'interface utilisateur de TotalFlow Production Manager ne prend pas en charge les caractères Unicode supplémentaires (points de code U+10000 à U+10FFFF). Ces derniers comprennent notamment certains caractères japonais relativement rares. Si vous saisissez une valeur comportant un ou plusieurs de ces caractères supplémentaires, TotalFlow Production Manager ne peut pas l'enregistrer.

Saisissez une valeur ne contenant pas de caractères supplémentaires.

# <span id="page-263-4"></span>Correction automatique des valeurs d'entrée d'un travail

Le message suivant peut s'afficher lorsque vous consultez les propriétés de travaux importés depuis TotalFlow PM 1.0.2 ou version antérieure : Les valeurs d'entrée ne sont pas valides. Les valeurs ont été corrigées automatiquement. Vérifiez les résultats affichés avant d'enregistrer les modifications.

La fiche de travail ne spécifie pas de valeur pour le nombre de pages à imprimer sur une feuille ou pour le format papier, bien que l'une des deux valeurs soit requise. Dans ce cas, TotalFlow Production Manager donne une valeur par défaut égale à 1 pour la [Pages par feuille] dans la propriété [Configuration travail] du travail. Cliquez sur [OK] pour fermer le message et poursuivre votre travail.

# <span id="page-263-5"></span>Propriétés du travail non mises à jour

Si deux utilisateurs modifient simultanément les propriétés d'un même travail sur deux ordinateurs clients différents, il se peut que l'une des modifications ne soit pas prise en compte.

En effet, lorsque vous modifiez l'une des propriétés d'un travail, toutes les propriétés du travail sont mises à jour, et non pas uniquement celle que vous changez. Par exemple :

1. Deux propriétés de travail disposent des valeurs suivantes :

```
[Copies]: 1
[Conservation] : [OFF]
```
2. L'utilisateur A modifie la valeur de la propriété de travail **[Conservation]**. Cette modification soumet un nouvel ensemble de propriétés de travail avec les valeurs suivantes :

```
[Copies]: 1
[Conservation] : [Conserver indéfiniment]
```
3. Avant que TotalFlow Production Manager puisse traiter l'ensemble de propriétés de travail de l'utilisateur A, l'utilisateur B modifie le nombre de copies. L'ensemble de propriétés de travail de l'utilisateur B comporte encore la valeur d'origine de la propriété [Conservation], soit :

```
[Copies]: 3
[Conservation] : [OFF]
```
4. TotalFlow Production Manager traite l'ensemble de propriétés de travail de l'utilisateur A. TotalFlow Production Manager n'ayant pas encore reçu ni traité l'ensemble de propriétés de travail de l'utilisateur B, les valeurs du nouvel ensemble de propriétés de travail sont les suivantes :

### [Copies]: 1 [Conservation] : [Conserver indéfiniment]

5. TotalFlow Production Manager traite l'ensemble de propriétés de travail de l'utilisateur B. L'utilisateur B ayant soumis un ensemble de propriétés de travail avec l'ancienne valeur de la propriété [Conservation], cette valeur est rétablie. Les valeurs de l'ensemble de propriétés de travail sont désormais les suivantes :

#### [Copies]: 3 [Conservation] : [OFF]

L'utilisateur B s'attend à imprimer trois copies du travail et il les obtient. L'utilisateur A s'attend à stocker le travail mais celui-ci n'est pas stocké.

# <span id="page-264-0"></span>Le nombre total de feuilles est 0

Si la taille d'un travail soumis depuis un serveur FTP vers un flux de travail utilisant le protocole de dossier dynamique est 0, il se peut que le flux de travail n'ait pas été en mesure de déterminer le moment où le fichier d'entrée a été entièrement soumis.

Pour résoudre ce problème, attribuez à la propriété **[Méthode d'exécution]** du flux de travail la valeur [Vérification du format] ou [Déclencheur] et soumettez à nouveau le travail. En raison du mode de téléchargement des fichiers depuis les serveurs FTP, les méthodes d'exécution [Fichier ouvert] et [Néant] ne permettent pas d'obtenir un résultat satisfaisant.

### <span id="page-264-1"></span>Les travaux sont affichés ou imprimés avec des caractères incorrects

Pour pouvoir créer l'aperçu d'un travail et imprimer ce dernier correctement, TotalFlow Production Manager a besoin d'accéder aux polices utilisées par le travail.

Ces polices doivent être incorporées dans le travail. Si une police requise par un travail n'est pas disponible, le travail est illisible.

## <span id="page-265-0"></span>Impression des travaux non planifiée

Si l'impression d'un travail qui n'est pas dans la catégorie de traitement [Erreur] n'est pas planifiée, vérifiez les valeurs de la propriété de travail [Paramètres papier].

Si des astériques apparaissent après des noms de papier, cela signifie que ces papiers n'ont pas été trouvés dans le [Catalogue papier], bien que d'autres papiers avec les mêmes noms puissent avoir été trouvés. Il vous faudra peut-être sélectionner un papier différent sur la page [Papier] de la boîte de dialogue [Propriétés du travail] avant la planification de l'impression du travail.

### <span id="page-265-1"></span>Impossible de supprimer des travaux ou des fichiers en entrée

Si vous ne parvenez pas à supprimer un travail ou le fichier d'entrée d'un travail d'un flux de travail, cela peut être parce que ce travail se trouve dans la file d'attente d'une imprimante avec l'option Contrôleur EFI Fiery.

Pour supprimer un travail de TotalFlow Production Manager, réalisez les actions suivantes depuis la console de l'imprimante :

- 1. Dans l'onglet [En attente] de la liste de [Travaux], sélectionnez le travail.
- 2. Appuyez sur [Imprimer] pour libérer le travail à imprimer ou sur [Supprimer] pour le supprimer de la file d'attente sans l'imprimer.

## <span id="page-265-2"></span>Impression des travaux dans un ordre anarchique

Il est possible que plusieurs imprimantes TotalFlow Production Manager représentent le même périphérique d'impression

Lorsque plusieurs imprimantes TotalFlow Production Manager représentent le même périphérique d'impression, il est possible que les travaux s'impriment dans un ordre anarchique. Dans certains cas extrêmes, un travail affecté à une imprimante TotalFlow Production Manager peut s'imprimer entre la feuille d'en-tête et le corps d'un travail affecté à une autre imprimante.

Pour résoudre ce problème, faites en sorte qu'une seule des imprimantes TotalFlow Production Manager représentant la même unité soit activée à un moment donné.

### <span id="page-265-3"></span>Les travaux sont à l'état d'impression depuis trop longtemps

Des travaux restent à l'état d'impression trop longtemps pour différentes raisons.

• Plusieurs travaux sont envoyés à l'impression vers une imprimante sur laquelle la langue d'impression JDF est activée selon les paramètres par défaut.

Lorsque plusieurs travaux sont affectés à la même imprimante, tous les travaux peuvent être placés à l'état En attente bien qu'ils semblent être à l'état Impression en cours.

Vérifiez si les travaux sont mis en attente au niveau de l'imprimante. Consultez la documentation de l'imprimante pour en savoir plus sur la libération des travaux et la configuration de l'imprimante de sorte qu'elle imprime directement les travaux au lieu de les mettre En attente.

• Les travaux impliquant un grand nombre de copies ou de travaux contenant à la fois du texte et des images sont soumis via TotalFlow PM PDF Print Driver.

Dans ce cas, attendez la fin du processus d'impression.

### <span id="page-266-0"></span>Le travail est rejeté et une erreur de serveur PitStop se produit

Lorsque vous imprimez un fichier de travail dans un flux de travail qui comprend l'activité de [Contrôle en amont externe], le travail risque d'entrer en état d'erreur et le message suivant risque de s'afficher : "AIWI6073E" : "Le travail s''est terminé avec le code retour d''erreur {1}.". "AIWI0017I 349 : Le travail x a été rejeté car le serveur PitStop ne peut pas être exécuté."

Généralement, cela se produit lorsque le serveur PitStop est démarré pour la première fois.

Arrêtez l'application de serveur PitStop, y compris le traitement de travaux en arrière-plan, puis redémarrez-la.

### <span id="page-266-1"></span>Des profils locaux incorrects sont affichés dans la base de données de contrôle en amont

Lorsque plusieurs utilisateurs Windows disposant des droits d'administrateur utilisent la base de données de contrôle en amont, et que chaque utilisateur a enregistré ses propres profils de contrôle en amont locaux, TotalFlow Production Manager affiche les profils locaux du dernier utilisateur qui a ouvert la base de données de contrôle en amont.

Si plusieurs utilisateurs doivent configurer la base de données de contrôle en amont, il est alors nécessaire de créer une nouvelle base de données non locale, afin qu'elle soit accessible à plusieurs utilisateurs.

### <span id="page-266-2"></span>Les messages apparaissent dans différents langages de l'interface de l'utilisateur

La plupart des messages sont dans la langue de l'TotalFlow Production Manager interface utilisateur, mais dans certaines conditions, certains peuvent être dans une langue différente.

Les messages publiés par le TotalFlow Production Manager serveur sont dans la langue du serveur, quelle que soit la langue de l'interface utilisateur. Ces messages incluent les messages de statut reçus de l'utilité TotalFlow Production Manager Job Submission.

### <span id="page-266-3"></span>Papier non disponible pour le mappage

Si le papier que vous souhaitez mapper vers un bac d'entrée n'est pas répertorié dans la boîte de dialogue [Paramètres du magasin papier], vous devez l'ajouter à la liste des papiers pris en charge par l'imprimante.

Sur la page [Planification] de la boîte de dialogue [Propriétés] de l'imprimante, mettez à jour le champ [Type] :

- Pour que tous les papiers définis soient à disposition de l'imprimante, sélectionnez [Tous].
- Pour que seuls certains papiers soient à disposition de l'imprimante, réalisez les actions suivantes :
	- 1. Sélectionnez [Sélectionné].
	- 2. Dans la liste [Pris en charge], sélectionnez un ou plusieurs papiers, puis cliquez sur OK.

## <span id="page-267-0"></span>Problèmes de performances

TotalFlow Production Manager a été testé avec jusqu'à 2500 travaux conservés et 750 travaux actifs en même temps. Cependant, si vous soumettez le nombre maximal de travaux, il est possible que vous constatiez une baisse du niveau de performances. Pour améliorer le niveau de performance, soumettez moins de travaux à un moment donné et attendez qu'ils finissent d'être imprimés avant de soumettre un nouveau groupe de travaux.

### <span id="page-267-1"></span>L'interface utilisateur ne répond pas quand la boîte de dialogue est fermée

Quand vous ouvrez une boîte de dialogue depuis l'interface utilisateur TotalFlow Production Manager, l'interface utilisateur en arrière-plan est grisée.

Vous ne pouvez effectuer d'actions que dans la boîte de dialogue. Dès que vous fermez la boîte de dialogue, vous devriez pouvoir travailler à nouveau dans l'interface utilisateur.

Si l'interface utilisateur reste grisée et ne répond pas aux clics de souris, actualisez le navigateur Web.

### <span id="page-267-2"></span>Le navigateur ne répond pas

Si vous accédez à l'interface utilisateur de TotalFlow Production Manager à partir de n'importe quel navigateur et qu'il ne répond plus, fermez le navigateur, puis rouvrez-le.

### <span id="page-267-3"></span>La boîte de dialogue Imprimer ne se synchronise pas avec les propriétés du travail dans TotalFlow PM PDF Print Driver

Lorsque vous soumettez un fichier PDF depuis une application externe via TotalFlow PM PDF Print Driver et que vous modifiez ensuite le nombre de copies dans la boîte de dialogue [Propriétés du travail de l'imprimante] dans TotalFlow PM PDF Print Driver, il se peut que la valeur indiquée pour le nombre de copies ne soit pas modifiée dans la boîte de dialogue [Imprimer] de l'application externe.

Cela s'explique par le fait que certaines applications ne synchronisent pas la valeur du paramètre [Copies] de leur boîte de dialogue [Imprimer] avec le nombre de copies défini dans la boîte de dialogue [Propriétés du travail de l'imprimante] de TotalFlow PM PDF Print Driver.

Dans ce cas, TotalFlow Production Manager imprime le nombre de copies que vous avez défini dans la boîte de dialogue [Imprimer] de l'application externe.

# <span id="page-267-4"></span>Les paramètres de la boîte de dialogue Imprimer sont modifiés dans TotalFlow Production Manager

Lorsque le champ **[Nombre de copies]** dans la boîte de dialogue Imprimer d'une application externe est supérieure à 1 et que vous soumettez le travail via TotalFlow PM PDF Print Driver, cela peut entraîner la modification des paramètres dans TotalFlow Production Manager en une copie contenant les pages multipliées.

Si, par exemple, vous avez un document de 10 pages et définissez [Nombre de copies] sur 3, puis soumettez ce travail, le module Travaux de TotalFlow Production Manager affiche un document de 30 pages.

Dans ce cas, soumettez une seule copie du document, puis réglez le nombre de copies dans le module Travaux de TotalFlow Production Manager. Pour plus d'informations sur la modification du nombre de copies, voir [Modification](#page-160-0) du nombre de copies d'un travail, page 159.

# <span id="page-268-0"></span>L'option [Imprimer le classeur entier] crée plusieurs travaux.

Lorsque vous modifiez les propriétés d'un fichier .xls dans la boîte de dialogue [Propriétés du travail de l'imprimante], puis soumettez le fichier via TotalFlow PM PDF Print Driver, il est possible que les nouvelles valeurs ne s'appliquent pas à l'ensemble des feuilles du fichier.

Cela est dû au fait que l'application externe crée un travail indépendant pour chaque groupe de feuilles partageant les mêmes propriétés, même si vous sélectionnez [Imprimer le classeur entier] dans la boîte de dialogue [Imprimer].

Dans ce cas, procédez comme suit :

- 1. Sélectionnez les classeurs .xls que vous souhaitez imprimer.
- 2. Pour imprimer un classeur entier, faites un clic droit sur un classeur, puis cliquez sur *[Sélectionner* toutes les feuilles].
- 3. Dans la boîte de dialogue [Imprimer], modifiez les propriétés du travail en fonction de vos besoins.
- 4. Sous [Paramètres], sélectionnez [Imprimer les feuilles actives].
- 5. Pour appliquer les modifications effectuées à tous les classeurs sélectionnés, cliquez sur [Configuration de la page], puis sur [OK]..
- 6. Cliquez sur [Imprimer].

# <span id="page-268-1"></span>Boîte de dialogue Dépannage de [Propriétés du travail]

Si vous rencontrez des incidents avec la boîte de dialogue [Propriétés du travail], aidez-vous de cette rubrique pour les résoudre.

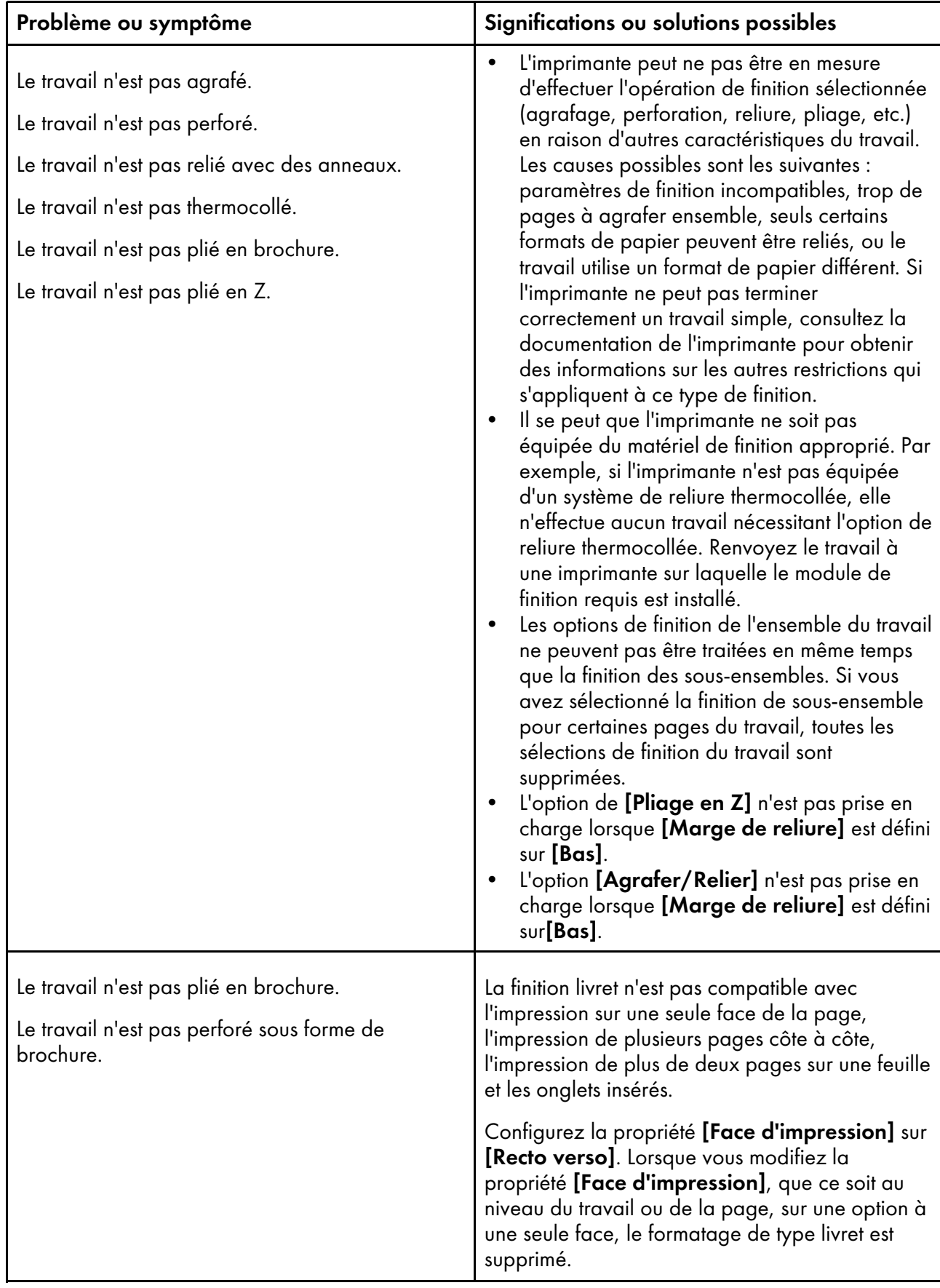

# <span id="page-270-0"></span>10. Messages d'erreur

- [•Messages](#page-270-1) AIWF*nnnn*
- [•Messages](#page-272-0) AIWI*nnnn*
- [•Messages](#page-274-0) AIWP*nnnn*
- [•Messages](#page-279-0) AIWR*nnnn*
- [•Messages](#page-279-1) AIWS*nnnn*
- [•Messages](#page-279-2) AIWX*nnnn*
- [•Messages](#page-280-0) AIWXMR*nnnn*
- [•Messages](#page-280-1) AIWXNOT*nnnn*
- [•Messages](#page-280-2) AIWW*nnnn*

Ce chapitre énumère la liste des messages d'erreur que TotalFlow Production Manager peut émettre et les mesures à prendre lorsqu'ils apparaissent.

Il décrit ce que fait le système après qu'une erreur s'est produite, et suggère ce que vous devriez faire pour résoudre le problème. Les entrées de message de ce chapitre fournissent :

#### Erreur :

La première ligne fournit le code d'erreur et la description de l'erreur.

#### Explication :

L'explication donne davantage d'informations sur la condition qui a provoqué la publication du message par TotalFlow Production Manager.

#### Action Système :

L'action système décrit comment le système répond à la condition.

#### Réponse Utilisateur :

La réponse utilisateur fournit les actions à entreprendre pour résoudre la condition de l'erreur. Cette partie de l'entrée propose souvent plus d'une action de résolution, ou une série d'actions de résolution associée ; cela signifie que plus d'un problème peut être à l'origine de l'erreur.

#### **D** Remarque

Les champs Explication et Action Système s'affichent uniquement s'ils contiennent des informations qui sont utiles à l'utilisateur.

### <span id="page-270-1"></span>Messages AIWF*nnnn*

AIWF6013E : TotalFlow Production Manager Impossible de déplacer le fichier {0} sur {1} pendant le traitement du travail {3}.

Réponse utilisateur : Attendez que le traitement du travail soit terminé, puis réessayez de déplacer le fichier.

#### AIWF6018E : Le travail {0} est introuvable.

Réponse utilisateur : Le travail a déjà été supprimé. Actualisez la fenêtre du navigateur Internet.

#### AIWF6020E : L'interface a perdu la connexion au serveur.

Réponse utilisateur : Le serveur ne fonctionne pas. Il est possible qu'un administrateur ait arrêté le serveur ou que ce dernier ait rencontré un problème et se soit arrêté. Déterminez la raison pour laquelle le serveur ne fonctionne pas et utilisez les services Windows pour arrêter et redémarrer le service TotalFlow Production Manager.

#### AIWF6022E : Une erreur générale s'est produite : {0} - {1}.

Réponse utilisateur : Contactez le service de support logiciel.

#### AIWF6028E : La valeur {0} n'est pas un numéro de page valide.

Réponse utilisateur : Spécifiez un numéro de page valide et recommencez.

#### AIWF6029E : La première page, {0}, doit figurer avant la dernière page, {1}, dans une plage de pages.

Réponse utilisateur : Corrigez la plage de pages et recommencez.

#### AIWF6030E : Le caractère {0} n'est pas valide pour la propriété {1}.

Réponse utilisateur : Les caractères suivants ne sont pas valides : {2}. Utilisez des caractères valides et recommencez.

#### AIWF6037E :Le premier caractère du total des feuilles du travail doit être < ou >, et non {0}.

Réponse utilisateur : Un total de feuilles valide commence par le symbole supérieur à ou inférieur à et est suivi d'une valeur numérique. <1 000 et >1 000 désignent, par exemple, des valeurs valides. Corrigez la valeur et recommencez.

#### AIWF6038E : Un entier doit figurer après le premier caractère du total des feuilles. {0} n'est pas un entier valide.

Réponse utilisateur : Un total de feuilles valide commence par le symbole supérieur à ou inférieur à et est suivi d'une valeur numérique. <1 000 et >1 000 désignent, par exemple, des valeurs valides. Corrigez la valeur et recommencez.

#### AIWF6041E : Le premier caractère du nom de l'imprimante ne peut pas être -.

Réponse utilisateur : Les noms d'imprimante valides ne peuvent pas commencer par un tiret. Un tiret peut être inséré ultérieurement dans le nom d'imprimante. Imprimante-A est, par exemple, une valeur valide. Corrigez le nom de l'imprimante et recommencez.

#### AIWF6043E : Le mot de passe ne correspond pas aux critères requis.

Réponse utilisateur : Le nouveau mot de passe ne peut pas être identique au mot de passe précédent. Saisissez un nouveau mot de passe et recommencez.

#### AIWF6044E : Trop grand nombre d'échecs de connexion. Le nom d'utilisateur {0} est verrouillé pendant cinq minutes.

Réponse utilisateur : Le nom d'utilisateur a essayé de se connecter en vain un trop grand nombre de fois et est, à présent, bloqué pendant cinq minutes. La cause la plus probable est que le mot de passe n'est pas correct. Patientez cinq minutes et réessayez de vous connecter en utilisant la combinaison correcte du nom d'utilisateur et du mot de passe ou demandez à l'administrateur de modifier le mot de passe associé à ce nom d'utilisateur.

#### AIWF6045E : Modifiez le mot de passe.

Réponse utilisateur : Le mot de passe a expiré ou bien vous essayez de vous connecter pour la première fois en utilisant un mot de passe provisoire. Modifiez le mot de passe du compte actif.

#### AIWF6070E : TotalFlow Production Manager ne peut pas se connecter au serveur {0}.

Réponse utilisateur : Il est possible que l'adresse IP ou le nom d'hôte soit incorrect dans l'objet du système serveur. Il est possible qu'un administrateur ait arrêté le serveur ou que ce dernier ait

rencontré un problème et se soit arrêté. Vérifiez la connexion avec le serveur TotalFlow Production Manager et assurez-vous que l'adresse IP est valide.

### <span id="page-272-0"></span>Messages AIWI*nnnn*

AIWI0007I I : TotalFlow Production Manager a créé le travail {0} à partir du fichier en entrée {1} reçu par le flux de travail {2}. Cependant, toutes les tâches n'ont pas été accomplies avec succès. TotalFlow Production Manager retraite ce travail parce que le fichier d'entrée a été soumis à nouveau.

Réponse utilisateur : Il s'agit d'un message d'information qui ne nécessite aucune réponse.

AIWI0027I I : Le travail {0} est à l'état erreur en raison de la mise hors tension de l'imprimante.

Réponse utilisateur : Redémarrez l'imprimante.

AIWI0057I I : Le travail {0} a exécuté la commande {1} avec le code de retour valide {2}.

Réponse utilisateur : Il s'agit d'un message d'information qui ne nécessite aucune réponse.

AIWI6001E : Une erreur inconnue s'est produite : {0}

Réponse utilisateur : Contactez le service de support logiciel.

AIWI6053E : Une erreur interne s'est produite pendant que TotalFlow Production Manager traitait le travail {1}. Elle a reçu le paramètre fileMode incorrect {2} depuis la méthode getFileName().

Réponse utilisateur : Veuillez signaler cette erreur au service de support logiciel.

#### AIWI6073E : Le travail s'est achevé avec le code retour d'erreur {1}.

Réponse utilisateur : Signalez l'erreur au service de support logiciel.

AIWI6106E : TotalFlow Production Manager ne peut pas trouver l'activité {0} pour le flux de travail en cours.

Réponse utilisateur : Assurez-vous que l'activité existe et vérifiez que le flux de travail nécessite cette activité. Si le problème persiste, signalez cette erreur au service de support logiciel.

#### AIWI6109E : La valeur pour {0} ne peut pas contenir d'espaces. TotalFlow Production Manager ne peut pas créer l'imprimante {1}.

Réponse utilisateur : Corrigez la valeur et essayez de créer l'imprimante à nouveau.

#### AIWI6111E E : Une commande externe a échoué. TotalFlow Production Manager ne peut pas créer l'imprimante {0}.

Action système : TotalFlow Production Manager ne prend pas en charge cette imprimante ou celle-ci est peut-être coupée ou en état d'erreur.

Réponse utilisateur : Assurez-vous que l'imprimante soit allumée et fonctionnelle. Ou, si l'imprimante n'est pas arrêtée, appelez votre représentant marketing.

#### AIWI6128E : L'impression du travail {0} sur l'imprimante {1} a échoué en raison d'une erreur interne. Essayez de relancer l'impression.

Action Système : Une erreur interne s'est produite pendant les essais d'impression du travail actuel.

Réponse utilisateur : Vérifiez les fichiers journaux pour plus d'informations. Essayez de relancer l'impression sur la même imprimante ou sur une imprimante différente. Si cela ne fonctionne toujours pas, signalez cette erreur à l'assistance logiciel.

#### AIWI6446E : Suite à une erreur d'imprimante, le travail {0} n'a pas pu être imprimé sur l'imprimante {1}.

Réponse utilisateur : Vérifiez si l'imprimante présente des erreurs, corrigez-les le cas échéant et essayez d'imprimer le travail à nouveau.

#### AIWI6453E : TotalFlow Production Manager ne trouve pas le fichier {0}. TotalFlow Production Manager ne peut pas imprimer la page de garde du travail.

Réponse utilisateur : Assurez-vous que le fichier existe ou saisissez le nom de fichier correct, puis essayez d'imprimer le travail à nouveau.

#### AIWI6475E : Échec de l'impression de la feuille d'instructions spéciales pour la modification du travail ou du papier {0}.

Réponse utilisateur : Vérifiez ou modifiez la feuille d'instructions spéciales pour changer le papier  ${0}.$ 

AIWI6484E : Impossible d'imprimer la feuille d'instructions spéciale pour le travail {0} sur l'imprimante {1}.

Réponse utilisateur : Vérifiez ou modifiez la feuille d'instructions spéciales pour le travail {0}.

#### AIWI6485E : Échec de l'impression de la feuille d'instructions spéciales pour le changement du papier {0} sur l'imprimante {1}.

Réponse utilisateur : Vérifiez ou modifiez la feuille d'instructions spéciales pour le travail {0}.

#### AIWI6488E : Échec de l'impression de la feuille du séparation du travail (avant) pour le travail {0} sur l'imprimante {1}.

Réponse utilisateur : Vérifiez ou modifiez la feuille d'instructions spéciales pour le travail {0}.

#### AIWI6489E E : Impossible d'imprimer le travail {0} sur l'imprimante {1}.

Action Système : Le travail n'est pas achevé.

Réponse utilisateur : Vérifiez la connectivité et le statut de l'imprimante, et essayez d'imprimer le travail à nouveau. Si le problème persiste, veuillez contacter le SAV.

#### AIWI6490E : Échec de l'impression de la feuille de séparation du travail (après) pour le travail {0} sur l'imprimante {1}.

Réponse utilisateur : Vérifiez ou modifiez la feuille d'instructions spéciales pour le travail {0}.

#### AIWI6497E E : Erreurs lors du traitement du support : {0}, erreurs : {1}

Réponse Utilisateur : Assurez-vous que le contenu du fichier importé est valide. Exportez les ressources à nouveau, puis essayez de les importer encore une fois.

#### AIWI6498E E : Le nombre d'erreurs maximales a été atteint pendant la tentative d'obtenir les ressources de cette imprimante.

Réponse utilisateur : Vérifiez l'interface JMF de l'imprimante et assurez-vous qu'elle est en état de fonctionnement et que l'imprimante est connectée au réseau.

### <span id="page-274-0"></span>Messages AIWP*nnnn*

#### AIWP0012I I : L'utilisateur {0} existe déjà dans le groupe {1}.

Réponse utilisateur : Spécifiez un groupe différent et recommencez.

#### AIWP0017I I : L'imprimante {0} existe déjà.

Réponse utilisateur : Spécifiez un nom d'imprimante différent et recommencez.

#### AIWP0057I I : Un sujet nommé {0} existe déjà.

Réponse utilisateur : Spécifiez un nom différent et recommencez.

#### AIWP0068I I : L'imprimante {0} est déjà désactivée.

Réponse utilisateur : Rafraîchissez la fenêtre de l'explorateur Internet.

#### AIWP0069I I : L'imprimante {0} est déjà activée.

Réponse utilisateur : Rafraîchissez la fenêtre de l'explorateur Internet.

#### AIWP3001W W : TotalFlow Production Manager ne peut pas annuler ces travaux : {0}.

Réponse utilisateur : Rafraîchissez la fenêtre de l'explorateur Internet.

#### AIWP3003W W : TotalFlow Production Manager ne peut pas supprimer ces travaux : {0}.

Réponse utilisateur : Rafraîchissez la fenêtre de l'explorateur Internet.

#### AIWP3007W W: TotalFlow Production Manager ne peut pas supprimer {0}. Est utilisé par {1}.

Réponse utilisateur : Supprimez tout dans {1} avant de le supprimer dans {0}. Si le problème persiste, signalez cette erreur au service de support logiciel.

#### AIWP3010W W : Un autre sujet du même type ou d'un type associé avec le nom {0} existe déjà.

Explication : Deux sujets du même type ne peuvent pas porter le même nom ; et une activité ne peut pas porter le même nom qu'un flux de travail.

Réponse utilisateur : Spécifiez un nom différent et recommencez. Si le problème persiste, signalez cette erreur au service de support logiciel.

#### AIWP3020W W : TotalFlow Production Manager n'a pas mis à jour le flux de travail {0} parce qu'il a un compte de travail actif de {1}.

Réponse utilisateur : Attendez jusqu'à ce que TotalFlow Production Manager supprime tous les travaux qui définissent ce type de travail et recommencez. Si le problème persiste, signalez cette erreur au service de support logiciel.

#### AIWP3051W W : La valeur de propriété {1} : {2} du flux de travail {0} ne dispose pas des droits d'accès en lecture et en écriture sur le dossier {3}.

Réponse de l'utilisateur : Spécifiez une valeur différente pour la propriété et essayez l'action à nouveau.

#### AIWP3061W W : TotalFlow Production Manager ne peut pas supprimer {0}. Cet élément est protégé.

Réponse utilisateur : {0} ne peut pas être supprimé dans TotalFlow Production Manager. Vérifiez les droits de l'utilisateur sur {0}. Essayez une nouvelle fois l'action. Si le problème persiste, signalez cette erreur au service de support logiciel.

#### AIWP3070W W : TotalFlow Production Manager n'a pas établi de connexion SNMP avec l'imprimante {0} car l'imprimante est inaccessible.

Réponse Utilisateur : Assurez-vous que l'imprimante est visible dans le réseau et qu'elle fonctionne.

AIWP3071W W : {0} : {1}.

Action Système : Un avertissement nécessitant d'être réglé apparaît sur l'imprimante. Ce message n'est pas généré par TotalFlow Production Manager, mais reçu via SNMP depuis l'imprimante.

Réponse Utilisateur : Vérifiez l'imprimante pour les avertissements.

AIWP6070E I : L'utilisateur {0} existe déjà.

Réponse utilisateur : Spécifiez un nom d'utilisateur différent, puis recommencez.

AIWP6126E E : TotalFlow Production Manager ne peut pas modifier la valeur de la propriété tant qu'un travail est affecté à l'imprimante {0}.

Réponse utilisateur : Supprimez tous les travaux de l'imprimante. Ensuite, modifiez à nouveau la valeur de la propriété.

AIWP6137E E : TotalFlow Production Manager ne peut pas redémarrer le travail {0} lorsque celui-ci est à l'état actif ({1}).

Réponse utilisateur : Assurez-vous que le travail est inactif avant d'essayer de le recommencer.

AIWP6154E E : TotalFlow Production Manager ne peut pas supprimer l'imprimante {0} si un travail actif lui est affecté. Travail {1}.

Réponse utilisateur : Supprimez le travail actif de l'imprimante, puis essayez de la supprimer à nouveau.

AIWP6157E E : TotalFlow Production Manager ne peut pas arrêter le travail {0} car il est à l'état {1}.

Réponse utilisateur : Utilisez l'action ignorer l'erreur pour sortir le travail de l'état d'erreur.

#### AIWP6210E E : {0} : {1}.

Action Système : Un message d'erreur nécessitant d'être traitée apparaît sur l'imprimante. Ce message n'est pas généré par TotalFlow Production Manager, mais reçu via SNMP depuis l'imprimante.

Réponse Utilisateur : Vérifier l'imprimante pour les erreurs.

#### AIWP6219E E : Impossible de supprimer le papier {0}. Le papier est utilisé par l'imprimante {1}.

Réponse utilisateur : Retirez le papier de l'imprimante et essayez de le supprimer à nouveau.

#### AIWP6220E E : Impossible de supprimer le papier {0}. Le papier est utilisé par l'imprimante {1}.

Réponse utilisateur : Retirez le papier de l'imprimante et essayez de le supprimer à nouveau.

#### AIWP6224E E : Les réceptacles de sortie de l'imprimante {0} doivent être sélectionnés dans {1}.

Réponse utilisateur : Assurez-vous que le réceptacle de sortie sélectionné est prêt sur l'imprimante.

#### AIWP6225E E : L'imprimante {0} doit avoir {1} comme papier pris en charge.

Réponse utilisateur : Ajoutez le papier {1} en tant que papier pris en charge par l'imprimante {0}.

#### AIWP6226E E : TotalFlow Production Manager ne peut pas se connecter à l'imprimante via SNMP.

Réponse utilisateur : Vérifiez l'adresse IP de l'imprimante et la connexion réseau, puis essayez à nouveau.

#### AIWP6234E E : Impossible d'établir la connexion SNMP après plusieurs heures d'essai.

Action Système : L'imprimante ou le réseau sont peut-être en panne.

Réponse utilisateur : Vérifiez l'adresse IP et la connexion réseau. Désactivez et activez à nouveau SNMP à partir du bloc-notes de propriétés de l'imprimante avant de vous reconnecter.

#### AIWP6250E E : Nombre maximum d'imprimantes autorisées ({0}) dépassé.

Réponse utilisateur : Supprimez une ou plusieurs imprimantes, puis recommencez.

AIWP6258E E : Le changement de papier ne peut pas avoir le même nom que celui d'une imprimante : {0}.

Réponse utilisateur : Saisissez un nom différent de celui du changement de papier, puis essayez de créer à nouveau le changement de papier.

#### AIWP6260E E : Les mots de passe ne correspondent pas.

Réponse utilisateur : Saisissez à nouveau votre nouveau mot de passe et sa confirmation, et assurez-vous que ce sont les mêmes.

#### AIWP6284E E:Connecteur d'imprimante ne peut pas se connecter à l'adresse IP spécifiée.

Action système : TotalFlow Production Manager ne peut pas se connecter à l'imprimante via le réseau.

Réponse Utilisateur : Vérifiez le statut du réseau, vérifiez que l'imprimante est accessible via votre réseau. Si le problème persiste, contactez votre administrateur réseau.

#### AIWP6290E E : Impossible de supprimer le papier : le papier {0} est utilisé par le changement de papier {1}.

Réponse utilisateur : Supprimez le changement de papier, puis essayez de supprimer le papier à nouveau.

#### AIWP6293I I : Le flux de travail {0} a été supprimé.

Réponse utilisateur : Il s'agit d'un message d'information. Aucune Réponse utilisateur n'est nécessaire.

#### AIWP6296E E : L'action Imprimer à nouveau ne peut être effectuée sur le travail {0} car le travail est en cours de traitement.

Réponse utilisateur : Attendez que le travail ait fini le traitement puis répétez l'action Imprimer à nouveau.

#### AIWP6297E E : L'action Supprimer ne peut pas être exécutée sur le travail {0} car celui-ci est en cours d'impression.

Réponse utilisateur : Attendez que l'impression du travail s'achève et répétez l'action Supprimer.

#### AIWP6299W W : L'espace disponible sur le disque dur est inférieur au niveau requis de {0} Mo. Par précaution, tous les flux de travail ont été désactivés.

Réponse utilisateur : Libérez au moins {0} Mo d'espace disque en supprimant des travaux inutiles de TotalFlow Production Manager ou des fichiers inutiles du système d'exploitation. Les flux de travail pourront ensuite être réactivés.

#### AIWP6302E E : Impossible de déplacer le travail vers l'imprimante {0} parce qu'elle est en mode récupération.

Réponse utilisateur : Déplacez le travail vers une autre imprimante ou résolvez le problème sur l'imprimante afin qu'elle quitte le mode récupération, puis déplacez le travail vers l'imprimante à nouveau.

#### AIWP6303E E : Impossible de supprimer l'imprimante parce que les imprimantes suivantes utilisent cette imprimante comme imprimante de secours : {0}

Réponse utilisateur : Déparamétrez l'imprimante comme périphérique de secours pour toute autre imprimante et essayez de la supprimer à nouveau.

#### AIWP6307E E : Le pool d'imprimantes {0} ne peut pas être créé parce qu'une imprimante avec le même nom existe déjà.

Réponse utilisateur : Spécifiez un nom différent pour le pool d'imprimantes.

#### AIWP6308E E : L'imprimante {0} ne peut pas être créée parce qu'un pool d'imprimantes du même nom existe déjà.

Réponse utilisateur : Spécifiez un nom différent pour l'imprimante.

#### AIWP6309E E : Paramètres SNMP invalides pour l'imprimante : {0} : {1}.

Réponse utilisateur : Vérifiez les paramètres SNMP

#### AIWP6311E E : Le pool d'imprimantes {0} ne peut pas être supprimé, car il est utilisé par au moins un flux de travail.

Réponse utilisateur : Assignez les flux de travail à d'autres pools d'imprimantes ou imprimantes.

#### AIWP6312E E : Le pool d'imprimantes {0} ne peut pas être supprimé parce qu'il est utilisé par au moins un travail.

Réponse utilisateur : Déplacez les travaux vers d'autres pools d'imprimantes ou imprimantes.

#### AIWP6314E E : Le pool d'imprimantes {0} n'a pas pu être créé ou mis à jour parce que l'imprimante {1} n'existe pas sur le système et le pool d'imprimantes dépend de celle-ci.

Réponse utilisateur : Assurez-vous que vous avez tous les objets dont vous avez besoin et recommencez.

AIWP6315E E : Le flux de travail {0} n'a pas pu être créé ou mis à jour, car l'imprimante {1} n'existe pas sur le système et le flux de travail en dépend.

Réponse utilisateur : Assurez-vous que vous avez tous les objets dont vous avez besoin et recommencez.

#### AIWP6316E E : Un papier avec le nom descriptif {0} existe déjà.

Réponse utilisateur : Spécifiez un nom descriptif différent pour le papier.

#### AIWP6321W W : TotalFlow Production Manager Connecteur d'imprimante a échoué sur SNMPv3 et a basculé sur SNMPv1.

Réponse Utilisateur : Vérifiez les paramètres SNMP sur l'imprimante.

#### AIWP6323W W : Votre licence d'essai expirera dans {0} jours.

Réponse utilisateur : Le système arrêtera de fonctionner dès l'expiration de la licence. Pour éviter toute interruption, veuillez acheter et installer une licence complète. Lancez l'application de la licence à partir du menu Démarrer de Windows sur le système où TotalFlow Production Manager est installé, puis suivez les instructions de l'aide de l'application de licence.

#### AIWP6324W W : Votre licence a expiré. Les travaux ne seront pas traités tant qu'une licence valide ne sera pas installée.

Réponse utilisateur : Achetez et installez une licence complète. Lancez l'application de la licence à partir du menu Démarrer de Windows sur le système où TotalFlow Production Manager est installé, puis suivez les instructions de l'aide de l'application de licence.

#### AIWP6325E E : L'opération n'est pas disponible pour l'instant pour l'imprimante {0}. Assurez-vous que l'interface de l'imprimante est en état de fonctionnement.

Réponse utilisateur : Vérifiez l'interface JMF de l'imprimante et assurez-vous qu'elle est en état de fonctionnement. Vérifiez également la connectivité du réseau de l'imprimante.

#### AIWP6326E E : La notification {0} n'a pas pu être créée ou mise à jour parce que l'imprimante {1} n'existe pas sur le système et la notification en dépend.

Réponse utilisateur : Assurez-vous que vous avez tous les objets dont vous avez besoin et recommencez.

#### AIWP6327E E : La notification {0} n'a pas pu être créée ou mise à jour parce que l'imprimante {1} n'existe pas sur le système et la notification en dépend.

Réponse utilisateur : Assurez-vous que vous avez tous les objets dont vous avez besoin et recommencez.

#### AIWP6332E E : Le travail {0} est à l'état erreur parce que le travail enfant {1} est également à l'état erreur.

Réponse utilisateur : Essayez de réparer l'erreur avec le travail enfant ou contactez le logiciel d'aide.

#### AIWP6329I I : Le groupe d'imprimantes {0} a créé {1} travaux enfants à partir du travail {2}.

Réponse utilisateur : Il s'agit d'un message d'information. Aucune Réponse utilisateur n'est nécessaire.

#### AIWP6330I I : Le groupe d'imprimantes {0} a déplacé le travail {1} vers l'imprimante {2}.

Réponse utilisateur : Il s'agit d'un message d'information. Aucune Réponse utilisateur n'est nécessaire.

#### AIWP6331I I : Le groupe d'imprimantes {0} a créé le travail {1} en tant qu'enfant du travail {2}, avec le nombre de copies défini sur {3}.

Réponse utilisateur : Il s'agit d'un message d'information. Aucune Réponse utilisateur n'est nécessaire.

#### AIWP6328E E : Le contenu des ressources importées est invalide parce que l'erreur suivante s'est produite : {0}

Réponse Utilisateur : Assurez-vous que le contenu du fichier importé est valide. Exportez les ressources à nouveau, puis essayez de les importer encore une fois.

#### AIWP6335W W : La plage de pages sélectionnée n'est pas comprise dans la plage de pages du travail {0}.

Réponse Utilisateur : Sélectionnez une plage de pages correcte, puis recommencez.

### <span id="page-279-0"></span>Messages AIWR*nnnn*

#### AIWR6006E : L'heure de fin spécifiée doit être postérieure à l'heure de début.

Réponse utilisateur : Remplacez l'heure de fin par une heure postérieure à l'heure de début et générez la requête à nouveau.

#### AIWR6007E : L'heure de fin spécifiée ne peut pas être la même que l'heure de début.

Réponse utilisateur : Remplacez l'heure de fin par une heure postérieure à l'heure de début et générez la requête à nouveau.

#### AIWR6008E : Il existe déjà un rapport intitulé {0}.

Réponse utilisateur : Sauvegardez le rapport sous un nom différent.

### <span id="page-279-1"></span>Messages AIWS*nnnn*

#### AIWS6086E E : Le type de PDF {0} n'est pas pris en charge pour le travail {1}.

Réponse utilisateur : Supprimez le travail.

### <span id="page-279-2"></span>Messages AIWX*nnnn*

#### AIWX0010I I : Le travail {0} a passé l'étape de contrôle en amont de l'activité {1}.

Réponse utilisateur : Il s'agit d'un message d'information. Aucune Réponse utilisateur n'est nécessaire.

#### AIWX0010E E : Le travail {0} contient un type de données non pris en charge impossible à convertir en PDF. Pour être convertis, les travaux doivent être soit PCL ou PostScript.

Réponse utilisateur : Ne soumettez que les travaux dont le type de données est PCL ou PostScript.

#### AIWX0013E E : Le travail {0} n'a pas pu être converti en PDF.

Réponse utilisateur : Si le pilote PostScript qui a généré le fichier PostScript le permet, assurezvous que le fichier contient des données ASCII et non pas des données binaires.

#### AIWX6003E E : Impossible de trouver le flux de travail : {0}

Réponse utilisateur : Le flux de travail a déjà été supprimé. Actualisez la fenêtre du navigateur Internet.

#### AIWX6004E E : Le flux de travail {0} existe déjà.

Réponse utilisateur : Il existe déjà un flux de travail dont le nom est {0}. Spécifiez un nom différent pour cette imprimante.

#### AIWX6011E E : Le flux de travail {0} doit d'abord être désactivé

Réponse utilisateur : Désactivez le flux de travail {0} et recommencez.

#### AIWX6020E E : Le flux de travail ne peut pas être supprimé à cause d'un travail existant.

Réponse utilisateur : Effacez tous les travaux de ce flux de travail avant de le supprimer.

#### AIWX6026E E : Le flux de travail {0} ne peut pas être importé à cause des travaux existants.

Réponse utilisateur : Effacez tous les travaux du flux de travail {0} avant de l'importer à nouveau ou bien ne le sélectionnez pas dans les fichiers importés.

### <span id="page-280-0"></span>Messages AIWXMR*nnnn*

AIWXMR0003E E : Le travail a été placé à l'état d'erreur depuis TotalFlow Prep avec la description suivante : {0}.

Réponse utilisateur : Relancez le traitement du travail.

AIWXMR0004I I : Le travail a été déplacé vers l'état TotalFlow Prep en attente.

Réponse utilisateur : Lancez TotalFlow Prep pour ce travail.

AIWXMR0006E E : Le travail a été placé à l'état d'erreur depuis TotalFlow Prep.

Réponse utilisateur : Relancez le traitement du travail.

### <span id="page-280-1"></span>Messages AIWXNOT*nnnn*

AIWXNOT0001E E : La notification ne peut pas être créée, car elle contient au moins deux règles pour le même attribut.

Réponse utilisateur : Choisissez une seule règle pour chaque attribut, puis essayez à nouveau de créer la notification.

### <span id="page-280-2"></span>Messages AIWW*nnnn*

AIWW6031I I : Il existe déjà un papier importé « {0} » avec les mêmes propriétés.

Réponse utilisateur : Désélectionnez le papier {0} dans les objets importés.

# 11. Référence

Valeurs de [propriétés](#page-282-0) de papier

Propriétés du papier JDF pour les [commandes](#page-287-0) JobDirect

[Expressions](#page-291-0) régulières

[Indication](#page-293-0) des noms de fichier avec des symboles

Utilisation de symboles d'attributs de travaux dans les [commandes](#page-294-0)

Symboles d'attributs de [l'imprimante](#page-296-0) à utiliser dans les commandes

La documentation de référence vous aide à configurer et à gérer TotalFlow Production Manager.

# <span id="page-282-0"></span>Valeurs de propriétés de papier

Lorsque vous créez un papier TotalFlow Production Manager pour représenter un papier dans un catalogue de papiers d'une imprimante, attribuez les valeurs de ces tables aux propriétés.

Pour plus de détails sur les types de papier pris en charge, le chargement du papier dans les magasins et d'autres informations sur les types de papier, consultez la documentation accompagnant votre imprimante.

#### **Impression sur du papier fin, ordinaire ou épais**

Cette table classe les imprimantes par type. Si un type d'imprimante ne possède pas de valeur pour un type de papier, l'imprimante ne prend pas en charge ce type de papier.

Si vous imprimez sur un des types de papier répertoriés dans cette table, définissez la propriété [Grammage (g./m²)] de la boîte de dialogue TotalFlow Production Manager [Propriétés du papier] en fonction de votre imprimante. Acceptez les valeurs par défaut pour ces propriétés :

- [Type de papier]
- [Couleur]
- [Contenu recyclé (%)]
- [Préimprimé]
- [Pré-perforé]
- [Texture]
- [Couchage (recto)]
- [Opacité]

La modification de la valeur par défaut peut remplacer la valeur de la propriété [Grammage (g./ m²)].

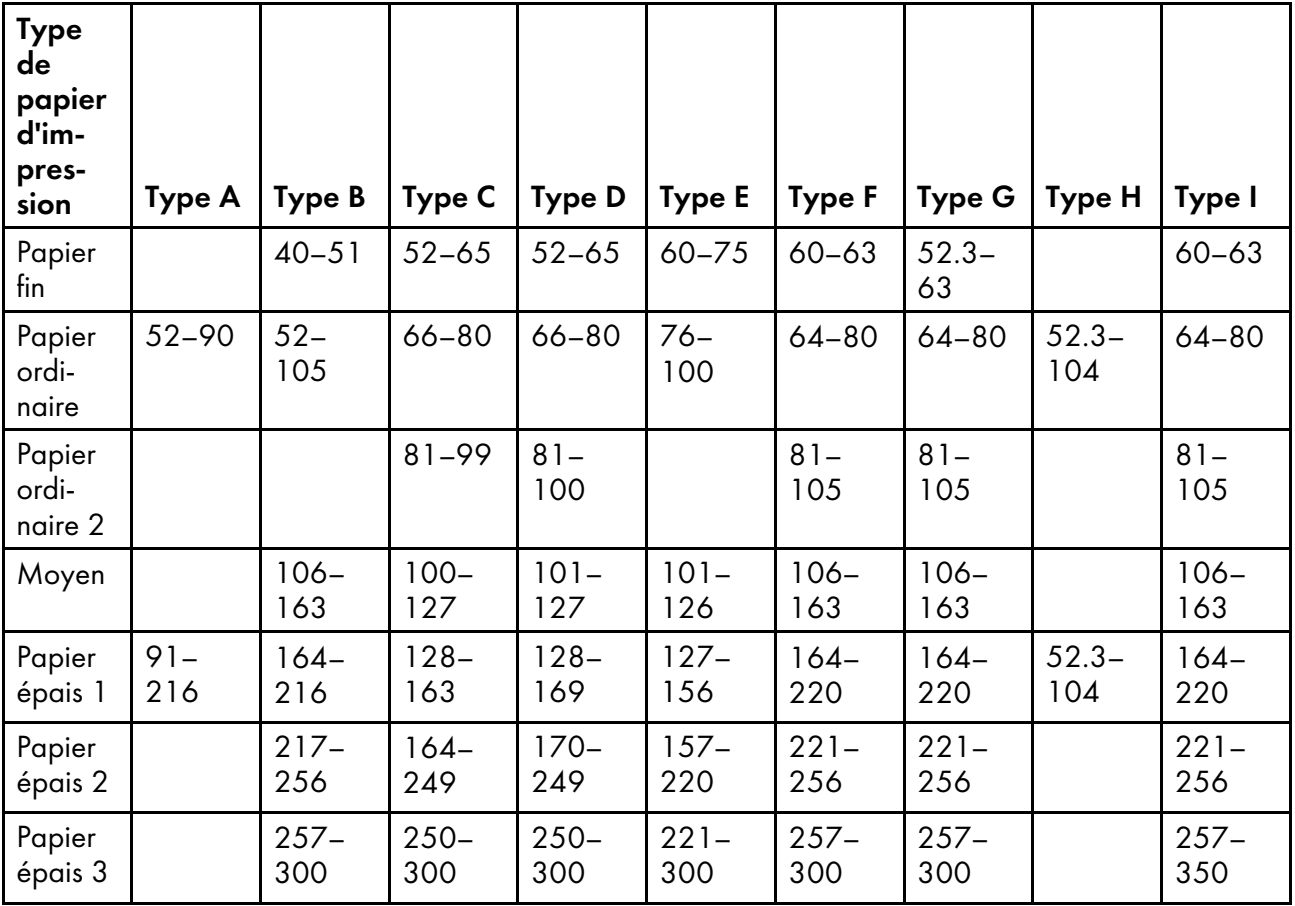

#### **Impression sur d'autres types de papier**

Pour les types de papier autres que ceux répertoriés dans la table précédente, définissez les propriétés de la boîte de dialogue TotalFlow Production Manager [Propriétés du papier] en fonction de cette table. Si la table n'indique aucune valeur, acceptez la valeur par défaut. La modification de la valeur par défaut peut remplacer les valeurs d'autres propriétés, en particulier [Grammage (g./m<sup>2</sup>]].

1ère partie de la table

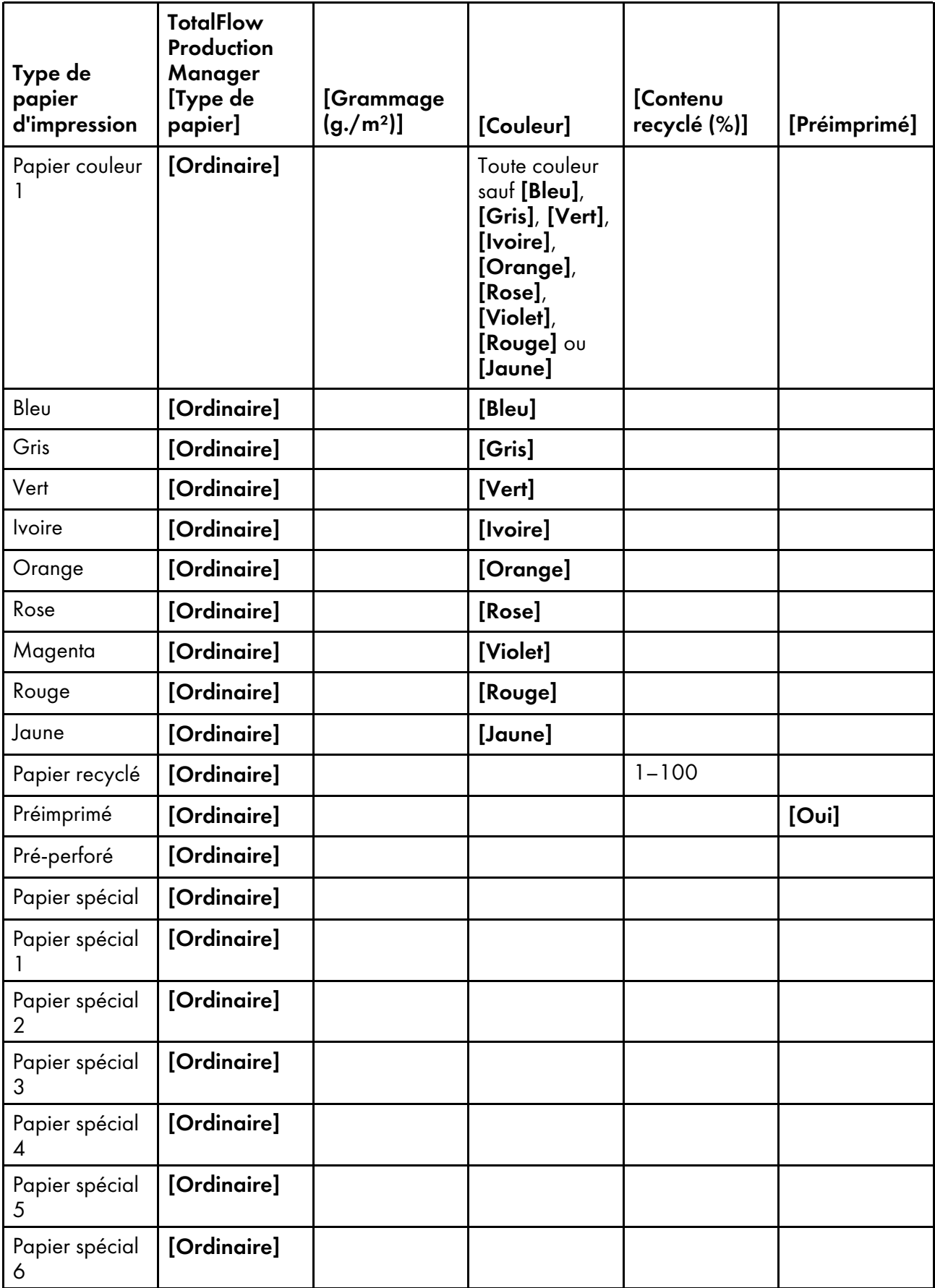

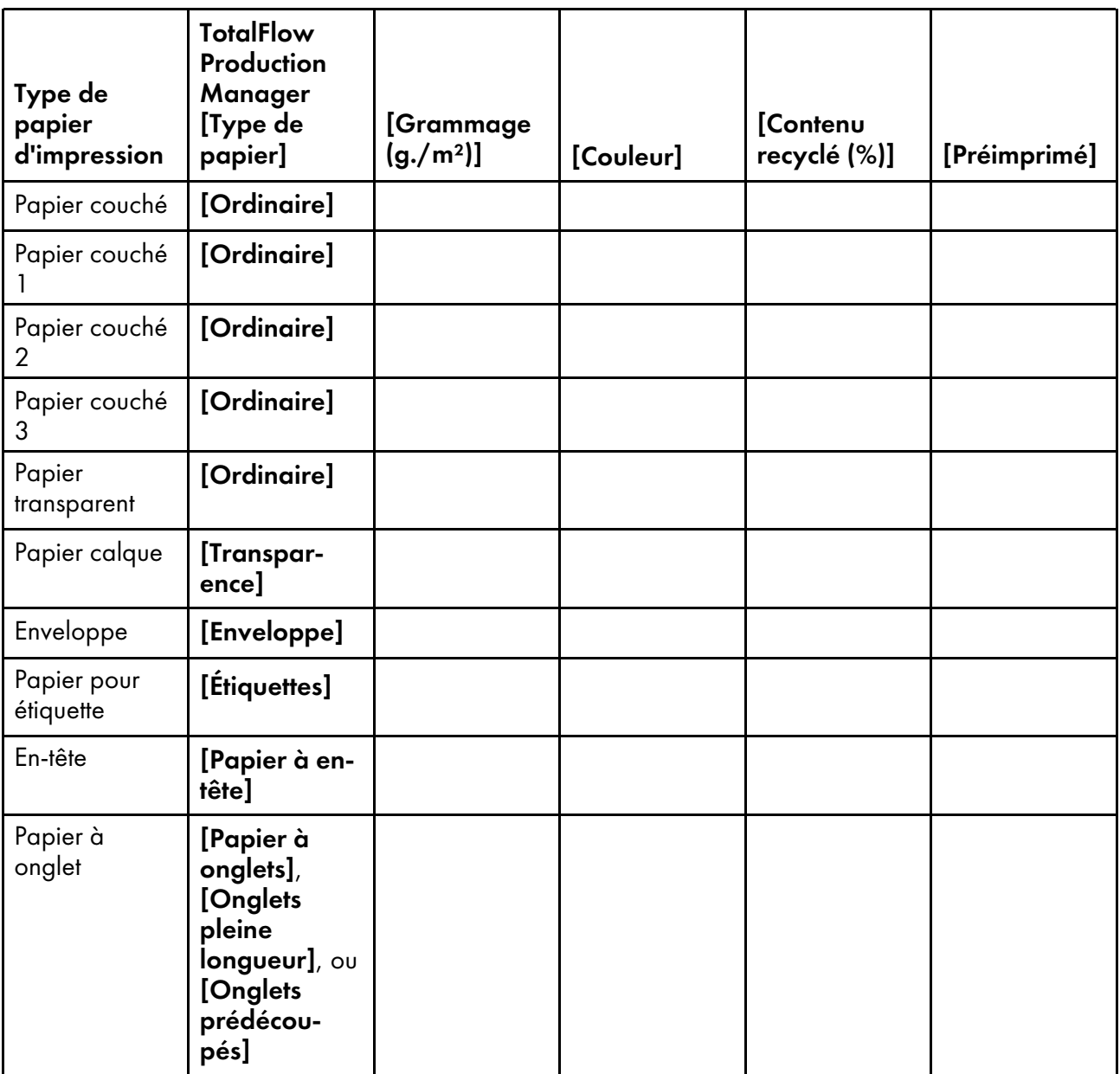

2ème partie de la table

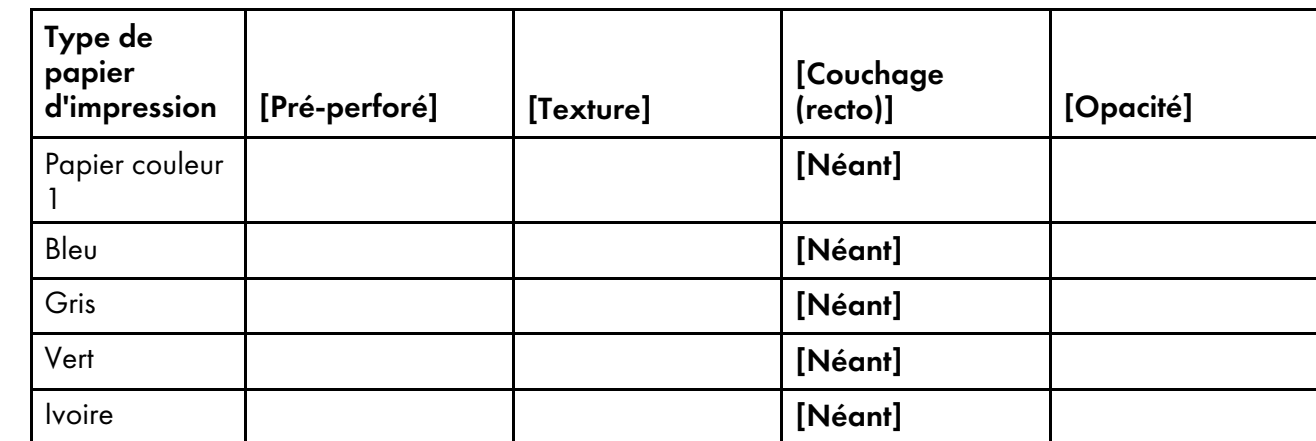

[10](#page-270-0)

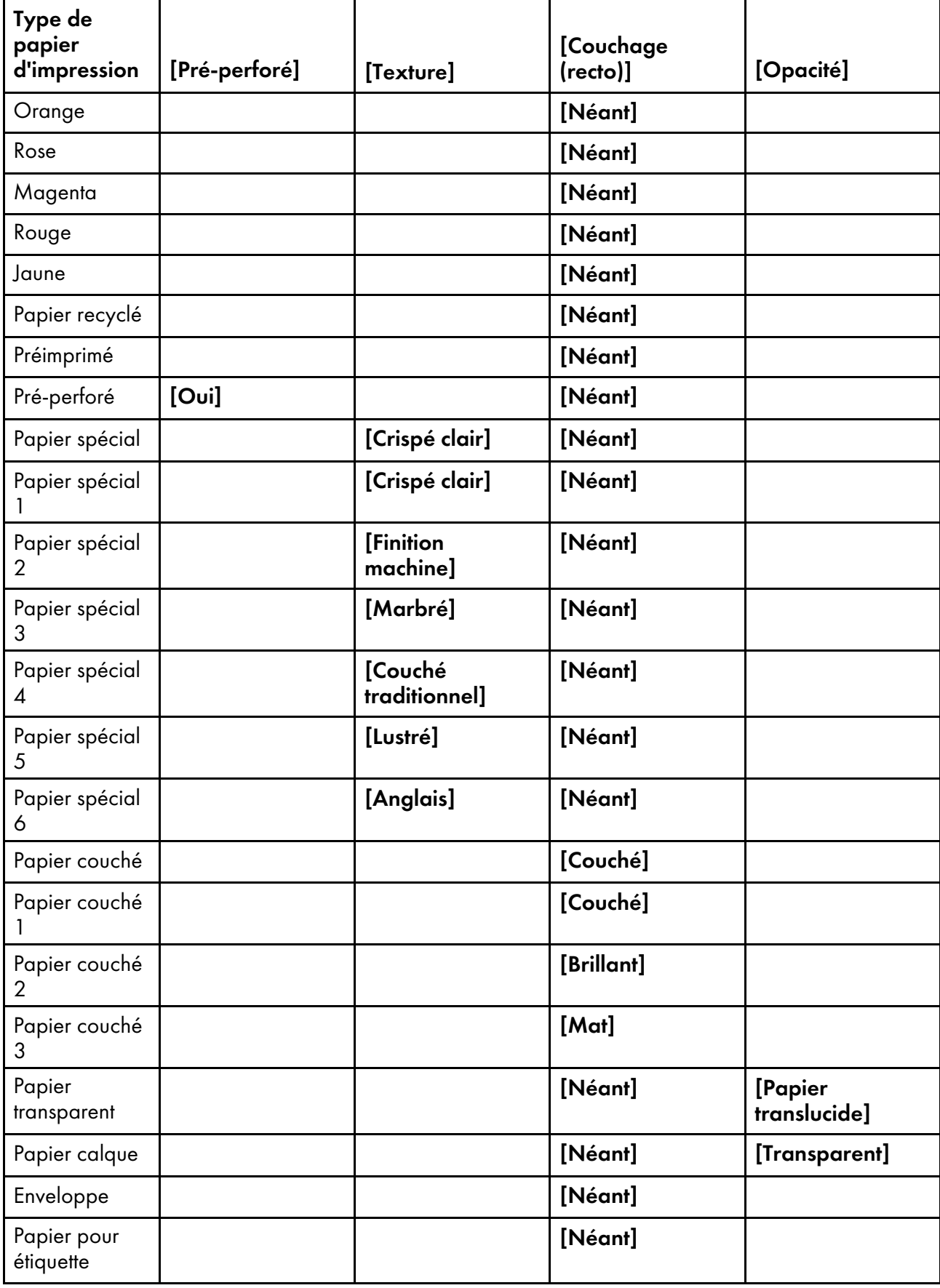

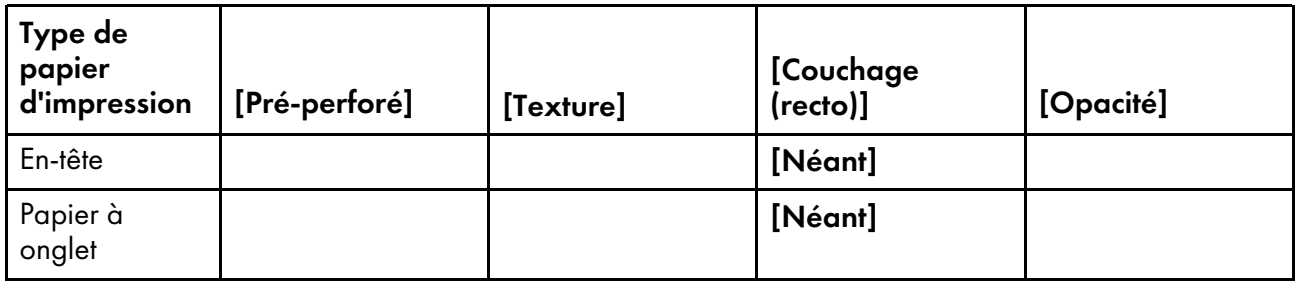

# <span id="page-287-0"></span>Propriétés du papier JDF pour les commandes JobDirect

Pour chaque valeur de type de support, comme défini dans la liste textuelle de types de support JobDirect, de nombreuses propriétés du papier JDF peuvent être définies.

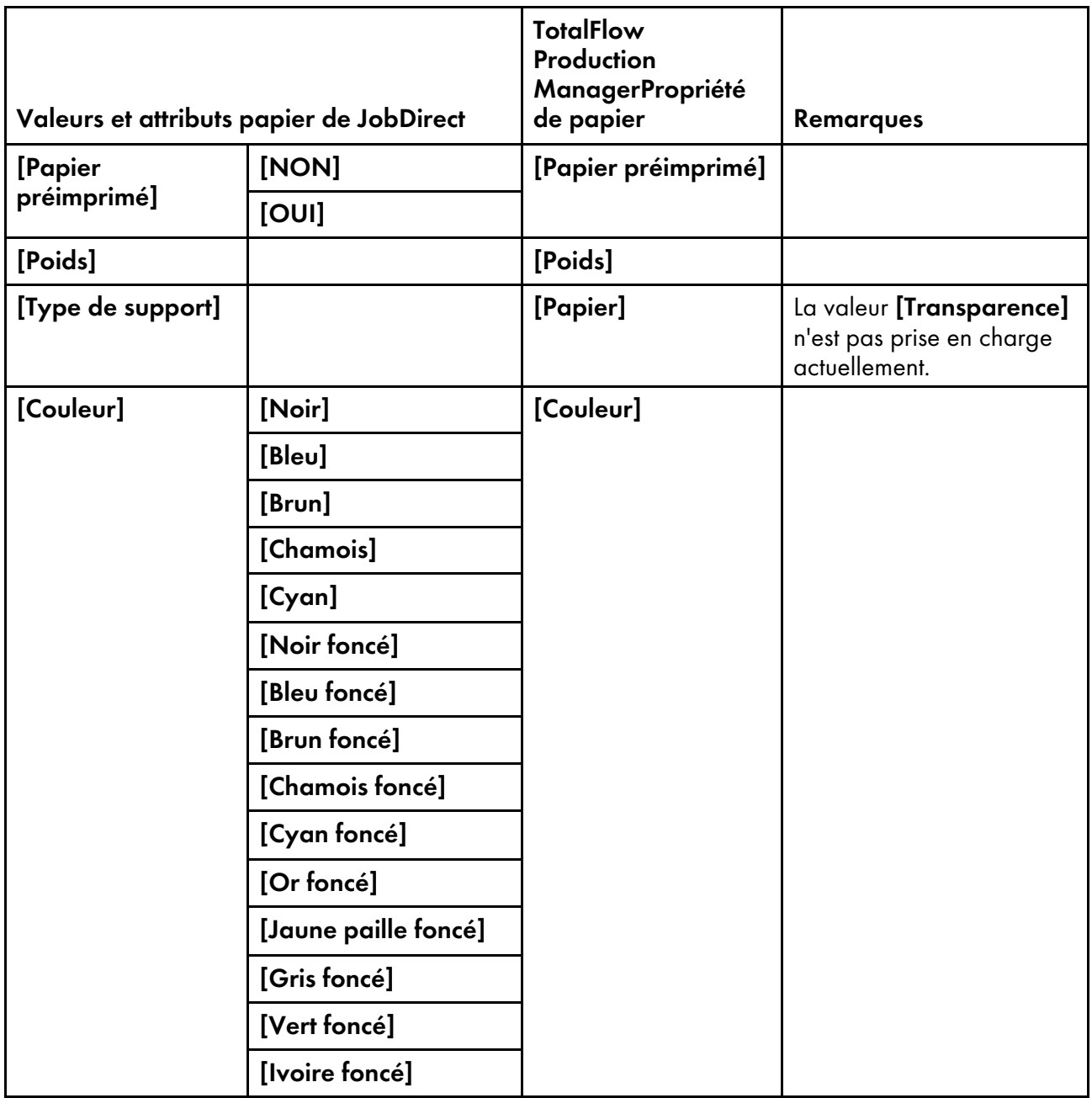
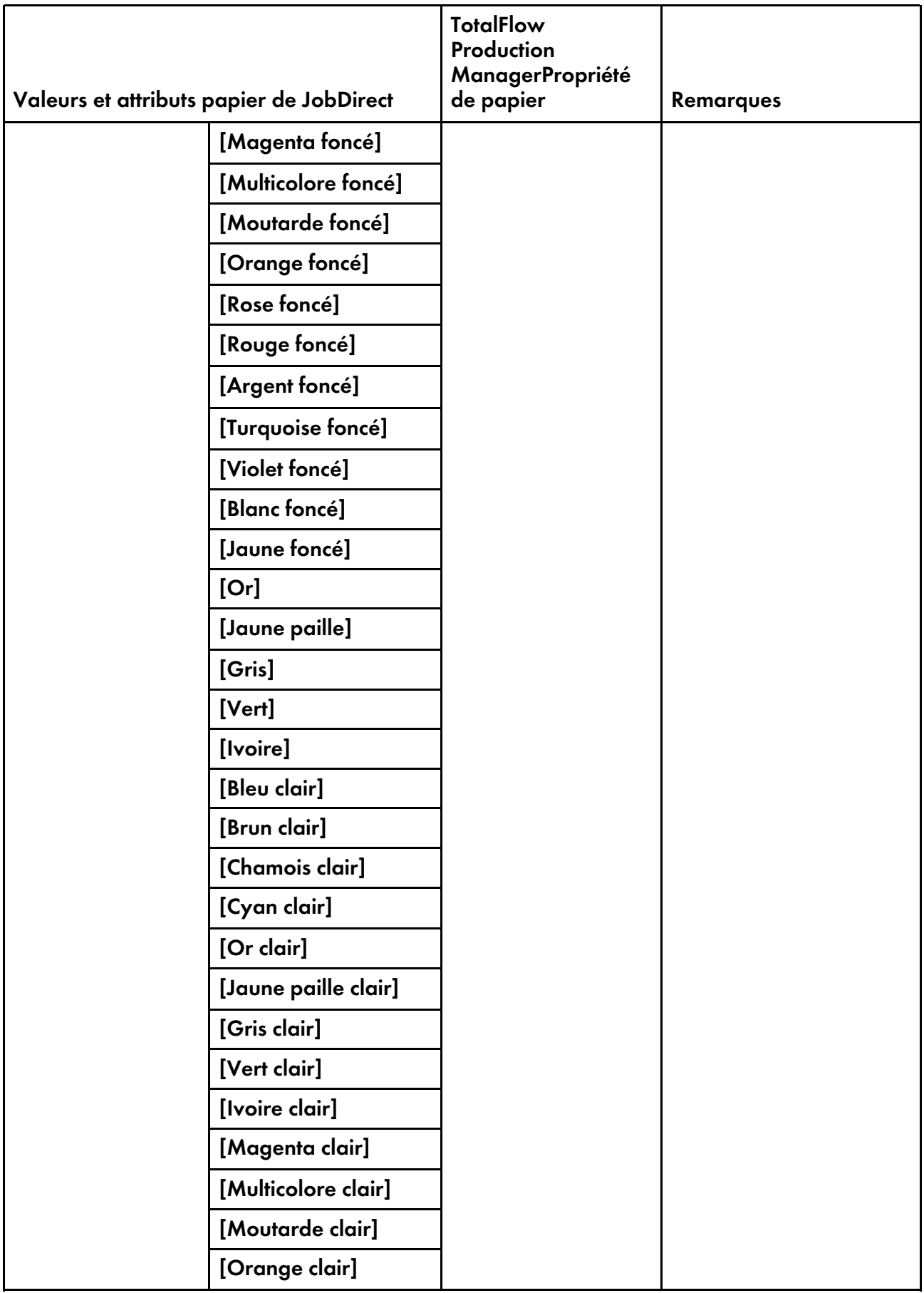

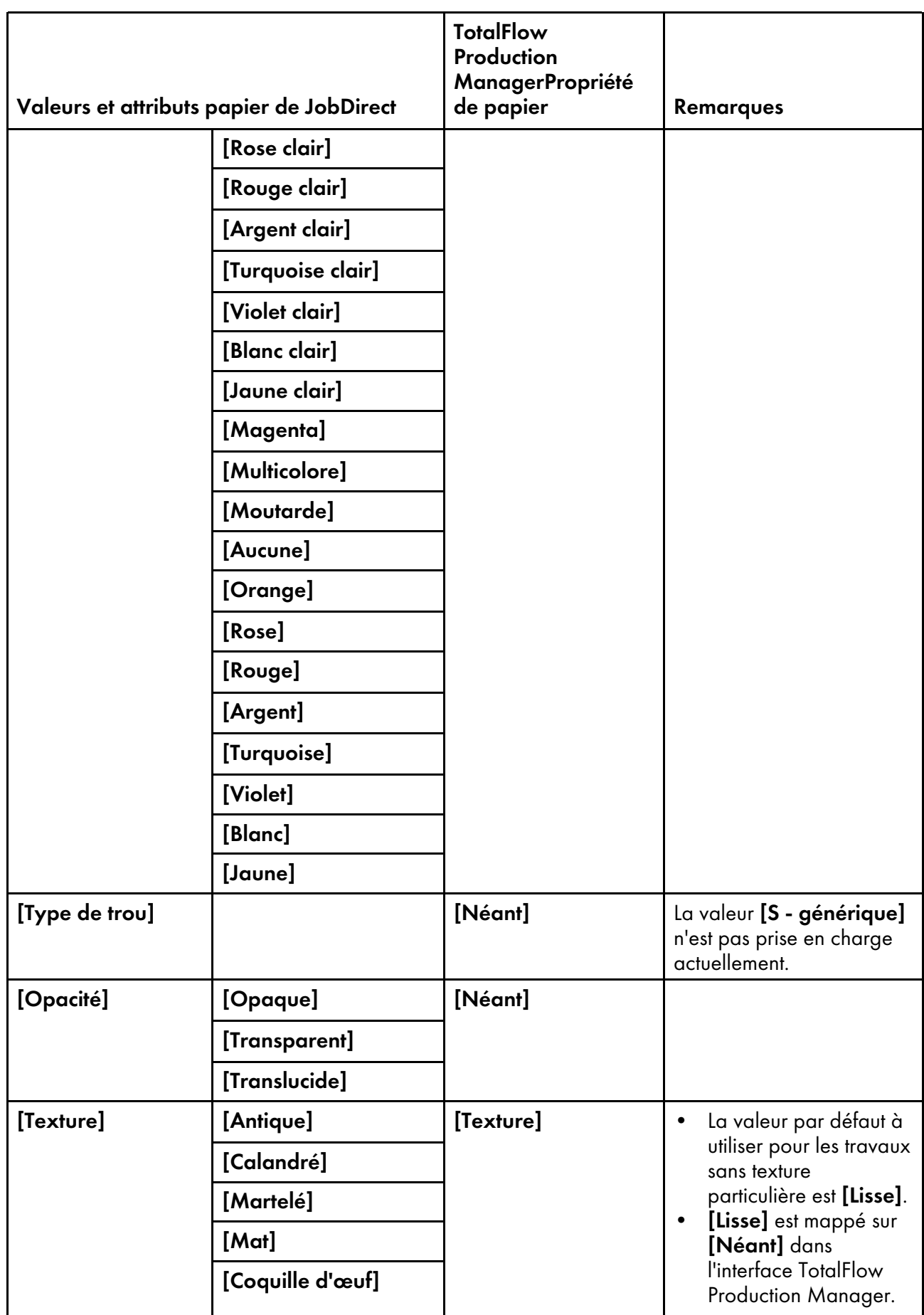

Ш

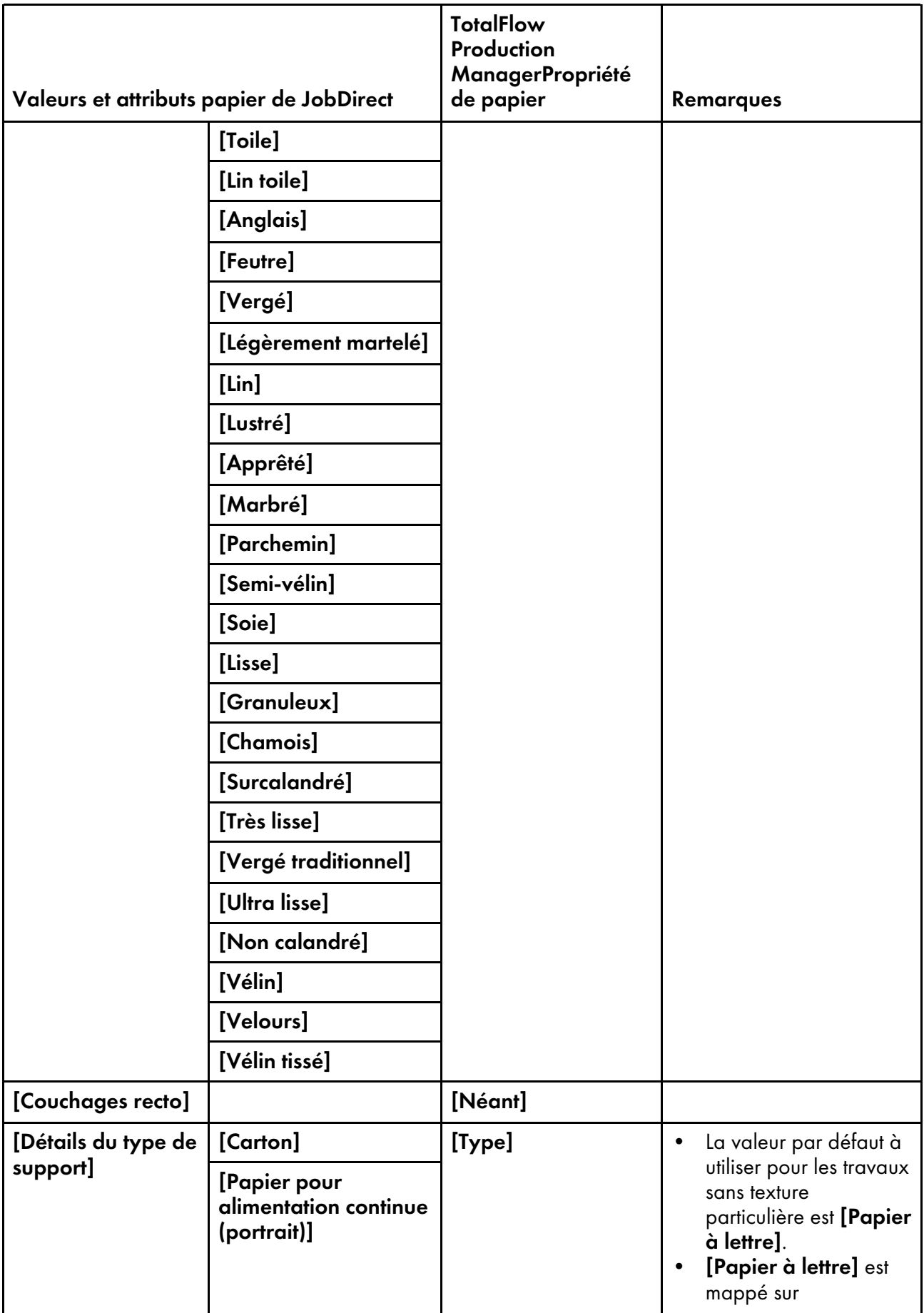

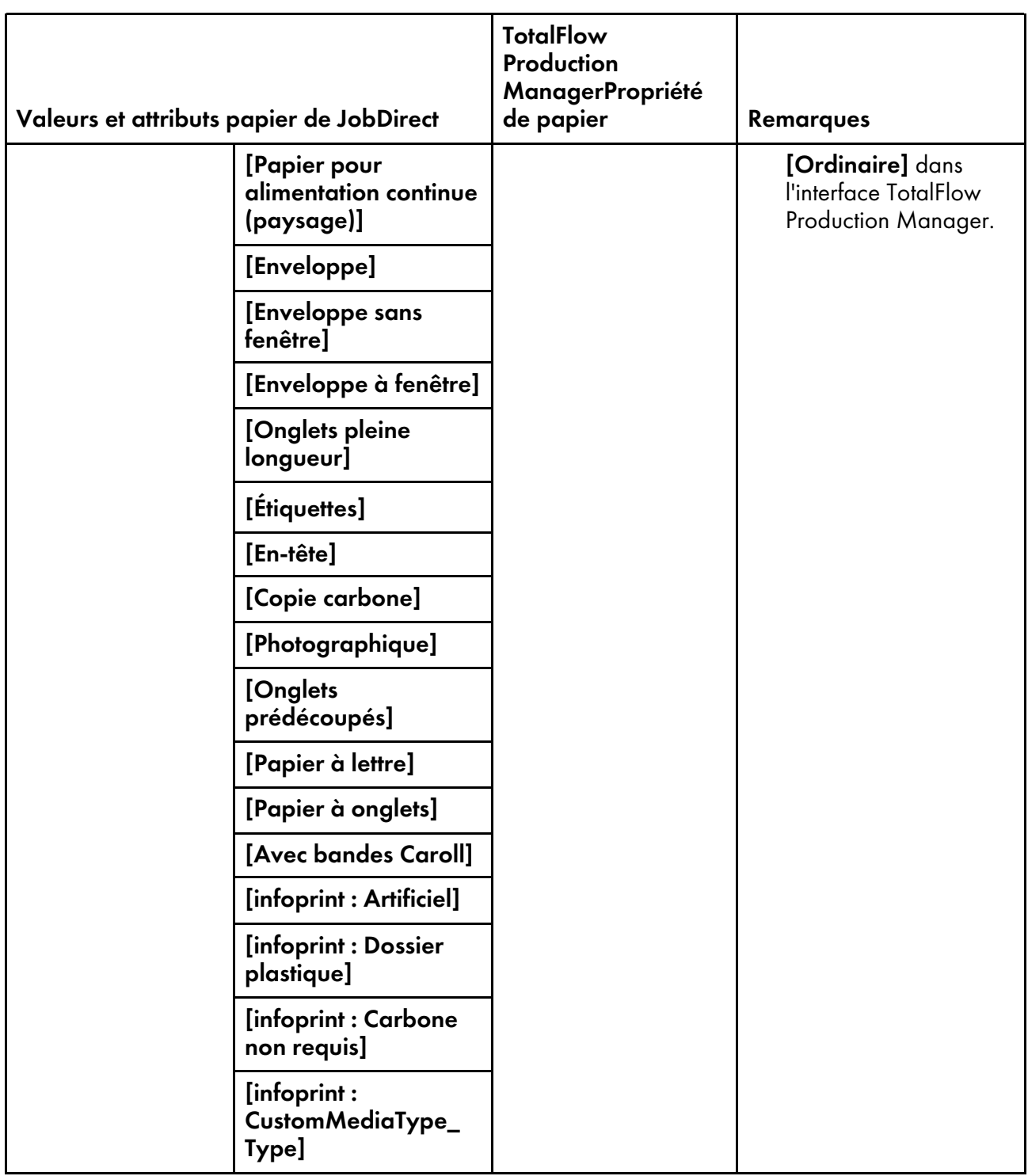

# <span id="page-291-0"></span>Expressions régulières

Les expressions régulières permettent de spécifier des motifs d'identification de fichier dans TotalFlow Production Manager.

<span id="page-291-1"></span>Dans les expressions régulières :

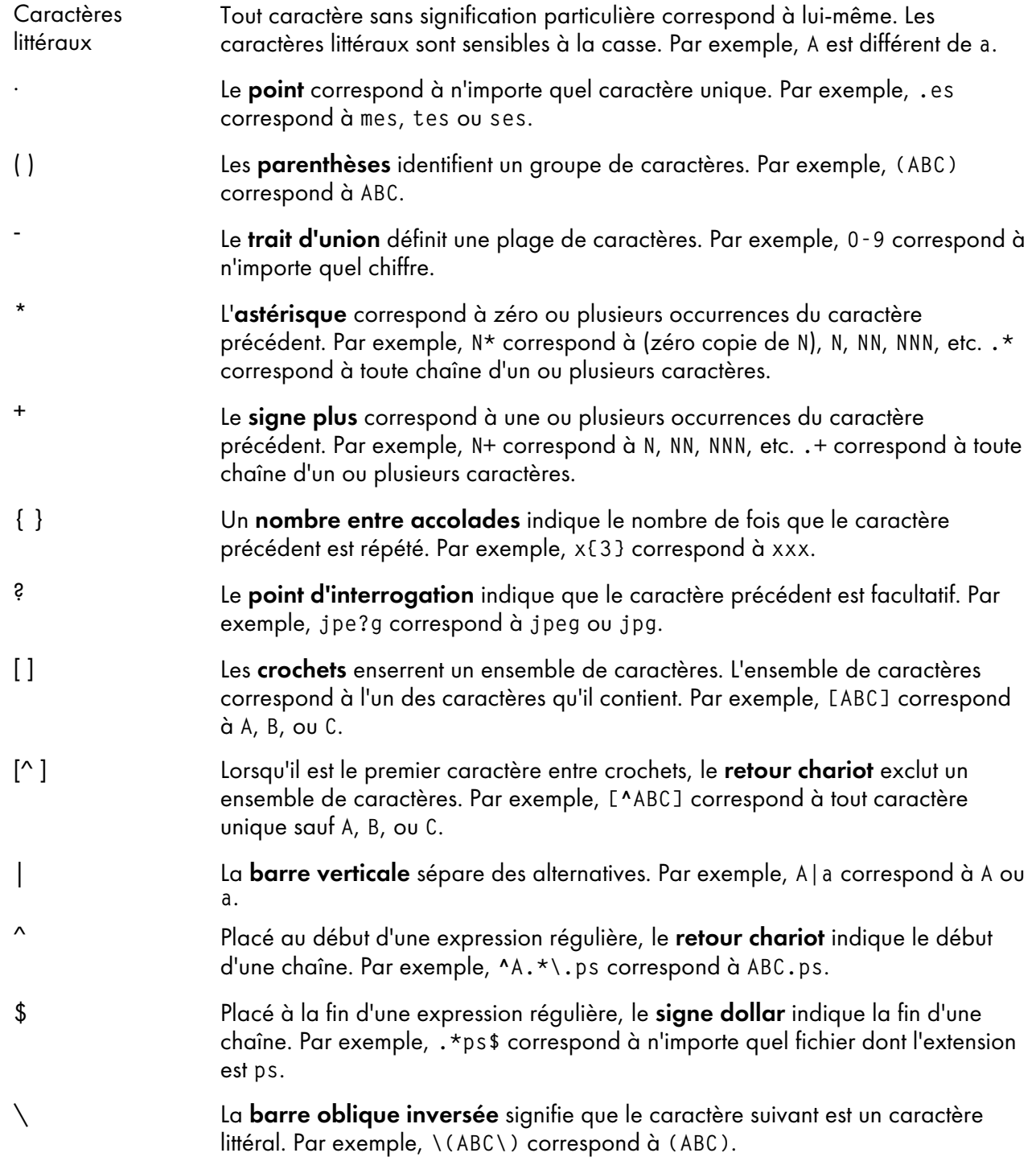

### Exemples

Les exemples suivants font correspondre tout fichier à une extension de fichier PDF, PDf, PdF, Pdf, pDF, pDf, pdF, ou pdf :

```
.*PDF$)|(.*PDf$)|(.*PdF$)|(.*Pdf$)|(.*pDF$)|(.*pDf$)|(.*pdF$)
(.*pdf$)
.*(PDF|PDf|PdF|Pdf|pDF|pDf|pdF|pdf)$
.*[(PDF)(PDf)(PdF)(Pdf)(pDF)(pDf)(pdF)(pdf)]$
.*(P|p)(D|d)(F|f)$
.*(P|p)(D|d)(F|f).*[Pp][Dd][Ff]$
```
### .\*[Pp][Dd][Ff]

## Indication des noms de fichier avec des symboles

Parfois, vous devrez indiquer un fichier dans un répertoire de spoule sans en connaître le nom. Utilisez la méthode getFileName, getAbsoluteFileName, ou getOperInst pour renvoyer le nom du fichier.

<span id="page-293-0"></span>Par exemple, lorsque vous créez une imprimante passe-système, vous devez spécifier la commande qui soumet les travaux au périphérique d'impression. Cette commande doit indiquer le nom du fichier d'impression, qui est propre à chaque travail. Utilisez les méthodes getFileName et getAbsoluteFileName pour renvoyer le nom du fichier d'impression. Vous pouvez également spécifier une commande qui imprime les instructions spéciales sur une page intercalaire avant l'impression du travail. Utilisez la méthode getOperInst pour renvoyer le nom du fichier contenant les instructions spéciales.

### **Syntaxe des méthodes getFileName et getAbsoluteFileName**

Utilisez les méthodes getFileName et getAbsoluteFileName pour renvoyer le nom d'un fichier d'impression spécifique. La différence entre les deux méthodes réside dans le fait que la commande getAbsoluteFileName échoue si aucun fichier du ou des types de données demandés n'existe, tandis que la commande getFileName continue la recherche. Si elle trouve un fichier d'impression dont le type de données est **unknown** (inconnu), elle renvoie le nom du fichier en question.

Utilisez l'une des syntaxes suivantes :

• Pour rechercher un fichier d'impression dont vous connaissez le type de données :

```
${getFileName(print,Datatype,read)}
${getAbsoluteFileName(print,Datatype,read)}
```
• Pour rechercher un fichier d'impression lorsque le type de données peut être l'un des différents types de données :

```
${getFileName(print,(Datatype1,Datatype2...),read)}
${getAbsoluteFileName(print,(Datatype1,Datatype2...),read)}
```
où :

### print

Ce mot clé indique que vous recherchez un fichier imprimable.

### Datatype ou (Datatype1, Datatype2...)

Ces mots clés spécifient le type de données du fichier à rechercher. Les valeurs Datatype sont les suivantes :

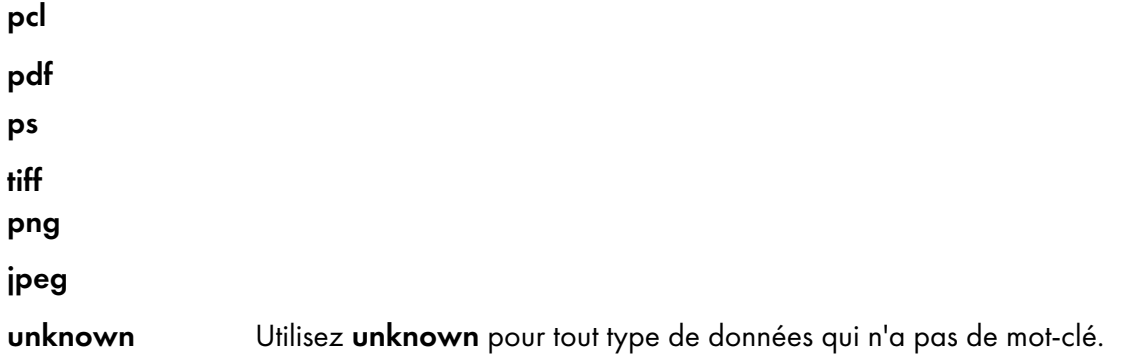

### read

Ce mot clé indique que la commande d'impression lit le fichier de travail à partir du spoule d'impression.

## **Syntaxe de la méthode getOperInst**

La méthode getOperInst renvoie le nom d'un fichier contenant les instructions spéciales imprimables.

Utilisez la syntaxe suivante pour rechercher un fichier d'instructions spéciales :

\${getOperInst(pdf)}

### Exemples

Ces exemples illustrent les commandes qu'il est possible de spécifier en tant que valeurs de la propriété [Commande] ou [Commande pour instructions spéciales] d'une imprimante passe-système. Ces commandes soumettent les fichiers provenant de TotalFlow Production Manager à l'imprimante passesystème. Ne les utilisez pas pour soumettre des fichiers à un flux de travail TotalFlow Production Manager.

Cette commande Windows Ipr lit un fichier PCL, PostScript ou PDF à partir du spoule d'impression et l'envoie à une imprimante passe-système appelée officeprinter.acme.com avec une file d'impression nommée PASS :

```
lpr -S officeprinter.acme.com -P PASS -o l
${getAbsoluteFileName(print,(pcl,ps,pdf),read)}
```
La balise -o l indique qu'il s'agit d'un fichier binaire.

Cette commande lit un fichier PDF contenant des instructions spéciales et l'envoie à l'imprimante officeprinter :

```
lpr -S officeprinter.acme.com -P PASS -o l
${getOperInst(pdf)}
```
## <span id="page-294-0"></span>Utilisation de symboles d'attributs de travaux dans les commandes

Les attributs de travaux peuvent être utilisés sous forme de symboles dans les commandes des imprimantes passe-système ou l'activité [Exécuter l''application externe]. Lorsque la commande est exécutée, le symbole est remplacé par la valeur de la propriété spécifiée du travail en cours d'impression sur une imprimante passe-système ou de traitement par une activité [Exécuter l''application externe].

<span id="page-294-1"></span>Par exemple, cette commande copie le fichier d'impression du travail dans le dossier c:\test :

copy \${getAbsoluteFileName(print,(pcl,ps,pdf),read)} c:\test\\${Job.Name}

Le nom du fichier de destination sera la valeur de la propriété [Nom] du travail.

### **Symboles d'attributs de travaux dans les commandes**

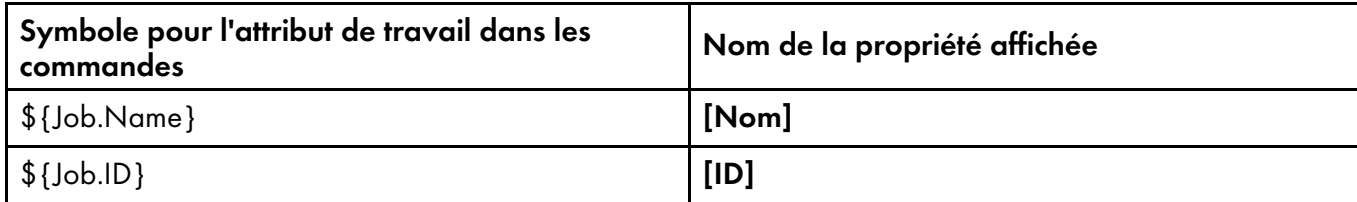

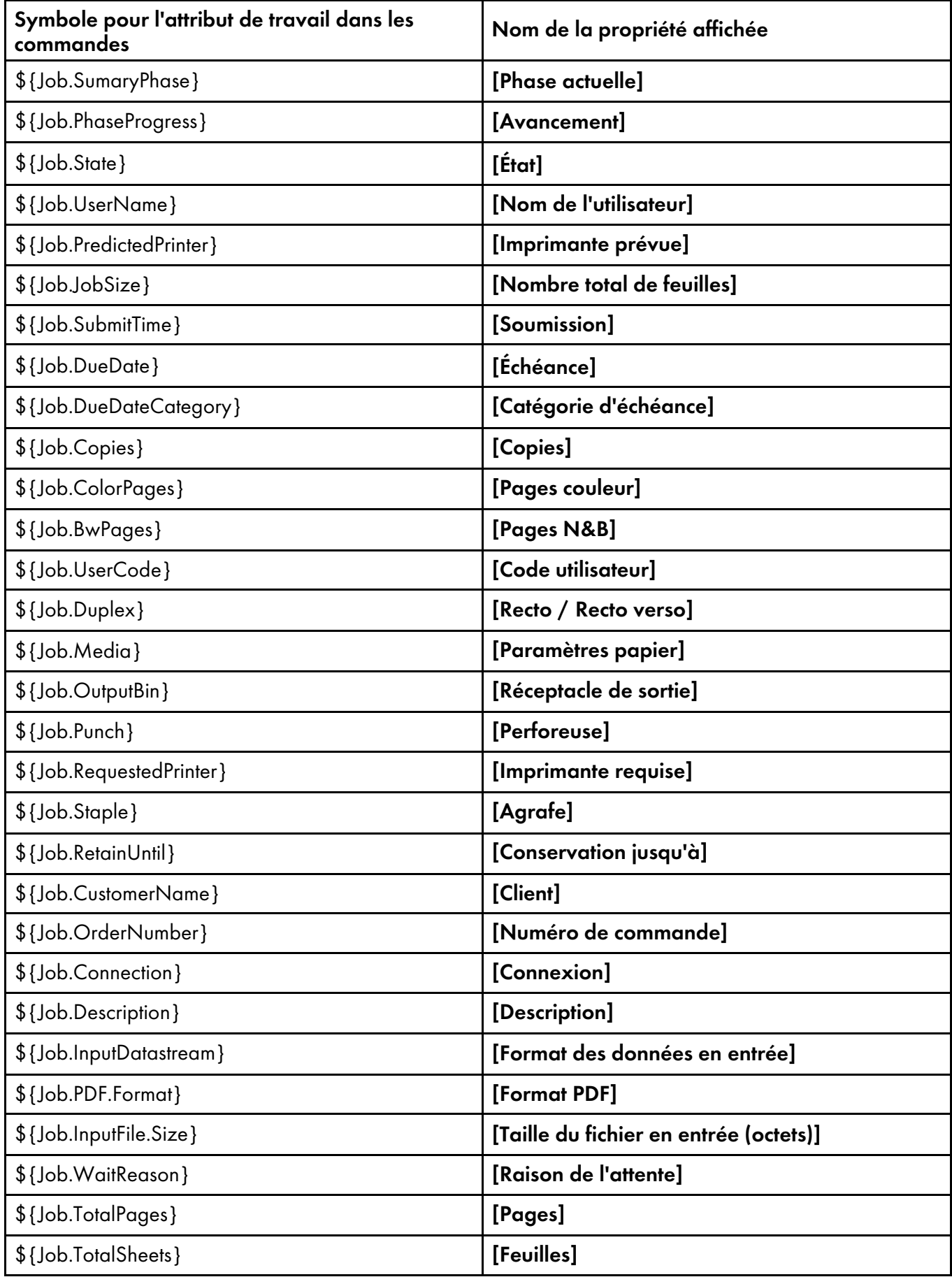

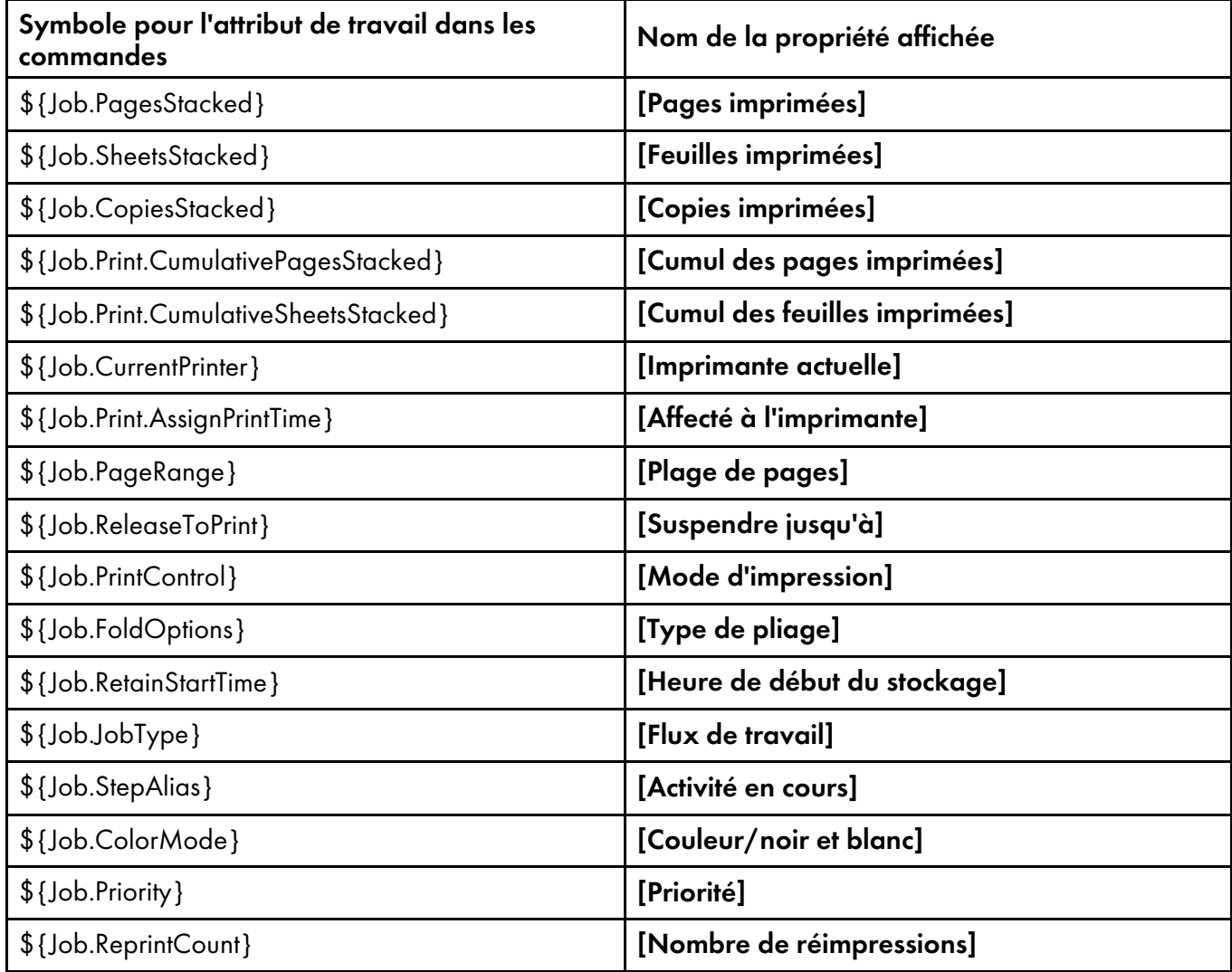

# <span id="page-296-0"></span>Symboles d'attributs de l'imprimante à utiliser dans les commandes

Les attributs de l'imprimante peuvent être utilisés sous forme de symboles dans les commandes des imprimantes passe-système ou l'activité [Exécuter l''application externe].

## <span id="page-296-1"></span>**Symboles d'attributs de l'imprimante dans les commandes**

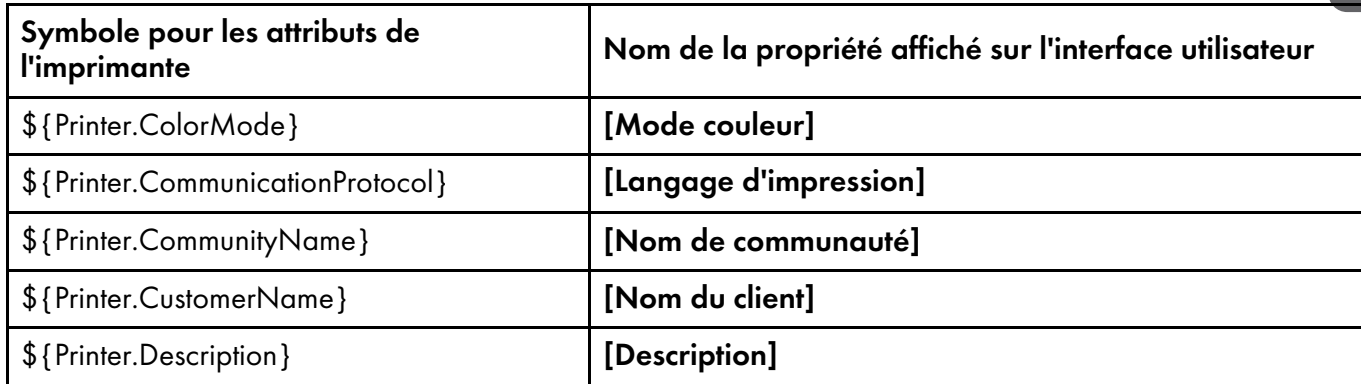

[10](#page-270-0)

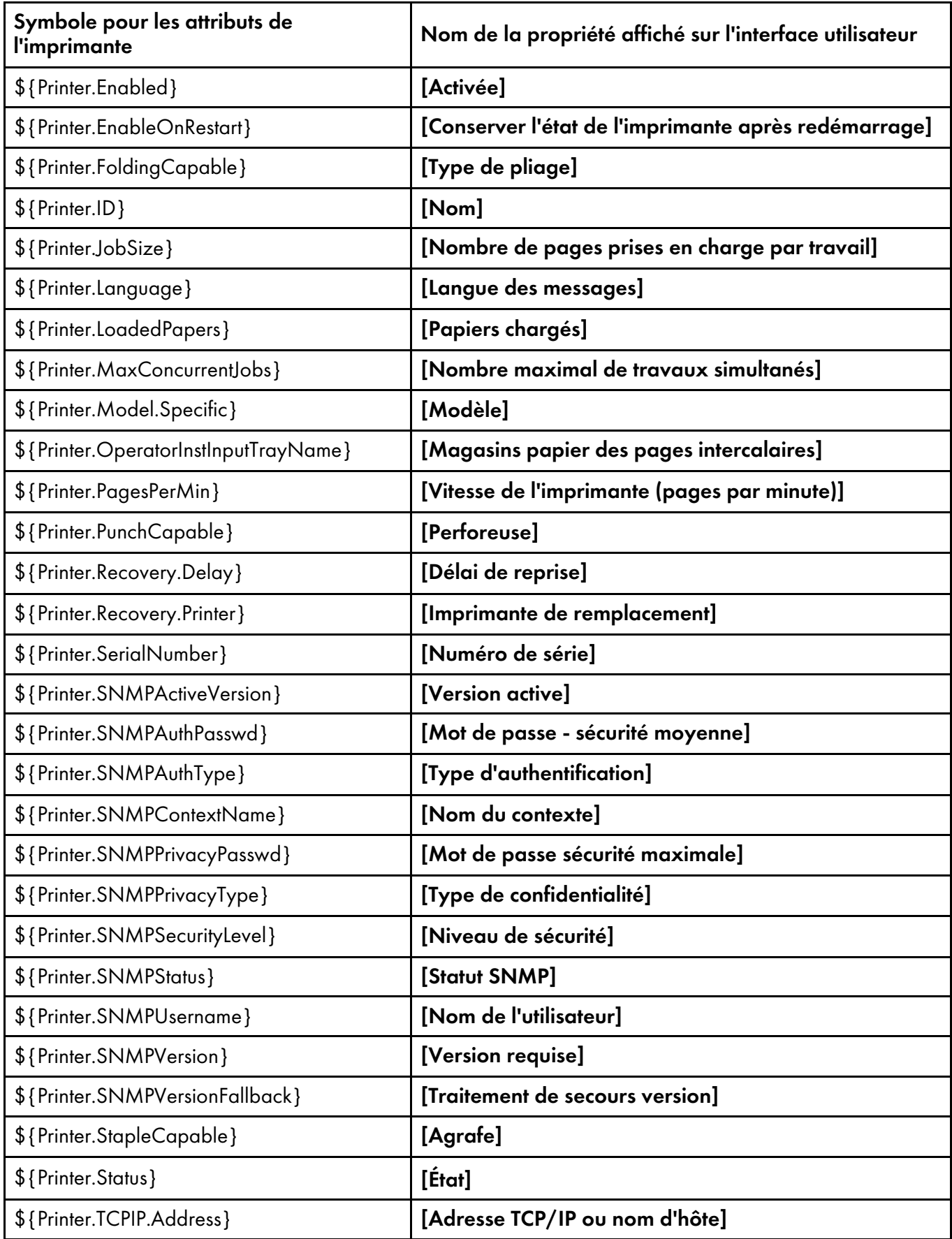

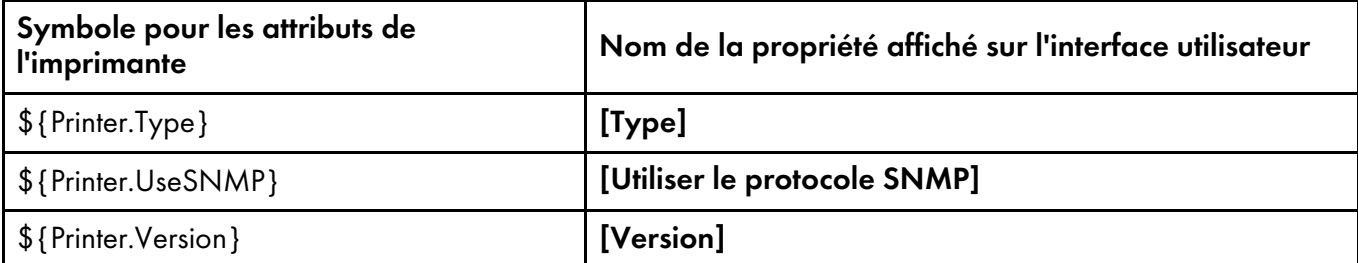

# **INDICE**

## A

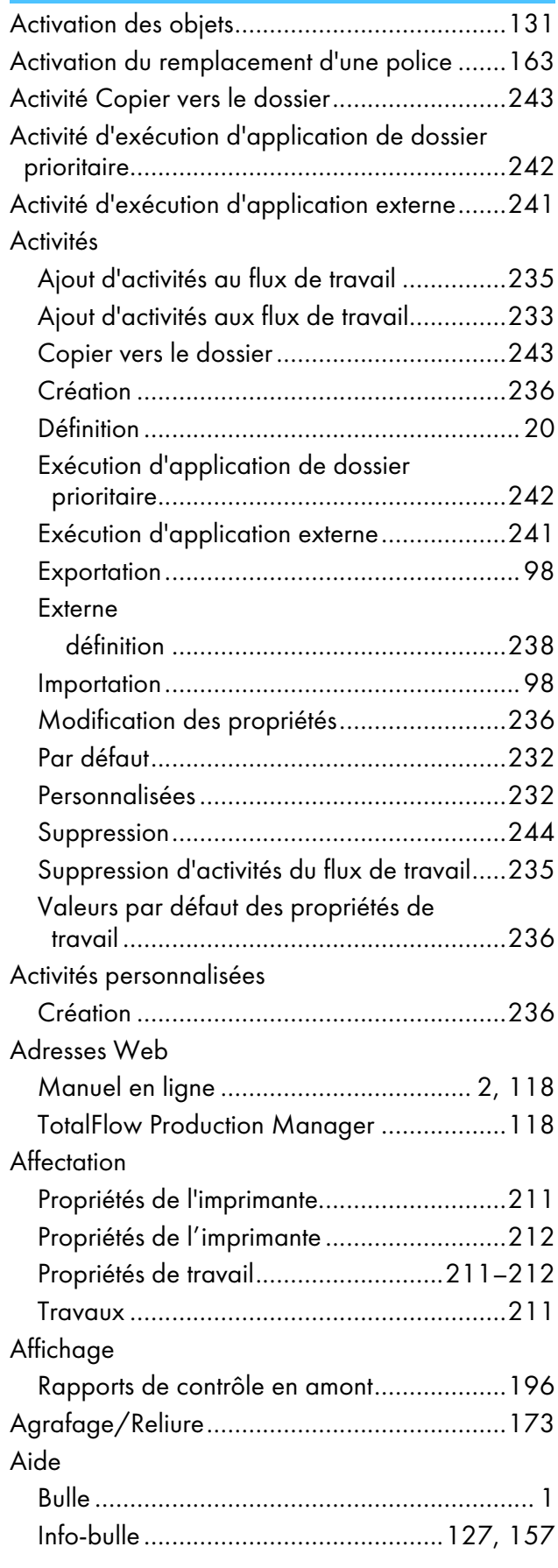

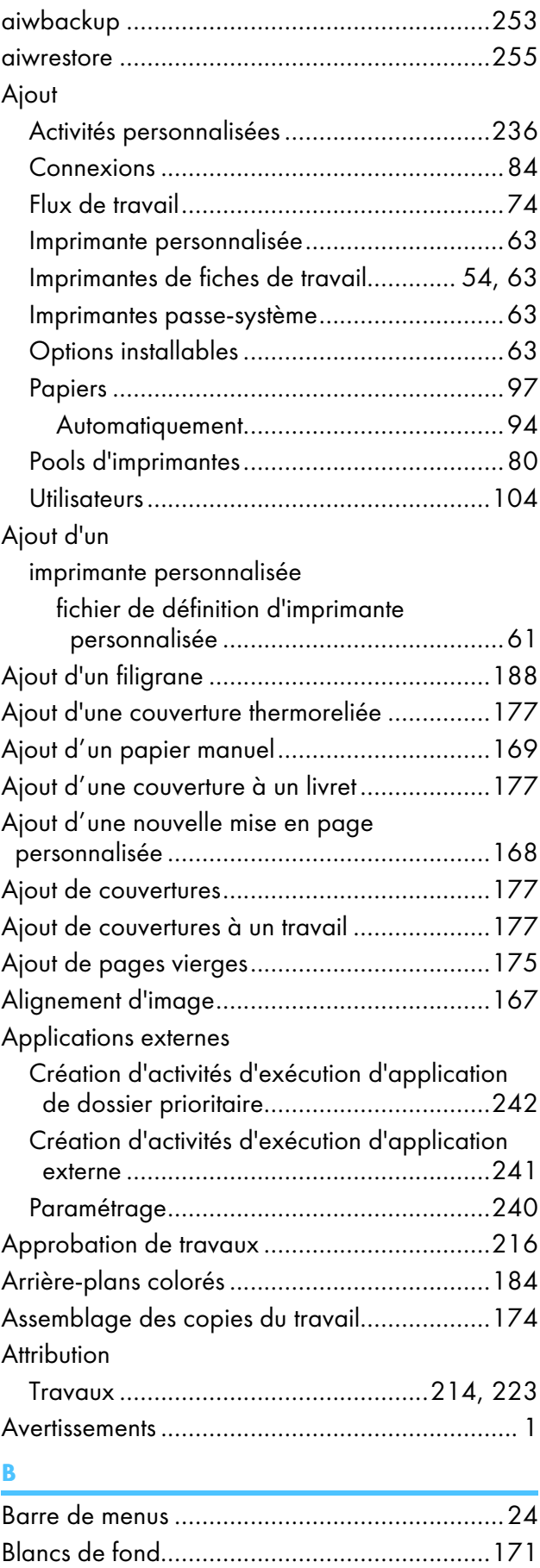

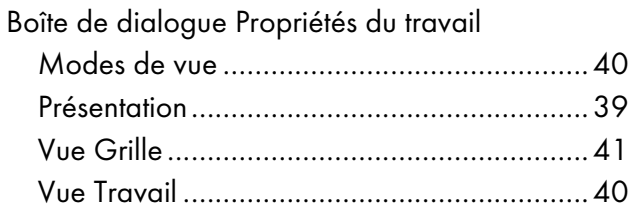

## C

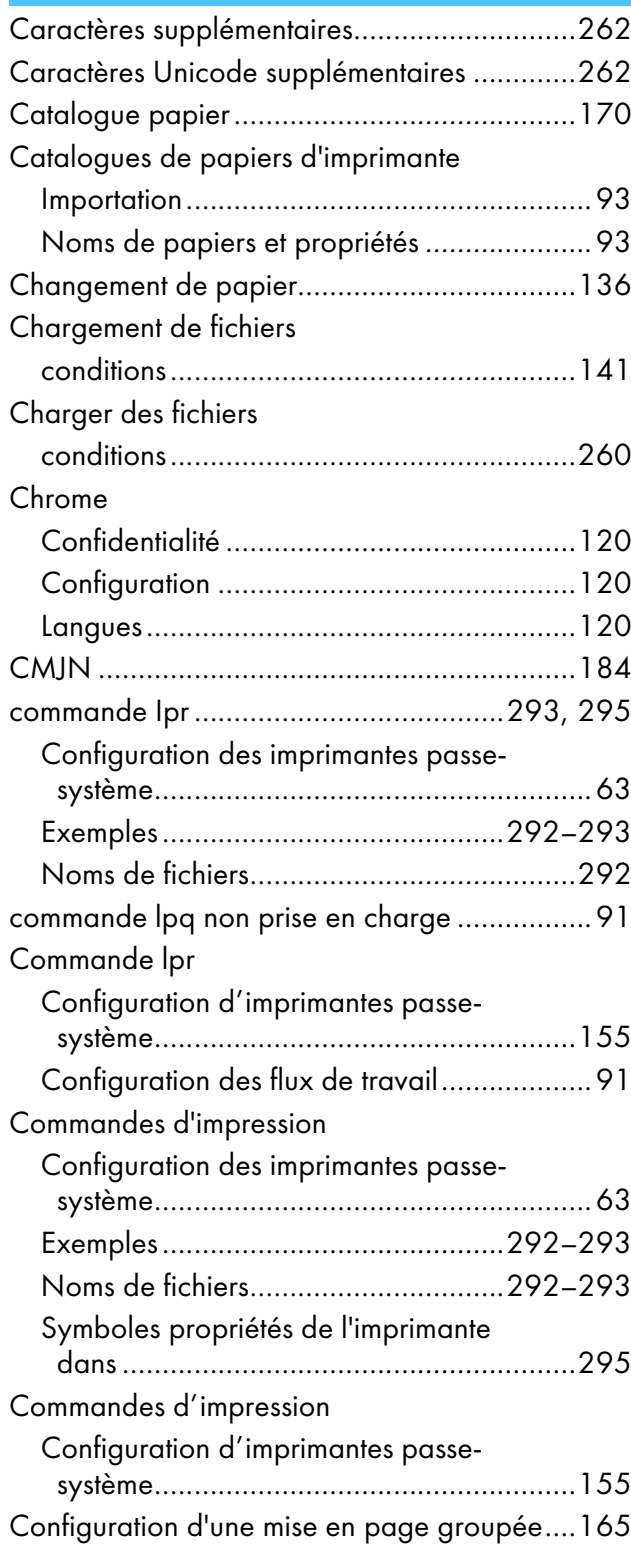

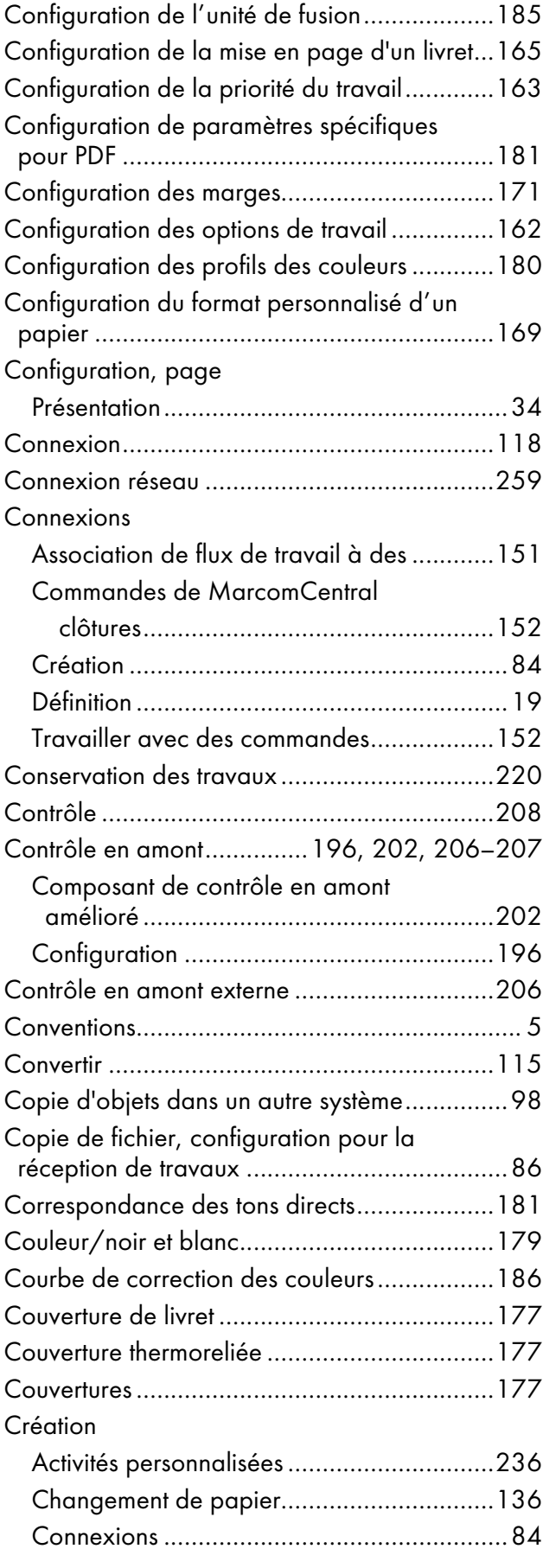

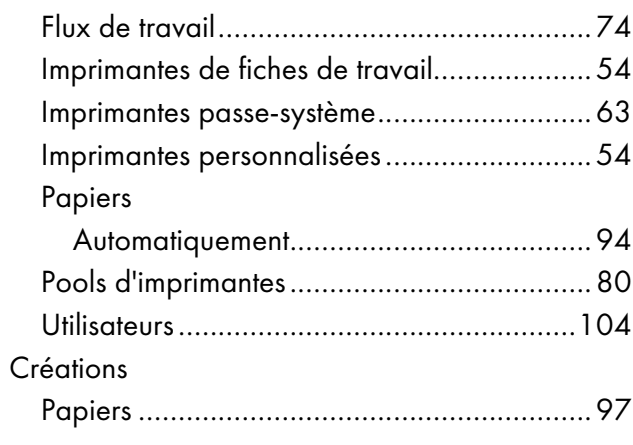

# D

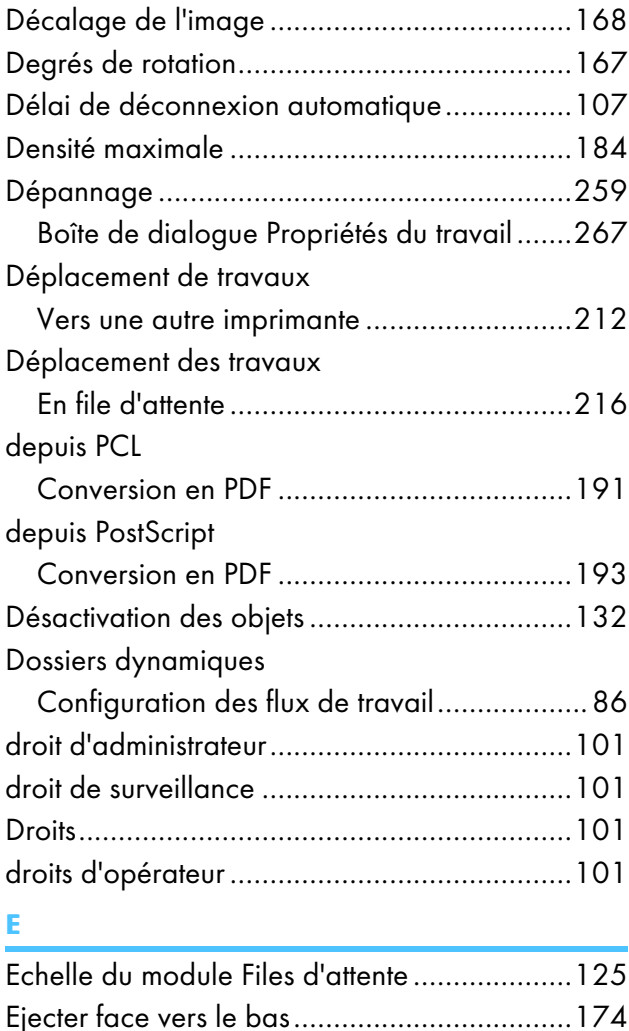

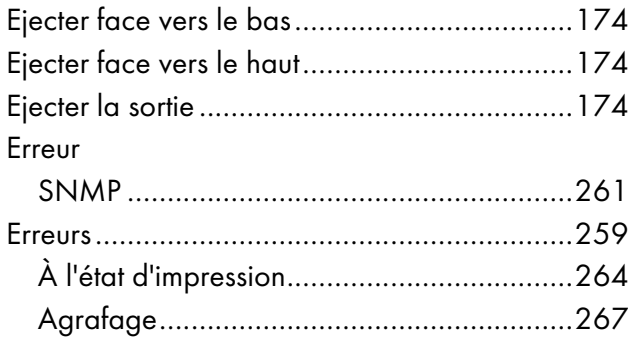

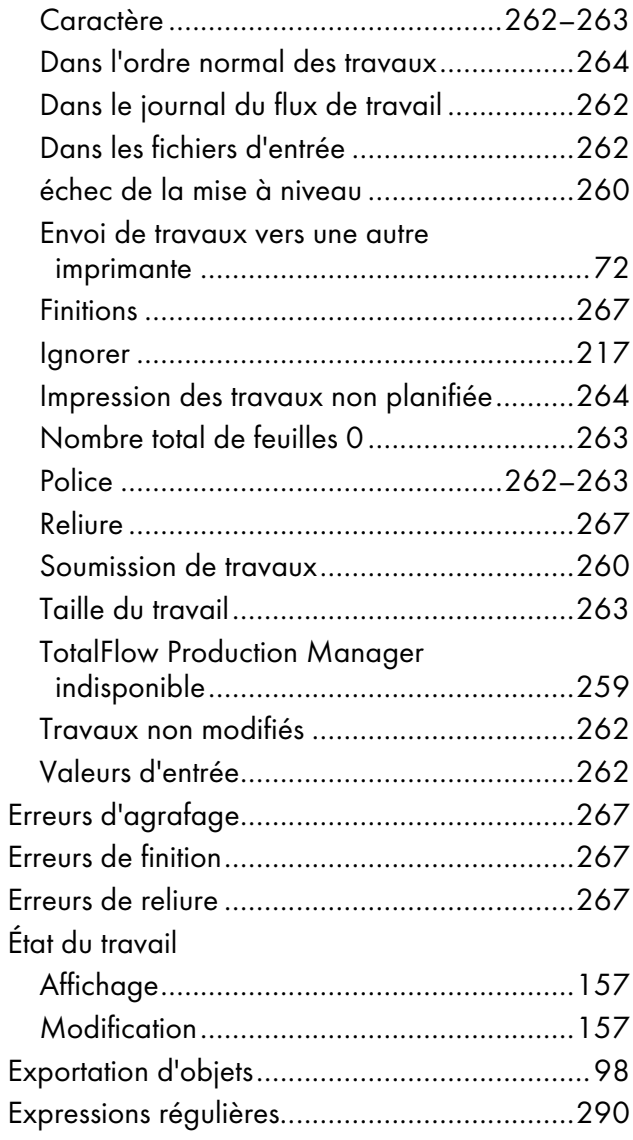

## F

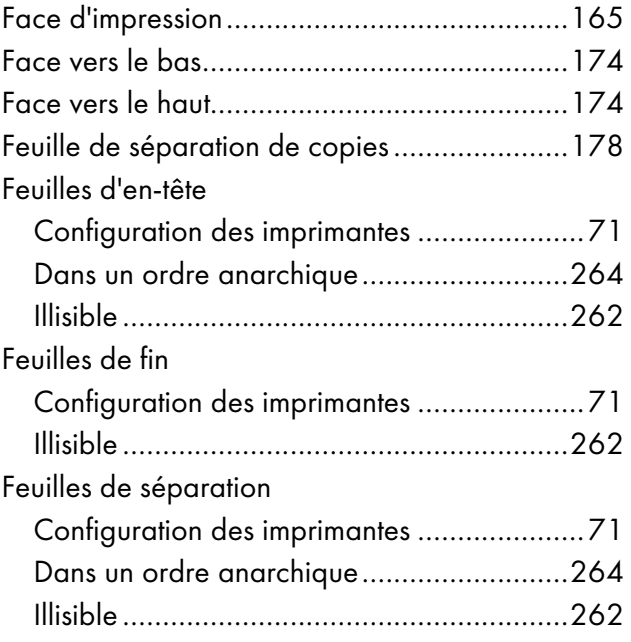

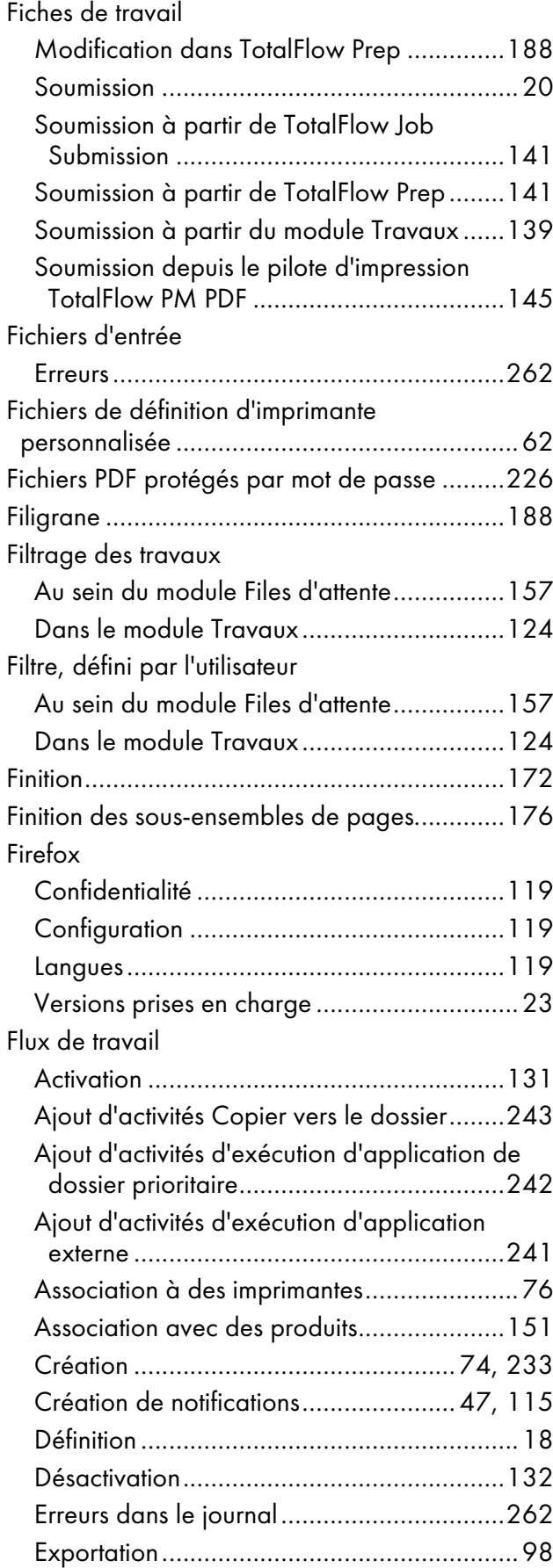

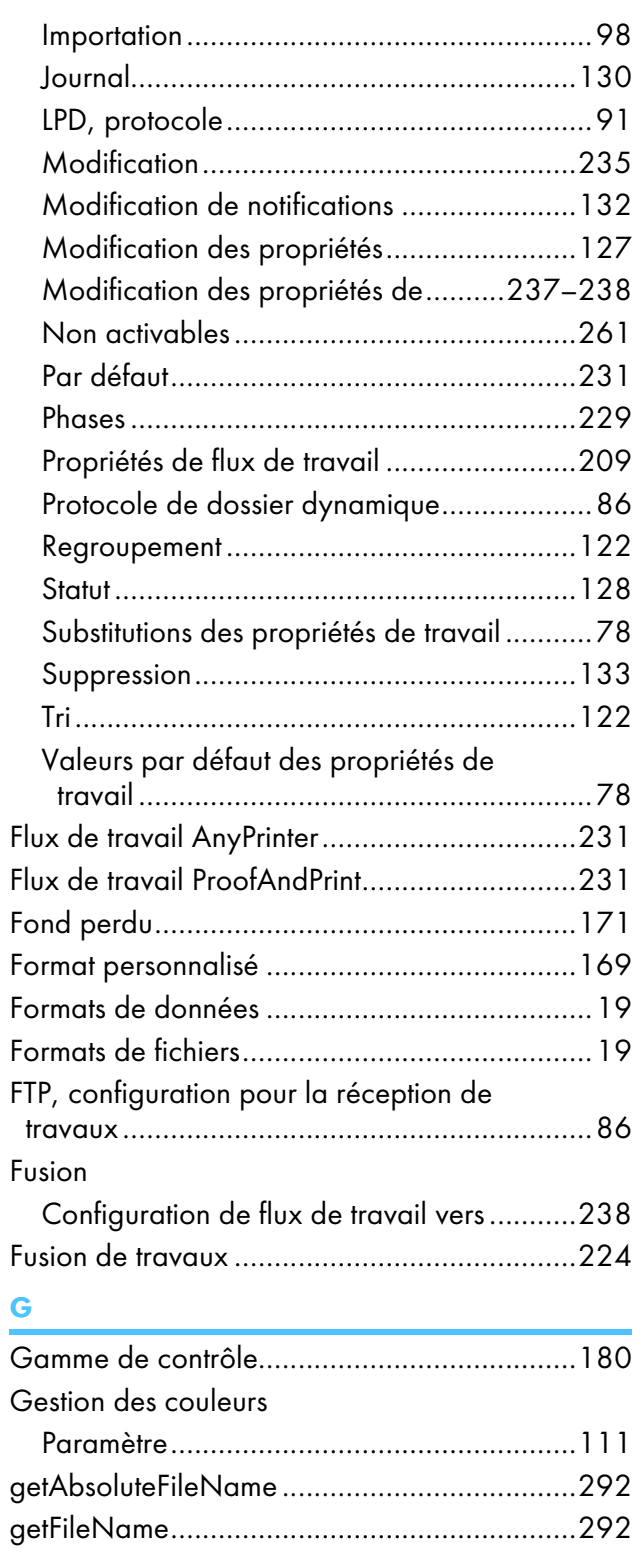

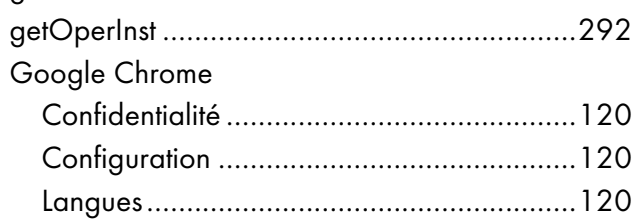

### I

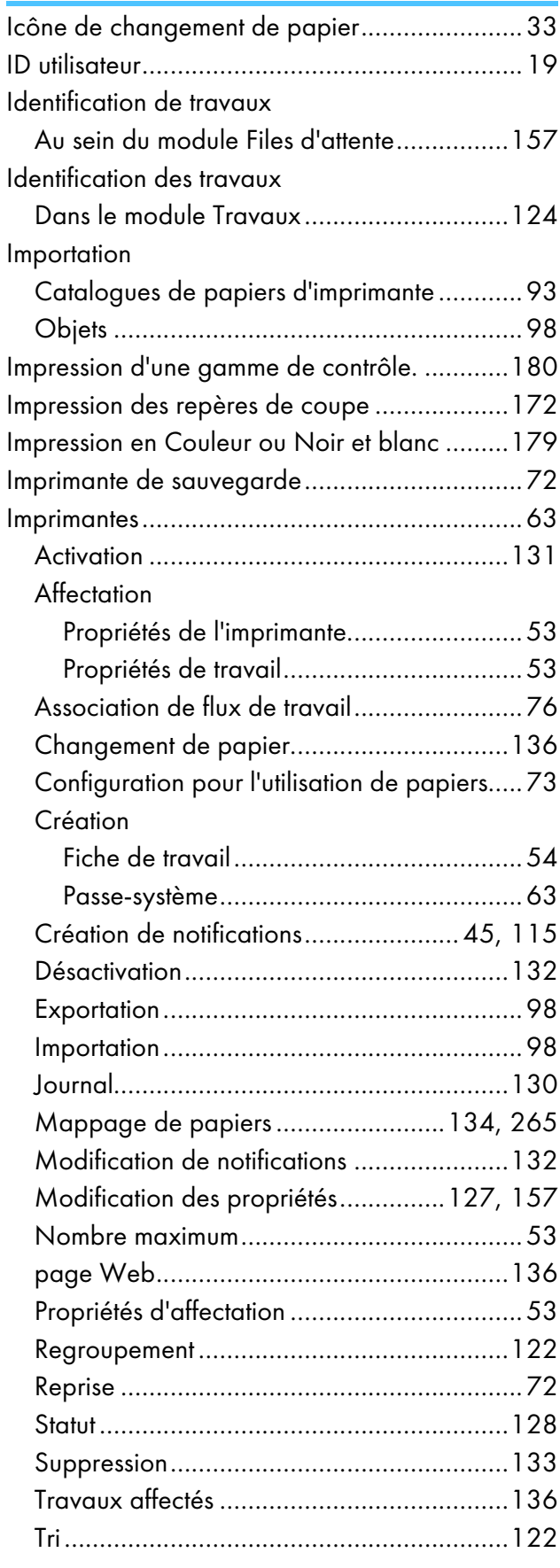

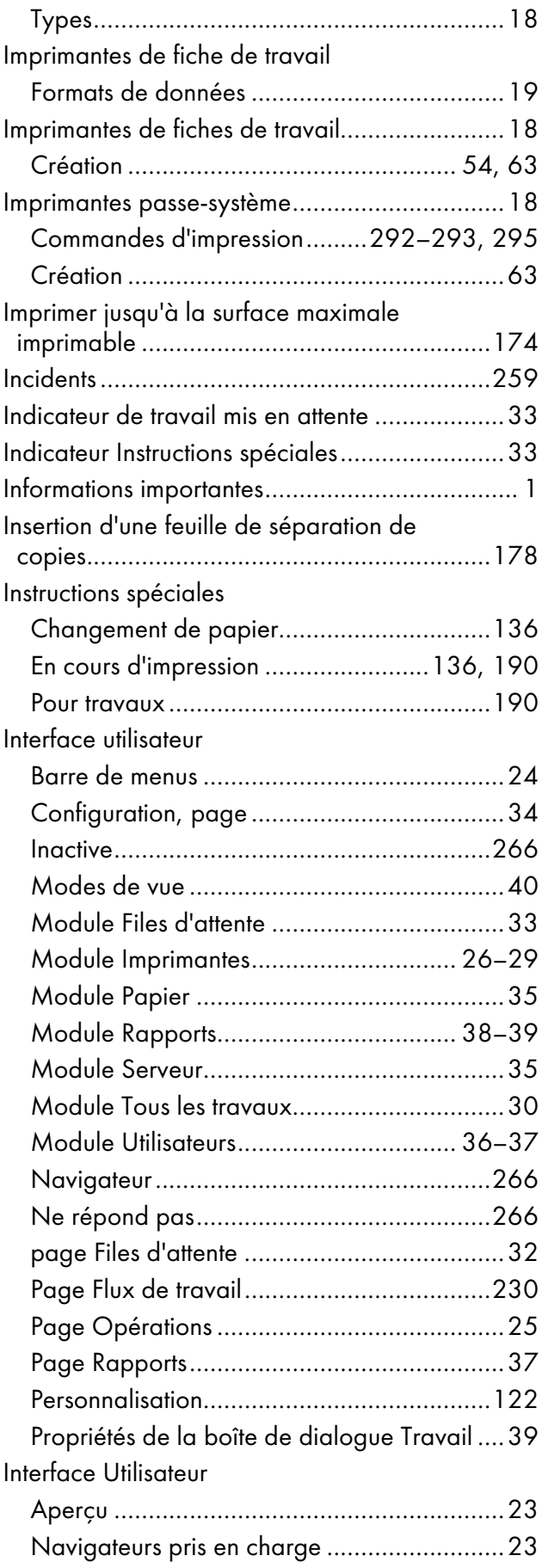

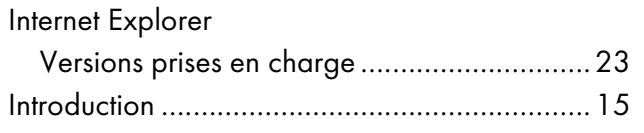

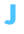

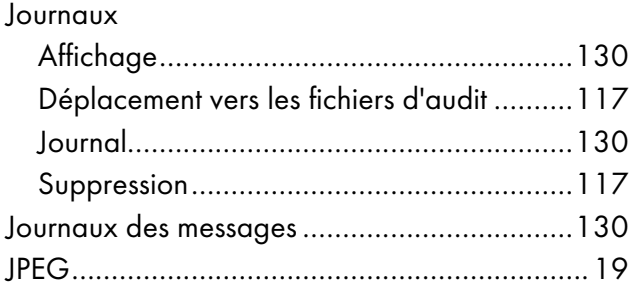

# L<sub>2</sub>

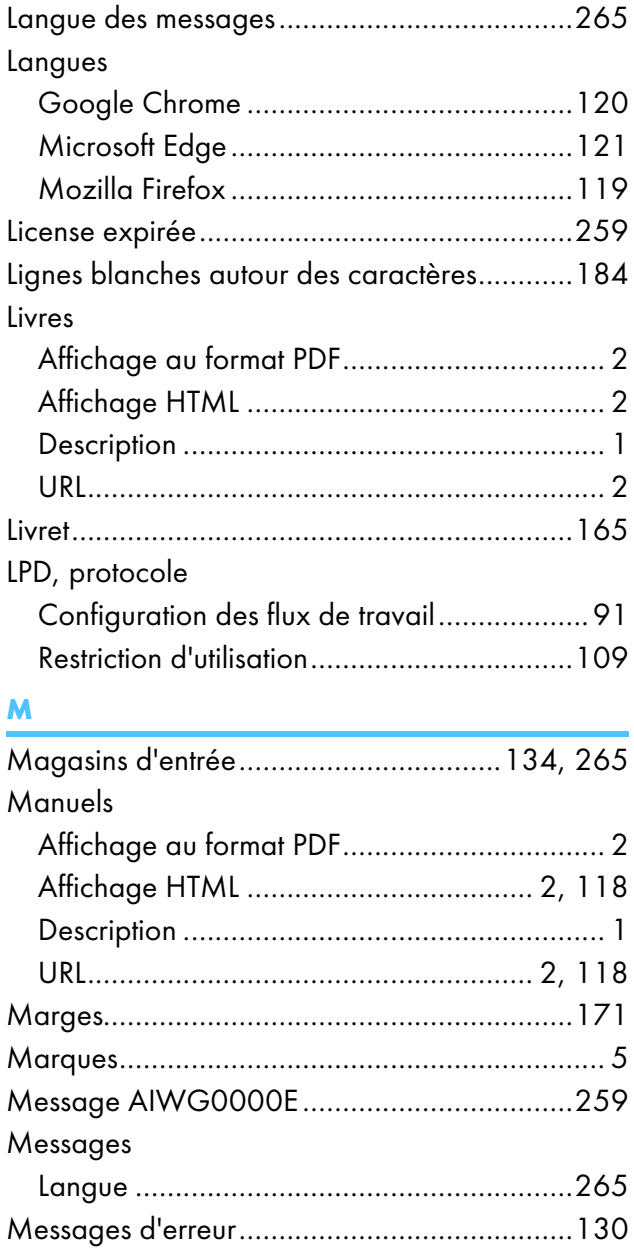

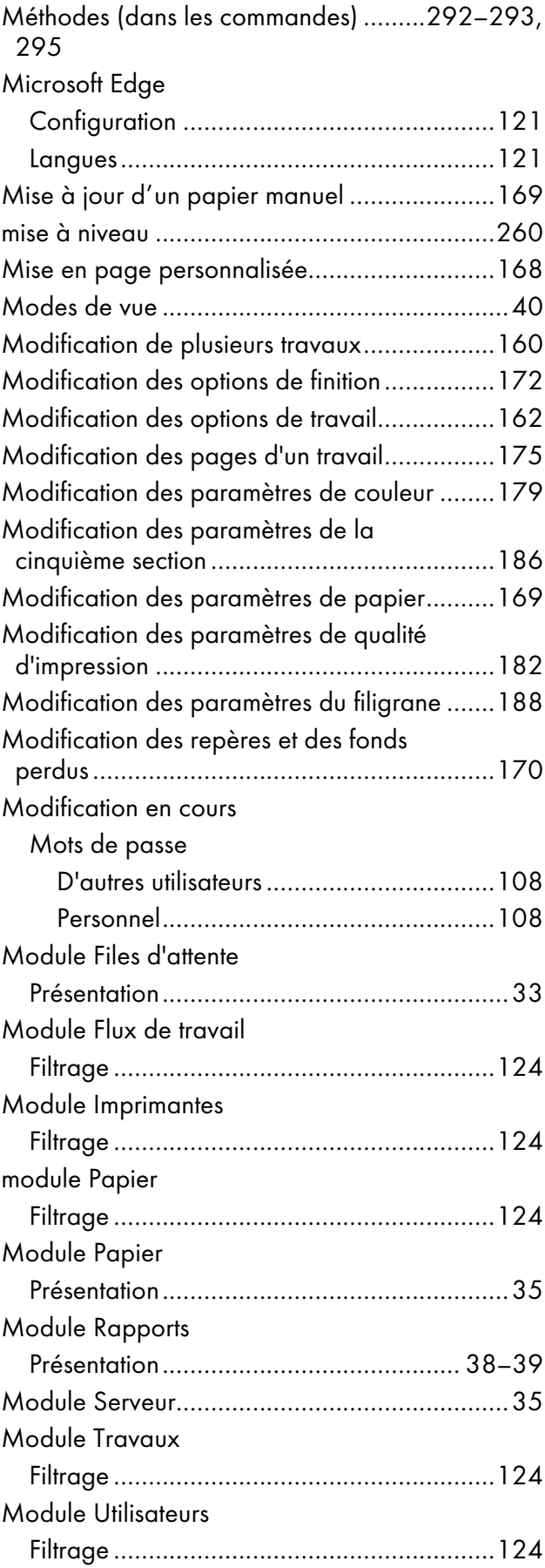

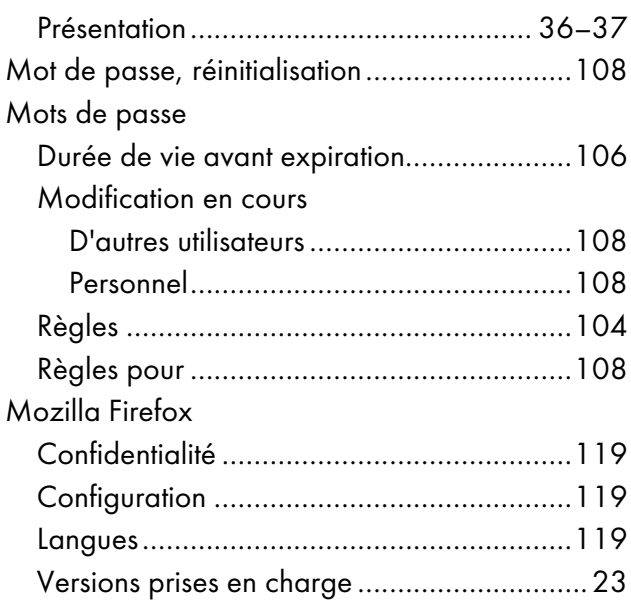

## N

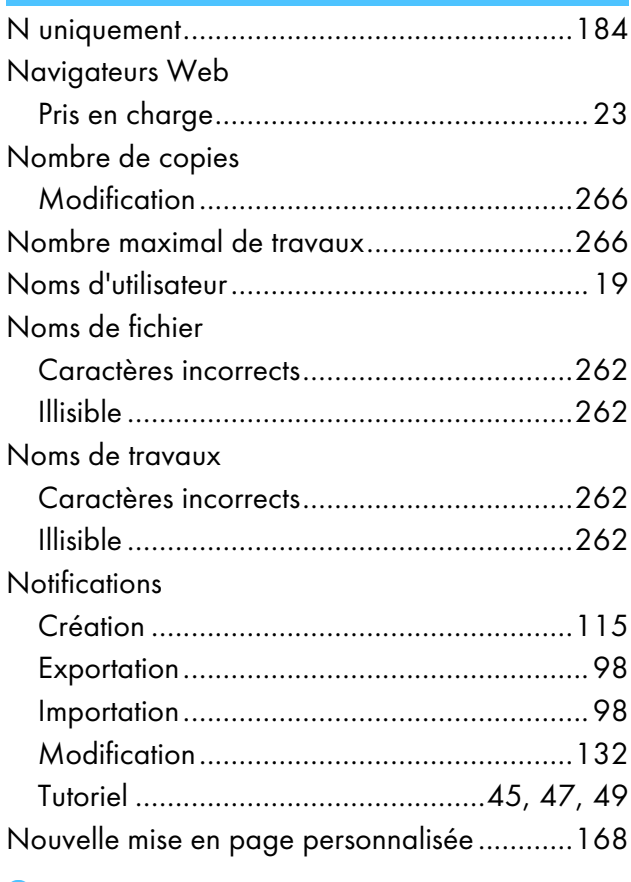

## O

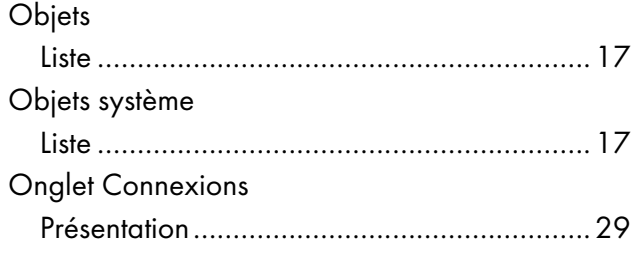

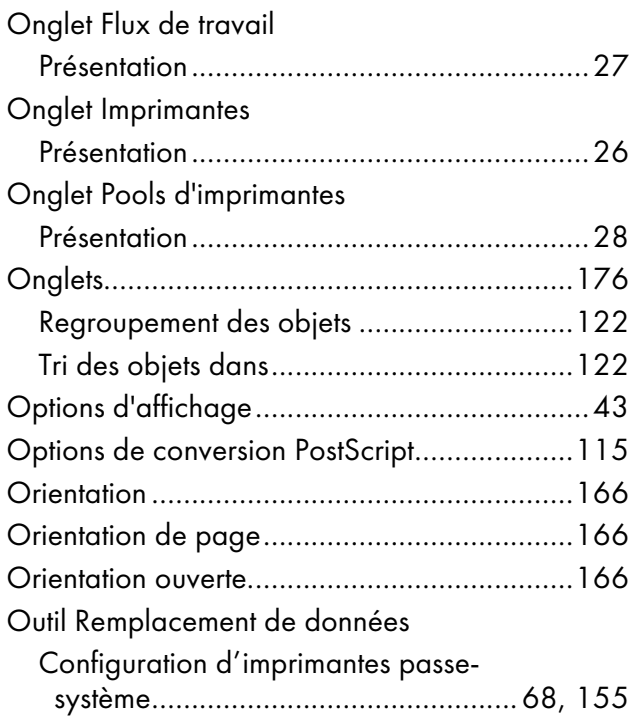

## P

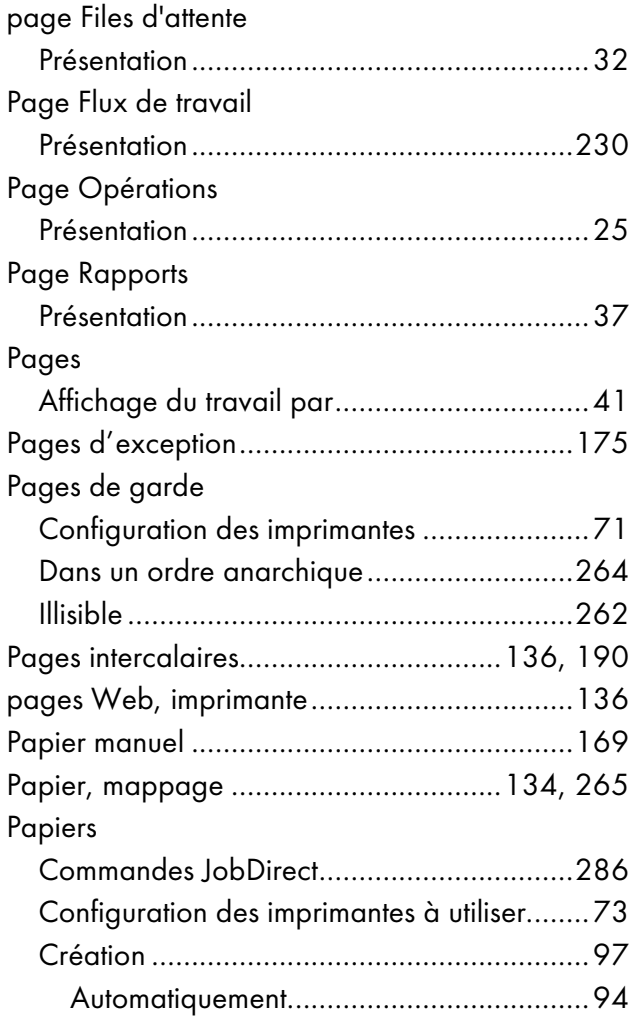

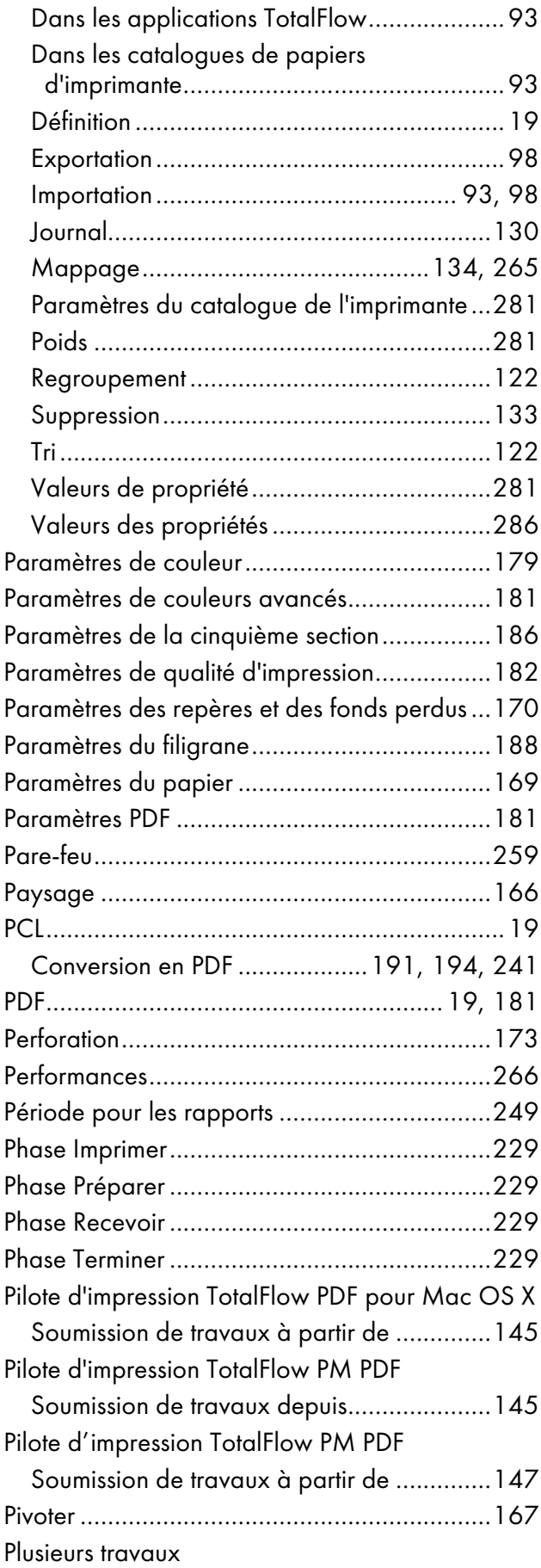

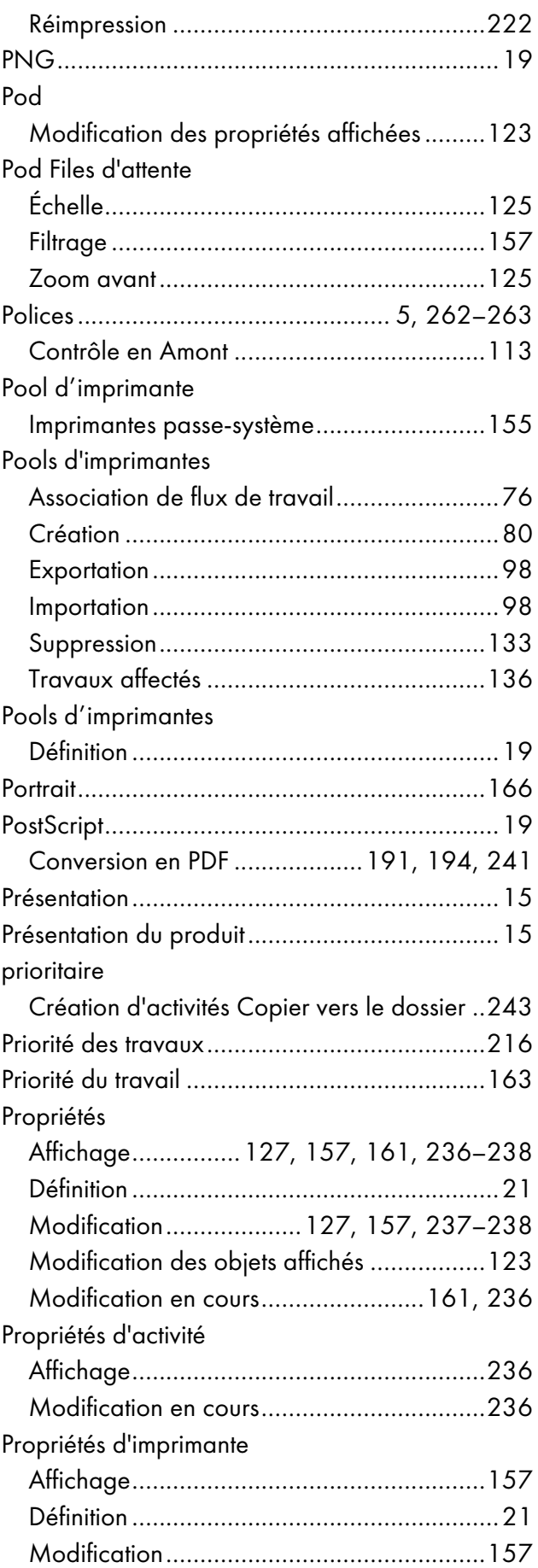

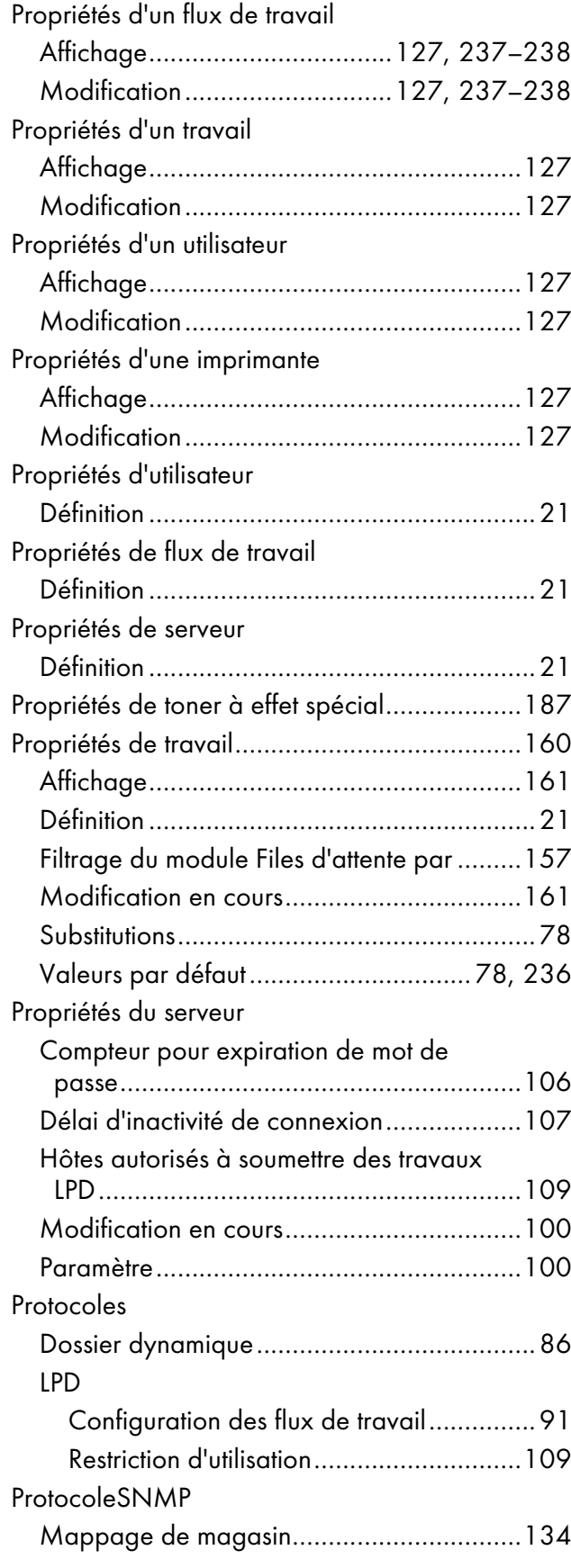

# $\overline{a}$

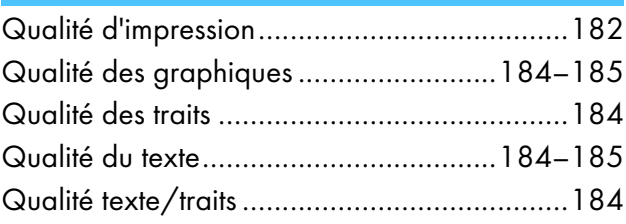

## R

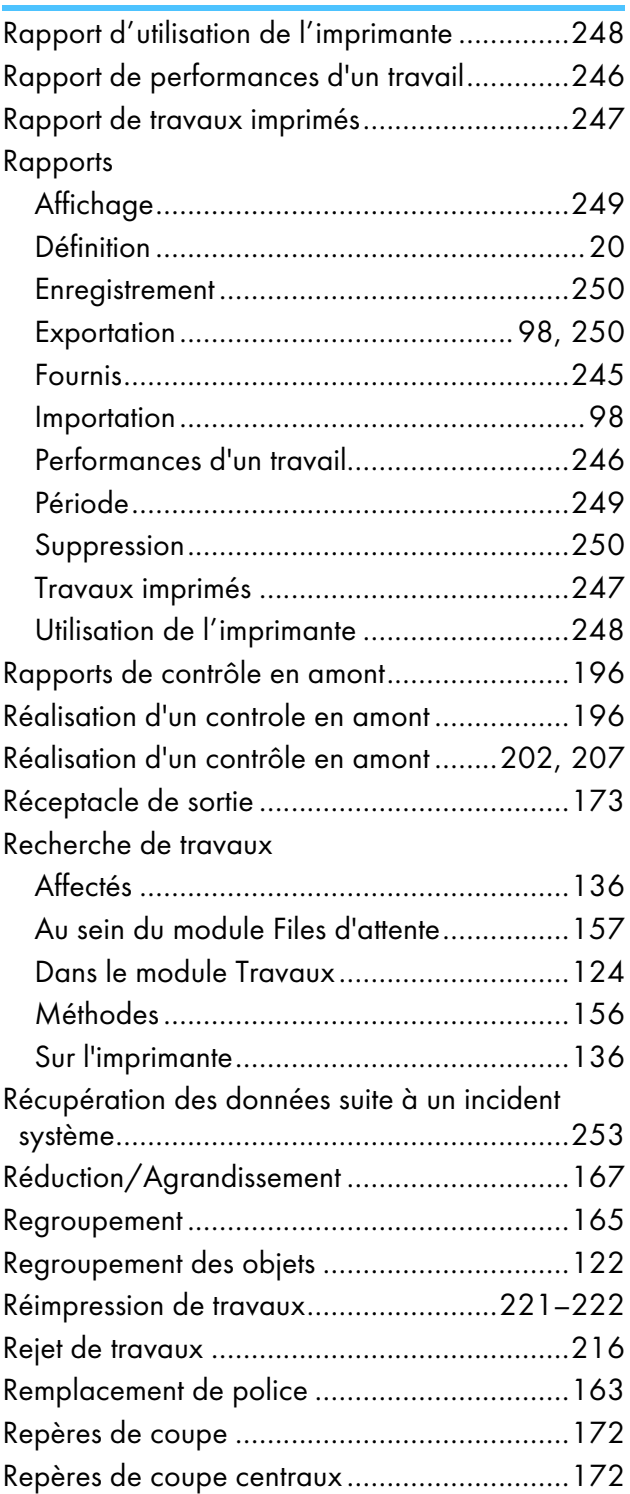

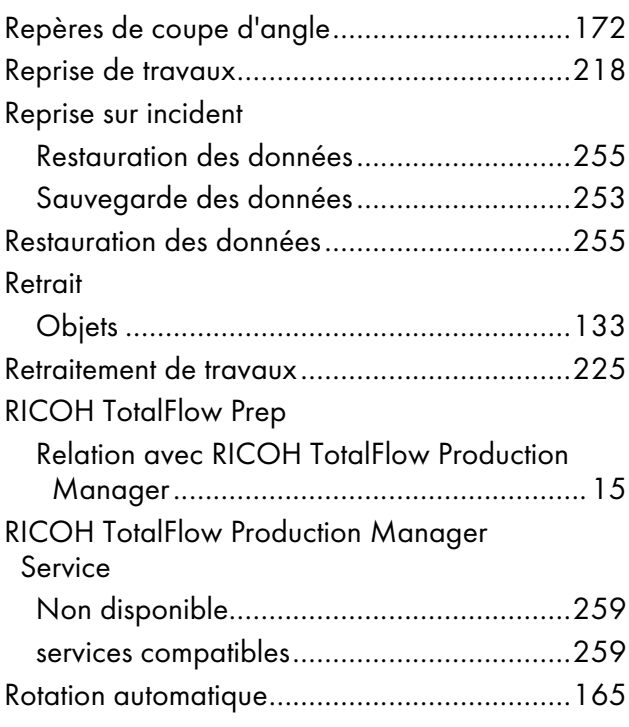

# S

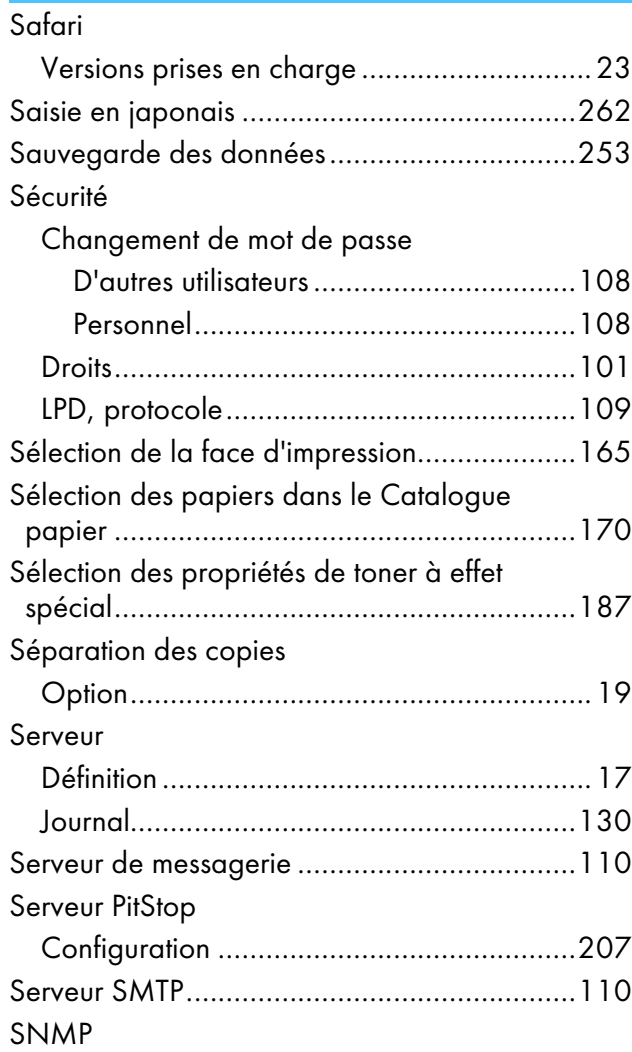

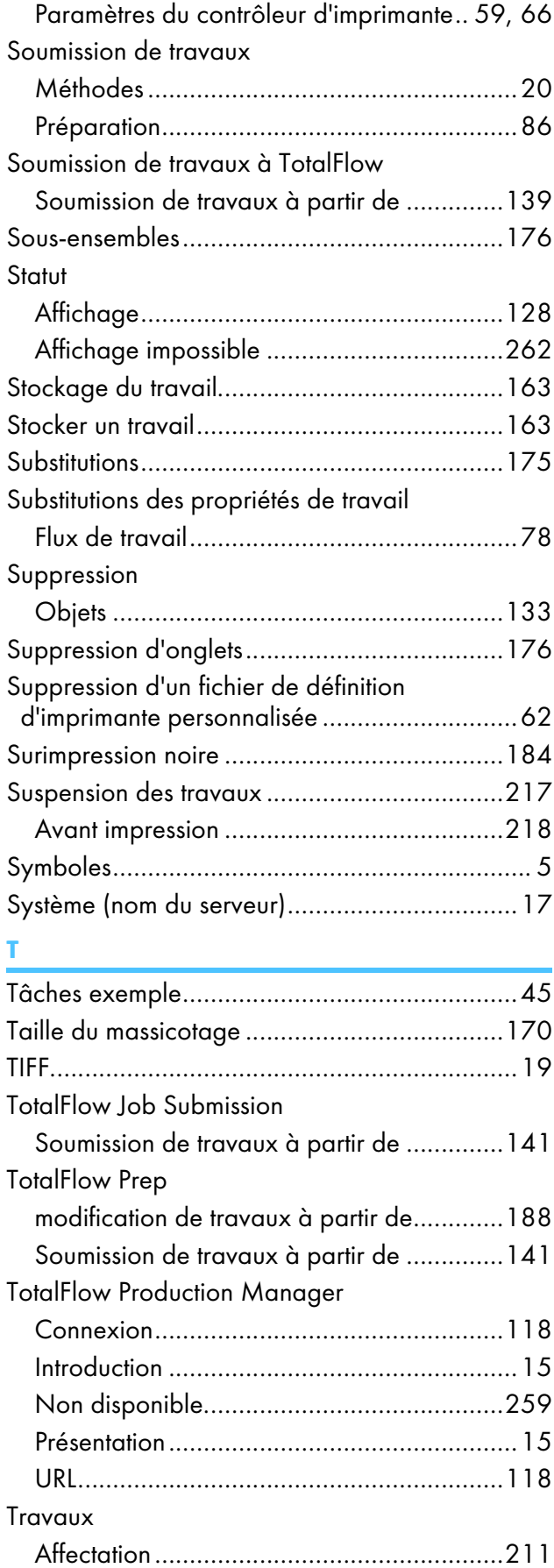

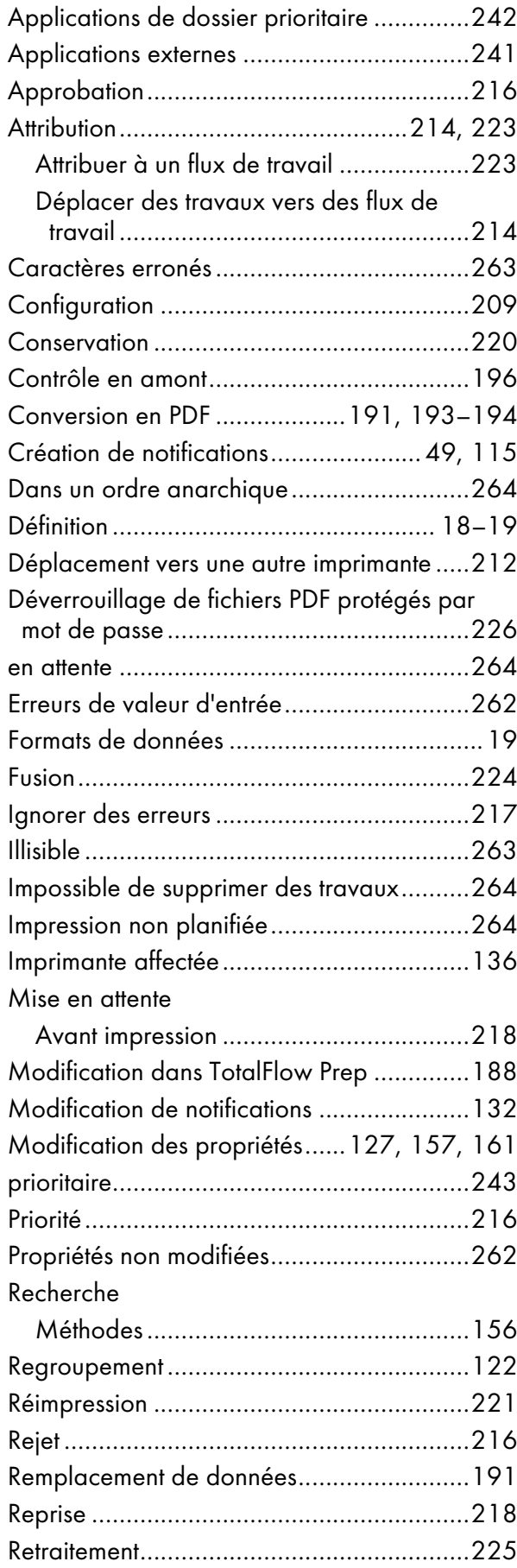

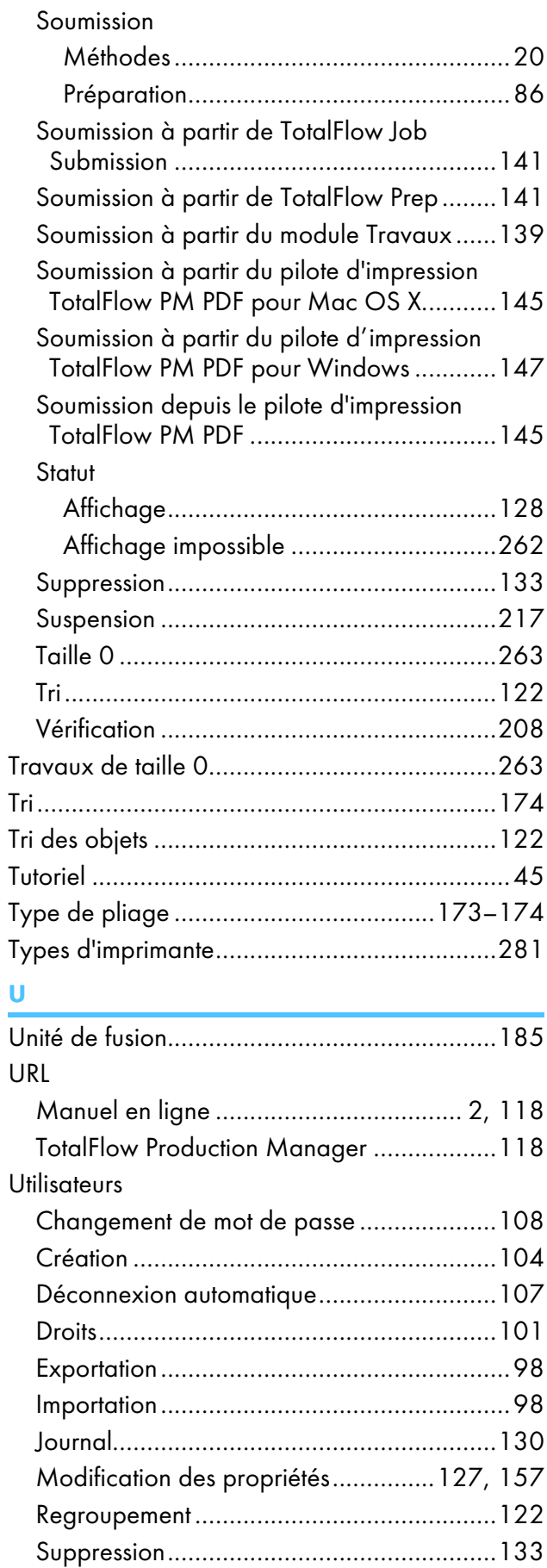

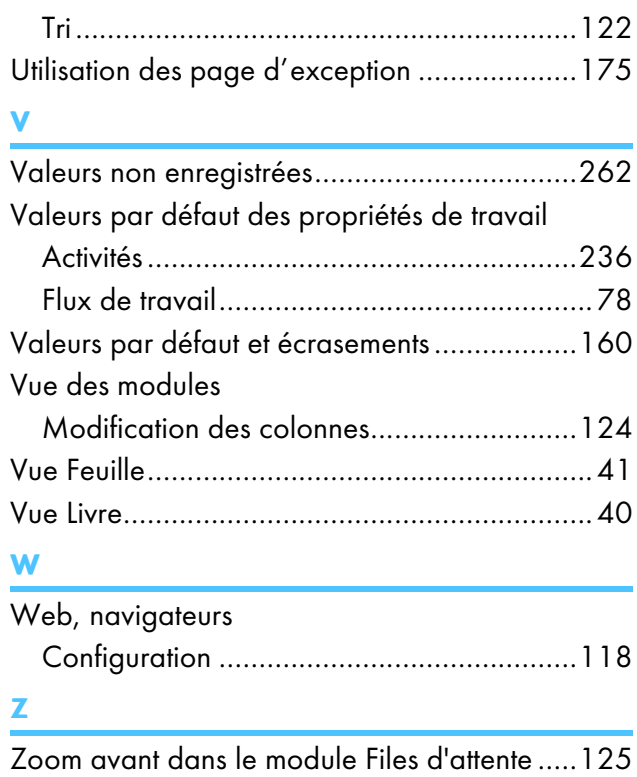

Copyright © 2013 - 2023 Ricoh Company, Ltd. All rights reserved.

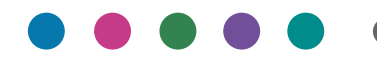

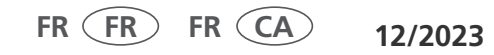